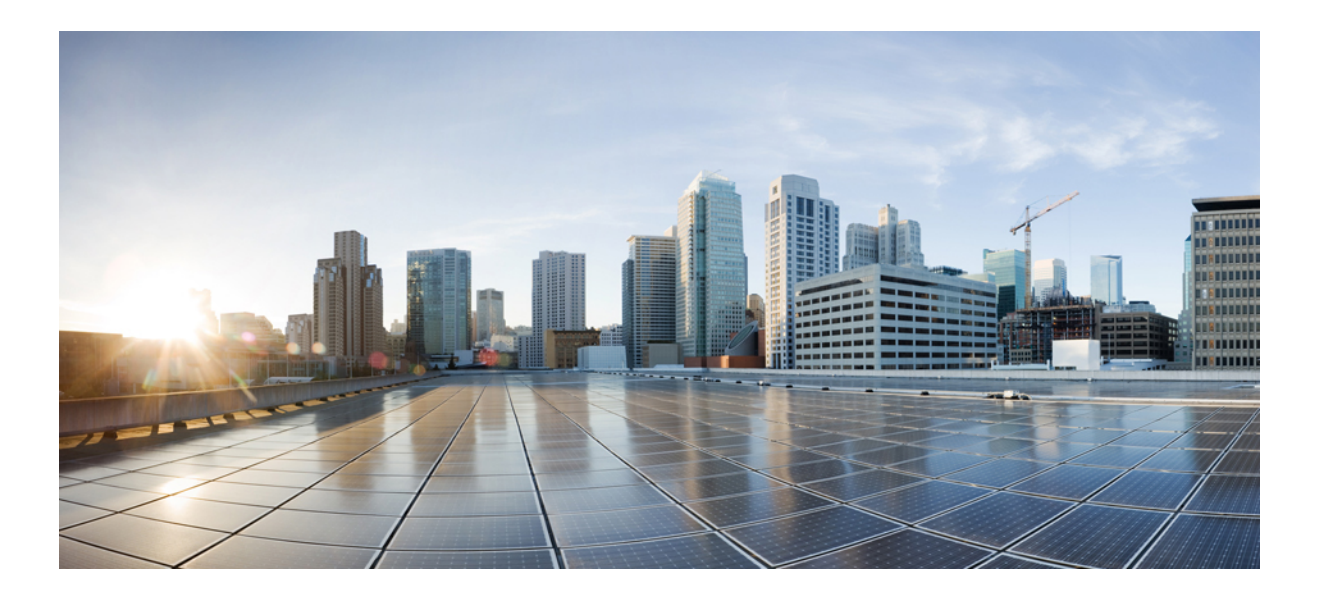

# **Cisco Unified Real-Time Monitoring Tool Administration Guide** リ リース **11.0(1)**

初版:2015 年 06 月 08 日

## シスコシステムズ合同会社

〒107-6227 東京都港区赤坂9-7-1 ミッドタウン・タワー http://www.cisco.com/jp お問い合わせ先:シスコ コンタクトセンター 0120-092-255 (フリーコール、携帯・PHS含む) 電話受付時間:平日 10:00~12:00、13:00~17:00 http://www.cisco.com/jp/go/contactcenter/

【注意】シスコ製品をご使用になる前に、安全上の注意( **www.cisco.com/jp/go/safety\_warning/** ) をご確認ください。本書は、米国シスコ発行ドキュメントの参考和訳です。リンク情報につきま しては、日本語版掲載時点で、英語版にアップデートがあり、リンク先のページが移動**/**変更され ている場合がありますことをご了承ください。あくまでも参考和訳となりますので、正式な内容 については米国サイトのドキュメントを参照ください。また、契約等の記述については、弊社販 売パートナー、または、弊社担当者にご確認ください。

このマニュアルに記載されている仕様および製品に関する情報は、予告なしに変更されることがあります。このマニュアルに記載されている表現、情報、および推奨 事項は、すべて正確であると考えていますが、明示的であれ黙示的であれ、一切の保証の責任を負わないものとします。このマニュアルに記載されている製品の使用 は、すべてユーザ側の責任になります。

対象製品のソフトウェア ライセンスおよび限定保証は、製品に添付された『Information Packet』に記載されています。添付されていない場合には、代理店にご連絡く ださい。

The Cisco implementation of TCP header compression is an adaptation of a program developed by the University of California, Berkeley (UCB) as part of UCB's public domain version of the UNIX operating system.All rights reserved.Copyright © 1981, Regents of the University of California.

ここに記載されている他のいかなる保証にもよらず、各社のすべてのマニュアルおよびソフトウェアは、障害も含めて「現状のまま」として提供されます。シスコお よびこれら各社は、商品性の保証、特定目的への準拠の保証、および権利を侵害しないことに関する保証、あるいは取引過程、使用、取引慣行によって発生する保証 をはじめとする、明示されたまたは黙示された一切の保証の責任を負わないものとします。

いかなる場合においても、シスコおよびその供給者は、このマニュアルの使用または使用できないことによって発生する利益の損失やデータの損傷をはじめとする、 間接的、派生的、偶発的、あるいは特殊な損害について、あらゆる可能性がシスコまたはその供給者に知らされていても、それらに対する責任を一切負わないものと します。

このマニュアルで使用している IP アドレスおよび電話番号は、実際のアドレスおよび電話番号を示すものではありません。マニュアル内の例、コマンド出力、ネット ワーク トポロジ図、およびその他の図は、説明のみを目的として使用されています。説明の中に実際のアドレスおよび電話番号が使用されていたとしても、それは意 図的なものではなく、偶然の一致によるものです。

Cisco and the Cisco logo are trademarks or registered trademarks of Cisco and/or its affiliates in the U.S. and other countries. To view a list of Cisco trademarks, go to this URL: [http://](http://www.cisco.com/go/trademarks) [www.cisco.com/go/trademarks](http://www.cisco.com/go/trademarks).Third-party trademarks mentioned are the property of their respective owners.The use of the word partner does not imply a partnership relationship between Cisco and any other company.(1110R)

© 2017 Cisco Systems, Inc. All rights reserved.

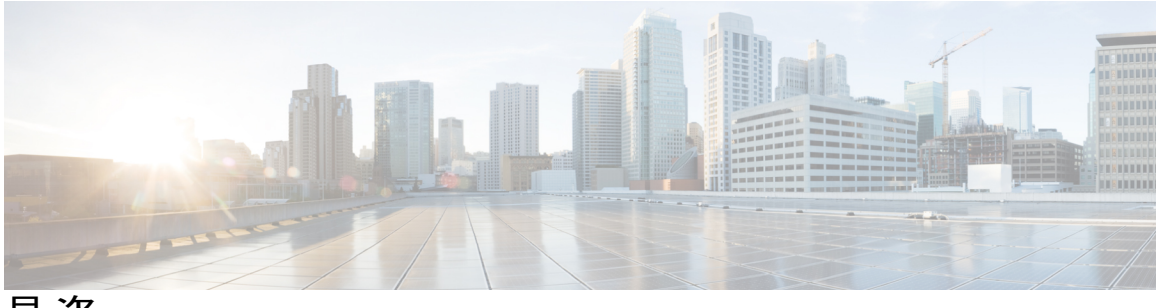

目次

## [はじめに](#page-20-0) **xxi**

[このマニュアルについて](#page-20-1) **xxi**

[対象読者](#page-21-0) **xxii**

[関連資料](#page-21-1) **xxii**

[表記法](#page-21-2) **xxii**

[マニュアルの入手方法およびテクニカル](#page-23-0) サポート **xxiv**

[シスコ製品のセキュリティ](#page-23-1) **xxiv**

[Organization](#page-23-2) **xxiv**

### [管理の概要](#page-26-0) **1**

Cisco Unified Real-Time [Monitoring](#page-26-1) Tool **1**

オペレーティング [システムのサポート](#page-27-0) **2**

### [使用する前に](#page-30-0) **5**

Unified RTMT [のインストールおよび設定](#page-30-1) **5**

Unified RTMT [のインストール](#page-30-2) **5**

RTMT [のアップグレード](#page-32-0) **7**

[Unified](#page-33-0) RTMT の起動 **8**

```
管理者として実行 10
```
Unified RTMT [の複数インストール](#page-36-0) **11**

### [管理ツール](#page-37-0) **12**

システム [インターフェイス](#page-37-1) **12** [パフォーマンス](#page-38-0) モニタリング **13**

[システム概要の状態](#page-39-0) **14**

```
サーバ ステータスのモニタリング 14
```
パフォーマンス カウンタ [インターフェイス](#page-41-0) **16**

[[カテゴリ\(](#page-41-1)Category)] タブ **16**

[サンプル](#page-42-0) レート **17**

```
perfmon カウンタの拡大表示 17
  チャートとグラフの強調表示 18
  カウンタ プロパティ 19
  カウンタのアラート通知 19
Trace and Log Central 20
```

```
トレース ファイルの収集、スロットリング、および圧縮 20
```
[設定プロファイル](#page-47-0) **22**

[カテゴリ](#page-47-1) **22**

[アラート\(](#page-48-0)Alerts) **23**

アラート [オプション](#page-48-1) **23** アラート [フィールド](#page-49-0) **24** [アラート](#page-53-0) ログ **28**

Log Partition [Monitoring](#page-53-1) Tool **28**

Cisco Unified Analysis [Manager](#page-55-0) **30**

[サービス、サーブレット、サービス](#page-56-0) パラメータ **31**

[設定できないコンポーネント](#page-58-0) **33**

Unified RTMT [のアンインストール](#page-60-0) **35**

#### システム [パフォーマンスのモニタリング](#page-62-0) **37**

[事前定義済みのシステム](#page-62-1) オブジェクト **37**

[音声およびビデオのモニタリング](#page-66-0) **41**

Cisco Unified Communications Manager [の事前定義済みオブジェクト](#page-66-1) **41** Cisco Unified [Communications](#page-71-0) Manager の [サマリー(Summary)] ビュー **46** [コール処理アクティビティのモニタリング](#page-71-1) **46** [コール処理ログ](#page-73-0) **48** セッション [トレースの実行](#page-74-0) **49** リアルタイム [データのモニタリング](#page-75-0) **50** ローカル [ディスクからセッション](#page-76-0) トレース データのモニタリング **51** [コールのトレース](#page-77-0) **52** [サービスのモニタリング](#page-81-0) **56** [サービス](#page-82-0) ログ **57** [デバイス](#page-83-0) ログ **58** [デバイスのモニタリング](#page-84-0) **59** [デバイスのモニタリング](#page-84-1) **59**

```
モニタする特定デバイスの検索 60
```
[電話情報の表示](#page-87-0) **62**

デバイス [プロパティの表示](#page-88-0) **63**

デバイスおよび perfmon [カウンタのポーリング](#page-88-1) レートのセットアップ **63** CTI [アプリケーション、デバイス、および回線のモニタリング](#page-89-0) **64**

CTI Manager [情報の表示](#page-89-1) **64**

モニタする CTI [アプリケーションの検索](#page-90-0) **65**

モニタする CTI [デバイスの検索](#page-91-0) **66**

[モニタする](#page-92-0) CTI 回線の検索 **67**

[アプリケーション情報の表示](#page-93-0) **68**

[コール制御検出の学習パターンと](#page-93-1) SAF フォワーダ レポートへのアクセス **68**

着信側トレース [レポートへのアクセス](#page-97-0) **72**

[Intercompany](#page-98-0) Media Service **73**

IME [サービスのモニタリング](#page-98-1) **73**

IME システム [パフォーマンスのモニタリング](#page-99-0) **74**

Intercompany Media Service [のモニタリング](#page-100-0) **75**

### IM and Presence [モニタリング](#page-101-0) **76**

IM and Presence および Cisco Jabber [サマリーのモニタリング](#page-101-1) **76**

#### Cisco XCP [カウンタ](#page-102-0) **77**

接続されている XMPP [クライアントの数](#page-102-1) **77**

接続されている CAXL [クライアントの数](#page-102-2) **77**

アクティブな送信 SIP [サブスクリプションの数](#page-102-3) **77**

アクティブな着信 SIP [サブスクリプションの数](#page-102-4) **77**

IM [セッションの数](#page-103-0) **78**

IM [パケットの合計](#page-103-1) **78**

[直前の](#page-104-0) 60 秒の IM **79**

[ユーザごととセッションごとのカウンタ](#page-104-1) **79**

1 [セッションごとに送信される](#page-105-0) IM パケット **80**

1 [セッションあたりに受信した](#page-105-1) IM パケット **80**

[テキスト会議室の合計](#page-105-2) **80**

アドホック グループ チャット [ルームの合計](#page-105-3) **80**

[永続的なチャット](#page-106-0) ルームの合計 **81**

```
Per-chat room カウンタ 81
```
[ルームごとに受信した](#page-106-2) IM パケット **81**

1 [つの会議室あたりの占有者数](#page-106-3) **81**

SIP [プロキシのカウンタ](#page-107-0) **82**

[アイドル状態の](#page-107-1) SIP プロキシ ワーカー プロセスの数 **82**

Cisco Unity Connection [のモニタリング](#page-107-2) **82**

[ポート](#page-107-3) モニタ **82**

Cisco Unity Connection ポート [モニタのポーリングの開始](#page-108-0) **83**

#### **Cisco Unified Analysis [Manager](#page-110-0) 85**

```
Cisco Unified Analysis Manager のプリファレンス 85
```
FTP [サーバのセットアップ](#page-110-2) **85**

FTP サーバ [オプションへのアクセス](#page-111-0) **86**

FTP [サーバの追加または編集](#page-111-1) **86**

メール [サーバのセットアップ](#page-112-0) **87**

メール [サーバの追加または編集](#page-113-0) **88**

[トレース収集ディレクトリの設定](#page-113-1) **88**

Cisco Unified Analysis Manager [の制限事項](#page-114-0) **89**

Cisco Unified Analysis Manager [のセットアップ](#page-115-0) **90**

[デバイスとグループの設定のインポート](#page-115-1) **90**

スケジュールされた trace and log collection [ジョブのステータス表示](#page-115-2) **90**

FTP [サーバへのファイルのアップロードと転送](#page-116-0) **91**

Cisco Unified Analysis [Manager](#page-117-0) ツール **92**

[Analyze](#page-117-1) Call Path ツール **92**

Analyze Call Path [ツールのセットアップに関する考慮事項](#page-118-0) **93**

Cisco Unified [Communications](#page-119-0) Manager **94**

Cisco Unified Contact Center [Express](#page-120-0) **95**

Cisco Unified Intelligent Contact [Management](#page-121-0) Enterprise および Cisco Unified

Contact Center [Enterprise](#page-121-0) **96**

Cisco Unified [Customer](#page-122-0) Voice Portal **97**

Cisco Access Control Server および Cisco IOS [Gateway](#page-123-0) **98**

[ノード](#page-125-0) **100**

[ノード管理](#page-125-1) **100**

[ノードのサマリーの表示](#page-125-2) **100**

```
ノードの追加または編集 101
```
[グループ管理](#page-127-0) **102**

[グループの追加または編集](#page-128-0) **103**

トレース ファイル [リポジトリの管理](#page-128-1) **103**

トレース ファイル [リポジトリの追加または編集](#page-129-0) **104**

コール レコード [リポジトリの管理](#page-130-0) **105**

コール レコード [リポジトリの追加または編集](#page-130-1) **105**

トレース [テンプレートの定義](#page-131-0) **106**

[テンプレートの追加または編集](#page-131-1) **106**

```
コール定義 107
```
[トレース収集](#page-133-0) **108**

[今すぐトレースを収集](#page-133-1) **108**

[トレース収集のスケジュール](#page-134-0) **109**

[トレースの設定と収集のスケジュール](#page-135-0) **110**

トレース [レベルの設定](#page-136-0) **111**

[設定の表示](#page-138-0) **113**

Cisco Unified Analysis Manager [のトラブルシューティング](#page-138-1) **113**

### [プロファイルとカテゴリ](#page-142-0) **117**

[プロファイル](#page-142-1) **117**

[設定プロファイルの追加](#page-142-2) **117**

[設定プロファイルの復元](#page-143-0) **118**

[設定プロファイルの削除](#page-143-1) **118**

#### [カテゴリ](#page-143-2) **118**

[カテゴリの追加](#page-143-3) **118**

[カテゴリ名の変更](#page-144-0) **119**

[カテゴリの削除](#page-145-0) **120**

### [パフォーマンス](#page-146-0) カウンタ(**Performance Counters**) **121**

#### [カウンタ](#page-146-1) **121**

パフォーマンス [クエリーを使用したカウンタの追加](#page-146-2) **121**

[パフォーマンスの監視(Performance Monitoring)] [ペインからのカウンタの削除](#page-148-0) **123**

カウンタ [インスタンスの追加](#page-148-1) **123**

カウンタ [アラート通知のセットアップ](#page-148-2) **123**

```
perfmon カウンタ データのローカル ロギング 125
```
perfmon カウンタ [ロギングの開始](#page-150-2) **125**

perfmon カウンタ [ロギングの停止](#page-151-0) **126**

データ [サンプルの設定](#page-151-1) **126**

カウンタ [データの表示](#page-152-0) **127**

Perfmon ログ ビューアおよび Microsoft [パフォーマンス](#page-153-0) ツールのログ ファイル **128** Perfmon ログ [ビューアでのログ](#page-154-0) ファイルの表示 **129**

パフォーマンス ログ [ビューアの拡大と縮小](#page-155-0) **130**

Microsoft パフォーマンス [ツールを使用した](#page-156-0) Perfmon ログ ファイルの表示 **131**

[トラブルシューティング](#page-157-0) **132**

perfmon データ [ログのトラブルシューティング](#page-157-1) **132**

Perfmon データ [ロギングのトラブルシューティング](#page-164-0) **139**

[アラート\(](#page-168-0)**Alerts**) **143**

Alert [Central](#page-168-1) の表示 **143**

[システム](#page-168-2) アラート **143**

自動トレース [ダウンロードのアクティベーション](#page-169-0) **144**

[音声およびビデオ](#page-170-0) アラート **145**

IM and Presence Service [アラート](#page-172-0) **147**

Cisco Unity [Connection](#page-174-0) アラート **149**

アラート [アクションのセットアップ](#page-175-0) **150**

Alert Central [へのアクセスとアラートのセットアップ](#page-176-0) **151**

アラート [プロパティの設定](#page-177-0) **152**

[アラートの一時停止](#page-181-0) **156**

コア [ダンプのアラートのセットアップと関連ログの収集](#page-181-1) **156**

電子メール [アラートの有効化](#page-182-0) **157**

[ログの収集](#page-182-1) **157**

[トレースとログ](#page-184-0) **159**

Trace and Log [Central](#page-184-1) **159**

準備([Preparation](#page-184-2)) **159**

[証明書のインポート](#page-184-3) **159**

[トレースのサポートの種類](#page-185-0) **160**

```
Trace & Log Central におけるディスク I/O と CPU 制御 160
  トレース圧縮サポート 160
[Trace & Log Central] オプションの表示 161
ファイルの収集 162
  トレース ファイルの収集 162
  クエリー ウィザード 166
     クエリーの開始 166
     クエリーの実行 169
  Cisco Unified Communications Manager のトレース収集のスケジュール 171
  Cisco Unity Connection のトレース収集のスケジュール 175
  スケジュールの開始 178
  スケジュールの実行 181
  トレース収集ステータスの表示 182
  リアルタイム トレース 183
     リアルタイム データの表示 183
     ユーザ イベントのモニタリング 184
  Cisco Unified Communications Manager のクラッシュ ダンプの収集 187
  Cisco Unity Connection のクラッシュ ダンプの収集 190
  インストール ログの収集 193
  監査ログの収集 193
     監査ログの参照 193
     監査ログのダウンロード 195
     監査ログのダウンロードのスケジュール 197
ローカル ブラウズを使用したダウンロード済みトレース ファイルの表示 198
Cisco Unified Communications Manager でのトレース ファイルの表示とダウンロー
  ド 199
Cisco Unity Connection でのトレース ファイルの表示とダウンロード 203
トレース収集属性の設定 206
トレース結果の表示 209
レポート情報の表示 211
ログの圧縮 212
トレース設定の編集 213
```
ログ [ビューア](#page-238-1) **213**

AuditLog [ビューア内のメッセージ](#page-238-2) **213**

AuditApp [ログの表示](#page-239-0) **214**

Cisco Unified OS [ログの表示](#page-240-0) **215**

SysLog [ビューアでのメッセージの表示](#page-240-1) **215**

[プラグイン](#page-242-0) **217**

アプリケーション [プラグインのダウンロードとインストール](#page-242-1) **217**

[アプリケーション](#page-242-2) プラグインの起動 **217**

## パフォーマンス [カウンタとアラート](#page-244-0) **219**

### [システム](#page-244-1) カウンタ **219**

Cisco Tomcat [Connector](#page-244-2) **219**

Cisco [Tomcat](#page-245-0) JVM **220**

Cisco Tomcat Web [Application](#page-246-0) **221**

Database Change [Notification](#page-247-0) Client **222**

Database Change [Notification](#page-248-0) Server **223**

Database Change Notification [Subscription](#page-249-0) **224**

[Database](#page-249-1) Local DSN **224**

DB User Host [Information](#page-249-2) カウンタ **224**

Enterprise [Replication](#page-249-3) DBSpace Monitors **224**

Enterprise [Replication](#page-250-0) Perfmon Counters **225**

#### IP **[225](#page-250-1)**

[メモリ\(](#page-252-0)Memory) **227**

ネットワーク [インターフェイス\(](#page-254-0)Network Interface) **229**

Number of Replicates Created and State of [Replication](#page-256-0) **231**

[パーティション](#page-257-0) **232**

[プロセス\(](#page-258-0)Process) **233**

[プロセッサ](#page-260-0) **235**

[システム\(](#page-261-0)System) **236**

[\[TCP\]](#page-263-0) **238**

[Thread](#page-264-0) **239**

AXL Web [Service](#page-264-1) **239**

[Ramfs](#page-265-0) **240**

[音声およびビデオ](#page-266-0) カウンタ **241**

Cisco [Analog](#page-266-1) Access **241**

I

Cisco [Annunciator](#page-266-2) Device **241** Cisco Call [Restriction](#page-267-0) **242** Cisco [CallManager](#page-268-0) **243** Cisco [CallManager](#page-281-0) System Performance **256** Cisco [CTIManager](#page-285-0) **260** Cisco [Dual-Mode](#page-285-1) Mobility **260** Cisco [エクステンション](#page-287-0) モビリティ **262** Cisco [Gatekeeper](#page-288-0) **263** Cisco [H.323](#page-289-0) **264** [Cisco](#page-290-0) Hunt Lists **265** Cisco HW [Conference](#page-291-0) Bridge Device **266** Cisco IP Manager [Assistant](#page-292-0) **267** Cisco LBM [service](#page-293-0) **268** [Cisco](#page-293-1) Lines **268** Cisco [Locations](#page-294-0) LBM **269** Cisco [Locations](#page-296-0) RSVP **271** Cisco Media Streaming [Application](#page-296-1) **271** Cisco [Messaging](#page-302-0) Interface **277** Cisco [MGCP](#page-303-0) BRI Device **278** Cisco [MGCP](#page-304-0) FXO Device **279** Cisco [MGCP](#page-305-0) FXS Device **280** Cisco MGCP [Gateways](#page-305-1) **280** Cisco [MGCP](#page-306-0) PRI Device **281** Cisco [MGCP](#page-307-0) T1 CAS Device **282** Cisco Mobility [Manager](#page-308-0) **283** Cisco Music On Hold (MoH) [Device](#page-310-0) 285 Cisco MTP [Device](#page-312-0) **287** Cisco [Phones](#page-313-0) **288** Cisco [Presence](#page-313-1) の機能 **288** Cisco QSIG [Feature](#page-314-0) **289** Cisco Signaling [Performance](#page-314-1) **289** [Cisco](#page-315-0) SIP **290** Cisco SIP Line [Normalization](#page-315-1) **290** Cisco SIP [Normalization](#page-326-0) **301** [Cisco](#page-338-0) SIP Stack **313**

Cisco SIP [Station](#page-353-0) **328** Cisco SW Conf Bridge [Device](#page-355-0) **330** Cisco [Telepresence](#page-356-0) MCU Conference Bridge Device **331** Cisco TFTP [Server](#page-356-1) **331** Cisco [Transcode](#page-362-0) Device **337** Cisco Video [Conference](#page-362-1) Bridge **337** Cisco Web [Dialer](#page-363-0) **338** Cisco WSM [Connector](#page-364-0) **339** IME [Client](#page-365-0) **340** IME Client [Instance](#page-367-0) **342** SAML シングル [サインオン](#page-367-1) **342** Cisco IVR [デバイス](#page-368-0) **343** IM and Presence Service [カウンタ](#page-369-0) **344** Cisco Client [Profile](#page-369-1) Agent **344** Cisco [Presence](#page-369-2) Engine **344** Cisco Server [Recovery](#page-376-0) Manager **351** Cisco SIP [Proxy](#page-376-1) **351** Cisco Sync [Agent](#page-381-0) **356** Cisco XCP [認証コンポーネント](#page-381-1) **356** [Cisco](#page-382-0) XCP CM **357** Cisco XCP [コンポーネント](#page-382-1) スタンザ トラフィック **357** [Cisco](#page-384-0) XCP JDS **359** [Cisco](#page-384-1) XCP JSM **359** Cisco XCP JSM IQ [ネームスペース](#page-386-0) **361** Cisco XCP JSM [セッション](#page-386-1) **361** Cisco XCP MA [の基本](#page-387-0) **362** Cisco XCP マネージド [ファイル転送](#page-388-0) **363** Cisco XCP [Router](#page-388-1) **363** [Cisco](#page-389-0) XCP SIP S2S **364** [Cisco](#page-390-0) XCP S2S **365** [Cisco](#page-390-1) XCP TC **365** Cisco XCP TC [ルーム](#page-391-0) **366** Cisco XCP [WebCM](#page-392-0) **367**

I

CUC Data [Store](#page-393-1) **368** CUC Data Store: [Databases](#page-393-2) **368** CUC Digital [Notifications](#page-394-0) **369** CUC [Directory](#page-395-0) Services **370** CUC [Feeder](#page-395-1) **370** CUC [メールボックス同期](#page-395-2) **370** CUC [Message](#page-397-0) Store **372** CUC Message Store: [Databases](#page-400-0) **375** CUC [Personal](#page-400-1) Call Transfer Rules **375** CUC Phone [System](#page-401-0) **376** CUC Phone [System:](#page-404-0) Ports **379** CUC [Replication](#page-404-1) **379** CUC Replicator: Remote [Connection](#page-405-0) Locations **380** CUC [Sessions:](#page-406-0) Calendar Access **381** CUC [Sessions:](#page-406-1) E-mail Access **381** CUC [Sessions:](#page-407-0) IMAP Server **382** CUC [Sessions:](#page-409-0) RSS **384** CUC [Sessions:](#page-409-1) SMTP サーバ **384** CUC Sessions: [SpeechView](#page-410-0) Processor **385** CUC [Sessions:](#page-410-1) TRaP **385** CUC [Sessions:](#page-411-0) TTS **386** CUC [Sessions:](#page-411-1) Unified Client **386** CUC [Sessions:](#page-411-2) Video **386** CUC [Sessions:](#page-414-0) Voice **389** CUC [Sessions:](#page-417-0) VUI **392** CUC [Sessions:](#page-417-1) Web **392** CUC [Sessions:](#page-418-0) Web E-mail Access **393** CUC [System](#page-419-0) Agent **394** [システム](#page-420-0) アラート **395** [AuthenticationFailed](#page-420-1) **395** [CiscoDRFFailure](#page-420-2) **395** [CoreDumpFileFound](#page-421-0) **396** [CpuPegging](#page-422-0) **397**

[CriticalServiceDown](#page-423-0) **398**

[DBChangeNotifyFailure](#page-424-0) **399**

[DBReplicationFailure](#page-424-1) **399** [DBReplicationTableOutOfSync](#page-425-0) **400** [HardwareFailure](#page-426-0) **401** [LogFileSearchStringFound](#page-427-0) **402** [LogPartitionHighWaterMarkExceeded](#page-428-0) **403** [LogPartitionLowWaterMarkExceeded](#page-428-1) **403** [LowActivePartitionAvailableDiskSpace](#page-429-0) **404** [LowAvailableVirtualMemory](#page-430-0) **405** [LowInactivePartitionAvailableDiskSpace](#page-431-0) **406** [LowSwapPartitionAvailableDiskSpace](#page-432-0) **407** [ServerDown](#page-433-0) **408** [SparePartitionHighWaterMarkExceeded](#page-433-1) **408** [SparePartitionLowWaterMarkExceeded](#page-434-0) **409** [SyslogSeverityMatchFound](#page-435-0) **410** [SyslogStringMatchFound](#page-436-0) **411** [SystemVersionMismatched](#page-437-0) **412** [TotalProcessesAndThreadsExceededThreshold](#page-437-1) **412** [音声およびビデオ](#page-438-0) アラート **413** [BeginThrottlingCallListBLFSubscriptions](#page-438-1) **413** [CallAttemptBlockedByPolicy](#page-439-0) **414** [CallProcessingNodeCpuPegging](#page-440-0) **415** [CARSchedulerJobFailed](#page-441-0) **416** [CARIDSEngineCritical](#page-442-0) **417** [CARIDSEngineFailure](#page-442-1) **417** [CDRAgentSendFileFailed](#page-443-0) **418** [CDRFileDeliveryFailed](#page-444-0) **419**

[CDRHighWaterMarkExceeded](#page-444-1) **419**

[CDRMaximumDiskSpaceExceeded](#page-445-0) **420**

[CiscoElmNotConnected](#page-446-0) **421**

[CiscoGraceTimeLeft](#page-447-0) **422**

[CiscoNoProvisionTimeout](#page-447-1) **422**

[CiscoSystemInDemo](#page-448-0) **423**

[CiscoSystemInOverage](#page-449-0) **424**

[CiscoSystemSecurityMismatch](#page-450-0) **425**

[CodeYellow](#page-450-1) **425**

[DDRBlockPrevention](#page-451-0) **426** [DDRDown](#page-452-0) **427** [EMCCFailedInLocalCluster](#page-453-0) **428** [EMCCFailedInRemoteCluster](#page-454-0) **429** [ExcessiveVoiceQualityReports](#page-454-1) **429** [ILSHubClusterUnreachable](#page-455-0) **430** [ILSPwdAuthenticationFailed](#page-456-0) **431** [ILSTLSAuthenticationFailed](#page-457-0) **432** [IMEDistributedCacheInactive](#page-457-1) **432** [IMEOverQuota](#page-458-0) **433** [IMEQualityAlert](#page-459-0) **434** [InsufficientFallbackIdentifiers](#page-460-0) **435** [IMEServiceStatus](#page-461-0) **436** [InvalidCredentials](#page-462-0) **437** [LocationOutOfResource](#page-463-0) **438** [MaliciousCallTrace](#page-464-0) **439** [MediaListExhausted](#page-465-0) **440** [MgcpDChannelOutOfService](#page-465-1) **440** [NumberOfRegisteredDevicesExceeded](#page-466-0) **441** [NumberOfRegisteredGatewaysDecreased](#page-467-0) **442** [NumberOfRegisteredGatewaysIncreased](#page-468-0) **443** [NumberOfRegisteredMediaDevicesDecreased](#page-468-1) **443** [NumberOfRegisteredMediaDevicesIncreased](#page-469-0) **444** [NumberOfRegisteredPhonesDropped](#page-470-0) **445** [RecordingCallSetupFail](#page-471-0) **446** [RecordingGatewayRegistrationRejected](#page-471-1) **446** [RecordingGatewayRegistrationTimeout](#page-472-0) **447** [RecordingGatewaySessionFailed](#page-473-0) **448** [RecordingResourcesNotAvailable](#page-474-0) **449** [RecordingSessionTerminatedUnexpectedly](#page-474-1) **449** [RTMTSessionsExceedsThreshold](#page-475-0) **450** [RouteListExhausted](#page-476-0) **451** [SDLLinkOutOfService](#page-477-0) **452** [TCPSetupToIMEFailed](#page-477-1) **452** [TLSConnectionToIMEFailed](#page-478-0) **453**

[UserInputFailure](#page-479-0) **454**

IM and Presence Service [アラート](#page-480-0) **455**

[CTIGWUserNotLicenced](#page-480-1) **455**

[CTIGWQBEFailedRequest](#page-480-2) **455**

[CTIGWModuleNotEnabled](#page-480-3) **455**

[CTIGWSystemError](#page-481-0) **456**

[CTIGWUserNotAuthorized](#page-481-1) **456**

[CTIGWProviderFailedToOpen](#page-481-2) **456**

[DuplicateDirectoryURI](#page-482-0) **457**

[DuplicateUserid](#page-482-1) **457**

[ESPSocketError](#page-483-0) **458**

[ESPCreateLockFailed](#page-483-1) **458**

[ESPConfigError](#page-483-2) **458**

[ESPSharedMemAllocFailed](#page-484-0) **459**

[ESPSharedMemSetPermFailed](#page-484-1) **459**

[EspConfigAgentHighCPUUtilization](#page-484-2) **459**

[ESPMallocFailure](#page-485-0) **460**

[ESPRegistryError](#page-485-1) **460**

[EspConfigAgentSharedMemoryStaticRouteError](#page-485-2) **460**

[ESPStatsLogFileOpenFailed](#page-486-0) **461**

[ESPLoginError](#page-486-1) **461**

[EspConfigAgentProxyDomainNotConfigured](#page-486-2) **461**

[EspConfigAgentNetworkRestored](#page-487-0) **462**

[EspConfigAgentLocalDBAccessError](#page-487-1) **462**

[ESPConfigNotFound](#page-487-2) **462**

[EspConfigAgentRemoteDBAccessError](#page-488-0) **463**

[ESPPassedParamInvalid](#page-488-1) **463**

[ESPSharedMemCreateFailed](#page-488-2) **463**

[EspConfigAgentHighMemoryUtilization](#page-489-0) **464**

[ESPNAPTRInvalidRecord](#page-489-1) **464**

[ESPWrongIPAddress](#page-489-2) **464**

[EspConfigAgentNetworkOutage](#page-490-0) **465**

[EspConfigAgentMemAllocError](#page-490-1) **465**

[EspConfigAgentFileWriteError](#page-490-2) **465**

[ESPVirtualProxyError](#page-491-0) **466**

I

[ESPStopped](#page-491-1) **466** [ESPWrongHostName](#page-491-2) **466** [ESPRoutingError](#page-492-0) **467** [InterclusterSyncAgentAXLConnectionFailed](#page-492-1) **467** [InterclusterSyncAgentPeerDuplicate](#page-492-2) **467** [ICSACertificateFingerPrintMisMatch](#page-493-0) **468** [ICSACertificateCASignedTrustCertFound](#page-493-1) **468** [ICSACertificateValidationFailure](#page-493-2) **468** [InvalidDirectoryURI](#page-494-0) **469** [LegacyCUPCLogin](#page-494-1) **469** [NotInCucmServerListError](#page-494-2) **469** [PEStateLocked](#page-495-0) **470** [PWSAboveCPULimit](#page-495-1) **470** [PWSRequestLimitReached](#page-495-2) **470** [PEIDSQueryError](#page-496-0) **471** [PEStateDisabled](#page-496-1) **471** [PELoadHighWaterMark](#page-496-2) **471** [PWSAboveSipSubscriptionLimit](#page-497-0) **472** [PEMemoryHighCondition](#page-497-1) **472** [PESipSocketBindFailure](#page-497-2) **472** [PEIDStoIMDBDatabaseSyncError](#page-498-0) **473** [PEIDSSubscribeError](#page-498-1) **473** [PWSSCBFindFailed](#page-499-0) **474** [PEDatabaseError](#page-499-1) **474** [PWSSCBInitFailed](#page-499-2) **474** [PEWebDAVInitializationFailure](#page-500-0) **475** [PEPeerNodeFailure](#page-500-1) **475** [PEAutoRecoveryFailed](#page-500-2) **475** [SRMFailover](#page-501-0) **476** [SRMFailed](#page-501-1) **476** [UASCBFindFailed](#page-501-2) **476** [UASCBGetFailed](#page-502-0) **477** [XcpMFTDBConnectError](#page-502-1) **477** [XcpMFTExtFsMountError](#page-502-2) **477** [XcpMFTExtFsFreeSpaceWarn](#page-503-0) **478**

[XcpDBConnectError](#page-503-1) **478** [XcpCmStartupError](#page-503-2) **478** [XcpSIPFedCmComponentConnectError](#page-504-0) **479** [XcpTxtConfGearError](#page-504-1) **479** [XCPConfigMgrConfigurationFailure](#page-504-2) **479** [XcpWebCmComponentConnectError](#page-505-0) **480** [XcpXMPPFedCmStartupError](#page-505-1) **480** [XcpXMPPFedCmComponentConnectError](#page-505-2) **480** [XcpSIPFedCmStartupError](#page-505-3) **480** [XcpCmXmppdError](#page-506-0) **481** [XcpCmPauseSockets](#page-506-1) **481** [XcpThirdPartyComplianceConnectError](#page-506-2) **481** [XCPConfigMgrJabberRestartRequired](#page-507-0) **482** [XcpTxtConfDBConnectError](#page-507-1) **482** [XcpMdnsStartError](#page-508-0) **483** [XCPConfigMgrR2RPasswordEncryptionFailed](#page-508-1) **483** [XcpCmComponentConnectError](#page-508-2) **483** [XcpWebCmStartupError](#page-509-0) **484** [XCPConfigMgrR2RRequestTimedOut](#page-509-1) **484** [XcpWebCmHttpdError](#page-509-2) **484** [XCPConfigMgrHostNameResolutionFailed](#page-510-0) **485** [XcpSIPGWStackResourceError](#page-510-1) **485** [Intercompany](#page-510-2) Media Engine アラート **485** [BannedFromNetwork](#page-510-3) **485** [IMEDistributedCacheCertificateExpiring](#page-511-0) **486** [IMEDistributedCacheFailure](#page-512-0) **487** [IMESdlLinkOutOfService](#page-513-0) **488** [InvalidCertificate](#page-514-0) **489** [InvalidCredentials](#page-515-0) **490** [MessageOfTheDay](#page-516-0) **491** [SWUpdateRequired](#page-516-1) **491** [TicketPasswordChanged](#page-517-0) **492** [ValidationsPendingExceeded](#page-518-0) **493** Cisco Unity [Connection](#page-519-0) アラート **494** [NoConnectionToPeer](#page-519-1) **494**

 $\mathbf I$ 

[AutoFailoverSucceeded](#page-520-0) **495** [AutoFailoverFailed](#page-521-0) **496** [AutoFailbackSucceeded](#page-521-1) **496** [AutoFailbackFailed](#page-522-0) **497** SbrFailed(スプリット [ブレイン解決の失敗\)](#page-523-0) **498** [DiskConsumptionCloseToCapacityThreshold](#page-524-0) **499** [DiskConsumptionExceedsCapacityThreshold](#page-525-0) **500** [LicenseExpirationWarning](#page-526-0) **501** [LicenseExpired](#page-526-1) **501**

 $\overline{\phantom{a}}$ 

I

<span id="page-20-0"></span>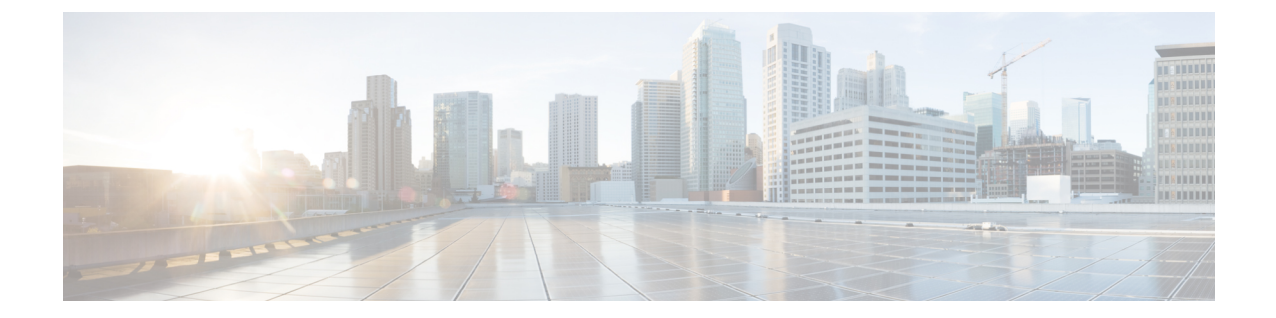

# はじめに

(注)

このマニュアルに記載された内容は、利用可能な最新のシスコ製品に関する情報とは異なる場 合があります。最新のマニュアルは、次の URL にあるシスコ製品のマニュアル ページで入手 できます。

http://www.cisco.com/en/US/products/sw/voicesw/ps556/tsd\_products\_support\_series\_home.html

- [このマニュアルについて](#page-20-1), xxi ページ
- [対象読者](#page-21-0), xxii ページ
- [関連資料](#page-21-1), xxii ページ
- [表記法](#page-21-2), xxii ページ
- [マニュアルの入手方法およびテクニカル](#page-23-0) サポート, xxiv ページ
- [Organization,](#page-23-2) xxiv ページ

# <span id="page-20-1"></span>このマニュアルについて

『*Cisco Unified Real-Time Monitoring Tool* アドミニストレーション ガイド』では、Cisco Unified Real-Time Monitoring Tool に関する情報を提供します。

このガイドは、設定に関する次のマニュアルと併せて使用してください。

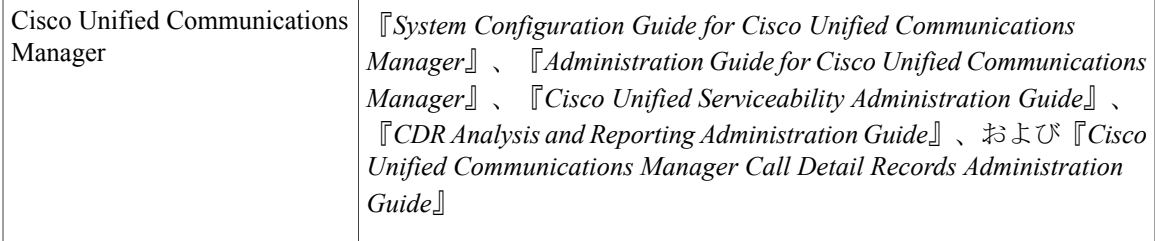

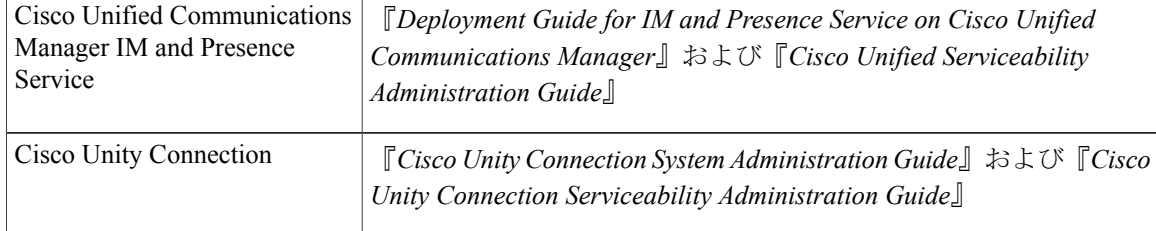

これらのマニュアルは、次の情報が含まれます。

- Cisco Unified Communications Manager、Cisco Unified Communications Manager IM and Presence Service、および Cisco Unity Connection の管理に関する説明。
- 管理インターフェイスを使用して実行できる手順のタスクの説明。

# <span id="page-21-0"></span>対象読者

『*Cisco Unified Real-Time Monitoring Tool Administration Guide*』は、Cisco Unified Communications Manager、Cisco Unified Communications Manager IM and Presence Service、および Cisco Unity Connection の管理とサポートを担当するネットワーク管理者に対して情報を提供します。ネットワーク技術 者、システム管理者、または電気通信技術者はこのマニュアルを使用して、リモートサービス機 能の概要とその管理方法を学習できます。このマニュアルを使用するには、テレフォニーおよび IP ネットワーキング テクノロジーに関する知識が必要です。

# <span id="page-21-1"></span>関連資料

Cisco Unified Communications Manager および Cisco Unified Communications Manager IM and Presence Serviceに関する追加ドキュメントについては、『*CiscoUnifiedCommunications ManagerDocumentation Guide*』を参照してください。

Cisco UnityConnectionに関する追加ドキュメントについては、『*Cisco UnityConnection Documentation Guide*』を参照してください。

# <span id="page-21-2"></span>表記法

このマニュアルでは、次の表記法を使用しています。

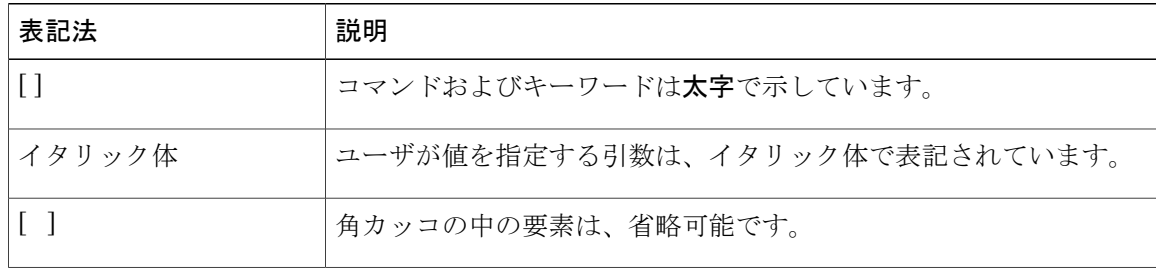

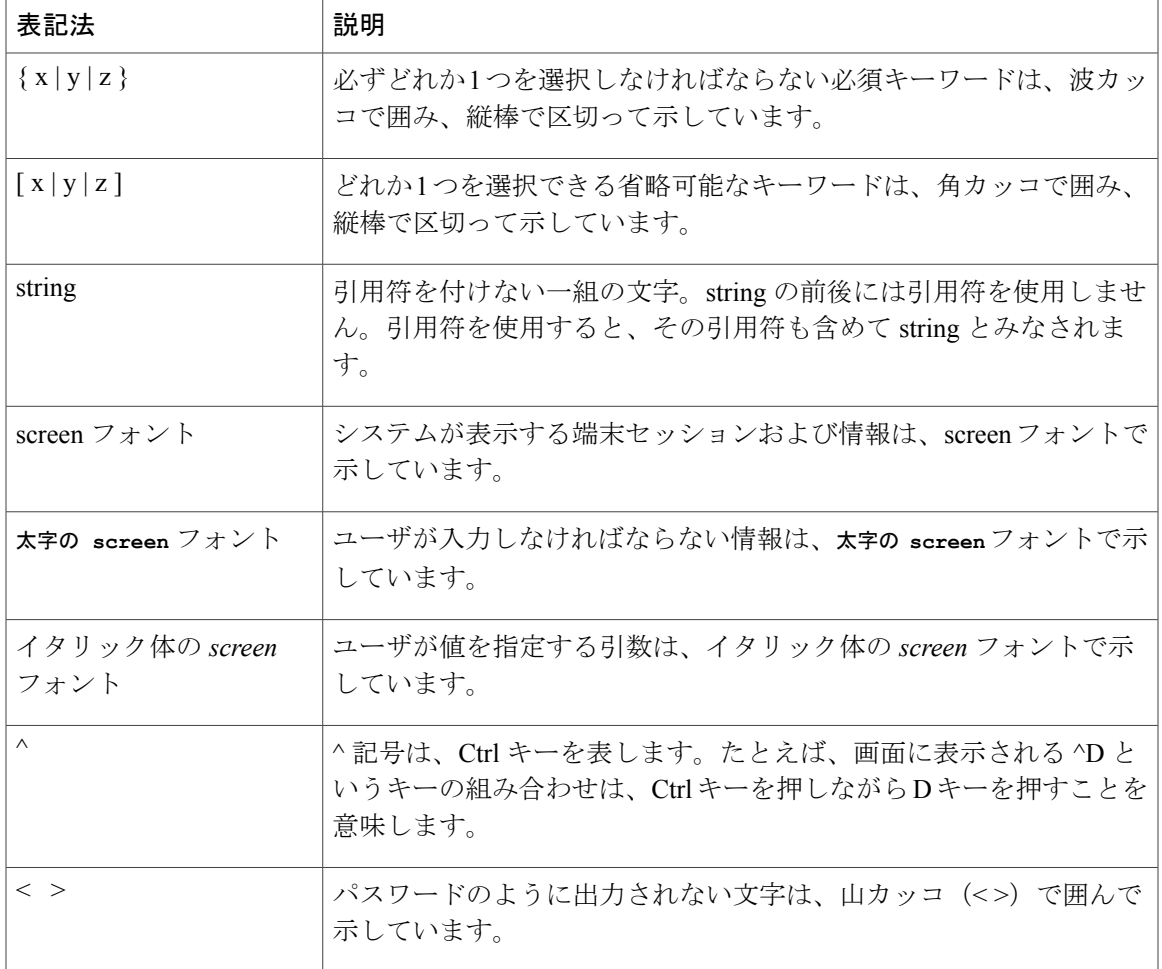

(注)は、次のように表しています。

(注) 「注釈」です。役立つ情報や、このマニュアル以外の参照資料などを紹介しています。

ワンポイント アドバイスは、次のように表しています。

「時間の節約に役立つ操作」です。ここに紹介している方法で作業を行うと、時間を短縮でき ます。

ヒントは、次のように表しています。

 $\mathcal{L}$ 

ワンポイント アドバイス

Г

ヒント 役立つ「ヒント」の意味です。

注意は、次のように表しています。

注意

「要注意」の意味です。機器の損傷またはデータ損失を予防するための注意事項が記述されて います。

# <span id="page-23-0"></span>マニュアルの入手方法およびテクニカル サポート

マニュアルの入手、Cisco Bug Search Tool(BST)の使用、サービス要求の送信、追加情報の収集 の詳細については、『*What'sNewinCisco Product Documentation*』を参照してください。このドキュ メントは、<http://www.cisco.com/c/en/us/td/docs/general/whatsnew/whatsnew.html> から入手できます。

『*What's New in Cisco Product Documentation*』では、シスコの新規および改訂版の技術マニュアル の一覧を、RSS フィードとして購読できます。また、リーダー アプリケーションを使用して、コ ンテンツをデスクトップに配信することもできます。RSS フィードは無料のサービスです。

# <span id="page-23-1"></span>シスコ製品のセキュリティ

本製品には暗号化機能が備わっており、輸入、輸出、配布および使用に適用される米国および他 の国での法律を順守するものとします。シスコの暗号化製品を譲渡された第三者は、その暗号化 技術の輸入、輸出、配布、および使用を許可されたわけではありません。輸入業者、輸出業者、 販売業者、およびユーザは、米国および他の国での法律を順守する責任があります。本製品を使 用するにあたっては、関係法令の順守に同意する必要があります。米国および他の国の法律を順 守できない場合は、本製品を至急送り返してください。

米国の輸出規制の詳細については、http://www.access.gpo.gov/bis/ear/ear\_data.html で参照できます。

# <span id="page-23-2"></span>**Organization**

#### 管理の概要

ブラウザのサポートを含む Unified RTMT の概要です。

#### はじめに

UnifiedRTMTクライアントのインストール、アクセスおよび使用方法について説明します。

#### システム パフォーマンスのモニタリング

RTMTでのシステムパフォーマンスモニタリングの概要です。Cisco UnifiedCommunications Manager、Cisco Intercompany Media Engine、Cisco Unified Communications Manager IM and PresenceService、および Cisco Unity Connection システムで事前定義されたオブジェクトを管 理する方法を含みます。

#### **Cisco Unified Analysis Manager**

Unified Analysis Manager をインストールおよび設定する手順、Unified Analysis Manager で診 断可能なノードを追加する手順、デバイスの管理手順、およびトラブルシューティングに関 する情報を含む、Cisco Unified Analysis Manager に関する情報を提供します。

### プロファイルとカテゴリ

プロファイルおよびカテゴリを管理する方法について説明します。

### パフォーマンス カウンタ

パフォーマンスカウンタおよびカウンタの説明の表示、およびperfmonログなど、Performance Monitor の使用手順を示します。

#### アラート(**Alerts**)

アラートの使用手順を示します。

#### **Trace and Log Central**

オンデマンドのトレース収集とシステム サービスでのクラッシュ ダンプ ファイルの設定方 法、および該当ビューアでのトレース ファイルの表示方法について説明します。

### (付録) パフォーマンス カウンタとアラート

システムの各コンポーネントのパフォーマンス オブジェクトとその関連カウンタの全リス トを示します。

I

<span id="page-26-0"></span>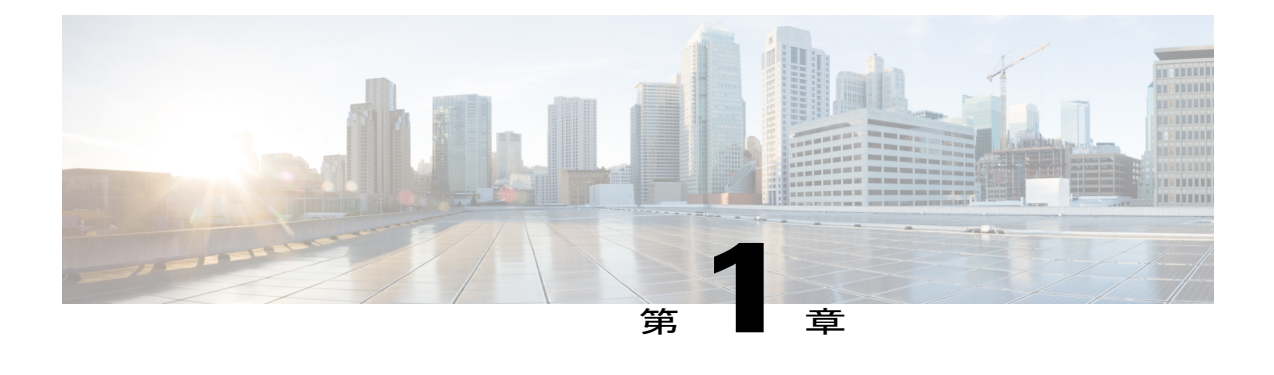

# 管理の概要

- Cisco Unified Real-Time [Monitoring](#page-26-1) Tool,  $1 \sim +\tilde{\mathcal{V}}$
- オペレーティング [システムのサポート](#page-27-0), 2 ページ

# <span id="page-26-1"></span>**Cisco Unified Real-Time Monitoring Tool**

Cisco Unified Real-Time Monitoring Tool はクライアント側アプリケーションとして実行し、システ ムコンポーネントの動作をリアルタイムで監視します。UnifiedRTMTはHypertext TransferProtocol Secure (HTTPS) および Transmission Control Protocol (TCP) を使用し、次の項目を監視します。

- システムのパフォーマンス
- デバイスのステータス
- デバイスの検出
- コンピュータ テレフォニー インテグレーション (CTI) アプリケーション

Unified RTMT は、HTTPS を使用してデバイスに直接接続し、システムの問題をトラブルシュー ティングできます。

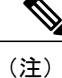

Unified RTMT がデスクトップ上のアプリケーションとして動作していない場合でも、アラー ムやパフォーマンス モニタリングの更新などのタスクは、サーバ上でバックグラウンド処理 として続行されます。

Unified RTMT を使用すると、次の作業を実行できます。

- システムの健全性をモニタするための、事前に定義された管理オブジェクトをモニタする。
- 値がユーザ設定のしきい値を超えるか下回ったときに、オブジェクトのさまざまなアラート を電子メール メッセージ形式で生成する。
- トレースを収集し、Unified RTMT に備わっているさまざまなデフォルト ビューアで表示す る。
- SysLog ビューアで syslog メッセージを表示する。
- パフォーマンス モニタリング カウンタと連動する。
- Cisco Unified Communications Manager のみ:Q931 メッセージを変換する。

コンピュータにインストールされている Unified RTMT の 1 つのコピーを使用すると、複数のサー バまたは複数のクラスタを同時に監視することができます。たとえば、次のエンティティをすべ てモニタできます。

- 1 台のサーバ上の Cisco Unified Communications Manager 製品。
- •1台のサーバ上の Cisco Intercompany Media Engine (Cisco IME) 製品。
- 1 台のサーバ上の Cisco Unified Communications Manager IM and Presence Service (IM and Presence Service)製品。
- クラスタ上のサーバ(クラスタの健全性をモニタするため)。

異なるサーバ上の製品を監視するには、Unified RTMT の新しいインスタンスを使用する必要があ ります。

# <span id="page-27-0"></span>オペレーティング システムのサポート

RTMT は、次のオペレーティング システムのいずれかを実行しているコンピュータにインストー ルできます。

- Windows XP
- Windows Vista
- Windows 7
- Windows 8
- KDE や GNOME クライアントを搭載した Linux

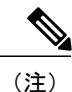

Windows 7 以降の場合は、Unified RTMT を [管理者として実行] モードで起動する必要があり ます。そうしない場合、ユーザ アクセス コントロール (UAC)権限が無効です。

Unified RTMT をインストールする場合は、次のことを考慮してください。

- Windows OS プラットフォームで Unified RTMT を 実行するには、少なくとも 128 MB のメモ リが必要です。
- Windows OS プラットフォームで Unified RTMT を 実行するには、少なくとも 300 MB のメモ リが必要です。
- Windows Vista または Windows 7 プラットフォームに Unified RTMT をインストールする場合 は、「認識できないプログラムがこのコンピュータへのアクセスを要求しています」という

 $\mathbf{I}$ 

ユーザー アカウント コントロール ポップアップ" "メッセージが表示されます。[許可] をク リックして、Unified RTMT のインストール作業を続行します。

• Unified RTMT は、32 ビットおよび 64 ビット Windows プラットフォーム上で動作します。

 $\mathbf I$ 

<span id="page-30-0"></span>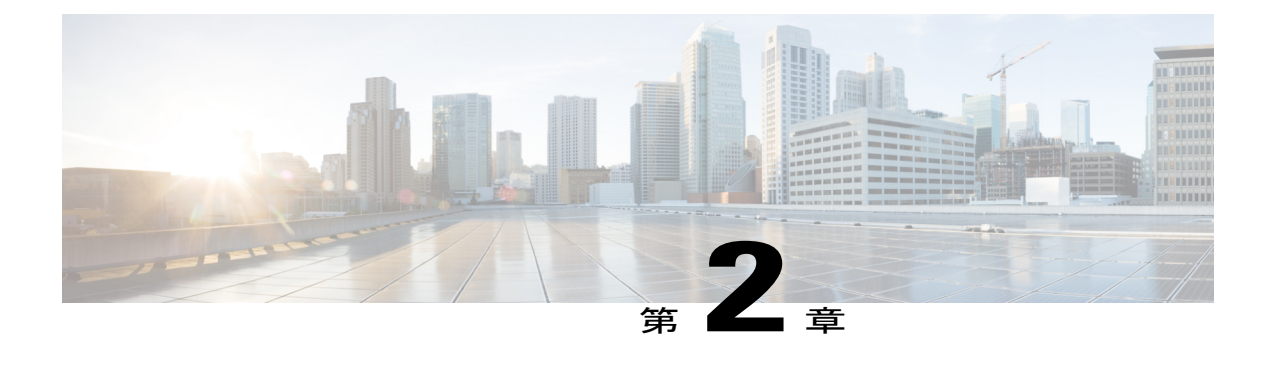

# 使用する前に

- Unified RTMT [のインストールおよび設定](#page-30-1), 5 ページ
- [管理ツール](#page-37-0), 12 ページ
- Unified RTMT [のアンインストール](#page-60-0), 35 ページ

# <span id="page-30-2"></span><span id="page-30-1"></span>**Unified RTMT** のインストールおよび設定

# **Unified RTMT** のインストール

## はじめる前に

• Unified RTMT を Windows OS プラットフォームで実行するには、少なくとも 128 MB のメモ リが必要です。Windows/Linux OS プラットフォームでツールを実行するには、少なくとも 300 MB のディスク領域が必要です。

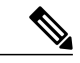

- Linux Unified RTMT プラグイン CcmServRtmtPlugin.は、RHEL 5、RHEL 6 以上 の Linux マシンにインストールできます。RHEL 4 マシンにインストールする 場合は、glibc (OS ライブラリ)のバージョンが 2.4.x 以上であることを確認 してください。glibc バージョンが 2.3.x 以前の場合、基盤となる JRE のインス トールが失敗します。 (注)
- 現在の Unified RTMT download は、Cisco Unified Communications Manager または Cisco Unity Connection の以前のリリースをサポートします。Unified Communications Manager の一部のリ リースをコンピュータにインストールするには、UnifiedRTMTの複数のバージョンが必要に なることがあります(1 つの Unified Communications Manager のリリースごとに 1 バージョ ン)。インストールする Unified RTMT バージョンが、モニタ対象の製品と互換性があるこ

とを確認します。使用している Unified RTMT バージョンがモニタ対象のサーバと互換性が ない場合、互換性のあるバージョンをダウンロードするように求められます。

• コンピュータでは、実行する Unified RTMT の最後のインスタンスに基づいて、IP アドレス や Unified RTMT フレーム サイズなどのユーザ設定を保存します。

(注)

標準監査ユーザと Standard CCM Super Users の権限を持つ管理者だけが Unified RTMT 機能に アクセスできます。これらの権限のないアプリケーション ユーザが Unified RTMT にログイン した場合、コール制御検出 (CCD) や Service Advertisement Framework (SAF) などの機能の一 部は期待どおりに機能しません。

(注)

Linuxワークステーションでは、ルートアクセスを使用してRTMTを実行します。そうしない 場合、最初に RTMT をインストールするときに、アプリケーションが起動しません。

#### 手順

ステップ **1** 設定の管理インターフェイスの [プラグイン(Plug-ins)] ウィンドウに移動します。

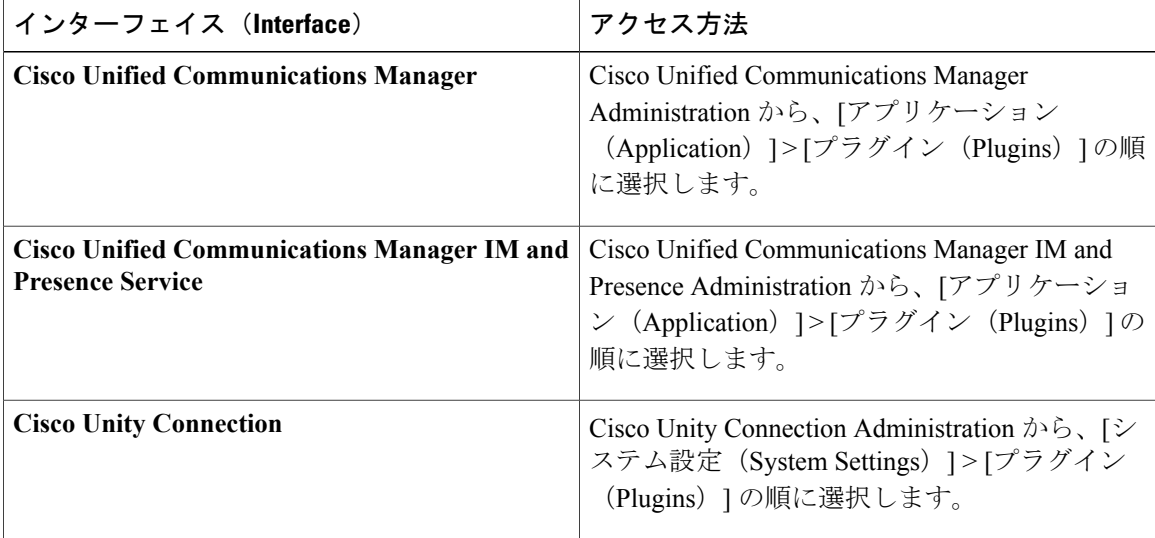

**ステップ2** [検索 (Find)] をクリックします。

ステップ **3** Microsoft Windows オペレーティング システムを実行しているクライアントで Unified RTMT をイ ンストールするには、[Real-Time Monitoring Tool - Windows] の [ダウンロード(Download)] リン クをクリックします。 Linux オペレーティング システムを実行しているクライアントで Unified RTMT をインストールす るには、[Real-Time Monitoring Tool - Linux] の [ダウンロード(Download)] リンクをクリックしま す。

- Windows 7 以降で Unified RTMT をインストールするときは、管理者としてインストー ルを実行してください。 ヒント
- ステップ **4** クライアント上の優先ロケーションに実行可能ファイルをダウンロードします。
- ステップ **5** Windowsバージョンをインストールするには、デスクトップ上に表示されるUnifiedRTMTアイコ ンをダブルクリックするか、ファイルをダウンロードしたディレクトリを見つけて Unified RTMT インストール ファイルを実行します。 抽出プロセスが開始されます。
- ステップ **6** Linuxバージョンをインストールするには、ファイルに実行権限があることを確認します。たとえ ば、コマンド **chmod +x CcmServRtmtPlugin.bin**(大文字と小文字を区別)を入力します。
- ステップ7 Unified RTMT のようこそウィンドウが表示されたら、[次へ (Next)] をクリックします。
- ステップ **8** ライセンス契約書を承認するには、[使用許諾契約書の条項に同意します(I accept the terms of the license agreement)] をクリックし、[次へ(Next)] をクリックします。
- ステップ **9** UnifiedRTMTをインストールする場所を選択します。デフォルトの場所を使用しない場合は、[参 照 (Browse) ] をクリックして別の場所に移動します。[次へ (Next) ] をクリックします。
- ステップ **10** インストールを開始するには、[次へ(Next)] をクリックします。 [セットアップ ステータス (Setup Status) ] ウィンドウが表示されます。
- <span id="page-32-0"></span>ステップ **11** インストールを完了するには、[完了(Finish)] をクリックします。

## **RTMT** のアップグレード

 $\mathcal{Q}$ 

互換性を確保するため、クラスタ内のすべてのサーバで Cisco Unified Communications Manager のアップグレードを行ってから RTMT をアップグレードすることを推奨します。 ヒント

RTMTは、ユーザ設定とダウンロードされたモジュールjarファイルをクライアントマシンのロー カルに保存します。システムはユーザが作成したプロファイルをデータベースに保存するため、 これらのアイテムにはツールのアップグレード後に Unified RTMT でアクセスできます。

#### はじめる前に

RTMT の新しいバージョンにアップグレードする前に、以前のバージョンをアンインストールす ることを推奨します。

#### 手順

- ステップ **1** Cisco Unified CM の管理から、[アプリケーション(Application)] > [プラグイン(Plugins)] の順 に選択します。
- ステップ2 [検索 (Find) ] をクリックします。
- ステップ **3** 次のいずれかの操作を実行します。
- Microsoft Windows オペレーティング システムを実行しているコンピュータにツールをイン ストールするには、[Cisco Unified Real-Time Monitoring Tool - Windows] の [ダウンロード (Download)] リンクをクリックします。
- Linux オペレーティング システムを実行しているコンピュータにツールをインストールする には、[Cisco Unified Real-Time Monitoring Tool - Linux] の [ダウンロード(Download)] リン クをクリックします。
- ステップ **4** 優先ロケーションにインストール ファイルをダウンロードします。
- ステップ **5** インストール ファイルを特定して実行します。 抽出プロセスが開始されます。
- ステップ **6** RTMT のようこそウィンドウで、[次へ(Next)] をクリックします。
- ステップ **7** アップグレードのインストール場所は変更できないため、[次へ(Next)] をクリックします。 [セットアップ ステータス (Setup Status) 1 ウィンドウが表示されます。[キャンセル (Cancel) 1 をクリックしないでください。
- ステップ **8** [メンテナンス完了(MaintenanceComplete)]ウィンドウで、[完了(Finish)]をクリックします。

## <span id="page-33-0"></span>**Unified RTMT** の起動

#### はじめる前に

Windows XP、Vista、または 7 のシングル サインオンのため、Unified RTMT を管理者として実行 します。

### 手順

- ステップ **1** プラグインをインストールしたら、Unified RTMT を開きます。 Windows XP、Vista、または7クライアントがあり、シングルサインオン機能を使用する場合は、 デスクトップまたはスタート メニューの Unified RTMT のショートカットを右クリックして [管理 者として実行(Run as Administrator)] をクリックします。
	- Windows 7 または Vista で RTMT を起動する前に、ユーザ アカウント制御 (UAC) 機能が 無効になっていることを確認します。UAC 機能の詳細については、 http://msdn.microsoft.com/en-us/library/aa511445.aspx を参照してください。 重要
- ステップ2 [ホスト IP アドレス (Host IP Address) ] フィールドに、ノードまたはクラスタ内のノード (該当 する場合)のIP アドレスまたはホスト名を入力します。
- ステップ **3** ノードをリッスンするためにアプリケーションが使用するポートを入力します。
	- セキュアな接続のデフォルト設定は 8443 です。ファイアウォールが無効な場合、443 としてポートを指定します。 (注)
- Unified RTMT の Trace and Log Central ツールは、指定したポート番号を使用して、クラ スタ内のすべてのノードと通信します。システムでポート マッピングを使用し、すべ てのノードが同じポート番号にマップされていない場合、一部の Unified RTMT ツール はそれらのノードに接続できません。接続できないツールは、Trace andLogCentral、Job Status、SyslogViewer、Perfmon Log Viewer、FTP/SFTP Configuration などです。 (注)
- ステップ **4** [セキュアな接続(Secure Connection)] チェックボックスをオンにします。
	- [セキュアな接続(Secure Connection)] チェックボックスをオフにする場合、ポートを 80 に手動で変更する必要があります。 (注)
- ステップ **5** [OK] をクリックします。
	- シングル サインオン機能が有効になっている場合、Unified RTMT はユーザ名とパスワード を要求しないため、ステップ 8 に進みます。
	- シングル サインオンが有効になっていない場合、Unified RTMT はユーザ名とパスワードを 求める別のウィンドウを表示します。以下のステップに示すように詳細を入力します。
- ステップ **6** [ユーザ名(User Name)] フィールドに、アプリケーションの管理者ユーザ名を入力します。
- ステップ **7** [パスワード(Password)] フィールドに、ユーザ名に対して設定した管理者ユーザ パスワードを 入力します。
	- 認証が失敗した場合、またはノードにアクセスできない場合、ノードおよび認証の詳細 を再入力するよう要求するプロンプトがツールで表示されます。[キャンセル(Cancel)] ボタンをクリックしてアプリケーションを終了することもできます。認証に成功する と、Unified RTMT はローカル キャッシュから、またはバックエンドのバージョンに一 致するモニタリングモジュールがローカルキャッシュに含まれていない場合にはリモー ト ノードから、モニタリング モジュールを起動します。 (注)
- ステップ **8** プロンプトが表示されたら、[はい(Yes)] をクリックして証明書ストアを追加します。 Unified RTMT が起動します。
- シングル サイン オン機能を使用してサインインした場合、次のメニューのいずれかを クリックすると、UnifiedRTMTは一度だけユーザ名とパスワードの入力を要求します。 (注)
	- [システム(System)] > [パフォーマンス(Performance)] > [パフォーマンス ログ ビューア (Performance log viewer) ]
	- [システム(System)] > [ツール(Tools)] > [Trace and Log Central]
	- [システム(System)] > [ツール(Tools)] > [ジョブのステータス(Job status)]
	- [システム (System) ] > [ツール (Tools) ] > [Syslog ビューア (Syslog Viewer)]
	- [音声/ビデオ (Voice/Video) ]>[CallProcess]>[セッショントレース (Session Trace) ]
	- [音声/ビデオ (Voice/Video) ] > [CallProcess] > [着信側トレース (Called Party Tracing) 1
	- [音声/ビデオ (Voice/Video) ] > [レポート (Report) ] > [学習パターン (Learned Pattern) ]
	- [音声/ビデオ (Voice/Video) ] > [レポート (Report) ] > [SAF フォワーダ (SAF forwarders) ]
	- Analysis Manager

### 次の作業

UnifiedRTMTの使用だけに限定されたプロファイルを持つユーザを作成できます。ユーザはUnified RTMT にフル アクセスできますが、ノードを管理する権限がありません。

UnifiedRTMTユーザを作成するには、新しいアプリケーションユーザを管理インターフェイスに 追加し、そのユーザを事前定義済みのStandardRealtimeAndTraceCollectionグループに追加します。

ユーザとユーザ グループの追加方法の詳細な手順については、『*Administration Guide for Cisco Unified Communications Manager*』および『*System Configuration Guide for Cisco Unified Communications Manager*』を参照してください。

#### 関連トピック

[管理者として実行](#page-35-0), (10 ページ)

# <span id="page-35-0"></span>管理者として実行

Windows XP、Vista、または 7 の管理者としてプログラムを実行するには、次の手順に従ってくだ さい。

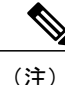

上記の Windows クライアントのシングル サインオン機能を使用するには、Unified RTMT を管 理者として実行します。
#### 手順

- ステップ **1** プログラムのショートカットを見つけます。
- ステップ **2** ショートカットを右クリックします。
- ステップ **3** 次のいずれかの操作を実行します。
	- ショートカットを右クリックして[管理者として実行(Run as administrator)]を選択します。
	- **1** ショートカットを右クリックします。
	- 2 [プロパティ (Properties)] を選択します。
	- **3** ショートカット タブで、「詳細設定(Advanced) 1 をクリックします。
	- **4** [管理者として実行(Run as administrator)] チェックボックスをオンにします。

## **Unified RTMT** の複数インストール

コンピュータにインストールされている Unified RTMT の 1 つのコピーを使用すると、複数のサー バまたは複数のクラスタを同時に監視することができます。たとえば、次のエンティティをすべ てモニタできます。

- •1台のノード上の Cisco Unified Communications Manager 製品。
- •1台のノード上の Intercompany Media Engine (IME) 製品。
- 1 台のノード上の IM and Presence Service。
- クラスタの健全性をモニタするクラスタ内のノード。

別のノードから製品を監視するには、インストールされているUnifiedRTMTの新しいインスタン スを使用する必要があります。

コンピュータに複数のコピーのUnifiedRTMTをインストールすると、別のノードにインストール された複数の IM and Presence Service を同時にモニタできます。

1 台のコンピュータに複数の Unified RTMT をインストールするときは、別々のフォルダに Unified RTMT をインストールする必要があります。コンピュータにインストールする Unified RTMT は、 4 つまでにすることを推奨します。

Unified RTMT の別のコピーをインストールしてショートカットを上書きするため、次のタスクを 完了する必要があります。

- **1** 以前のインストールのフォルダに jrtmt.exe のショートカットを作成して、別のアイコンを 作成します。
- **2** アイコンの名前を適宜変更します。

インストール時に選択したフォルダ内に別のバージョンが検出されると、メッセージが表示され ます。インストールを続行するには、別のフォルダにバージョンをインストールします。

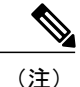

コンピュータは、最後に終了した Unified RTMT クライアントから IP アドレスや Unified RTMT フレーム サイズなどのユーザ設定を保存します。

# 管理ツール

# システム インターフェイス

Unified RTMT インターフェイスは、次のコンポーネントで構成されています。

• メニュー バー:メニュー バーは、設定に応じて、次のオプションの一部またはすべてを含 みます。

#### ファイル

既存の RTMT プロファイルの保存、復元、削除、Java ヒープ メモリ使用量のモニタリ ング、Cisco Unified Serviceability の [サービスアビリティ レポートのアーカイブ (Serviceability Report Archive)] ウィンドウへの移動、および RTMT からのログオフま たは終了を可能にします。

RTMT メニュー オプションの [ファイル(File)] > [Cisco Unified Reporting] で は、RTMT から Cisco Unified Reporting にアクセスできます。検査やトラブル シューティングのためにスナップショット クラスタ データに Cisco Unified Reportingアプリケーションを使用できます。詳細については、『*Cisco Unified Reporting Administration Guide*』を参照してください。 (注)

#### システム(**System**)

システム概要のモニタリング、サーバ リソースのモニタリング、パフォーマンス カウ ンタの使用、アラートの使用、トレースの収集、および syslog メッセージの表示が可 能です。

#### **Voice/Video**

サーバの Cisco Unified Communications Manager 概要情報の表示、呼処理情報のモニタ リング、およびデバイスの表示と検索、サービスおよび CTI のモニタリングが可能で す。

#### **[IM and Presence]**

IM and Presence Service の表示とサーバの Cisco Jabber サマリー情報の表示が可能です。

#### **Cisco Unity Connection**

ポート モニタ ツールを表示できます。

#### **IME** サービス

Cisco Intercompany Media Engine サーバのサーバおよびネットワーク アクティビティを モニタリングできます。

#### 編集(**Edit**)

カテゴリの設定(表形式用)、デバイスとパフォーマンス モニタリング カウンタに対 するポーリング レートの設定、クリック起動チャネルの非表示化、および RTMT のト レース設定の編集を可能にします。

#### ウィンドウ

単一の RTMT ウィンドウまたはすべての RTMT ウィンドウを閉じます。

#### **Application**

設定によって、管理インターフェイス、Cisco Unified Serviceability、および Cisco Unity Connection Serviceability の該当する Web ページを参照できます。

#### ヘルプ

RTMT オンライン ヘルプにアクセスし、RTMT のバージョンを確認できます。

- クイック起動チャネル:サーバに関する情報やアプリケーションに関する情報を表示するペ イン。タブにはユーザがクリックできるアイコンのグループが含まれ、さまざまなオブジェ クトをモニタリングできます。
- [モニタ (Monitor) ] ペイン:モニタリング結果が表示されるペイン。

## パフォーマンス モニタリング

Cisco Unified Communications Manager、Cisco Unified Communications Manager IM and Presence Service、 および Cisco Unity Connection は直接パフォーマンス カウンタ(perfmon カウンタと呼ばれます) を更新します。カウンタには、登録されている電話機の数、アクティブ コールの数、使用可能な 会議ブリッジリソースの数、ボイスメッセージングポートの使用状況など、システムとシステム 上のデバイスについての簡単で便利な情報が含まれています。

Cisco Unified Real-Time Monitoring Tool を使用して任意のオブジェクトのカウンタを選択すること で、システムのコンポーネントとシステム上のアプリケーションのコンポーネントのパフォーマ ンスをモニタできます。各オブジェクトのカウンタは、フォルダを展開すると表示されます。

コンピュータで perfmon カウンタをローカルに記録し、Unified RTMT でパフォーマンス ログ ビューアを使用して、収集した perfmon CSV ログ ファイルまたは Real-time Information Server Data Collection (RISDC) の perfmon ログを表示することができます。

RTMT は、パフォーマンスのモニタリング用の既存のソフトウェアと統合します。

• RTMT では、管理およびサービスアビリティのソフトウェアと統合します。

• RTMT は、すべてのシステム コンポーネントのパフォーマンス情報を表示します。

RTMT はパフォーマンスのトラブルシューティングを実行するためにアラート通知を行います。 また、パフォーマンス カウンタを定期的にポーリングして、そのカウンタのデータを表示しま す。グラフまたは表形式の perfmon カウンタを表示できます。

パフォーマンスをモニタすることにより、次のタスクを実行することができます。

- すべての Unified Communications Manager、IM and Presence Service、および Cisco Unity Connection サーバからパフォーマンス カウンタをモニタする。
- 一連の事前設定されたオブジェクトを継続的にモニタし、電子メールのメッセージ形式で通 知を受信する。
- カウンタのしきい値設定をアラート通知に関連付ける。電子メールまたはポップアップメッ セージによる通知が管理者に送信されます。
- カスタマイズされたトラブルシューティングタスクのために、モニタされているカウンタ、 しきい値設定、アラート通知などの設定を保存して復元する。
- 1 つのパフォーマンス比較図で、最大 6 つの perfmon カウンタを表示する。
- モニタするカウンタを追加するためにパフォーマンス クエリーを使用する。

### システム概要の状態

Real-Time Monitoring Tool は、システムの健全性の監視に役立つ一連のデフォルト モニタリング オブジェクトを提供します。デフォルトのオブジェクトには、システムおよびその他のサポート 対象のサービスに関するパフォーマンス カウンタまたは重大イベントのステータスが含まれま す。UnifiedRTMTのシステム概要では、単一のモニタリングペインで重要な共通情報を監視する ことができます。システム概要では、次の定義済みオブジェクトの情報を確認できます。

- 仮想メモリの使用率
- CPU 使用率
- 共通パーティションの使用率
- アラート履歴のログ

### サーバ ステータスのモニタリング

サーバカテゴリでは、サーバ上のさまざまなアプリケーションについてCPUとメモリの使用率、 プロセス、ディスク領域の使用率、および重要なサービスがモニタされます。

CPU and Memory Monitor は、各サーバの CPU の使用率と仮想メモリの使用状況に関する情報を示 します。サーバの各CPUの情報には、各プロセッサがさまざまなモードまたは操作(User、Nice、 System、Idle、IRQ、SoftIRQ および IOWait)でプロセスを実行するために費やされた時間の割合 が含まれます。CPU の割合は、アイドル時間を除くすべてのモードおよび操作で、動作するため

に費やされた合計時間です。メモリの情報には、キロバイト単位での合計メモリ、使用メモリ、 空きメモリ、共有メモリ、バッファメモリ、キャッシュされたメモリ、合計スワップメモリ、使 用スワップ メモリ、空きスワップ メモリが含まれ、使用中の仮想メモリの比率も含まれます。

Process Monitor は、システムで実行されているプロセスについての情報を提供します。RTMTは、 各プロセスについて、プロセスID(PID)、CPU使用率、ステータス、共有メモリ(KB)、Nice (レベル)、VmRSS(KB)、VmSize(KB)、VmData(KB)、スレッド数、ページフォールト 数、およびデータ スタック サイズ (KB) を表示します。

ディスク使用状況のモニタリングカテゴリは、共通パーティションおよびスワップパーティショ ンのディスク使用率を図に示します。このカテゴリはまた、各ホストでの各パーティション(ア クティブ、ブート、共通、非アクティブ、スワップ、共有メモリ、スペア)のディスク使用量の 比率も表示されます。

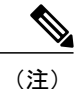

複数の論理ディスク ドライブがシステムで使用可能な場合、システムは最初の論理ディスク の予備パーティションに CTI Manager トレースを、2 つ目の論理ディスクに Cisco CallManager トレースを保存します。Unified RTMT は予備パーティションのディスク使用率を [ディスク使 用率 (Disk Usage) 1ウィンドウでモニタします。

重要なサービスのモニタリングカテゴリでは、重要なサービスの名前、ステータス(サービスが 稼働しているか、ダウンしているか、アクティブ化されているか、管理者によって停止されてい るか、起動中か、停止中か、不明な状態か)、およびシステムでサービスが稼働している間の経 過時間を表示します。

各状態の個別の説明については、次の表を参照してください。

#### 表 **1**:重要なサービスのステータス

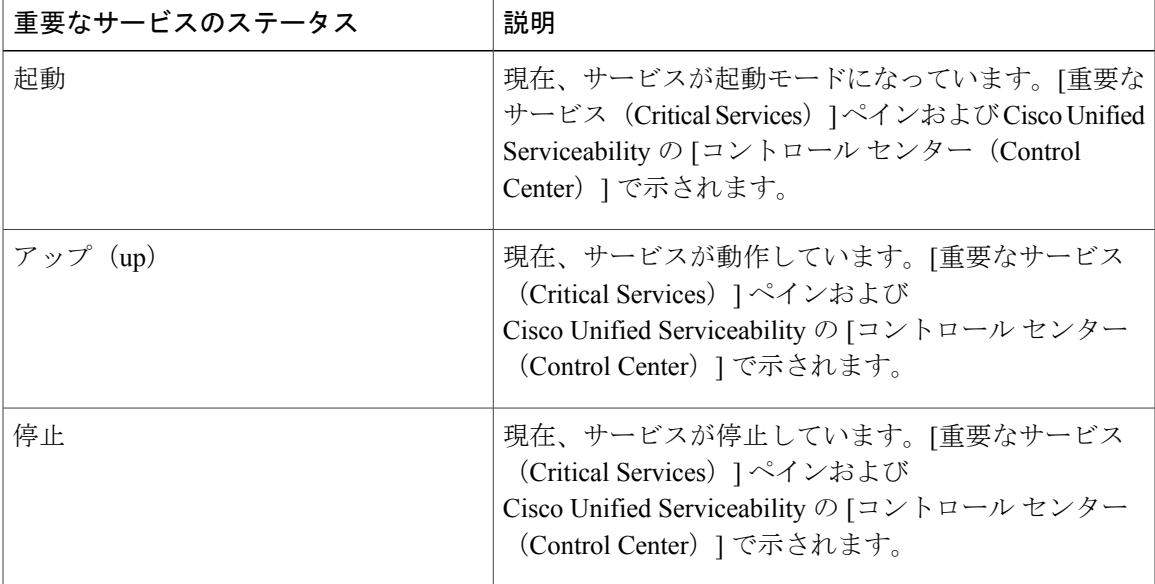

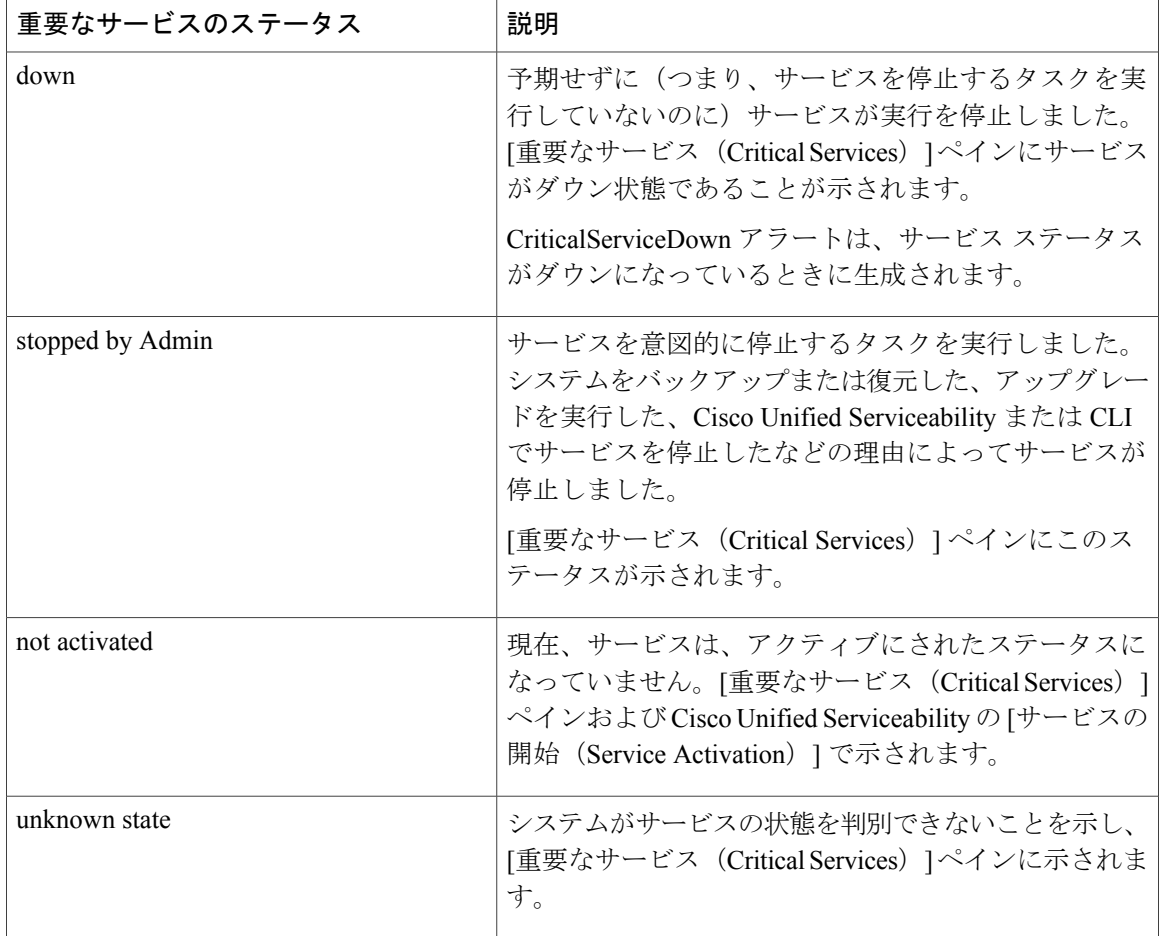

## パフォーマンス カウンタ インターフェイス

RTMT には、すぐに表示可能な事前定義されたパフォーマンス カウンタが含まれます。また、パ フォーマンス クエリーを使用して、RTMT でモニタするカウンタを選択して追加できます。

RTMT は、パフォーマンス カウンタをチャート形式または表形式で表示します。チャート形式で は、小型の情報ウィンドウが表示されます。[perfmonモニタリング (perfmon monitoring) ]ペイン 内のカウンタをダブルクリックすることで、特定のカウンタを表示できます。

形式やカテゴリなどの事前定義されたパフォーマンス カウンタの属性は固定です。RTMT で設定 するカウンタの属性を定義できます。チャート ビューがデフォルトの表示です。カテゴリを作成 する際に、表形式で表示するようパフォーマンス カウンタを設定できます。

#### **[**カテゴリ(**Category**)**]** タブ

カテゴリは、モニタ対象のパフォーマンス カウンタのグループから構成されます。RTMT モニタ リングペインのタブにはカテゴリ名が含まれます。このタブでモニタされるパフォーマンスカウ ンタはいずれも 1 つのカテゴリに属します。RTMT は、RTMT セッション中にアクセスされるカ テゴリを下のツールバーに表示します。

システムは、タブ内のパフォーマンス カウンタを同じレートでポーリングしますが、各カテゴリ には独自のポーリング レートが設定されています。

RTMTモニタリングペインでカスタムカテゴリを作成し、特定のパフォーマンス、システム、ま たはデバイスに関する問題のトラブルシューティングに役立つ情報を表示できます。特定のオブ ジェクトに関するパフォーマンス上の問題が発生している場合は、カスタム カテゴリを作成し て、そのオブジェクト内のカウンタのパフォーマンスをモニタできます。特定のデバイスで問題 が発生する場合は、システム内のデバイスをモニタするカスタム カテゴリを作成します。また、 これらのカスタム カテゴリにカウンタおよびゲートウェイに関するアラート通知を作成できま す。カスタムカテゴリを作成するには、新規のカテゴリタブを追加します。タブを作成したら、 そのタブ内で特定のパフォーマンス カウンタ、デバイス、およびアラートを指定し、プロファイ ルを使用してカスタム カテゴリを保存します。

#### サンプル レート

アプリケーションがステータス情報を収集するカウンタ、デバイス、ゲートウェイ ポートをポー リングします。

事前に準備された各モニタリングウィンドウのポーリングレートは固定されていて、デフォルト 値は 30 秒です。AMC(Alert Manager and Collector)サービス パラメータの収集レートが変化する と、事前に準備されたウィンドウのポーリングレートも更新されます。また、バックエンドサー バの時刻ではなく、RTMT クライアント アプリケーションのローカル時刻が、各チャートのタイ ムスタンプのベースになります。サービス パラメータの詳細については、『*System Configuration Guide for Cisco Unified Communications Manager*』または『*Cisco Unity Connection System Administration Guide*』を参照してください。

RTMT モニタリング ペインで、作成した各カテゴリ タブの該当するパフォーマンス カウンタ、 デバイス、およびゲートウェイ ポートに対するポーリング間隔を設定します。

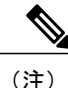

高頻度のポーリング レートは、サーバのパフォーマンスに影響を与えます。チャート形式で パフォーマンス カウンタをモニタするための最小ポーリング レートは 5 秒です。表形式でパ フォーマンス カウンタをモニタするための最小レートは 1 秒です。いずれもデフォルト値は 10 秒です。

#### **perfmon** カウンタの拡大表示

perfmonカウンタがよく見えるようにするには、RTMTでperfmonモニタカウンタを拡大します。

#### 手順

ステップ **1** カウンタを拡大表示するには、次のいずれかの作業を実行します。

- [システム サマリー(System Summary)] などの定義済みのオブジェクトを拡大表示するに は、次のいずれかの操作を実行します。
	- カウンタのプロット領域でマウスをドラッグしてデータを選択し、マウスボタンを放し ます。カウンタは、チャートを拡大表示します。

◦ カウンタをクリックします。カウンタが拡大されます。

- パフォーマンスペインでカウンタを拡大するには、次のいずれかの操作を実行します (必要 に応じてウィンドウ サイズを変更します)。
	- 拡大するカウンタをダブルクリックします。カウンタを含むボックスが強調表示され、 [ズーム(Zoom)]ウィンドウが起動します。最小、最大、平均、および最終の各フィー ルドに、そのカウンタに対するモニタリングが開始されてからの値が表示されます。
	- カウンタをクリックし、拡大するカウンタを選択します。カウンタを含むボックスが強 調表示されます。
	- 。カウンタを右クリックし、[チャートの拡大(Zoom Chart)] を選択するか、[システム (System)] > [パフォーマンス(Performance)] > [チャートの拡大(Zoom Chart)] の順 に選択します。[ズーム (Zoom) 1ウィンドウが起動します。最小、最大、平均、およ び最終の各フィールドに、そのカウンタに対するモニタリングが開始されてからの値が 表示されます。
- ステップ **2** カウンタをズームアウトするには、次のいずれかの作業を実行します。
	- [システムサマリー(System Summary)]などの定義済みのオブジェクトをズームアウトする には、アクティブなカウンタで Z を押し、カウンタを元のサイズに戻します。
	- パフォーマンス ペインでカウンタをズームアウトするには、[OK] をクリックして [ズーム (Zoom)] ウィンドウを閉じます。

#### チャートとグラフの強調表示

複数のノードまたはカウンタが色分けされたグラフで表示される場合、強調表示機能はホストと カウンタを区別するのに役立ちます。この機能は、[システムサマリー(SystemSummary)]、[CPU とメモリ(CPU and Memory)]、[ディスク使用率(Disk Usage)]、および [パフォーマンス ログ ビューア(Performance Log Viewer)] ウィンドウでアクティブです。

#### 手順

ステップ **1** チャートとグラフを強調表示するには、次のいずれかの作業を実行します。

- システム サマリーなどの事前定義済みオブジェクトのグラフとチャートを強調表示するに は、プロット領域内を右クリックして最も近いデータ系列またはポイントを強調表示しま す。
- パフォーマンス ログ ビューアでチャートとグラフを強調表示するには、次のいずれかの作 業を実行します。
	- パフォーマンス ログ ビューアでチャートの下にあるテーブル内の任意の色分けを右ク リックし、[強調表示 (Highlight) ] を選択してそのカウンタのデータ系列を強調表示し ます。
	- パフォーマンス ログ ビューアでチャートの下にあるテーブル内の任意の色分けを右ク リックし、[色の変更 (Change Color)] を選択してカウンタに対して別の色を選択しま す。
- ステップ **2** パフォーマンスログビューアで強調表示された項目を元の外観に戻すには、強調表示する別の項 目を選択します。

#### カウンタ プロパティ

カウンタプロパティを使用して、パフォーマンスカウンタの説明を表示し、データサンプリング パラメータを設定できます。

[カウンタのプロパティ (Counter Property) ] ウィンドウには、カウンタのデータ サンプルを設定 するためのオプションがあります。UnifiedRTMTの[パフォーマンスのモニタリング(performance monitoring)] ペインに表示されるパフォーマンス カウンタには、経時的なデータのサンプルが緑 色の点で表示されます。収集するデータ サンプルの数やチャートに表示するデータ点の数は設定 することができます。データサンプルを設定した後は、[すべてのデータを表示 (View All Data) ] または [現在のデータを表示 (View Current Data) ] メニュー オプションを使用して perfmon カウ ンタに収集されたデータを表示することで、情報を表示します。

#### 関連トピック

パフォーマンス [カウンタとアラート](#page-244-0), (219 ページ)

#### カウンタのアラート通知

アラート通知機能をアクティブにすると、アプリケーションによりシステムの問題が通知されま す。システム カウンタのアラート通知をアクティブにするには、次の設定を実行します。

- **1** [RTMT Perfmon モニタリング(RTMT Perfmon Monitoring)] ペインで、システムの perfmon カ ウンタを選択します。
- **2** アラート通知用に電子メールまたはメッセージのポップアップ ウィンドウを設定します。
- **3** アラートのしきい値を設定します(進行中のコールが 100 コール以上または 50 コール未満と いうしきい値を超えた場合など)。
- **4** アラート通知の頻度を決定します(アラートが 1 回発生、1 時間ごとに発生など)。
- **5** アラートがアクティブになるスケジュールを決定します(毎日、または 1 日の特定の時刻な ど)。

### **Trace and Log Central**

RTMT の Trace and Log Central 機能では、特定の日付範囲や絶対時間でのオンデマンドのトレース 収集を設定できます。指定した検索条件が含まれているトレース ファイルを収集し、後で使用す るためにそのトレース収集条件を保存したり、繰り返し行う 1 つのトレース収集をスケジュール し、トレース ファイルをネットワーク上の SFTP サーバまたは FTP サーバにダウンロードした り、クラッシュ ダンプ ファイルを収集したりできます。

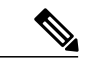

Cisco Unified Serviceability から、ノード上のトレースに対する指定済みのトレース設定を編集 することもできます。トレース設定を有効にすると、システムのパフォーマンスが低下しま す。そのため、トラブルシューティングを目的とした場合にだけトレースを有効にします。 (注)

ファイルを収集した後、それらのファイルは、リアルタイム モニタリング ツール内の対応する ビューアで表示できます。また、リモートブラウズ機能を使用すると、トレースファイルをダウ ンロードしなくても、ノード上のトレースを表示できます。トレース ファイルは、Unified RTMT に付属する内部ビューアを選択するか、外部ビューアとして適切なプログラムを選択することで、 開くことができます。

- 
- (注) Trace and Log Central 機能を使用する場合は、Network Access Translation(NAT)なしで RTMT からクラスタ内の該当のノードまたはすべてのノードに直接アクセスできること を確認します。デバイスへのアクセス用に NAT をセットアップしている場合は、ノード をIP アドレスではなくホスト名で設定し、ホスト名(ホストの完全修飾ドメイン名)と それらに対するルーティング可能な IP アドレスが DNS ノードまたはホスト ファイルに 設定されていることを確認します。
	- 暗号化をサポートするデバイスでは、SRTPキー情報はトレースファイルに出力されませ  $\mathcal{L}_{\alpha}$

#### 関連トピック

Cisco Unified Analysis Manager [のセットアップ](#page-115-0),  $(90 \sim \rightarrow \check{v})$ 

### トレース ファイルの収集、スロットリング、および圧縮

Trace & Log Central の [ファイルの収集 (Collect Files) ] オプションは、サーバまたはクラスタ内 の 1 台以上のサーバに対してサービス、アプリケーション、システム ログのトレースを収集しま す。

(注)

サービスは、アクティブにされていなくても表示されます。したがって、それらのサービスに 対してトレースを収集できます。

#### **RTMT** の **Trace and Log Central** ディスク **I/O** と **CPU** スロットリング

RTMT は、[Trace & Log Central] の重要なオペレーションとジョブの制御をサポートしています。 そのオペレーションとジョブがオン デマンドで実行されているのか、スケジュールされているの か、または自動なのかは問いません。I/O使用率でコール処理に対する要求が多い場合は、スロッ トリングによってオペレーションを遅くし、コール処理を優先させることができます。

コール処理ノードが高い I/O 条件で実行している場合にオンデマンド操作の要求を行うと、シス テムは動作を中断する機会を与える警告を表示します。次のサービスパラメータ(CiscoRIS Data Collector サービス内)を使用して警告を表示する条件を制御する I/O レートのしきい値を設定で きます。

- TLC Throttling CPU Goal
- TLC Throttling IOWait Goal

システムは、実際のシステム CPU および IOWait 値とこれらのパラメータの値を比較します。目 標(サービス パラメータの値)が実際の値より小さい場合は、警告が表示されます。

#### トレース圧縮サポート

この機能により、ROS(Recoverable Outstream)ライブラリでトレースファイルの圧縮された出力 をサポートできるようになります。ファイルは生成されるときに圧縮されます。トレースファイ ル圧縮のメリットは次のとおりです。

- トレースファイルの保存に必要な容量が減少します。
- ディスク ヘッドの移動が減少し、結果としてディスク I/O 待機が大幅に改善されます。この 機能は、トレースファイルの要求が多い場合に価値があります。

エンタープライズ パラメータ Trace Compression を使用して、トレース圧縮の有効化または無効化 を行います。このパラメータのデフォルト値は Disabled です。エンタープライズ パラメータの値 の設定方法については、『*System Configuration Guide for Cisco Unified Communications Manager*』の "Enterprise Parameters Configuration"の章を参照してください。

注意

ファイルの圧縮では、追加の CPU サイクルが追加されます。トレース圧縮のエンタープライ ズ パラメータを有効にすると、コール スループット全体に 10 % もの負の影響を与えることが あります。

圧縮ファイルは.gz拡張子で認識できます(ファイルがまだ書き込まれている場合は.gzoです)。 圧縮ファイルを開くには、ファイル名をダブルクリックします。ファイルはログ ビューアで開き ます。

# 設定プロファイル

サーバまたは Cisco Unified Communications Manager クラスタ内の任意のサーバに接続するには、 RTMT を使用できます(該当する場合)。サーバにログインしたら、RTMT はローカル キャッ シュから、またはバックエンドバージョンに一致するモニタリングモジュールがローカルキャッ シュに含まれていない場合にはリモート サーバから、モニタリング モジュールを起動します。

RTMT には、Default というデフォルト設定が含まれます。RTMT を初めて使用した場合、Default プロファイルを使って[モニタ (Monitor) ]ペインの[システムサマリー (System Summary) ]ペー ジが表示されます。

Unified Communications Manager クラスタのみ:Default プロファイルは、動的にクラスタ内のすべ ての Unified Communications Manager サーバ用のすべての登録済み電話機をモニタします。クラス タに設定された Unified Communications Manager サーバが 5 台含まれる場合、CM-Default はクラス タ内の各サーバに登録された電話機と、進行中のコール、アクティブなゲートウェイ ポートおよ びチャネルを表示します。

RTMTのモニタペインに必要な情報(さまざまな機能に関するさまざまなパフォーマンスカウン タなど)を表示し、プロファイルに設定のフレームワークを保存するように、RTMT を設定する ことができます。このプロファイルは、同じセッション中、または RTMT への次回のログイン時 に後で復元できます。複数のプロファイルを作成するとプロファイルごとに固有の情報が表示さ れるため、プロファイルを切り替えることでそれぞれの情報を迅速に表示することができます。

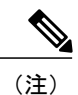

Cisco Unified Communications Manager のアップグレード中に RTMT クライアントを実行してパ フォーマンス カウンタをモニタしている場合、アップグレード中およびアップグレード後に パフォーマンス カウンタは更新されません。Unified Communications Manager アップグレード 完了後にパフォーマンスカウンタを正確にモニタし続けるには、RTMTプロファイルをリロー ドするか、または RTMT クライアントを再起動する必要があります。

#### 関連トピック

[設定プロファイルの追加](#page-142-0), (117 ページ)

## カテゴリ

カテゴリを使用して、パフォーマンス モニタリング クラスタやデバイスなどの RTMT 内のオブ ジェクトを整理できます。たとえば、パフォーマンスモニタリング下のデフォルトカテゴリを使 用して、RTMT では 6 種類のパフォーマンス モニタリング カウンタをグラフ形式でモニタするこ とができます。さらに多くのカウンタをモニタする場合は、新しいカテゴリを設定し、データを 表形式で表示できます。

電話やゲートウェイなど、さまざまなデバイスの検索を実行する場合は、検索ごとにカテゴリを 作成し、その結果をカテゴリに保存できます。

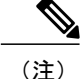

IMandPresenceServiceのデフォルトプロファイルのプロファイル設定に対して加えた変更は、 Unified Communications Manager に転送されません。IM and Presence Service のプロファイルは、 プレフィックス "Presence "付きの名前に変更されます。

#### 関連トピック

[カテゴリの追加](#page-143-0), (118ページ)

## アラート(**Alerts**)

アクティブになっているサービスが停止したときなど、事前に定義された条件に達したときに管 理者に通知するためのアラート メッセージが生成されます。アラートは、電子メールまたは E ページとして送信することができます。

アラートの定義、設定、表示をサポートする Unified RTMT には、事前に設定されたアラートと ユーザ定義のアラートが含まれます。両方のタイプの設定作業を実行できますが、事前設定のア ラートは削除できません(ユーザ定義のアラートの追加および削除は可能です)。

## アラート オプション

[アラート(Alert)] メニュー([システム(System)] > [ツール(Tools)] > [アラート(Alert)]) は、次のメニュー オプションで構成されます。

• [Alert Central]:このオプションは、システム内のすべてのアラートの履歴と現在のステータ スで構成されます。

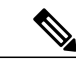

- システム ドロワの階層ツリーにある [Alert Central] アイコンを選択して [Alert Central] にアクセスすることもできます。 (注)
- [アラート/プロパティの設定(Set Alert/Properties)]:このメニュー オプションを使用する と、アラートとアラート プロパティを設定できます。
- [アラートの削除(Remove Alert)]:このメニュー カテゴリを使用すると、アラートを削除 できます。
- [アラートの有効化(Enable Alert)]:このメニュー カテゴリを使用すると、アラートを有効 にできます。
- [アラートの無効化(Disable Alert)]:このカテゴリを使用すると、アラートを無効にできま す。
- [クラスタ/ノードのアラートの一時停止(Suspend cluster/Node Alerts)]:このメニュー カテ ゴリを使用すると、特定の IM andPresence ノードまたはクラスタ全体のアラートを一時的に 停止できます。
- [アラートのクリア (Clear Alerts) ]: このメニューカテゴリを使用すると、アラートをリセッ トして(アラート項目の色が赤から黒に変わります)、アラートが処理済みであると示すこ とができます。アラートが発生すると、UnifiedRTMTでアラートの色が自動的に変わり、ア ラートを手動でクリアするまでそのままになります。
- [すべてのアラートをクリア(Clear All Alerts)]:このメニューカテゴリを使用すると、すべ てのアラートをクリアできます。
- [すべてのアラートをデフォルト設定にリセット(Reset all Alerts to Default Config)]:このメ ニュー カテゴリを使用すると、すべてのアラートをデフォルト設定にリセットできます。
- [アラートの詳細(Alert Detail)]:このメニュー カテゴリはアラート イベントに関する詳細 情報を表示します。
- [電子メールサーバの設定(ConfigEmailServer)]:このカテゴリでは、電子メールサーバを 設定してアラートを有効にできます。
- [アラート アクションの設定(Config Alert Action)]:このカテゴリを使用すると、特定のア ラートに対するアクションの設定、および目的の電子メール受信者にアラートを送信するア クションの設定ができます。

Unified RTMT では、perfmon カウンタのしきい値に対するアラート通知を設定し、そのアラート のアラートプロパティ(しきい値、期間、頻度など)を設定します。

[Alert Central] は、クイック起動の [ツール(Tools)] 階層ツリーの配下にあります。[Alert Central] には、システム内のすべてのアラートの現在のステータスと履歴が表示されます。

## アラート フィールド

Unified RTMT で、事前に設定されたアラートとユーザ定義のアラートの両方を設定できます。ま た、Unified RTMT で、事前設定のアラートとユーザ定義のアラートの両方を無効にすることもで きます。パフォーマンスモニタリングウィンドウではユーザ定義のアラートを追加および削除で きます。ただし、事前設定のアラートは削除できません。

syslog エントリの重大度レベルは、すべての Unified RTMT アラートの重大度レベルと一致し ます。Unified RTMT が重大アラートを発行した場合、対応する syslog エントリも重大になり ます。 (注)

次の表に、各アラートの設定に使用できるフィールドのリストを示します。特に記載がない限り、 ユーザは事前に設定されたフィールドを設定できます。

 $\overline{\phantom{a}}$ 

### 表 **2**:アラートのカスタマイズ

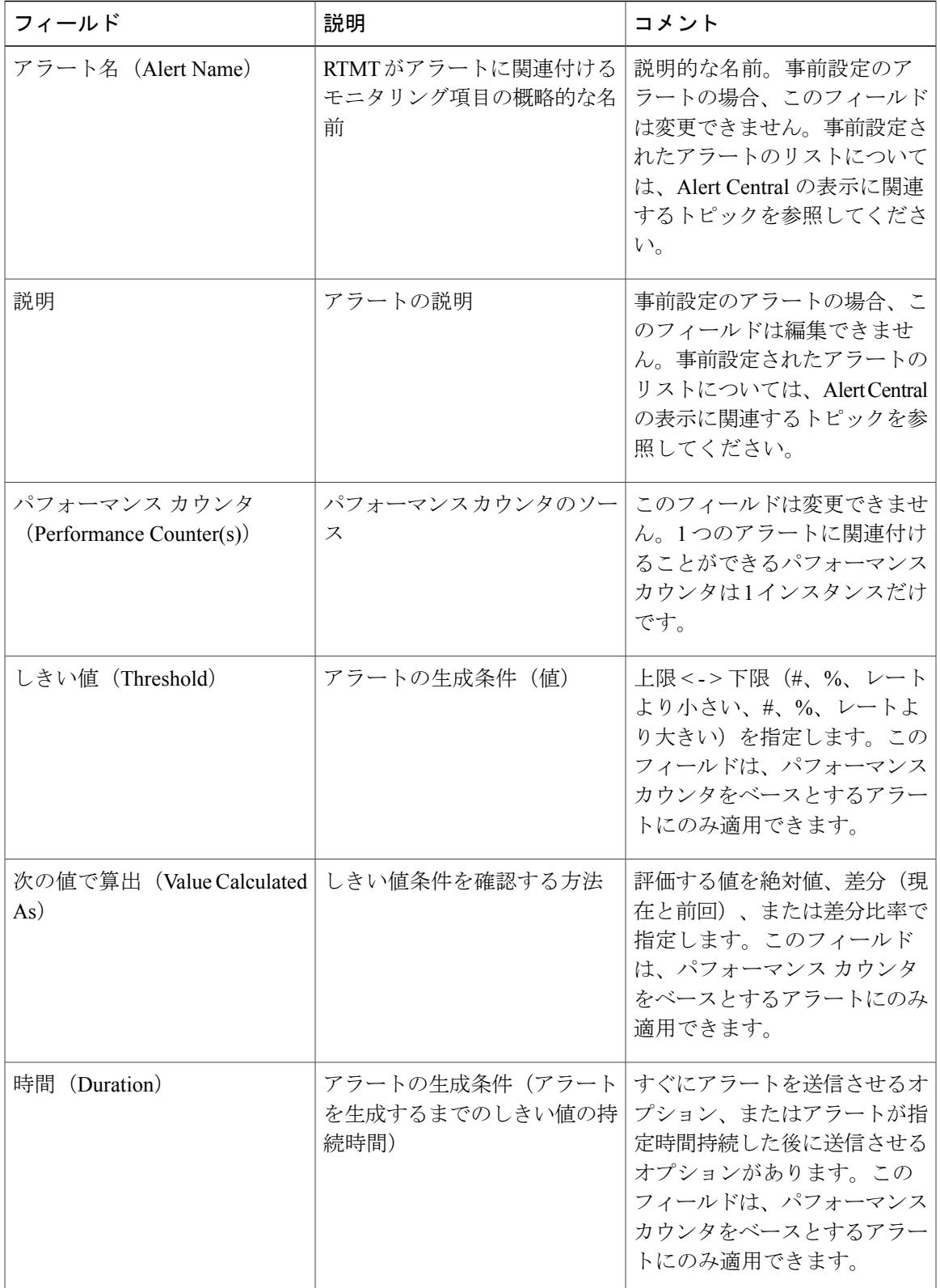

 $\mathbf I$ 

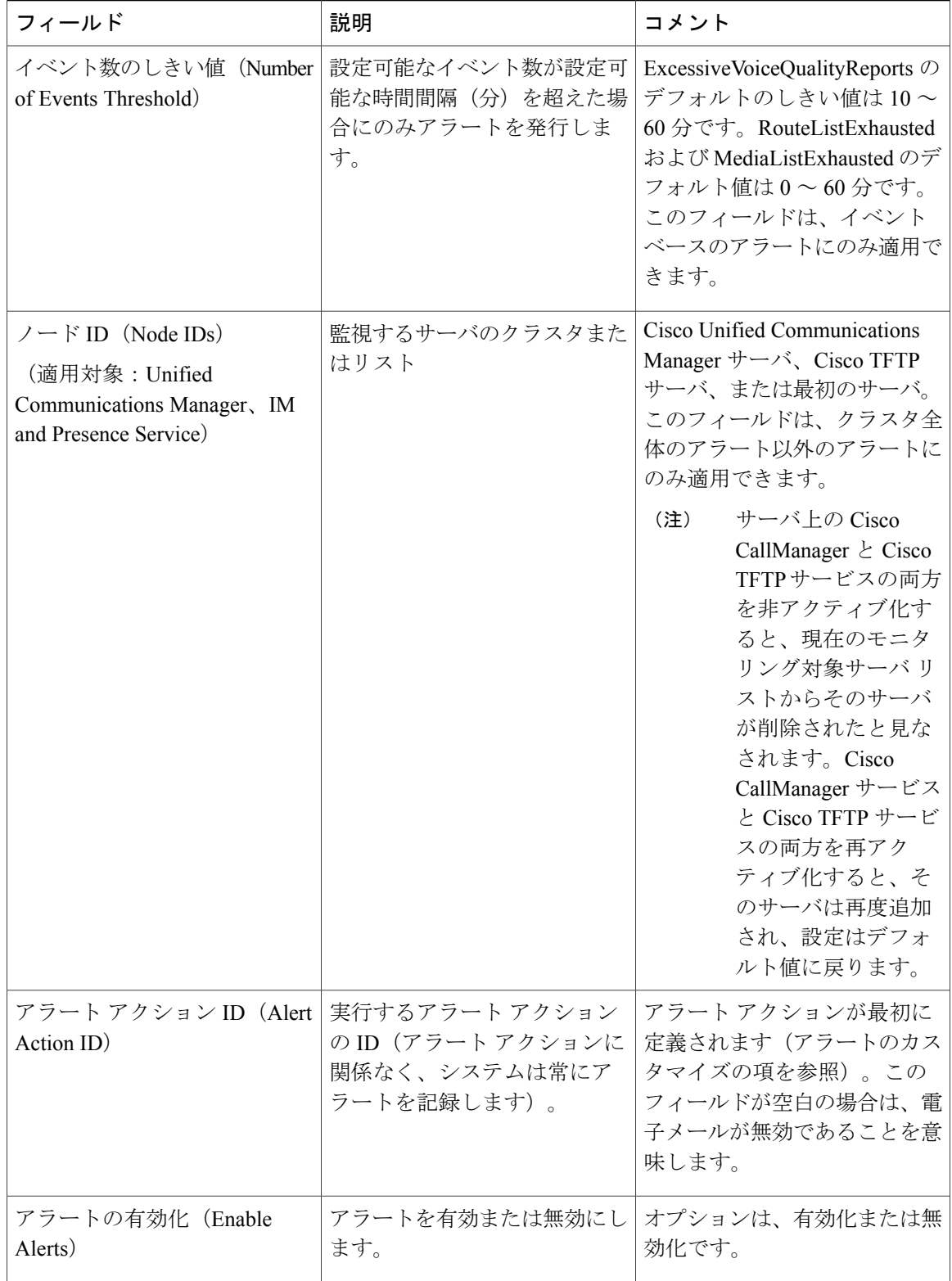

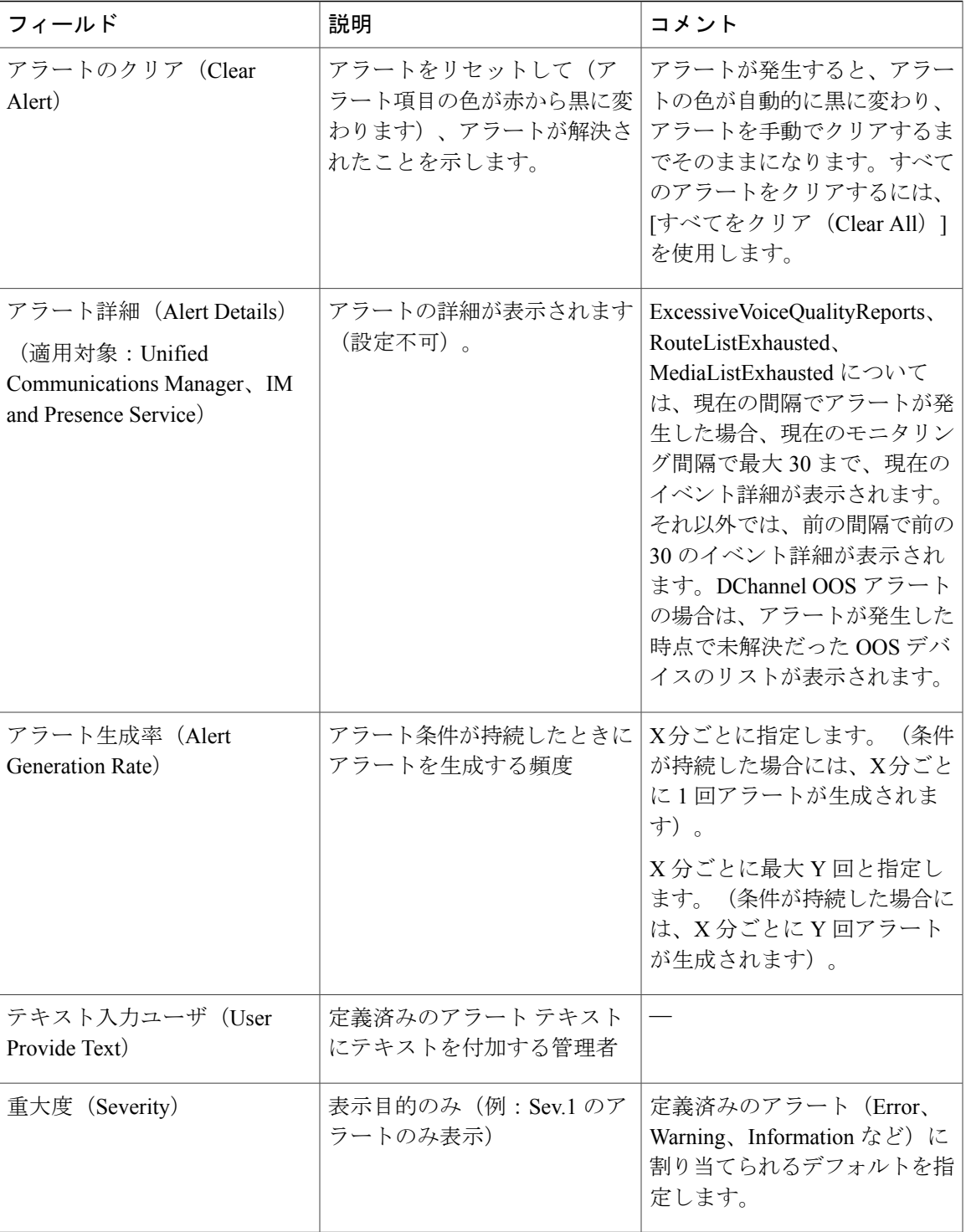

## 関連トピック

 $\overline{\phantom{a}}$ 

パフォーマンス [カウンタとアラート](#page-244-0), (219 ページ)

## アラート ログ

アラートは、アラート ログに保存されます。また、メモリにも保存されます。メモリは一定間隔 でクリアされ、最後の30分間のデータがメモリに残されます。サービスが開始または再開される と、クラスタ内の特定のサーバまたはすべてのサーバに存在するアラート ログから最後の 30 分 間のアラートデータが読み込まれ、メモリにロードされます。メモリ内のアラートデータは、要 求に応じて RTMT クライアントに送信されます。

RTMT の起動時に、Alert Central ログ履歴の最後の 30 分間に発生したすべてのログが表示されま す。アラートログは定期的に更新され、新しいログがログ履歴ウィンドウに挿入されます。ログ の数が 100 に達すると、RTMT は最も古い 40 個のログを削除します。

アラート ログに対して、次のファイル名形式が適用されます: AlertLog\_MM\_DD\_YYYY\_hh\_mm.csv。

アラート ログには次の属性が含まれます。

- •タイムスタンプ(Time Stamp): RTMT はデータを記録した時間
- •アラート名 (Alert Name):アラートを説明する名前
- •ノード (Node): RTMT でアラートが発生したサーバ名
- •アラート メッセージ (Alert Message): アラートに関する詳細な説明
- タイプ(Type):アラートのタイプ
- •説明 (Description):モニタされるオブジェクトの説明
- 重大度 (Severity): アラートの重大度
- PollValue:アラート状態が発生したモニタ対象オブジェクトの値
- •アクション(Action) : 実行されたアラートアクション
- •グループ ID (Group ID):アラートの原因を識別する

各ログ ファイルの最初の行はヘッダーです。各アラートの詳細は 1 行に書き込まれ、カンマに よって区切られます。

#### **Log Partition Monitoring Tool**

Log Partition Monitoring (LPM) は、システムとともに自動的にインストールされ、設定可能なし きい値を使用して、サーバ上のログパーティションのディスク使用率をモニタします。Cisco Log Partition Monitoring Tool サービスには、システムのインストール後に自動的に起動します。

LogPartition Monitoringは、次の設定済みのしきい値を使用して、サーバ上のログパーティション および予備のログ パーティションのディスク使用率を 5 分ごとにモニタします。

• LogPartitionLowWaterMarkExceeded(ディスク領域使用率):ディスク使用率が指定のパーセ ンテージを超えると、LPM は syslog にアラーム メッセージを送信し、RTMT Alert Central に アラートを送信します。ログ ファイルを保存してディスク領域を回復するには、RTMT の [Trace & Log Central] オプションを使用します。

- LogPartitionHighWaterMarkExceeded(ディスク領域使用率):ディスク使用率が指定のパー センテージを超えると、LPM は syslog にアラーム メッセージを送信し、RTMT Alert Central にアラートを送信します。
- SparePartitionLowWaterMarkExceeded (ディスク領域使用率):ディスク使用率が指定のパー センテージを超えると、LPM は syslog にアラーム メッセージを送信し、RTMT Alert Central にアラートを送信します。ログファイルを保存してディスク領域を回復するには、RTMTの [Trace & Log Central] オプションを使用します。
- SparePartitionHighWaterMarkExceeded(ディスク領域使用率):ディスク使用率が指定のパー センテージを超えると、LPM は syslog にアラーム メッセージを送信し、RTMT Alert Central にアラートを送信します。

さらに、Cisco Log Partitioning Monitoring Tool サービスは 5 秒ごとにサーバをチェックして、新た に作成されたコア ダンプ ファイルの有無をチェックします。新しいコア ダンプ ファイルが存在 した場合、Cisco LogPartitioning Monitoring Tool サービスは、新しい各コア ファイルに関する情報 とともに CoreDumpFileFound アラームとアラートを Alert Central に送信します。

ログ パーティション モニタを利用するには、ネットワーク サービスである Cisco Log Partitioning Monitoring Tool サービスがそのサーバ上またはクラスタ内の各サーバ上(該当する場合)の Cisco Unified Serviceability で実行されていることを確認します。サービスを停止すると、機能が失われ ます。

LogPartition Monitoring サービスは、システム起動時に開始されたときに、現在のディスク領域の 使用率をチェックします。ディスク使用率のパーセンテージが下限を上回っていても、上限を下 回っている場合には、syslog にアラーム メッセージが送信され、RTMT Alert Central で対応するア ラートが生成されます。

Log Partitioning Monitoring を設定するには、Alert Central で LogPartitionLowWaterMarkExceeded ア ラートと LogPartitionHighWaterMarkExceeded アラートのアラート プロパティを設定します。

ログファイルをオフロードしてサーバのディスク領域を回復するためには、リアルタイムモニタ リング ツールを使用して領域を節約する必要があるトレースを収集する必要があります。

ディスク使用率のパーセンテージが設定した上限を上回っている場合は、syslog にアラーム メッ セージが送信され、RTMT AlertCentralで対応するアラートが生成され、値が下限に達するまでロ グ ファイルが自動的にパージされます。

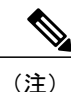

Log Partition Monitoring は、アクティブなディレクトリと非アクティブなディレクトリを含む 共通のパーティションを自動的に識別します。アクティブなディレクトリには、現在インス トールされているバージョンのソフトウェア(Cisco Unified Communications Manager または Cisco Unity Connection)のログ ファイルが含まれ、非アクティブなディレクトリには、以前に インストールしたバージョンのソフトウェアのログ ファイルが含まれます。必要に応じて、 サービスは非アクティブなディレクトリのログ ファイルを先に削除します。次に、すべての アプリケーションの最も古いログ ファイルから順に、ディスク領域のパーセンテージが設定 された下限を下回るまで、アクティブなディレクトリのログ ファイルを削除します。Log Partition Monitoring によってログ ファイルがパージされても、システムは電子メールを送信し ません。

システムがディスク使用率を判断し、必要なタスク(アラームの送信、アラートの生成、または ログのパージ)を実行した後は、ログ パーティション モニタリングが通常の 5 分間隔で行われま す。

## **Cisco Unified Analysis Manager**

トラブルシューティング操作を実行するには、Cisco Unified Real-Time Monitoring Tool に含まれて いるツールの Cisco Unified Analysis Manager を使用します。Unified Analysis Manager は、起動する と、システムからトラブルシューティング情報を収集して、その情報を分析します。この情報を 使用して独自のトラブルシューティング操作を実行したり、分析のためにCisco Technical Assistance に情報を送信したりできます。

Unified Analysis Manager アプリケーションは、RTMT ソフトウェアをインストールする際にオプ ションとしてインストールされます。Unified Analysis Manager インターフェイスには、RTMT の メイン メニューおよびクイック起動チャネルからアクセスできます。

このアプリケーションをインストールすると、システム上にあるサポート対象の Unified Communications(UC)製品およびアプリケーションを識別し、トレースおよびログファイルを収 集して、これらの UC アプリケーションでのコール障害をトラブルシューティングできます。

Unified Analysis Manager は、次の製品をサポートします。

- Cisco Unified Communications Manager
- Cisco Unified Contact Center Enterprise (Unified CCE)
- Cisco Unified Contact Center Express (Unified CCX)
- Cisco IOS Voice Gateways (37xx, 28xx, 38xx, 5350XM, 5400XM) IOS  $\mathcal{Y} \mathcal{Y} \rightarrow \mathcal{X}$  PI 11
- Cisco Unity Connection
- IM and Presence Service

Unified Analysis Manager インターフェイスの 3 つの主要コンポーネントは次のとおりです。

- •管理 (Administration): 管理コンポーネントでは、外部ファイルからデバイスおよびグルー プの設定をインポートし、Unified Analysis Manager で実行されるジョブのステータスを指定 できます。
- インベントリ(Inventory):インベントリ コンポーネントは、Unified Analysis Manager に よってアクセスおよび分析できるシステム上のすべてのデバイスを識別するために使用しま す。
- ツール(Tools): ツール コンポーネントには、Unified Analysis Manager がサポートしている すべての機能が含まれます。トレースの設定、ログの収集、および設定の表示がこれに含ま れます。

#### 関連トピック

[Trace & Log Central] [オプションの表示](#page-186-0), (161 ページ)

# サービス、サーブレット、サービス パラメータ

Unified RTMT クライアントをサポートするには、サーバ上で多数のサービスがアクティブにな り、実行されている必要があります。Unified RTMT では、次のサービスおよびサーブレットを使 用します。

• Cisco AMCサービス:このサービスはインストール後に自動的に開始され、UnifiedRTMTが クラスタ内のノードに存在するリアルタイム情報を取得できるようになります。IMandPresence Service は、最初のノードを自動的にプライマリ コレクタとして割り当てます。プライマリ コレクタに障害が発生しても、Unified RTMT で引き続き情報を取得できるよう、管理イン ターフェイスのサービス パラメータで後続ノードをフェールオーバー コレクタとして設定 する必要があります。

次のリストは、Unified RTMT に関連付けられたいくつかの Cisco AMC サービス パラメータ を示しています。パラメータの最新のリストについては、管理インターフェイスの [システ ム(System)] > [サービス パラメータ(Service Parameters)] の順に選択します。次に、サー バと Cisco AMC サービスを選択します。

- Primary Collector
- Failover Collector
- Data Collection Enabled
- Data Collection Polling Rate
- Server Synchronization Period
- RMI Registry Port Number
- RMI Object Port Number
- Logger Enabled
- Unified Communications Manager: Alarm Enabled
- Unified Communications Manager: AlertMgr Enabled
- Cisco Unity Connection: PerfMon Log Deletion Age
- Cisco Unity Connection: AlertMgr Enabled

これらのサービス パラメータの詳細については、管理インターフェイスの [サービス パラ メータ設定(Service Parameter configuration)] ウィンドウに表示される [?] ボタンを選択して ください。

次のリストは、Unified RTMT に関連付けられた servlet およびネットワーク サービスで構成され ます。これらのサービスを表示するには、Cisco Unified Serviceability で、[ツール(Tools)] > [コ ントロール センター - ネットワーク サービス(Control Center - Network Services)] の順に選択し ます。

- Cisco CallManager Serviceability RTMT:Unified RTMT をサポートします。このサービスは、 インストール後に自動的に起動します。
- Cisco RIS Data Collector: Real-time Information Server (RIS) は、パフォーマンス カウンタ統 計、生成された重大アラームなどのリアルタイム情報を保持します。Cisco RIS Data Collector サービスは、Real-Time Monitoring Tool、SOAP アプリケーション、および AlertMgrCollector (AMC)などのアプリケーションに対して、サーバに保存された情報を取得するためのイン ターフェイスを提供します。
- Cisco Tomcat Stats Servlet : Cisco Tomcat Stats Servlet は Unified RTMT または CLI を使用して、 Tomcat perfmon カウンタをモニタすることができます。このサービスが CPU 時間などのリ ソースを大量に使用していることが疑われる場合を除き、このサービスを停止しないでくだ さい。
- Cisco Trace Collection Servlet:Cisco Trace Collection Servlet は、Cisco Trace Collection サービス とともにトレース収集をサポートし、ユーザが Unified RTMT クライアントでトレースを表 示できるようにします。サーバ上でこのサービスを停止すると、そのサーバ上のトレースは 収集または表示ができなくなります。
- Cisco Trace Collection サービス: Cisco Trace Collection サービスは、Cisco Trace Collection Servlet とともにトレース収集をサポートし、ユーザが Unified RTMT クライアントでトレースを表 示できるようにします。サーバ上でこのサービスを停止すると、そのサーバ上のトレースは 収集または表示ができなくなります。
- Cisco LogPartition Monitoring Tool:このサービスはインストール後に自動的に開始され、サー バ上のログ パーティションのディスク使用量をモニタします。
- Cisco SOAP-Real-Time Service APIs:インストール後に自動的に開始される Cisco SOAP-Real-Time Service APIs は、Unified RTMT がデバイスと CTI アプリケーションに関する リアルタイム情報を収集できるようにします。
- Cisco SOAP-Performance Monitoring APIs:このサービスはインストール後に自動的に開始さ れ、SOAP API を介したさまざまなアプリケーションのパフォーマンス モニタリング カウン タを Unified RTMT で使用できるようにします。
- Cisco RTMT Reporter servlet:このサービスはインストール後に自動的に開始され、Unified RTMT に関するレポートの公開を可能にします。

## 設定できないコンポーネント

アプリケーションと共に自動的にインストールされるコンポーネントである RTMT Collector は、 定義済みのモニタリング オブジェクト情報を記録します。一方、同じく自動的にインストールさ れる Alert Manager は、アラート履歴をログ ファイルに記録します。定義済みの各オブジェクト は、デバイス、サービス、ノード、コールアクティビティ、およびPPRという複数のカテゴリの いずれかに属します。各カテゴリには個別のログ ファイルがあり、アラートの詳細が個別のファ イルに記録されます。

また、重要な perfmon オブジェクト値はパフォーマンス ログ ファイルに記録されます。

ヒント

Unified Communications Manager クラスタと IM and Presence Service クラスタのみ: 実行が必要 な設定タスクはありませんが、RTMT Collector および Alert Manager は冗長性をサポートしま す。プライマリ コレクタまたはマネージャに何らかの障害が発生した場合でも、プライマリ サポートが可能になるまで、セカンダリ コレクタおよびマネージャがタスクを実行します。 RTMT Collecto、Alert Manager、および RTMT Reporter は、コール処理のための中断を最小限 にするために、最初のノードで動作します。

ローカルで書き込まれたログ ファイルは、cm/log/amc でプライマリ コレクタ サーバに表示され ます。フェールオーバーやフォールバックのシナリオではプライマリ コレクタが変更されるた め、Unified Communications Manager クラスタでログ ファイルが複数のサーバに存在する可能性が あります。

アラート ログ ファイル以外のログ ファイルは、Unified RTMT でパフォーマンス ログ ビューアを 使用するか、ネイティブの Microsoft Performance ビューアを使用して表示できます。アラート ロ グ ファイルは、テキスト エディタを使用して表示できます。

ログ ファイルをローカル マシンにダウンロードするには、Unified RTMT の Trace and Log Central にある [ファイルの収集(Collect Files)] オプションを使用できます。

他の方法として、CLI で file list コマンドを使用してファイルのリストを表示し、file get コマンド を使用してSFTPでファイルをダウンロードできます。CLIコマンドの詳細については、『*Command Line Interface Reference Guide for Cisco Unified Communications Solutions*』を参照してください。

ログ ファイルは CSV 形式です。新しいログ ファイルは、ローカル システムで毎日 00:00 に作成 されます。Unified Communications Manager クラスタでは、デバイス、サービス、ノード、および コールの新しいログは、タイム ゾーンが変更されたとき、または新しいノードがクラスタに追加 されたとき、あるいはフェールオーバー/フォールバックシナリオの間に作成されます。これらの ログの最初の列には、タイムゾーンに関する情報と、グリニッジ標準時間(GMT)を起点とする 分数が表示されます。RTMT Reporter は、これらのログ ファイルをデータ ソースとして使用し て、毎日のサマリーレポートを生成します。デフォルトのモニタリングオブジェクトに基づくこ のレポートは、次の情報について、24 時間ごとに生成されます。

• コールアクティビティの状態:各UnifiedCommunicationsManager、各ゲートウェイ、トラン ク、およびクラスタ全体(該当する場合)について、試行されたコール数および完了した コール数。各ゲートウェイの利用可能なインサービスのチャネル数。

- デバイスの状態:各ノードおよびクラスタ全体(該当する場合)の登録済みの電話機、ゲー トウェイ、およびトランクの数。
- サーバの状態:ノードごとの CPU 負荷率、メモリ使用率、ディスク スペース使用率。
- サービスの状態: (Unified Communications Manager) 各 CTI Manager の場合は、オープン デ バイスとオープン回線の数。各TFTPサーバの場合は、試行された要求数と失敗した要求数。
- アラートの状態:ノードあたりのアラートの数。Unified Communications Manager クラスタで は、クラスタの上位10位までのアラートなど、クラスタの重大度レベルごとのアラート数。
- パフォーマンス保護レポート:システム全体の状態をトラッキングできるデフォルトのモニ タリングオブジェクトに関する傾向分析情報。レポートには、ノードごとに過去7日間の情 報が記録されます。

Unified RTMT レポートは英語でのみ表示されます。

サービス パラメータ RTMT Reporter Designated node、RTMT Report Generation Time、および RTMT Report Deletion Age は、Unified RTMT レポートの生成に適用されます。これらのパラメータに関 する情報を参照するには、設定に関する次のサービス パラメータ ヘルプに移動します。

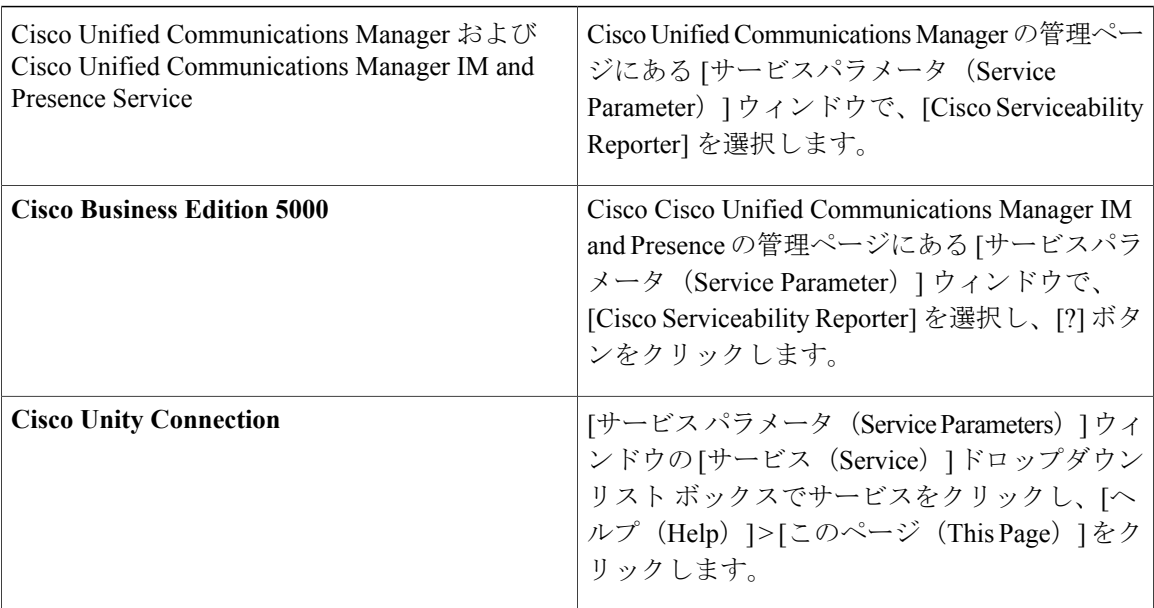

Serviceability レポートの詳細については、『*Cisco Unified Serviceability Administration Guide*』の 「"Serviceability Reports"」の章を参照してください。

# **Unified RTMT** のアンインストール

## $\begin{picture}(20,20) \put(0,0){\line(1,0){10}} \put(15,0){\line(1,0){10}} \put(15,0){\line(1,0){10}} \put(15,0){\line(1,0){10}} \put(15,0){\line(1,0){10}} \put(15,0){\line(1,0){10}} \put(15,0){\line(1,0){10}} \put(15,0){\line(1,0){10}} \put(15,0){\line(1,0){10}} \put(15,0){\line(1,0){10}} \put(15,0){\line(1,0){10}} \put(15,0){\line(1$ (注)

Unified RTMT は、ユーザ設定およびモジュール jar ファイル (キャッシュ)をクライアントマ シンのローカルに保存します。Unified RTMT をアンインストールするときは、キャッシュを 削除するか保存するかを選択します。

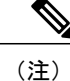

Windows Vista または 7 マシンで Unified RTMT をアンインストールする場合、"未確認のプロ グラムがコンピュータにアクセスしようとしています(An unidentified program wants to access your computer)"というユーザ アカウント制御ポップアップ メッセージが表示されます。[許 可] をクリックして、Unified RTMT のインストール作業を続行します。

### 手順

- ステップ **1** Unified RTMT のアクティブ セッションをすべて終了します。
- ステップ **2** Unified RTMT をアンインストールするには、次のいずれかの操作を実行します。
	- a) Windows クライアントの場合、[スタート (Start) ] > [設定 (Settings) ] > [コントロール パネル (Control Panel)] > [プログラムの追加と削除(Add/Remove Programs)] の順に選択します。
	- b) KDE または GNOME クライアントを使用した Red Hat Linux インストールの場合、タスク バー から [スタート(Start)] > [アクセサリ(Accessories)] > [リアルタイム モニタリング ツールの アンインストール(Uninstall Real-time Monitoring tool)] の順に選択します。
- ステップ **3** プラグインのアンインストールを終了します。

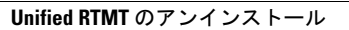

T

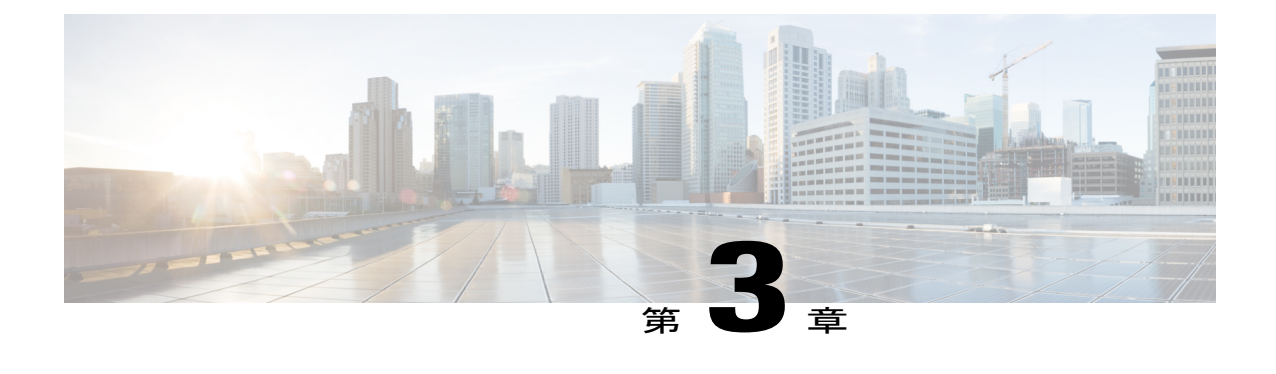

# システム パフォーマンスのモニタリング

- [事前定義済みのシステム](#page-62-0) オブジェクト, 37 ページ
- [音声およびビデオのモニタリング](#page-66-0), 41 ページ
- [Intercompany](#page-98-0) Media Service, 73 ページ
- IM and Presence [モニタリング](#page-101-0), 76 ページ
- Cisco Unity Connection [のモニタリング](#page-107-0), 82 ページ

# <span id="page-62-0"></span>事前定義済みのシステム オブジェクト

UnifiedRTMTはモニタリングペインに事前定義済みシステムオブジェクトの情報を表示します。

 $\mathcal{L}$ 

事前に準備された各モニタリング ウィンドウのポーリング レートは固定されていて、デフォ ルト値は30秒です。AMC (Alert Manager and Collector) サービス パラメータの収集レートが 変化すると、事前に準備されたウィンドウのポーリング レートも更新されます。また、バッ クエンド サーバの時刻ではなく、RTMT クライアント アプリケーションのローカル時刻が、 各チャートのタイムスタンプのベースになります。 ヒント

サービス パラメータについては、管理ページのオンライン ヘルプを参照してください。

事前に定義されたオブジェクトのモニタを拡大するには、対象となるチャートの領域上でマウ スの左ボタンをクリックし、ドラッグします。必要な領域を選択してから、マウスの左ボタン を放します。RTMTは、モニタ対象のビューを更新します。モニタを縮小して、初期のデフォ ルト ビューにリセットするには、R キーを押します。 ヒント

次の表に、RTMT がモニタする事前定義済みオブジェクトに関する情報を示します。

T

#### 表 **3**:システム カテゴリ

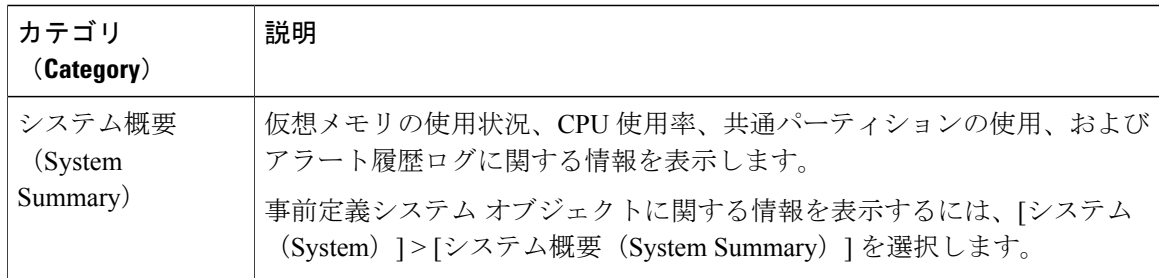

 $\mathbf{I}$ 

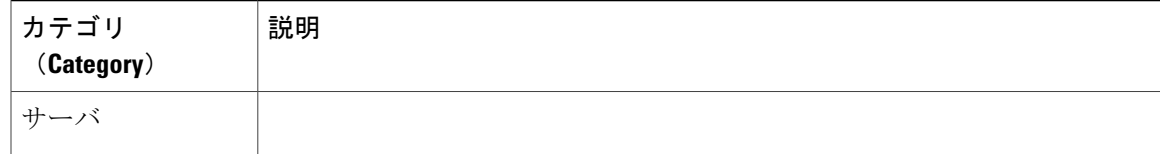

 $\mathbf I$ 

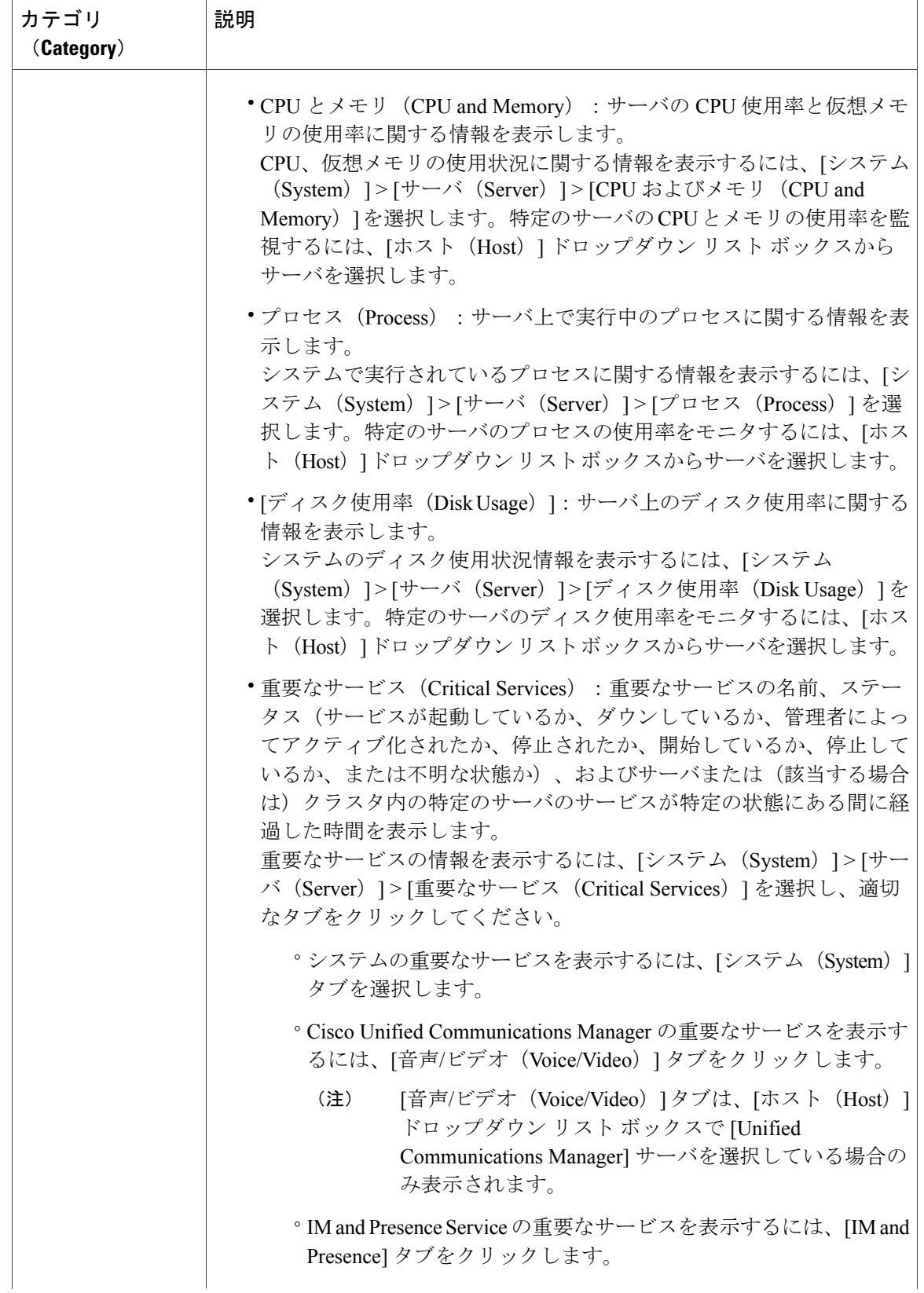

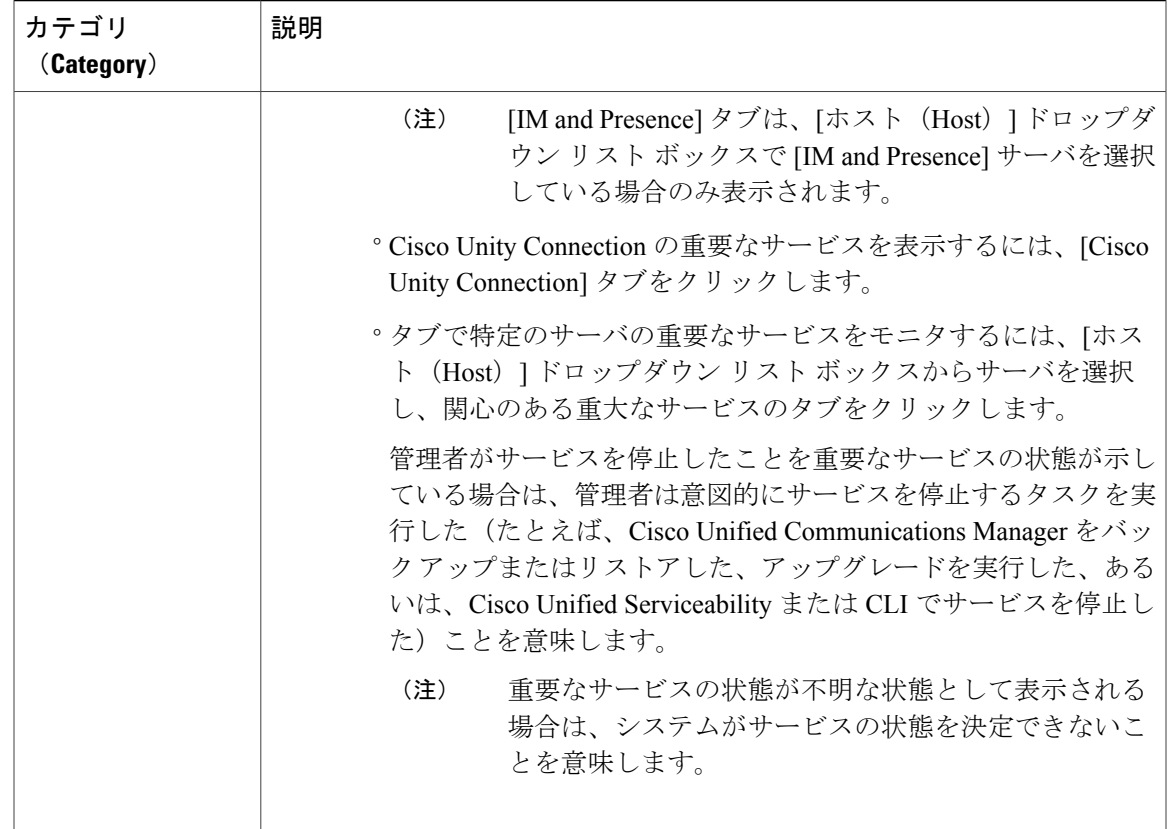

# <span id="page-66-0"></span>音声およびビデオのモニタリング

П

# **Cisco Unified Communications Manager** の事前定義済みオブジェクト

Unified RTMT では、クイック起動チャネルで音声/ビデオを選択すると、事前定義された Cisco Unified Communications Manager オブジェクトについての情報がモニタリング ペインに表示されま す。クラスタ内のすべてのサーバの事前定義済みオブジェクトが、必要に応じて、ツールにより モニタされます。

 $\mathcal{Q}$ 

事前に準備された各モニタリング ウィンドウのポーリング レートは固定されていて、デフォ ルト値は 30 秒です。AMC(Alert Manager and Collector)サービス パラメータの収集レートが 変化すると、事前に準備されたウィンドウのポーリング レートも更新されます。また、バッ クエンド サーバの時刻ではなく、Unified RTMT クライアント アプリケーションのローカル時 刻が、各チャートのタイムスタンプのベースになります。 ヒント

サービス パラメータの詳細については、『*System Configuration Guide for Cisco Unified Communications Manager*』または『*Cisco Unity Connection System Administration Guide*』を参照 してください。

ヒント

事前に定義されたオブジェクトのモニタを拡大するには、対象となるチャートの領域上でマウ スの左ボタンをクリックし、ドラッグします。必要な領域を選択してから、マウスの左ボタン を放します。Unified RTMT は、モニタ対象のビューを更新します。モニタを縮小して、初期 のデフォルト ビューにリセットするには、R キーを押します。

次の表に、Unified RTMT がモニタする事前定義済みオブジェクトに関する情報を示します。

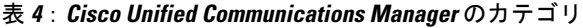

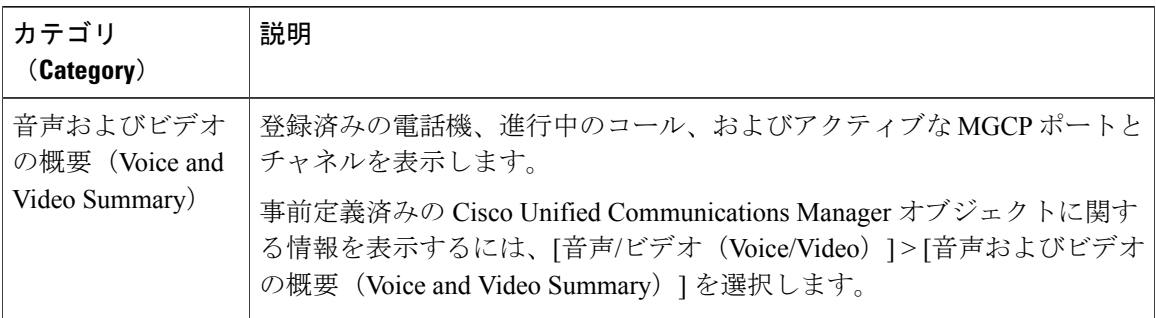

 $\mathbf{I}$ 

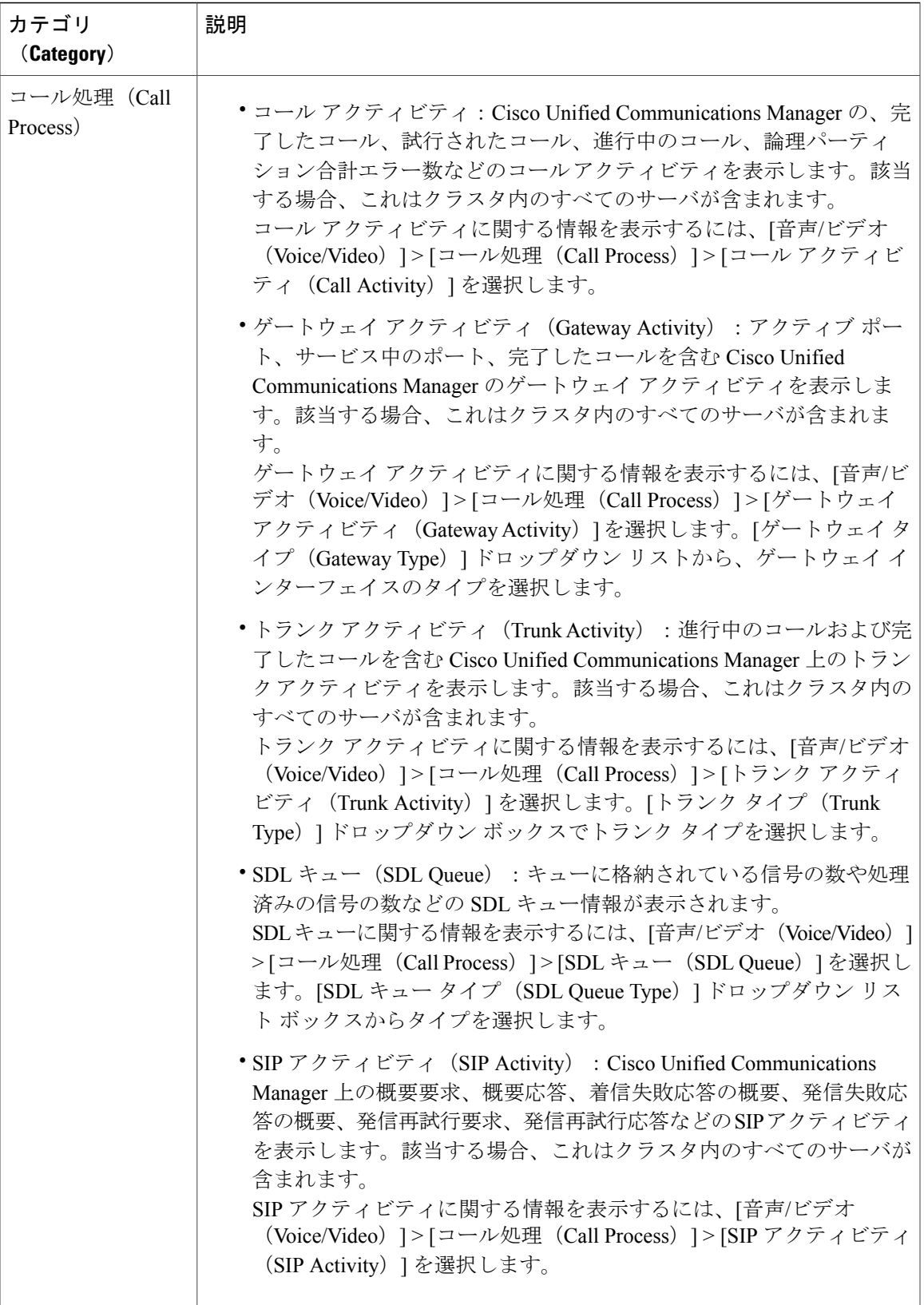

 $\overline{\phantom{a}}$ 

T

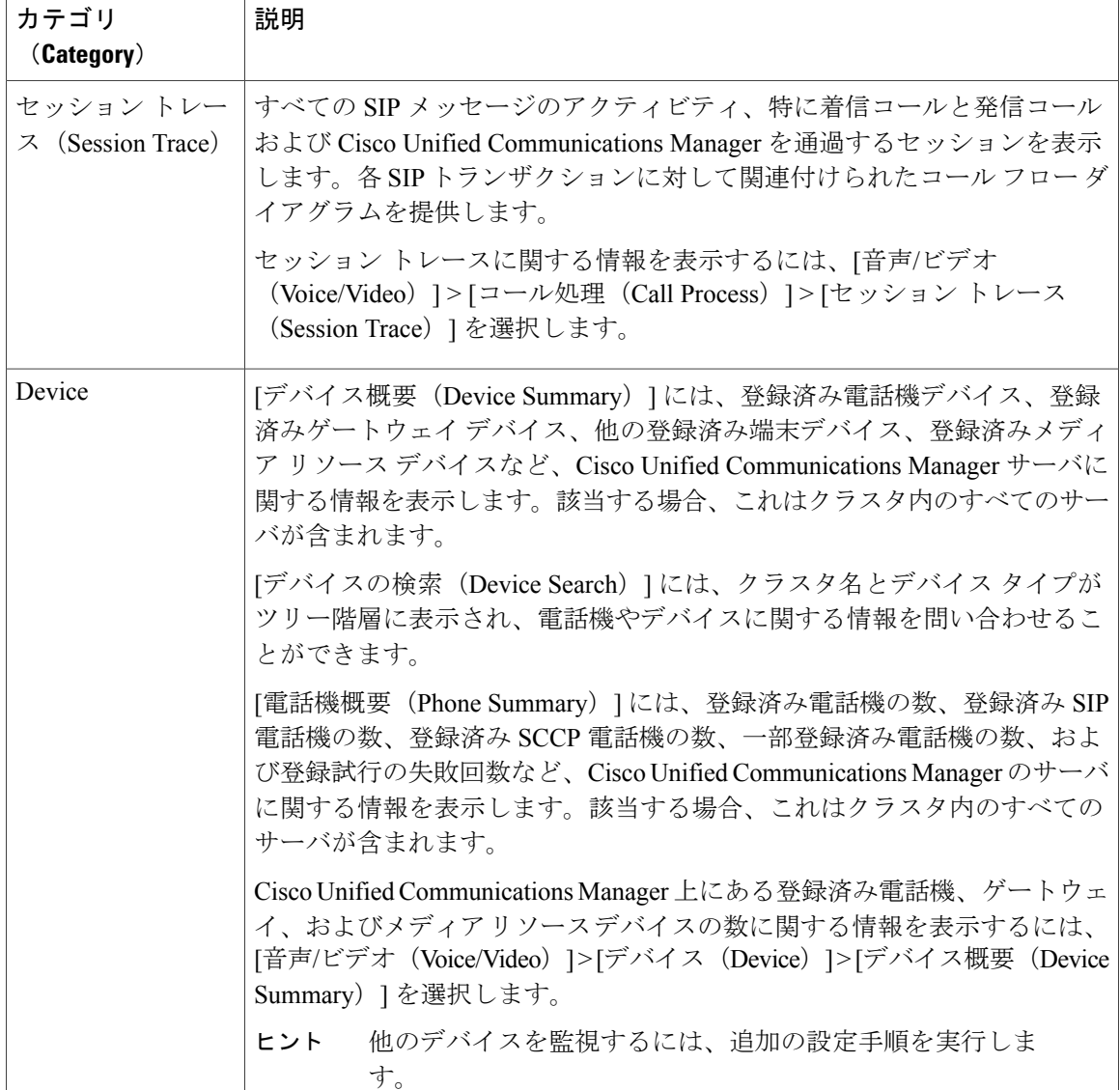

 $\mathbf{I}$ 

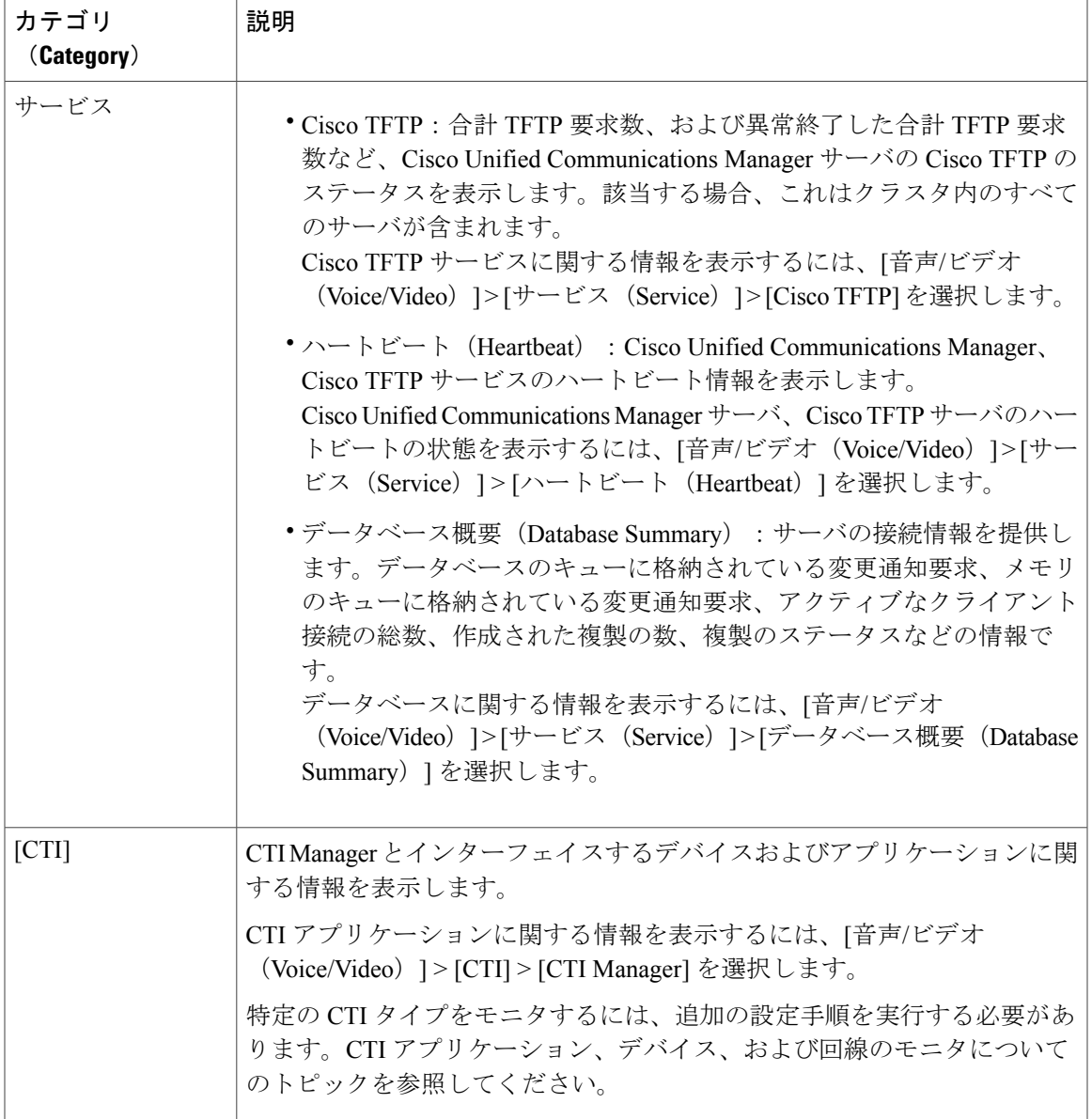

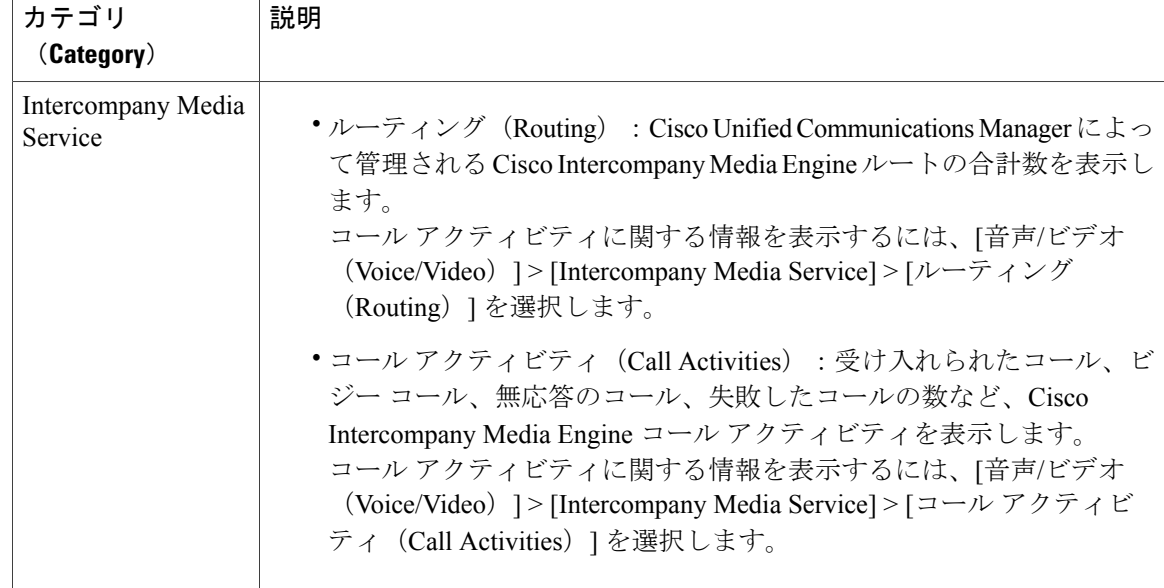

# **Cisco Unified Communications Manager** の **[**サマリー(**Summary**)**]** ビュー

単一のモニタリング ペインで、Cisco Unified Communications Manager サーバに関する情報または クラスタ内のすべてのサーバに関する情報(該当する場合)をUnifiedRTMTによりモニタできま す。CallManagerの[サマリー(Summary)]ウィンドウで、次の事前定義されたオブジェクトに関 する情報を確認できます。

- 登録済みの電話機(Registered Phones)
- 進行中のコール (Calls in Progress)
- アクティブなゲートウェイ、ポート、およびチャネル(Active Gateway, Ports, and Channels)

# コール処理アクティビティのモニタリング

[コール処理 (Call Process) ]のモニタリングカテゴリは次の項目をモニタします。

- コールアクティビティ (Call Activity): 特定のサーバまたはクラスタ全体(該当する場合) について、試行されたコール数、完了したコール数、進行中のコール数、および論理パー ティションの失敗の合計数をモニタできます。
- ゲートウェイ アクティビティ (Gateway Activity): 各ゲートウェイ タイプについて、ゲー トウェイ アクティビティをモニタできます。ゲートウェイ アクティビティのモニタリング には、特定のサーバまたはクラスタ全体(該当する場合)についての、ゲートウェイタイプ ごとのアクティブ ポート数、サービス中のポート数、および完了したコール数が含まれま す。
- •トランクアクティビティ (Trunk Activity): システムは、特定のサーバ、またはクラスタ全 体(該当する場合)について、トランク タイプ別にトランク アクティビティをモニタしま す。トランク アクティビティのモニタリングには、特定のトランク タイプについての、進 行中のコール数と完了したコール数が含まれます。
- SDLキュー(SDLOueue): SDLキューのモニタリングでは、特定の信号分配レイヤ(SDL) キュー タイプについて、SDL キュー内の信号数と処理された信号数をモニタします。SDL キューのタイプは、高、標準、低、最低のキューから構成されます。特定のサーバまたはク ラスタ全体(該当する場合)の SDL キューを監視できます。
- SIP アクティビティ(SIP Activity):システムにより、SIP 要求、SIP 応答、失敗した着信応 答数の合計(4xx、5xx、および6xx)、失敗した発信応答数の合計(4xx、5xx、および6xx)、 再試行要求数、および再試行応答数の要約が表示されます。
- セッション トレース (Session Trace): コールの検索またはトレースの条件として、発信者 番号/URI、着信者番号/URI、開始時刻、および通話時間を用できます。RTMT では、開始時 刻および期間を含むコール ログ ファイルをダウンロードし、一致するコールを検索し、一 致するコール レコードをリストし、コール フロー図を表示します。

次の表に、RTMT でモニタするコール処理オブジェクト、アラート、しきい値、およびデフォル トに関する情報を示します。コール アクティビティの日報の詳細については、『*Cisco Unified Serviceability Administration Guide*』を参照してください

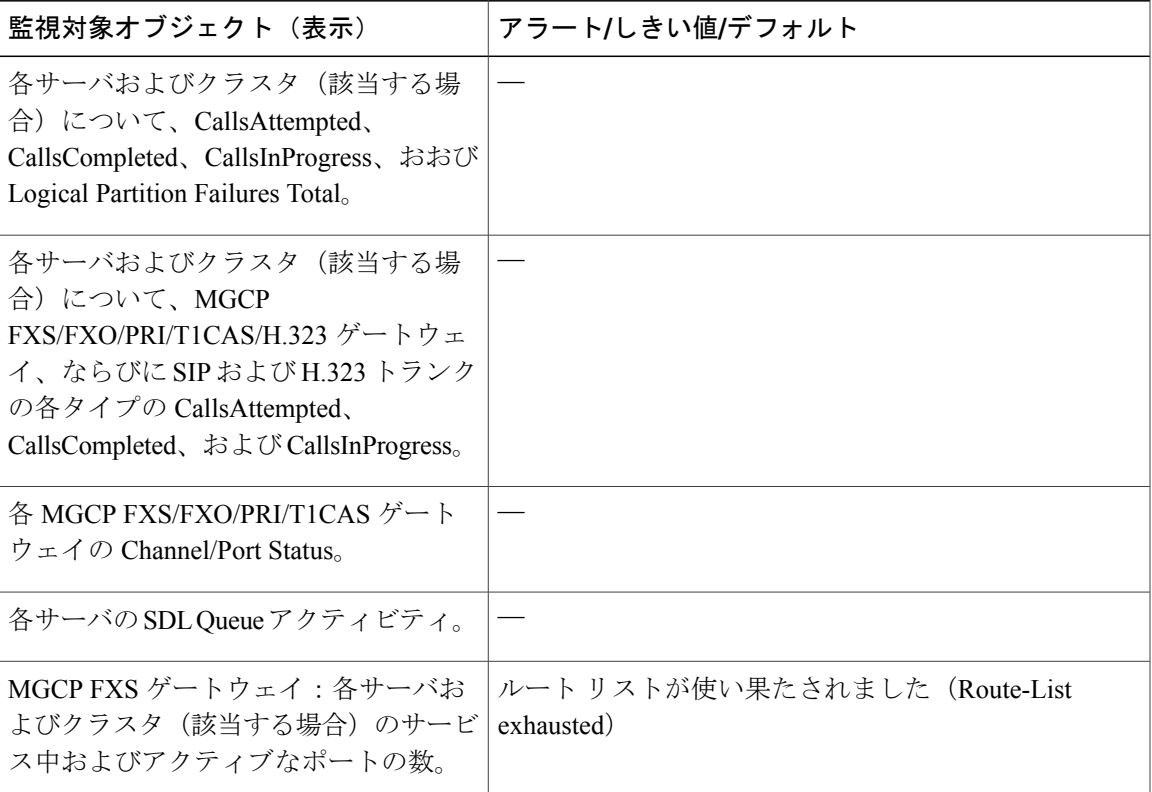

表 **5**:コール処理のカテゴリ

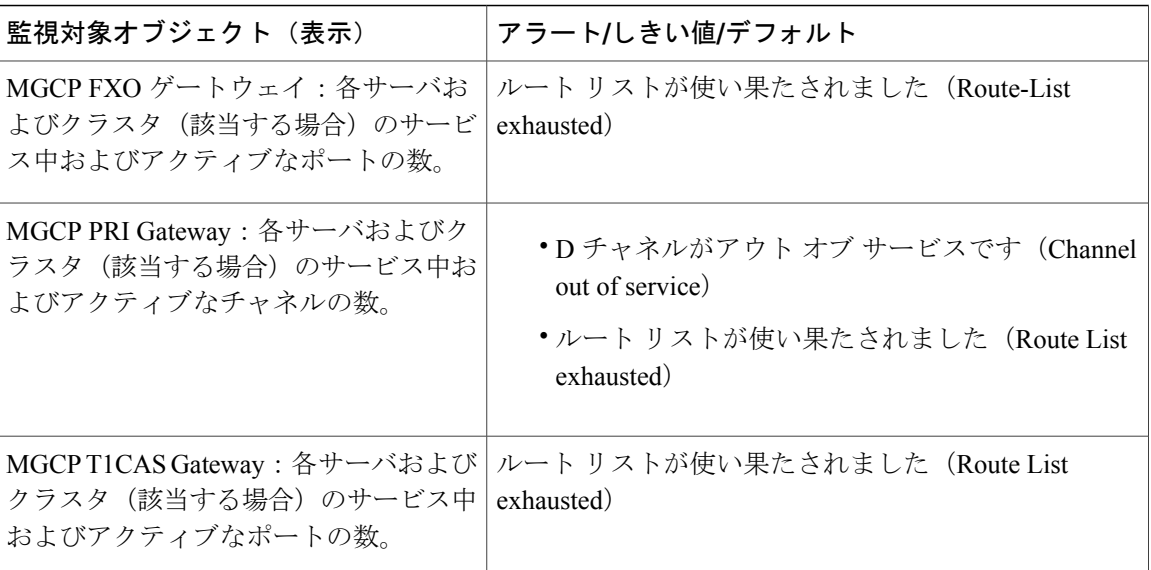

# コール処理ログ

Unified RTMT により LogCall API が呼び出されると常に、コール処理データがメモリに蓄積され ます。5 分ごとに、Unified RTMT はデータを単一のレコードとしてファイルに記録し、メモリを 消去します。

次のカウンタについて、それぞれの計算に基づき、5 分ごとにデータが記録されます。

- cmCallsAttempted:累積(過去5分間で、最後に収集された値と最初に収集された値の差分)
- cmCallsCompleted:累積(過去5分間で、最後に収集された値と最初に収集された値の差分)
- cmCallsInProgress:過去 5 分間に収集されたすべての値の平均
- gwMGCP FXS CallsCompleted: 累積(過去5分間で、最後に収集された値と最初に収集され た値の差分)
- gwMGCP\_FXO\_CallsCompleted:累積(過去 5 分間で、最後に収集された値と最初に収集さ れた値の差分)
- gwMGCP\_PRI\_CallsCompleted:累積(過去 5 分間で、最後に収集された値と最初に収集され た値の差分)
- gwMGCP\_T1\_CAS\_CallsCompleted:累積(過去 5 分間で、最後に収集された値と最初に収集 された値の差分)
- gwH323\_CallsAttempted:累積(過去5分間で、最後に収集された値と最初に収集された値の 差分)
- gwH323\_CallsInProgress:過去 5 分間に収集されたすべての値の平均
- gwH323\_CallsCompleted:累積(過去5分間で、最後に収集された値と最初に収集された値の 差分)
- trunkH323 CallsAttempted: 累積(過去 5 分間で、最後に収集された値と最初に収集された値 の差分)
- trunkH323 CallsInProgress: 過去 5 分間に収集されたすべての値の平均
- trunkH323 CallsCompleted: 累積(過去5分間で、最後に収集された値と最初に収集された値 の差分)
- trunkSIP\_CallsAttempted:累積(過去5分間で、最後に収集された値と最初に収集された値の 差分)
- trunkSIP CallsInProgress: 過去 5 分間に収集されたすべての値の平均
- trunkSIP CallsCompleted: 累積(過去 5 分間で、最後に収集された値と最初に収集された値 の差分)
- gwMGCP\_FXS\_PortsInService:過去 5 分間に収集されたすべての値の平均
- gwMGCP\_FXO\_PortsInService:過去 5 分間に収集されたすべての値の平均
- gwMGCP\_PRI\_SpansInService:過去 5 分間に収集されたすべての値の平均
- gwMGCP\_T1\_CAS\_SpansInService:過去 5 分間に収集されたすべての値の平均
- gwMGCP\_FXS\_ActivePorts:過去 5 分間に収集されたすべての値の平均
- gwMGCP\_FXO\_ActivePorts:過去 5 分間に収集されたすべての値の平均
- gwMGCP\_PRI\_ActiveChannels:過去 5 分間に収集されたすべての値の平均
- gwMGCP\_T1\_CAS\_ActiveChannels:過去 5 分間に収集されたすべての値の平均

AMC サービスは、Windows パフォーマンス ツールと互換性のある CSV 形式でコール データを記 録します。ログのヘッダーは、タイム ゾーン情報と、サーバの以前にリストされたカウンタを含 む列のセットで構成されます。該当する場合、これら一連のカラムが、クラスタ内のすべてのサー バに対して繰り返されます。

コールログのファイル名には、CallLog\_MM\_DD\_YYYY\_hh\_mm.csvという形式が適用されます。 各ログ ファイルの最初の行はヘッダーです。

# セッション トレースの実行

Cisco Unified Communications Manager は、通過する着信および発信のコールまたはセッションを 構成する SIP メッセージのすべてのアクティビティをキャプチャしてログに記録します。Unified Communications Manager は、メッセージをトランザクションごとに新しいコール ログ ファイルに 格納します。このファイルは、後処理作業のために RTMT でダウンロードできます。

RTMT を使用すると、次の基準に基づいてコールを検索したりトレースしたりすることができま す。

- 発信者番号/URI
- 着信者番号/URI
- 開始時刻
- 時間(Duration)

RTMTでは、開始時刻と通話時間を含むコールログファイルがダウンロードされます。一致する コールが検索され、一致するコール レコードがリストに示され、SIP メッセージのコール フロー 図が表示されます。

ローカルシステムにもコールログを保存できます。保存されているコールログに基づいて、RTMT は一致するコールを検索し、一致するレコードを表示し、SIP メッセージのコール フロー図を提 供できます。

### はじめる前に

次の作業を実行します。

- コールトレースを有効または無効にするには、エンタープライズパラメータ[コールトレー ス ログの有効化 (Enable Call Trace Log) ] を使用します。エンタープライズ パラメータの設 定の詳細については、『*System Configuration Guide for Cisco Unified Communications Manager*』 を参照してください。
- コール トレース ログ ファイルの最大数のデフォルト値を 2000 に設定し、コール トレース ログ ファイルの最大サイズのデフォルト値を 2 MB に設定します。

### リアルタイム データのモニタリング

RTMT を使用してリアルタイム データをモニタするには、次の手順に従ってください。

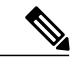

コールの検索条件として使用できるのは、発信者番号/URI、着信者番号/URI、開始時刻、およ び通話時間です。検索は、ローカル ノードだけでなく Unified Communications Manager クラス タ全体に適用されます。トレース ファイルを収集できないノードがある場合は、下のパネル にエラー メッセージが表示され、メッセージ プロンプトがポップアップされます。 (注)

発信者番号/URIと着信者番号/URIでは、任意の数の文字に一致するワイルド文字「\*」を使用 できます。たとえば、123\* を検索すると、123、1234、123456 などの数値が検索されます。 "\*"を含む数値を検索するには、"\\*"を使用します。たとえば、12\*45 という Called Number を 検索するには、検索ボックスに 12\\*45 と入力します。 (注)

### 手順

- ステップ **1** セッション トレースに関する情報を表示するには、RTMT メニューから、[音声/ビデオ (Voice/Video)] > [コール処理(Call Process)] > [セッション トレース ログ表示(Session Trace Log View) 1>[リアルタイムデータ (Real Time Data) 1の順に選択します。 [リアルタイムデータ (Real Time Data) 1画面が表示されます。
- ステップ **2** 検索条件を入力し、[実行(Run)] をクリックします。 エラーを無視して入力に基づくテーブルを生成する場合は、[Yes] をクリックします。

一致するコールが見つかった場合は、[一致するコール(Matching Call)] ペインに、[開始時刻 (Start Time)]、[発信 DN(Calling DN)]、[元の着信 DN(Original Called DN)]、[最終着信 DN (Final Called DN)]、[発信側デバイス名(Calling Device Name)]、[着信側デバイス名(Called Device Name)]、および [終了原因コード(Termination Cause Code)] が表示されます。

- 着信側のトレース機能により、[発信側デバイス名(Calling Device Name)] フィールド と [着信側デバイス名 (Called Device Name) ] フィールドが追加されます。 (注)
	- 発信側デバイス名と着信側デバイス名は、到達不能な宛先に対して発信されたコールなど、 失敗したコールには使用できません。
	- [終了原因コード(Termination Cause Code)] を使用して失敗したコールを特定できます。ま た、コールが失敗した理由も示されます。[Termination Cause Code] はカッコ内に表示され、 その後に説明が続きます。
	- コールが実行中の場合、またはコールの後にコールトレースログ機能がオフにされた場合、 [Termination Cause Code] 列は空白になります。

コールレコードが[一致するコール(MatchingCalls)]ペインに表示されると、コールをトレース できます。

原因コードの説明が表示されない場合、または終了原因コードの詳細を確認する必要が ある場合は、『*Cisco Unified Call Details Records Administration Guide*』の「CDR cause codes」を参照してください。 (注)

### ローカル ディスクからセッション トレース データのモニタリング

ローカル ディスクに保存されるログからセッション トレース データをモニタするには、次の手 順に従ってください。

#### 手順

ステップ **1** RTMT メニューから、[音声/ビデオ(Voice/Video)] > [コール処理(Call Process)] > [セッション トレース ログ表示(Session Trace Log View)] > [ローカル ディスクから開く(Open from Local Disk)] の順に選択します。

[ローカルディスクから開く (Open from Local Disk) 1画面が表示されます。

- ステップ **2** [ファイルの場所(File Location)] フィールドに、ローカル ディスク上のコール ログ ファイルが 保存されるディレクトリを指定します。[参照(Browse)] をクリックしてディレクトリ パスを指 定することもできます。
- ステップ **3** 特定の期間のコール レコードを表示するには、[時間による検索を有効にする(Enable Time Based Search)] チェックボックスをオンにします。このチェックボックスをオンにすると、[期間 (Duration)] フィールドで期間を指定できます。このチェックボックスをオンにしない場合、期 間を指定できなくなります。このような場合、保存されたログ ファイル内にある指定された開始 時刻からのすべてのコールが表示されます。
- ステップ **4** 検索条件を入力し、[実行(Run)] をクリックします。
	- 発信者番号/URIと着信者番号/URIでは、任意の数の文字に一致するワイルド文字「\*」 を使用できます。たとえば、123\*を検索すると、123、1234、123456などの数値が検索 されます。 (注)

「\*」を含む数値を検索するには、「\\*」を使用します。たとえば、12\*45 という Called Number を検索するには、検索ボックスに 12\\*45 と入力します。

一致するコールが見つかった場合は、[一致するコール(Matching Call)] ペインに、[開始時刻 (Start Time)]、[発信 DN(Calling DN)]、[元の着信 DN(Original Called DN)]、[最終着信 DN (Final Called DN)]、[発信側デバイス名(Calling Device Name)]、[着信側デバイス名(Called Device Name)]、および [終了原因コード(Termination Cause Code)] が表示されます。

- 着信側のトレース機能により、[発信側デバイス名(Calling Device Name)] フィールド と [着信側デバイス名(Called Device Name)] フィールドが追加されます。 (注)
- a) 発信側デバイス名と着信側デバイス名は、到達不能な宛先に対して発信されたコールなど、失 敗したコールには使用できません。
- b) [終了原因コード(Termination Cause Code)] を使用して失敗したコールを特定できます。ま た、コールが失敗した理由も示されます。終了原因コードはカッコ内に表示され、その後に説 明が続きます。
- c) コールが実行中の場合、またはコールの後にコール トレース ログ機能がオフにされた場合、 [Termination Cause Code] 列は空白になります。
- 原因コードの説明が表示されない場合、または終了原因コードの詳細を確認する必要が ある場合は、『*Cisco Unified Call Details Records Administration Guide*』の「CDR cause codes」を参照してください。 (注)

### コールのトレース

指定した検索条件によって表示されるコール レコードをトレースするには、次の手順に従いま す。

(注)

この手順は、"リアルタイム データのモニタリング"と"ローカル ディスクからセッション ト レース データのモニタリング"とともに使用します。

- ステップ **1** トレースするコール(行)を選択します。 デフォルトでは、[SIP メッセージを含める(Include SIP Message)] チェックボックスはオンで、 関連する SIP プロトコル メッセージまたはコール トランザクションが表示されます。
- ステップ **2** SIP メッセージ コール フロー図を生成するには、[Trace Call] をクリックします。セッション情報 の生成を停止する場合は、進捗ウィンドウで [Cancel] をクリックします。 [コール図の分析 (Analyze Call Diagram) ]ウィンドウに、コールフロー図の対応するSIPメッセー ジが表示されます。
- ステップ **3** 表示するタブをクリックします。次のタブを使用できます。
	- a) コールフロー図 (Call Flow Diagram):コールフロー図の対応する SIP メッセージが表示され ます。
	- b) ログ ファイル (Log File) : ログ ファイル全体が表示されます。
	- c) SIP メッセージ(SIP Message):[SIP メッセージを含める(Include SIP Message)] チェック ボックスがオンになっている場合にだけ表示されます。SDIログファイルに記録された実際の SIP メッセージが表示されます。
- ステップ **4** コール フロー図の SIP メッセージにマウスをポイントします。表示される詳細を次の表に示しま す。

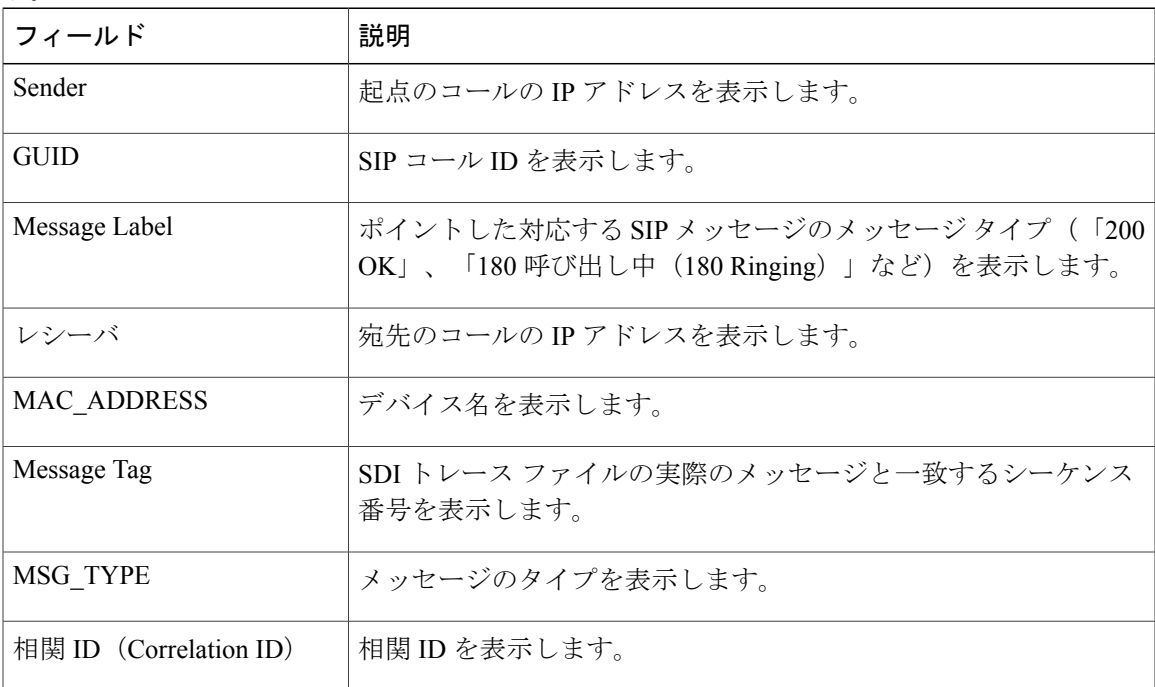

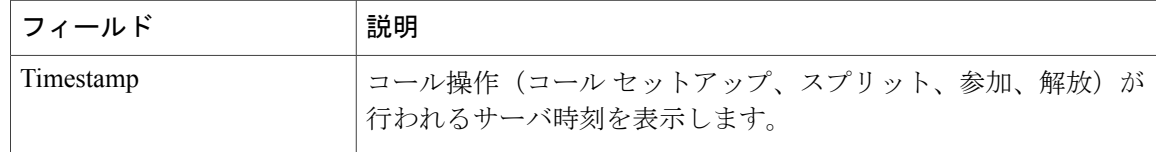

詳細な SIP メッセージ (Detailed SIP Message) : [SIP メッセージを含める (Include SIP Message)] チェックボックスがオンになっている場合にだけ表示されます。SDLログファイルに記録された 実際の SIP メッセージが表示されます。

ログ ファイルのメッセージ (Message in Log File): メッセージを含むログ ファイルを表示しま す。

SDL ログ ファイルに記録された SIP メッセージを表示するには、次の操作を実行します。

- Cisco Unified Serviceability ([トレース (Trace) ] > [設定 (Configuration))の [トレース設定 (TraceConfiguration)]ウィンドウで[SIP呼処理のトレースの有効化(EnableSIPCallProcessing Trace)] チェックボックスをオンにします。詳細については、『*Cisco Unified Serviceability Administration Guide*』を参照してください。
- トレースレベルを、[状態遷移(State Transition)]、[重大(Significant)]、[任意(Arbitrary)] または [詳細 (Detailed) ] のいずれかに設定します。
- ローカル ディスクに保存されたログからセッション トレース データをモニタする場合 は、SDL/SDI ログがコール ログの親ディレクトリに存在する場合にだけ、詳細な SIP メッセージが使用できます。 (注)
- ステップ5 [保存 (Save) ] をクリックします。

リアルタイム データをモニタする場合、SIP メッセージを含む SDL ファイルとともに、コール フ ロー図が指定したフォルダに index.html として保存されます。ファイルはテクニカル アシスタン スセンター(TAC)に電子メールで送信できます。リアルタイムデータのモニタリングの詳細に ついては、"リアルタイムデータのモニタリング"を参照してください。保存したコールフロー図 のSIPメッセージは、ハイパーリンクとして表示されます。SIPメッセージをクリックすると、次 の詳細情報とともに詳細な SIP メッセージが新しいウィンドウに表示されます。

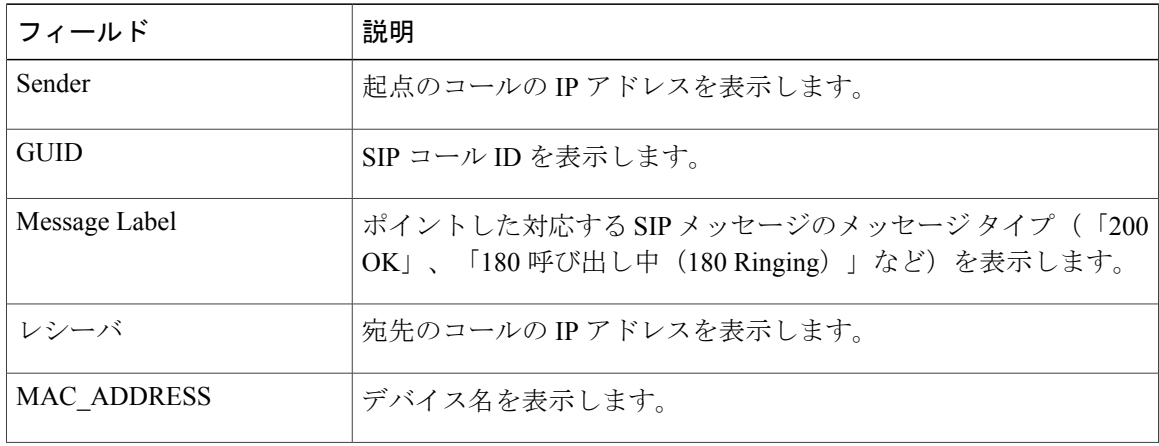

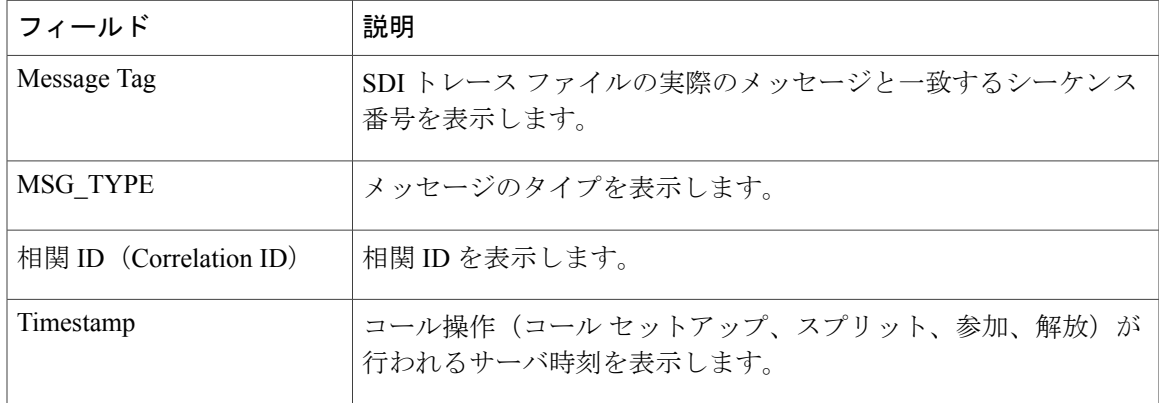

[ローカル ディスクから開く(Open from Local Disk)] オプションを使って Cisco Unified Communications Manager 8.5(1)または8.6(1)のログを開き、ラダー図を保存した場合、SIPメッセー ジ、SIP メッセージを含んでいる SDI ログ ファイル、およびコールを開始する 5 分前からコール を開始してから 5 分経つまでの期間の SDL ログ ファイルが保存されます。Cisco Unified Communications Manager 9.0(1) 以降からログを保存すると、コールの詳細を含む SDL ログ ファイ ルは index.html と SIP メッセージとともに保存されます。ローカル ディスクに保存したログから のセッショントレースデータのモニタリングの詳細については、"ローカルディスクからセッショ ン トレース データのモニタリング"を参照してください。

ファイルを zip 形式にしている場合は、zip ファイルをローカル フォルダに解凍し、そ れらのファイルを開いてイメージを表示します。 (注)

次の操作を実行できます。

- a) オンライン ヘルプを表示するには、[Help] をクリックします。
- b) [Analyze Call Diagram] 画面を終了するには、[Close] をクリックします。
- c) 前のページに戻るには、[Previous Messages] をクリックします。
- d) 次のページに進むには、[Next Messages] をクリックします。
	- [前のメッセージ (Previous Messages) ] または [次のメッセージ (Next Messages) ] は、メッセージのサイズがしきい値を超えた場合にのみ有効になります。 (注)

Session Managerでは、新しいログファイルにコールデータが記録されます。これらの新しいログ ファイルは、/var/log/active/cm/trace/ccm/calllogs/ フォルダにあります。

コール ログ名のファイル名パターンは、calllogs\_dddddddd.txt.gz です。

詳細な SIP メッセージは、SDI トレースに記録されます。

コール ログには、次の種類のメッセージが含まれます。

• コール制御:コールセットアップ、スプリット、参加およびリリースでコール情報が書き込 まれます。

Timestamp|MessageType (CC)|Operation (SETUP/SPLI/JOIN/RELEASE)|CI for one leg (aCI)|CI for other leg (bCI)|calling DN|Orig Called DN|Final Called DN

• デバイスレイヤ:デバイスとやりとりされるメッセージに関連するメタデータ情報が書き込 まれます。

Timestamp|MessageType (SIPL/SIPT)|My leg CI|Protocol(tcp/ucp)|Direction (IN/OUT)|local ip|local port|device name|device ip|device port|Correlation id|Message Tag|SIP Call ID|SIP method

次の制限は、コール フロー図が生成された場合に適用されます。

• 検索では、不完全なコールは表示されません。

例:

ユーザがハンドセットを取り上げ、完全な DN にダイヤルせずにコールを終了した場合、そ のコールは検索結果にリストされません。

• 次のシナリオでは、コール フロー図に一部の SIP メッセージが表示されないことがありま す。

◦ 電話会議の参加者が 3 人以上いる場合。

◦ コール レッグを使用して、機能を単独で呼び出した場合。

例:

電話機 B と電話機 C は同じピックアップ グループ内にあります。

- **1** ユーザ A が電話機 B に電話します。
- **2** ユーザ C が電話機 C のハンドセットを取り上げます。
- **3** ユーザ C は [ピック(PickUp)] ソフトキーを押してコールをピックアップします。

手順 2 で交換された SIP メッセージは、コール フロー図に表示されません。

このような場合、RELEASE メッセージはコール ログに記録されますが、対応する SETUP メッ セージは記録されません。

# サービスのモニタリング

サービス モニタリング カテゴリは、サーバまたはクラスタ内の異なるサーバ上の Cisco TFTP 要 求、データベースアクティビティおよびハートビートのアクティビティをモニタします(該当す る場合)。

Cisco TFTP サービスは、File Transfer Protocol (FTP) の簡易バージョンであある Trivial File Transfer Protocol と整合性のあるファイルを構築して提供します。Cisco TFTP は、コンフィギュレーショ ン ファイルを作成し、埋め込みコンポーネント実行ファイル、リンガー ファイル、デバイス コ ンフィギュレーション ファイルを提供します。Cisco TFTP 要求の合計、見つからない要求、およ び中止された要求を表示できます。

UnifiedRTMTは、Cisco UnifiedCommunications Managerと、サーバまたはクラスタ内の異なるサー バ(該当する場合)用の Cisco TFTP サービスのハートビートをモニタします。ハートビートはモ ニタ対象の期間のインジケータとして機能します。ハートビートが失われると、RTMT ウィンド ウの右下隅に点滅するアイコンが表示されます。ハートビートの損失がいつ検出されたのかを確 認するには、点滅するアイコンをクリックします。システムを設定した場合は、電子メールでハー トビートの損失を通知できます。

データベース サマリーは、データベースにキューイングされる変更通知要求、メモリにキューイ ングされる変更通知要求、アクティブなクライアント接続の合計数、デバイス リセットでキュー イングされるデバイスの数、作成されたレプリケート、複製ステータスなど、サーバまたはクラ スタ内の各サーバに関する接続情報を提供します。

CTI と Cisco TFTP 使用状況の統計情報に関する日次レポートについては、『*Cisco Unified Serviceability Administration Guide*』を参照してください。

次の表に、RTMT がモニタするサービス オブジェクト、アラート、しきい値とそのデフォルト値 に関する情報を提供します。

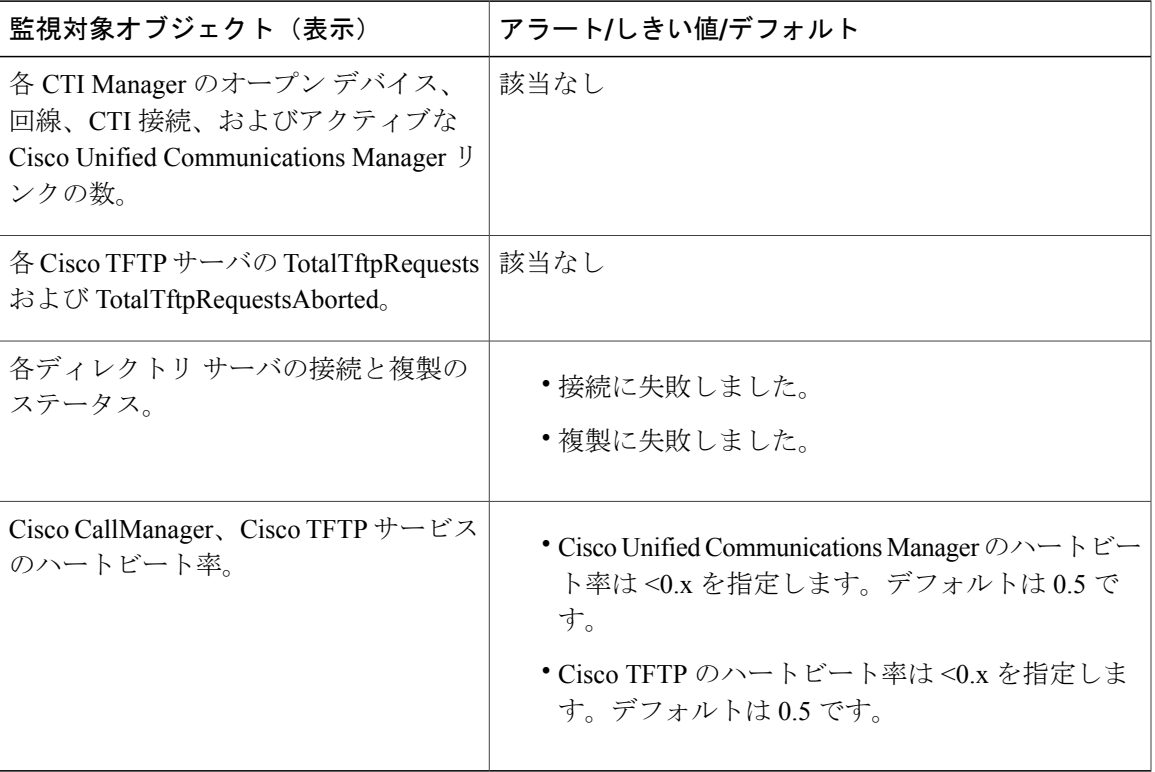

表 **6**:サービス カテゴリ

# サービス ログ

RTMTがLogServiceAPIを呼び出すたびにサービスデータはメモリに蓄積されます。5分ごとに、 RTMT はデータを単一のレコードとしてファイルに記録し、メモリを消去します。

次に示すカウンタのデータが、それぞれの計算に基づいて 5 分ごとに記録されます。

- ctiOpenDevices:最後の 5 分間に収集されたすべての値の平均
- ctiLines:最後の 5 分間に収集されたすべての値の平均
- ctiConnections:最後の 5 分間に収集されたすべての値の平均
- ctiActiveCMLinks:最後の 5 分間に収集されたすべての値の平均
- tftpRequests:累積(最後に収集された値と最後の 5 分間の最初に収集された値の差)
- tftpAbortedRequests:累積(最後に収集された値と最後の5分間の最初に収集された値の差)

AMC サービスは、サービス データを CSV 形式で記録します。ログのヘッダーは、タイム ゾーン 情報と、サーバに関して以前にリストされた前のカウンタを含むカラムのセットで構成されます。 該当する場合、これら一連のカラムが、クラスタ内のすべてのサーバに対して繰り返されます。

サービス ログのファイル名には、ServiceLog\_MM\_DD\_YYYY\_hh\_mm.csv という形式が適用され ます。

各ログの最初の行はヘッダーです。

# デバイス ログ

RTMT から LogDevice API がコールされるたびに、デバイス データがメモリに蓄積されます。5 分ごとに、RTMT はデータを単一のレコードとしてファイルに記録し、メモリを消去します。 次に示すカウンタのデータが、それぞれの計算に基づいて 5 分ごとに記録されます。

- gatewayDevicesFXS:過去 5 分間に収集されたすべての値の平均
- gatewayDevicesFXO:過去 5 分間に収集されたすべての値の平均
- gatewayDevicesPRI:過去 5 分間に収集されたすべての値の平均
- gatewayDevicesT1:過去 5 分間に収集されたすべての値の平均
- gatewayDevicesH323:過去 5 分間に収集されたすべての値の平均

AMC サービスは、デバイス データを CSV 形式で記録します。ログのヘッダーは、時間帯情報と サーバの前回リストしたカウンタを含む列のセットで構成されます。該当する場合、これら一連 のカラムが、クラスタ内のすべてのサーバに対して繰り返されます。

デバイスログのファイル名には、DeviceLog MM\_DD\_YYYY\_hh\_mm.csvという形式が適用され ます。

各ログ ファイルの最初の行はヘッダーです。

# デバイスのモニタリング

### デバイスのモニタリング

デバイスのモニタリング カテゴリは、デバイスの概要、デバイス検索機能、および電話機の概要 を提供します。

登録されたデバイスの日次レポートの詳細については、『*Cisco Unified ServiceabilityAdministration Guide*』を参照してください。

次の表に、Unified RTMT がモニタするオブジェクト、アラート、しきい値、デフォルト、および これらのデバイスに対して RTMT が生成するレポートの種類に関する情報を示します。

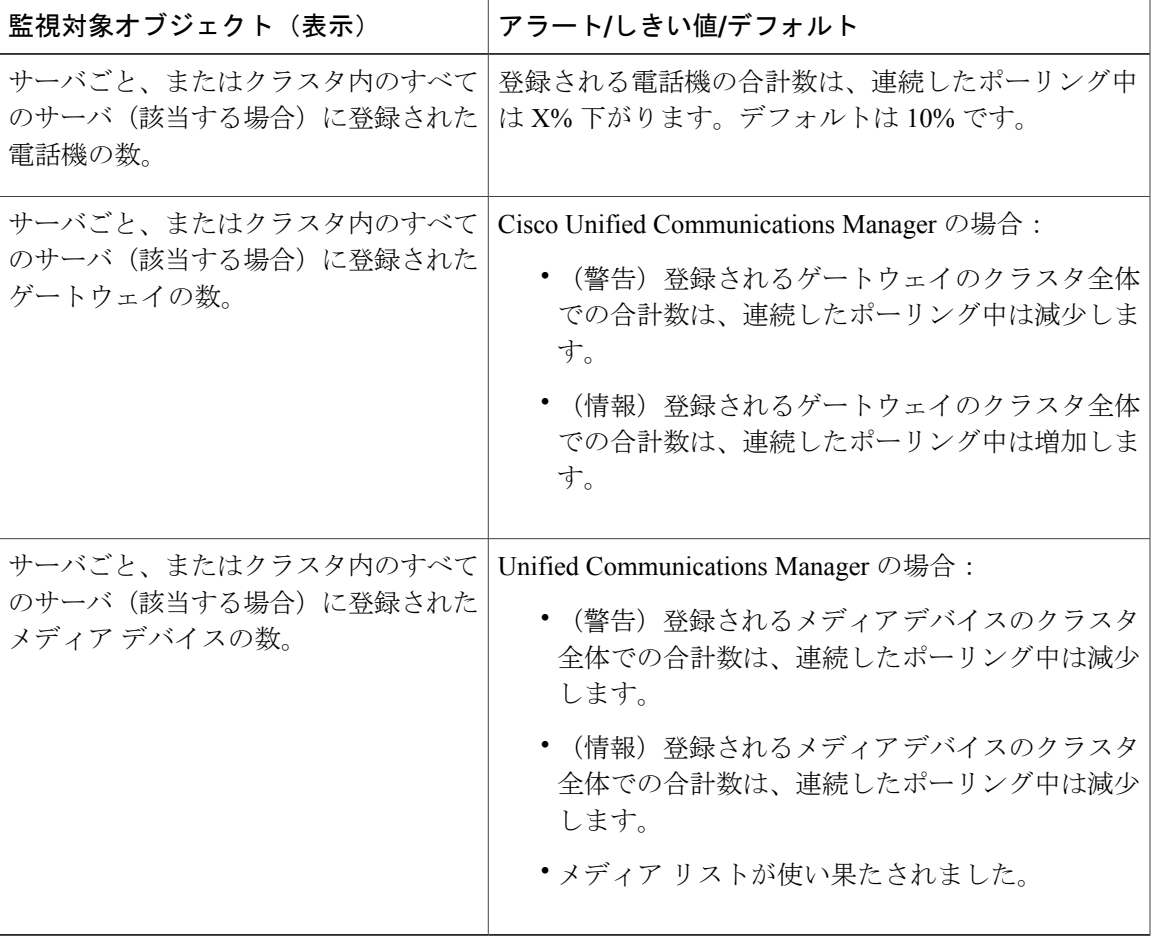

表 **7**:デバイスのカテゴリ

[デバイス検索(Device search)] メニューを構成する検索可能な項目は、電話、ゲートウェイ デ バイス、H.323 デバイス、CTI デバイス、ボイス メッセージ デバイス、メディア リソース、ハン ト リスト、および SIP トランクです。

Unified Communications Manager システム内のすべてのデバイスを検索でき、登録済みデバイス、 未登録デバイス、拒否されたデバイス、すべての状態のデバイス、およびデータベースで設定さ れただけのデバイスなどのデバイスの状態を選択できます。また、任意のモデルまたは特定のデ バイス モデルで検索したり、複数の異なる属性を含む条件を設定できます。電話検索では、電話 プロトコルに基づいて検索することもできます。

Unified RTMT では、一致するデバイスを見つけるために RIS の問い合わせを行います。結果は、 一致した各デバイスを行に、指定された各属性を列に含む表で表示されます。オープンまたはク ローズされたデバイスのタイムスタンプ、およびデバイスメディアを制御するアプリケーション も表示されます。

Unified Communications Manager クラスタがあり、[任意のステータス(AnyStatus)] オプションを 選択してデバイスを検索する場合、RTMTでは一致したデバイスタイプのスナップショットを表 示しませんが、一定期間のすべての指定された Unified Communications Manager サーバの RIS デー タベースからそのデバイスタイプのデータを表示します。その結果、UnifiedRTMT内で複数のス テータス(登録済み、未登録など)であるデバイスについて複数のエントリが表示される場合が あります。

1 つのデバイスに複数のエントリが表示される場合は、そのデバイスの現在のステータスは最新 のタイムスタンプを持つエントリに反映されています。System Configuration Guide forCisco Unified Communications Manager にある Cisco RIS Data Collector サービスに対する RIS Unused Cisco CallManager Device Store Period サービス パラメータを設定すると、登録解除されたかまたは拒否 されたデバイスの情報を RIS データベースが維持する期間を設定できます。サービス パラメータ の設定の詳細については、『*System Configuration Guide for Cisco Unified Communications Manager*』 を参照してください。

ヒント

一致する項目をUnifiedRTMTで検索するには、[サービスのアクティブ化(Service Activation)] ウィンドウで Cisco RIS Data Collector サービスをアクティブにする必要があります。

結果は、一致した各デバイスを行に、指定された各属性を列に含む表で表示されます。オープン またはクローズされたデバイスのタイム スタンプ、およびデバイス メディアを制御するアプリ ケーションも表示されます。

電話機の概要では、登録済みの電話機の数、SIPを実行中の電話機、SCCPを実行中の電話機、部 分的に登録された電話機、および登録の試行に失敗した回数に関する情報を提供します。

### モニタする特定デバイスの検索

次のデバイス タイプのデータをモニタするには、次の手順に従ってください。

- 電話機
- ゲートウェイ デバイス
- H.323 デバイス
- CTI デバイス
- ボイスメール デバイス
- メディア リソース
- ハント リスト
- SIP トランク

- ステップ **1** 次のいずれかの作業を実行します。
	- a) クイック起動チャネルで、次の手順を実行します。
		- 1 [音声/ビデオ (Voice/Video)] ボタンをクリックします。
		- 2 ツリー階層で [デバイス (Device) 1をダブルクリックします。
		- 3 [デバイス検索 (Device Search) ] アイコンをクリックします。
	- b) [音声/ビデオ(Voice/Video)] > [デバイス(Device)] > [デバイス検索(Device Search)] > [デ バイス検索を開く(Open Device Search)] の順に選択し、デバイス タイプ(電話機、ゲート ウェイ、ハントリストなど)を選択します。検索条件を入力するデバイス検索ウィンドウが表 示されます。 [デバイス検索 (Device Search) ] ウィンドウに、クラスタ名 (該当する場合) および、モニタ できるすべてのデバイス タイプを一覧表示するツリー階層が表示されます。
		- [デバイス検索(Device Search)] または [CTI 検索(CTI Search)] ペインが表示され たら、デバイス タイプを右クリックし、[CCMAdmin] を選択して Cisco Unified Communications Manager Administration に進むことができます。 ヒント
- ステップ **2** すべてのデバイスを検索するか、または選択できるデバイス モデルの完全なリストを表示するに は、クラスタ名を右クリックし、[モニタ(Monitor)] を選択します。
- ステップ **3** 特定のデバイスタイプをモニタするには、ツリー階層でデバイスタイプを右クリックするか、ダ ブルクリックします。
	- デバイスタイプを右クリックする場合、デバイス選択ウィンドウが表示されるように、 [モニタ (Monitor)] を選択する必要があります。 (注)
- ステップ **4** [ステータスでデバイスを選択(Select device with status)] ウィンドウで、適用するオプション ボ タンをクリックします。
- ステップ **5** クリックしたオプション ボタンの横にあるドロップダウン リスト ボックスで、[すべての CallManager(Any CallManager)] を選択するか、デバイス情報を表示する特定の Cisco Unified Communications Manager サーバを選択します。
	- 残りの手順では、[<戻る(<Back)]、[次へ>(Next>)]、[終了(Finish)]、または [キャンセル (Cancel) ] ボタンを選択できます。 ヒント
- ステップ6 [次へ>(Next>)] ボタンをクリックします。
- ステップ **7** [ダウンロード ステータスでデバイスを選択(Select Device with Download Status)] ペインで、適 用するオプション ボタンをクリックし、[次へ(Next)] をクリックします。
- ステップ **8** [デバイスモデルで検索(Search by devicemodel)]ペインで、適用するオプションボタンをクリッ クします。
- [デバイス モデル(Device Model)] を選択した場合、デバイス情報を表示するデバイス ヒント タイプを選択します。
- ステップ **9** [次へ(Next)] をクリックします。
- ステップ **10** [名前で検索(Search with name)] ペインで、適用するオプション ボタンをクリックし、必要に応 じて対応するフィールドに適切な情報を入力します。
	- IPv6 アドレスを入力すると、IP サブネットは適用されませ  $h_n$ (注)
- ステップ **11** [次へ(Next)] をクリックします。
- ステップ **12** [次の属性をモニタ(Monitor following attributes)] ペインで、検索する属性を 1 つまたはすべてオ ンにします。
- ステップ **13** [終了(Finish)] をクリックします。
	- デバイスの中には、すべての検索条件に対して情報を提供しないものがあります。たと えば、アクティブ ロード、非アクティブ ロード、ダウンロード ステータス、またはダ ウンロード理由に対して電話機をモニタするように選択した場合、ダウンロードステー タスの結果は、この情報を提供できない電話機モデルに対してUnknownと表示します。 (注)

### 電話情報の表示

RTMTデバイスモニタリングペインに表示する電話に関する情報を表示できます。この項では、 電話情報の表示方法について説明します。

- ステップ **1** RTMT デバイス モニタリング ペインで、電話を検索して表示します。
- ステップ **2** 次のいずれかの作業を実行します。
	- a) 情報を表示する電話を右クリックし、[開く (Open) ] を選択します。
	- b) 電話をクリックし、[デバイス(Device)] > [開く(Open)] の順に選択します。 [デバイス情報 (Device Information) 1ウィンドウが表示されます。
- ステップ **3** [ステータスでデバイスを選択(Select device with status)] ペインで、適用するオプション ボタン をクリックします。
- ステップ **4** クリックしたオプション ボタンの横にあるドロップダウン リスト ボックスで、[すべての CallManager(Any CallManager)] を選択するか、デバイス情報を表示する特定の Cisco Unified Communications Manager サーバを選択します。
- ステップ **5** [デバイス モデルごとに検索(Search By Device Model)] ペインで、表示する電話プロトコルを選 択します。
- ステップ **6** [すべてのモデルまたはデバイスモデル(AnyModel orDeviceModel)]オプションボタンをクリッ クします。 [デバイス モデル(Device Model)] オプション ボタンをクリックした場合、表示する電話モデル を選択します。
- ステップ7 [次へ (Next) ] をクリックします。
- ステップ **8** [名前で検索(Search With Name)] ペインで適用するオプション ボタンをクリックし、対応する フィールドに適切な情報を入力します。
- ステップ **9** [次の属性をモニタ(Monitor following attributes)] ペインで、検索する属性を 1 つまたはすべてオ ンにします。
- ステップ **10** [終了(Finish)] をクリックします。 [デバイス情報(Device Information)] ウィンドウが表示されます。デバイスの詳細については、 ウィンドウの左側のペインに表示されている任意のフィールドを選択します。

### デバイス プロパティの表示

RTMTデバイスモニタリングペインに表示されるデバイスのプロパティを表示できます。デバイ スのプロパティを表示するには、次の手順に従います。

#### 手順

- ステップ **1** RTMT デバイス モニタリング ペインで、デバイスを検索して表示します。
- ステップ **2** 次のいずれかの作業を実行します。
	- プロパティ情報が必要なデバイスを右クリックし、[プロパティ(Properties)]を選択します。
	- プロパティ情報が必要なデバイスをクリックし、[デバイス(Device)] > [プロパティ (Properties)] の順に選択します。
- ステップ **3** デバイスの説明情報を表示するには、[説明(Description)] タブをクリックします。
- ステップ **4** 他のデバイス情報を表示するには、[その他の情報(Other Info)] タブをクリックします。

### デバイスおよび **perfmon** カウンタのポーリング レートのセットアップ

Cisco Unified Communications Manager は、ステータス情報を収集するために、カウンタ、デバイ ス、およびゲートウェイポートをポーリングします。RTMTモニタリングペインで、パフォーマ ンス モニタリング カウンタとデバイスのポーリング間隔を設定します。

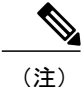

頻度の高いポーリング レートを設定すると、Cisco Unified Communications Manager のパフォー マンスが低下する場合があります。チャート形式でパフォーマンス カウンタをモニタするた めの最小ポーリング レートは 5 秒です。表形式でパフォーマンス カウンタをモニタするため の最小レートは 1 秒です。いずれもデフォルト値は 10 秒です。

(注) デバイスに対するデフォルト値は 10 分です。

ポーリング レートを更新するには、次の手順に従ってください。

#### 手順

- ステップ **1** RTMT モニタリング ペインにデバイスまたはパフォーマンス モニタリング カウンタを表示しま す。
- ステップ **2** デバイスをクリックし、[編集(Edit)] > [ポーリング レート(Polling Rate)] の順に選択します。
- ステップ **3** [ポーリング間隔(Polling Interval)] ペインで、使用する時間を指定します。
- ステップ **4** [OK] をクリックします。

# **CTI** アプリケーション、デバイス、および回線のモニタリング

CTIカテゴリは、CTIManagerアクティビティをモニタし、CTI検索機能を提供します。CTIManager によって、オープンしているデバイスの数、回線の数、および CTI 接続の数をモニタできます。 CTI アプリケーション、デバイス、および回線についての基準(CTI の状況、デバイス名、アプ リケーション パターン、属性など)を指定できます。

一致する項目を RTMT で検索するには、Cisco Unified Serviceability の [サービスのアクティブ 化(Service Activation)] ウィンドウで Cisco RIS Data Collector サービスをアクティブにする必 要があります。 ヒント

結果は、一致した各デバイスを行に、指定された各属性を列に含む表で表示されます。オープン またはクローズされたデバイスのタイム スタンプ、およびデバイス メディアを制御するアプリ ケーションも表示されます。

## **CTI Manager** 情報の表示

各サーバまたは(該当する場合は)クラスタ内の各サーバに対して開いているデバイス、回線、 および CTI 接続のチャートを表示するには、次の手順に従います。

#### 手順

- ステップ **1** クイック起動チャネルの [音声/ビデオ(Voice/Video)] をクリックします。
- ステップ **2** [CTI] をダブルクリックします。
- ステップ **3** [CTI Manager] アイコンをクリックします。

### モニタする **CTI** アプリケーションの検索

モニタする特定の CTI アプリケーションを検索するには、次の手順を実行します。

- ステップ **1** 次のいずれかの作業を実行します。
	- クイック起動チャネルで、次の手順を実行します。
	- 1 [音声/ビデオ (Voice/Video) 1ボタンをクリックします。
	- **2** ツリー階層で [CTI] をダブルクリックします。
	- 3 [CTI 検索 (CTI Search) ] アイコンをクリックします。
	- [音声/ビデオ (Voice/Video) ] > [CTI] > [CTI 検索 (CTI Search) ] > [CTI アプリケーション (CTI Applications)] の順に選択します。検索条件を入力できる選択ウィンドウが表示され ます。
- ステップ **2** [CTI Manager] ドロップダウン リスト ボックスから、モニタする CTI Manager を選択します。
- ステップ **3** [アプリケーションのステータス(Applications Status)] ドロップダウン リスト ボックスから、ア プリケーションのステータスを選択します。
- ステップ4 [次へ (Next) ] をクリックします。
- ステップ **5** [アプリケーション パターン(Application Pattern)] ペインで、適用するオプション ボタンをク リックします。
- ステップ **6** クリックしたオプション ボタンのフィールドに情報を入力します。たとえば [IP サブネット(IP Subnet)] オプション ボタンをクリックした場合、フィールドに IP アドレスとサブネット マスク を入力します。
	- IPv6 アドレスを入力すると、IP サブネットは適用されませ  $h_{\circ}$ (注)
- **ステップ** 7 [次へ (Next) ] をクリックします。
- ステップ **8** [次の属性をモニタ(Monitor following attributes)] ウィンドウで、モニタする属性のチェックボッ クスを 1 つまたはすべてオンにします。
- ステップ9 [終了(Finish) ] をクリックします。

アプリケーション モニタリング ペインでは、選択した情報を表示します。

### モニタする **CTI** デバイスの検索

モニタする特定の CTI デバイスを検索するには、次の手順に従います。

- ステップ **1** 次のいずれかの作業を実行します。
	- クイック起動チャネルで、次の手順を実行します。
	- 1 [音声/ビデオ (Voice/Video) 1ボタンをクリックします。
	- **2** ツリー階層で [CTI] をダブルクリックします。
	- **3** [CTI 検索 (CTI Search)] アイコンをクリックします。
	- [音声/ビデオ(Voice/Video)] > [CTI] > [CTI 検索(CTI Search)] > [CTI デバイス(CTI Devices) ] の順に選択します。検索条件を入力できる選択ウィンドウが表示されます。
	- オプションを右クリックする場合、[モニタ(Monitor)] を選択しま す。 ヒント
- ステップ **2** [CTI Manager] ドロップダウン リスト ボックスから、モニタする CTI Manager を選択します。
- ステップ **3** [デバイスのステータス(Devices Status)] ドロップダウン リスト ボックスから、デバイスのス テータスを選択します。
- ステップ **4** [デバイス(Devices)] ペインで、適用するオプション ボタンをクリックします。 [デバイス名(Device Name)] を選択した場合、フィールドにデバイス名を入力しま す。 ヒント
- **ステップ5** [次へ (Next)]をクリックします。
- ステップ **6** [アプリケーション パターン(Application Pattern)] ウィンドウで、適用するオプション ボタンを クリックします。
- ステップ7 クリックしたオプション ボタンのフィールドに情報を入力します。たとえば [IP サブネット (IP Subnet)] をクリックした場合、フィールドに IP アドレスとサブネット マスクを入力します。 IPv6 アドレスを入力すると、IP サブネットは適用されませ  $\lambda$ (注)
- ステップ8 [次へ (Next) ] をクリックします。
- ステップ **9** [次の属性をモニタ(Monitor following attributes)] ウィンドウで、モニタする属性のチェックボッ クスを 1 つまたはすべてオンにします。
- **ステップ10** [終了(Finish)]をクリックします。 デバイスのモニタリング ペインでは、選択した情報を表示します。

### モニタする **CTI** 回線の検索

モニタする特定の CTI 回線を検索するには、次の手順に従います。

- ステップ **1** 次のいずれかの作業を実行します。
	- クイック起動チャネルで、次の手順を実行します。
	- **1** [音声/ビデオ(Voice/Video)] ボタンをクリックします。
	- **2** ツリー階層で [CTI] をダブルクリックします。
	- **3** [CTI 検索 (CTI Search)] アイコンをクリックします。
	- [音声/ビデオ(Voice/Video)] > [CTI] > [CTI 検索(CTI Search)] > [CTI 回線(CTI Lines)] の 順に選択します。検索条件を入力できる選択ウィンドウが表示されます。
	- オプションを右クリックする場合、[モニタ (Monitor) ] を選択しま す。 ヒント
- ステップ **2** [CTI Manager & ステータス(CTI Manager & Status)] ドロップダウン リスト ボックスから、モニ タする CTI Manager を選択します。
- ステップ **3** [回線ステータス(Lines Status)] ドロップダウン リスト ボックスから、スタータスを選択しま す。
- ステップ **4** [デバイス(Devices)] ペインで、適用するオプション ボタンをクリックします。 [デバイス名 (Device Name) ] を選択した場合、フィールドにデバイス名を入力しま す。 ヒント
- ステップ **5** [回線(Lines)] ペインで、適用するオプション ボタンをクリックします。 [電話番号(Directory Number)] を選択した場合、フィールドに電話番号を入力しま す。 (注)
- ステップ **6** [次へ(Next)] をクリックします。
- ステップ7 [アプリケーション パターン (Application Pattern) ] ペインで、適用するオプション ボタンをク リックします。
- ステップ8 クリックしたオプション ボタンのフィールドに情報を入力します。たとえば [IP サブネット (IP Subnet)] をクリックした場合、フィールドに IP アドレスとサブネット マスクを入力します。 IPv6 アドレスを入力すると、IP サブネットは適用されませ  $h_{\rm o}$ (注)
- ステップ9 [次へ (Next) ] をクリックします。
- ステップ **10** [次の属性をモニタ(Monitor following attributes)] ウィンドウで、モニタする属性のチェックボッ クスを 1 つまたはすべてオンにします。
- ステップ **11** [終了(Finish)] をクリックします。

回線のモニタリング ペインでは、選択した情報を表示します。

### アプリケーション情報の表示

Cisco Unified IP Phone、CTI ポート、CTI ルート ポイントなど、選択したデバイスのアプリケー ション情報を表示できます。アプリケーション情報を表示するには、次の手順に従ってください。

#### 手順

- ステップ **1** RTMT モニタリング ペインで、デバイスを検索して表示します。
- ステップ **2** 次のいずれかの作業を実行します。
	- CTI など、アプリケーション情報が必要なデバイスを右クリックして、[アプリ情報(App Info) 1を選択します。
	- アプリケーション情報が必要なデバイスをクリックし、[デバイス(Device)] > [アプリ情報 (App Info) 1の順に選択します。

[アプリケーション情報(Application Information)] ウィンドウに CTI Manager Server の名前、アプ リケーション ID、ユーザ ID、アプリケーション IP アドレス、アプリケーション ステータス、ア プリケーションのタイムスタンプ、デバイスのタイム スタンプ、デバイス名、および CTI デバイ スのオープン ステータスが表示されます。

ステップ **3** 更新された情報を表示するには、[更新(Refresh)]をクリックします。ウィンドウを閉じるには、 [OK] をクリックします。

# コール制御検出の学習パターンと **SAF** フォワーダレポートへのアクセ ス

学習パターン レポートと Service AdvertisementFramework(SAF)フォワーダ レポートは、コール 制御検出機能をサポートします。コール制御ディスカバリ機能を設定すると、Cisco Unified Communications Manager は、SAF ネットワークを使用する他のリモート コール制御エンティティ にそれ自身とホストされた DN パターンをアドバタイズします。同様に、これらのリモート コー ル制御エンティティは、ホストされた DN パターンをアドバタイズします。Cisco Unified Communications Manager は、それらを学習して、番号分析に挿入できます。コール制御検出機能 の詳細については、『*Feature Configuration Guide for Cisco Unified Communications Manager*』の"Call Control Discovery"を参照してください。

(注)

Г

学習パターンは異なるソースから送信されている場合があるので、学習パターンがレポートで 繰り返されることがあります。たとえば、別のIPアドレスから送信される可能性があります。

学習パターンレポートには、学習パターン名、タイムスタンプ、およびパターンの到達可能性ス テータスなどが含まれます。次の表を参照してください。

#### 表 **8**:学習パターン レポートのデータ

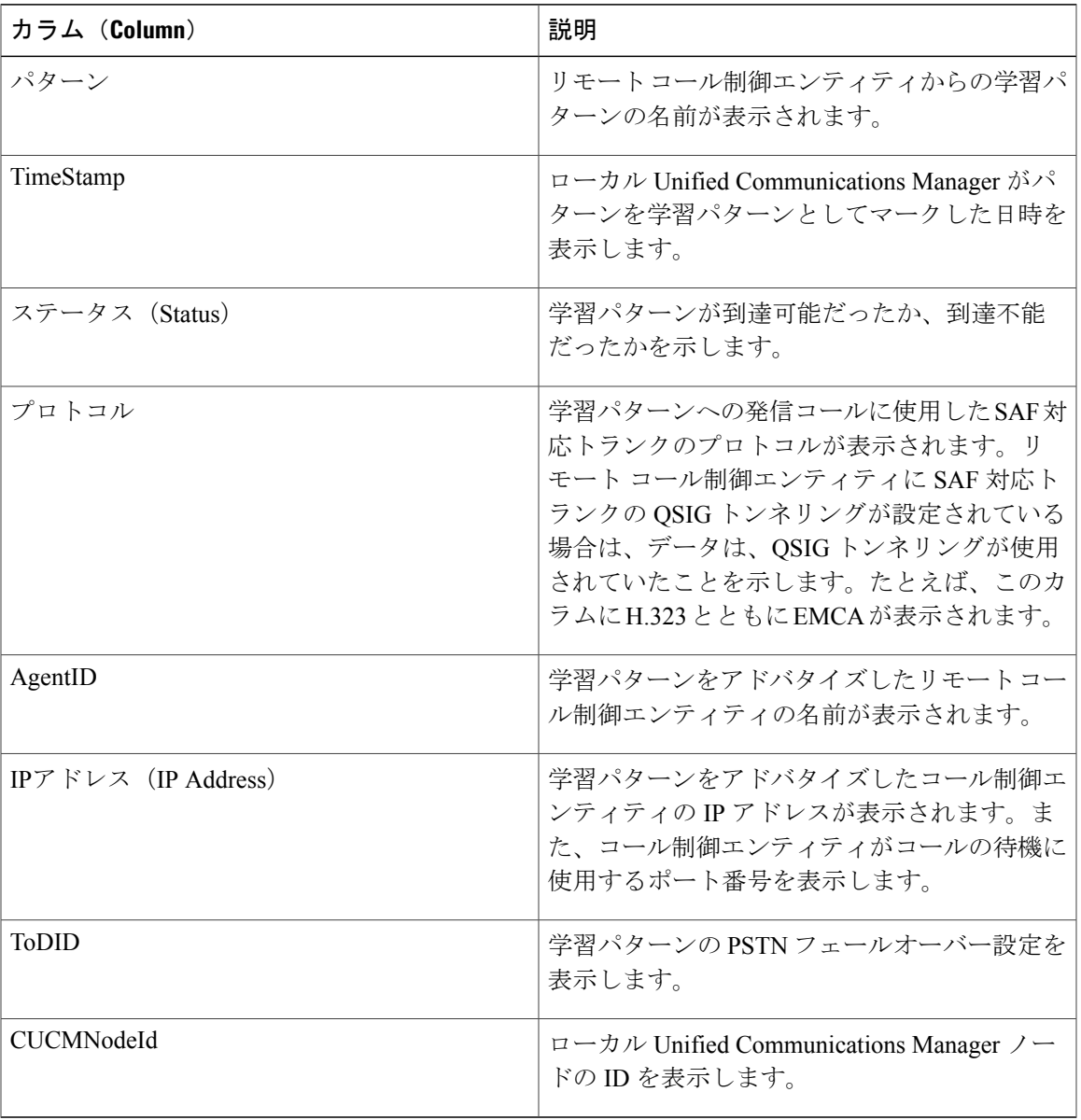

SAF フォワーダ レポートは、SAF フォワーダの認証ステータスおよび登録ステータスなどの情報 を表示します。次の表を参照してください。

 $\mathbf I$ 

### 表 **9**:**SAF** フォワーダ レポートのデータ

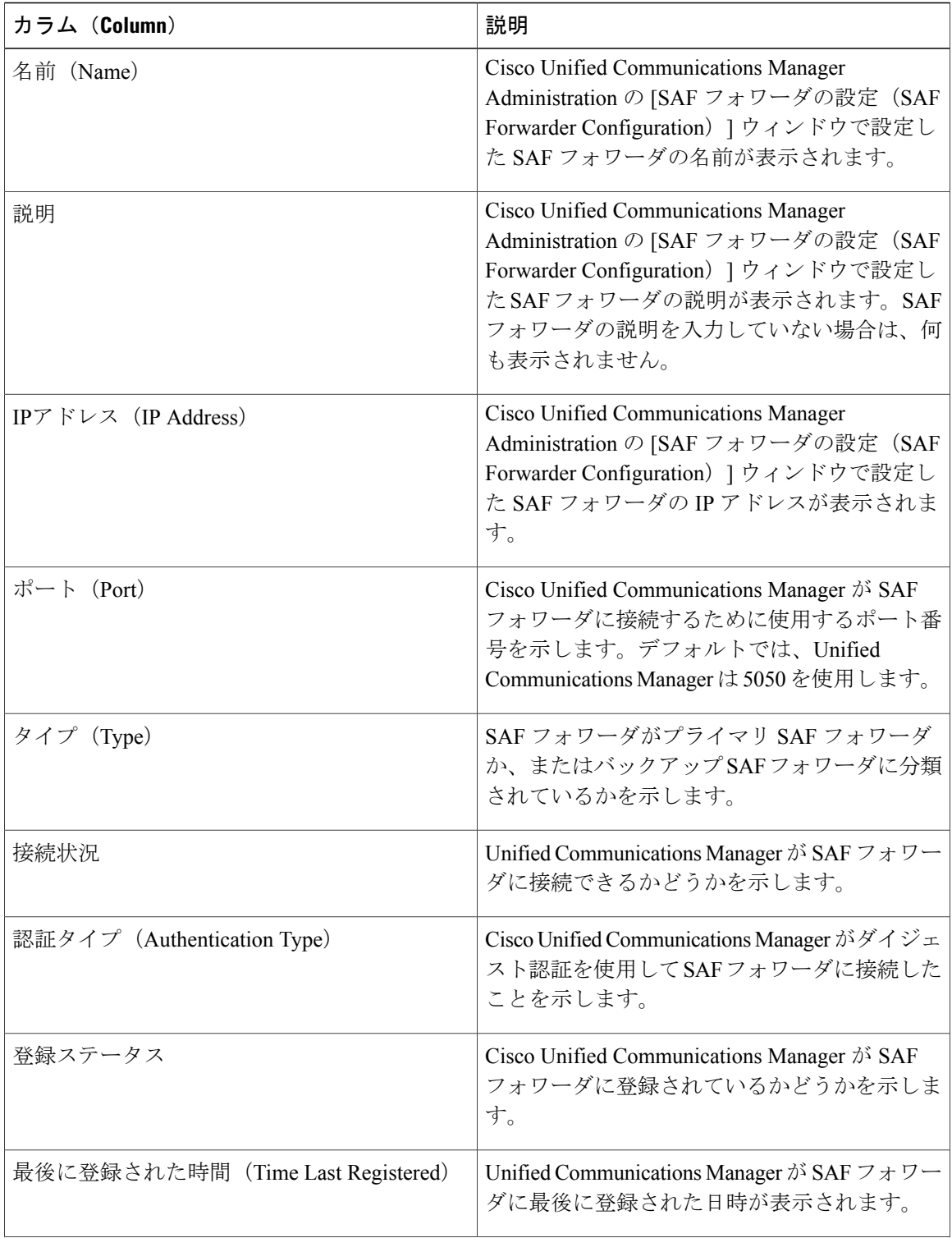

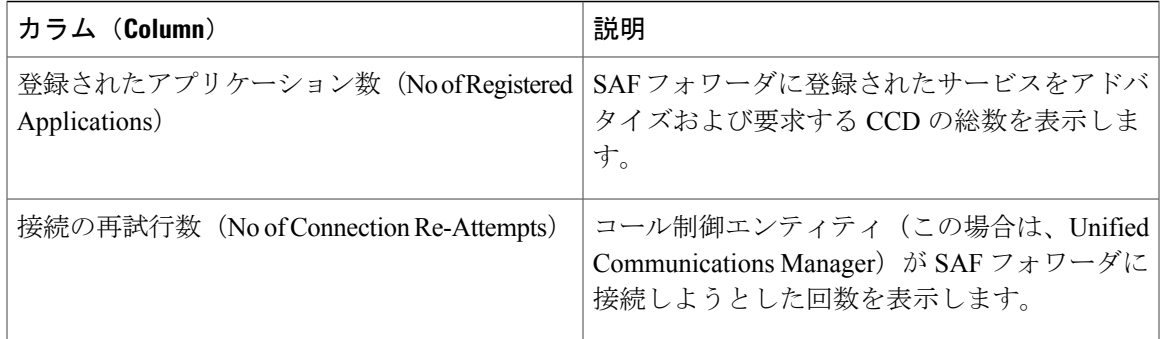

RTMT を使用すると、さまざまな条件に基づいて検索できます。たとえば、リモート コール制御 エンティティの検索を指定すると、リモート コール制御エンティティのすべての学習パターンが 表示されます。

RTMT で学習パターン レポートまたは SAF フォワーダ レポートにアクセスするには、次の手順 を実行します。

- ステップ **1** レポートにアクセスするには、次のいずれかのアクションを実行します。
	- a) 学習パターンの場合: RTMT のメニューから、[音声/ビデオ (Voice/Video) ] > [レポート (Report)] > [学習パターン(Learned Pattern)] の順に選択します。または、[音声/ビデオ (Voice/Video)] タブをクリックし、[学習パターン(Learned Pattern)] をクリックします。
	- b) SAF フォワーダの場合:RTMT のメニューから、[音声/ビデオ(Voice/Video)] > [レポート (Report)] > [SAF フォワーダ(SAF Forwarders)] の順に選択します。または、[音声/ビデオ (Voice/Video)]タブをクリックし、[SAFフォワーダ(SAFForwarders)]をクリックします。
- ステップ **2** [ノードの選択(Select a Node)] ドロップダウン リスト ボックスからノードを選択します。 学習パターンレポートでは、Cisco CallManager サービスを実行しているが、そのノード上でCCD 要求サービスを実行していない場合は、ノードを選択したら、CCDReportServiceが動作していな いというメッセージが報告されます。CCD要求サービスが選択したノードでアクティブでない場 合、レポートは空として表示されます。
- ステップ **3** レポート内のデータを確認します。 レポートされた項目の説明については、[学習パターン レポート(LearnedPattern Report)] テーブ ルのデータおよび [SAF フォワーダ レポート(SAF Forwarder Report)] テーブルのデータを参照 します。
- ステップ **4** データの表示後に、特定の条件に基づいて結果をフィルタ処理する場合は、[フィルタ(Filter)] ボタンをクリックし、検索する条件を指定し、[適用(Apply)]をクリックし、次に[OK]をクリッ クします。
- ステップ **5** 最新の結果を表示するには、[更新(Refresh)] をクリックします。
- ステップ **6** データの特定の文字列を検索する場合は、[検索(Find)] ボタンをクリックして、文字列を入力 したら、[次を検索 (Find Next) ] をクリックします。
- ステップ **7** 結果を保存する場合は、[保存(Save)] をクリックし、結果をどのように保存するかに応じて [XML] または [テキスト(Text)] を選択します。データを保存する場所を参照し、保存するファ イルに名前を付け、[保存 (Save) ] をクリックします。

# 着信側トレース レポートへのアクセス

着信側トレースでは、トレースする電話番号または電話番号のリストを設定することができます。 セッション トレース ツールを使用してコールのオンデマンド トレースを要求できます。

着信側トレース機能は、ノード内の着信者番号に加えて、その発信者番号についての情報を提供 します。各ノードの情報を使用して、発信元へのコール バックをトレースできます。

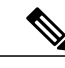

ユーザは、電話番号のログにアクセスする権限を持つ管理者である必要があります。MLA を 使用して特定のロールに許可を付与するには、"着信側トレース"のリソースはロールに対して 読み取りアクセス許可を有効にする必要があります。 (注)

Real-Time Monitoring Tool で着信側トレース レポートにアクセスするには、以下のステップに従 います。

- ステップ **1** [RTMT] メニューから、[音声/ビデオ(Voice/Video)] > [Callprocess] > [着信側トレース(Called Party Trace)] の順に選択します。または、[音声/ビデオ(Voice/Video)] タブをクリックし、次 に、[着信側トレース(Called Party Trace)] をクリックします。
- ステップ **2** ドロップダウン ボックスを使用して、レポートの開始時刻を選択します。 開始時間は、現在の日付から 5 年前より古く設定できませ (注)
	- $h_{\rm o}$
- ステップ **3** このレポートには、次の情報が表示されます。
	- 開始時刻
	- 発信側電話番号
	- 元の送信先電話番号
	- 着信側電話番号
- 発信側デバイス名
- 着信側デバイス名
- 5 MB のトレース ファイル エントリが、RTMT によってアクセスされるログ ファイル に書き込まれている場合、新しいトレース エントリが記録されると最も古いログ情報 が上書きされます。RTMT は、与えられた検索に対して最大で 500 エントリしか一覧表 示できません。 (注)

# **Intercompany Media Service**

# **IME** サービスのモニタリング

IME サービス カテゴリでは、次の項目がモニタされます。

- ネットワーク アクティビティ(Network Activity):Cisco Intercompany Media Engine に関連す る、Cisco Unified Communications Manager 上のアクティビティが表示されます。Network Activity オブジェクトにより、次のグラフが表示されます。
	- 。IME 分散キャッシュの状態 (IME Distributed Cache Health): IME サーバ パフォーマン ス オブジェクトの IMEDistributedCacheHealth カウンタに基づき、IME 分散キャッシュ の状態を表示します。
	- 。IME 分散ノード数(IME Distributed Node Count): IME サーバ パフォーマンス オブジェ クトの IMEDistributedCacheNodeCount カウンタの値に基づき、IME 分散キャッシュ内の ノードの概数を表示します。Cisco IntercompanyMediaEngineの各物理サーバには複数の ノードが含まれるため、グラフに表示される数は、IME分散キャッシュに参加いるCisco Intercompany Media Engine の物理サーバの数を示しません。
	- 。受信インターネット帯域幅(Internet BW Received) : Cisco IMEサービスで着信インター ネット トラフィックのために使用される帯域幅量をキロビット/秒単位で表示します。 IMEサーバパフォーマンスオブジェクトのInternetBandwidthRecvカウンタを表します。
	- 。送信インターネット帯域幅(Internet BW Send): Cisco IME サービスで発信インター ネット トラフィックのために使用される帯域幅量をキロビット/秒単位で表示します。 IMEサーバパフォーマンスオブジェクトのInternetBandwidthSendカウンタを表します。
	- IME 分散キャッシュに保存されたデータ レコード(IME Distributed Cache Stored Data Records): Cisco Intercompany Media Engine サーバが保存した IME 分散キャッシュ レ コードの数を表示します。IME サーバ パフォーマンス オブジェクトの IMEDistributedCacheStoredData カウンタを表します。
		- ネットワークアクティビティに関する情報を表示するには、[Cisco IMEサービス(Cisco IME Service)] > [ネットワーク アクティビティ(Network Activity)] を選択します。
- サーバ アクティビティ(Server Activity):Cisco Intercompany Media Engine サーバ上のアク ティビティをモニタできます。ServerActivityオブジェクトにより、次のグラフが表示されま す。
	- 。登録済みクライアントの数(Number of Registered Clients):Cisco IME サービスに接続 しているクライアントの現在の数を表示します。IME サーバ パフォーマンス オブジェ クトの ClientsRegistered カウンタの値を表します。
	- IME 分散キャッシュ クォータ(IME Distributed Cache Quota):この IME サーバに接続 されている Cisco Cisco Unified Communications Manager が IME 分散キャッシュに書き込 むことのできる個別の DID の数を表します。この数は、IME 分散キャッシュの全体的 な設定と IME サーバにインストールされている IME ライセンスによって決まります。
	- IME 分散キャッシュ クォータの使用(IME Distributed Cache Quota Used):この IME サーバに現在接続されている Cisco Cisco Unified Communications Manager が、登録され たパターンで Intercompany Media Service にパブリッシュされるように設定した固有の DID 番号の総数を表します。
	- 。着信側コール VCR (Terminating VCRs):コールの着信側の Cisco IME サーバに保存さ れた IME 音声コール レコードの合計数を示します。これらのレコードは、学習ルート の検証に使用できます。
	- 。保留中の検証 (Validations Pending): Cisco IME サービスの保留中の検証の数および検 証のしきい値を表示します。このグラフは、Cisco IMEサーバパフォーマンスオブジェ クトの ValidationsPending カウンタを表します。

サーバ アクティビティに関する情報を表示するには、[Cisco IME サービス(Cisco IME Service)] > [サーバ アクティビティ(Server Activity)] を選択します。

# **IME** システム パフォーマンスのモニタリング

IME システム パフォーマンス モニタリング カテゴリは、SDL キュー内の信号の数および特定の SignalDistributionLayer(SDL)キュータイプとして処理された信号の数をモニタするSDLキュー オブジェクトを提供します。SDL キューのタイプは、高、標準、低、最低のキューから構成され ます。特定のサーバまたはクラスタ全体(該当する場合)の SDL キューを監視できます。

SDLキューに関する情報を表示するには、[Cisco IMEサービス(Cisco IMEService)] > [SDLキュー (SDL Queue)] を選択します。[SDL キュー タイプ(SDL Queue Type)] ドロップダウン リスト ボックスからタイプを選択します。

## **Intercompany Media Service** のモニタリング

### $\boldsymbol{\mathcal{L}}$ ヒント

事前に準備された各モニタリング ウィンドウのポーリング レートは固定されていて、デフォ ルト値は30秒です。AMC (Alert Manager and Collector) サービス パラメータの収集レートが 変化すると、事前に準備されたウィンドウのポーリング レートも更新されます。また、バッ クエンド サーバの時刻ではなく、RTMT クライアント アプリケーションのローカル時刻が、 各チャートのタイム スタンプのベースになります。

事前に定義されたオブジェクトのモニタを拡大するには、対象となるチャートの領域上でマウ スの左ボタンをクリックし、ドラッグします。必要な領域を選択してから、マウスの左ボタン を放します。RTMTは、モニタ対象のビューを更新します。モニタを縮小して、初期のデフォ ルト ビューにリセットするには、R キーを押します。 ヒント

[Intercompany Media Services] モニタリング カテゴリでは、次の項目がモニタされます。

- ルーティング (Routing): Cisco Unified Communications Manager が保持する Cisco Intercompany Media Engine ルートの合計数が表示されます。この合計数には、次のルートが含まれます。
	- Cisco Intercompany Media Engine クライアントが学習し、Cisco Unified Communications Manager のルーティング テーブル内に存在する電話番号を表す学習ルート
	- Cisco Intercompany Media Engine ルートが存在するピア企業の固有ドメイン
	- すべての Cisco Intercompany Media Engine サービス間の IME 分散ハッシュ テーブルに正 常に発行されたダイヤルイン方式 (DID)の番号を表す発行済みルート
	- 管理者がブロックしたために拒否される学習ルートの番号を表す拒否ルート。
		- これらのチャートは、Cisco IME Client パフォーマンス オブジェクトの次のパフォーマ ンス カウンタを示します:RoutesLearned、DomainsUnique、RoutesPublished、および RoutesRejected。
		- ルーティングに関する情報を表示するには、[音声/ビデオ(Voice/Video)] > [Cisco IME クライアント(Cisco IME Client)] > [ルーティング(Routing)] の順に選択します。
- コール アクティビティ(Call Activities) : Cisco Intercompany Media Engine コールの総数をモ ニタできます。この合計値には、次のタイプのコールが含まれます。
	- 試行されたコール(受け入れられたコール、話し中のコール、応答のないコール、およ び失敗したコールが含まれます)
	- 受信されたコール
	- セットアップされたコール(つまり、Cisco Unified Communications Manager が実行し、 リモート側が受け入れたコール)
- 受け入れられたコール(Cisco Unified Communications Manager が受信し、着信側が応答 したコール)
- PSTN へのフォールバックが完了したコール
- PSTN に正常にフォールバックされなかったコール。

これらのチャートは、Cisco IME Client パフォーマンス オブジェクトの次のパフォーマンス カウ ンタを示します:CallsAttempted、CallAccepted、CallsReceived、CallsSetup、IMESetupsFailed、お よび FallbackCallsFailed。

コール アクティビティ情報を表示するには、[音声/ビデオ(Voice/Video)] > [Cisco IME クライア ント(Cisco IME Client)] > [コール アクティビティ(Call Activities)] の順に選択します。

# **IM and Presence** モニタリング

# **IM and Presence** および **Cisco Jabber** サマリーのモニタリング

Real-Time Monitoring Tool は、IM and Presence service および Cisco Jabber の全体的なパフォーマン スのモニタリングをサポートする一連の重要なパフォーマンス カウンタを提供します。RTMT の IM andPresence および Cisco Jabber のサマリーでは、1 つのモニタリング ペインで重要な共通情報 を監視することができます。

IM and Presence および Cisco Jabber の全体的なパフォーマンスを反映する重要なパフォーマンス カウンタに情報を表示するには、[IM and Presence] > [IM and Presence のサマリー(IM and Presence Summary)] または [IM and Presence] > [Cisco Jabber][サマリー(Summary)] の順に選択します。

IM and Presence のサマリーで、次の情報を確認します。

- PE 実行中 JSM セッション
- XCP JSM IM セッション (XCP JSM IM Sessions)
- 処理された IM の合計(Total IMs Handled)
- 現在接続されている XMPP クライアント(Current XMPP Clients Connected)
- •アドホック チャット ルームの合計 (Total Ad hoc Chat Rooms)
- 永続的なチャット ルームの合計(Total Persistant Chat Rooms)

Cisco Jabber サマリーで、次の情報を確認します。

- クライアントの SOAP インターフェイス
- SIP クライアントの登録ユーザ
- SIP クライアントの登録ユーザの失敗
- SIP クライアントの IM メッセージ

# **Cisco XCP** カウンタ

### 接続されている **XMPP** クライアントの数

#### **Cisco XCP CM**:**CmConnectedSockets**

個々の IM and Presence サーバの Cisco XCP Connection Manager に接続されている XMPP クライア ントの現在の数を表示します。この数値は、展開の使用パターンに基づいて上下動します。この 数値が予想されるユーザ ベースよりも高い場合、詳細な調査が必要になることがあります。

### 接続されている **CAXL** クライアントの数

#### **Cisco XCP Web CM**:**WebConnectedSockets**

個々の IM and Presence サーバの Cisco XCP Web Connection Manager に接続されている CAXL Web クライアントの現在の数を表示します。この数値は、展開の使用パターンに基づいて上下動しま す。この数値が予想されるユーザ ベースよりも高い場合、詳細な調査が必要になることがありま す。

### アクティブな送信 **SIP** サブスクリプションの数

#### **Cisco XCP SIP S2S**:**SIPS2SSubscriptionsOut**

IM and Presence サーバの Cisco XCP SIP Federation Connection Manager サービスで管理されている アクティブな送信 SIP サブスクリプションの現在の数を表示します。IM andPresence サーバが SIP ドメイン間フェデレーションまたは SIP ドメイン内フェデレーションに対して設定されている場 合、このカウンタを監視します。

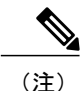

SIPS2SSubscriptionsOutとSIPS2SSubscriptionsInを組み合わせた合計数は、単一のIM andPresence サーバ上で 260,000 を超えることはできません。

### アクティブな着信 **SIP** サブスクリプションの数

#### **Cisco XCP SIP S2S**:**SIPS2SSubscriptionsIn**

IM and Presence サーバの Cisco XCP SIP Federation Connection Manager サービスによって維持され ているアクティブな着信 SIP サブスクリプションの現在の数を表示します。IM and Presence サー バが SIP ドメイン間フェデレーションまたは SIP ドメイン内フェデレーションに対して設定され ている場合、このカウンタを監視します。

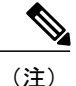

SIPS2SSubscriptionsOutとSIPS2SSubscriptionsInを組み合わせた合計数は、単一のIM andPresence サーバ上で 260,000 を超えることはできません。

### **IM** セッションの数

#### **Cisco XCP JSM**:**JsmIMSessions**

このカウンタは、すべてのユーザ間のIMandPresenceノードでIMセッションの総数を示します。 CiscoPresence Engine(PE)は、プレゼンス構成サービスと、豊富な機能を持つ常時のネットワー ク プレゼンスを提供し、PE の起動時にすべてのユーザに代わって IM セッションを作成します。 これは、ユーザが IM クライアントにログインしていなくても、Cisco Unified Communications Manager の Telephony Presence や Exchange Calendar の通知などのネットワーク プレゼンス イベン トがユーザのプレゼンスに反映されるために必要です。

IM and Presence ノードでライセンスを取得したすべてのユーザには、ログインしているクライア ント用の 1 つの IM セッションに加えて、Presence Engine の高度なプレゼンス機能用の 1 つの IM セッションがあります。

#### 例

IM and Presence ノードに次のような 100 人のライセンス取得済みユーザがいるとします。

- 50 人のユーザがログインしていません。
- 40 人のユーザが 1 つの IM クライアントにログインしています。
- 10 人のユーザが 2 つの IM クライアントにログインしています。

これにより、合計 160 の IM セッションが次のように構成されます。

- 高度な Presence Engine セッションは 100 x 1。
- 1 つのクライアントにログインしているユーザは 40 x 1。
- 2 つのクライアントにログインしているユーザは 10 x 2。

### **IM** パケットの合計

#### **Cisco XCP JSM**:**JsmTotalMessagePackets**

このカウンタには、すべてのユーザにまたがるIMandPresenceノードによって処理されるIMセッ ション総数が表示されます。

ユーザ Alice がユーザ Bob に IM パケットを送信し、両方のユーザが同じ IM and Presence ノード に割り当てられている場合、この IM パケットは 2 回カウントされます。これは、XCP ルータと Jabber Session Manager が 2 人のユーザを別々に扱うためです。たとえば、Alice のプライバシー

ルールは IM パケットが Bob に配信される前にその IM パケットに適用され、Bob のプライバシー ルールは IM パケットが Bob のクライアントに配信される前にその IM パケットに適用されます。 IM and Presence が IM パケットを処理するときは必ず、そのパケットは発信元と終端で1回ずつカ ウントされます。

Alice と Bob が別々の IM and Presence ノードに割り当てられ、Alice が Bob に IM パケットを送信 する場合、その IM パケットは Alice のノードと Bob のノードで 1 回ずつカウントされます。

### 直前の **60** 秒の **IM**

#### **Cisco XCP JSM**:**JsmMsgsInLastSlice**

このカウンタは、直前の 60 秒のすべてのユーザ間で IM and Presence ノードによって処理される IM パケットの総数を示します。このカウンタは、60 秒ごとにゼロにリセットされます。 JsmTotalMessagePackets と同じ IM パケットをカウントするためのルールが適用されます。このカ ウンタを監視すると、組織内のビジー IM 時間を識別できるようになります。

### ユーザごととセッションごとのカウンタ

#### **Cisco XCP JSM** セッション カウンタ

セッション カウンタごとにこれらは IM セッションまたはユーザ ログイン期間だけに表示されま す。これらのカウンタは Presence Engine ネットワーク プレゼンス セッションごとに 1 つ存在し、 クライアント ログイン セッションごとに 1 つ存在します。IMSessions カウンタに関する上記の例 では、160 個の異なる Cisco XCP JSM セッション カウンタがあります。ユーザがログアウトする か、Cisco Presence Engine が停止すると、関連付けられた Cisco XCP JSM セッション カウンタの インスタンスが削除されます。

CiscoXCPJSMセッションカウンタを使用すると、現在ログインしているすべてのユーザのスナッ プショットを取得できます。これらのカウンタは、次のコマンドを使って、CLI からアクセスで きます。

#### **admin: show perf list instances "Cisco XCP JSM Session Counters"**

システムにログインしている IM and Presence ノードに割り当てられたすべてのユーザは、現在ロ グインしているクライアントセッションと、Presence EngineネットワークセッションのJSMセッ ション カウンタのセットを持ちます。5000 人のユーザがログインしている IM and Presence ノー ドでは、この結果、少なくとも 10,000 セットの JSM セッション カウンタが発生します。これら の値が変化するごとに新しい値でこれらのカウンタを更新することは、システムにストレスを与 えることになります。これに対処するため、JSM セッション カウンタ値がシステムによってロー カルにキャッシュ、RTMT に 30 分ごとに更新されます。

### **1** セッションごとに送信される **IM** パケット

#### **Cisco XCP JSM** セッション カウンタ:**JsmSessionMessagesIn**

これは、IM クライアントまたはセッションのユーザによって送信された IM パケットの総数をカ ウントします。JsmSessionMessagesIn という用語は IM and Presence サーバの観点で使用されてい ることに注意してください。クライアントによって送信されるIMパケットは、IM andPresenceに 着信する IM パケットです。

### **1** セッションあたりに受信した **IM** パケット

#### **Cisco XCP JSM** セッション カウンタ:**JsmSessionMessagesOut**

これは、IM クライアントまたはセッションのユーザに送信された IM パケットの総数をカウント します。SessionMessagesOut という用語は IM and Presence サーバの観点で使用されていることに 注意してください。IM パケットはクライアントに送信され、IM and Presence から送信される IM パケットです。

JsmTotalMessagePackets、JsmMsgsInLastSlice、JsmSessionMessagesIn、および JsmSessionMessagesOut は、それぞれ IM and Presence に送信されるインスタント メッセージ パ ケットを表し、システムのインスタント メッセージの正確な数字ではありません。IM ごとの IM and Presence に送信される IM パケットの量は、使用中のクライアントによって異なる場合 があります。 (注)

### テキスト会議室の合計

### **Cisco XCP TC**:**TcTotalRooms**

このカウンタは、ノードでホストされるテキスト会議室の合計を表します。これは、アドホック 会議室と常設チャット ルームの両方を含みます。

### アドホック グループ チャット ルームの合計

### **Cisco XCP TC**:**TcAdHocRooms**

このカウンタは、ノードで現在ホストされているアドホックチャットルームの合計を表します。 アドホックチャットルームは、すべてのユーザがルームを離れると自動的に破棄されます。その ため、このカウンタの値は定期的に増減します。

### 永続的なチャット ルームの合計

#### **Cisco XCP TC**:**TcPersistentRooms**

このカウンタは、ノードでホストされる永続的なチャット ルームの合計を表します。常設チャッ トルームは、そのチャットルームのオーナーが明示的に破棄する必要があります。このカウンタ を監視すると、常設チャット ルームの合計が非常に多いかどうかを識別したり、いくつかの常設 チャット ルームが定期的には使用されなくなっているかどうかを識別したりできます。

### **Per-chat room** カウンタ

### **Cisco XCP TC** ルーム カウンタ

pre-chatroomカウンタは、チャットルームのライフタイムだけに表示されます。アドホックチャッ ト ルームでは、これらのカウンタ インスタンスは、アドホック チャット ルームが破棄されたと きに削除されます。常設チャット ルームの場合、カウンタ インスタンスは常設チャット ルーム が破棄されるときに破棄されますが、常設チャット ルームは長期間存続するので、破棄されるこ とがほとんどありません。

per-chat room カウンタを使用すると、常設(およびアドホック)チャット ルームの使用率と参加 者を監視し、ほとんど使用されなくなった常設チャット ルームの識別に役立ちます。

Cisco XCP TC ルーム カウンタを使用すると、ノードで現在ホストされているすべてのルームのス ナップショットを取得できます。これらのカウンタには、次のコマンドを使用して CLI からアク セスできます。

admin:**show perf list instances** "Cisco XCP TC Room Counters"

### ルームごとに受信した **IM** パケット

#### **Cisco XCP TC** ルーム カウンタ:**TCRoomMsgPacketsRecv**

このカウンタは、ルームごとに受信した IM パケット数を表します。

### **1** つの会議室あたりの占有者数

#### **Cisco XCP TC** ルーム カウンタ:**TCRoomNumOccupants**

このカウンタは、チャットルームの現在の占有者数を提供します。チャットルームの使用状況の 傾向を把握するために、常設チャット ルームでこのカウンタを監視します。

1 つの IM and Presence ノードで、最大 16,500 のテキスト会議室を持つことができます。これらの 会議室のそれぞれに、1 チャット ルームあたりの独自のカウンタのセットがあります。JSM セッ ション カウンタと同じように、これらの値が変化するごとに新しい値でこれらを更新すること は、システムにストレスを与えることになります。これに対処するため、1 チャット ルームあた

りのカウンタの値はシステムによってローカルにキャッシュされ、30分ごとにのみRTMTに更新 されます。

# **SIP** プロキシのカウンタ

### アイドル状態の **SIP** プロキシ ワーカー プロセスの数

#### **SIP** プロキシ:**NumIdleSipdWorkers**

IM and Presence の SIP プロキシでアイドル状態またはフリーな状態の SIP ワーカー プロセスの現 在の数を表示します。このカウンタは、それぞれの IM and Presence サーバの SIP プロキシに適用 される負荷の良い指標となります。IM and Presence サーバが SIP ドメイン間フェデレーションま たはSIPドメイン内フェデレーションに対して設定されている場合、このカウンタを監視します。

アイドル状態のプロセスの数はゼロになる場合がありますが、心配する必要はありません。ただ し、アイドル プロセスの数が常に 5 プロセスより少なくなる場合は、IM and Presence サーバの負 荷が増えており、調査が必要なことを示します。

# **Cisco Unity Connection** のモニタリング

# ポート モニタ

ポート モニタでは、各 Cisco Unity Connection ボイス メッセージング ポートのアクティビティを リアル タイムにモニタすることができます。この情報は、システムのポート数が多すぎるかまた は不十分かを判断するために役立ちます。

ポート モニタでは、各 Cisco Unity Connection ボイス メッセージング ポートに関する情報をリア ル タイムに提供します。この情報は、ポートごとのアクティビティを判断してシステムのポート 数が多すぎるかまたは不十分かを判断するために役立ちます。ポート モニタは、次の表に説明す るような各ポートの情報を表示します。

| フィールド               | 説明                                               |
|---------------------|--------------------------------------------------|
| [ポート名 (Port Name) ] | Cisco Unity Connection Administration でのポートの表示名。 |
| 発信者 (Caller)        | 着信コールの場合、発信者の電話番号。                               |
| 着信者 (Called)        | 着信コールの場合、電話がかかっている電話番号。                          |
| 理由 (Reason)         | 該当する場合、コールがリダイレクトされた理由。                          |

表 **10**:ポート モニタのフィールドと説明
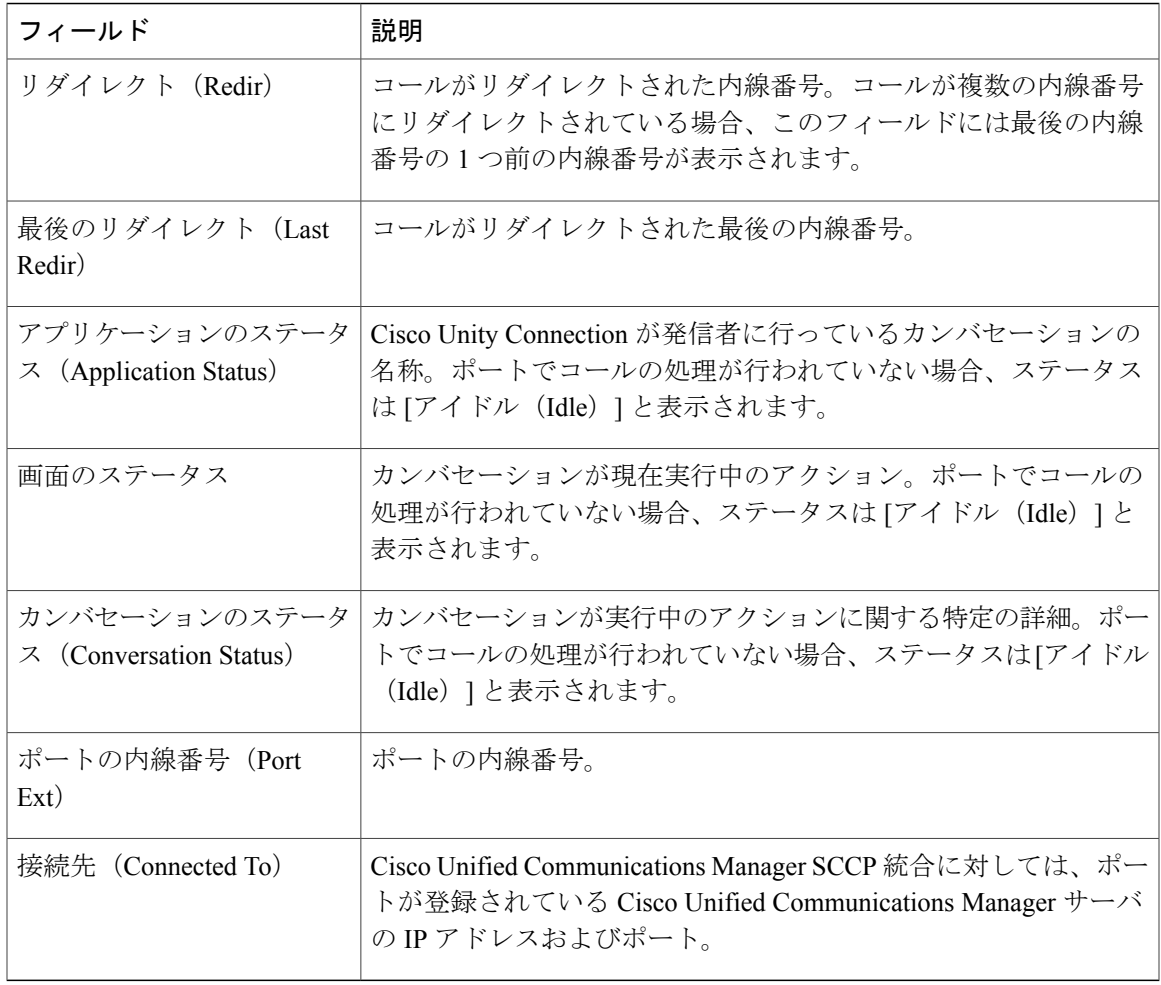

(注)

電話システム統合によって提供される情報およびコールの状態によって、一部のフィールドは 空白のままになります。

# **Cisco Unity Connection** ポート モニタのポーリングの開始

ポート モニタを使用するには、次の手順を実行します。

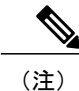

Г

低いポーリング レートを設定すると、システム パフォーマンスに影響を与える可能性があり ます。

### 手順

- ステップ **1** Real Time Monitoring Tool では、Unity Connection にアクセスし、[ポート モニタ(Port Monitor)] をクリックします。[ポート モニタ(Port Monitor)] ウィンドウが表示されます。
- ステップ2 [ノード (Node) ] ドロップダウン ボックスで、Cisco Unity Connection サーバを選択します。
- ステップ **3** [ポーリングレート(PollingRate)]フィールドでデフォルト値を承認するか、[ポートモニタ(Port Monitor) | タブでデータの更新間隔の秒数を入力し、[ポーリングレートの設定 (Set Polling Rate) | をクリックします。
- ステップ4 [ポーリングの開始 (Start Polling) ] をクリックします。[ポート モニタ (Port Monitor)] ウィンド ウに、Cisco Unity Connection のすべてのボイス メッセージング ポートのステータスが表示されま す。

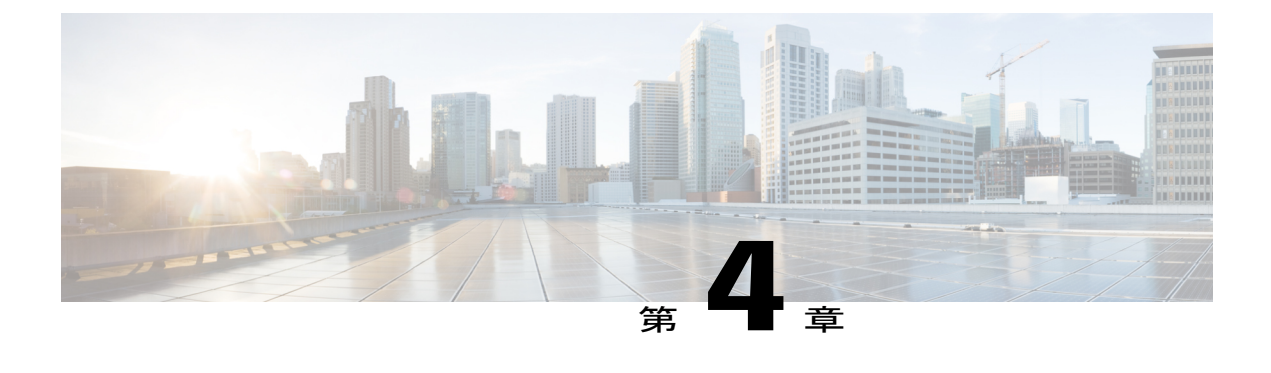

# **Cisco Unified Analysis Manager**

- Cisco Unified Analysis Manager [のプリファレンス](#page-110-0), 85 ページ
- Cisco Unified Analysis Manager [の制限事項](#page-114-0), 89 ページ
- Cisco Unified Analysis Manager [のセットアップ](#page-115-0), 90 ページ
- Cisco Unified Analysis [Manager](#page-117-0) ツール, 92 ページ
- Cisco Unified Analysis Manager [のトラブルシューティング](#page-138-0), 113 ページ

# <span id="page-110-0"></span>**Cisco Unified Analysis Manager** のプリファレンス

Unified Analysis Manager のドロップダウン メニューを使用して、次のプリファレンスを設定しま す。

## **FTP** サーバのセットアップ

この機能により、FTPサーバを設定し、これを使用して情報をエクスポートできます。CiscoTAC FTP サーバをこのサーバとして指定できます。この情報には、ログ、トレース ファイル、および システム コールのトレース情報などを含めることができます。

デフォルトで、Cisco TAC FTP サーバは事前入力されています。デフォルトの FTP サーバでこの 設定を変更できます。

[FTPサーバ(FTPServer)]オプションにより、設定済みのサーバを管理することができます。次 の操作を実行できます。

- 新しい FTP サーバの追加
- 既存の FTP サーバの編集
- FTP サーバの削除
- FTP サーバとの接続のテスト

Cisco TAC には、ファイルのエクスポート用に設定できる次の 2 つの FTP サーバがあります。

- ftp-rtp.cisco.com
- ftp-sj.cisco.com

(注)

どちらのサーバでも、ファイルは **/incoming** ディレクトリにアップロードする必要がありま す。

## **FTP** サーバ オプションへのアクセス

次の手順では、FTP サーバ オプションにアクセスする方法について説明します。

### 手順

- ステップ1 [Unified Analysis Manager] ドロップダウン メニューから、[AnalysisManager]>[設定(Preferences)] の順に選択します。 [設定 (Preferences) 1ウィンドウが表示されます。[FTP サーバ (FTP Server) 1をクリックします。
- ステップ **2** [FTP サーバ(FTP Servers)] 画面が表示され、設定済みサーバの一覧と、サーバの追加、編集、 削除を行うボタンが併せて表示されます。[接続のテスト(TestConnection)]ボタンは、サーバへ の接続をテストすることができます。
- ステップ **3** ボタンを使用して目的のオプションを選択します。

## **FTP** サーバの追加または編集

FTP サーバを追加するか、既存の設定を編集するには、次の手順に従ってください。

### 手順

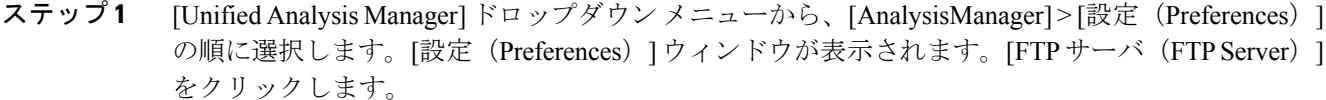

- ステップ **2** [FTP サーバ(FTP Servers)] 画面が表示され、設定済みサーバの一覧と、サーバの追加、編集、 削除を行うボタンが併せて表示されます。[接続のテスト(TestConnection)]ボタンは、サーバへ の接続をテストすることができます。
- ステップ **3** [追加(Add)] ボタンをクリックしてサーバを追加するか、[編集(Edit)] ボタンをクリックして 既存の設定を編集します。[FTP サーバの追加(Add FTP Server)] 画面が表示されます。
- ステップ **4** [名前/IP アドレス(Name/IP Address)] フィールドに、追加する FTP サーバの名前または IP アド レスを入力します。
- ステップ **5** [プロトコル(Protocol)]フィールドでは、接続しているサーバのタイプによってFTPまたはSFTP プロトコルを選択します。Cisco TAC サーバに接続している場合は SFTP を使用します。
- ステップ **6** [ユーザ名(User Name)] フィールドと [パスワード(Password)] フィールドに、サーバへのアク セスを提供するユーザ名とパスワードを入力します。
- ステップ **7** [ポート(Port)] フィールドに、使用するサーバのポート番号を入力します。
- ステップ8 [宛先ディレクトリ (Destination Directory) ]フィールドに、ファイルをエクスポートするディレク トリのパスを入力します。Cisco TAC サーバを追加している場合は、/incoming ディレクトリを 使用します。
- ステップ **9** [OK]ボタンをクリックすると、サーバが追加されます。[キャンセル(Cancel)]ボタンを使って、 FTP サーバを追加せずに操作を終了できます。

## メール サーバのセットアップ

このオプションを使用すると、トレースおよびログの収集やファイル転送など、Unified Analysis Manager の操作に関する状態を、ユーザが設定した一連の受信者に通知するように、メール サー バを設定できます。

通知を送信するには、少なくとも 1 台のメール サーバを設定する必要があります。

(注) • 最大 2 台のメール サーバを設定できます。

• Unified Analysis Manager 通知には、このオプションを使って設定したメール サーバしか 使用できません。RTMT通知については、別のメールサーバを設定する必要があります。

## メール サーバの追加または編集

次の手順では、メール サーバを追加するか、または既存の設定を編集する方法について説明しま す。

手順

- ステップ **1** [Unified Analysis Manager] ドロップダウン メニューから、[AnalysisManager] > [設定(Preferences)] の順に選択します。 [設定 (Preferences) 1ウィンドウが表示されます。[メール サーバ (Mail Server) ] をクリックしま す。
- ステップ **2** [メール サーバ(Mail Servers)] 画面が表示され、設定済みサーバの一覧と、サーバの追加、編 集、削除を行うボタンが併せて表示されます。[接続のテスト (Test Connectivity) ]ボタンは、サー バへの接続をテストすることができます。[更新(Refresh)] ボタンを使用するとサーバをリロー ドできます。
- ステップ **3** [追加(Add)] ボタンをクリックしてサーバを追加するか、[編集(Edit)] ボタンをクリックして 既存の設定を編集します。[追加 (Add) ] ボタンをクリックすると、[メール サーバの追加 (Add Mail Server)] 画面が表示されます。
- ステップ **4** [名前/IP アドレス(Name/IP Address)] フィールドに、追加するメール サーバの名前または IP ア ドレスを入力します。
- ステップ **5** [ポート番号(Port No.)] フィールドに、使用するサーバのポート番号を入力します。
- ステップ **6** [保存(Save)]ボタンをクリックして設定を保存するか、[キャンセル(Cancel)]ボタンをクリッ クしてメール サーバを追加せずに操作を終了します。[接続のテスト(Test Connection)] ボタン は、サーバへの接続をテストすることができます。

## トレース収集ディレクトリの設定

次の手順では、トレース ログのディレクトリを設定するために、[設定(Preferences)] でトレー ス収集オプションを使用する方法について説明します。

#### 手順

- ステップ1 [Unified Analysis Manager] ドロップダウン メニューから、[AnalysisManager]>[設定(Preferences)] の順に選択します。 [設定(Preferences)] ウィンドウが表示されます。[トレース収集(Trace Collection)] をクリック します。
- ステップ **2** [トレース収集(Trace Collection)] 画面が表示されます。トレース ログに使用するディレクトリ を [ダウンロードディレクトリ (Download Directory) ] ボックスに入力するか、[参照 (Browse)]

ボタンを使用してディレクトリを特定します。オプションで、[デフォルト(Default)] ボタンを クリックして、デフォルト ディレクトリを選択できます。

ステップ **3** [保存(Save)] をクリックします。

## <span id="page-114-0"></span>**Cisco Unified Analysis Manager** の制限事項

Unified Analysis Manager を使用する場合、次の制限事項を考慮してください。

- Call Search Report で表示可能なコール レコードの最大数は 500 です。
- Call Track Report で表示可能なコール レコードの最大数は 100 です。
- 使用するグローバルに一意な callID がないため、Unified Analysis Manager はコールをトレー スするためにリンク単位のアプローチを使用します。コールパス中の製品の1台でコールの コール レコードが欠落している場合、リンクの残りの連鎖は壊れている可能性があり、ト ラッキングが完全ではない可能性があります。
- コールレコードは、データベースに保存される際、いずれの特定の列に基づく順序にも従い ません。Call Search Report を実行する際、返されるレコード数は 500 に制限されます。取得 された 500 レコードは、指定された時間範囲の(発生時間、接続時間、または切断時間に基 づいた)最新のものではない可能性があります。指定した時間範囲内のすべてのコール レ コードを確実に取得するには、返されるレコード数が 500 未満になるまで時間範囲を短くす る必要があります。
- Cisco Unity Connection または IM andPresence ノードにはコール レコードのデータベースがな いため、Unified RTMT がこれらの製品に接続するときに Unified Analysis Manager オプション が表示されません。

UnifiedRTMTを使用してCisco UnifiedCommunications Managerノードに接続する場合、Unified Analysis Manager に Cisco Unity Connection および IM and Presence ノードを含めるようノード を追加することができます。

- コール トラッキングでは、Unified CCE および Unified IME から Cisco IOS ゲートウェイへの SIP Unified Outbound Option コールはサポートされません。
- コール トラッキングでは、Unified CCE から Unified CVP への GED-125 プロトコルを使用し たコール パスの直接コール トラッキングはサポートされません。
- Cisco Unified Communications Manager からのコールをトラッキングするには、Cisco Unified Communications Manager がコール パス内にある必要があります。
- コール トラッキングでは、Cisco Unified Communications Manager からの単一分岐トラッキン グだけがサポートされます。
- MGCP ゲートウェイはコール制御を実装しておらず、Q.931 がシグナリングのために Cisco Unified Communications Manager にトンネルされるため、MGCP ゲートウェイのコールに対し てコール詳細レコード(CDR)は生成されません。CDR は Cisco Unified Communications Manager でのみ使用可能です。

• ACS サーバでは、Unified Analysis Manager はコール トレースにのみ使用され、その後は、ト レースデータにゲートウェイの記録や情報を含める場合にのみ使用されます。ACSサーバ、 または ACS サーバがサポートするハードウェア/ソフトウェアのバージョンがない場合、導 入している Unified Analysis Manager 機能の大部分は引き続き動作しますが、ゲートウェイ情 報はコール トレースに含まれません。

# <span id="page-115-0"></span>**Cisco Unified Analysis Manager** のセットアップ

[Unified Analysis Manager] メニューの [管理(Administration)] オプションを使用して、デバイス およびグループの設定を .csv ファイルにより Unified Analysis Manager ツールにインポートできま す。

## デバイスとグループの設定のインポート

Unified Analysis Managerに.csvファイルからデバイスおよびグループ設定をインポートするには、 次の手順に従ってください。

### 手順

- ステップ **1** [Unified Analysis Manager] メニューから、[管理(Administration)] > [インポート(Import)] の順 に選択します。
- ステップ **2** インポートする .csv コンフィギュレーション ファイルを選択します。
- ステップ **3** [インポート(Import)] ボタンをクリックします。 選択したファイルが表示されます。

## スケジュールされた **trace and log collection** ジョブのステータス表示

この機能では、スケジュールされたトレース設定のステータスを表示し、収集ジョブを記録でき ます。ジョブは Unified Analysis Manager ツールを使用してスケジュールできます。デバイスがグ ループに追加された場合、トレース設定をスケジュールし、デバイスに収集ジョブに記録できま す。

スケジューリングされたジョブは設定したマシンにリンクされ、異なるマシンでジョブを実行す ることはできません。ジョブがスケジュールされたマシンが何らかの理由で使用できない場合は、 古いジョブのクローンを作成し、新しいパラメータを使用して新しいジョブとして保存し、新し いマシン上で実行することができます。

デバイスで実行されるジョブの状態は次のいずれかです。

• スケジュール設定済み:ジョブは Unified Analysis Manager 内でスケジュールされています が、開始されていません

- 実行中:現在トレースを設定しているかログを収集しているジョブ
- 完了:完了したジョブ
- 保留中:ログ収集の実行が 1 回完了し、次の実行を開始するまで待機しているジョブ。
- 中止:予期しないエラーにより異常停止しているジョブ
- キャンセル:ユーザによるキャンセル操作によって停止されているジョブ。

[ジョブのステータス(Job Status)] 画面は、Unified Analysis Manager のすべてのジョブのシステ ム ビューを提供します。複数実行されるジョブの場合、最後の実行のステータスと時間もこの ページに表示されます。

次の操作をジョブで実行できます。

- 詳細の表示:ジョブの詳細ビューを入手するには、このオプションを使用します。
- キャンセル:ジョブをキャンセルするには、このオプションを使用します。キャンセル操作 は、ジョブが実行中またはスケジュールされているマシンでのみ実行できます。このオプ ションは、完了/中止/キャンセル状態にあるジョブに使用できません。
- クローン:ジョブを選択し、新しいジョブとして保存するには、このオプションを使用しま す。どのような状態のジョブもクローンできます。このオプションは、保存する前にジョブ の属性を変更することができます。ジョブのクローンはクローンするジョブの属性には影響 しません。

## **FTP** サーバへのファイルのアップロードと転送

このオプションを使用すると、設定済みの FTP サーバにファイルを転送し、関係者に電子メール を送信することができます。またこのオプションを使って、別のユーザが確認できるように、一 部のファイルを別のマシンに転送することもできます。

この画面では、転送するファイルとフォルダの指定と、これらのファイルに添付する注釈の指定 が実行できます。

次の手順では、FTP サーバにファイルを転送する方法を説明します。

### 手順

ステップ **1** [Unified Analysis Manager] メニューから、[管理(Administration)] > [ファイルのアップロード (Upload Files)] の順に選択します。

[ファイルのアップロード(Upload Files)] 画面が表示されます。

- ステップ **2** [ケース ID(Case ID)] フィールドに、Cisco TAC がケースに割り当てた番号を入力します。
- ステップ **3** ファイルを送信する FTP サーバを選択するには、[送信先サーバ(Send to Server)] フィールドの ドロップダウン リスト ボックスを使用します。
- ステップ **4** ファイルに関する詳細情報を提供するには、[メモ(Notes)] ボックスを使用します。
- ステップ **5** ファイルがアップロードされたことを知らせる通知を送信するメール アドレスを追加する場合 は、[電子メール通知の送信(Send Email Notifications)] チェックボックスを使用します。複数の 電子メール アドレスを追加するには、メール ID をカンマで区切って追加します。メール アドレ スは <username> だけの場合もあれば、username@domain.com の形式で指定することもでき ます。
- ステップ **6** 画面の下部にある [アップロードするファイル(Files to upload)] ボックスで、転送するファイル を選択します。ファイルを選択または選択解除するには、「追加 (Add) ]または「削除 (Remove) ] ボタンを使用します。選択されたファイルはデフォルトで zip 形式で圧縮された後、アップロー ドされます。zip 形式のファイル名は、<case id>\_uploadedfile.zip という形式になりま す。
- <span id="page-117-0"></span>ステップ **7** [OK] ボタンをクリックすると、ファイルが転送されます。

## **Cisco Unified Analysis Manager** ツール

ここでは、特定のデバイスおよびデバイスグループに対して管理タスクを実行できるツールセッ トを提供する Unified Analysis Manager の詳細を説明します。

## **Analyze Call Path** ツール

Analysis Call Path ツールは複数の Cisco Unified Communications 製品間でコールをトレースするこ とができます。Analysis Call Path ツールを使用してコールをトレースするには、ノードが Unified Analysis Manager で定義され、ノードがグループに属している必要があります。

(注)

ユーザ定義のすべてのノードは AllNodes グループにデフォルトで割り当てられます。異なる グループにノードを割り当てる場合は、ノード グループ機能を使用します。コール レコード リポジトリの設定に関する詳細については、Analyze Call Path 機能を使用する前に、Analysis Call Path のセットアップに関するトピックを参照してください。

### 手順

ステップ **1** [Unified Analysis Manager] メニューから、[ツール(Tools)] > [Analyze Call Path] の順に選択しま す。

[Analyze Call Path] 情報ウィンドウが表示されます。

- ステップ2 [Continue (続行) 1ボタンをクリックします。「検索条件 (Search Criteria) 1ウィンドウが表示され ます。
- ステップ **3** コールの発信元の番号を[発信番号(Calling Number)]フィールドに入力します。デフォルトはア スタリスク(\*)で、ノードのすべての数値を追跡するワイルドカードです。
- ステップ **4** コールが終端した番号を [着信番号(Called Number)] フィールドに入力します。デフォルトはア スタリスク(\*)で、ノードのすべての数値を追跡するワイルドカードです。
- ステップ **5** [終了原因(Termination Cause)] ドロップダウン リスト ボックスを使用してコール終了の原因を 選択します。放棄、ドロップ、失敗または 3 つすべてを選択できます。
- ステップ **6** トレースの開始時間を入力するには、[開始時間(Start Time)] フィールドを使用します。
- ステップ **7** トレースする期間の長さを示すには、[期間(Duration)] フィールドを使用します。
- ステップ **8** コールをトレースするタイム ゾーンを選択するには、[タイム ゾーン(Time Zone)] ドロップダ ウン リスト ボックスを使用します。
- ステップ **9** トレースするノードのグループを選択するには、[グループごとにノードをフィルタ(Filter Nodes by Group)] ドロップダウン リスト ボックスを使用します。
- ステップ **10** トレースするノードの種類を選択するには、[ノード タイプ(Node Type)] ドロップダウン リス ト ボックスを使用します。 グループおよびノードを選択した場合、ノードごとに情報が表示されます。表示された各ノード のチェックボックスを使用すると、ノードを選択または選択解除することができます。
	- 一度に選択できるノードの数の制限は 20 で す。 (注)
- ステップ **11** トレースを開始するには、[実行(Run)]ボタンをクリックします。トレース結果がウィンドウの 下部に表示されます。複数のノードを選択した場合、タブはノードごとに表示されます。タブを クリックすると、そのノードの情報が表示されます。
- ステップ **12** 通話レコード情報が表示されると、[フル パスの表示(View Full Path)] ボタンをクリックして完 全なコール パスを表示できます。コールに関する情報を表示するには、[レコードの詳細の表示 (View Record Details) ]ボタンをクリックできます。レポートを保存するには、「結果の保存(Save Results)] ボタンを使用します。

## **Analyze Call Path** ツールのセットアップに関する考慮事項

$$
\overline{\mathcal{A}'}
$$

コンピュータが英語以外の言語に設定されていると、Analyze Call Path ツールが正しく機能し ない場合があります。 注意

Analysis CallPath ツールを使用する場合、Unified Analysis Manager が管理する製品ごとに、設定に 関する考慮事項があります。

Analysis Call Path ツールには、Cisco Unity Connection と、IM and Presence サーバの情報は含まれま せん。

#### **Cisco Unified Communications Manager**

次の情報は、Cisco Unified Communications Manager リリースの分析の通話パスを設定すると適用 されます。

- バージョン サポート:Cisco Unified Communications Manager には Unified Analysis Manager サ ポート リリース 8.0(1) 以上。
- コール レコードのリポジトリ:HTTPS プロトコルおよびデフォルト ポート 8443 のコール レコードのリポジトリとして最初のノード(パブリッシャ)を使用します。
- ユーザ グループおよびアクセス権限:ユーザは、次のリソースのコール レコードへのアク セスに必要な読み取りと更新の権限を持つロールのユーザグループに属している必要があり ます。
	- SOAP コール レコード API
	- SOAP コントロール センターに関する API
	- SOAP 診断ポータル データベース サービス
	- SOAP ログ収集 API
	- SOAP パフォーマンス情報に関する API
	- SOAP リアルタイム情報およびコントロール センターに関する API

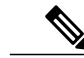

- アップグレード時に追加された "SOAP 診断ポータル データベース サービス" と "SOAP コール レコード API" の新しいソースには、既存のユーザに対する セキュリティ上の理由から、デフォルトで読み取りと更新の権限を付与しな いでください。作成またはロールをカスタム リソースにコピーし、必要に応 じて前述のリソースに対する権限を更新する必要があります。詳細について は、『*Administration Guide for Cisco Unified Communications Manager*』を参照し てください。 (注)
- NTP 設定:ソリューションに搭載されている各製品は、NTP クロック ソースの同じセット をポイントするように設定する必要があります。NTP は SCT 機能のコールを含むすべての ノードで設定する必要があります。Cisco Unified Communications Manager に、NTP を設定す るには、**utils ntp config CLI** コマンドを使用します。
- Cisco Unified Communications Manager Administration を記録するコール レコードをイネーブル にして [サービス パラメータ設定(Service Parameter Configuration)] ウィンドウに移動し、 [Cisco CallManager サービス(Cisco CallManager Service)] を選択します。[CDR 有効フラグ (CDR Enabled Flag)] および [接続時間がゼロのコールを CDR に記録するフラグ(CDR Log Calls with Zero DurationFlag)] をイネーブルにします。すぐに有効に変更通知のために [Cisco CallManager] サービスを再起動します。Cisco Unified Communications Manager リリースのク ラスタ内のすべてのノードでこの手順を繰り返して行ってください。

(注)

必要に応じてフラグが https://<HOSTNAME:PORT>/ccmadmin/vendorConfigHelp.do で設定 されていることを確認できます。

- CAR CDR ローダ: CDR Analysis and Reporting (CAR) ローダが[連続ロード24/7 (Continuous Loading 24/7) ]に設定されるようにします。これを確認するには、次の手順を実行します。
	- <sup>。</sup>Cisco Unified Serviceability に移動し、「ツール (Tools)] > [CDR Analysis and Reporting (CAR)] ページの順に選択します。CAR ページが新しいブラウザで開きます。
	- 。[システム (System) ]>[スケジューラ (Scheduler) ]>[CDR ロード (CDR Load)] に移 動します。
	- 。ローダと [連続ロード 24/7 (Continuous Loading 24/7) ] がイネーブルであることを確認 します。これにより、Cisco Unified Communications Manager ノードから生成された CDR レコードは、Cisco Unified Communications Manager の最初のノード(パブリッシャ)に 到着するとすぐに CAR データベースにロードされます。

コール レコードが Cisco Unified Communications Manager リリースにない場合、CAR ロー ダが失敗したり、または最新の CDR レコードがロードされる遅延が発生している可能 性があります。この場合、CAR の [システム (System) ] > [データベース (Database) ] > [手動消去(Manual Purge)] ページに移動し、[テーブル情報(Table Information)] ボ タンをクリックします。CAR データベースで使用できる最も古い CDR レコードと最も 新しいCDRレコードを確認します。レコードが最新の日付に設定されていない場合は、 [システム(System)] > [ログ画面(Log Screens)] > [イベント ログ(Event Log)] に移 動して [CDR ロード (CDR Load) ] を選択し、最近の実行状態と失敗した実行があるか どうかを確認します。CDR ロードにエラーがある場合は、CAR スケジューラのトレー スを収集し、トラブルシューティングのためにシスコのサポートに提供します。

• raw コール レコードの詳細:raw コール レコードに関する情報については、Cisco Unified Communications Manager の場合、『*Cisco Unified Communications Manager Call Detail Records Administration Guide*』を参照してください。

### **Cisco Unified Contact Center Express**

次の情報は、Analyze Call Path を Unified CCX に対して設定するときに適用されます。

- •バージョンサポート: United Analysis Manager は Unified CCX バージョン 8.0(1) 以降をサポー トします。
- コールレコードリポジトリ:UnifiedCCXに使用するコールレコードリポジトリは、Unified CCX ノードのいずれか(またはハイアベイラビリティシステムの場合は両方)です。デー タベースは両方のノードでアクティブになっており、データが複製されます。JDBC のユー ザは**uccxsct**で、パスワードはTFTPパスワードの暗号化バージョンです。パスワードは、通 常は Unified CCX 管理者によって設定されます。
- Unified CCX コール レコード リポジトリを追加するためのデフォルト ユーザ:Unified CCX コール レコード リポジトリを追加するための Informix ユーザは **uccxsct** です。上記ユーザの インストール時のデフォルト パスワードは、Unified CCX Application の[管理 (Administration)] > [ツール(Tools)] > [パスワード管理(Password Management)] ページでリセットできま す。通常、UnifiedCCX管理者は必要なパスワードにリセットし、Unified Analysis Manager管 理者にそれを渡します。
- ユーザ グループおよびアクセス権限:Unified CCX では、コール レコードにアクセスするた めの追加のユーザ グループおよびアクセス権限は必要ありません。uccxsct ユーザのアクセ ス権限は、特定のテーブルへの読み取りアクセスについて、Unified CCX インストールで設 定されています。外部設定は必要ありません。
- NTP 設定:Unified CCX に対して NTP を設定するには、[OS の管理(OS Administration)] > [設定 (Settings) ] > [NTP サーバ (NTP Server) ] に移動します。
- コール レコードのロギング:デフォルトで、Unified CCX は常にコール レコードを生成しま す。したがって、コール レコードのロギングを有効にするための設定は必要ありません。

### **Cisco Unified Intelligent Contact Management Enterprise** および **Cisco Unified Contact Center Enterprise**

次の情報は、Cisco Unified Intelligent Contact Management Enterprise(Unified ICME)および Unified CCE の Analyze Call Path を設定するときに適用されます。

- バージョン サポート:Unified Analysis Manager は、Unified ICME および Unified CCE に対し、 リリース 8.0(1) をサポートします。
- コール レコード リポジトリ:Unified ICME に使用するコール レコード リポジトリは、 AW-HDS-DDSまたはHDS-DDSのいずれかです。UnifiedCCEに使用されるサーバは、HDS/AW データベース (ポート 1433) です。
- ユーザグループおよびアクセス権限:リリース8.0(1)では、コールレコードにアクセスする ために必要な推奨されるユーザ グループとアクセス権は SQL Server 用の Windows 認証のみ です。これは、設定マネージャから [ユーザ リスト(User List)] ツールを使用して、適切な アクセス権限でユーザを作成することで実現できます。
- NTP 設定:Unified CCE サーバの時刻同期の設定は、Microsoft Windows タイム サービスに基 づいています。Unified CCE ルータ コンポーネントを設定する場合、オンになっている [ICM の時刻同期の無効化 (Disable ICM Time Synchronization) 」 ""ボックスのデフォルト設定を保 持します。推奨されるデフォルト設定を使用すると、ネットワークを介してコンピュータの 内部クロックを自動的に同期する Windows タイム サービスにより、Unified CCE サーバの時 刻同期が提供されます。この同期の時刻源は、コンピュータがActive Directoryドメイン内に あるか、またはワーク グループ内にあるかによって異なります。Windows タイム サービス の設定の詳細については、『Microsoft Windows Time Service Technical Reference』

(http://technet.microsoft.com/en-us/library/cc773061(WS.10).aspx)を 参照してください。

• コール レコード ロギングの有効化:コール レコード ロギングが有効であることを確認する には、まず、Unified CCE の Unified Analysis Manager サービスが有効であることを確認しま す。Web セット アップを使用するには、管理者およびデータ サーバ ロールにより

AW-HDS-DDSサーバまたはHDS-DDSサーバをインストールする必要があります。Webセッ トアップを使用してこれらのロールをインストールした後は、デフォルトでコールレコード を使用できます。

• raw コール レコードの詳細:raw コール レコードの詳細に関するヘルプを検索するには、 AW-HDS-DDS サーバまたは HDS-DDS サーバのどちらかにある、Unified CCE Administration Tool グループからアクセスできる Schema Help を参照してください。また、特定のリリース に対する『United CCE Database Schema Handbook』

(http://www.cisco.com/en/US/products/sw/custcosw/ps1844/tsd\_products\_support\_series\_home.html) を参照することもできます。

(注)

RTMT を使用して Cisco Unified Contact Center Enterprise をモニタする場合は、ファイル *<RTMT\_INSTALLATION\_FOLDER\_PATH>/conf/rtmt.xml* を開き、ReadTimeout の値を 360 に変更 する必要があります。値を変更しない場合、RTMT のデフォルトのタイムアウト値は OPC ロ グの収集にかかる時間より大きいため、RTMT で OPC ログを収集できません。

### **Cisco Unified Customer Voice Portal**

次の情報は、Analyze Call Path を Unified CVP に対して設定するときに適用されます。

- バージョン サポート: United Analysis Manager は Unified CVP Release 8.0(1) 以降をサポート します。
- コール レコード リポジトリ:Unified CVP ではコール レコード リポジトリ用に Unified CVP Reporting Server を使用します。
- ユーザ グループおよびアクセス権限:Unified CVP では、コール レコードにアクセスするた めに必要なユーザ グループおよびアクセス権限を設定するために Unified CVP OAMP を使用 します。
	- Unified CVP データベースから Unified CVP レコードへのアクセスを試行するすべての ユーザは、Unified CVP OAMP で作成される必要があります。
	- Unified CVP Reporting ユーザは、Unified CVP OAMP で Unified CVP Reporting ロールを 付与される必要があります。
	- UnifiedCVPReportingServerにセキュリティ強化がインストールされている場合は、ユー ザパスワードが期限切れになる場合があります。これが発生した場合、SNMPモニタに アラートが表示されます。
- NTP 設定:Unified CVP サーバの時刻同期の設定は、Microsoft Windows タイム サービスに基 づいています。Windowsタイムサービスの設定の詳細については、『MicrosoftWindowsTime Service Technical Reference』

(http://technet.microsoft.com/en-us/library/cc773061(WS.10).aspx)を 参照してください。

- コール レコード ロギングの有効化:コール レコード ロギングが有効になっていることを確 認するには、次を実行します。
	- Unified CVP Reporting Server はデフォルトではインストールも設定もされていません。 顧客およびパートナーは、Unified CVP で Analysis Call Path ツールを使用するには、 Unified CVP Reporting Server をインストールする必要があります。
	- Unified CVP データベース スキーマは、Unified CVP\_database\_config.bat ファイルである 必要があります。このファイルは、Unified CVP Reporting Server インストール完了後に ユーザによって実行される必要があります。
	- Unified CVP ReportingServer をインストールした後は、Unified CVP OAMP を介して設定 し、Unified CVP Call Server を Unified CVP Reporting Server に関連付ける必要がありま す。
	- Unified CVP Reporting Server、Unified CVP VXML Server、および Unified CVP Call Server の設定については、Unified CVP CAG および RPT ガイドラインに従ってください。
	- デフォルトで、Unified CVP のデータは 30 日間保持されます。この値は Unified CVP OAMPによりカスタマイズできます。データベースをバックアップしていないかぎり、 データはデータ保持日数の最後に消去されます。バックアップされた Unified CVP デー タは、データベースにインポートして戻さないかぎりアクセスできません。
	- Unified CVP VXML Server フィルタを、Unified CVP OAMP で設定する必要があります。 これらのフィルタの設定については、UnifiedCVPOAMPのガイドを参照してください。
- raw コール レコードの詳細:raw コール レコードの詳細については、『*Unified CVP Reporting Guide for version7.0(2)*』を参照してください。

### **Cisco Access Control Server** および **Cisco IOS Gateway**

次の情報は、Cisco Access Control (ACS) Server および Cisco IOS Gateway の Analyze Call Path を設 定しているときに適用されます。

- バージョンのサポート:Unified Analysis Manager は、ACS リリース 5.1 をサポートします。
- コール レコード リポジトリ:コール レコード リポジトリを割り当てるために、ACS サーバ の 1""つを「コレクタ」ノードとして設定できます。
- ユーザグループおよびアクセス権限:ユーザグループおよびアクセス権限を設定するには、 ACSサーバのインストール後、ssh/telnetアクセスで、ユーザ名としてacsadmin、パスワード として default を入力します。これにより、パスワードの変更を要求されます。
- NTP の設定:ACS サーバ上で NTP サーバを設定するには、cli:**ntpserver***<NTP serverIP/host>* を使用します。
- Web ビューの有効化:Web ビューを有効にするには、CLI コマンド acs **config-web-interface view enable** を実行します。この機能はデフォルトでは無効になっています。
- ACS ネットワーク デバイスまたは AAA クライアントとしての Cisco IOS ゲートウェイ:正 しい RADIUS シークレットを持つように ACS ネットワーク デバイスを設定する必要があり

ます。正しい RADIUS シークレットは、IOS ゲートウェイ上のシークレットと同じもので す。

◦ acsadmin から、[ネットワーク デバイス グループ(Network Devices Group)] > [ネット ワーク デバイス(Network Devices)] および AAA クライアントにアクセスして、ACS ネットワーク デバイスまたは AAA クライアントとして Cisco IOS ゲートウェイを追加 します。

• IOS の設定:

- 次の CLI を使用して NTP サーバを設定します。**ntp server** *<NTP server IP/host>*
- Cisco IOS ゲートウェイを ACS サーバの Radius クライアントとして設定します。サンプ ル CLI は次のとおりです。

```
aaa new-model!
!
aaa group server radius acs
server 172.27.25.110 auth-port 1812 acct-port 1813
!
aaa authentication login h323 group acs
aaa authorization exec h323 group acs
aaa accounting connection h323 start-stop group acs
aaa session-id common
gw-accounting aaa
radius-server host 172.27.25.110 auth-port 1812 acct-port 1813
radius-server key cisco
radius-server vsa send accounting
radius-server vsa send authentication
```
- Cisco IOS ゲートウェイへのローカル ログイン アクセスが可能であることを確認してくださ い。
- コール レコード ロギングの有効化:コール レコード ロギングが有効になっていることを確 認するには、次を実行します。
	- aaa accounting connection h323 start-stop group acs
	- aaa session-id common
	- gw-accounting aaa
	- radius-server host 172.27.25.110 auth-port 1812 acct-port 1813
	- radius-server key cisco
	- radius-server vsa send accounting

## ノード

## ノード管理

設定後は、サポートされているノードがUnifiedAnalysisManagerデータベースに追加され、サポー トされる Unified Analysis Manager ノード一覧に表示されます。次の 3 種類の方法のいずれかによ り、Unified Analysis Manager ノードを識別できます。

- 設定ファイルからノードおよびグループ設定をインポートする。
- Unified Analysis Manager 画面で手動でノードとグループ情報を入力する。
- シード ノードから Unified Analysis Manager ノードを検出する。シード ノードは、導入時に すべてのノードに関する情報を返すことのできるノードです。検出されると、このノードは ノードのインベントリに追加できます。このオプションにより、これらのノードの詳細情報 を手動入力する時間を節約できます。

Cisco UnifiedCommunications Managerでは、最初のノード(パブリッシャ)はシードノードです。 Cisco Unified Customer Voice Portal(Unified CVP)サーバ、Cisco Unified CVP OAMP サーバはシー ド ノードです。

このオプションでは、ノードの追加、編集、削除、および検出を実行できます。すべての設定済 みの Unified Analysis Manager ノード(手動入力、ファイルからインポート、または検出)がノー ドの一覧に表示されます。

[ノード(Nodes) 1オプションを使用して、次の機能を実行できます。

- 追加:[追加(Add)] ボタンをクリックすると、手動で新しいノードを入力できます。
- 編集:[編集(Edit)] ボタンをクリックすると、設定済みのノードを編集することができま す。
- •削除: [削除 (Delete) 1ボタンをクリックすると、1つ以上のノードを削除することができま す。
- •検出:シードノードだけに適用される[検出(Discover)]オプションを使用できます。[検出 (Discover)]ボタンを使用してシードノードにクエリーを送信します。これにより、シード ノードが認識している導入環境内のすべてのノードに関する情報がシードノードから返され ます。検出後、ノードはノード インベントリに自動的に追加されます。
- 接続のテスト:[接続のテスト(Test Connectivity)] ボタンをクリックすると、設定済みのア クセス情報を使用してノードへの接続をテストすることができます。

#### ノードのサマリーの表示

[ノード(Node)] サマリー画面は、現在 Unified Analysis Manager アプリケーションで設定されて いるすべてのノードを表示します。ノードのサマリー画面にアクセスするには、次の手順を使用 します。

### 手順

- ステップ **1** [Unified Analysis Manager] メニューから、[インベントリ(Inventory)] > [ノード(Node)] の順に 選択します。
- ステップ **2** [ノード(Node)] サマリー画面が表示され、設定済みノードの一覧と、追加、編集、削除、検出 を行うボタンが併せて表示されます。[接続のテスト(TestConnection)]ボタンは、ノードへの接 続をテストすることができます。ノードは [名前 (Name) ] と [製品タイプ (Product Type) ] ごと にリストされます。

### ノードの追加または編集

次の手順では、ノードを追加するか、または既存の設定を編集する方法について説明します。

### 手順

- ステップ **1** [Unified Analysis Manager] メニューから、[インベントリ(Inventory)] > [ノード(Node)] の順に 選択します。 [ノード(Nodes)]ウィンドウが表示されます。
- ステップ **2** [追加(Add)] ボタンをクリックしてノードを追加するか、またはリストからノードを選択し、 [編集 (Edit) ] ボタンをクリックして既存の設定を編集します。[追加 (Add) ] または [ノードの 編集 (Edit Node) 1画面が表示されます。
	- この画面のアスタリスク(\*)の付いたフィールドは必須フィールドで す。 (注)
- ステップ **3** [製品タイプ(Product Type)] ドロップダウン リスト ボックスを使用して製品を選択します。
- ステップ **4** [IP/ホスト名(IP/Host Name)] フィールドに、追加または編集するノードのホスト名または IP ア ドレスを入力します。
- ステップ5 [トランスポートプロトコル (Transport Protocol)]フィールドで、使用するプロトコルを選択しま す。このフィールドのオプションは、選択した [製品タイプ(Product Type)] によって異なりま す。
- ステップ **6** [ポート番号(Port Number)] フィールドに、使用するノードのポート番号を入力します。
- ステップ7 [ユーザ名 (User Name) 1フィールドと [パスワード (Password) 1フィールドに、ノードへのアク セスを提供するユーザ名とパスワードを入力します。[パスワードの確認 (Confirm Password) ] フィールドにパスワードを再入力します。
- ステップ **8** オプションで、[説明(Description)]フィールドに追加するノードの簡単な説明を提供できます。
- ステップ **9** [関連コールレコードリポジトリ(AssociatedCallRecordRepositories)]および[関連トレースファ イル リポジトリ(Associated Trace File Repositories)] フィールドでは、ドロップ ダウン リストを 使用してノードに使用するそれぞれのサーバを選択します。
- ステップ **10** 既存のグループにノードを追加する場合は、[関連グループ(Associated Group)] チェックボック スを使用します。
- ステップ **11** NATまたはターミナルサーバ設定がある場合は、[詳細設定(Advanced)]ボタンを使用して[ノー ドの追加 - 詳細設定(Add Node-Advanced)] 画面を表示します。[代替 IP/ホスト名(Alternate IP/Hostname)]フィールドと[代替ポート(AlternatePort)]フィールドに、適切な情報を入力しま す。
- ステップ **12** [保存(Save)]ボタンをクリックすると、ノードが追加されます。[キャンセル(Cancel)]ボタン を使って、ノードを追加せずに操作を終了できます。

## グループ管理

Unified Analysis Manager 内で、グループを作成し、グループにノードを追加できます。グループ にノードを追加した後は、ユーザは、グループ レベルで一連の機能(トレース収集やトレース設 定)を実行できます。1 つのノードが複数のグループに属することができます。ネスト グループ はサポートされません。グループのコピーはサポートされません。

(注)

ノードがUnified Analysis Managerに追加されると、デフォルトで、AllNodesグループが追加さ れます。Unified Analysis Manager に追加されたすべてのノードは、デフォルトで、AllNodes グ ループの一部になります。AllNodes グループは編集も削除もできません。

(注)

設定できるグループの数は20 までに制限され、グループ (AllNodes グループ以外)に含める ノードの数も 20 に制限されます。

[グループ (Group)] オプションを使用して、次の機能を実行できます。

- 編集(Edit):グループ情報を選択して編集するには、[編集(Edit)]ボタンを使用します。 [編集(Edit)]機能では、グループのノードメンバーを追加または削除することもできます。 グループにノードを追加、またはグループからノードを削除することにより、グループに属 するノードを変更できます。
- ·削除 (Delete): グループを削除するには、[削除 (Delete) ]ボタンを使用します。この機能 により、UnifiedAnalysisManagerからグループが削除されます。ただし、この機能によって、 UnifiedAnalysisManagerからグループ内の個別のノードが削除されることはありません。ノー ドを個々に削除するには、[編集(Edit)] ボタンを使用する必要があります。

## グループの追加または編集

次の手順では、グループを追加するか、または既存の設定を編集する方法について説明します。

## 手順

- ステップ **1** [Unified Analysis Manager] メニューから、[インベントリ(Inventory)] > [ノード グループ(Node Groups)] の順に選択します。
- ステップ **2** [グループ(Groups)]ウィンドウが表示されます。[追加(Add)]ボタンをクリックしてグループ を追加するか、またはリストからグループを選択し、[編集(Edit)]ボタンをクリックして既存の 設定を編集します。[追加(Add)] または [グループの編集(Edit Group)] 画面が表示されます。
- ステップ **3** グループ名を入力するには、[グループ名(Group Name)] フィールドを使用します。
- ステップ **4** グループの簡単な説明を入力するには、[グループの説明(Group Description)]フィールドを使用 します。
- ステップ **5** [ノードの選択(SelectNodes)]セクションには、設定された各ノードのリストが含まれています。 グループにノードを追加するには、リストでノードを強調表示し、[追加(Add)]ボタンをクリッ クします。
- ステップ **6** グループに対するノードの選択が終了したら、[追加(Add)]ボタンをクリックしてグループを追 加するか、または、グループの内容を編集している場合は [更新(Update)] ボタンをクリックし ます。[キャンセル(Cancel)]ボタンを使って、グループを追加または編集せずに操作を終了でき ます。

## トレース ファイル リポジトリの管理

このオプションは、Unified Analysis Manager のトレース ファイル リポジトリの追加/編集/削除操 作の実行を可能にします。管理対象ノードは、通常、トレースファイルおよびログファイルに対 する負荷を低減するためトレース ファイル リポジトリを使用します。その後、Unified Analysis Manager は、ログとトレースを収集するためにトレース ファイル リポジトリに接続できます。 トレース ファイル リポジトリ オプションを使用して、次の機能を実行できます。

ノード

- 追加:[追加(Add)] ボタンをクリックすると、手動で新しいサーバを入力できます。
- 編集:[編集(Edit)] ボタンをクリックすると、設定済みのサーバを編集できます。
- 削除:[削除(Delete)]ボタンをクリックすると、1つ以上のサーバを削除することができま す。
- •接続のテスト: [接続のテスト (Test Connectivity)] ボタンをクリックすると、設定済みのア クセス情報を使用してサーバへの接続をテストすることができます。

### トレース ファイル リポジトリの追加または編集

次の手順では、トレースファイルリポジトリを追加するか、または既存の設定を編集する方法に ついて説明します。

### 手順

- ステップ **1** [Unified Analysis Manager] メニューから、[インベントリ(Inventory)] > [トレース ファイル リポ ジトリ(Trace File Repositories)] の順に選択します。
- ステップ2 設定されているサーバのリストを含む [トレースファイル リポジトリ (Trace File Repositories) ] ウィンドウが表示されます。[追加 (Add) 1ボタンをクリックして新しいサーバを追加するか、ま たはリストでサーバを強調表示し、[編集(Edit)] ボタンをクリックして既存の設定を編集しま す。
- ステップ **3** [IP/ホスト名(IP/Host Name)] フィールドに、追加するサーバのホスト名または IP アドレスを入 力します。
- ステップ **4** [トランスポート プロトコル(Transport Protocol)] フィールドで、ドロップダウン リスト ボック スを使用して、使用するプロトコルを SFTP または FTP から選択します。
- ステップ **5** [ポート番号(Port Number)] フィールドに、使用するサーバのポート番号を入力します。
- ステップ **6** [ユーザ名(User Name)] フィールドと [パスワード(Password)] フィールドに、サーバへのアク セスを提供するユーザ名とパスワードを入力します。[パスワードの確認 (Confirm Password) ] フィールドにパスワードを再入力します。
- ステップ **7** オプションで、[説明(Description)]フィールドに追加するサーバの簡単な説明を提供できます。
- ステップ **8** [関連ノード(Associated Nodes)] フィールドで、チェックボックスを使用してサーバにアクセス できるノードを選択します。
- ステップ **9** NAT またはターミナル サーバ設定がある場合は、[詳細設定(Advanced)] ボタンを使用して [ト レース ファイル リポジトリの追加 - 詳細設定(Add Trace File Repository-Advanced)] 画面を表示 します。[代替 IP/ホスト名 (Alternate IP/Hostname) | フィールドと [代替ポート (Alternate Port) ] フィールドに、適切な情報を入力します。
- ステップ **10** [追加(Add)] ボタンをクリックしてサーバを追加するか、[編集(Edit)] ボタンをクリックして 設定を更新します。[キャンセル (Cancel) ]ボタンを使って、サーバを追加せずに操作を終了でき ます。

## コール レコード リポジトリの管理

このオプションを使用すると、Unified Analysis Manager のコール レコードのリポジトリで Add、 Edit、および Delete 操作を実行できます。管理対象ノードは通常、データベースにコール データ を保存するためにコール レコード リポジトリを参照します。その後、Unified Analysis Manager は、コール レコード リポジトリに接続して詳細なコール データを取得します。

[コール レコードリポジトリ (Call Record Repository) ] オプションを使用して、次の機能を実行 できます。

- 追加 (Add): 手動で新しいサーバを入力できます。
- •編集(Edit):設定済みのサーバを編集できます。
- •削除(Delete):1つ以上のサーバを削除することができます。
- ·接続のテスト (Test Connectivity): 設定済みのアクセス情報を使用してサーバへの接続をテ ストすることができます。
- コール レコード リポジトリの追加または編集

コール レコードのリポジトリを追加するか、既存の設定を編集するには、次の手順に従ってくだ さい。

### 手順

- ステップ **1** [Unified Analysis Manager] メニューから、[インベントリ(Inventory)] > [コール レコード リポジ トリ (Call Record Repositories)]の順に選択します。
- ステップ2 設定されているサーバのリストを含む [コール レコード リポジトリ (Call Record Repositories) ] ウィンドウが表示されます。[追加(Add)]ボタンをクリックして新しいサーバを追加するか、ま たはリストでサーバを強調表示し、[編集(Edit)] ボタンをクリックして既存の設定を編集しま す。
- ステップ **3** [リポジトリ タイプ(Repository Type)] ドロップ ダウン リストを使用して、サーバにアクセスす るノードの製品タイプを選択します。
- ステップ **4** [ホスト名(Hostname)] フィールドに、追加するサーバの名前を入力します。
- ステップ **5** [JDBC ポート(JDBC Port)] フィールドに、使用するサーバのポート番号を入力します。
- ステップ6 [JDBC ユーザ名 (JDBC User Name) ] フィールドと [JDBC パスワード (JDBC Password)] フィー ルドに、サーバへのアクセスを提供するユーザ名とパスワードを入力します。[パスワードの確認 (Confirm Password)] フィールドに、パスワードを再度入力します。
- ステップ7 オプションで、「説明 (Description) ]フィールドに追加するノードの簡単な説明を提供できます。
- ステップ **8** [関連付けに使用可能なノード(Nodes Available for Association)] を使用して、サーバにアクセス できるノードを選択します。
- ステップ **9** NATまたはターミナルサーバ設定がある場合は、[詳細設定(Advanced)]ボタンを使用して[コー ル レコード リポジトリの追加 - 詳細設定(Add Call Record Repository-Advanced)] 画面を表示し

ノード

ます。「代替ホスト名 (Alternate Hostname) 1フィールドと [代替ポート (Alternate Port) 1フィー ルドに、適切な情報を入力します。

ステップ **10** [追加(Add)] ボタンをクリックしてサーバを追加するか、[編集(Edit)] ボタンをクリックして 設定を更新します。[キャンセル (Cancel) ]ボタンを使って、サーバを追加せずに操作を終了でき ます。

## トレース テンプレートの定義

グループ内に多数のノードがある場合、Unified Analysis Manager はトレース レベルを変更するコ ンポーネントを選択するためのショートカットとしてテンプレートを提供します。テンプレート を使用して、ノードの新しいトレース レベルを確立することもできます。また、ログおよびト レース ファイルの収集にテンプレートを使用できます。

[テンプレート(Templates)] オプションを使用して、次の機能を実行できます。

- 追加:[追加(Add)] ボタンで新しいテンプレートを作成できます。テンプレートを追加す るときは、実際のノードではなくノードタイプに対して追加していることに注意してくださ い。特定のノード タイプの場合、コンポーネントとサービスの既知の固定セットがありま す。
- 編集:[編集(Edit)] ボタンで既存のテンプレートを編集することができます。
- クローン:[クローン(Clone)]ボタンでは、既存のテンプレートを新しいテンプレートとし て保存することができ、元のテンプレートが置換されません。
- 削除:[削除(Delete)] ボタンでは、テンプレートを削除できます。
- インポート:フラット ファイルから定義済みのテンプレートをインポートするには、[イン ポート(Import)] ボタンを使用します。
- エクスポート:フラット ファイルにテンプレートをエクスポートするには、[エクスポート (Export)] ボタンを使用します。

## テンプレートの追加または編集

次の手順では、テンプレートを追加したり、既存の設定を編集する方法について説明します。

(注) Unified Analysis Manager に編集または削除できないデフォルトのテンプレートがあります。

### 手順

- ステップ 1 [Unified Analysis Manager] メニューから、[インベントリ (Inventory)]>[テンプレート (Templates)] の順に選択します。
- ステップ **2** [テンプレート(Templates)] ウィンドウが表示されます。[追加(Add)] ボタンをクリックして テンプレートを追加するか、またはリストからテンプレートを選択し、[編集 (Edit) ]ボタンをク リックして既存の設定を編集します。[追加 (Add) ]または[テンプレートの編集 (EditTemplate)] 画面が表示されます。
- ステップ **3** テンプレート名を入力するには、[名前(Name)] フィールドを使用します。
- ステップ **4** グループの簡単な説明を入力するには、[説明(Description)] フィールドを使用します。
- ステップ5 [製品タイプ (Product Type) ] セクションには、Unified Analysis Manager でサポートされている製 品のリストが含まれています。このリストから製品を選択すると、関連するコンポーネントが[コ ンポーネント名 (Component Name) | フィールドに表示されます。
- ステップ **6** 表示される各コンポーネントに対して、[トレース レベル(Trace Level)] フィールドのドロップ ダウン リストを使用してトレース レベルを適用できます。
	- すべてのコンポーネントが、この画面でトレース レベルを設定できるわけではありま せん。 (注)
- ステップ **7** [収集(Collect)] フィールドのボックスをオンにすることで、コンポーネントのトレース ログを 収集するかどうか示すことができます。
- ステップ **8** [追加(Add)] ボタンをクリックしてテンプレートを追加するか、[編集(Edit)] ボタンをクリッ クして設定を更新します。[キャンセル(Cancel)]ボタンを使って、サーバを追加せずに操作を終 了できます。

## コール定義

次の表に、コール終了のタイプを定義します。

#### 表 **11**:コール定義

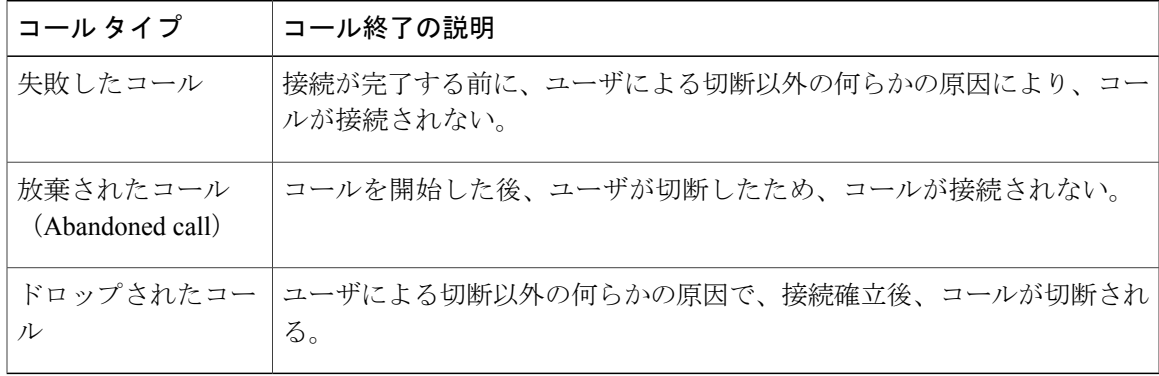

次の表に、失敗したコール、放棄されたコール、およびドロップされたコールをサポートする製 品を示します。

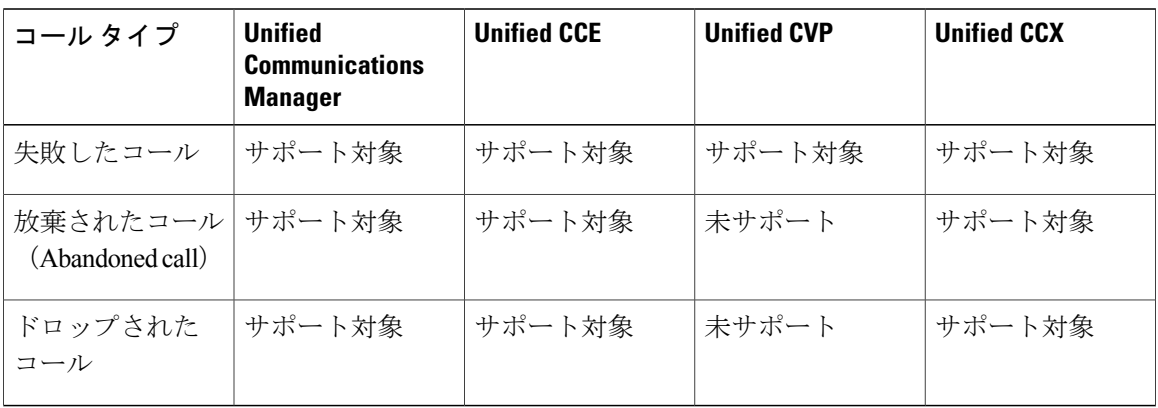

表 **12**:コール タイプに対する製品サポート

## トレース収集

Unified Analysis Manager は、サポートされるデバイス サービスからログおよびトレース ファイル の収集を可能にします。ログおよびトレース ファイルを収集する方法は 3 つあります。

- •今すぐトレースを収集 (Collect Traces Now) : [今すぐトレースを収集 (Collect Traces Now)] オプションを使用すると、過去に発生した任意の期間デバイスまたはデバイスのグループの サービスを選択することに基づいてトレース ファイルを収集できます。
- トレース収集をスケジュール(Schedule Trace Collection):[トレース収集をスケジュール (Schedule Trace Collection)] オプションを使用すると、将来の任意の期間デバイスまたはデ バイスのグループのサービスを選択することに基づいてトレースファイルを収集できます。
- トレースの設定および収集をスケジュール(Schedule TraceSettings and Collections):[トレー スの設定および収集をスケジュール(Schedule Trace Settings and Collections)] オプションを 使用すると、現在から将来にトレースファイルを収集し、スケジュールされた期間内に使用 するトレース レベルも指定できます。

## 今すぐトレースを収集

[今すぐトレースを収集(Collect Traces Now)] オプションを使用すると、過去に発生した任意の 期間デバイスまたはデバイスのグループのサービスを選択することに基づいてトレース ファイル を収集できます。

## 手順

- ステップ **1** [Unified Analysis Manager] メニューから、[ツール(Tools)] > [今すぐトレースを収集(Collect Traces Now)] の順に選択します。 [今すぐトレースを収集 (Collect Traces Now) 1ウィンドウが表示されます。
- ステップ **2** サポートされているグループのリストを表示するには [グループ(Group)] を、サポートされて いるデバイスのリストを表示するには [ノード(Node)] を選択します。トレースを収集するグ ループまたはデバイスを選択します。
- ステップ **3** 使用するトレースレベルを含むテンプレートを選ぶには、[テンプレートの選択(Selectthe template to)] ドロップダウン リストを使用します。また、グループまたはデバイスの新しいトレース レ ベルをカスタマイズする場合は、[カスタマイズ(Customize)] ボタンをクリックします。
- ステップ **4** 収集期間を選択するには、[開始時刻(Start Time)] フィールドと [終了時刻(End Time)] フィー ルドを使用します。
- ステップ **5** 収集期間のタイム ゾーンを選択するには、[参照タイム ゾーン(Referenced Time Zone)] フィール ドを使用します。
- ステップ **6** オプションで[要約の表示(ViewSummary)]ボタンをクリックして、[収集のサマリー(Collection Summary)]ウィンドウを表示することもできます。このウィンドウには、ノードに関連するコン ポーネントのリストが含まれます。
- ステップ **7** トレースを開始するには、[OK]ボタンをクリックします。トレースを実行した場合、トレースの ステータス サマリーおよびステータス詳細がウィンドウに表示されます。ステータス詳細は、ロ グの送信先ディレクトリへのパスを提供します。

## トレース収集のスケジュール

現在から未来の任意の期間のトレース ファイルを収集する場合は、トレース収集のスケジュール オプションを使用します。

## 手順

ステップ **1** [Unified Analysis Manager] メニューから、[ツール(Tools)] > [トレース収集のスケジュール (Schedule Trace Collection) 1の順に選択します。

[トレース収集のスケジュール(Schedule Trace Collection)] ウィンドウが表示されます。

- ステップ **2** サポートされているグループのリストを表示するには [グループ(Group)] を、サポートされて いるデバイスのリストを表示するには [ノード(Node)] を選択します。トレースを収集するグ ループまたはデバイスを選択します。
- ステップ **3** 使用するトレースレベルを含むテンプレートを選ぶには、[テンプレートの選択(Selectthe template to)]ドロップダウンリストを使用します。また、特定のコンポーネントのトレースを収集する場 合は、[カスタマイズ(Customize)] ボタンをクリックできます。
- ステップ **4** 収集期間を選択するには、[開始時刻(Start Time)] フィールドと [終了時刻(End Time)] フィー ルドを使用します。
- ステップ **5** 収集期間のタイム ゾーンを選択するには、[参照タイム ゾーン(Referenced Time Zone)] フィール ドを使用します。
- ステップ **6** 収集の頻度を示すには、[トレースの収集頻度(Collect Traces Every)]ドロップダウンフィールド を使用します。
- ステップ **7** オプションで、トレース収集に関する電子メール通知の送信を選択することもできます。そのた めには、「電子メール通知の送信 (Send Email Notification to) 1チェックボックスをクリックして、 テキスト ボックスに電子メール アドレスを入力します。
- ステップ **8** オプションで[要約の表示(ViewSummary)]ボタンをクリックして、[収集のサマリー(Collection Summary)]ウィンドウを表示することもできます。このウィンドウには、ノードに関連するコン ポーネントのリストが含まれます。
- ステップ **9** トレースを開始するには、[OK]ボタンをクリックします。トレースをスケジュールした場合、ト レースのステータス サマリーおよびステータス詳細がウィンドウに表示されます。トレースが完 了すると、レポートがログ ファイルに書き込まれます。電子メール情報が提供された場合、シス テムにより生成された電子メールが送信されます。

## トレースの設定と収集のスケジュール

現在から将来にかけての任意の期間でトレース ファイルを収集する場合、トレースの設定と収集 のスケジュールオプションを使用します。また、スケジュールされた時間に使用するトレースレ ベルを指定します。このオプションのトレース設定を変更すると、トレース レベルは、収集期間 後にデフォルト設定に復元されます。

### 手順

ステップ **1** [Unified Analysis Manager] メニューから、[ツール(Tools)] > [トレース収集のスケジュール (Schedule Trace Collection)] の順に選択します。

[トレース収集のスケジュール(Schedule Trace Collection)] ウィンドウが表示されます。

- ステップ **2** サポートされているグループのリストを表示するには [グループ(Group)] を、サポートされて いるデバイスのリストを表示するには [ノード(Node)] を選択します。トレースを収集するグ ループまたはデバイスを選択します。
- ステップ **3** 使用するトレースレベルを含むテンプレートを選ぶには、[テンプレートの選択(Selectthe template to)] ドロップダウン リストを使用します。また、グループまたはデバイスの新しいトレース レ ベルをカスタマイズする場合は、[カスタマイズ(Customize)] ボタンをクリックします。このオ プションを使用すると、特定のコンポーネントのトレースを収集できます。
- ステップ4 収集期間を選択するには、[開始時刻 (Start Time) ] フィールドと [終了時刻 (End Time) ] フィー ルドを使用します。
- ステップ **5** 収集期間のタイム ゾーンを選択するには、[参照タイム ゾーン(Referenced Time Zone)] フィール ドを使用します。
- ステップ **6** 収集の頻度を示すには、[トレースの収集頻度(Collect Traces Every)]ドロップダウンフィールド を使用します。
- ステップ **7** オプションで、トレース収集に関する電子メール通知の送信を選択することもできます。そのた めには、「電子メール通知の送信 (Send Email Notification to) 1チェックボックスをクリックして、 テキスト ボックスに電子メール アドレスを入力します。
- ステップ **8** オプションで[要約の表示(ViewSummary)]ボタンをクリックして、[収集のサマリー(Collection Summary)]ウィンドウを表示することもできます。このウィンドウには、ノードに関連するコン ポーネントのリストが含まれます。
- ステップ **9** トレースを開始するには、[OK]ボタンをクリックします。トレースをスケジュールした場合、ト レースのステータス サマリーおよびステータス詳細がウィンドウに表示されます。トレースが完 了すると、レポートがログ ファイルに書き込まれます。電子メール情報が提供された場合、シス テムにより生成された電子メールが送信されます。

## トレース レベルの設定

トレース レベルの設定オプションを使って、デバイスのグループまたは個々のデバイスにトレー スレベルを割り当てます。テンプレートを使用してトレースレベルを割り当てることも、トレー ス レベルをカスタマイズすることもできます。トレース レベルは、次の Cisco Unified Communications コンポーネントに対して設定できます。

- Cisco Unified Communications Manager: Cisco Unified Communications Manager と共通のトレー ス コンポーネントに対してトレース レベルを設定できます。
- IM and Presence: Unified Presence と共通のトレース コンポーネントに対してトレース レベル を設定できます。
- Cisco Unity Connection:Cisco Unity Connection と共通のトレース コンポーネントに対してト レース レベルを設定できます。

• Cisco Unified Contact Center Express:共通のトレース コンポーネントに対してのみトレース レベルを設定できます。

次の表では、Unified Analysis Manager によって管理される Cisco Unified Communications コンポー ネントに対する一般的なトレース レベル設定について説明します。

| トレース レベル ガイドライン       |                                                                                                    | トレースの予想ボリュー<br>厶                         |
|-----------------------|----------------------------------------------------------------------------------------------------|------------------------------------------|
| デフォルト                 | このレベルは、異常なパスに生成されたすべてのト<br>レースを含める必要があります。このレベルは通常<br>発生してはならないコーディング エラー トレース<br>とエラーのトレースを対象としています。 | 最小トレース(予想値)                              |
| 警告                    | このレベルは、システム レベル操作のトレースを含<br>める必要があります。これは、コンポーネント内の<br>"状態遷移"によって生成されるすべてのトレースを<br>含める必要があります。        | コンポーネント使用時に<br>中規模ボリュームのト<br>レース(予想値)    |
| 情報<br>(Informational) | これは、コンポーネントの困難な問題をデバッグす<br>る目的で、ラボで使用できるトレースを含める必要<br>があります。                                          | コンポーネント使用時に<br>大規模ボリュームのト<br>レース(予想値)    |
| デバッグ<br>(Debug)       | このレベルはデバッグ用に基本的に使用されるメッ<br>セージの詳細なデバッグ情報や大量データを含める<br>必要があります。                                        | コンポーネント使用時に<br>非常な大規模ボリューム<br>のトレース(予想値) |

表 **13**:**Unified Analysis Manager** トレース レベルの設定

#### 手順

- ステップ **1** [Unified Analysis Manager] メニューから、[ツール(Tools)] > [トレース レベルの設定(Set Trace Level) ]の順に選択します。 [トレース レベルの設定(Set Trace Level)] ウィンドウが表示されます。
- ステップ **2** サポートされているグループのリストを表示するには [グループ(Group)] を、サポートされて いるデバイスのリストを表示するには [ノード (Node) ] を選択します。トレースを収集するグ ループまたはデバイスを選択します。
- ステップ **3** [テンプレートの選択(Select the template)]ドロップダウンリストボックスから、使用するトレー スレベルを含むテンプレートを選択します。また、グループまたはデバイスのトレースレベルを カスタマイズする場合は、[カスタマイズ (Customize) ]ボタンをクリックします。[カスタマイズ (Customize)] オプションを選択する場合、サポートされるデバイスのリストとともに [Design

Preview (設計プレビュー) 1ダイアログが表示されます。対象のデバイスを選択し、「選択済みコ ンポーネント(Selected Components)] フィールドを使ってトレース レベルを設定します。

ステップ **4** ノードのトレース レベルに対する変更を表示するには、[変更の表示(View Changes)] をクリッ クします。[OK] をクリックすると、レベルが設定され、この画面を終了します。

## 設定の表示

ノードに関連する設定情報を表示するには、[設定の表示(View Configuration)] オプションを使 用します。バージョンおよび設定情報を収集し、ブラウザで表示したり、結果を保存することが できます。

### 手順

ステップ1 [Unified Analysis Manager] メニューから、「ツール (Tools)] > [設定の表示 (View Configuration)] の順に選択します。

[設定の表示(View Configuration)] ウィンドウが表示され、ノードのリストが表示されます。

- ステップ **2** ノードを選択して、[次へ(Next)]ボタンをクリックすると、[選択済みのコンポーネント(Selected Components)]画面が表示されます。この画面は、製品のバージョン、プラットフォーム、ライセ ンス、およびその他のカテゴリの設定情報を示します。
- <span id="page-138-0"></span>ステップ **3** 設定情報を収集するには、[完了(Finish)] をクリックします。 サマリーウィンドウが表示されます。ブラウザで収集した情報を表示したり、[名前を付けて保存 (Save As)] ボタンを使って収集した設定情報を保存することができます。

# **Cisco Unified Analysis Manager** のトラブルシューティング

次の表に、Unified Analysis Manager のノードへの接続をテストしているときに発生する可能性の あるエラーと、そのエラーを修正するために推奨されるアクションを示します。

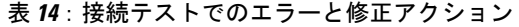

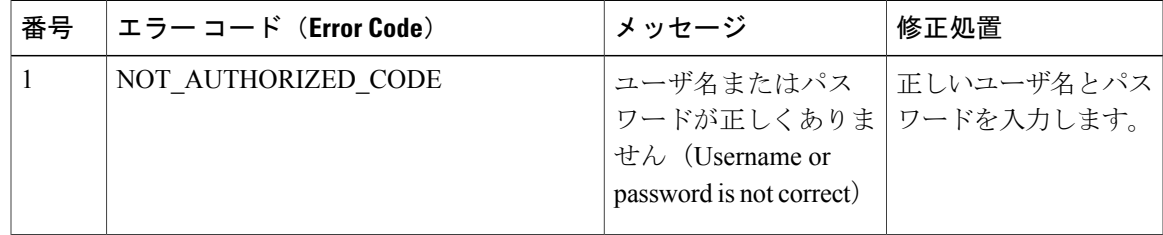

 $\mathbf I$ 

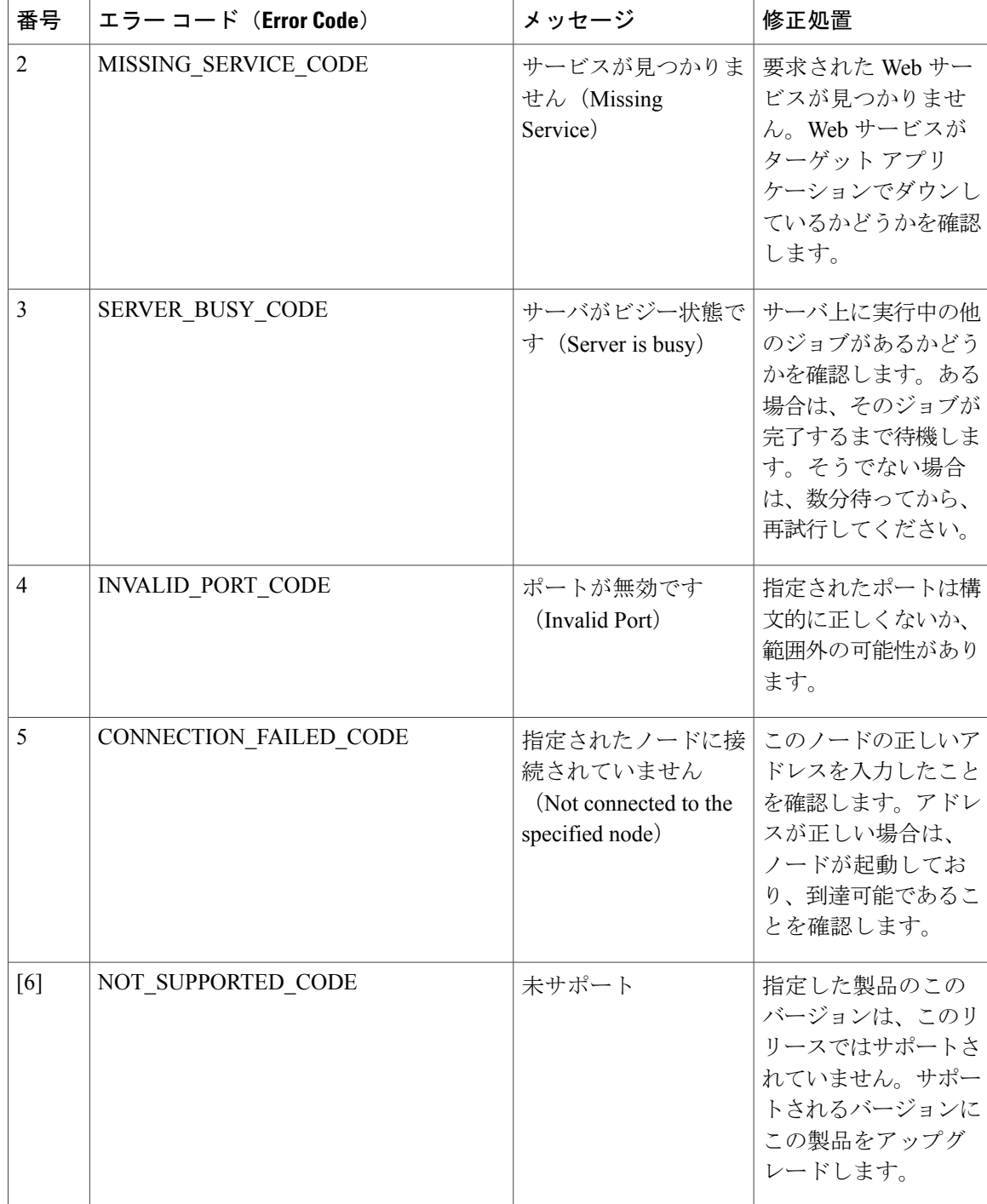

 $\mathbf I$ 

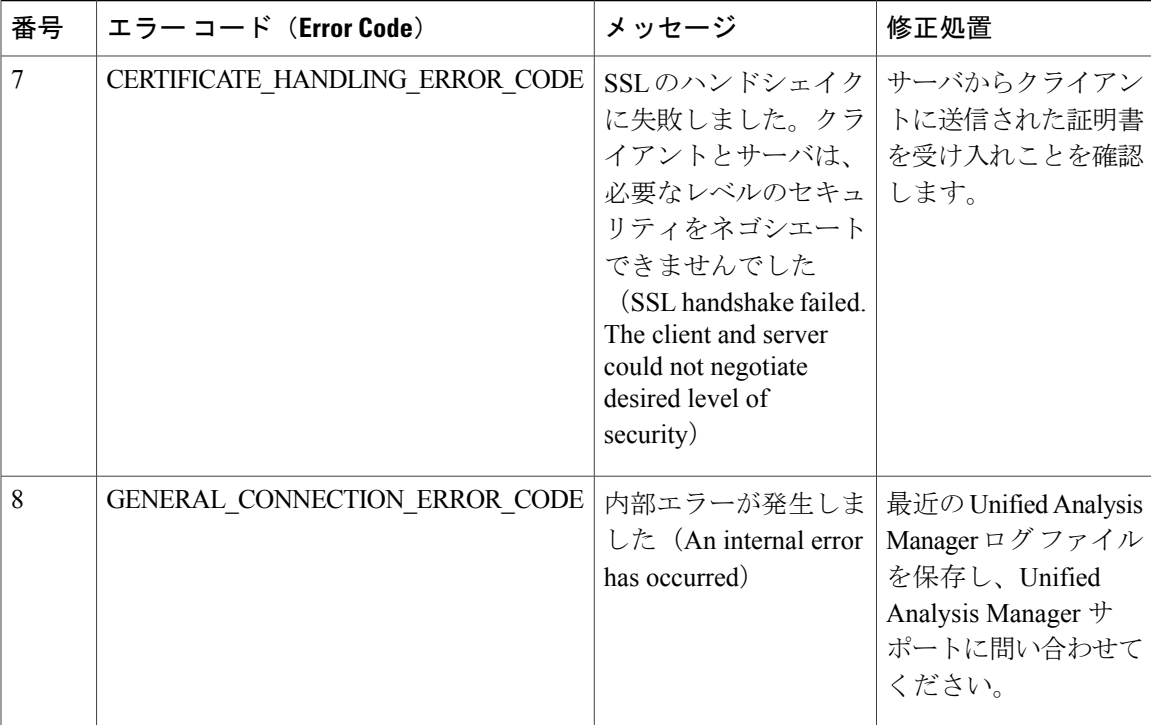

T

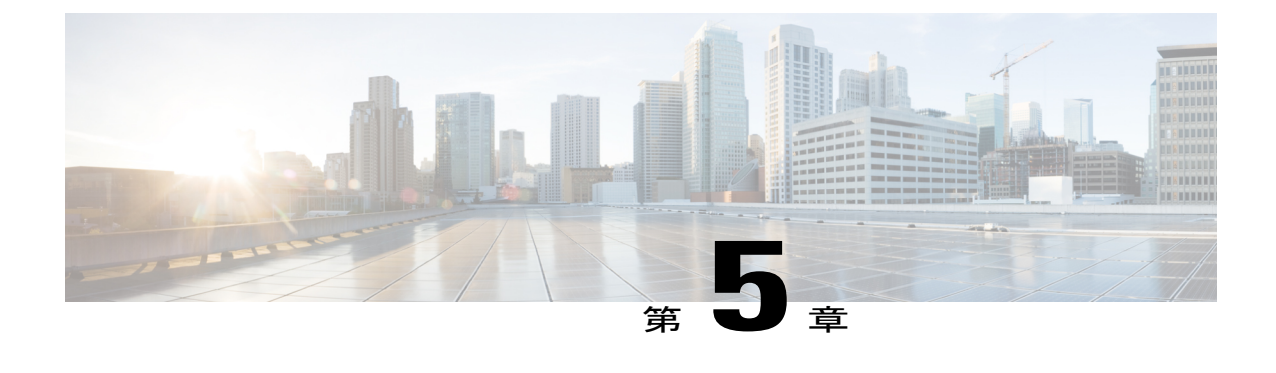

# プロファイルとカテゴリ

- [プロファイル](#page-142-0), 117 ページ
- [カテゴリ](#page-143-0), 118 ページ

# <span id="page-142-0"></span>プロファイル

## 設定プロファイルの追加

RTMTを使用すると、異なるパフォーマンスカウンタをモニタして、モニタリングウィンドウを カスタマイズし、独自の設定プロファイルを作成できます。各ウィンドウを再び開くのではなく、 それらのモニタリング ウィンドウをワンステップで復元できます。

同一の RTMT セッション中に別のプロファイルに切り替えたり、後続の RTMT セッションで設定 プロファイルを使用したりすることができます。

プロファイルを作成するには、次の手順に従ってください。

### 手順

- ステップ **1** [ファイル(File)] > [プロファイル(Profile)] の順に選択します。 [プリファレンス(Preferences)] ダイアログボックスが表示されます。
- ステップ2 [保存 (Save) ] をクリックします。 [現在の設定を保存(Save Current Configuration)] ダイアログ ボックスが表示されます。
- ステップ **3** [設定名(Configuration name)]フィールドに、この特定の設定プロファイルの名前を入力します。
- ステップ4 [設定の説明 (Configuration description) ] フィールドに、この特定の設定プロファイルの説明を入 力します。
	- プロファイルはクラスタ内のすべてのサーバに適用されますが、プロファイルを別のク ラスタに保存し、適用することはできません。 (注)

システムが新しい設定プロファイルを作成します。

# 設定プロファイルの復元

設定したプロファイルを復元するには、次の手順を実行します。

#### 手順

- ステップ **1** [ファイル(File)] > [プロファイル(Profile)] の順に選択します。 [プリファレンス(Preferences)] ダイアログボックスが表示されます。
- ステップ **2** 復元するプロファイルをクリックします。
- ステップ3 [復元 (Restore) ] をクリックします。 復元された設定の事前に準備された設定またはパフォーマンスモニタリングカウンタがあるすべ てのウィンドウが開きます。

## 設定プロファイルの削除

ユーザが設定したプロファイルを削除するには、次の手順を実行します。

### 手順

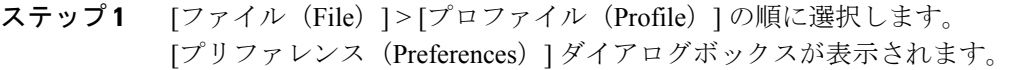

- ステップ **2** 削除するプロファイルをクリックします。
- ステップ3 [削除 (Delete) ] をクリックします。
- <span id="page-143-0"></span>ステップ4 [閉じる (Close) ] をクリックします。

# カテゴリ

## カテゴリの追加

カテゴリを追加するには、次の手順に従ってください。
#### 手順

ステップ1

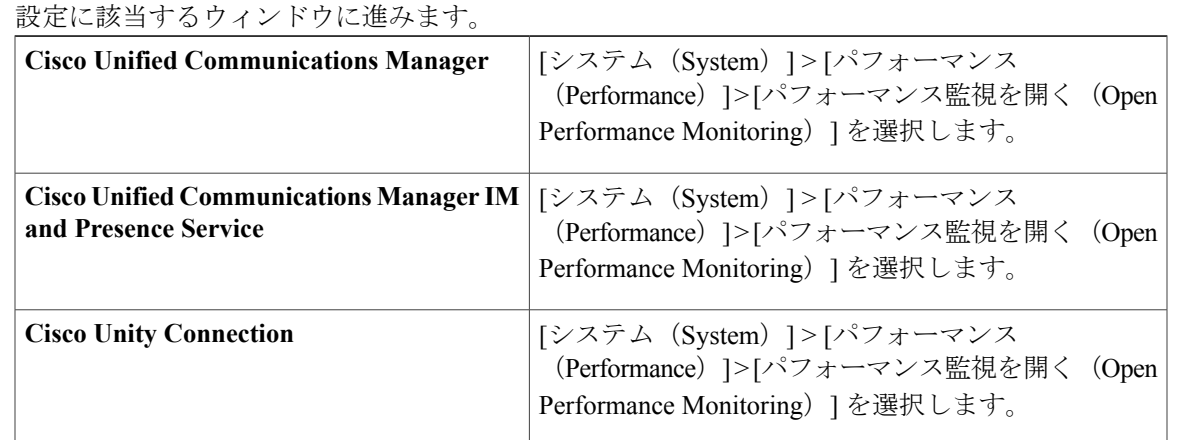

ステップ **2** [編集(Edit)] > [新しいカテゴリの追加(Add New Category)] の順に選択します。

ステップ **3** カテゴリの名前を入力し、[OK] をクリックします。 カテゴリ タブがウィンドウの下部に表示されます。

# カテゴリ名の変更

Г

カテゴリの名前を変更するには、次の手順を実行します。

- ステップ **1** 次のいずれかの作業を実行します。
	- a) 名前を変更するカテゴリ タブを右クリックし、[カテゴリの名前変更 (Rename Category) ] を 選択します。
	- b) 名前を変更するカテゴリ タブをクリックし、[編集(Edit)] > [カテゴリの名前変更(Rename Category)] の順に選択します。
- ステップ **2** 新しい名前を入力し、[OK] をクリックします。 ウィンドウの下部に名前変更されたカテゴリが表示されます。

T

# カテゴリの削除

カテゴリを削除するには、次のいずれかの作業を実行します。

- •削除するカテゴリ タブを右クリックし、[カテゴリの削除(Remove Category) ] を選択しま す。
- •削除するカテゴリタブをクリックし、[編集 (Edit) ]>[カテゴリの削除 (Remove Category) ] の順に選択します。

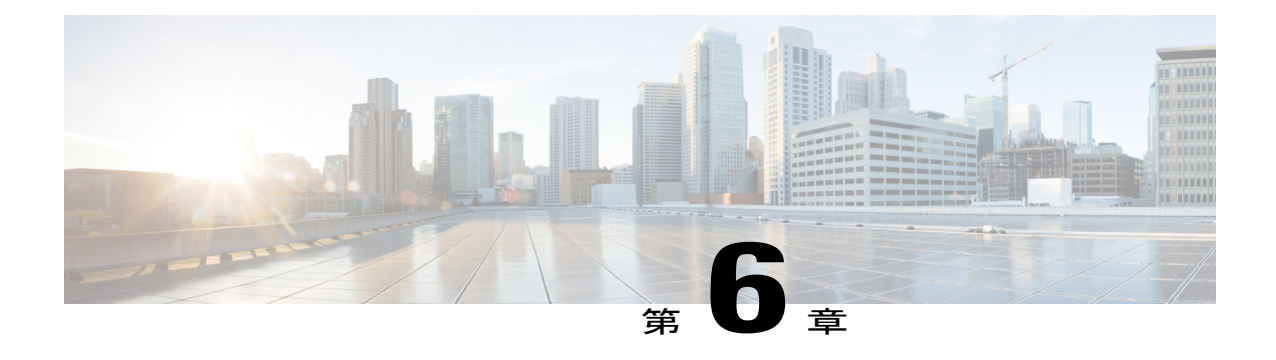

# パフォーマンス カウンタ(**Performance Counters**)

- [カウンタ](#page-146-0), 121 ページ
- perfmon カウンタ [データのローカル](#page-150-0) ロギング, 125 ページ
- Perfmon ログ ビューアおよび Microsoft [パフォーマンス](#page-153-0) ツールのログ ファイル, 128 ページ
- [トラブルシューティング](#page-157-0), 132 ページ

# <span id="page-146-0"></span>カウンタ

## パフォーマンス クエリーを使用したカウンタの追加

perfmon カウンタを選択し、表示するためにクエリーを使用できます。機能ベースのカウンタの セットを表示し、1 つのカテゴリに保存するように、perfmon カウンタを整理できます。Unified RTMT プロファイルを保存した後は、関心のあるカウンタにすばやくアクセスできます。

Unified RTMT は、perfmon カウンタをチャート形式または表形式で表示します。チャート形式で は、perfmon カウンタ情報が折れ線グラフを使用して表示されます。作成した各カテゴリ タブの [Perfmon モニタリング(Perfmon Monitoring)] ペインに最大 6 つのチャートを表示でき、1 つの チャートに最大 3 つのカウンタを表示できます。カテゴリを作成した後で、チャート形式から表 形式に、またはその逆に表示を変更することはできません。

[Perfmon モニタリング(Perfmon Monitoring)] ペインでは、1 つのチャートに最大 3 つのカウ ンタを表示できます。チャートに別のカウンタを追加するには、カウンタをクリックして [Perfmon モニタリング(Perfmon Monitoring)] ペインにドラッグします。この操作を繰り返し て、最大 3 つまでカウンタを追加します。 ヒント

デフォルトでは、UnifiedRTMTはperfmonカウンタをチャート形式で表示します。また、perfmon カウンタを表形式で表示するように選択することもできます。perfmonカウンタを表形式で表示す るには、新しいカテゴリを作成するときに [データを表形式で表示する(Present Data in Table View)] チェックボックスをオンにする必要があります。

- ステップ **1** [システム(System)] > [パフォーマンス(Performance)] > [パフォーマンス監視を開く(Open Performance Monitoring) | を選択します。
- ステップ **2** モニタするカウンタを追加するサーバの名前をクリックします。 ツリー階層が拡大し、すべての perfmon オブジェクトが表示されます。
- ステップ **3** 表形式でカウンタをモニタするには、ステップ 4 に進みます。チャート形式でカウンタをモニタ するには、ステップ 9.にスキップします。
- ステップ **4** [編集(Edit)] > [新規カテゴリ(New Category)] の順に選択します。
- ステップ **5** [名前の入力(Enter Name)] フィールドに、タブの名前を入力します。
- ステップ **6** perfmon カウンタを表形式で表示するには、[データを表形式で表示する(Present Data in Table View)] チェックボックスをオンにする必要があります。
- ステップ **7** [OK] をクリックします。 入力した名前の新しいタブが、ペインの下部に表示されます。
- ステップ **8** 1 つ以上のインスタンスを指定した 1 つ以上のカウンタを選択して、表形式でモニタリングする には、次のいずれかの作業を実行します(この手順の残りのステップをスキップしてください)。
	- 単一のカウンタをダブルクリックし、ポップアップウィンドウから単一のインスタンスを選 択します。次に、[追加(Add)] をクリックします。
	- 単一のカウンタをダブルクリックし、ポップアップウィンドウから複数のインスタンスを選 択します。次に、[追加(Add)] をクリックします。
	- カウンタを表形式で表示した後に、チャート形式で表示するには、カテゴリ タブを右 クリックし、[カテゴリの削除 (Remove Category) ]を選択します。カウンタはチャート 形式で表示されます。 ヒント
- ステップ **9** チャート形式のカウンタをモニタするには、次のタスクを実行します。
	- a) モニタするカウンタを示すオブジェクト名の横のファイル アイコンをクリックします。 カウンタのリストが表示されます。
	- b) カウンタ情報を表示するには、カウンタを右クリックし、[カウンタ モニタリング(Counter Monitoring)] をクリックするか、カウンタをダブルクリックするか、または [Perfmon モニタ リング(Perfmon Monitoring)] ペインにカウンタをドラッグ アンド ドロップします。 カウンタ チャートが [Perfmon モニタリング(Perfmon Monitoring)] ペインに表示されます。

## **[**パフォーマンスの監視(**Performance Monitoring**)**]** ペインからのカウ ンタの削除

カウンタ チャート(表エントリ)は、メニュー バーの [Perfmon] メニューにある [チャート/表エ ントリの削除 (Remove Chart/Table Entry) |メニュー項目を使用して削除できます。

不要になったカウンタは、[RTMT Perfmon モニタリング(RTMT Perfmon Monitoring)] ペインか ら削除できます。ペインからカウンタを削除するには、次の手順に従ってください。

#### 手順

次のいずれかの作業を実行します。

- •削除するカウンタを右クリックし、「削除(Remove) 1を選択します。
- 削除するカウンタをクリックし、[Perfmon]>[チャート/表エントリの削除(RemoveChart/Table Entry)] の順に選択します。

### カウンタ インスタンスの追加

カウンタ インスタンスを追加するには、次の手順に従ってください。

#### 手順

- ステップ **1** パフォーマンス モニタリング カウンタを検索して表示します。
- ステップ **2** パフォーマンス モニタリングのツリー階層で、パフォーマンス モニタリング カウンタをクリッ クし、[システム(System)] > [パフォーマンス(Performance)] > [カウンタインスタンス(Counter Instances) 1の順に選択します。
- ステップ **3** [インスタンスの選択(Select Instance)] ウィンドウで、インスタンスをクリックし、次に、[追加 (Add)] をクリックします。 カウンタが表示されます。

## カウンタ アラート通知のセットアップ

カウンタのアラート通知を設定するには、次の手順に従ってください。

 $\mathcal{Q}$ 

カウンタのアラートを削除するには、カウンタを右クリックし、[アラートの削除(Remove Alert)] を選択します。オプションは、アラートを削除するとグレー表示されます。 ヒント

#### 手順

- ステップ **1** パフォーマンス カウンタを検索して表示します。
- ステップ **2** カウンタのチャートまたは表から、アラート通知を設定するカウンタを右クリックし、[アラート/ プロパティの設定(Set Alert/Properties)] を選択します。
- ステップ **3** [アラートの有効化(Enable Alert)] チェックボックスをオンにします。
- ステップ **4** [重大度(Severity)] ドロップダウン リスト ボックスで、通知する重大度を選択します。
- ステップ **5** [説明(Description)] ペインで、アラートの説明を入力して [次へ(Next)] をクリックします。
- ステップ **6** [しきい値(Threshold)]、[次の値で算出(Value Calculated As)]、[期間(Duration)]、[頻度 (Frequency)]、および[スケジュール(Schedule)]ペインで設定値を設定します。ウィンドウで 設定を入力したら、[次へ (Next) ] をクリックして次のペインに進みます。
- ステップ **7** アラートの電子メールメッセージを送信するようにシステムを設定するには、[電子メールの有効 化(Enable Email)] チェックボックスをオンにします。
- ステップ **8** すでに設定されているアラートアクションをトリガーするには、[アラートアクションをトリガー (Trigger Alert Action)] ドロップダウン リスト ボックスから対象のアラート アクションを選択し ます。
- ステップ **9** アラートの新しいアラート アクションを設定するには、[設定(Configure)] をクリックします。 指定されたアラートがトリガーされたときに、システムはアラート アクションを送信 します。 (注)
	- [アラート アクション(Alert Action)] ダイアログ ボックスが表示されます。
- ステップ **10** 新しいアラート アクションを追加するには、[追加(Add)] をクリックします。 [アクション設定(Action Configuration)] ダイアログ ボックスが表示されます。
- ステップ **11** [名前(Name)] フィールドに、アラート アクションの名前を入力します。
- ステップ **12** [説明(Description)] フィールドにアラート アクションの説明を入力します。
- ステップ **13** アラート アクションの新しい電子メール受信者を追加するには、[追加(Add)] をクリックしま す。

[入力(Input)] ダイアログ ボックスが表示されます。

- ステップ **14** アラート アクションの通知を受け取る受信者の電子メールまたは E ページ アドレスを入力し、 [OK] をクリックします。
- ステップ **15** ユーザ定義の電子メール テキスト ボックスに、電子メールに表示するテキストを入力し、[有効 化(Activate)] をクリックします。

### カウンタの説明の表示

カウンタの説明を取得する方法を次に示します。

手順

- ステップ **1** 次のいずれかの作業を実行します。
	- a) Perfmonツリー階層で、プロパティ情報が必要な対象のカウンタを右クリックし、[カウンタの 説明 (Counter Description) | を選択します。
	- b) [RTMT パフォーマンス モニタリング(RTMT Performance Monitoring)] ペインで、カウンタを クリックし、メニューバーから[システム(System)] > [パフォーマンス(Performance)] > [カ ウンタの説明 (Counter Description) ]の順に選択します。 カウンタの説明を表示し、データサンプリング パラメータを設定できま ヒント
		- す。

[カウンタのプロパティ(Counter Property)] ウィンドウには、カウンタの説明が表示されま す。この説明には、ホストアドレス、カウンタが属するオブジェクト、カウンタ名、およびカ ウンタの内容の概要が含まれます。

<span id="page-150-0"></span>ステップ2 [カウンタのプロパティ (Counter Property) ] ウィンドウを閉じるには、[OK] をクリックします。

# **perfmon** カウンタ データのローカル ロギング

RTMTでは、さまざまなperfmonカウンタを選択して、ローカルにロギングすることができます。 その perfmon CSV ログのデータは、パフォーマンス ログ ビューアを使用して表示できます。

### **perfmon** カウンタ ロギングの開始

CSV ログ ファイルへの perfmon カウンタ データのロギングを開始するには、次の手順を実行しま す。

#### 手順

ステップ **1** パフォーマンス モニタリング カウンタを検索して表示します。

ステップ **2** perfmon カウンタをチャート形式で表示している場合は、データ サンプル情報が必要な対象のグ ラフを右クリックし、[カウンタ ロギングの開始(Start Counter(s) Logging)] を選択します。 [カウンタロギングの設定 (Counter Logging Configuration) ]ダイアログボックスが表示されます。

- ステップ **3** 画面上のすべてのカウンタを記録するには(チャート形式および表形式のいずれも)、ウィンド ウの一番下にあるカテゴリ名タブを右クリックして、[カウンタ ロギングの開始 (Start Counter(s) Logging) 1を選択します。 [カウンタロギングの設定 (Counter Logging Configuration) ]ダイアログボックスが表示されます。
- ステップ **4** ファイル パラメータの最大ファイル サイズおよび最大数を設定します。
- ステップ5 「ロガーファイル名 (Logger File Name) ] フィールドに、ファイル名を入力して [OK] をクリック します。 RTMT は、ユーザのホーム ディレクトリにある .jrtmt ディレクトリ内のログ フォルダに CSV ログ ファイルを保存します。たとえば、Windows ではパスが D:\Documents and Settings\userA\.jrtmt\logとなり、Linuxでは/users/home/.jrtmt/logとなります。 ファイルの数とサイズを制限するには、特定サービスのトレース出力設定でファイル パラメータ の最大ファイルサイズと最大数を、Cisco Unified Serviceability の [トレース設定(Trace Configuration)] ウィンドウで設定します。『*Cisco Unified Serviceability Administration Guide*』を参 照してください。 perfmon カウンタのロギングをすでに開始していて、ファイルの最大ファイル サイズお (注)
	- よび最大数を変更する場合は、最初にカウンタを停止してから最大ファイル サイズと ファイル数のパラメータを再設定する必要があります。パラメータをリセットすると、 perfmon カウンタのロギングを再開できます。

### **perfmon** カウンタ ロギングの停止

perfmon カウンタ データのロギングを停止するには、次の手順を実行します。

#### 手順

- ステップ **1** パフォーマンス モニタリング カウンタを検索して表示します。
- ステップ **2** perfmon カウンタをチャート形式で表示している場合は、カウンタ ロギングが開始されているグ ラフを右クリックし、[カウンタ ロギングの停止 (Stop Counter(s) Logging) ] を選択します。画面 上のすべてのカウンタのロギングを停止するには(チャート形式および表形式のいずれも)、ウィ ンドウの一番下にあるカテゴリ名タブを右クリックして、[カウンタロギングの停止(StopCounter(s) Logging) | を選択します。

## データ サンプルの設定

[カウンタのプロパティ (Counter Property) ] ウィンドウには、カウンタのデータ サンプルを設定 するためのオプションがあります。[RTMT Perfmon モニタリング(RTMT Perfmon Monitoring)] ペインに表示される perfmon カウンタには、経時的なデータのサンプルが緑色の点で表示されま す。収集するデータ サンプルの数やチャートに表示するデータ点の数は設定することができま

す。データ サンプルを設定した後は、[すべてのデータを表示/現在のデータを表示(View All Data/View Current Data)] メニュー オプションを使用して情報を表示できます。 カウンタのために収集するデータ サンプルの数を設定するには、次の手順に従ってください。

#### 手順

- ステップ **1** カウンタを検索、表示します。
- ステップ **2** データ サンプル情報が必要な対象のカウンタをクリックし、[システム(System)] > [パフォーマ ンス(Performance)] > [モニタリングのプロパティ(Monitoring Properties)] の順に選択します。 [カウンタのプロパティ (Counter Property) ] ウィンドウには、カウンタの説明のほか、データ サ ンプルを設定するためのタブが表示されます。この説明には、ホスト アドレス、カウンタが属す るオブジェクト、カウンタ名、およびカウンタの内容の概要が含まれます。
- ステップ **3** カウンタのデータサンプル数を設定するには、[データサンプル(DataSample)]タブをクリック します。
- ステップ4 「データサンプルの数 (No. of data samples) ] ドロップダウン リスト ボックスで、サンプル数を選 択します (100~1000)。 デフォルトは 100 です。
- ステップ **5** [チャートに表示するデータ ポイント数(No. of data points shown on chart)] ドロップダウン リス ト ボックスで、チャートに表示するデータ ポイントの数を選択します (10~50)。 デフォルトは 20 です。
- ステップ **6** 次のいずれかのパラメータをクリックします。
	- [絶対値(Absolute)]:一部のカウンタ値は累積されるため、データの現在のステータスを表 示する場合に選択します。
	- [差分(Delta)]:現在のカウンタ値と前回のカウンタ値の差分を表示する場合に選択します。
	- [差分比率(Delta Percentage)]:カウンタ パフォーマンスの変化を比率で表示する場合に選 択します。
- **ステップ7** [カウンタのプロパティ(Counter Property)] ウィンドウを閉じ、[RTMT Perfmon モニタリング (RTMT Perfmon Monitoring)] ペインに戻るには、[OK] をクリックします。

## カウンタ データの表示

パフォーマンス カウンタで収集されたデータを表示するには、次の手順に従ってください。

#### 手順

- ステップ **1** [RTMT Perfmon モニタリング(RTMT Perfmon Monitoring)] ペインで、データ サンプルを表示す るカウンタのカウンタ チャートを右クリックします。
- ステップ **2** [すべてのデータを表示(View All Data)] を選択します。 カウンタ チャートには、サンプリングされたすべてのデータが表示されます。緑色の点は近接し て表示されます。
- ステップ **3** 現在表示されているカウンタを右クリックします。
- ステップ4 [現在のデータを表示 (View Current) ] を選択します。 カウンタ チャートには、最後に設定され、収集されたデータ サンプルが表示されます。

# <span id="page-153-0"></span>**Perfmon** ログ ビューアおよび **Microsoft** パフォーマンス ツールのログ ファイル

パフォーマンスログビューアには、選択したカウンタのデータを示すチャートが表示されます。 下部のペインには、選択したカウンタ、それらのカウンタの色凡例、表示オプション、平均値、 最小値、および最大値が表示されます。

次の表では、パフォーマンスログビューアで使用できるさまざまなボタンの機能について説明し ます。

#### 表 **15**:パフォーマンス ログ ビューア

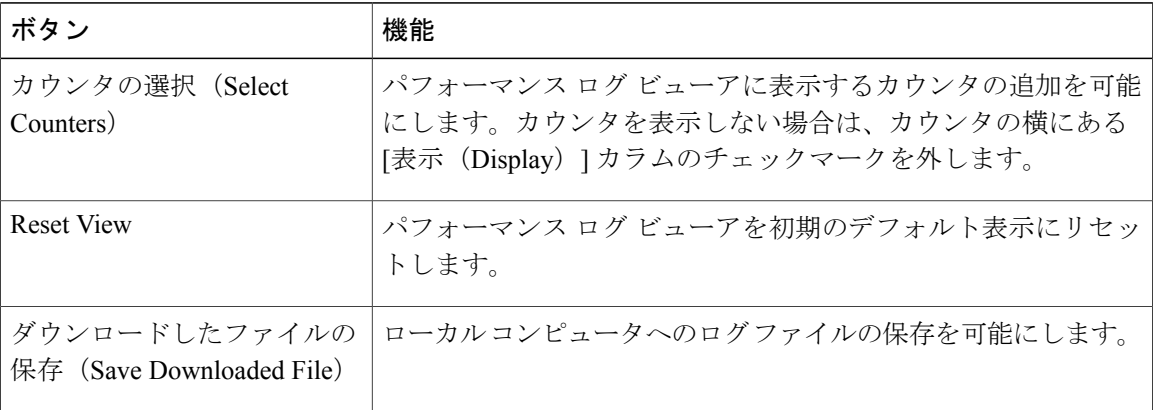

## **Perfmon** ログ ビューアでのログ ファイルの表示

パフォーマンス ログ ビューアには、perfmon CSV ログ ファイルからのカウンタのデータがグラ フィック形式で表示されます。パフォーマンス ログ ビューアを使用して、収集したローカル perfmon ログのデータを表示することも、Real-time Information Server Data Collection (RISDC) perfmon ログのデータを表示することもできます。

#### はじめる前に

ローカル perfmon ログは、コンピュータで選択し、ローカルに保存したカウンタのデータで構成 されます。

- ステップ **1** [システム(System)] > [パフォーマンス(Performance)] > [パフォーマンス ログ ビューアを開く (Open Performance Log Viewer)] の順に選択します。
- ステップ **2** 表示する perfmon ログのタイプを選択します。
	- RisDC Perfmon ログについては、次の手順を実行します。
		- **1** [Perfmon ログの場所の選択(Select Perfmon Log Location)] セクションで RisDC Perfmon ログを選択します。
	- **2** リスト ボックスからノードを選択します。
	- **3** [開く(Open)] を選択します。
	- **4** ファイルを選択し、[ファイルを開く(Open File)] を選択します。
	- **5** 表示するカウンタにチェックマークを付けます。
	- **6** [OK] を選択します。
	- ローカルに保存されたデータについては、次の操作を実行します。
	- 1 [ローカル Perfmon ログ (Local Perfmon Logs)] を選択します。
	- **2** [開く(Open)] を選択します。
	- **3** ファイル ディレクトリを参照します。
	- **4** 表示するファイルを選択するか、ファイル名フィールドにファイル名を入力します。
	- 5 [開く (Open) 1を選択します。
	- **6** 表示するカウンタにチェックマークを付けます。
- **7** [OK] を選択します。
- ステップ **3** 表示するカウンタを選択します。
- ステップ **4** [OK] を選択します。
	- トラブルシューティングのヒント
		- Real-Time Monitoring Tool は、ユーザのホーム ディレクトリにある .jrtmt ディレクトリ内のロ グ フォルダに perfmon CSV ログ ファイルを保存します。Windows ではパスが D:\Documents and Settings\userA\.jrtmt\log となり、Linux では /users/home/.jrtmt/log となります。
		- RISDC perfmon ロギングは、Troubleshooting Perfmon データ ロギングとしても知られていま す。RISDC perfmon ロギングを有効にすると、サーバは問題のトラブルシューティングに使 用されるデータを収集します。IM and Presence Service は短期間に大量のデータを収集するの で、RISDC perfmon データ ロギング(Troubleshooting perfmon データ ロギング)を有効にす る時間を制限するようにしてください。
		- カラムの見出しを選択することにより、各カラムを整理できます。カラムの見出しを最初に 選択したときは、レコードが昇順で表示されます。上向きの小さい三角形が、昇順を示しま す。カラムの見出しを再び選択すると、レコードは降順で表示されます。下向きの小さい三 角形が、降順を示します。カラムの見出しをもう一度選択すると、レコードのソートは解除 されます。

### パフォーマンス ログ ビューアの拡大と縮小

パフォーマンスログビューアには、チャートの一部を拡大および縮小できるズーム機能が備わっ ています。

- ステップ **1** 次のいずれかの操作を実行します。
	- a) クイック起動チャネルで次の手順を実行します。
		- [システム(System)] を選択します。
		- ツリー階層で、[パフォーマンス(Performance)]をダブルクリックして、パフォーマンス アイコンを表示します。
		- [パフォーマンス(Performance)] アイコンを選択します。
	- b) [システム(System)] > [パフォーマンス(Performance)] > [パフォーマンス モニタリングを開 く(Open Performance Monitoring)] の順に選択します。
- ステップ **2** カウンタが配置されているサーバの名前を選択します。

ツリー階層が拡大し、そのノードのすべての perfmon オブジェクトが表示されます。

- ステップ **3** モニタするパフォーマンス カウンタをダブルクリックします。
- ステップ **4** 次のいずれかの操作を実行します。

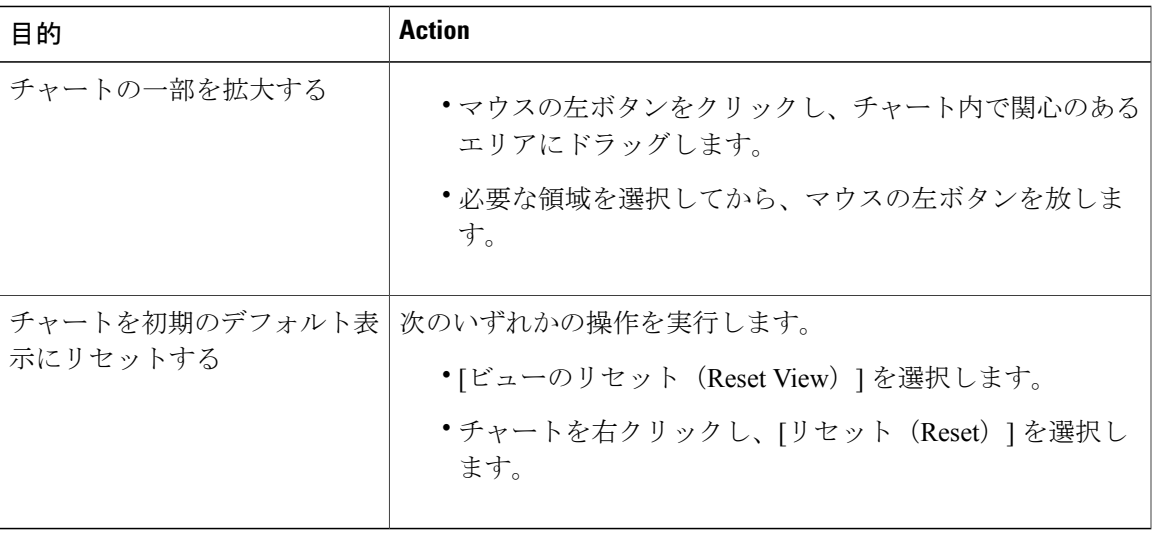

# **Microsoft** パフォーマンス ツールを使用した **Perfmon** ログ ファイルの 表示

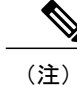

Г

[パフォーマンス(Performance)]にアクセスする方法は、コンピュータにインストールされて いる Windows のバージョンによって異なります。

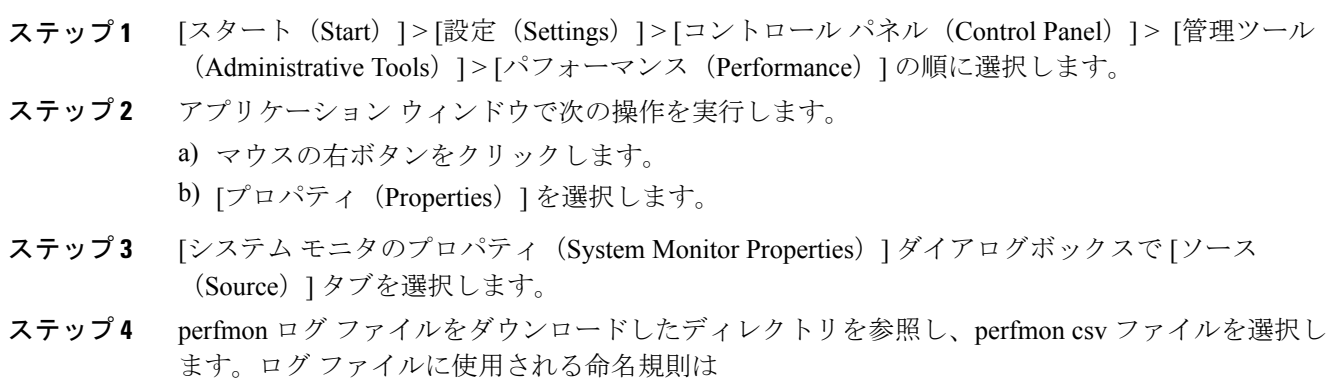

PerfMon <node> <month> <day> <year> <hour> <minute>.csv です。たとえば、 PerfMon 172.19.240.80 06 15 2005 11 25.csv となります。

- ステップ **5** [適用(Apply)] を選択します。
- ステップ **6** [時間の範囲(Time Range)] を選択します。表示する perfmon ログ ファイルで時間の範囲を指定 するには、適切な開始時刻と終了時刻までバーをドラッグします。
- ステップ7 [カウンタの追加 (Add Counters)] ダイアログボックスを開くには、[データ (Data)] タブを選択 し、[追加(Add)] を選択します。
- ステップ **8** [パフォーマンスオブジェクト(PerformanceObject)]ドロップダウンリストボックスからperfmon オブジェクトを選択します。オブジェクトに複数のインスタンスがある場合は、[すべてのインス タンス(All instances)] を選択するか、表示するインスタンスだけを選択します。
- ステップ **9** [すべてのカウンタ(All Counters)] を選択することも、表示するカウンタだけを選択することも できます。
- ステップ **10** [追加(Add)] を選択して、選択したカウンタを追加します。
- ステップ **11** カウンタの選択が終了したら、[閉じる(Close)] を選択します。

# <span id="page-157-0"></span>トラブルシューティング

### **perfmon** データ ログのトラブルシューティング

Troubleshooting perfmon データ ロギング機能は、Cisco TAC がシステムの問題を識別する際に役立 ちます。Troubleshooting perfmon データ ロギングを有効にすると、選択したノードでの一連のシ ステムとオペレーティング システムのパフォーマンス統計情報の収集が開始されます。収集され た統計情報には、システム診断に使用できる総合的な情報が含まれます。

Troubleshooting perfmon データ ロギングは、システムの状態に関する総合的な情報を提供する一 連の perfmon カウンタから統計情報を収集するように、自動的に設定されます。Troubleshooting Perfmon データ ロギングが有効である場合、CPU 使用率の増加は 5 パーセント未満であり、使用 されるメモリ量にも目立った増加はなく、毎日約50 MBの情報がログファイルに書き込まれるこ とが推測されます。

Troubleshooting perfmon データ ロギング機能を使用して、次の管理タスクを実行できます。

- Troubleshooting perfmon データ ロギング用のトレース フィルタを有効または無効にする。
- 各サーバで事前定義された一連のシステムとパフォーマンスオブジェクトおよびカウンタを モニタする。
- モニタされたパフォーマンス データをサーバ上のアクティブ ログ パーティションの var/log/active/cm/log/ris/csvディレクトリにCSVファイル形式で記録する。ログファイルに使 用される命名規則は PerfMon <node> <month> <day> <year> <hour> <minute>.csv です。た とえば、PerfMon\_172.19.240.80\_06\_15\_2005\_11\_25.csvとなります。ポーリングレートを指定 する。このレートは、パフォーマンスデータが収集され、ログに記録されるレートを示しま

す。ポーリング レートは 5 秒まで縮めることができます。デフォルトのポーリング レート は 15 秒です。

- Microsoft Windowsパフォーマンスツールを使用するか、Real-Time Monitoring Toolのパフォー マンス ログ ビューアを使用して、ログ ファイルをグラフィック形式で表示する。
- ディスクに保存するログファイルの最大数を指定する。この制限を超えると、最も古いログ ファイルが削除される方法でログファイルは自動的にパージされます。デフォルトは50ファ イルです。
- メガバイト単位の最大ファイル サイズに基づいて、ログ ファイルのロールオーバー基準を 指定する。デフォルト値は 2 MB です。
- Real-Time Monitoring Tool の Trace & Log Central 機能またはコマンドライン インターフェイ スを使用して、Cisco RIS Data Collector PerfMonLog ログ ファイルを収集する。

Troubleshooting perfmon データ ロギング機能は、次の perfmon オブジェクト内の次のカウンタから 情報を収集します。

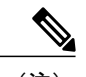

(注) Cisco Unity Connection カウンタは、troubleshooting perfmon データ ログに記録されません。

- Database Change Notification Server オブジェクト:
	- Clients
	- CNProcessed
	- QueueDelay
	- QueuedRequestsInDB
	- QueuedRequestsInMemory
- Database Local DSN オブジェクト:
	- CcmDbSpace\_Used
	- CcmtempDbSpace\_Used
	- CNDbSpace\_Used
	- LocalDSN
	- RootDbSpace\_Used
	- SharedMemory\_Free
	- SharedMemory\_Used
- Enterprise Replication DBSpace Monitors オブジェクト:
	- ERDbSpace\_Used
	- ERSBDbSpace\_Used

Π

• IP オブジェクト:

- In Receives
- In HdrErrors
- In UnknownProtos
- In Discards
- In Delivers
- Out Requests
- Out Discards
- Reasm Reqds
- Reasm Oks
- Reasm Fails
- Frag OKs
- Frag Fails
- Frag Creates
- InOut Requests

• Memory オブジェクト:

- % Page Usage
- % VM Used
- % Mem Used
- Buffers Kbytes
- Cached KBytes
- Free KBytes
- Free Swap KBytes
- HighFree
- HighTotal
- Low Total
- Low Free
- Page Faults Per Sec
- Page Major Faults Per Sec
- Pages
- Pages Input
- Pages Input Per Sec
- Pages Output
- Pages Output Per Sec
- SlabCache
- SwapCached
- Shared Kbytes
- Total Kbytes
- Total Swap Kbytes
- Total VM Kbytes
- Used Kbytes
- Used Swap Kbytes
- Used VM Kbytes
- Network Interface オブジェクト:
	- Rx Bytes
	- Rx Packets
	- Rx Errors
	- Rx Dropped
	- Rx Multicast
	- Tx Bytes
	- Tx Packets
	- Tx Errors
	- Tx Dropped
	- Total Bytes
	- Total Packets
	- Tx QueueLen
- Number of Replicates Created and State of Replication オブジェクト:
	- Replicate\_State
- Partition オブジェクト:
	- % CPU Time
	- %Used

Г

- Await Read Time
- Await Time
- Await Write Time
- 。キューの長さ (Queue Length)
- Read Bytes Per Sec
- Total Mbytes
- Used Mbytes
- Write Bytes Per Sec

• Process オブジェクト:

- % Memory Usage
- Data Stack Size
- Nice
- PID
- STime
- % CPU Time
- Page Fault Count
- Process Status
- Shared Memory Size
- VmData
- VmRSS
- VmSize
- Thread Count
- Total CPU Time Used
- Processor オブジェクト:
	- Irq Percentage
	- Softirq Percentage
	- IOwait Percentage
	- User Percentage
	- Nice Percentage
	- System Percentage
	- Idle Percentage
	- %CPU Time
- System オブジェクト:
	- Allocated FDs
	- Freed FDs
	- Being Used FDs
- Max FDs
- Total Processes
- Total Threads
- Total CPU Time
- TCP オブジェクト:
	- Active Opens
	- Passive Opens
	- Attempt Fails
	- Estab Resets
	- Curr Estab
	- In Segs
	- Out Segs
	- Retrans Segs
	- InOut Segs
- Thread オブジェクト (Troubleshooting Perfmon データロガーは、Cisco Unified Communications Manager スレッドのみを記録します):
	- %CPU Time
- Cisco CallManager オブジェクト:
	- CallManagerHeartBeat
	- CallsActive
	- CallsAttempted
	- CallsCompleted
	- InitializationState
	- RegisteredHardwarePhones
	- RegisteredMGCPGateway
- Cisco SIP Stack オブジェクト:
	- CCBsAllocated
	- SCBsAllocated

Г

- SIPHandlerSDLQueueSignalsPresent
- Cisco CallManager System Performance オブジェクト:
	- AverageExpectedDelay
- CallsRejectedDueToThrottling
- CodeRedEntryExit
- CodeYellowEntryExit
- QueueSignalsPresent 1-High
- QueueSignalsPresent 2-Normal
- QueueSignalsPresent 3-Low
- QueueSignalsPresent 4-Lowest
- QueueSignalsProcessed 1-High
- QueueSignalsProcessed 2-Normal
- QueueSignalsProcessed 3-Low
- QueueSignalsProcessed 4-Lowest
- QueueSignalsProcessed Total
- SkinnyDevicesThrottled
- ThrottlingSampleActivity
- TotalCodeYellowEntry
- Cisco TFTP Server オブジェクト:
	- BuildAbortCount
	- BuildCount
	- BuildDeviceCount
	- BuildDialruleCount
	- BuildDuration
	- BuildSignCount
	- BuildSoftKeyCount
	- BuildUnitCount
	- ChangeNotifications
	- DeviceChangeNotifications
	- DialruleChangeNotifications
	- EncryptCount
	- GKFoundCount
	- GKNotFoundCount
	- HeartBeat
	- HttpConnectRequests
	- HttpRequests
- HttpRequestsAborted
- HttpRequestsNotFound
- HttpRequestsOverflow
- HttpRequestsProcessed
- HttpServedFromDisk
- LDFoundCount
- LDNotFoundCount
- MaxServingCount
- Requests
- RequestsAborted
- RequestsInProgress
- RequestsNotFound
- RequestsOverflow
- RequestsProcessed
- SegmentsAcknowledged
- SegmentsFromDisk
- SegmentsSent
- SEPFoundCount
- SEPNotFoundCount
- SIPFoundCount
- SIPNotFoundCount
- SoftkeyChangeNotifications
- UnitChangeNotifications

### **Perfmon** データ ロギングのトラブルシューティング

perfmon のデータ ロギング機能を使用して perfmon オブジェクト内のカウンタから情報を収集す るには、次の手順に従います。

#### はじめる前に

П

• RISDC perfmon ロギングも Troubleshooting Perfmon データ ロギングとして知られています。 RISDC perfmon ロギングを有効にすると、サーバは問題のトラブルシューティングに使用さ れるパフォーマンス データを収集します。

- RIS Data Collector (RISDC)の perfmon ログを有効にすると、Unified Communications Manager およびIM andPresenceServiceは、サーバ上に書き込まれるログのシステムに関する情報を収 集します。
- RISDC perfmon ログを有効または無効にするには、管理インターフェイスで、[システム (System) ]>[サービスパラメータ (Service Parameter) ]の順に選択し、[サービス (Service) ] リスト ボックスから [Cisco RIS Data Collector] サービスを選択します。デフォルトでは、 RISDC perfmon ロギングは有効になります。

#### 手順

- ステップ **1** 管理インターフェイスで、[システム(System)] > [サービス パラメータ(Service Parameter)] の 順に選択します。
- ステップ2 [サーバ (Server) 1リスト ボックスで、サーバを選択します。
- ステップ **3** [サービス(Service)] ドロップダウン リスト ボックスから [Cisco RIS Data Collector] を選択しま す。
- ステップ **4** 次の表の説明に従って、適切な設定を入力します。

#### 表 **16**:**Perfmon** データロギング パラメータのトラブルシューティング

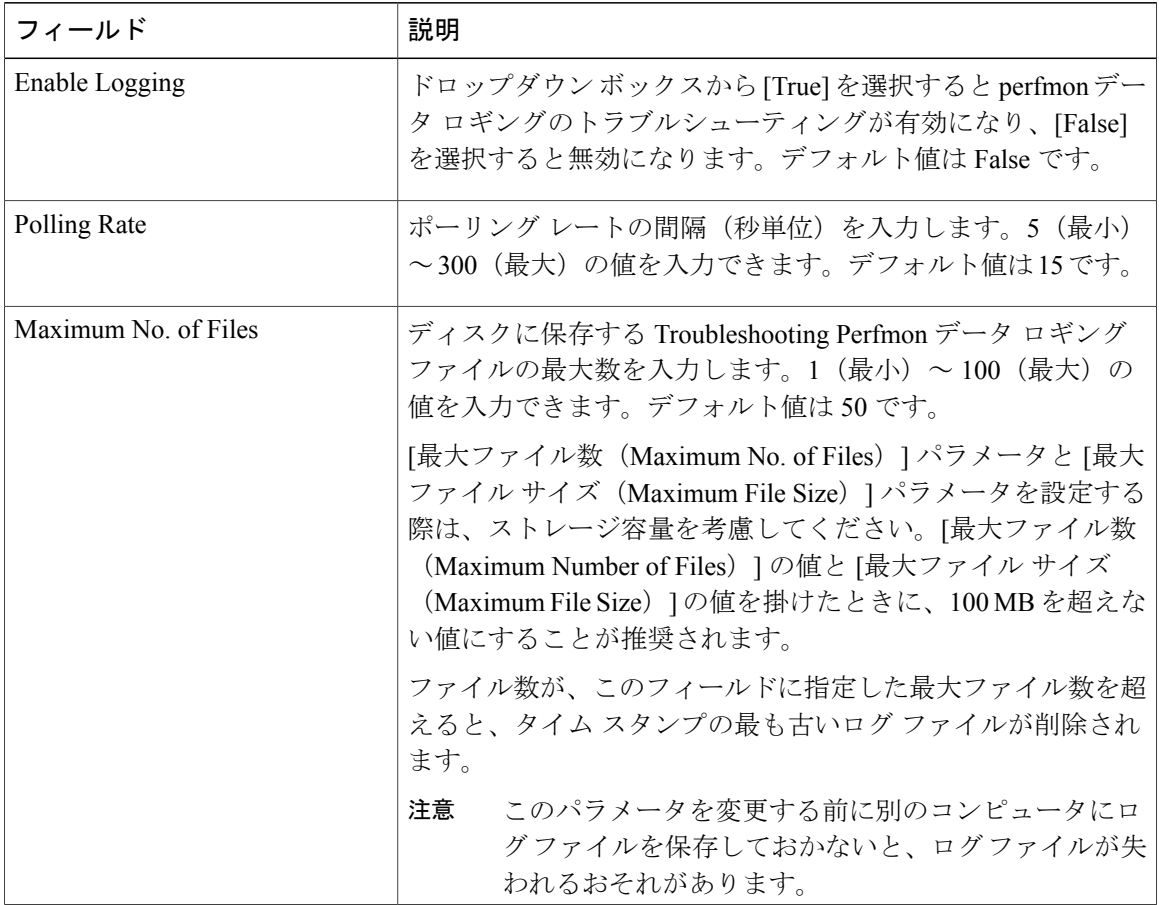

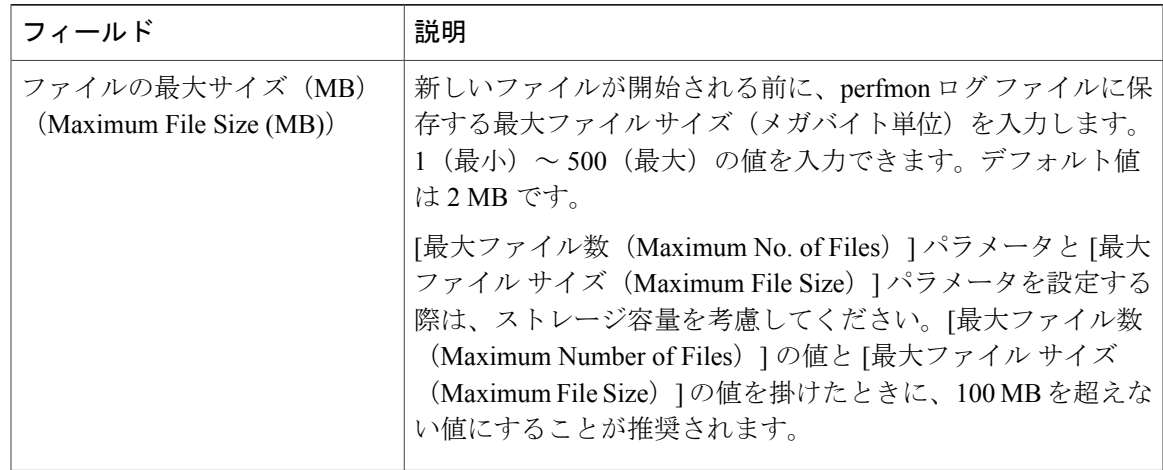

ステップ **5** [保存(Save)] を選択します。

Г

RTMT を使用してログ ファイルをダウンロードすることにより、サーバ上の Cisco RIS DataCollectorサービスに関するログファイルを収集できます。CLIを使用してログファ イルをダウンロードする場合は、『*Administration Guide for Cisco Unified Communications Manager*』を参照してください。ログ ファイルを収集した後は、RTMT でパフォーマン ス ログ ビューアを使用するか、Microsoft Windows パフォーマンス ツールを使用してロ グ ファイルを表示できます。 (注)

T

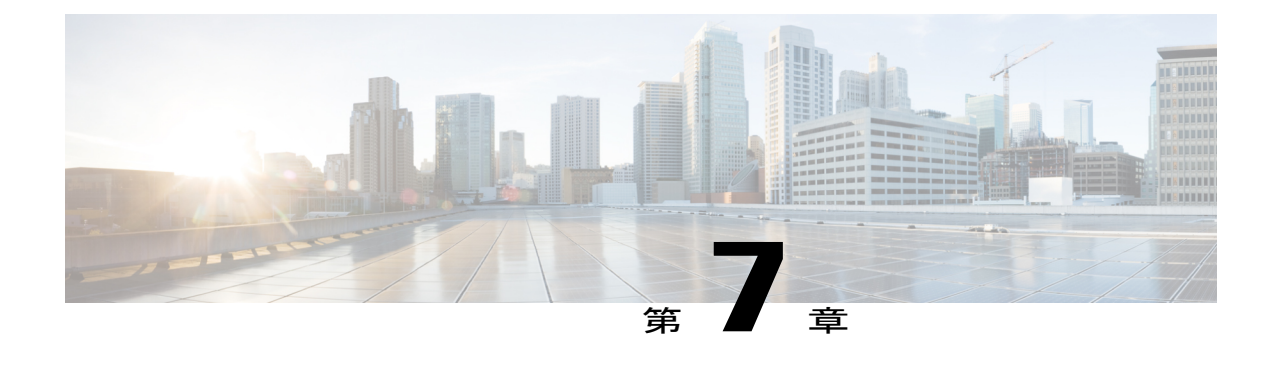

# アラート(**Alerts**)

- Alert [Central](#page-168-0) の表示, 143 ページ
- アラート [アクションのセットアップ](#page-175-0), 150 ページ
- コア [ダンプのアラートのセットアップと関連ログの収集](#page-181-0), 156 ページ

# <span id="page-168-0"></span>**Alert Central** の表示

Unified RTMT は、事前設定されたアラートとカスタム アラートの両方を Alert Central に表示しま す。Unified RTMT は、該当するタブ ([システム (System) ]、[音声/ビデオ (Voice/Video) ]、[IM and Presence サービス (IM and Presence Service) ]、[Cisco Unity Connection]、[カスタム (Custom)]) でアラートを整理します。

[Alert Central] で事前設定のアラートとカスタム アラートを有効または無効にできます。ただし、 事前設定のアラートは削除できません。

## システム アラート

次に、設定済みのシステム アラートを示します。

- AuthenticationFailed
- CiscoDRFFailure
- CoreDumpFileFound
- CpuPegging
- CriticalServiceDown
- DBChangeNotifyFailure
- DBReplicationFailure
- DBReplicationTableOutofSync
- HardwareFailure
- LogFileSearchStringFound
- LogPartitionHighWaterMarkExceeded
- LogPartitionLowWaterMarkExceeded
- LowActivePartitionAvailableDiskSpace
- LowAvailableVirtualMemory
- LowInactivePartitionAvailableDiskSpace
- LowSwapPartitionAvailableDiskSpace
- ServerDown (Unified Communications Manager クラスタに適用)
- SparePartitionHighWaterMarkExceeded
- SparePartitionLowWaterMarkExceeded
- SyslogSeverityMatchFound
- SyslogStringMatchFound
- SystemVersionMismatched
- TotalProcessesAndThreadsExceededThreshold

#### 関連トピック

システム [アラート](#page-420-0), (395 ページ)

### 自動トレース ダウンロードのアクティベーション

事前に設定されたアラートの中には、イベントが発生するとトレース ダウンロードを開始できる アラートがあります。次のアラートで [アラート/プロパティの設定(Set Alert/Properties)] の [ト レース ダウンロードの有効化(Enable Trace Download)] チェックボックスをオンにすると、特定 のイベントが発生したときに、トレースを自動的に取り込めます。

• CriticalServiceDown:CriticalServiceDown アラートは、いずれかのサービスが停止すると生成 されます。CriticalServiceDown アラートは、RTMT の [重要なサービス(Critical Services)] リストに含まれるサービスだけをモニタします。

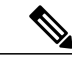

Unified RTMT バックエンドサービスは、(デフォルトで) 30 秒ごとにステー タスを検査します。サービスが停止し、その期間中に復帰した場合、 CriticalServiceDown アラートは生成されない場合があります。 (注)

- CodeYellow:このアラームは、コール処理中の許容できない大幅な遅延が原因で、Cisco Unified Communications Manager がコール制御を開始したことを意味します。
- CoreDumpFileFound:CoreDumpFileFound アラートは、Unified RTMT バックエンド サービス が新しいコア ダンプ ファイルを検出すると生成されます。

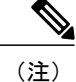

CriticalServiceDown と CoreDumpFileFound の両方のアラートを設定して、トラブルシューティ ング目的で、対応するトレース ファイルをダウンロードすることができます。この設定は、 クラッシュしたときにトレース ファイルを維持するために役立ちます。

注意

トレース ダウンロードを有効にすると、ノードのサービスに影響を与える場合があります。 多数のダウンロードを設定すると、ノードの QoS に悪影響が生じます。

# 音声およびビデオ アラート

次に、事前設定された音声およびビデオ アラートを示します。

- BeginThrottlingCallListBLFSubscriptions
- CallAttemptBlockedByPolicy
- CallProcessingNodeCpuPegging
- CARIDSEngineCritical
- CARIDSEngineFailure
- CARSchedulerJobFailed
- CDRAgentSendFileFailed
- CDRFileDeliveryFailed
- CDRHighWaterMarkExceeded
- CDRMaximumDiskSpaceExceeded
- CiscoElmNotConnected
- CiscoGraceTimeLeft
- CiscoNoProvisionTimeout
- CiscoSystemInDemo
- CiscoSystemInOverage
- CiscoSystemSecurityMismatch
- CodeYellow
- DDRBlockPrevention
- DDRDown
- EMCCFailedInLocalCluster
- EMCCFailedInRemoteCluster
- ExcessiveVoiceQualityReports
- ILSHubClusterUnreachable
- ILSPwdAuthenticationFailed
- ILSTLSAuthenticationFailed
- IMEDistributedCacheInactive
- IMEOverQuota
- IMEQualityAlert
- IMEServiceStatus
- InsufficientFallbackIdentifiers
- InvalidCredentials
- LocationOutOfResource
- MaliciousCallTrace
- MediaListExhausted
- MgcpDChannelOutOfService
- NumberOfRegisteredDevicesExceeded
- NumberOfRegisteredGatewaysDecreased
- NumberOfRegisteredGatewaysIncreased
- NumberOfRegisteredMediaDevicesDecreased
- NumberOfRegisteredMediaDevicesIncreased
- NumberOfRegisteredPhonesDropped
- RecordingCallSetupFail
- RecordingGatewayRegistrationRejected
- RecordingGatewayRegistrationTimeout
- RecordingGatewaySessionFailed
- RecordingResourcesNotAvailable
- RecordingSessionTerminatedUnexpectedly
- RouteListExhausted
- RTMTSessionExceedsThreshold
- SDLLinkOutOfService
- TCPSetupToIMEFailed
- TLSConnectionToIMEFailed
- UserInputFailure

#### 関連トピック

[音声およびビデオ](#page-438-0) アラート, (413 ページ)

# **IM and Presence Service** アラート

事前設定された IM and Presence Service アラートを次に示します。

- CTIGWModuleNotEnabled
- CTIGWProviderDown
- CTIGWUserNotLicenced
- CTIGWUserNotAuthorized
- CTIGWProviderFailedToOpen
- CTIGWQBEFailedRequest
- CTIGWSystemError
- EspConfigAgentMemAllocError
- EspConfigAgentFileWriteError
- EspConfigAgentNetworkOutage
- EspConfigAgentNetworkRestored
- EspConfigAgentHighMemoryUtilization
- EspConfigAgentHighCPUUtilization
- EspConfigAgentLocalDBAccessError
- EspConfigAgentProxyDomainNotConfigured
- EspConfigAgentRemoteDBAccessError
- EspConfigAgentSharedMemoryStaticRouteError
- ESPConfigError
- ESPConfigNotFound
- ESPCreateLockFailed
- ESPLoginError
- ESPMallocFailure
- ESPNAPTRInvalidRecord
- ESPPassedParamInvalid
- ESPRegistryError
- ESPRoutingError
- ESPSharedMemCreateFailed
- ESPSharedMemSetPermFailed
- ESPSharedMemAllocFailed
- ESPSocketError

 $\blacksquare$ 

- ESPStopped
- ESPStatsLogFileOpenFailed
- ESPVirtualProxyError
- ESPWrongIPAddress
- ESPWrongHostName
- ICSACertificateCASignedTrustCertFound
- ICSACertificateFingerPrintMisMatch
- ICSACertificateValidationFailure
- InterclusterSyncAgentPeerDuplicate
- LegacyCUPCLogin
- NotInCucmServerListError
- PEAutoRecoveryFailed
- PEDatabaseError
- PEIDSQueryError
- PEIDSSubscribeError
- PEIDStoIMDBDatabaseSyncError
- PELoadHighWaterMark
- PEMemoryHighCondition
- PEPeerNodeFailure
- PESipSocketBindFailure
- PEStateDisabled
- PEStateLocked
- PEWebDAVInitializationFailure
- PWSSCBFindFailed
- PWSSCBInitFailed
- PWSAboveCPULimit
- PWSAboveSipSubscriptionLimit
- PWSRequestLimitReached
- SRMFailed
- SRMFailover
- SyncAgentAXLConnectionFailed
- UASCBFindFailed
- UASCBGetFailed
- XcpCmComponentConnectError
- XcpCmPauseSockets
- XcpCmStartupError
- XcpCmXmppdError
- XcpConfigMgrConfigurationFailure
- XcpConfigMgrHostNameResolutionFailed
- XcpConfigMgrJabberRestartRequired
- XcpConfigMgrR2RPasswordEncryptionFailed
- XcpConfigMgrR2RRequestTimedOut
- XcpDBConnectError
- XcpMdnsStartError
- XcpSIPFedCmComponentConnectError
- XcpSIPFedCmStartupError
- XcpSIPGWStackResourceError
- XcpThirdPartyComplianceConnectError
- XcpTxtConfComponentConfigError
- XcpTxtConfDBConnectError
- XcpTxtConfDBQueueSizeLimitError
- XcpTxtConfGearError
- XcpWebCmComponentConnectError
- XcpWebCmHttpdError
- XcpWebCmStartupError
- XcpXMPPFedCmComponentConnectError
- XcpXMPPFedCmStartupError

#### 関連トピック

IM and Presence Service [アラート](#page-480-0), (455 ページ)

## **Cisco Unity Connection** アラート

 $\blacksquare$ 

次のリストに、事前設定された Cisco Unity Connection アラートを示します。

- NoConnectionToPeer
- AutoFailoverSucceeded
- AutoFailoverFailed
- AutoFailbackSucceeded
- AutoFailbackFailed
- SbrFailed (スプリット ブレイン解決の失敗)
- DiskConsumptionCloseToCapacityThreshold
- DiskConsumptionExceedsCapacityThreshold
- LicenseExpirationWarning
- LicenseExpired

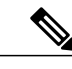

(注) 最初の 6 つのアラートは、Cisco Unity Connection クラスタ設定にのみ適用されます。

#### 関連トピック

Cisco Unity [Connection](#page-519-0) アラート,  $(494 \sim -\gamma)$ 

# <span id="page-175-0"></span>アラート アクションのセットアップ

RTMT では、生成されたすべてのアラートに対してアラート アクションを設定し、そのアラート アクションをアラート アクション リストで指定した電子メール受信者に送信することができま す。

次の表に、アラート アクションの設定に使用するフィールドのリストを示します。特に記載がな い限り、すべてのフィールドを設定できます。

#### 表 **17**:アラート アクションの設定

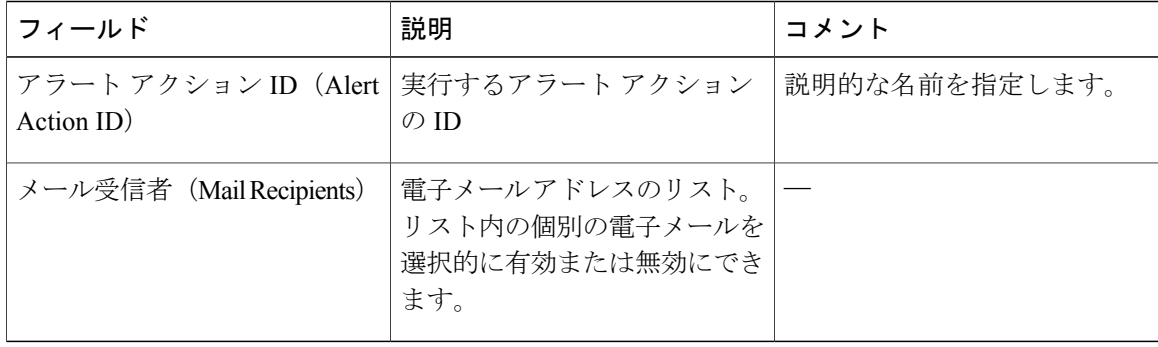

### **Alert Central** へのアクセスとアラートのセットアップ

次の手順を使用して、AlertCentralへのアクセス、アラート情報のソート、アラートの有効化、無 効化、または削除、アラートのクリア、またはアラートの詳細の表示などのタスクを実行できま す。

#### 手順

- ステップ **1** 次のいずれかの作業を実行します。
	- a) クイック起動チャネルで、次の操作を実行します。
		- **1** [システム(System)] をクリックします。
		- 2 ツリー階層で [ツール (Tools) 1をダブルクリックします。
		- **3** [Alert Central] アイコンをクリックします。
	- b) [システム(System)] > [ツール(Tools)] > [アラート(Alert)] > [Alert Central] の順に選択し ます。 [Alert Central モニタリング(Alert Central monitoring)] ウィンドウが表示され、システムで生 成されたアラートのアラート ステータスおよびアラート履歴を示します。
- ステップ **2** 次のいずれかの作業を実行します。
	- a) アラート プロパティを設定します。
	- b) アラートを一時停止します。
	- c) アラート通知の電子メールを設定します。
	- d) アラート アクションを設定します。
	- e) [アラート ステータス(AlertStatus)] ペイン内のアラート情報をソートします。カラムの見出 しに表示される上/下矢印をクリックします。 たとえば、[有効(Enabled)] または [安全範囲内(In Safe Range)] カラムに表示される上/下 矢印をクリックします。

[アラート履歴(Alert History)] ペインでカラムの上/下矢印をクリックして、アラート履歴情 報をソートできます。 ペインに表示されていないアラート履歴を表示するには、[アラート履 歴(Alert History)] ペインの右側にあるスクロール バーを使用します。

- f) アラートを有効化、無効化、または削除するには、次のいずれかのタスクを実行します。
	- [アラートステータス(AlertStatus)]ウィンドウで、アラートを右クリックし、目的に応 じて [アラートの無効化/有効化 (Disable/Enable Alert) ] (オプションが切り替わります) または [アラートの削除 (Remove Alert) ] を選択します。
	- [アラート ステータス(Alert Status)] ウィンドウでアラートを強調表示し、[システム (System)] > [ツール(Tools)] > [アラート(Alert)] > [アラートの無効化/有効化(また は削除) (Disable/Enable (or Remove) Alert) ] の順に選択します。
- RTMT からユーザ定義のアラートだけを削除できます。事前設定のアラートを選択 すると、[アラートの削除(Remove Alert)] オプションはグレー表示されます。 ヒント
- g) アラートが解決された後にそれらを個別にまたはまとめてクリアするには、次のいずれかのタ スクを実行します。
	- [アラート ステータス(Alert Status)] ウィンドウの表示後、アラートを右クリックして [アラートのクリア(Clear Alerts)](または [すべてのアラートをクリア(Clear All Alerts) 1) を選択します。
	- [アラート ステータス(Alert Status)] ウィンドウでアラートを強調表示し、[システム (System) |> [ツール (Tools) |> [アラート (Alert) |> [アラートのクリア (Clear Alerts) | (または [すべてのアラートをクリア(Clear All Alerts)])の順に選択します。

アラートをクリアしたら、アラートは赤から黒に変更されます。

- h) アラートをデフォルト設定にリセットするには、次のいずれかの手順を実行します。
	- [アラート ステータス(Alert Status)] ウィンドウの表示後、アラートを右クリックし、 [アラートをデフォルト設定にリセット(Reset Alert to Default Config)] を選択して、その アラートをデフォルト設定にリセットします。
	- [システム(System)] > [ツール(Tools)] > [アラート(Alert)] > [すべてのアラートをデ フォルト設定にリセット(Reset all Alerts to Default Config)] の順に選択し、すべてのア ラートをデフォルト設定にリセットします。
- i) アラートの詳細を表示するには、次のいずれかの手順を実行します。
	- [アラート ステータス(Alert Status)] ウィンドウの表示後、アラートを右クリックして [アラートの詳細(Alert Details)] を選択します。
	- [アラート ステータス(Alert Status)] ウィンドウでアラートを強調表示し、[システム (System) ]> [ツール (Tools) ]> [アラート (Alert) ]> [アラートの詳細 (Alert Details)] の順に選択します。
	- アラートの詳細の表示が完了したら、[OK] をクリックしま す。 ヒント

# アラート プロパティの設定

アプリケーションは、アラート通知機能を使用してシステムの問題を通知します。システム パ フォーマンス カウンタのアラート通知をアクティブにするには、次の設定が必要です。

[RTMT Perfmon モニタリング(RTMT Perfmon Monitoring)] ペインで、システムの perfmon カウ ンタを選択し、次のアクションを実行します。

• アラート通知の電子メールまたはメッセージのポップアップウィンドウをセットアップしま す。

- アラートのしきい値を設定します。
- アラート通知の頻度を決定します(アラートが 1 回発生、1 時間ごとに発生など)。
- アラートがアクティブになるスケジュールを決定します(毎日、または 1 日の特定の時刻な ど)。

 $\mathcal{Q}$ 

Г

カウンタのアラートを削除するには、カウンタを右クリックし、[アラートの削除(Remove Alert)] を選択します。オプションは、アラートを削除するとグレー表示されます。 ヒント

#### 手順

ステップ **1** 次のいずれかの操作を実行します。

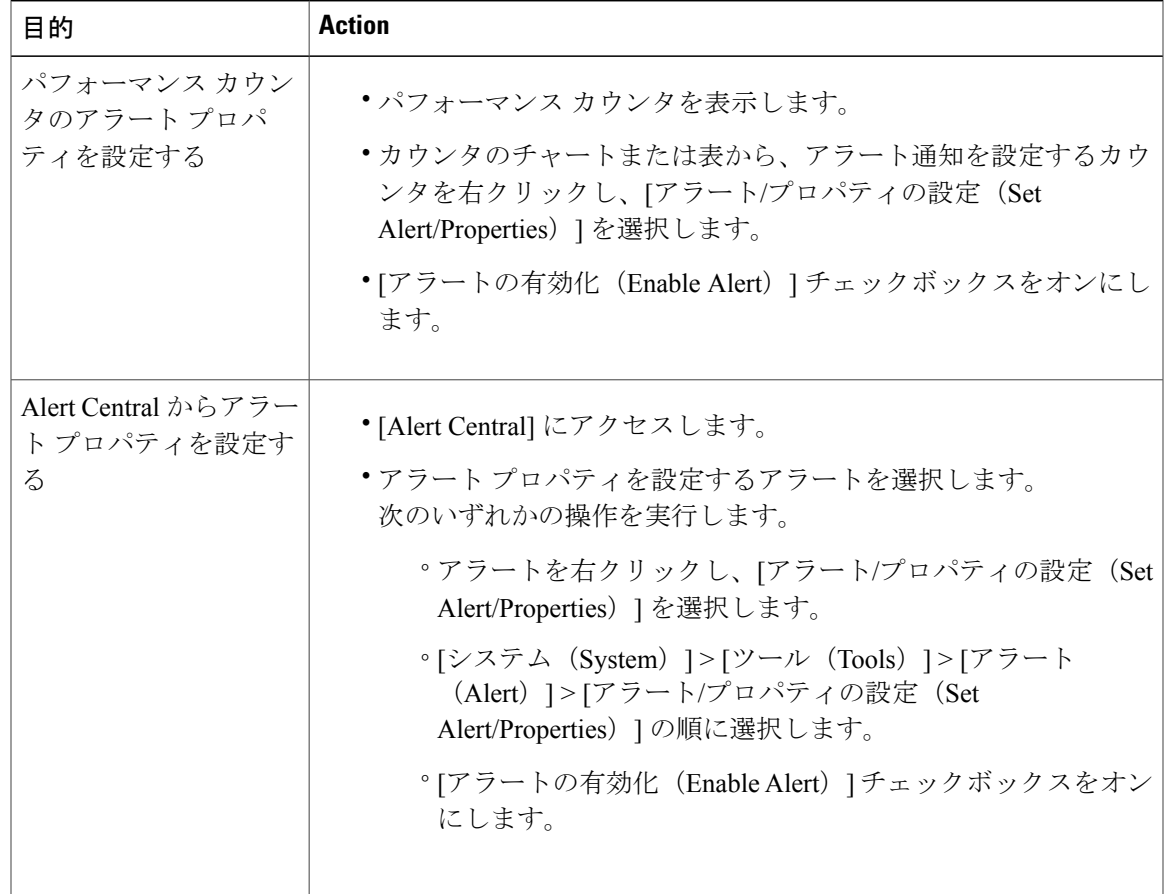

- ステップ **2** [重大度(Severity)]リストチェックボックスで、通知の対象となる重大度レベルを選択します。
- ステップ **3** [説明(Description)] ペインにアラートの説明を入力します。
- ステップ **4** [次へ(Next)] を選択します。
- ステップ5 [しきい値 (Threshold) ]、[次の値で算出 (Value Calculated As) ]、[期間 (Duration) ]、[頻度 (Frequency)]、および [スケジュール(Schedule)] ペインで設定値を設定します。

表 **18**:カウンタのアラート設定パラメータ

| 設定                                                                  | 説明                                                                                                    |
|---------------------------------------------------------------------|----------------------------------------------------------------------------------------------------|
| [しきい値 (Threshold) ]ペイン                                              |                                                                                                    |
| 次の条件([以上<br>(Over) ]、[以下<br>(Under) 1) が満たされ<br>たときにアラートをトリ<br>ガーする | オンにして適用する値を入力します。<br>•以上 (Over) : アラート通知がアクティブになる前に一致する必<br>要がある最大しきい値を設定する場合にオンにします。[以上<br>(Over) 1の値フィールドには、値を入力します。たとえば、進<br>行中のコールの数と等しい値を入力します。                                                                      |
|                                                                     | •以下(Under):アラート通知がアクティブになる前に一致する<br>必要がある最小しきい値を設定する場合にオンにします。[以下<br>(Under) 1の値フィールドには、値を入力します。たとえば、進<br>行中のコールの数と等しい値を入力します。<br>ヒント これらのチェックボックスは、「頻度 (Frequency) 1お<br>よび[スケジュール (Schedule) ]の設定パラメータと組<br>み合わせて使用します。 |
| [次の値で算出 (Value Calculated As) ]ペイン                                  |                                                                                                    |
| [絶対値 (Absolute) ]、<br>[差分 (Delta) ]、[差分<br>比率 (Delta Percentage) ]  | 適用するオプション ボタンを選択します。<br>•絶対値(Absolute):一部のカウンタ値は累積されるため、デー<br>タの現在のステータスを表示する場合に選択します。<br>•差分 (Delta) :現在のカウンタ値と前回のカウンタ値の差分を表                                                                                             |
| [期限 (Duration) ] ペイン                                                | 示する場合に選択します。<br>•差分比率 (Delta Percentage): カウンタ パフォーマンスの変化を<br>比率で表示する場合に選択します。                                                                                                    |
|                                                                     |                                                                                                    |
$\overline{\phantom{a}}$ 

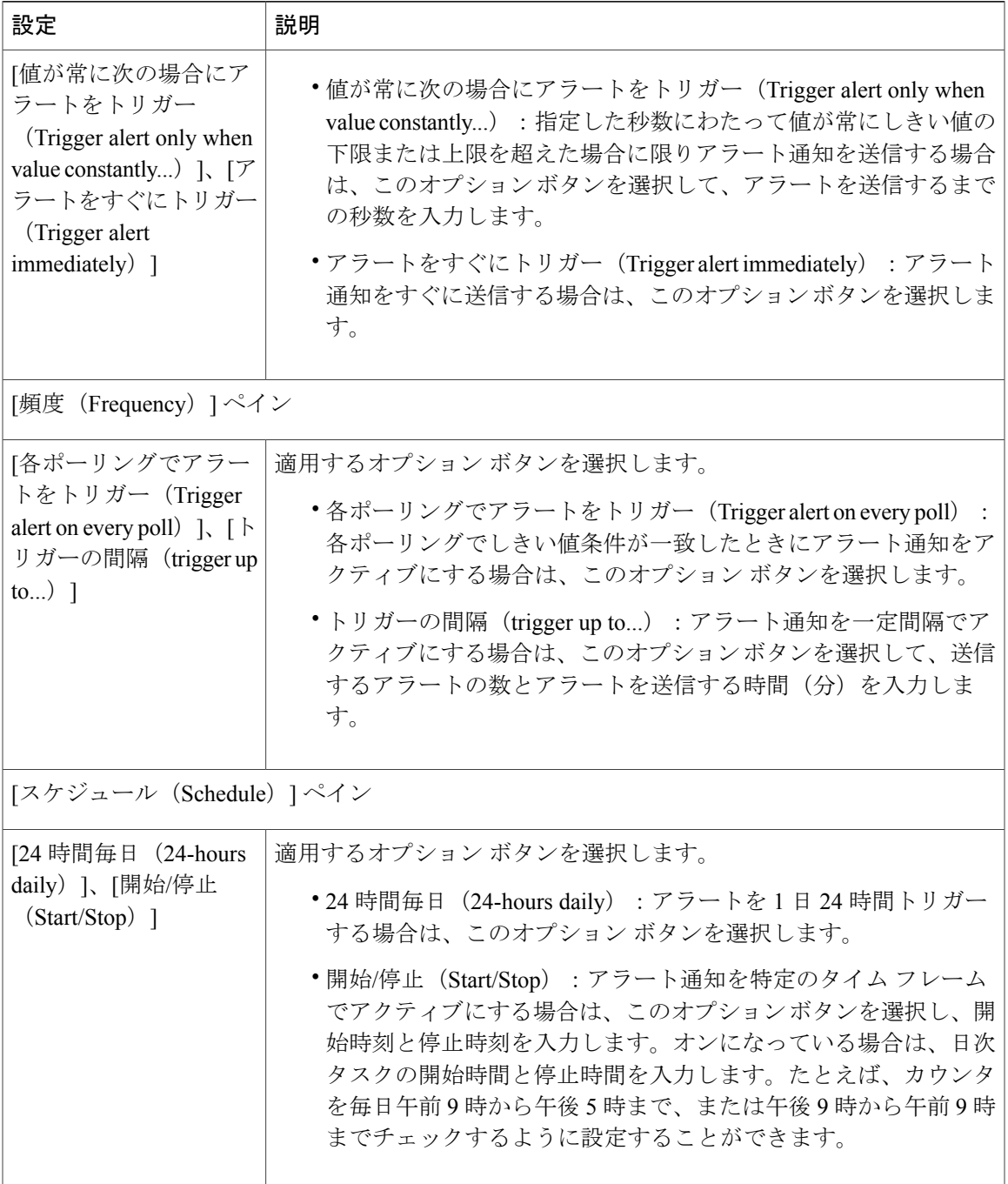

### アラートの一時停止

一部またはすべてのアラートを一時的に停止する場合があります。特定のノードまたはクラスタ 全体でアラートを一時停止することができます。たとえば、新しいリリースにシステムをアップ グレードする場合、アップグレード中に電子メールや電子ページを受信しないように、アップグ レードが完了するまでアラートを一時停止します。

Alert Central でアラートを一時停止するには、次の手順に従ってください。

#### 手順

ステップ **1** [システム(System)] > [ツール(Tools)] > [アラート(Alert)] > [クラスタ/ノードのアラートの 一時停止(Suspend cluster/Node Alerts)] の順に選択します。

> ノードごとの一時停止状態は、クラスタ全体のアラートには適用されませ  $h_{\rm o}$ (注)

- ステップ **2** 次のいずれかの操作を実行します。
	- クラスタ内のすべてのアラートを一時停止するには、[クラスタ全体(Cluster Wide)] オプ ション ボタンをクリックして、[すべてのアラートを一時停止(Suspend all alerts)] チェック ボックスをオンにします。
	- サーバごとにアラートを一時停止するには、[サーバごと(PerServer)]オプションボタンを クリックし、アラートを一時停止するサーバごとに [一時停止 (Suspend) ] チェックボック スをオンにします。
- ステップ **3** [OK] をクリックします。
	- アラートを再開するには、[アラート(Alert)] > [クラスタ/ノードのアラートの一時停 止(Suspend cluster/Node Alerts)]の順に選択して一時停止のチェックボックスをオフに します。 (注)

# コアダンプのアラートのセットアップと関連ログの収集

コアダンプは再現が難しい場合があるため、コアダンプが発生してから上書きされる前に、関連 するログ ファイルを収集することが特に重要です。

コア ダンプの発生時にはすぐに通知を受け取ってトラブルシューティングを支援できるように、 コア ダンプに関する電子メール アラートをセットアップします。

# 電子メール アラートの有効化

手順

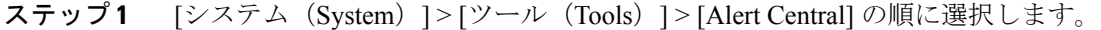

- ステップ **2** [CoreDumpFileFound]アラートを右クリックし、[アラート/プロパティの設定(SetAlert/Properties)] を選択します。
- ステップ **3** [電子メールの有効化(Enable Email)] チェックボックスをオンにするなど、ウィザードに従って 必要な基準を設定します。
- ステップ **4** [システム(System)] > [ツール(Tools)] > [アラート(Alert)] > [電子メールサーバの設定(Config Email Server)] の順に選択します。
- ステップ **5** 電子メール サーバの設定を入力します。

# ログの収集

電子メール アラートの受信後にログを収集するには、次の手順に従います。

- ステップ **1** アラートを発信したサービスを確認します。電子メールメッセージ内では"Core"で示されます。
- ステップ **2** [ツール(Tools)] > [Trace & Log Central] > [ファイルの収集(Collect Files)] の順に選択し、影響 を受けるすべてのサービスの関連ログを選択します。 たとえば、サービスが Cisco Presence Engine の場合は、Cisco Presence Engine、Cisco XCP Router お よび Cisco XCP Connection Manager のログを収集します。または、サービスが Cisco XCP Router の 場合は、Cisco XCP Router と、Cisco XCP Connection Manager および Cisco Presence Engine のログ を収集します。
- ステップ **3** CLI から次のコマンドを実行して、スタック トレースを生成します。 **utils core active list utils core active analyze core** *filename*
- ステップ **4** [ツール(Tools)] > [Trace & Log Central] > [ファイルの収集(Collect Files)] の順に選択し、[RIS Data Collector PerfMon ログ(RIS Data Collector PerfMon Log)] を選択します。
- ステップ **5** [ツール(Tools)] > [Syslog ビューア(SysLog Viewer)] の順に選択してシステム ログを収集しま す。
	- a) ノードを選択します。
	- b) [システム ログ(System Logs)] > [メッセージ(messages)] の順にクリックして、メッセージ を表示し、保存します。

T

- c) [アプリケーション ログ(Application Logs)] > [CiscoSyslog] をクリックして、ログ ファイルを 表示し、保存します。
- ステップ **6** 収集したファイルをシスコのテクニカル サポート ケースに添付します。

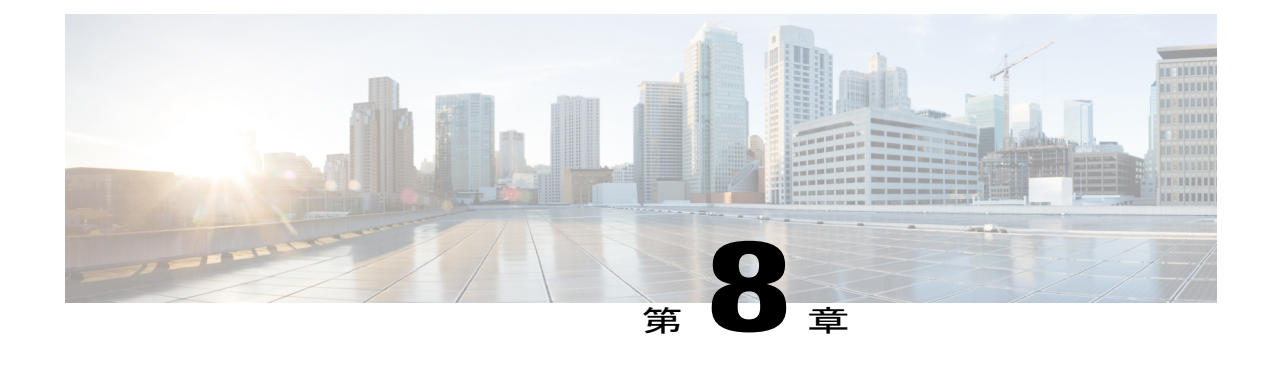

# トレースとログ

- Trace and Log [Central,](#page-184-0) 159  $\sim \rightarrow \sim$
- ログ [ビューア](#page-238-0), 213 ページ
- [プラグイン](#page-242-0), 217 ページ

# <span id="page-184-0"></span>**Trace and Log Central**

 $\mathscr{D}$ (注)

Trace andLogCentralを動作させるには、クライアントマシンのクラスタ内にあるすべてのノー ドで DNS ルックアップを解決する必要があります。

# 準備(**Preparation**)

### 証明書のインポート

ノードの証明書をインポートするには、次の手順に従ってください。

ノード、またはクラスタ内の各ノード用に認証局が発行するサーバ認証証明書をインポートでき ます。

Trace and Log Central オプションを使用する前に、証明書をインポートしておくことを推奨しま す。証明書をインポートしていないと、Unified RTMT にサインインして Trace and Log Central オ プションにアクセスするたびに、ノードのセキュリティ証明書が表示されます。その証明書に表 示される情報を変更することはできません。

#### 手順

- ステップ **1** 証明書をインポートするには、[ツール(Tools)] > [トレース(Trace)] > [証明書のインポート (Import Certificate)] の順に選択します。 システムがノード証明書をインポートしたことを示すメッセージが表示されます。
- ステップ **2** [OK] をクリックします。

# トレースのサポートの種類

ここでは、トレースのサポートの種類について説明します。

### **Trace & Log Central** におけるディスク **I/O** と **CPU** 制御

Unified RTMT は、[Trace & Log Central] の重要な操作とジョブの制御をサポートしています。その 操作とジョブがオン デマンドで実行されているのか、スケジュールされているのか、または自動 なのかは問いません。

ノードが高いIO条件で実行している場合にオンデマンド操作の要求を行うと、操作のキャンセル を示す警告が表示されます。警告の表示タイミングを制御するIOレートのしきい値は、次のサー ビス パラメータ(Cisco RIS Data Collector サービス)で設定できることに注意してください。

- TLC Throttling CPU Goal
- TLC Throttling IOWait Goal

これらのパラメータの値は、実際のシステム CPU および IOWait 値と比較されます。目標(サー ビス パラメータの値) が実際の値より小さい場合は、警告が表示されます。

### トレース圧縮サポート

この機能により、ROS(Recoverable Outstream)ライブラリでトレース ファイルの圧縮出力がサ ポートされます。システムは、ファイルが生成されるときにそのファイルを圧縮します。トレー ス ファイルの圧縮の適用には次の利点があります。

- トレース ファイルの保存に必要な容量の削減。
- ディスクヘッドの移動が減少することによるコール負荷の大幅な改善。これにより、トレー ス ファイルの要求が原因で CPU がブロックされることがなくなります。

エンタープライズ パラメータ Trace Compression を使用して、トレース圧縮の有効化または無効化 を行います。このパラメータのデフォルト値では、[無効化(Disabled)] が指定されます。

圧縮ファイルには.gz拡張子が付きます(ファイルがまだ書き込み中の場合は.gzo)。圧縮ファイ ルを開くには、そのファイル名をダブルクリックします。拡張子にビューアが関連付けられてい

る場合、そのビューアでファイルが開きます。拡張子にビューアが関連付けられていない場合、 [プログラムから開く(Open With)] ダイアログボックスが表示されます。使用するビューアを選 択し、[この種類のファイルを開くときは、選択したプログラムをいつも使う(Always use this program) | をオンにして、次回からはこのビューア選択プロセスが省略されるようにします。

# **[Trace & Log Central]** オプションの表示

Unified RTMT の [Trace & Log Central] オプションを表示するには、次の手順に従ってください。

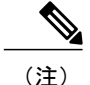

ツリー階層に表示されている任意のオプションから、トレースするサービスやアプリケーショ ンの指定、使用するログとサーバの指定、収集日時のスケジューリング、ファイルをダウン ロードする機能の設定、zip ファイルの設定、収集されたトレース ファイルの削除を実行でき ます。

(注) 暗号化をサポートするデバイスでは、SRTP キー情報はトレース ファイルに出力されません。

### はじめる前に

開始する前に、セキュリティ証明書をインポートします。

- ステップ **1** 次のいずれかの操作を実行して、Trace and Log Central にアクセスします。
	- a) クイック起動チャネル内の [システム (System) ] を選択します。
	- b) [システム (System) ]> [ツール (Tools) ]> [トレース (Trace) ]> [Trace & Log Central] の順に 選択します。
	- c) ツリー階層で [Trace & Log Central] アイコンを選択します。
- ステップ **2** Real-Time Monitoring Tool の Trace and Log Central オプションが表示されたら、次のいずれかの作 業を実行します。
	- クラスタ内の1台以上のサーバに対し、サービス、アプリケーション、およびシステムログ のトレースを収集します。
	- 指定した検索条件が含まれているトレースファイルを収集し、ダウンロードします。それと 同時に、後で使用するためにトレース収集条件を保存します。
	- ネットワーク上の 1 台以上のサーバに対してクラッシュ ダンプ ファイルを収集します。
	- 収集したトレース ファイルを表示します。
	- サーバ上のすべてのトレース ファイルを表示します。

• アプリケーションごとにサーバ上で書き込みが行われている現在のトレースファイルを表示 します。検索文字列がトレースファイル内で見つかったときに、指定した操作を実行できま す。

# ファイルの収集

### トレース ファイルの収集

クラスタ内の 1 台以上のノードに対してサービス、アプリケーション、システム ログのトレース を収集するには、Trace & Log Central の [ファイルの収集 (Collect Files) ] オプションを使用しま す。トレースを収集する日時の範囲、トレース ファイルをダウンロードするディレクトリ、収集 されたファイルをサーバから削除するかどうかを指定します。

Trace and Log Central 機能を使用してトレースを収集するには、次の手順に従ってください。

(注)

サービスは、アクティブにされていなくても表示されます。したがって、それらのサービスに 対してトレースを収集できます。

指定した検索条件を含んでいるトレースファイルを収集するか、後で使用するために保存したト レース収集条件を使用する場合、クエリー ウィザードを使用します。

### はじめる前に

次の1つまたは複数の操作を実行します。

- さまざまなサービス用のトレースファイルに含める情報を、Cisco UnifiedServiceabilityの[ト レース設定(Trace Configuration)] ウィンドウから設定します。詳細については、『*Cisco Unified Serviceability Administration Guide*』を参照してください。
- アラームをトレース ファイルに送信するには、アラームの送信先として SDI または SDL ト レース ファイルを Cisco Unified Serviceability の [アラーム設定(Alarm Configuration)] ウィ ンドウで選択します。詳細については、『*Cisco Unified Serviceability Administration Guide*』を 参照してください。
- TLC Throttling CPU Goal サービス パラメータと TLC Throttling IOWait Goal サービス パラメー タ(Cisco RIS Data Collector サービス)の値を設定することで、重要な Trace and Log Central の操作とジョブの調整を設定できます。サービス パラメータの設定の詳細については、 『*System Configuration Guide for Cisco Unified Communications Manager*』を参照してください。

- ステップ **1** [Trace and Log Central] オプションを開きます。
- ステップ **2** [Trace & Log Central] のツリー階層で、[ファイルを収集する(Collect Files)] をダブルクリックし ます。
	- [トレース収集(TraceCollection)]ウィザードが表示されます。サービスは、アクティブにされて いなくても表示されます。したがって、それらのサービスに対してトレースを収集できます。
		- Unified Communications Manager および Cisco Unity Connection クラスタ:クラスタ内の すべてのノードが使用できない場合、どのノードが利用できないかを示すメッセージと ともにダイアログ ボックスが表示されます。使用不可能なノードは、[Trace and Log Central] ウィンドウに表示されません。 (注)
		- Unified Communications Manager および Cisco Unity Connection クラスタ:クラスタ内の 特定のノードでだけリストされたサービス/アプリケーションの一部をインストールで きます。それらのサービスまたはアプリケーションのトレースを選択するには、その サービスまたはアプリケーションがアクティブにされているサーバからトレースを選択 します。 (注)
- ステップ **3** *Cisco Unity Connection* ユーザはステップ 4 に進みます。Unified Communications Manager または Cisco Business Edition の場合、[CCM サービス/アプリケーションの選択(Select CCM Services/Application)] タブで次のいずれかの操作を実行します。
	- a) クラスタ内のすべてのノードに対してすべてのサービスとアプリケーションのトレースを収集 するには、[すべてのサーバ上のすべてのサービスを選択する (Select All Services on all Servers) ] チェックボックスをオンにして [次へ(Next)] をクリックします。
		- スタンドアロン ノードがあり、[すべてのサーバ上のすべてのサービスを選択する (Select All Services on all Servers)] チェックボックスがオンの場合、システムは、 スタンドアロン ノードのすべてのサービスとアプリケーションのトレースを収集し ます。 (注)
	- b) 特定のノード上のすべてのサービスとアプリケーション(または *Cisco Unity Connection* の場合 ノード上の特定のシステムログ)のトレースを収集するには、ノードの横にあるチェックボッ クスをオンにして [次へ(Next)] をクリックします。
	- c) 特定のノード上の特定のサービスまたはアプリケーションのトレースを収集するには、適用す るチェックボックスをオンにして、[次へ(Next)] をクリックします。
	- d) サービスまたはアプリケーションのトレースを収集しないで次のタブに進むには、「次へ (Next) 1 をクリックします。 Cisco Business Edition の場合はステップ 4 に進み、Unified Communications Manager の場合はス テップ 5 に進みます。
- ステップ **4** [CUC サービス/アプリケーションの選択(Select CUC Services/Application)] タブで、次のいずれ かのタスクを実行します。
	- a) ノードのすべてのシステム ログを収集するには、[すべてのサーバ上のすべてのサービスを選 択する(Select All Services on all Servers)] チェックボックスをオンにするか、ノードの横にあ るチェックボックスをオンにして、[次へ(Next)] をクリックします。
- b) ノード上の特定のシステムログのトレースを収集するには、適用するチェックボックスをオン にして、[次へ(Next)] をクリックします。
- c) システムログのトレースを収集しないで次のタブに進むには、[次へ(Next)]をクリックしま す。
- ステップ **5** [システム サービス/アプリケーションの選択(Select System Services/Application)] タブで、次の いずれかのタスクを実行します。
	- a) クラスタ内のすべてのノードに対してすべてのシステム ログを収集するには、[すべてのサー バ上のすべてのサービスを選択する(Select All Services on all Servers)] チェックボックスをオ ンにして [次へ(Next)] をクリックします。
		- スタンドアロン ノードがあり、[すべてのサーバ上のすべてのサービスを選択する (Select All Services on all Servers)] チェックボックスがオンの場合、システムは、 スタンドアロン ノードのトレースを収集します。 (注)
	- b) 特定ノード上のすべてのシステムログのトレースを収集するには、ノードの横にあるチェック ボックスをオンにして、[次へ(Next)] をクリックします。
	- c) 特定のノード上の特定のシステムログのトレースを収集するには、適用するチェックボックス をオンにして、[次へ(Next)] をクリックします。
	- d) システムログのトレースを収集しないでトレース収集ウィザードを続行するには、[次へ (Next) ] をクリックします。
- ステップ **6** [収集時間(CollectionTime)]ペインで、トレースを収集する期間を指定します。次のいずれかの オプションを選択します。
	- a) 絶対範囲 (Absolute Range) : トレースの収集範囲をノード タイム ゾーンと時間範囲 (開始と 終了の日時)で指定します。 クライアントコンピュータのタイムゾーンにより、[リファレンスサーバ時間帯の選択(Select Reference Server Time Zone)] フィールドのデフォルトが設定されます。すべての標準タイム ゾーンが [タイムゾーンを選択(Select Time Zone)] ドロップ ダウン リスト ボックスに表示さ れ、[サマー タイム(Daylight Saving)] が設定されたタイム ゾーン用に独立した一連のエント リも表示されます。

Trace and Log Central は、「選択したリファレンス サーバタイム ゾーン (Selected Reference Server Time Zone)]に基づいて、時間範囲内のファイルをダウンロードします。クラスタ内のノード が異なるタイム ゾーン内に属している場合、TLC は時刻変更を調整し、同じ期間のファイル を取得します。たとえば、午前 9:00 ~ 午前 10:00 のファイルを指定し、2 番目のノード(node x)が時刻が 1 時間進んでいるタイム ゾーンに属している場合、TLC は node x から午前 10:00 ~ 午前 11:00 のファイルをダウンロードします。

トレースを収集する日付範囲を設定するには、[開始日/時間(From Date/Time)] フィールドと [終了日/時間(To Date/Time)] フィールドのドロップダウン リスト ボックスを選択します。

b) 相対範囲(Relative Range):トレースの収集範囲を現在時刻までの時間(分数、時間数、日 数、週数、または月数)で指定します。

Unified RTMT はウィザードによる設定とは異なるタイム スタンプのログを返しま す。これは特に、指定されたタイムスタンプが既存のログファイルのタイムスタン プより小さい場合に発生します。 (注)

ノード上に特定のサービスのログ ファイルが 11/24/09 から存在し、11/23/09 5:50 か ら 11/23/09 7:50 までの時間範囲を指定すると、それでも Unified RTMT は既存のログ ファイルを返します。

ステップ **7** [ファイルのダウンロード(DownloadFile)] オプション グループ ボックスで、トレースのダウン ロードに使用するオプションを指定します。[パーティションの選択(Select Partition)] ドロップ ダウンリストボックスから、トレースを収集するログが含まれているパーティションを選択しま す。

> Cisco UnifiedServiceabilityは、ユーザがログイン中のアプリケーションのバージョンについてはロ グをアクティブ パーティションに保存し、その他のバージョン(インストールされている場合) についてはログを非アクティブ ディレクトリに保存します。

> つまり、アプライアンス ノード上で実行している、Cisco Unified Communications Manager、Cisco Business Edition 5000、またはCisco UnityConnectionのバージョンを別のバージョンにアップグレー ドし、ノードを新しいバージョンで再起動すると、Cisco UnifiedServiceabilityは以前のバージョン のログを非アクティブパーティションに移動し、新しいバージョンのログをアクティブパーティ ションに保存します。古いバージョンに再度ログインした場合、Cisco UnifiedServiceabilityは新し いバージョンのログを非アクティブ パーティションに移動し、古いバージョンのログをアクティ ブ ディレクトリに保存します。

- Cisco Unified Serviceability は、Windows プラットフォームで実行する Cisco Unified Communications Manager または Cisco Unity Connection バージョンのログを保持しませ  $h_{\rm o}$ (注)
- ステップ **8** トレース ファイルのダウンロード先のディレクトリを指定するには、[ファイル ディレクトリの ダウンロード(DownloadFile Directory)]フィールドの横にある[参照(Browse)]ボタンをクリッ クし、ディレクトリに移動し、[開く (Open) ] をクリックします。デフォルトは <rtmt\_users\_directory>\<server name または server IP address>\<download time> です。
- ステップ **9** 収集したトレース ファイルの zip ファイルを作成するには、[ファイルを zip 圧縮する(ZipFile)] オプション ボタンを選択します。ファイルの zip 圧縮なしでトレース ファイルをダウンロードす るには、[ファイルを zip 圧縮しない(Do Not Zip Files)] オプション ボタンを選択します。
- ステップ **10** 収集したログ ファイルをノードから削除するには、[収集されたログ ファイルをサーバから削除 する(Delete Collected Log Files from the server)] チェックボックスをオンにします。
- ステップ **11** [終了(Finish)]をクリックするか、または設定を中止するには、[キャンセル(Cancel)]をクリッ クします。 [終了(Finish)] をクリックした場合、ウィンドウにトレース収集の進捗状況が表示されます。 トレース収集プロセスが完了すると、"ノード <サーバ名または IP アドレス> に対するダウンロー ドが完了しました(Completed downloading for node <Server name or IP address>)"というメッセー ジがウィンドウの下部に表示されます。
- ステップ **12** 収集したトレース ファイルを表示するには、トレース収集機能のローカル ブラウズ オプション を使用します。

サービス パラメータの値を超えた場合、またはシステムが Code Yellow 状態の場合、 メッセージが表示されます。 (注)

## クエリー ウィザード

Trace Collection クエリー ウィザードを使用すると、指定した検索条件が含まれているトレース ファイルを収集し、ダウンロードできます。同時に、後で使用するためにトレース収集条件を保 存できます。Trace Collection クエリー ウィザードを使用するには、プロシージャを実行してクエ リーを開始し、クエリーを実行します。

### はじめる前に

- さまざまなサービス用のトレース ファイルに含める情報を、[トレース設定(Trace Configuration)] ウィンドウから設定します。
- アラームをトレース ファイルに送信するには、アラームの送信先として SDI トレース ファ イルを [アラーム設定 (Alarm Configuration) ] ウィンドウで選択します。

クエリーの開始

- ステップ **1** Trace & Log Central を開きます。
- ステップ **2** ツリー階層で [クエリー ウィザード(Query Wizard)] をダブルクリックします。
- ステップ **3** 次のいずれかの操作を実行します。

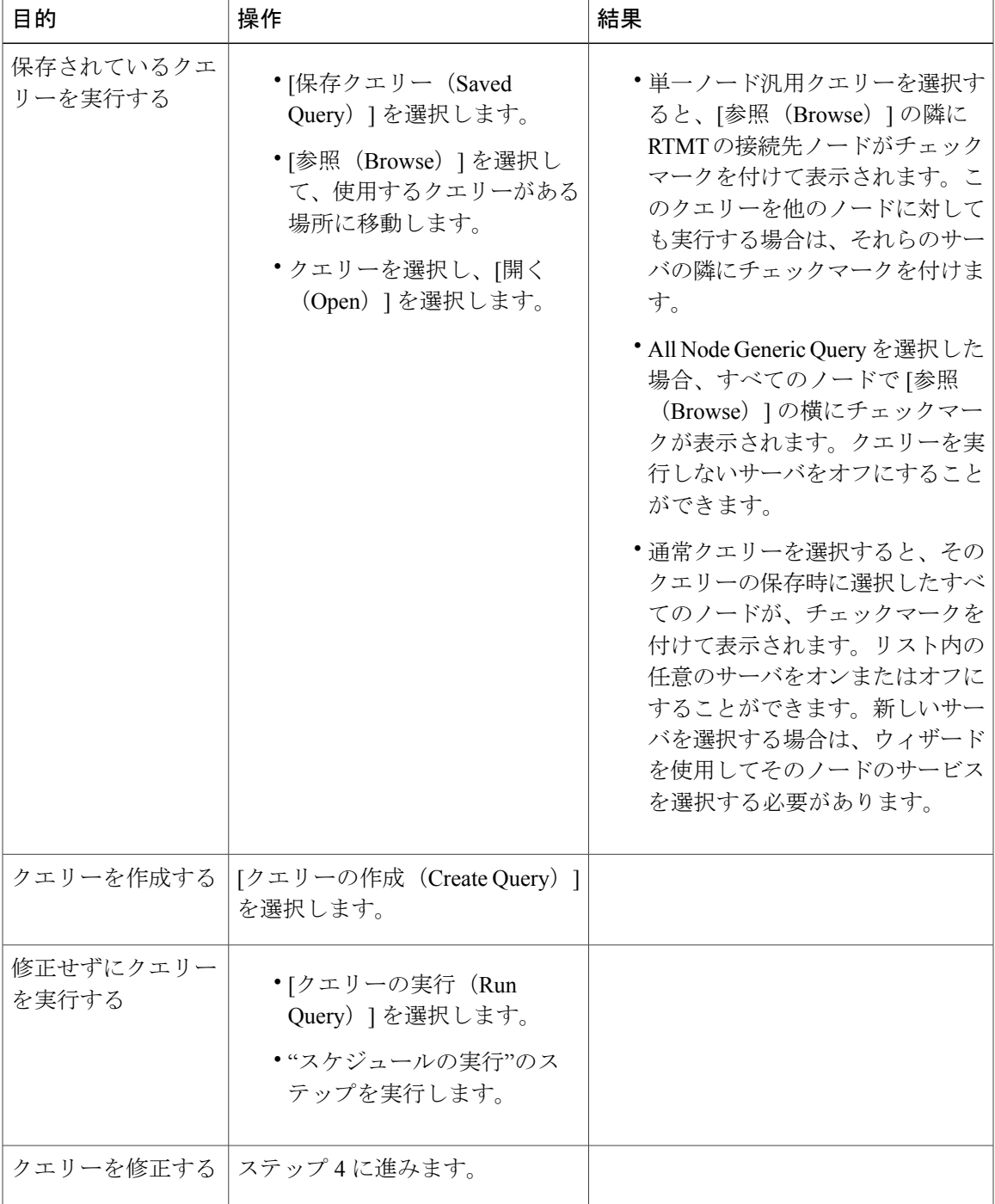

ステップ **4** [次へ(Next)] を選択します。

 $\overline{\phantom{a}}$ 

ステップ5 次のいずれかの操作を実行します。

- [保存クエリー(Saved Query)] を選択してクエリーを選択した場合は、クエリーに指定して いた条件が表示されます。必要に応じて、トレースを収集するサービスとアプリケーション のリストを修正します。
- [クエリーの作成(CreateQuery)]を選択した場合は、トレースを収集するすべてのサービス とアプリケーションを選択する必要があります。
- ステップ **6** [次へ(Next)] を選択します。
- ステップ **7** 次のいずれかの操作を実行します。

| 目的                                                   | <b>Action</b>                                                                                                    |
|------------------------------------------------------|----------------------------------------------------------------------------------------------------|
| クラスタ内のすべてのサーバに対し<br>て特定またはすべてのシステムログ<br>のトレースを収集する   | ・適用するトレースをオンにします。<br>•[すべてのサーバ上のすべてのサービスを選択する<br>(Select All Services on All Servers) 1をオンにしま<br>す。<br>•「次へ(Next)]を選択します。 |
| クラスタ内のすべてのサーバに対し<br>てすべてのサービスとアプリケーショ<br>ンのトレースを収集する | •[すべてのサーバ上のすべてのサービスを選択する<br>(Select All Services on All Servers) 1をオンにしま<br>す。<br>▼[次へ(Next)] を選択します。                     |
| 特定のサーバ上のすべてのサービス<br>とアプリケーションのトレースを収<br>集する          | ・サーバ名を確認します。<br>•「次へ(Next)]を選択します。                                                                                        |

ステップ **8** トレースを収集する時間範囲を指定するには、次のいずれかの手順を実行します。

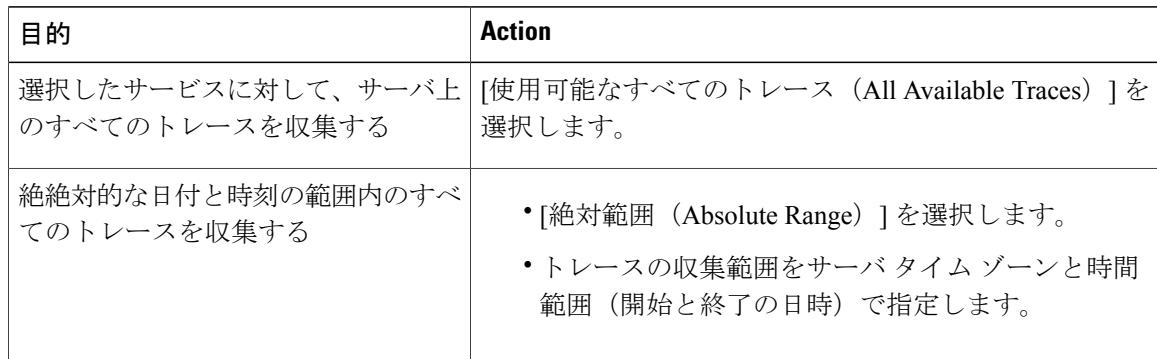

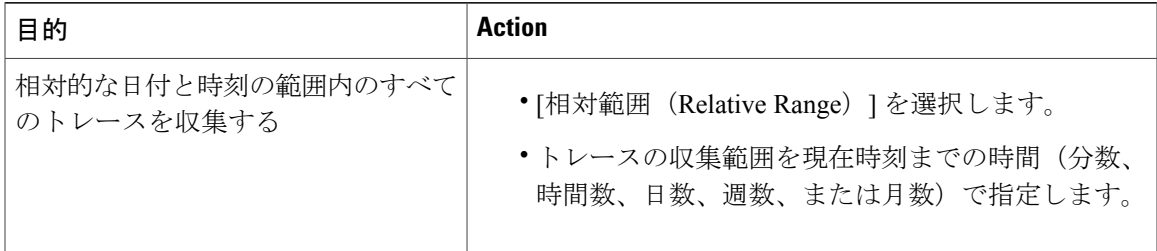

ステップ **9** 単語または句を [検索文字列(Search String)] フィールドに入力して、トレース ファイル内に存 在する句または単語を検索します。このツールでは、入力した単語または句に対して完全に一致 するものが検索されます。

### 次の作業

クエリーを実行します。

#### クエリーの実行

- クラスタ内のすべてのノードが使用できない場合、どのノードが利用できないかを示すメッ セージとともにダイアログ ボックスが表示されます。使用不可能なノードは、[Trace & Log Central] ウィンドウに表示されません。
- 一部の一覧されているサービスまたはアプリケーションをクラスタ内の特定のノード上にだ けインストールすることができます。それらのサービスまたはアプリケーションのトレース を収集するには、そのサービスまたはアプリケーションがアクティブにされているノードか らトレースを収集するようにします。
- サービスは、アクティブにされていなくても表示されます。したがって、それらのサービス に対してトレースを収集できます。
- トレース ファイルのダウンロードが完了したら、Trace and Log Central 機能のローカル ブラ ウズ オプションを使用してそれらを表示できます。
- サービス パラメータの値を超過するか、システムが Code Yellow 状態になると、エラー メッ セージが表示されます。

#### 手順

ステップ **1** [クエリーの実行(Run Query)] を選択してクエリーを実行します。

- ステップ **2** [クエリーの保存(Save Query)] を選択してクエリーを保存し、次のステップに進みます。
- ステップ **3** クエリー実行が完了したことを示すダイアログ ボックスが表示されたら、[OK] を選択します。
- ステップ **4** 次の操作を実行します。

Ι

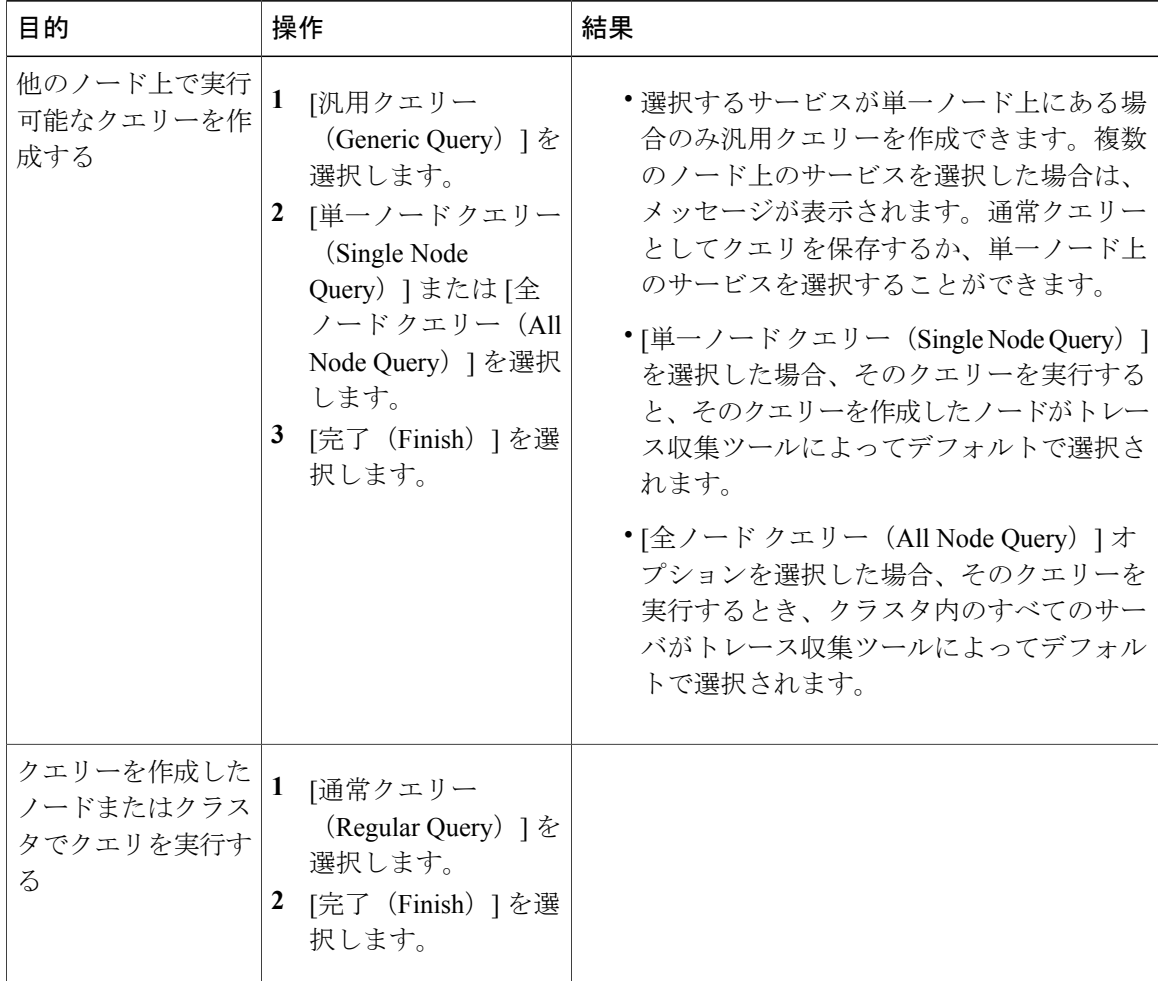

- ステップ **5** クエリーを保存する場所を参照し、クエリーの名前を [ファイル名(File Name)] フィールドに入 力します。
- ステップ6 [保存 (Save) ] を選択します。
- ステップ7 次のいずれかの操作を実行します。

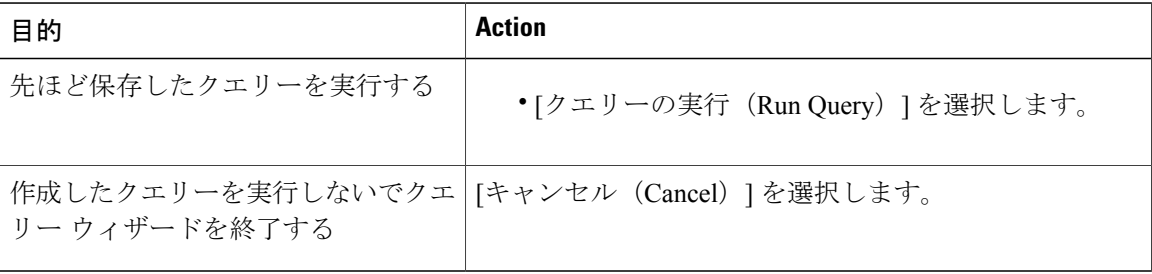

ステップ **8** クエリーの実行が完了したら、次のいずれかの操作を実行します。

Г

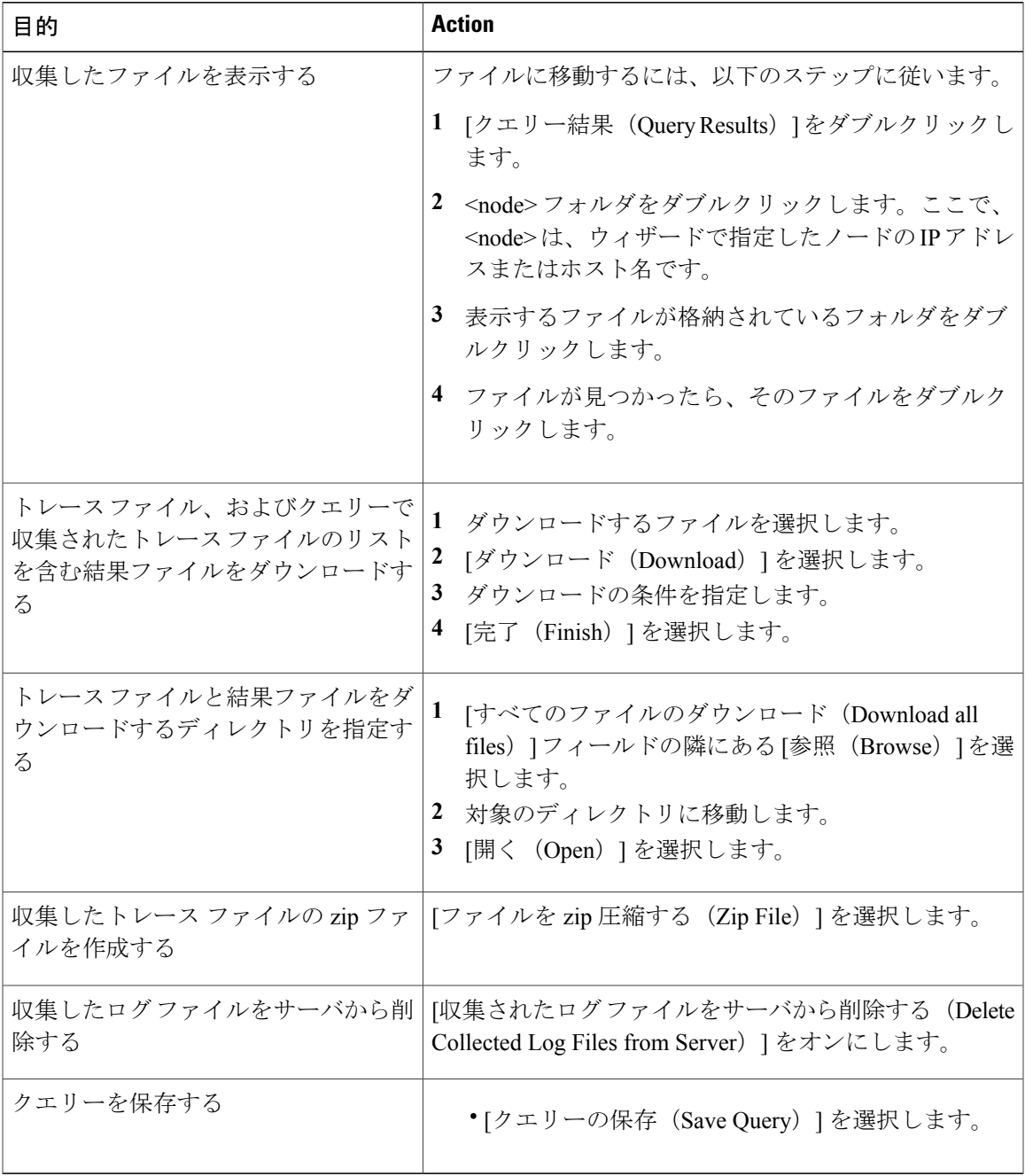

# **Cisco Unified Communications Manager** のトレース収集のスケジュール

Trace and Log Central 機能の収集のスケジュール オプションを使用して、最大 6 つの同時トレース 収集をスケジュールできます。また、トレース ファイルをネットワーク上の SFTP または FTP

サーバにダウンロードしたり、別の保存クエリーを実行したり、syslog ファイルを生成したりで きます。スケジュールされた収集を入力後に変更するには、そのスケジュールされた収集を削除 し、新しい収集イベントとして追加する必要があります。トレース収集をスケジュールするには、 次の手順を実行します。

(注)

トレース収集ジョブは 10 個までスケジュールできますが、同時に存在できるトレース収集は 6 つだけです。つまり、6 つのジョブだけが同時に実行状態になることができます。

#### はじめる前に

次の1つまたは複数の操作を実行します。

- さまざまなサービス用のトレースファイルに含める情報を、Cisco UnifiedServiceabilityの[ト レース設定(Trace Configuration)] ウィンドウから設定します。詳細については、『*Cisco Unified Serviceability Administration Guide*』を参照してください。
- アラームをトレース ファイルに送信するには、アラームの送信先として SDI または SDL ト レース ファイルを [アラーム設定(Alarm Configuration)] ウィンドウで選択します。詳細に ついては、『*Cisco Unified Serviceability Administration Guide*』を参照してください。

### 手順

- ステップ **1** [Trace and Log Central] オプションを開きます。
- ステップ **2** [Trace & Log Central] のツリー階層で、[収集のスケジュール(Schedule Collection)] をダブルク リックします。

収集のスケジュール ウィザードが表示されます。

- サービスは、アクティブにされていなくても表示されます。したがって、それらのサー ビスに対してトレースを収集できます。 (注)
- クラスタ内のノードが使用できない場合、どのノードが利用できないかを示すメッセー ジと共にダイアログボックスが表示されます。使用不可能なノードは、[Trace and Log Central] ウィンドウに表示されません。 (注)
- 一部の一覧されているサービスおよびアプリケーションをクラスタ内の特定のノード上 にインストールすることができます。それらのサービスおよびアプリケーションのト レースを収集するには、そのサービスまたはアプリケーションがアクティブにされてい るノードからトレースを収集するようにします。 (注)
- ステップ **3** [CCM サービス/アプリケーションの選択(Select CCM Services/Application)] タブで、次のいずれ かの操作を実行します。
	- スタンドアロンノードがあり、[すべてのサーバ上のすべてのサービスを選択する(Select AllServices on allServers)]チェックボックスがオンの場合、システムは、スタンドアロ ン ノードのすべてのサービスとアプリケーションのトレースを収集します。 (注)
		- すべてのノードに対してすべてのサービスとアプリケーションのトレースを収集するには、 [すべてのサーバ上のすべてのサービスを選択する (Select All Services on All Servers) ]チェッ クボックスをオンにして [次へ (Next) ] をクリックします。
- 特定ノード上のすべてのサービスとアプリケーションのトレースを収集するには、ノードの 横にあるチェックボックスをオンにして、[次へ(Next)] をクリックします。
- 特定のノード上の特定のサービスまたはアプリケーションのトレースを収集するには、適用 するチェックボックスをオンにして、[次へ(Next)] をクリックします。
- サービスまたはアプリケーションのトレースを収集しないで収集のスケジュールウィザード を続行するには、[次へ(Next)] をクリックします。
- ステップ **4** [システム サービス/アプリケーションの選択(Select System Services/Application)] タブで、次の いずれかの操作を実行します。
	- スタンドアロンノードがあり、[すべてのサーバ上のすべてのサービスを選択する(Select AllServices on allServers)]チェックボックスがオンの場合、システムは、スタンドアロ ン ノードのトレースを収集します。 (注)
		- すべてのノードに対してすべてのシステム ログを収集するには、[すべてのサーバ上のすべ てのサービスを選択する(Select All Services on all Servers)] チェックボックスをオンにして [次へ(Next)] をクリックします。
		- 特定ノード上のすべてのシステムログのトレースを収集するには、ノードの横にあるチェッ クボックスをオンにして、[次へ (Next) ] をクリックします。
		- 特定のノード上の特定のシステムログのトレースを収集するには、適用するチェックボック スをオンにして、[次へ(Next)] をクリックします。
		- システム ログのトレースを収集しないで収集のスケジュール ウィザードを続行するには、 [次へ(Next)] をクリックします。
- ステップ **5** トレースを収集するノードのタイム ゾーンと時間範囲を指定します。
- クライアント コンピュータのタイム ゾーンにより、[リファレンス サーバ時間帯の選択(Select Reference Server Time Zone)] フィールドのデフォルトが設定されます。すべての標準タイム ゾー ンが [タイムゾーンを選択(Select Time Zone)] ドロップ ダウン リスト ボックスに表示され、[サ マータイム(DaylightSaving)]が設定されたタイムゾーン用に独立した一連のエントリも表示さ れます。
- ステップ **6** トレース収集を開始する日時を指定するには、[開始日時のスケジュール(ScheduleStartDate/Time)] フィールドの隣にある下矢印ボタンをクリックします。[日付(Date)] タブで、該当する日付を 選択します。[時間 (Time) 1タブで、適切な時間を選択します。
- ステップ **7** トレース収集を終了する日時を指定するには、[終了日時のスケジュール(ScheduleEndDate/Time)] フィールドの隣にある下矢印ボタンをクリックします。[日付(Date)] タブで、該当する日付を 選択します。[時間 (Time) 1タブで、適切な時間を選択します。
	- トレース収集は、設定された終了時刻を過ぎても最後まで実行します。ただし、その場 合の収集は、Trace and Log Central 機能によってスケジュールから削除されません。 (注)
- ステップ **8** [スケジューラ頻度(Scheduler Frequency)] ドロップダウン リスト ボックスから、設定されたト レース収集を実行する頻度を選択します。
- ステップ **9** [過去に生成されたファイルを収集(Collect Files that are generated in the last)] ドロップダウン リ スト ボックスから、トレースを収集する現在の時刻までの時間(分、時間、日、週、または月単 位)を指定します。
- ステップ **10** トレースファイルに存在する語句または単語で検索するには、[検索文字列(SearchString)]フィー ルドに単語または語句を入力します。このツールでは、入力した単語または句に対して一致する ものが検索され、その検索条件に一致するファイルが収集されます。入力した単語または句に対 して完全に一致するものを検索する場合は、[大文字小文字を区別(CaseSensitive)]チェックボッ クスをオンにします。
- ステップ **11** 収集したトレース ファイルの zip ファイルを作成するには、[ファイルを zip 圧縮する(ZipFile)] チェックボックスをオンにします。
- ステップ **12** 収集したログ ファイルをノードから削除するには、[収集されたログ ファイルをサーバから削除 する (Delete Collected Log Files from the Server) 1チェックボックスをオンにします。
- ステップ **13** 次の 1 つまたは複数の操作を実行します。
	- ファイルをダウンロードし、ステップ 14 に進みます。
	- 別のクエリーを実行し、ステップ 15 に進みます。
	- Syslog を生成します。[Syslog の生成(Generate Syslog)] を選択した場合は、ステップ 16 に 進みます。

ステップ **14** [SFTP/FTP サーバ パラメータ(SFTP/FTPServerParameters)] グループ ボックスに、Trace and Log Central 機能により結果をダウンロードされるノードのノード クレデンシャルを入力し、[接続の テスト(Test Connection)] をクリックします。Trace and Log Central 機能によって SFTP または FTP サーバへの接続が確認されたら、[OK] をクリックします。 [ダウンロード ディレクトリ パス(Download DirectoryPath)] フィールドは、Trace and Log Central 機能によって収集されたファイルが保存されるディレクトリを指定します。トレース収集のデフォ ルトでは、SFTP または FTP パラメータのフィールドに指定されたユーザ ID のユーザのホーム ディレクトリ(/home/<user>/Trace)内にファイルが保存されます。

> トレースをダウンロードする場合、[Localhost] ダウンロード オプションを選択できます。このオ プションは、Cisco Intercompany Media Engine サーバに対してのみ使用可能です。

> Cisco Intercompany Media Engine サーバのローカル ホスト ディレクトリにトレース ファイルをダ ウンロードする場合、**file get**CLIコマンドを使って、リモートSFTPサーバにファイルをオフロー ドできます。

- Cisco Intercompany Media Engine では、FTP はサポート対象外で す。 (注)
- ステップ **15** 別のクエリーの実行オプションを選択した場合は、[参照(Browser)]ボタンをクリックして実行 するクエリーを選択し、[OK] をクリックします。
	- Trace and Log Central 機能では、最初のクエリーで結果が生成される場合、指定された クエリーのみが実行されます。 (注)
- ステップ **16** [終了(Finish)] をクリックします。

スケジュールされたトレースが正常に追加されたことがメッセージに示されます。

- Real-Time Monitoring ToolがSFTPまたはFTPサーバにアクセスできない場合、メッセー ジが表示されます。入力した IP アドレス、ユーザ名、およびパスワードが正しいこと を確認してください。 (注)
- ステップ **17** [OK] をクリックします。
- ステップ **18** スケジュールされた収集のリストを表示するには、クイック起動チャネルのトレース部分で、[ジョ ブのステータス(Job Status)] アイコンをクリックします。
	- スケジュールされた収集を削除するには、収集のイベントを選択して[削除 (Delete) ] をクリックします。確認メッセージが表示されます。[OK] をクリックします。 ヒント

### **Cisco Unity Connection** のトレース収集のスケジュール

Trace and Log Central 機能の収集のスケジュール オプションを使用して、最大 6 つの同時トレース 収集をスケジュールできます。また、トレース ファイルをネットワーク上の SFTP または FTP サーバにダウンロードしたり、別の保存クエリーを実行したり、syslog ファイルを生成したりで きます。スケジュールされた収集を入力後に変更するには、そのスケジュールされた収集を削除 し、新しい収集イベントとして追加する必要があります。トレース収集をスケジュールするには、 次の手順を実行します。

(注)

トレース収集ジョブは 10 個までスケジュールできますが、同時に存在できるトレース収集は 6 つだけです。つまり、6 つのジョブだけが同時に実行状態になることができます。

### はじめる前に

次の1つまたは複数の操作を実行します。

- さまざまなサービス用のトレースファイルに含める情報を、Cisco UnifiedServiceabilityの[ト レース設定(Trace Configuration)] ウィンドウから設定します。詳細については、『*Cisco Unified Serviceability Administration Guide*』を参照してください。
- アラームをトレース ファイルに送信するには、アラームの送信先として SDI または SDL ト レース ファイルを [アラーム設定(Alarm Configuration)] ウィンドウで選択します。詳細に ついては、『*Cisco Unified Serviceability Administration Guide*』を参照してください。

#### 手順

- ステップ **1** [Trace and Log Central] オプションを開きます。
- ステップ **2** [Trace & Log Central] のツリー階層で、[収集のスケジュール(Schedule Collection)] をダブルク リックします。

収集のスケジュール ウィザードが表示されます。

- サービスは、アクティブにされていなくても表示されます。したがって、それらのサー ビスに対してトレースを収集できます。 (注)
- Cisco Unity Connection:クラスタ内のすべてのノードが使用できない場合、どのノード が利用できないかを示すメッセージとともにダイアログ ボックスが表示されます。使 用不可能なノードは、[Trace and Log Central] ウィンドウに表示されません。 (注)
- Cisco Unity Connection:リストされているサービスおよびアプリケーションの一部をク ラスタ内の特定のノードにインストールすることができます。それらのサービスおよび アプリケーションのトレースを収集するには、そのサービスまたはアプリケーションが アクティブにされているノードからトレースを収集するようにします。 (注)
- ステップ **3** [CUC サービス/アプリケーションの選択(Select CUC Services/Application)] タブで、次のいずれ かの操作を実行します。
	- ノードのすべてのシステム ログを収集するには、[すべてのサーバ上のすべてのサービスを 選択する (Select All Services on all Servers) 1チェックボックスをオンにするか、ノードの横 にあるチェックボックスをオンにして、[次へ(Next)] をクリックします。
	- ノード上の特定のシステムログのトレースを収集するには、適用するチェックボックスをオ ンにして、[次へ(Next)] をクリックします。
	- システム ログのトレースを収集しないで収集のスケジュール ウィザードを続行するには、 [次へ(Next)] をクリックします。
- ステップ **4** [システム サービス/アプリケーションの選択(Select System Services/Application)] タブで、次の いずれかの操作を実行します。
	- スタンドアロンノードがあり、[すべてのサーバ上のすべてのサービスを選択する (Select AllServices on allServers)]チェックボックスがオンの場合、システムは、スタンドアロ ン ノードのトレースを収集します。 (注)
		- すべてのノードに対してすべてのシステム ログを収集するには、[すべてのサーバ上のすべ てのサービスを選択する(Select All Services on all Servers)] チェックボックスをオンにして [次へ(Next)] をクリックします。
		- 特定ノード上のすべてのシステムログのトレースを収集するには、ノードの横にあるチェッ クボックスをオンにして、[次へ (Next) ] をクリックします。
		- 特定のノード上の特定のシステムログのトレースを収集するには、適用するチェックボック スをオンにして、[次へ (Next) ] をクリックします。
		- システム ログのトレースを収集しないで収集のスケジュール ウィザードを続行するには、 [次へ(Next)] をクリックします。
- ステップ **5** トレースを収集するノードのタイム ゾーンと時間範囲を指定します。

クライアント コンピュータのタイム ゾーンにより、[リファレンス サーバ時間帯の選択(Select Reference Server Time Zone)] フィールドのデフォルトが設定されます。すべての標準タイム ゾー ンが [タイムゾーンを選択(Select Time Zone)] ドロップ ダウン リスト ボックスに表示され、[サ マータイム(DaylightSaving)]が設定されたタイムゾーン用に独立した一連のエントリも表示さ れます。

- ステップ **6** トレース収集を開始する日時を指定するには、[開始日時のスケジュール(ScheduleStartDate/Time)] フィールドの隣にある下矢印ボタンをクリックします。[日付(Date)] タブで、該当する日付を 選択します。[時間(Time)] タブで、適切な時間を選択します。
- ステップ7 トレース収集を終了する日時を指定するには、「終了日時のスケジュール (Schedule End Date/Time) ] フィールドの隣にある下矢印ボタンをクリックします。[日付(Date)] タブで、該当する日付を 選択します。[時間 (Time) ] タブで、適切な時間を選択します。
	- トレース収集は、設定された終了時刻を過ぎても最後まで実行します。ただし、その場 合の収集は、Trace and Log Central 機能によってスケジュールから削除されません。 (注)
- ステップ **8** [スケジューラ頻度(Scheduler Frequency)] ドロップダウン リスト ボックスから、設定されたト レース収集を実行する頻度を選択します。
- ステップ **9** [過去に生成されたファイルを収集(Collect Files that are generated in the last)] ドロップダウン リ ストボックスから、トレースを収集する現在の時刻までの時間(分、時間、日、週、または月単 位)を指定します。
- ステップ **10** トレースファイルに存在する語句または単語で検索するには、[検索文字列(SearchString)]フィー ルドに単語または語句を入力します。このツールでは、入力した単語または句に対して一致する ものが検索され、その検索条件に一致するファイルが収集されます。入力した単語または句に対 して完全に一致するものを検索する場合は、[大文字小文字を区別(CaseSensitive)]チェックボッ クスをオンにします。
- ステップ **11** 収集したトレース ファイルの zip ファイルを作成するには、[ファイルを zip 圧縮する(ZipFile)] チェックボックスをオンにします。
- ステップ **12** 収集したログ ファイルをノードから削除するには、[収集されたログ ファイルをサーバから削除 する (Delete Collected Log Files from the Server) 1チェックボックスをオンにします。
- ステップ **13** 次の 1 つまたは複数の操作を実行します。
	- ファイルをダウンロードします。ファイルのダウンロードまたは別のクエリーの実行を選択 した場合は、ステップ 15 に進みます。
	- 別のクエリーを実行します。
	- Syslog を生成します。[Syslog の生成(Generate Syslog)] を選択した場合は、ステップ 17 に 進みます。

ステップ **14** [SFTP/FTP サーバ パラメータ(SFTP/FTPServerParameters)] グループ ボックスに、Trace and Log Central 機能により結果をダウンロードされるノードのノード クレデンシャルを入力し、[接続の テスト(Test Connection)] をクリックします。Trace and Log Central 機能によって SFTP または FTP サーバへの接続が確認されたら、[OK] をクリックします。 [ダウンロード ディレクトリ パス(Download DirectoryPath)] フィールドは、Trace and Log Central 機能によって収集されたファイルが保存されるディレクトリを指定します。トレース収集のデフォ ルトでは、SFTP または FTP パラメータのフィールドに指定されたユーザ ID のユーザのホーム ディレクトリ(/home/<user>/Trace)内にファイルが保存されます。

> トレースをダウンロードする場合、[Localhost] ダウンロード オプションを選択できます。このオ プションは、Cisco Intercompany Media Engine サーバに対してのみ使用可能です。

Cisco Intercompany Media Engine サーバのローカル ホスト ディレクトリにトレース ファイルをダ ウンロードする場合、**file get**CLIコマンドを使って、リモートSFTPサーバにファイルをオフロー ドできます。

- Cisco Intercompany Media Engine では、FTP はサポート対象外で す。 (注)
- ステップ **15** 別のクエリーの実行オプションを選択した場合は、[参照(Browser)]ボタンをクリックして実行 するクエリーを選択し、[OK] をクリックします。
	- Trace and Log Central 機能では、最初のクエリーで結果が生成される場合、指定された クエリーのみが実行されます。 (注)
- **ステップ16** [終了(Finish)]をクリックします。 スケジュールされたトレースが正常に追加されたことがメッセージに示されます。
	- Real-Time Monitoring ToolがSFTPまたはFTPサーバにアクセスできない場合、メッセー ジが表示されます。入力した IP アドレス、ユーザ名、およびパスワードが正しいこと を確認してください。 (注)
- ステップ **17** [OK] をクリックします。
- ステップ **18** スケジュールされた収集のリストを表示するには、クイック起動チャネルのトレース部分で、[ジョ ブのステータス(Job Status)] アイコンをクリックします。
	- スケジュールされた収集を削除するには、収集のイベントを選択して [削除(Delete)] をクリックします。確認メッセージが表示されます。[OK] をクリックします。 ヒント

### スケジュールの開始

### はじめる前に

- さまざまなサービス用のトレース ファイルに含める情報を、[トレース設定(Trace Configuration)] ウィンドウから設定します。
- アラームをトレース ファイルに送信するには、アラームの送信先として SDI トレース ファ イルを [アラーム設定 (Alarm Configuration) ] ウィンドウで選択します。

- ステップ **1** Trace & Log Central を開きます。
- ステップ **2** ツリー階層で [収集のスケジュール(Schedule Collection)] をダブルクリックします。
- ステップ **3** 次のいずれかの操作を実行して、ノードのログに関するトレースを収集します。

 $\mathbf{I}$ 

| 目的                                                   | <b>Action</b>                                                                                          |
|------------------------------------------------------|----------------------------------------------------------------------------------------------------|
| クラスタ内のすべてのノードに対して<br>すべてのサービスとアプリケーション<br>のトレースを収集する | •[すべてのサーバ上のすべてのサービスを選択する<br>(Select All Services on All Servers) 1をオンにしま<br>す。<br>•「次へ (Next) ]を選択します。 |
| 特定のノード上のすべてのサービスと<br>アプリケーションのトレースを収集す<br>る          | ・ノードの名前を確認します。<br>◆[次へ(Next)] を選択します。                                                                  |
| 特定のノード上の特定のサービスまた<br>はアプリケーションのトレースを収集<br>する         | ・適用するトレースをオンにします。<br>◆[次へ(Next)] を選択します。                                                               |
| サービスまたはアプリケーションのト<br>レースを収集しないでトレース収集<br>ウィザードを続行する  | [次へ (Next) ] を選択します。                                                                                   |

ステップ **4** 次のいずれかの操作を実行して、システム ログに関するトレースを収集します。

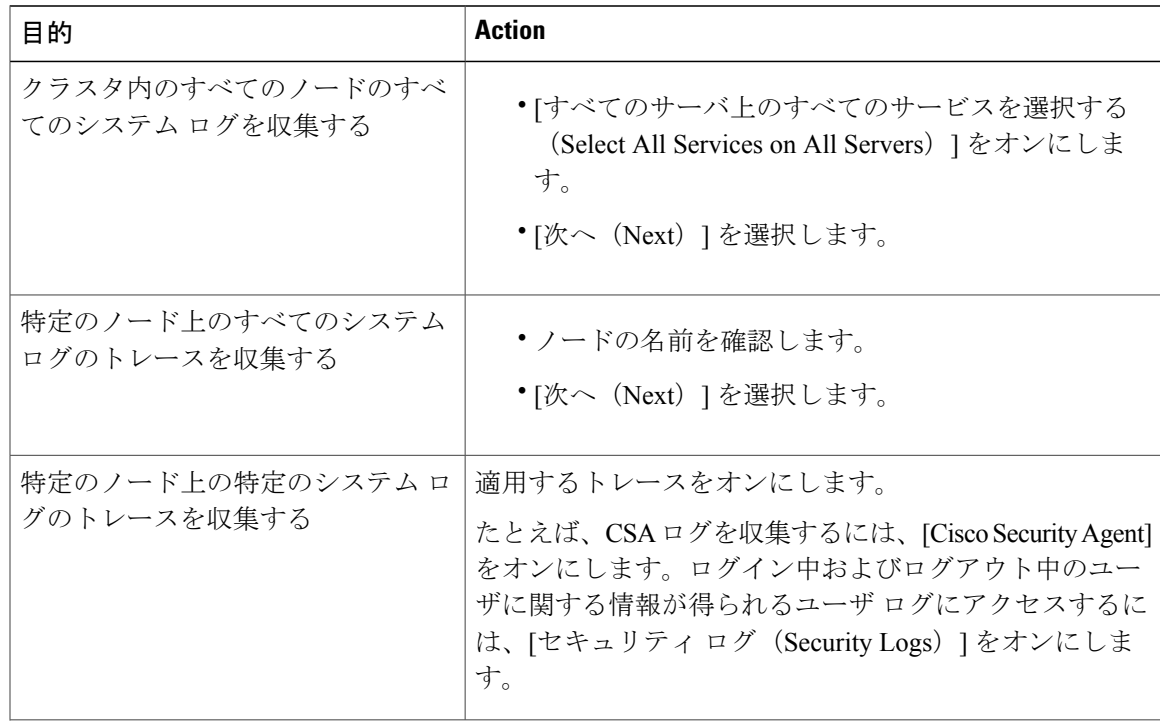

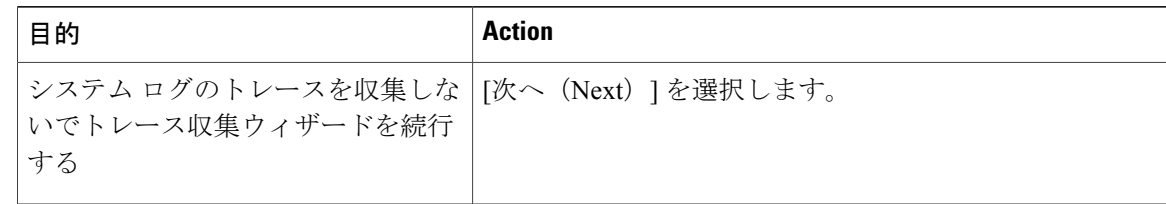

- ステップ **5** トレースを収集するノードのタイム ゾーンと時間範囲を指定します。
- ステップ **6** 次の操作を実行して、トレース収集を開始する日時を指定します。
	- a) [開始日時のスケジュール (Schedule Start Date/Time) ]フィールドの隣にある下矢印ボタンを選 択します。
	- b) [日付(Date)] タブから、適切な日付を選択します。
	- c) [時刻 (Time) ] タブから、適切な時刻を選択します。
- ステップ **7** トレース収集を終了する日時を指定するには、次の操作を実行します。
	- a) [終了日時のスケジュール (Schedule End Date/Time) ] フィールドの隣にある下矢印ボタンを選 択します。
	- b) [日付(Date)] タブから、適切な日付を選択します。
	- c) [時刻 (Time) 1タブから、適切な時刻を選択します。 トラブルシューティングのヒント
		- クライアント コンピュータの時間帯により、[リファレンス サーバ時間帯の選択(Select Reference Server Time Zone)] フィールドのデフォルトが設定されます。すべての標準タ イム ゾーンが [タイムゾーンを選択(Select Time Zone)] ドロップダウン リスト ボックス に表示され、「サマータイム (Daylight Saving) ]が設定されたすべてのタイムゾーン用に 独立した一連のエントリも表示されます。
		- トレース収集は、設定された終了時刻を過ぎても最後まで実行します。ただし、その場合 の収集は、Trace and Log Central 機能によってスケジュールから削除されません。

### 次の作業

[スケジュールの実行](#page-206-0), (181 ページ)

### <span id="page-206-0"></span>スケジュールの実行

手順

- ステップ **1** 設定されたトレース収集を実行する頻度を[スケジューラ頻度(SchedulerFrequency)]リストボッ クスから選択します。
- ステップ **2** トレースの収集範囲を現在時刻までの時間(分数、時間数、日数、週数、または月数)で指定し ます。
- ステップ **3** 単語または句を [検索文字列(Search String)] フィールドに入力して、トレース ファイル内に存 在する句または単語を検索します。このツールでは、入力した単語または句に対して完全に一致 するものが検索され、その検索条件に一致するファイルのみが収集されます。
- ステップ **4** [すべてのファイルを zip 圧縮する(Zip All Files)] をオンにして、収集したトレース ファイルか ら zip ファイルを作成します。
- ステップ5 [収集されたログファイルをサーバから削除する (Delete Collected Log Files from the Server) 1をオ ンにして、収集されたログ ファイルをサーバから削除します。
- ステップ **6** 次の 1 つまたは複数の操作を実行します。
	- ファイルをダウンロードするには、次の手順を実行します。
	- 1 [ファイルのダウンロード (Download Files)] を選択します。
	- **2** [SFTP サーバ パラメータ(SFTP Server Parameters)] グループ ボックスに、Trace and Log Central 機能が結果をダウンロードするノードのノード クレデンシャルを入力します。
	- **3** [接続のテスト (Test Connection)] を選択します。
	- **4** Trace and Log Central 機能が SFTP サーバへの接続を検証した後、[OK] を選択します。
	- 別のクエリーを実行するには、次の手順を実行します。
	- **1** [別のクエリーの実行(Run Another Query)] を選択します。
	- **2** [参照(Browse)] を選択して、実行するクエリーの場所を指定します。
	- **3** [OK] を選択します。
	- Syslog を生成するには、[Syslog の生成(Generate Syslog)] を選択します。

### **ステップ1** [完了(Finish) ] を選択します。 トラブルシューティングのヒント

- クラスタ内のノードが使用できない場合、どのノードが利用できないかを示すメッセージと 共にダイアログボックスが表示されます。使用不可能なノードは、[Trace & Log Central] ウィ ンドウに表示されません。
- Unified RTMT が SFTP サーバにアクセスできない場合は、メッセージが表示されます。入力 した IP アドレス、ユーザ名、およびパスワードが正しいことを確認してください。
- 一部の一覧されているサービスまたはアプリケーションをクラスタ内の特定のノード上にだ けインストールすることができます。それらのサービスまたはアプリケーションのトレース を選択するには、そのサービスまたはアプリケーションがアクティブにされているサーバか らトレースを選択します。
- サービスは、アクティブにされていなくても表示されます。したがって、それらのサービス に対してトレースを収集できます。
- トレース収集は、設定された終了時刻を過ぎても最後まで実行します。ただし、その場合の 収集は、Trace and Log Central 機能によってスケジュールから削除されません。
- [ダウンロード ディレクトリ パス(Download Directory Path)] フィールドは、Trace and Log Central機能によって収集されたファイルが保存されるディレクトリを指定します。トレース 収集のデフォルトでは、SFTP パラメータのフィールドに指定されたユーザ ID のユーザの ホーム ディレクトリ(*/home/<user>/Trace*)内にファイルが保存されます。
- Trace and Log Central 機能では、最初のクエリーで結果が生成される場合、指定されたクエ リーのみが実行されます。

### トレース収集ステータスの表示

トレース収集イベントのステータスを表示し、スケジュールされているトレース収集を削除する には、次の手順を使用します。

### 手順

- ステップ **1** Trace & Log Central のツリー階層を開きます。
- ステップ **2** [ジョブのステータス(Job Status)] をダブルクリックします。 [ジョブのステータス (Job Status) 1ウィンドウが表示されます。
- ステップ **3** [ノードの選択(Select a Node)] ドロップダウン リスト ボックスから、トレース収集イベントを 表示または削除するサーバを選択します。 スケジュールされたトレース収集のリストが表示されます。

ジョブ タイプには以下が含まれることがあります。

- Scheduled Job
- OnDemand
- RealTimeFileMon
- RealTimeFileSearch

ステータスには以下が含まれることがあります。

• 保留中 (Pending)

- 実行中(Running)
- キャンセル(Cancel)
- 終了
- ステップ **4** スケジュールされた収集を削除するには、削除するイベントを選択し、[削除(Delete)]をクリッ クします。
	- ステータスが"保留中(Pending)"または"実行中(Running)"のジョブと、ジョブ タイ プが"Schedule Task"または"RealTimeFileSearch"のジョブを削除できます。 (注)

### リアルタイム トレース

Trace and LogCentral機能のリアルタイムトレースオプションでは、アプリケーションごとにサー バ上で書き込みが行われている現在のトレース ファイルを表示できます。システムがトレース ファイルへの書き込みをすでに開始していた場合、リアルタイムトレースは、トレースファイル の先頭からではなく、モニタリングを開始したポイントからファイルの読み取りを開始します。 それ以前の内容を読み取ることはできません。

リアルタイム トレースは、リアルタイム データの表示とユーザ イベントのモニタリングのオプ ションを提供します。

### リアルタイム データの表示

Trace and Log Central 機能のリアルタイム データの表示オプションでは、トレース ファイルをシ ステムによるデータの書き込みを反映して表示できます。リアルタイムトレースデータは、最大 10 個のサービスについて Generic Log Viewer で表示できます。ただし、1 台のノードの同時セッ ションは3 つまでという制限があります。ログ ビューアは5 秒ごとに更新されます。トレースが 新しいファイルに書き込まれると、Generic Log Viewer は、その内容をビューア内に追加します。

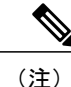

リアルタイムデータの表示オプションでは、サービスがトレースを書き込む頻度によっては、 Generic Log Viewer でのデータの表示に遅延が発生します。

- ステップ **1** Trace & Log Central のツリー階層を開きます。
- ステップ **2** [リアル タイム トレース(Real Time Trace)] をダブルクリックします。
	- Unified Communications Manager クラスタおよび Cisco Unity Connection クラスタのみ: クラスタ内のすべてのノードが使用できない場合、どのノードが利用できないかを示す メッセージとともにダイアログボックスが表示されます。使用不可能なノードは、[Trace and Log Central] ウィンドウに表示されません。 (注)
- ステップ **3** [リアル タイム データを表示(View Real Time Data)] をダブルクリックします。

[リアルタイムデータ (Real Time Data) 1ウィザードが表示されます。

- ステップ **4** [ノード(Nodes)] ドロップダウン リスト ボックスから、リアルタイム データを表示するノード を選択し、[次へ(Next)] をクリックします。
- ステップ **5** リアルタイムデータを表示する製品、サービス、およびトレースファイルタイプを選択します。
	- サービスは、アクティブにされていなくても表示されます。したがって、それらのサー ビスに対してトレースを収集できます。 (注)
	- このウィンドウの下部に、「トレース圧縮が有効な場合、データのバッファリングによ り、このウィンドウに表示されるデータが膨大になることがあります(If trace compression is enabled, the data seen in this window can be bursty due to buffering of data.)」というメッセージが表示されます。 (注)
- ステップ **6** [終了(Finish)]をクリックします。選択したサービスのリアルタイムデータがGenericLog Viewer に表示されます。
- ステップ7 次のいずれかの操作を実行します。
	- 新しいトレースが常に表示されるように、カーソルをウィンドウの最後に維持するには、[新 しいデータの表示(Show New Data)] チェックボックスをオンにします。
	- 新しいトレースが表示されてもカーソルをウィンドウの最下部に移動させない場合は、[新し いデータの表示(Show New Data)] チェックボックスをオフにします。
- ステップ **8** 他のサービスのデータを表示するには、この手順を繰り返します。 全体または単一ノード上での制限数を超えるサービスについてデータを表示しようとすると、メッ セージが表示されます。
- ステップ **9** リアルタイム データの表示を終了する場合は、Generic Log Viewer の [閉じる(Close)] をクリッ クします。
	- Log Viewer で句または単語で検索するには、[検索文字列(Search String)] フィールド に単語または句を入力します。大文字と小文字を区別して単語または句を検索する場合 は、[大文字と小文字を区別する(Match Case)] チェックボックスをオンにします。 ヒント

### ユーザ イベントのモニタリング

Trace and Log Central 機能のユーザ イベントのモニタ オプションは、リアルタイム トレース ファ イルをモニタし、検索文字列がトレース ファイル内で見つかると、指定された操作を実行しま す。システムは、5 秒ごとにトレース ファイルをポーリングします。1 つのポーリング間隔で検 索文字列が複数回見つかっても、システムは操作を 1 回だけ実行します。

### はじめる前に

監視されているトレース ファイル内に指定された検索文字列が存在するときにアラームを生成す る場合は、LogFileSearchStringFound アラートを有効にします。

- ステップ **1** Trace & Log Central のツリー階層を開きます。
- ステップ **2** [リアル タイム トレース(Real Time Trace)] をダブルクリックします。
	- Unified Communications Manager クラスタおよび Cisco Unity Connection クラスタのみ: クラスタ内のすべてのノードが使用できない場合、どのノードが利用できないかを示す メッセージとともにダイアログボックスが表示されます。使用不可能なノードは、[Trace and Log Central] ウィンドウに表示されません。 (注)
- ステップ **3** [ユーザ イベントのモニタ(Monitor User Event)] をダブルクリックします。 [ユーザ イベントのモニタ (Monitor User Event) 1ウィザードが表示されます。
- ステップ **4** 次のいずれかの操作を実行します。

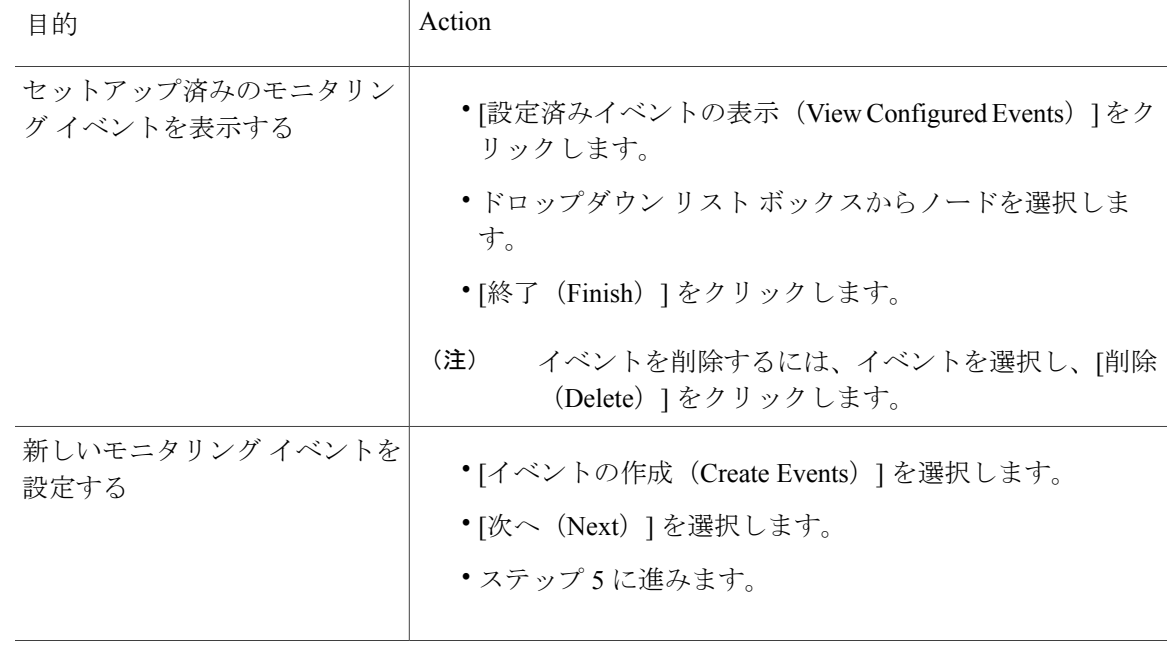

- ステップ **5** システムでモニタするノードを [ノード(Nodes)] ドロップダウン リスト ボックスから選択し、 [次へ(Next)] をクリックします。
- ステップ **6** システムでモニタする製品、サービス、およびトレースファイルタイプを選択し、[次へ(Next)] をクリックします。
	- サービスは、アクティブにされていなくても表示されます。したがって、それらのサー ビスに対してトレースを収集できます。 (注)
- ステップ **7** [検索文字列(SearchString)]フィールドで、トレースファイル内で検索する句または単語を指定 します。このツールでは、入力した単語または句に対して完全に一致するものが検索されます。
- ステップ **8** システムでトレースファイルをモニタするノードタイムゾーンと時間範囲(開始と終了の日時) を指定します。 クライアント コンピュータのタイム ゾーンにより、[リファレンス サーバ時間帯の選択(Select Reference Server Time Zone)] フィールドのデフォルトが設定されます。すべての標準タイム ゾー

ンが [タイムゾーンを選択(Select Time Zone)] ドロップダウン リスト ボックスに表示され、[サ マータイム(DaylightSaving)]が設定されたすべてのタイムゾーン用に独立した一連のエントリ も表示されます。

Trace and Log Central は、「選択したリファレンス サーバ タイム ゾーン (Selected Reference Server Time Zone)] に基づいて、時間範囲内のファイルをダウンロードします。クラスタ内のノードが 異なるタイムゾーン内に属している場合、TLCは時刻変更を調整し、同じ期間のファイルを取得 します。たとえば、午前 9:00~午前 10:00 のファイルを指定し、2番目のノード (node x) が時 刻が 1 時間進んでいるタイム ゾーンに属している場合、TLC は node x から午前 10:00 ~ 午前 11:00 のファイルをダウンロードします。

トレースをモニタする日付範囲を設定するには、[開始日/時間(From Date/Time)] フィールドと [終了日/時間 (To Date/Time) ] フィールドのドロップダウン リスト ボックスを選択します。

ステップ **9** [検索文字列(SearchString)] フィールドで指定した検索文字列が検出された場合、システムが実 行するアクションを、次の中から 1 つまたは複数選択します。

| 目的                                           | Action                                                                                                    |
|----------------------------------------------|----------------------------------------------------------------------------------------------------|
| 指定した検索文字列が見<br>つかったらアラームを生<br>成する            | [アラート (Alert) ] をオンにします。<br>(注)<br>システムでアラームを生成する場合は、<br>TraceCollectionToolEvent アラートを有効にする必要があり<br>ます。                                                                                              |
| SysLog Viewer のアプリ<br>ケーションログ領域にエ<br>ラーを記録する | 「ローカル Syslog (Local Syslog) ] をオンにします。<br>(注)<br>システムからアラームの説明と推奨処置が提供されます。<br>SysLog Viewer には Unified RTMT からアクセスできます。                                                                              |
| ノードに保存する                                     | syslog メッセージをsyslog   [リモート Syslog (Remote Syslog) ] をオンにします。<br>syslog ノード名を[サーバ名 (Server Name) ]フィールドに入力しま<br>す。<br>(注)<br>デフォルトでは、重大度が警告、通知、または情報以下に<br>ならない限り、監査イベントはリモート syslog ノードに送<br>信されません。 |

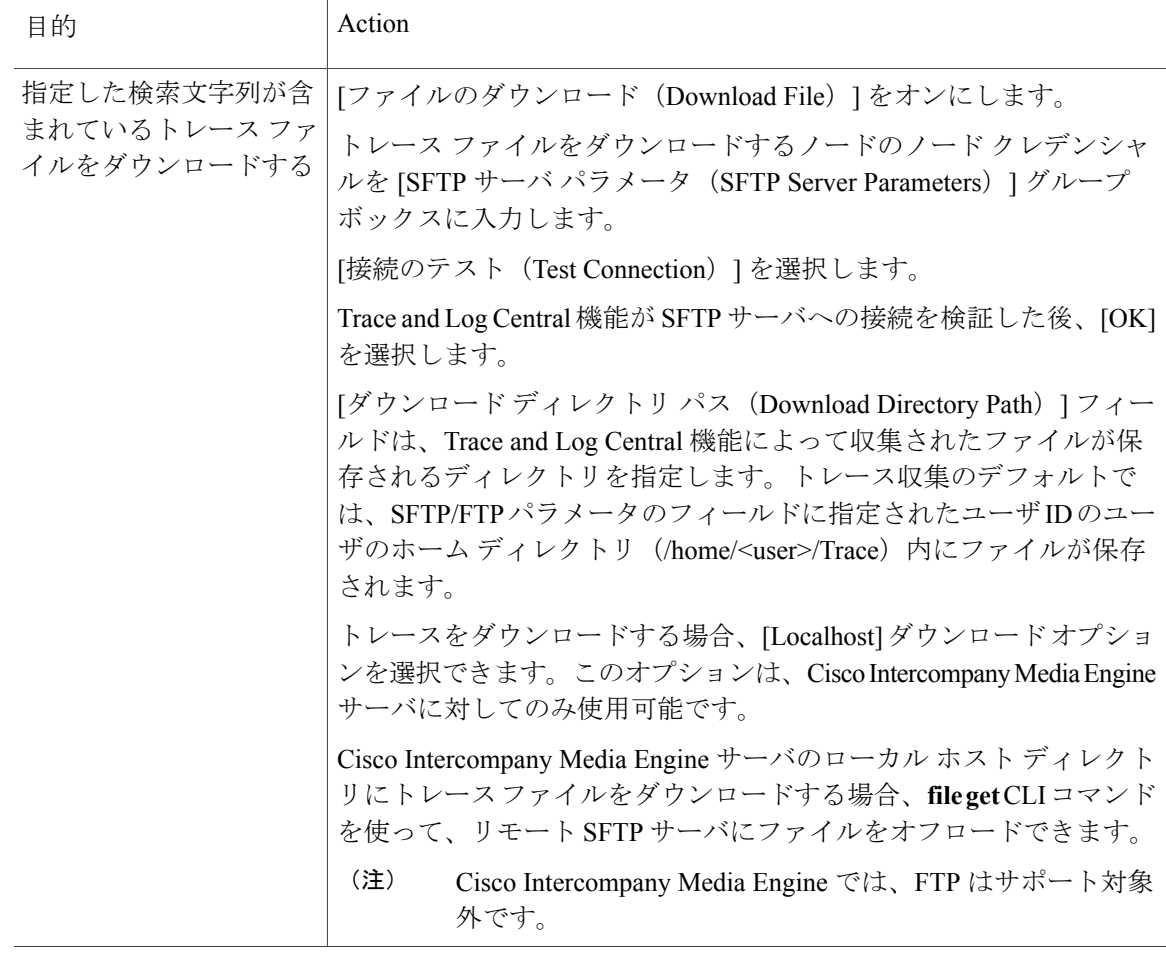

システムは、5 秒ごとにトレース ファイルをポーリングし、検索文字列が見つかると、指定され た操作を実行します。1 つのポーリング間隔で検索文字列が複数回見つかっても、システムは 1 回しか操作を実行しません。

「If trace compression is enabled, there might be a delay in catching the event after it occurs, due to buffering of data」というメッセージが表示されます。

ステップ **10** [終了(Finish)] をクリックします。

П

## **Cisco Unified Communications Manager** のクラッシュ ダンプの収集

トレース ファイルのコア ダンプを収集するには、次の手順に従ってください。

- ステップ **1** Trace & Log Central のツリー階層を開きます。
- ステップ **2** [クラッシュ ダンプの収集(Collect Crash Dump)] をダブルクリックします。 [クラッシュダンプの収集 (Collect Crash Dump) 1ウィザードが表示されます。
	- サービスは、アクティブにされていなくても表示されます。したがって、それらのサー ビスに対してトレースを収集できます。 (注)
	- クラスタ内のノードが使用できない場合、どのノードが利用できないかを示すメッセー ジと共にダイアログボックスが表示されます。使用不可能なノードは、[Trace and Log Central] ウィンドウに表示されません。 (注)
	- リストされているサービスまたはアプリケーションの一部をクラスタ内の特定のノード にインストールすることができます。それらのサービスまたはアプリケーションのト レースを収集するには、そのサービスまたはアプリケーションがアクティブにされてい るノードからトレースを収集するようにします。 (注)
- ステップ **3** [CCM サービス/アプリケーションの選択(Select CCM Services/Application)] タブで、次のいずれ かの操作を実行します。
	- スタンドアロンノードがあり、[すべてのサーバ上のすべてのサービスを選択する(Select AllServices on allServers)]チェックボックスがオンの場合、システムは、スタンドアロ ン ノードのすべてのサービスとアプリケーションのトレースを収集します。 (注)
		- すべてのノードに対してすべてのサービスとアプリケーションのトレースを収集するには、 [すべてのサーバ上のすべてのサービスを選択する(Select AllServices on AllServers)]チェッ クボックスをオンにして [次へ(Next)] をクリックします。
		- 特定ノード上のすべてのサービスとアプリケーションのトレースを収集するには、ノードの 横にあるチェックボックスをオンにして、[次へ(Next)] をクリックします。
		- 特定のノード上の特定のサービスまたはアプリケーションのトレースを収集するには、適用 するチェックボックスをオンにして、[次へ(Next)] をクリックします。
		- サービスまたはアプリケーションのトレースを収集しないでクラッシュ ダンプの収集ウィ ザードを続行するには、[次へ(Next)] をクリックします。
- ステップ **4** [システム サービス/アプリケーションの選択(Select System Services/Application)] タブで、次の いずれかの操作を実行します。
	- スタンドアロンノードがあり、[すべてのサーバ上のすべてのサービスを選択する(Select AllServices on allServers)]チェックボックスがオンの場合、システムは、スタンドアロ ン ノードのトレースを収集します。 (注)
		- すべてのノードに対してすべてのシステム ログを収集するには、[すべてのサーバ上のすべ てのサービスを選択する(Select All Services on all Servers)] チェックボックスをオンにして [次へ(Next)] をクリックします。
		- 特定ノード上のすべてのシステムログのトレースを収集するには、ノードの横にあるチェッ クボックスをオンにして、[次へ (Next) 1をクリックします。
- 特定のノード上の特定のシステムログのトレースを収集するには、適用するチェックボック スをオンにして、[次へ (Next) ] をクリックします。
- システム ログのトレースを収集しないでクラッシュ ダンプの収集ウィザードを続行するに は、[次へ (Next) 1をクリックします。
- ステップ **5** [収集時間(CollectionTime)]グループボックスで、トレースを収集する期間を指定します。次の いずれかのオプションを選択します。
	- 絶対範囲(Absolute Range):トレースの収集範囲をノード タイム ゾーンと時間範囲(開始 と終了の日時)で指定します。

クライアントコンピュータのタイムゾーンにより、[リファレンスサーバ時間帯の選択(Select Reference Server Time Zone)] フィールドのデフォルトが設定されます。すべての標準タイム ゾーンが [タイムゾーンを選択(Select Time Zone)] ドロップ ダウン リスト ボックスに表示 され、[サマータイム (Daylight Saving) ] が設定されたタイム ゾーン用に独立した一連のエ ントリも表示されます。

Trace Log Central は、[選択したリファレンス サーバ タイム ゾーン(Selected Reference Server Time Zone)] に基づいて、時間範囲内のファイルをダウンロードします。クラスタ内のノー ドが異なるタイムゾーン内に属している場合、TLCは時刻変更を調整し、同じ期間のファイ ルを取得します。たとえば、午前 9:00 ~ 午前 10:00 のファイルを指定し、2 番目のノード (node x)が時刻が 1 時間進んでいるタイム ゾーンに属している場合、TLC は node x から午 前 10:00 ~ 午前 11:00 のファイルをダウンロードします。

クラッシュ ファイルを収集する日付範囲を設定するには、[開始日/時間(From Date/Time)] フィールドと [終了日/時間(To Date/Time)] フィールドのドロップダウン リスト ボックス を選択します。

• 相対範囲(RelativeRange):クラッシュファイルの収集範囲を現在時刻までの時間(分数、 時間数、日数、週数、または月数)で指定します。

ステップ **6** [パーティションの選択(SelectPartition)]ドロップダウンリストボックスから、トレースを収集 するログが含まれているパーティションを選択します。 Cisco UnifiedServiceabilityは、ユーザがログイン中のアプリケーションのバージョンについてはロ グをアクティブ パーティションに保存し、その他のバージョン(インストールされている場合) についてはログを非アクティブ ディレクトリに保存します。

> Linux プラットフォーム上で実行している製品のバージョンを別のバージョンにアップグレード し、ノードを新しいバージョンで再起動すると、Cisco UnifiedServiceabilityは以前のバージョンの ログを非アクティブ パーティションに移動し、新しいバージョンのログをアクティブ パーティ ションに保存します。古いバージョンにログインした場合、Cisco Unified Serviceability は新しい バージョンのログを非アクティブ パーティションに移動し、古いバージョンのログをアクティブ ディレクトリに保存します。

Cisco Unified Serviceability は、Windows プラットフォームで実行する Cisco Unified Communications Manager、IM andPresenceService、および Cisco Unity Connection バージョ ンのログを保持しません。 (注)

- ステップ **7** トレース ファイルのダウンロード先のディレクトリを指定するには、[ファイル ディレクトリの ダウンロード(DownloadFile Directory)]フィールドの横にある[参照(Browse)]ボタンをクリッ クし、ディレクトリに移動し、[開く(Open)] をクリックします。デフォルトは <rtmt\_users\_directory>\<server name または server IP address>\<download time> です。
- ステップ **8** 収集したクラッシュ ダンプ ファイルの zip ファイルを作成するには、[ファイルを zip 圧縮する (Zip File)] オプション ボタンを選択します。ファイルの zip 圧縮なしでクラッシュ ダンプ ファ イルをダウンロードするには、[ファイルを zip 圧縮しない(Do Not ZipFiles)] オプション ボタン を選択します。 2 ギガバイトを超える zip 圧縮済みクラッシュ ダンプ ファイルはダウンロードできませ (注)
- ステップ **9** 収集したクラッシュダンプファイルをノードから削除するには、[収集されたログファイルをサー バから削除する(Delete Collected Log Files from Server)] チェックボックスをオンにします。
- ステップ10 [終了(Finish)]をクリックします。 コア ダンプを収集することを示すメッセージが表示されます。続行するには [はい (Yes) 1をク リックします。
	- [ファイルを zip 圧縮する (Zip File) 1オプション ボタンを選択した場合、クラッシュ ダンプ ファイルが 2 ギガバイトを超えると、そのサイズのクラッシュ ダンプ ファイル は [ファイルを zip 圧縮する (Zip File) ] オプション ボタンを選択して収集できないこ とを示すメッセージがシステムによって表示されます。[ファイルをzip圧縮しない (Do Not Zip Files)] オプション ボタンを選択してから、収集を再試行します。 (注)

### **Cisco Unity Connection** のクラッシュ ダンプの収集

 $h_{\rm o}$ 

トレース ファイルのコア ダンプを収集するには、次の手順に従ってください。

- ステップ **1** Trace & Log Central のツリー階層を開きます。
- ステップ **2** [クラッシュ ダンプの収集(Collect Crash Dump)] をダブルクリックします。
	- [クラッシュダンプの収集 (Collect Crash Dump) ] ウィザードが表示されます。
		- サービスは、アクティブにされていなくても表示されます。したがって、それらのサー ビスに対してトレースを収集できます。 (注)
		- Cisco Unity Connection:クラスタ内のすべてのノードが使用できない場合、どのノード が利用できないかを示すメッセージとともにダイアログ ボックスが表示されます。使 用不可能なノードは、[Trace and Log Central] ウィンドウに表示されません。 (注)
		- Cisco Unity Connection:リストされているサービスまたはアプリケーションの一部をク ラスタ内の特定のノードにインストールすることができます。それらのサービスまたは アプリケーションのトレースを収集するには、そのサービスまたはアプリケーションが アクティブにされているノードからトレースを収集するようにします。 (注)
- ステップ **3** [CUC サービス/アプリケーションの選択(Select CUC Services/Application)] タブで、次のいずれ かの操作を実行します。
	- ノードのすべてのシステム ログを収集するには、[すべてのサーバ上のすべてのサービスを 選択する(Select All Services on all Servers) 1チェックボックスをオンにするか、ノードの横 にあるチェックボックスをオンにして、[次へ(Next)] をクリックします。
	- サーバ上の特定のシステムログのトレースを収集するには、適用するチェックボックスをオ ンにして、[次へ(Next)] をクリックします。
	- システム ログのトレースを収集しないでクラッシュ ダンプの収集ウィザードを続行するに は、[次へ(Next)] をクリックします。
- ステップ **4** [システム サービス/アプリケーションの選択(Select System Services/Application)] タブで、次の いずれかの操作を実行します。
	- スタンドアロンノードがあり、[すべてのサーバ上のすべてのサービスを選択する(Select AllServices on allServers)]チェックボックスがオンの場合、システムは、スタンドアロ ン ノードのトレースを収集します。 (注)
		- すべてのノードに対してすべてのシステム ログを収集するには、[すべてのサーバ上のすべ てのサービスを選択する(Select All Services on all Servers)] チェックボックスをオンにして [次へ(Next)] をクリックします。
		- 特定ノード上のすべてのシステムログのトレースを収集するには、ノードの横にあるチェッ クボックスをオンにして、[次へ(Next)] をクリックします。
		- 特定のノード上の特定のシステムログのトレースを収集するには、適用するチェックボック スをオンにして、[次へ (Next) ] をクリックします。
		- システム ログのトレースを収集しないでクラッシュ ダンプの収集ウィザードを続行するに は、[次へ (Next) 1をクリックします。
- ステップ **5** [収集時間(CollectionTime)]グループボックスで、トレースを収集する期間を指定します。次の いずれかのオプションを選択します。
	- 絶対範囲(Absolute Range):トレースの収集範囲をノード タイム ゾーンと時間範囲(開始 と終了の日時)で指定します。

クライアントコンピュータのタイムゾーンにより、[リファレンスサーバ時間帯の選択(Select Reference Server Time Zone)] フィールドのデフォルトが設定されます。すべての標準タイム ゾーンが [タイムゾーンを選択(Select Time Zone)] ドロップ ダウン リスト ボックスに表示 され、[サマー タイム(Daylight Saving)] が設定されたタイム ゾーン用に独立した一連のエ ントリも表示されます。

Trace Log Central は、[選択したリファレンス サーバ タイム ゾーン(Selected Reference Server Time Zone)] に基づいて、時間範囲内のファイルをダウンロードします。クラスタ内のノー ドが異なるタイムゾーン内に属している場合、TLCは時刻変更を調整し、同じ期間のファイ ルを取得します。たとえば、午前 9:00 ~ 午前 10:00 のファイルを指定し、2 番目のノード (node x)が時刻が 1 時間進んでいるタイム ゾーンに属している場合、TLC は node x から午 前 10:00 ~ 午前 11:00 のファイルをダウンロードします。

クラッシュファイルを収集する日付範囲を設定するには、「開始日/時間 (From Date/Time) 1 フィールドと [終了日/時間(To Date/Time)] フィールドのドロップダウン リスト ボックス を選択します。

•相対範囲 (Relative Range):クラッシュファイルの収集範囲を現在時刻までの時間(分数、 時間数、日数、週数、または月数)で指定します。

ステップ **6** [パーティションの選択(SelectPartition)]ドロップダウンリストボックスから、トレースを収集 するログが含まれているパーティションを選択します。 Cisco UnifiedServiceabilityは、ユーザがログイン中のアプリケーションのバージョンについてはロ グをアクティブ パーティションに保存し、その他のバージョン(インストールされている場合) についてはログを非アクティブ ディレクトリに保存します。

> Linux プラットフォーム上で実行している製品のバージョンを別のバージョンにアップグレード し、ノードを新しいバージョンで再起動すると、Cisco UnifiedServiceabilityは以前のバージョンの ログを非アクティブ パーティションに移動し、新しいバージョンのログをアクティブ パーティ ションに保存します。古いバージョンにログインした場合、Cisco Unified Serviceability は新しい バージョンのログを非アクティブ パーティションに移動し、古いバージョンのログをアクティブ ディレクトリに保存します。

- Cisco Unified Serviceability は、Windows プラットフォームで実行する Cisco Unified Communications Manager、IM andPresenceService、および Cisco Unity Connection バージョ ンのログを保持しません。 (注)
- ステップ **7** トレース ファイルのダウンロード先のディレクトリを指定するには、[ファイル ディレクトリの ダウンロード(DownloadFile Directory)]フィールドの横にある[参照(Browse)]ボタンをクリッ クし、ディレクトリに移動し、[開く (Open) ] をクリックします。デフォルトは <rtmt\_user\_directory>\<server name または server IP address>\<download time> です。ここで、<rtmt\_user\_directory> は RTMT のインストール先のディレクトリで す。
- ステップ **8** 収集したクラッシュ ダンプ ファイルの zip ファイルを作成するには、[ファイルを zip 圧縮する (Zip File)] オプション ボタンを選択します。ファイルの zip 圧縮なしでクラッシュ ダンプ ファ イルをダウンロードするには、[ファイルを zip 圧縮しない(Do Not ZipFiles)] オプション ボタン を選択します。
	- 2 ギガバイトを超える zip 圧縮済みクラッシュ ダンプ ファイルはダウンロードできませ  $\lambda$ (注)
- ステップ **9** 収集したクラッシュダンプファイルをノードから削除するには、[収集されたログファイルをサー バから削除する(Delete Collected Log Files from Server)] チェックボックスをオンにします。

ステップ **10** [終了(Finish)] をクリックします。 コア ダンプを収集することを示すメッセージが表示されます。続行するには[はい(Yes) ] をク リックします。

> [ファイルを zip 圧縮する (Zip File) ] オプション ボタンを選択した場合、クラッシュ ダンプ ファイルが 2 ギガバイトを超えると、そのサイズのクラッシュ ダンプ ファイル は [ファイルを zip 圧縮する (Zip File) ] オプション ボタンを選択して収集できないこ とを示すメッセージがシステムによって表示されます。[ファイルをzip圧縮しない(Do Not Zip Files)] オプション ボタンを選択してから、収集を再試行します。 (注)

### インストール ログの収集

インストールおよびアップグレード ログを収集するには、次の手順に従います。

#### 手順

- ステップ1 [ツール (Tools)]>[トレース (Trace)]>[Trace & Log Central] の順に選択します。 [Trace & Log Central] ウィンドウが表示されます。
- ステップ **2** [Trace & Log Central] のツリー階層で、[インストール ログの収集(Collect Install Logs)] をダブル クリックします。 [インストール ログの収集 (Collect Install Logs) ] ウィザードが表示されます。
- ステップ **3** [サーバ オプションの選択(SelectServers Options)] ボックスで、どのサーバからインストール ロ グを収集するかを指定します。
	- 特定のサーバのインストールログを収集するには、サーバの横にあるチェックボックスをオ ンにします。
	- ·すべてのサーバのインストール ログを収集するには、[すべてのサーバを選択 (Select All Servers)] チェックボックスをオンにします。
- ステップ **4** [ダウンロード ファイル オプション(Download File Options)] では、ログ ファイルをダウンロー ドするディレクトリを指定します。ログ ファイルのダウンロード先のディレクトリを指定するに は、[ファイルディレクトリのダウンロード(DownloadFile Directory)]フィールドの横にある[参 照(Browse)]をクリックし、ディレクトリに移動し、[開く(Open)]をクリックします。デフォ ルトでは、<rtmt\_users\_directory> が指定されます。
- ステップ5 [終了(Finish) ] をクリックします。

#### 監査ログの収集

#### 監査ログの参照

手順

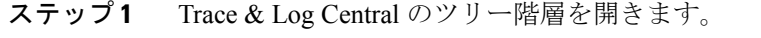

ステップ **2** [監査ログの収集(Collect Audit Logs)] をダブルクリックします。

監査ログの収集アクション オプション ウィザードが表示されます。

- ステップ **3** [監査ログの参照(Browse Audit Logs)] チェックボックスをオンにします。
- ステップ4 [次へ (Next) ] をクリックします。 [ノードの選択オプション(Nodes Selection Options)] ウィザードが表示されます。
- ステップ **5** [Action Options(アクション オプション)] ウィンドウで次のいずれかのアクションを実行しま す。
	- スタンドアロン サーバがあり、[すべてのサーバを選択(Select All Servers)] チェック ボックスがオンの場合、システムは、スタンドアロン サーバのすべての監査ログを参 照します。 (注)
	- a) すべてのサーバの監査ログを参照するには、[すべてのサーバを選択 (Select All Servers) ]チェッ クボックスをオンにします。
	- b) 特定のサーバの監査ログを参照するには、サーバの横にあるチェックボックスをオンにしま す。
- ステップ6 [終了 (Finish) ] をクリックします。
- ステップ **7** [リモート ブラウズの準備完了(Remote Browse is Ready)] ウィンドウが表示されます。[閉じる (Close)] をクリックします。 [ノード(Nodes)] ペインが表示されます。
- ステップ **8** [ノード(Nodes)]ペインの左側で[ノード(Nodes)]フォルダをダブルクリックします。[監査ア プリ(Audit App)] フォルダが表示されるまでツリー階層を移動します。
- ステップ **9** ウィンドウの右側のペインに監査ログ ファイル名が表示されたら、マウスを右クリックして使用 するプログラムの種類を選択して各ファイルを表示するか、または選択したファイルをダブルク リックしてデフォルトのビューアでファイルを表示することができます。
- ステップ **10** 監査ログ ファイルを選択し、次のいずれかのアクションを実行します。
	- 収集した監査ログ ファイルの zip ファイルを作成するには、[ファイルを zip 圧縮する(Zip File)] オプション ボタンをクリックします。
		- 2 ギガバイトを超える zip 圧縮済み監査ログ ファイルはダウンロードできませ  $\lambda$ (注)
	- 収集した監査ログファイルをサーバから削除するには、「サーバ上のファイルを削除(Delete Files on Server)] チェックボックスをオンにします。
	- 選択した監査ログ ファイルを削除するには、[削除(Delete)] をクリックします。
	- •選択した監査ログファイルを更新するには、「更新 (Refresh) 1をクリックします。
	- すべての監査ログ ファイルを更新するには、[すべて更新(Refresh All)] ボタンをクリック します。
	- Cisco Unified Serviceability は Windows プラットフォームで実行される Cisco Unified Communications Manager または Cisco Unified Communications Manager IM and Presence Service バージョンからの監査ログを保持しません。 (注)

監査ログの参照の手順は完了です。

#### 監査ログのダウンロード

#### 手順

- ステップ **1** Trace & Log Central のツリー階層を開きます。
- ステップ **2** [監査ログの収集(Collect Audit Logs)] をダブルクリックします。 監査ログの収集アクション オプション ウィザードが表示されます。
- ステップ **3** [監査ログのダウンロード(Download Audit Logs)] チェックボックスをオンにします。
- ステップ **4** [次へ(Next)] をクリックします。 [ノードの選択オプション(Nodes Selection Options)] ウィザードが表示されます。
- ステップ **5** [Action Options(アクション オプション)] ウィンドウで次のいずれかのアクションを実行しま す。
	- スタンドアロン サーバがあり、[すべてのサーバを選択(Select All Servers)] チェック ボックスがオンの場合、システムは、スタンドアロン サーバのすべての監査ログをダ ウンロードします。 (注)
	- a) すべてのサーバの監査ログをダウンロードするには、[すべてのサーバを選択(Select All Servers)] チェックボックスをオンにします。
	- b) 特定のサーバの監査ログをダウンロードするには、サーバの横にあるチェックボックスをオン にします。
- **ステップ6** [終了 (Finish) ] をクリックします。
- ステップ **7** 監査ログをダウンロードするには、[次へ(Next)] をクリックします。 [監査ログのダウンロード(Download Audit Logs)] ウィンドウが表示されます。
- ステップ **8** [ノードの選択オプション(Nodes Selection Options)] ペインで、次のいずれかのアクションを実 行します。
	- [すべてのサーバを選択(Select All Servers)] チェックボックスをオンにします。
	- 特定のノードのチェックボックスをオンにします。
- ステップ **9** [収集時間(Collection Time)] ペインで、次のいずれかのオプション ボタンをクリックします。
	- 絶対範囲(Absolute Range):ログの監査範囲をサーバ タイム ゾーンと時間範囲(開始と終 了の日時)で指定します。

クライアントコンピュータのタイムゾーンにより、[リファレンスサーバ時間帯の選択(Select Reference Server Time Zone)] フィールドのデフォルトが設定されます。すべての標準タイム ゾーンが [タイムゾーンを選択(Select Time Zone)] ドロップ ダウン リスト ボックスに表示 され、[サマー タイム(Daylight Saving)] が設定されたタイム ゾーン用に独立した一連のエ ントリも表示されます。

Trace Log Central は、[選択したリファレンス サーバ タイム ゾーン(Selected Reference Server Time Zone)] に基づいて、時間範囲内のファイルをダウンロードします。クラスタ内のサー バが異なるタイムゾーン内に属している場合、TLCは時刻変更を調整し、同じ期間のファイ ルを取得します。たとえば、午前 9:00 ~ 午前 10:00 のファイルを指定し、2 番目のサーバ (server x) が時刻が1時間進んでいるタイム ゾーンに属している場合、TLC は server x から 午前 10:00 ~ 午前 11:00 のファイルをダウンロードします。

·相対範囲 (Relative Range):次の表の値に基づいて、監査ログの収集範囲を現在時刻までの 時間の長さ(分数、時間数、日数、週数、または月数)で指定します。

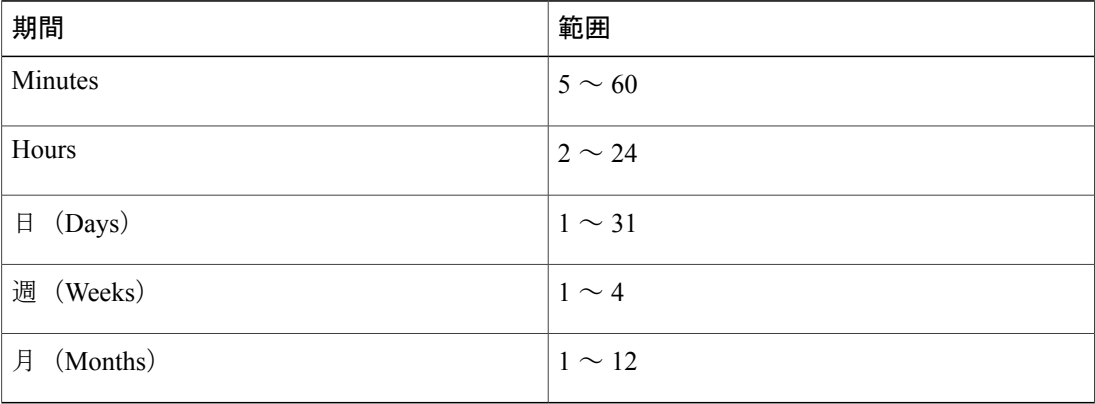

- ステップ **10** [ダウンロードファイルオプション(DownloadFileOptions)]ペインで、次のいずれかのオプショ ンを選択します。
	- a) 監査ログ ファイルのダウンロード先のディレクトリを指定するには、[ファイル ディレクトリ のダウンロード (Download File Directory) | フィールドの横にある [参照 (Browse) | ボタンを クリックし、ディレクトリに移動し、[開く(Open)] をクリックします。デフォルトは <\Program Files\Cisco\Unified RTMT\JRtmt> です。
	- b) 収集した監査ログ ファイルの zip ファイルを作成するには、[ファイルを zip 圧縮する(Zip File)] オプション ボタンを選択します。
		- 2 ギガバイトを超える zip 圧縮済み監査ログ ファイルはダウンロードできませ  $h_{\rm o}$ (注)
	- c) 収集した監査ログ ファイルをサーバから削除するには、[収集されたログ ファイルをサーバか ら削除する(Delete Collected Log Files from Server)] チェックボックスをオンにします。
- ステップ **11** [終了(Finish)] をクリックします。 監査ログのダウンロードの手順は完了しました。

監査ログのダウンロードのスケジュール

手順

- ステップ **1** Trace & Log Central のツリー階層を開きます。
- ステップ2 [監査ログの収集 (Collect Audit Logs) 1をダブルクリックします。 監査ログの収集アクション オプション ウィザードが表示されます。
- ステップ **3** [監査ログのダウンロードのスケジュール(Schedule Download of Audit Logs)] チェックボックス をオンにします。
- ステップ4 [次へ (Next) ] をクリックします。 [ノードの選択オプション(Nodes Selection Options)] ウィザードが表示されます。
- ステップ5 [Action Options (アクション オプション) ] ウィンドウで次のいずれかのアクションを実行しま す。
	- スタンドアロン ノードがあり、[すべてのサーバを選択(Select All Servers)] チェック ボックスをオンにすると、システムはスタンドアロン ノードのすべての監査ログを参 照またはダウンロードするか、それらのダウンロードをスケジュールします。 (注)
	- a) すべてのノードの監査ログのダウンロードをスケジュールするには、[すべてのサーバを選択 (Select All Servers)] チェックボックスをオンにします。
	- b) 特定のノード上の監査ログのダウンロードをスケジュールするには、ノードの横にあるチェッ クボックスをオンにします。

ステップ6 [終了 (Finish) ] をクリックします。 [監査ログのダウンロードのスケジュール(Schedule Download of Audit Logs)] ウィンドウが表示 されます。

- ステップ **7** [ノードの選択オプション(Nodes Selection Options)] ペインで、次のいずれかのアクションを実 行します。
	- [すべてのサーバを選択(Select All Servers)] チェックボックスをオンにします。
	- 特定のノードのチェックボックスをオンにします。
- ステップ **8** [スケジュールの時間(Schedule Time)] ペインで、次の操作を実行します。
	- a) [リファレンスサーバ時間帯の選択 (Select Reference Server Time Zone) ] を強調表示します。
	- b) カレンダーを使用して、[開始日時(Start Date/Time)] を強調表示します。
	- c) カレンダーを使用して、[終了日時 (End Date/Time) ] を強調表示します。
	- d) [スケジューラ頻度(Scheduler Frequency)] を選択します。毎時、毎日、毎週、または毎月を 選択できます。
	- e) 監査ログファイルを zip 圧縮する場合は、[すべてのファイルを zip 圧縮する (Zip All Files)] チェックボックスをオンにします。
- f) 収集した監査ログ ファイルをノードから削除するには、[収集されたログ ファイルをサーバか ら削除する(Delete Collected Log Files from Server)] チェックボックスをオンにします。
- ステップ **9** [アクションオプション(ActionOptions)]ペインで、[ファイルのダウンロード(DownloadFiles)] チェックボックスをオンにします。 [トレースのダウンロード設定(Trace Download Configuration)] ダイアログ ウィンドウが表示さ れます。
- ステップ **10** 次の情報を入力します。
	- •プロトコル (Protocol): FTP (デフォルト)または SFTP を選択します。
	- •ホストの IP アドレス(Host IP Address): ホスト ノードの IP アドレスを入力します。
	- •ユーザ名(User Name):ユーザ名を入力します。
	- •パスワード(Password):パスワードを入力します。
	- •ポート (Port):FTP または SFTP のポート情報を入力します。
	- ダウンロード ディレクトリ パス(Download Directory Path):ファイルがダウンロードされ るディレクトリの完全なパスを入力します。
	- [テスト接続(Test Connection)] をクリックします。接続をテストしたら、ファイルがダウ ンロードされます。
	- トレースをダウンロードする場合、[Localhost] ダウンロード オプションを選択できま す。このオプションは、Cisco Intercompany Media Engineサーバに対してのみ使用可能で す。 (注)

Cisco Intercompany Media Engine サーバのローカル ホスト ディレクトリにトレース ファ イルをダウンロードする場合、**file get** CLI コマンドを使って、リモート SFTP サーバに ファイルをオフロードできます。

Cisco Intercompany Media Engine では、FTP はサポート対象外で す。 (注)

監査ログのダウンロードをスケジュールするための手順は完了しました。

## ローカル ブラウズを使用したダウンロード済みトレース ファイルの 表示

トレース ファイルを収集し、それらを自分の PC にダウンロードしたら、UNIX タイプの行終了 文字を扱うことのできる WordPad などのテキスト エディタを使用してそれらを PC 上で表示でき ます。あるいは、Unified RTMT 内のビューアを使用してそれらを表示することもできます。

ヒント 収集されたトレース ファイルは、NotePad を使用して表示しないでください。

Trace and Log Central 機能を使用して収集したログ ファイルを表示するには、次の手順を実行しま す。PC へのダウンロード時にトレース ファイルを zip 圧縮した場合、Unified RTMT 内のビュー アを使用してそれらを表示するには、ファイルを解凍しておく必要があります。

(注)

Trace & Log Central 内では、表示用として最大 5 つの同時ファイルを開くことができます。こ れにはクエリー ウィザード、ローカル ブラウズ、リモート ブラウズ機能の使用が含まれま す。

#### はじめる前に

必要なトレース ファイルを収集します。手順については、トレース ファイルの収集、クエリー ウィザードを使用したトレース ファイルのダウンロード、トレース収集のスケジューリングに関 するトピックを参照してください。

#### 手順

- ステップ **1** Trace and Log Central を開きます。
- ステップ **2** [ローカル ブラウズ(Local Browse)] をダブルクリックします。
- ステップ **3** ログ ファイルを保存したディレクトリを参照し、表示するファイルを選択します。
- ステップ **4** 結果を表示するには、ファイルをダブルクリックします。

ファイル タイプに関連付けられたビューアがすでに存在する場合、ファイルはそのビューアで開 かれます。そうでない場合は、[プログラムから開く(Open With)] ダイアログボックスが表示さ れます。

ステップ **5** ファイルの表示に使用するプログラムをクリックします。優先プログラムがリスト上にない場合 は、[その他(Other) ] をクリックして別のプログラムを選択します。 このプログラムをデフォルトのビューアとして使用する場合は、[この種類のファイルを開くとき は、選択したプログラムをいつも使う(Always use this program to open these files)] チェックボッ クスをオンにします。

> Unified RTMT は、ファイルをファイルタイプに応じて適切なビューアで表示します。他に適切な ビューアがなければ、Unified RTMT は Generic Log Viewer でファイルを開きます。

## **Cisco Unified Communications Manager** でのトレース ファイルの表示と ダウンロード

システムがトレースファイルを生成すると、UnifiedRTMT内でビューアを使用してノードで表示 できます。また、リモート ブラウズ機能を使用して PC にトレースをダウンロードすることもで きます。

Trace and Log Central 機能を使用してノードでログ ファイルを表示およびダウンロードするには、 次の手順を実行します。

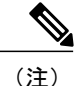

Trace and Log Central 内では、表示用として最大 5 つの同時ファイルを開くことができます。 これにはクエリー ウィザード、ローカル ブラウズ、リモート ブラウズ機能の使用が含まれま す。

#### はじめる前に

必要なトレース ファイルを収集します。トレース ファイルの収集、クエリー ウィザードを使用 したトレース ファイルのダウンロード、トレース収集のスケジューリングに関するトピックを参 照してください。

#### 手順

- ステップ1 [Trace and Log Central] オプションを開きます。
- ステップ **2** [リモート ブラウズ(Remote Browse)] をダブルクリックします。
- ステップ **3** 適切なオプション ボタンを選択し、[次へ(Next)] をクリックします。
	- [トレース ファイル(Trace Files)] を選択した場合は、ステップ 4 に進みます。
	- [クラッシュ ダンプ(Crash Dump)] を選択した場合は、ステップ 7 に進みます。
	- サービスは、アクティブにされていなくても表示されます。したがって、それらのサー ビスに対してトレースを選択できます。 (注)
	- [クラッシュ ダンプ (Crash Dump) 1を選択すると、ウィザードはクラッシュ ダンプが 生じる可能性があるサービスだけを表示します。関心のあるサービスが表示されない場 合は、[戻る(Back)]をクリックし、[トレースファイル(TraceFiles)]を選択します。 (注)
	- 一部の一覧されているサービスまたはアプリケーションをクラスタ内の特定のノード上 にだけインストールすることができます。それらのサービスまたはアプリケーションの トレースを選択するには、そのサービスまたはアプリケーションがアクティブにされて いるノードからトレースを選択するようにします。 (注)
- ステップ **4** [CCM サービス/アプリケーションの選択(Select CCM Services/Application)] タブで、次のいずれ かの操作を実行します。
	- スタンドアロンノードがあり、[すべてのサーバ上のすべてのサービスを選択する(Select AllServices on allServers)]チェックボックスがオンの場合、システムは、スタンドアロ ン ノードのすべてのサービスとアプリケーションのトレースを収集します。 (注)
		- すべてのノードに対してすべてのサービスとアプリケーションのトレースを収集するには、 [すべてのサーバ上のすべてのサービスを選択する (Select All Services on All Servers) ]チェッ クボックスをオンにして [次へ(Next)] をクリックします。
		- 特定ノード上のすべてのサービスとアプリケーションのトレースを収集するには、ノードの 横にあるチェックボックスをオンにして、[次へ(Next)] をクリックします。
- 特定のノード上の特定のサービスまたはアプリケーションのトレースを収集するには、適用 するチェックボックスをオンにして、[次へ(Next)] をクリックします。
- サービスまたはアプリケーションのトレースを収集しないでリモート ブラウズ ウィザード を続行するには、[次へ (Next) ] をクリックします。
- ステップ **5** [システム サービス/アプリケーションの選択(Select System Services/Application)] タブで、次の いずれかの操作を実行します。
	- スタンドアロンノードがあり、[すべてのサーバ上のすべてのサービスを選択する(Select AllServices on allServers)]チェックボックスがオンの場合、システムは、スタンドアロ ン ノードのシステム ログを収集します。 (注)
	- a) すべてのノードに対してすべてのシステム ログを収集するには、[すべてのサーバ上のすべて のサービスを選択する (Select All Services on all Servers) 1チェックボックスをオンにして [次 へ(Next)] をクリックします。
	- b) 特定ノード上のすべてのシステムログのトレースを収集するには、ノードの横にあるチェック ボックスをオンにして、[次へ(Next)] をクリックします。
	- c) 特定のノード上の特定のシステムログのトレースを収集するには、適用するチェックボックス をオンにして、[次へ (Next) ] をクリックします。
	- d) システム ログのトレースを収集しないで リモート ブラウズ ウィザードを続行するには、[次 へ(Next)] をクリックします。
	- e) ステップ 10 に進みます。
- ステップ **6** [CCM サービス/アプリケーションの選択(Select CCM Services/Application)] タブで、次のいずれ かの操作を実行します。
	- スタンドアロンノードがあり、[すべてのサーバ上のすべてのサービスを選択する(Select AllServices on allServers)]チェックボックスがオンの場合、システムは、スタンドアロ ン ノードのクラッシュ ダンプ ファイルを収集します。 (注)
	- a) すべてのノードに対してすべてのサービスとアプリケーションのクラッシュ ダンプ ファイル を選択するには、[すべてのサーバ上のすべてのサービスを選択する(Select All Services on all Servers) 1チェックボックスをオンにして [次へ (Next) 1をクリックします。
	- b) 特定ノード上のすべてのサービスとアプリケーションのクラッシュ ダンプ ファイルを選択す るには、ノードの横にあるチェックボックスをオンにして、[次へ(Next)] をクリックしま す。
	- c) 特定のサービスのクラッシュ ダンプ ファイルまたは特定のノードのアプリケーションを選択 するには、適用するチェックボックスをオンにして、[次へ(Next)] をクリックします。
	- d) クラッシュダンプファイルを収集しないでリモートブラウズウィザードを続行するには、[次 へ(Next)] をクリックします。

Cisco Business Edition の場合はステップ 8 に進み、Unified Communications Manager の場合はス テップ 9 に進みます。

- ステップ **7** [システム サービス/アプリケーションの選択(Select System Services/Application)] タブで、次の いずれかのタスクを実行します。
	- スタンドアロンノードがあり、[すべてのサーバ上のすべてのサービスを選択する(Select All Services on all Servers) 1チェックボックスがオンの場合、システムは、スタンドアロ ン ノードのクラッシュ ダンプ ファイルを収集します。 (注)
- a) すべてのノードでクラッシュ ダンプ ファイルを選択するには、[すべてのサーバ上のすべての サービスを選択する(Select All Services on all Servers)] チェックボックスをオンにします。
- b) 特定ノード上のすべてのシステム ログのクラッシュ ダンプ ファイルを選択するには、ノード の横にあるチェックボックスをオンにします。
- c) 特定ノード上の特定のシステム ログのクラッシュ ダンプ ファイルを選択するには、適用する チェックボックスをオンにします。
- d) クラッシュ ダンプ ファイルを収集しないでリモート ブラウズ ウィザードを続行するには、次 のステップに進みます。
- **ステップ8** [終了 (Finish) ] をクリックします。
- ステップ **9** トレースが使用できるようになると、メッセージが表示されます。[閉じる(Close)] をクリック します。
- ステップ **10** 次のいずれかの操作を実行します。
	- 結果を表示するには、ツリー階層を使用してファイルを選択します。ログのファイル名が ウィンドウの右側のペインに表示されたら、マウスを右クリックして使用するプログラムの 種類を選択してファイルを表示するか、ファイルをダブルクリックしてデフォルトのビュー アで表示します。
		- ペイン内に表示されるファイルをソートするには、カラムの見出しをクリックしま す。たとえば、ファイルを名前でソートするには、[名前 (Name) 1カラム見出し をクリックします。 ヒント

Real-Time Monitoring Tool は、ファイル タイプに応じて適切なビューアでファイルを表示し ます。他に適切なビューアがなければ、Real-Time Monitoring Tool は Generic Log Viewer で ファイルを開きます。

- トレース ファイルをダウンロードするには、ダウンロードするファイルを選択し、[ダウン ロード(Download)]をクリックし、ダウンロードの条件を指定して、[終了(Finish)]をク リックします。
	- トレース ファイルのダウンロード先のディレクトリを指定するには、[すべてのファイ ルのダウンロード (Download all files) ] フィールドの横にある [参照 (Browse) ] をク リックし、ディレクトリに移動し、[開く (Open) 1をクリックします。デフォルトは <rtmt\_users\_directory>\<server name または server IP address>\<download time> です。
	- 収集したトレース ファイルの zip ファイルを作成するには、[ファイルを zip 圧縮する (Zip File)] チェックボックスをオンにします。
	- 。収集したログファイルをノードから削除するには、「サーバ上のファイルを削除(Delete Files on server)] チェックボックスをオンにします。
- ノードからトレースファイルを削除するには、ウィンドウの右側のペインに表示されるファ イルをクリックし、「削除(Delete)」をクリックします。
- クラスタ内の特定のサービスまたは特定のノードを更新するには、サービスまたはノード名 をクリックし、[更新 (Refresh) ]をクリックします。リモートブラウズの準備が完了したこ とを通知するメッセージが表示されたら、[閉じる (Close) ] をクリックします。

• ツリー階層で表示されるクラスタ内のすべてのサービスまたはすべてのノードを更新するに は、[すべて更新 (Refresh All) ] をクリックします。リモート ブラウズの準備が完了したこ とを通知するメッセージが表示されたら、[閉じる(Close)] をクリックします。 トレース ファイルをダウンロードしたら、ローカル ブラウズで表示できま す。 ヒント

## **Cisco Unity Connection** でのトレース ファイルの表示とダウンロード

システムがトレースファイルを生成すると、UnifiedRTMT内でビューアを使用してノードで表示 できます。また、リモート ブラウズ機能を使用して PC にトレースをダウンロードすることもで きます。

Trace and Log Central 機能を使用してノードでログ ファイルを表示およびダウンロードするには、 次の手順を実行します。

(注)

Trace and Log Central 内では、表示用として最大 5 つの同時ファイルを開くことができます。 これにはクエリー ウィザード、ローカル ブラウズ、リモート ブラウズ機能の使用が含まれま す。

はじめる前に

必要なトレース ファイルを収集します。トレース ファイルの収集、クエリー ウィザードを使用 したトレース ファイルのダウンロード、トレース収集のスケジューリングに関するトピックを参 照してください。

#### 手順

- ステップ **1** [Trace and Log Central] オプションを開きます。
- ステップ **2** [リモート ブラウズ(Remote Browse)] をダブルクリックします。
- ステップ **3** 適切なオプション ボタンを選択し、[次へ(Next)] をクリックします。
	- サービスは、アクティブにされていなくても表示されます。したがって、それらのサー ビスに対してトレースを選択できます。 (注)
	- [クラッシュ ダンプ (Crash Dump) ] を選択すると、ウィザードはクラッシュ ダンプが 生じる可能性があるサービスだけを表示します。関心のあるサービスが表示されない場 合は、[戻る(Back)]をクリックし、[トレースファイル(TraceFiles)]を選択します。 (注)
	- Cisco Unity Connection クラスタ:アプリケーションにリストされているサービスの一部 をクラスタ内の特定のノードにインストールすることができます。それらのサービスま たはアプリケーションのトレースを選択するには、そのサービスまたはアプリケーショ ンがアクティブにされているノードからトレースを選択するようにします。 (注)
- ステップ **4** [CUC サービス/アプリケーションの選択(Select CUC Services/Application)] タブで、次のいずれ かの操作を実行します。
	- ノードのすべてのシステム ログを収集するには、[すべてのサーバ上のすべてのサービスを 選択する(Select All Services on all Servers) 1チェックボックスをオンにするか、ノードの横 にあるチェックボックスをオンにして、[次へ(Next)] をクリックします。
	- ノード上の特定のシステムログのトレースを収集するには、適用するチェックボックスをオ ンにして、[次へ(Next)] をクリックします。
	- システムログのトレースを収集しないでリモートブラウズウィザードを続行するには、[次 へ(Next)] をクリックします。
- ステップ **5** [システム サービス/アプリケーションの選択(Select System Services/Application)] タブで、次の いずれかの操作を実行します。
	- スタンドアロンノードがあり、[すべてのサーバ上のすべてのサービスを選択する(Select AllServices on allServers)]チェックボックスがオンの場合、システムは、スタンドアロ ン ノードのシステム ログを収集します。 (注)
		- すべてのノードに対してすべてのシステム ログを収集するには、[すべてのサーバ上のすべ てのサービスを選択する(Select All Services on all Servers)] チェックボックスをオンにして [次へ(Next)] をクリックします。
		- 特定ノード上のすべてのシステムログのトレースを収集するには、ノードの横にあるチェッ クボックスをオンにして、[次へ(Next)] をクリックします。
		- 特定のノード上の特定のシステムログのトレースを収集するには、適用するチェックボック スをオンにして、[次へ(Next)] をクリックします。
		- システムログのトレースを収集しないでリモートブラウズウィザードを続行するには、[次 へ(Next)] をクリックします。
- ステップ **6** [CUC サービス/アプリケーションの選択(Select CUC Services/Application)] タブで、次のいずれ かのタスクを実行します。
	- ノードのクラッシュ ダンプ ファイルを選択するには、[すべてのサーバ上のすべてのサービ スを選択する (Select All Services on all Servers) 1チェックボックスをオンにするか、ノード の横にあるチェックボックスをオンにして、[次へ(Next)] をクリックします。
	- ノード上の特定のシステム ログのクラッシュ ダンプ ファイルを選択するには、適用する チェックボックスをオンにして、[次へ(Next)] をクリックします。
	- クラッシュ ダンプ ファイルを収集しないでリモート ブラウズ ウィザードを続行するには、 [次へ(Next)] をクリックします。
- ステップ **7** [システム サービス/アプリケーションの選択(Select System Services/Application)] タブで、次の いずれかのタスクを実行します。
	- スタンドアロンノードがあり、[すべてのサーバ上のすべてのサービスを選択する(Select AllServices on allServers)]チェックボックスがオンの場合、システムは、スタンドアロ ン ノードのクラッシュ ダンプ ファイルを収集します。 (注)
- すべてのノードでクラッシュ ダンプ ファイルを選択するには、[すべてのサーバ上のすべて のサービスを選択する (Select All Services on all Servers) ] チェックボックスをオンにします。
- 特定ノード上のすべてのシステム ログのクラッシュ ダンプ ファイルを選択するには、ノー ドの横にあるチェックボックスをオンにします。
- 特定ノード上の特定のシステム ログのクラッシュ ダンプ ファイルを選択するには、適用す るチェックボックスをオンにします。
- クラッシュ ダンプ ファイルを収集しないでリモート ブラウズ ウィザードを続行するには、 次のステップに進みます。
- **ステップ8** [終了 (Finish)] をクリックします。
- ステップ **9** トレースが使用できるようになると、メッセージが表示されます。[閉じる(Close)] をクリック します。
- ステップ **10** 次のいずれかの操作を実行します。
	- 結果を表示するには、ツリー階層を使用してファイルを選択します。ログのファイル名が ウィンドウの右側のペインに表示されたら、マウスを右クリックして使用するプログラムの 種類を選択してファイルを表示するか、ファイルをダブルクリックしてデフォルトのビュー アで表示します。
		- ペイン内に表示されるファイルをソートするには、カラムの見出しをクリックしま す。たとえば、ファイルを名前でソートするには、[名前(Name)] カラム見出し をクリックします。 ヒント

Real-Time Monitoring Tool は、ファイル タイプに応じて適切なビューアでファイルを表示し ます。他に適切なビューアがなければ、Real-Time Monitoring Tool は Generic Log Viewer で ファイルを開きます。

- トレース ファイルをダウンロードするには、ダウンロードするファイルを選択し、[ダウン ロード(Download)]をクリックし、ダウンロードの条件を指定して、[終了(Finish)]をク リックします。
	- トレース ファイルのダウンロード先のディレクトリを指定するには、[すべてのファイ ルのダウンロード(Download all files)] フィールドの横にある [参照(Browse)] をク リックし、ディレクトリに移動し、[開く(Open)] をクリックします。デフォルトは <rtmt\_user\_directory>\<server name または server IP address>\<download time> です。ここで、<rtmt user directory> は Unified RTMT のインストール先のディレクトリです。
	- 収集したトレース ファイルの zip ファイルを作成するには、[ファイルを zip 圧縮する (Zip File)] チェックボックスをオンにします。
	- 収集したログファイルをノードから削除するには、[サーバ上のファイルを削除(Delete Files on server)] チェックボックスをオンにします。
- ノードからトレースファイルを削除するには、ウィンドウの右側のペインに表示されるファ イルをクリックし、[削除(Delete) ] をクリックします。
- クラスタ内の特定のサービスまたは特定のノードを更新するには、サービスまたはノード名 をクリックし、[更新(Refresh)]をクリックします。リモートブラウズの準備が完了したこ とを通知するメッセージが表示されたら、[閉じる(Close)] をクリックします。
- ツリー階層で表示されるクラスタ内のすべてのサービスまたはすべてのノードを更新するに は、「すべて更新 (Refresh All) 1をクリックします。リモート ブラウズの準備が完了したこ とを通知するメッセージが表示されたら、[閉じる (Close) ] をクリックします。 トレース ファイルをダウンロードしたら、ローカル ブラウズで表示できま す。 ヒント

### トレース収集属性の設定

#### はじめる前に

トレース ファイルを収集します。

#### 手順

- ステップ1 Trace & Log Central を開きます。
- ステップ **2** [リモート ブラウズ(Remote Browse)] をダブルクリックします。
- ステップ **3** 適切なオプション ボタン([トレース ファイル(Trace Files)] または [クラッシュ ダンプ(Crash Dump) 1) を選択します。
- ステップ **4** [次へ(Next)] を選択します。
- ステップ5 次のいずれかの操作を実行します。 a) [トレースファイル (Trace Files)] を選択した場合は、ステップ 6 に進みます。 b) [クラッシュ ダンプ(Crash Dump)] を選択した場合は、ステップ 8 に進みます。
- ステップ6 [音声/ビデオ (Voice/Video) ] または [IM and Presence アプリケーション/サービス (IM and Presence Applications/Services)] タブで、次のいずれかの操作を実行します。

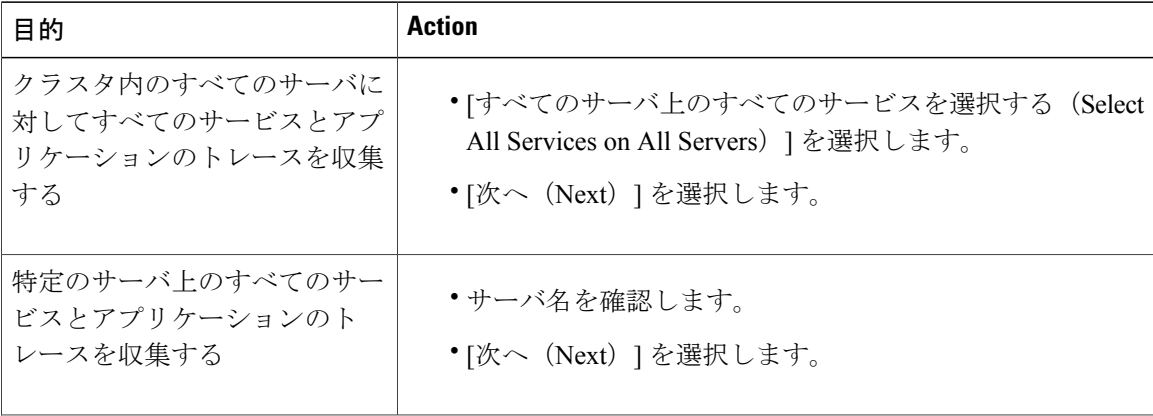

 $\mathbf I$ 

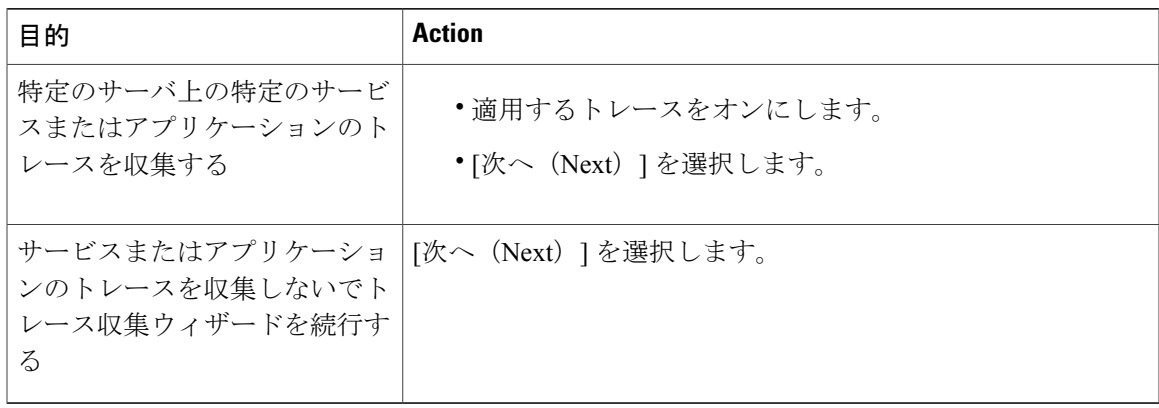

ステップ **7** [システム サービス/アプリケーションの選択(Select System Services/Application)] タブで、次の いずれかの操作を実行します。

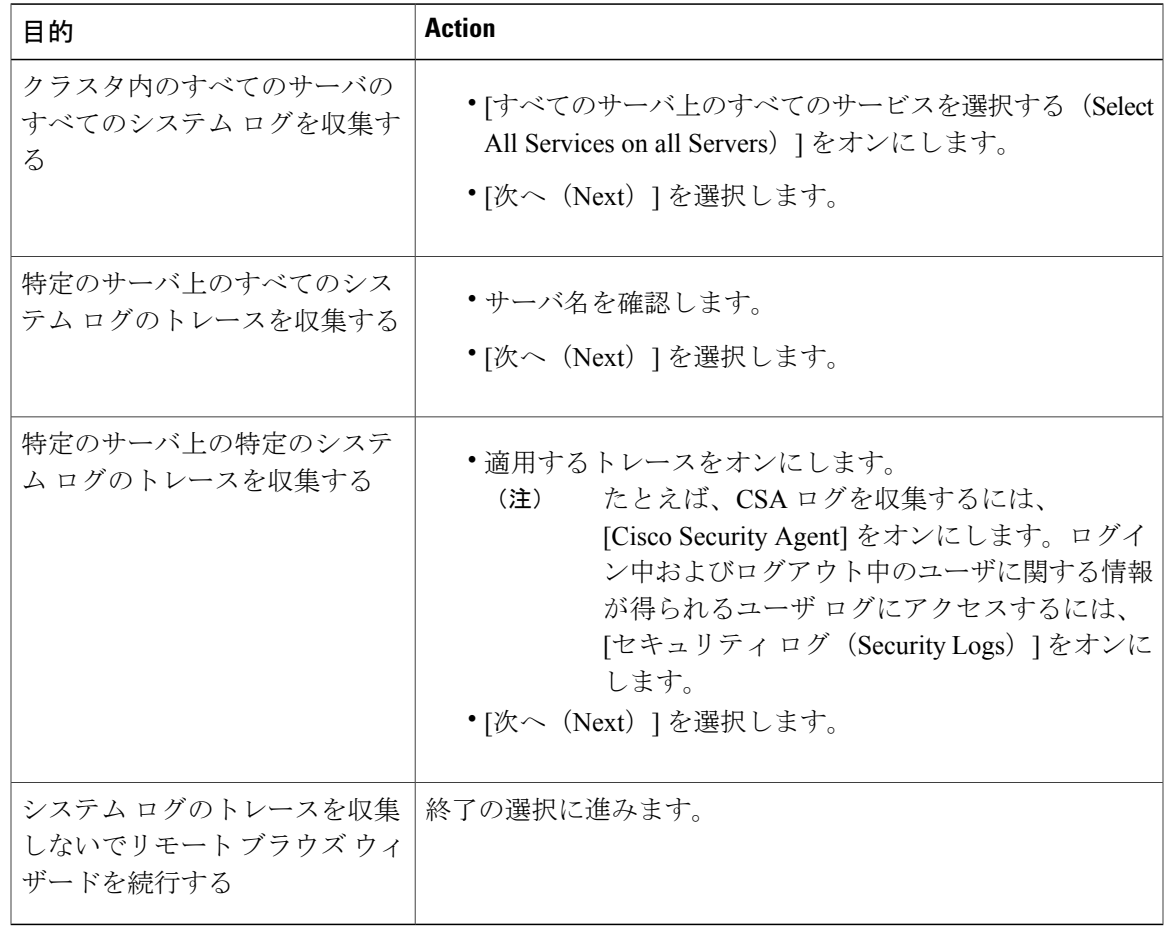

ステップ8 [音声/ビデオ (Voice/Video) ] または [IM and Presence アプリケーション/サービス (IM and Presence Applications/Services)] タブで、次のいずれかの操作を実行します。

Ī

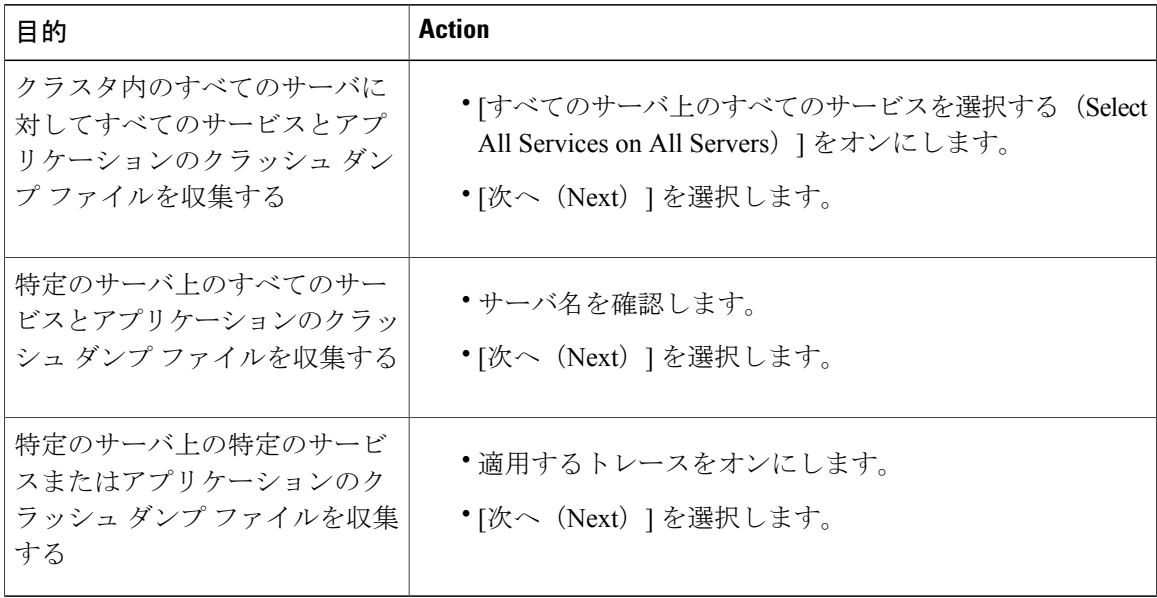

ステップ **9** [システム サービス/アプリケーションの選択(Select System Services/Application)] タブで、次の いずれかの操作を実行します。

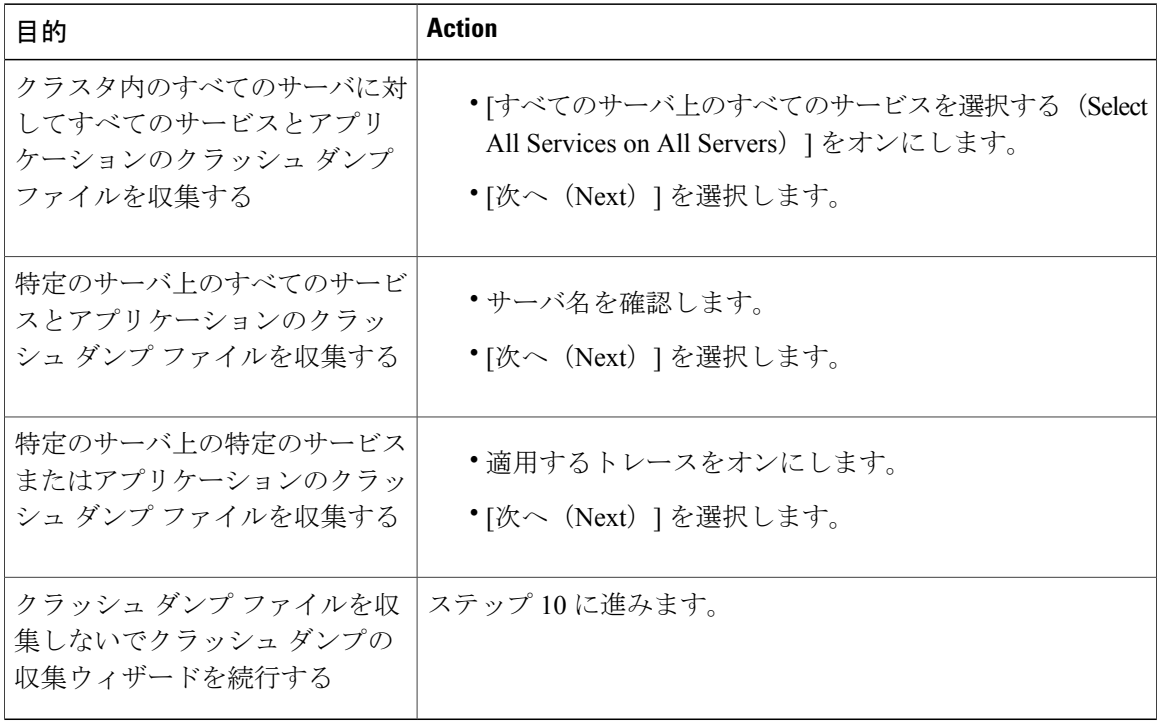

ステップ **10** [完了(Finish)] を選択します。

#### 次の作業

トレース結果を表示します。

### トレース結果の表示

- 一部の一覧されているサービスまたはアプリケーションをクラスタ内の特定のノード上にだ けインストールすることができます。それらのサービスまたはアプリケーションのトレース を選択するには、そのサービスまたはアプリケーションがアクティブにされているサーバか らトレースを選択します。
- サービスは、アクティブにされていなくても表示されます。したがって、それらのサービス に対してトレースを選択できます。
- トレース ファイルのダウンロードが完了したら、Trace and Log Central 機能のローカル ブラ ウズ オプションを使用してそれらを表示できます。
- ペイン内に表示されているファイルをソートするには、カラムヘッダーを選択します。たと えば、ファイルを名前でソートするには、[名前 (Name) 1カラム ヘッダーを選択します。
- Real-Time Monitoring Tool は、ファイル タイプに応じて適切なビューアでファイルを表示し ます。他に適切なビューアがなければ、Real-Time Monitoring Tool は Generic Log Viewer で ファイルを開きます。
- IM and Presence Service は、Q931 トランスレータをサポートしません。IM and Presence は、 QRT レポート情報をサポートしません。

#### はじめる前に

トレース収集属性を設定します。

#### 手順

- ステップ **1** トレース結果が使用可能になったことを示すメッセージが表示されたら、[閉じる(Close)] を選 択します。
- ステップ **2** 次のいずれかの操作を実行します。

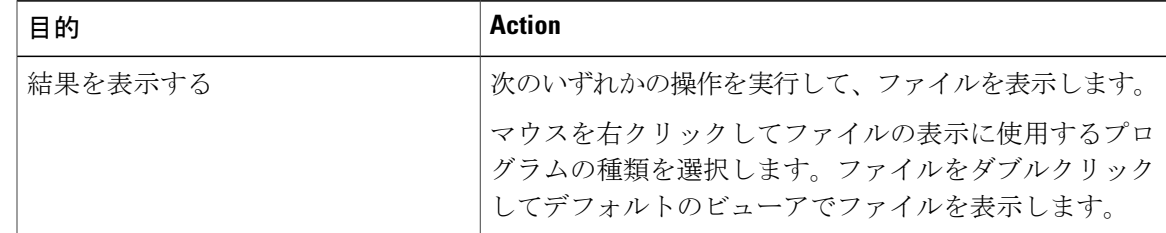

 $\overline{\phantom{a}}$ 

 $\mathbf I$ 

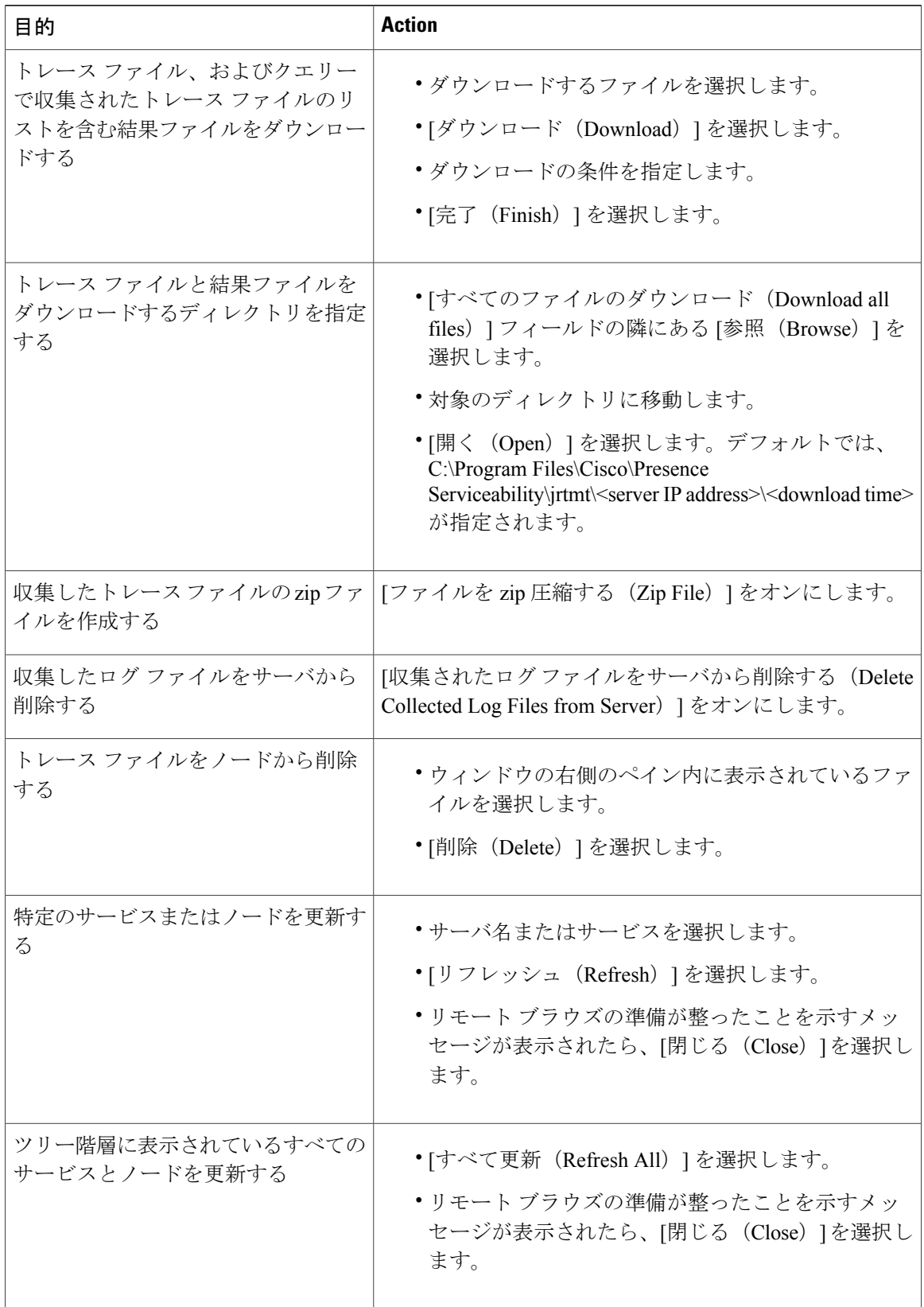

### レポート情報の表示

サーバ上のファイルを表示するか、コンピュータにファイルをダウンロードすることで、QRT の ログ ファイルを表示できます。

(注) このセクションは、Cisco Unified Communications Manager にのみ適用されます。

Quality Report Tool (QRT) が生成した IP 電話の問題に関するレポートを表示するには、QRT ビューアを使用します。QRTは、Cisco Unified IPPhoneの音声品質と一般的な問題を報告するツー ルとして役立ちます。QRT のログ ファイルを収集した後、QRT ビューアを使用して Cisco Unified Communications Manager の IP 電話の問題レポートを一覧表示するには、次の手順を使用します。 QRT ビューアを使用すると、生成された電話問題レポートをフィルタ、フォーマット、および表 示できます。QRT を設定して使用する方法の詳細については、『*System Configuration Guide for Cisco Unified Communications Manager*』を参照してください。

#### はじめる前に

Quality Report Tool (QRT)のログ ファイルを収集または表示します。トレース ファイルの収集、 トレース収集のスケジューリング、およびクエリーウィザードまたはリモートブラウズを使用し たトレース ファイルのダウンロードに関するトピックを参照してください。

#### 手順

- ステップ **1** Trace and Log Central の、クエリー ウィザード、リモート ブラウズまたはローカル ブラウズ オプ ションを使用して、ログ ファイルのエントリを表示します。 [QRT ビューア (QRT Viewer) 1ウィンドウが表示されます。
	- Cisco ExtendedFunctionsサービスのログファイルのみQRT情報が含まれます。QRTデー タを含むログ ファイル名の形式は、qrtXXX.xml です。 (注)
	- QRTビューアでは、デフォルトではない特定の構造(電話機の詳細を含む)の.xmlファ イルだけが許可されます。一般的なログ ファイルを開いた場合、次のエラー メッセー ジが表示されることがあります。 (注)

Cisco QRT ビューアを開けません。使用可能なレコードはありません!(Fail to Open Cisco QRT Viewer, No Records Available!)

#### ログの圧縮

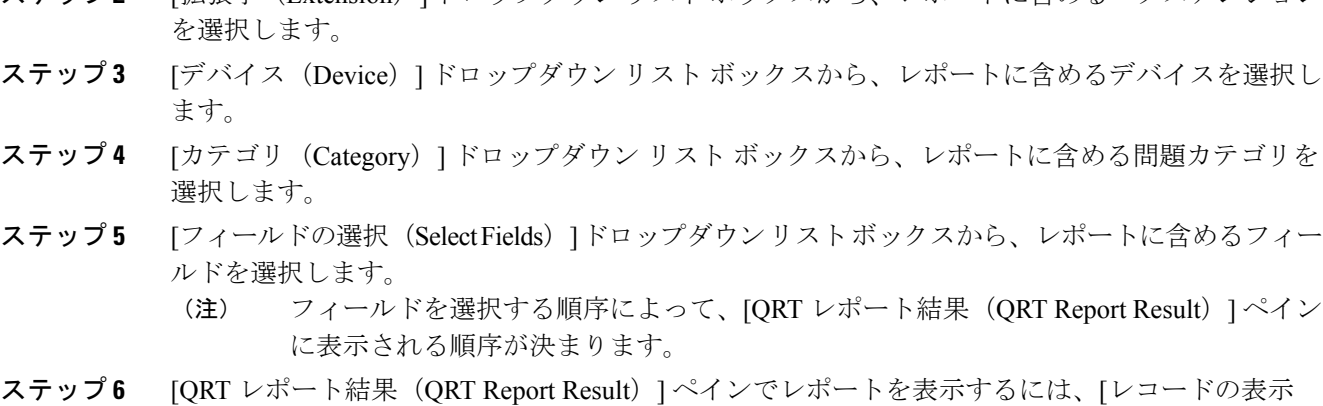

**ステップ2** [拡張子 (Extension) 1ドロップダウン リスト ボックスから レポートに会めるエクステンション

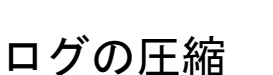

Unified Communications Manager 8.0 以降、ログ圧縮機能は次のログ ファイルだけを圧縮します。

• cm/trace/cti/sdl

(Display Records)] をクリックします。

- cm/trace/cti/sdi
- cm/trace/ccm/sdl
- cm/trace/ccm/sdi

他のログ ファイルは圧縮されず、ハード ディスクに直接書き込まれます。

圧縮されたファイルには、.gz の拡張子が付きます。ディスクに現在書き込み中のファイルに は、.gzo の拡張子が付きます。

ファイルを表示し追跡するために使用されるすべての CLI コマンドが圧縮ファイルに対して動作 して、ファイルを自動的に解凍して、表示または追跡できるようにします。.gz 拡張子、.gzo拡張 子が付くファイル名を指定する点のみが異なります。

file tail コマンドで使用可能なオプションは次のとおりです。

#### file tail activelog cm/trace/cti/sdl recent

recent オプションは、圧縮されたディレクトリと併用することで、最新のログ ファイルを継続的 に追跡します。無限に継続する追跡なので、現在書き込み中のログ ファイルが閉じている場合、 新しいログファイルに切り替える必要はありません。このオプションは、圧縮されたログファイ ルでのみ可能です。

ログ ファイルは gzip 形式に圧縮されます。このログ ファイルを解凍するには、オープン ソース プログラム 7-Zip を http://www.7-zip.org から手に入れることができます。これは、すべて の Windows プラットフォームで動作します。7-Zip は、会社のコンピュータも含め、お使いのコ ンピュータで使用できます。7-Zip には登録も料金の支払いも必要ありません。Linux プラット フォームでは、gzip または gunzip コマンドを使用できます。

### トレース設定の編集

Unified RTMT のトレース設定を編集するには、次の手順に従ってください。

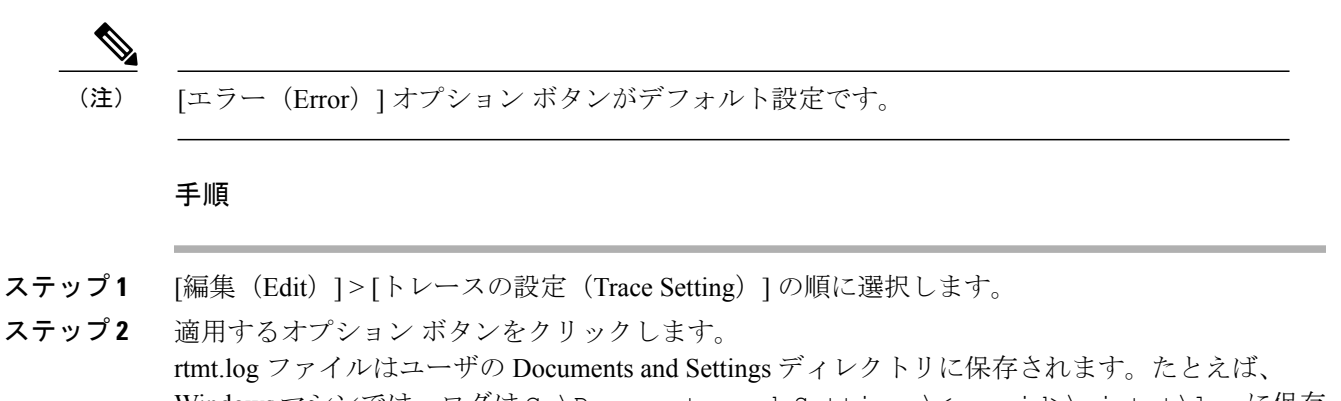

Windows マシンでは、ログは C:\Documents and Settings\<userid>\.jrtmt\log に保存 されます。

## ログ ビューア

### **AuditLog** ビューア内のメッセージ

AuditLog ビューアには次のメッセージを表示できます。

- AuditLog ログ:Unified Communications Manager アプリケーションの監査ログに関連するロ グ。
- vos ログ: プラットフォーム(端末、ポートまたはシステムのネットワーク アドレス)のア クティビティに関連するログ。

次の表に、AuditLog ビューアのボタンについて説明します。

#### 表 **19**:**AuditLog** ビューアのボタン

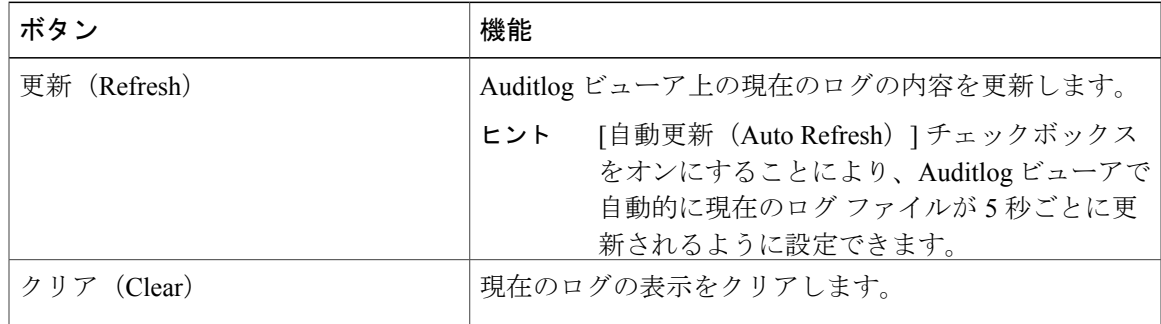

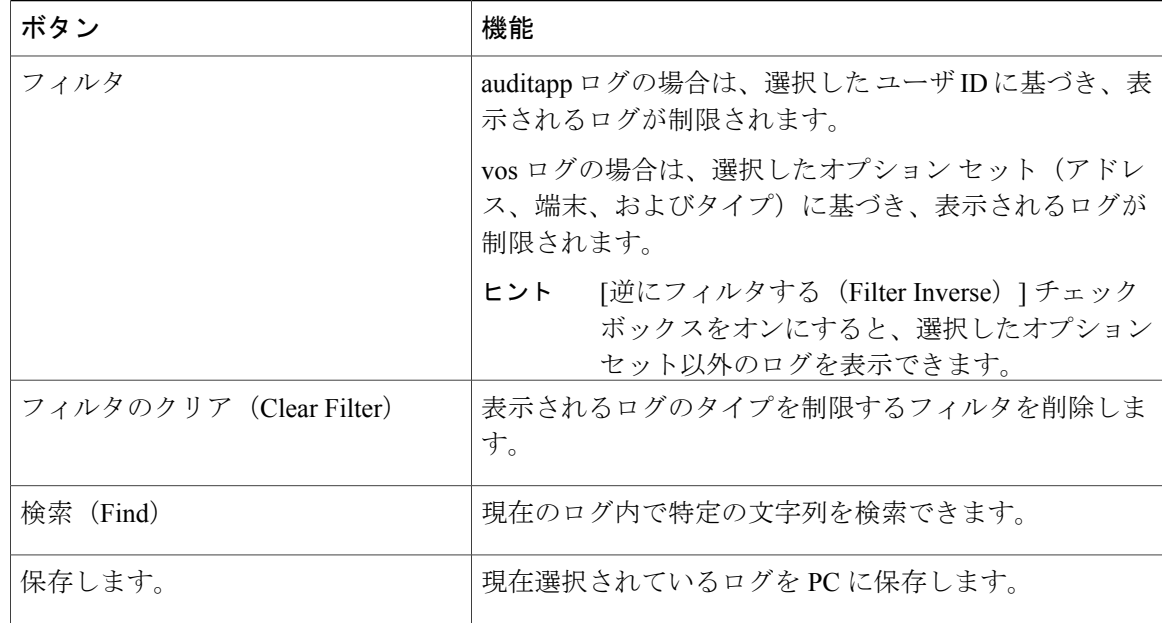

監査ログ メッセージを表示する際にカラムを拡大または縮小するには、2 つのカラムの見出しの 間にマウス ポインタを置いたときに表示される矢印をドラッグします。

カラムの見出しをクリックすることにより、監査ログ メッセージを整理できます。カラムの見出 しを最初にクリックしたときは、ログは昇順で表示されます。上向きの小さい三角形が、昇順を 示します。カラムの見出しを再びクリックすると、ログは降順で表示されます。下向きの小さい 三角形が、降順を示します。カラムの見出しをもう一度選択すると、ログのソートは解除されま す。

#### **AuditApp** ログの表示

手順

- ステップ **1** [システム(System)] > [ツール(Tools)] > [AuditLog ビューア(AuditLog Viewer)] の順に選択 します。
- ステップ **2** [ノードの選択(Select a Node)] ドロップダウン リストで、表示するログが格納されているサー バを選択します。
- ステップ **3** [AuditApp のログ(AuditApp Logs)] フォルダをダブルクリックします。
- ステップ **4** 現在のログを表示するには、[アーカイブ(Archive)] フォルダの外にある .log ファイルをクリッ クします。選択したノード用の AuditApp ログは表形式で表示されます。
	- 古いログを表示する場合は、[アーカイブ (Archive) ]フォルダをダブルクリックし、対 応するファイルをクリックします。 (注)
- ステップ **5** 表示するエントリをダブルクリックします。その特定のエントリの監査ログ メッセージが新しい ウィンドウに表示されます。

[フィルタ条件(Filter By)] ドロップダウン リスト ボックスのオプションを選択して、 監査ログ メッセージの表示結果をフィルタできます。フィルタを削除するには、[フィ ルタのクリア(ClearFilter)]をクリックします。フィルタをクリアした後は、すべての ログが表示されます。 ヒント

#### **Cisco Unified OS** ログの表示

#### 手順

- ステップ **1** [システム(System)] > [ツール(Tools)] > [AuditLog ビューア(AuditLog Viewer)] の順に選択 します。
- ステップ **2** [ノードの選択(Select a Node)] ドロップダウン リストで、表示するログが格納されているノー ドを選択します。
- ステップ3 [Cisco Unified OS ログ (Cisco Unified OS Logs)] フォルダをダブルクリックします。
- ステップ4 現在のログを表示するには、「アーカイブ (Archive) ] フォルダの外にある vos-audit.log ファイル をクリックします。選択したノードに対する Cisco Unified OS ログは表形式で表示されます。
	- 古いログを表示する場合は、[アーカイブ(Archive)]フォルダをダブルクリックし、対 応するファイルをクリックします。 (注)
- ステップ **5** 表示するエントリをダブルクリックします。その特定のエントリのCisco Unified OSログメッセー ジが新しいウィンドウに表示されます。
	- [フィルタ(Filter)] をクリックすると表示されるポップアップ ウィンドウのオプショ ンのセットを選択することにより、Cisco Unified OS ログ メッセージの表示結果をフィ ルタできます。フィルタを削除するには、[フィルタのクリア(Clear Filter)] をクリッ クします。フィルタをクリアした後は、すべてのログが表示されます。 ヒント

### **SysLog** ビューアでのメッセージの表示

SysLog ビューアでメッセージを表示できます。

syslogメッセージをダブルクリックすると、CiscoSyslogメッセージは隣接するペインに推奨処 置を含む syslog 定義も表示します。この情報のために Cisco Unified Serviceability のアラーム定 義にアクセスする必要はありません。 ヒント

以下の表で、SysLog ビューアのボタンについて説明します。

#### 表 **20**:**SysLog** ビューアのボタン

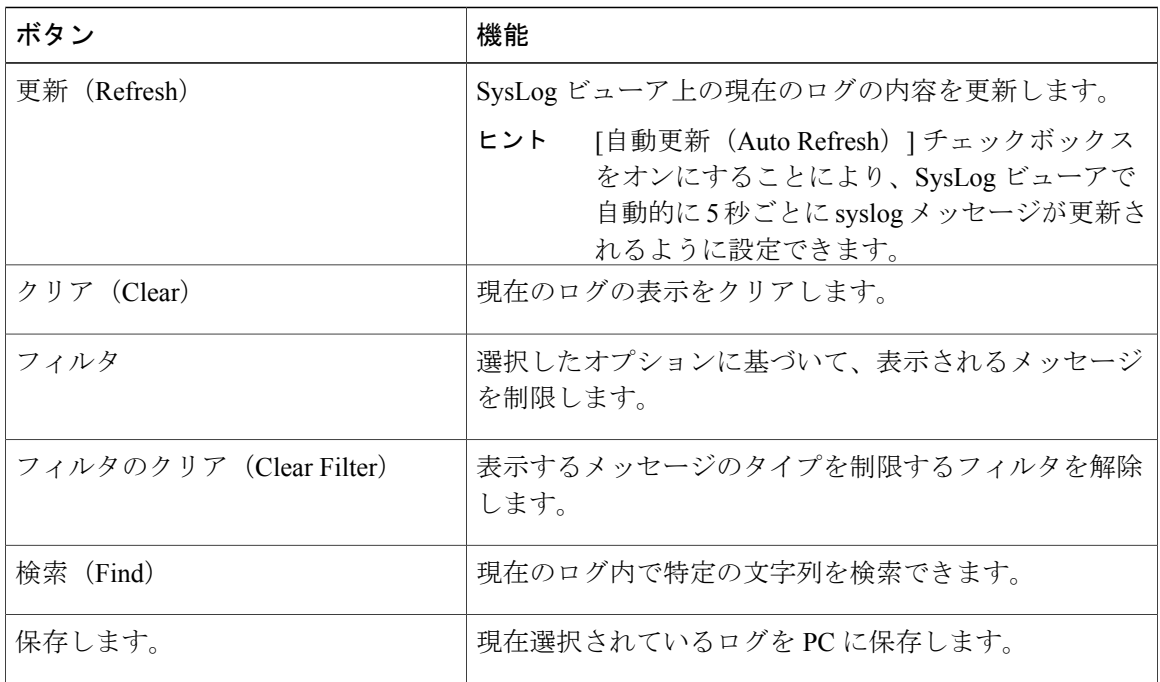

syslogメッセージを表示しているときに、2つのカラムの見出しの間にマウスを置くと表示される 矢印をドラッグして、カラムを大きくしたり小さくしたりします。

カラムの見出しをクリックすると、表示された syslog メッセージを整理できます。カラムの見出 しを最初にクリックしたときは、レコードが昇順で表示されます。上向きの小さい三角形が、昇 順を示します。カラムの見出しを再びクリックすると、レコードは降順で表示されます。下向き の小さい三角形が、降順を示します。カラムの見出しをもう一度クリックすると、レコードのソー トは解除されます。

#### 手順

- ステップ **1** [システム(System)] > [ツール(Tools)] > [Syslog ビューア(SysLog Viewer)] > [Syslog ビュー アを開く(Open SysLog Viewer)] の順に選択します。
- ステップ **2** [ノードの選択(Select a Node)] ドロップダウン リスト ボックスで、表示するログが格納されて いるサーバを選択します。
- ステップ **3** 表示するログのタブを選択します。
- ステップ **4** ログが表示されると、ログ アイコンをダブルクリックして、同じウィンドウ内にファイル名を表 示します。
	- syslog メッセージの中にウィンドウに表示されていないものがある場合、欠落している syslog メッセージの上にマウス ポインタをスクロールすると、表示が更新されます。 ヒント
- ステップ **5** ウィンドウの下部にファイルの内容を表示するには、ファイル名をクリックします。
- ステップ **6** 表示するエントリを選択します。

完全な syslog メッセージを表示するには、syslog メッセージをダブルクリックします。「SysLog ビューアのボタン」の表で説明したボタンを使用して syslog メッセージを表示することもできま す。

[フィルタ条件(Filter By)] ドロップダウン リスト ボックスのオプションを選択して、 syslogメッセージの表示結果をフィルタできます。フィルタを削除するには、[フィルタ のクリア (Clear Filter) ]をクリックします。フィルタをクリアした後は、すべてのログ が表示されます。 ヒント

## プラグイン

### アプリケーション プラグインのダウンロードとインストール

Voice Log Translator(VLT)アプリケーションなどのアプリケーション プラグインをインストー ルすることにより、Unified RTMT の機能を拡張できます。Cisco.com から Unified RTMT の最新の プラグインをダウンロードできます。プラグインをインストールすると、Unified RTMT でアプリ ケーションにアクセスできます。

プラグインをダウンロードしてインストールするには、次の手順を実行します。

#### 手順

- ステップ1 [アプリケーション (Application) ]>[CCO音声ツールのダウンロード (CCO Voice Tools Download)] の順に選択します。 ログイン プロンプトが表示されます。
- ステップ **2** Cisco.com のユーザ名とパスワードを入力し、[OK] をクリックします。
- ステップ **3** PC にファイルをダウンロードします。
- ステップ **4** インストールを開始するには、ダウンロード ファイルをダブルクリックします。
- ステップ **5** インストールの指示に従います。

### アプリケーション プラグインの起動

プラグインをダウンロードしてインストールすると、RTMT ビューアでアプリケーションにアク セスできます。

T

#### 手順

[システム (System) ] > [ツール (Tools) ] > [プラグイン (Plugin) ] で、起動するプラグインを選 択します。

アプリケーションはプラグイン ウィンドウに表示されます。使用方法の詳細については、アプリ ケーションのマニュアルを参照してください。

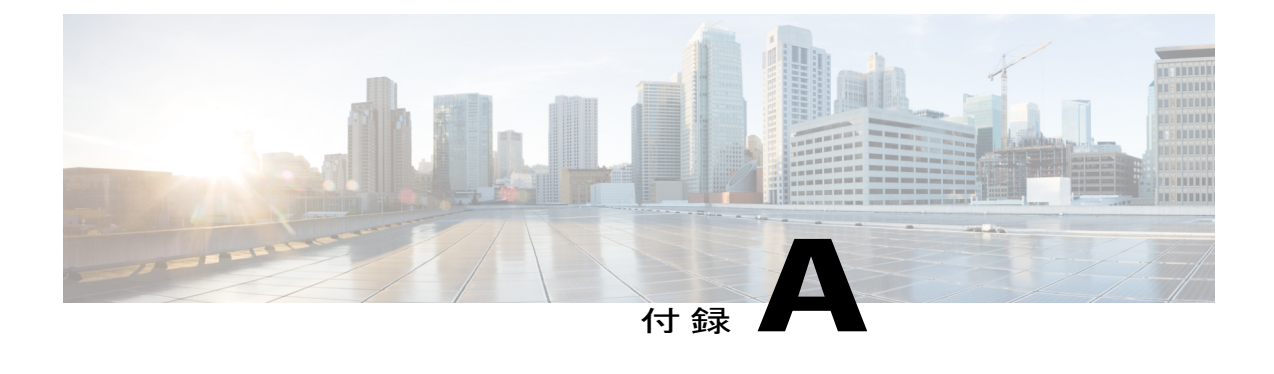

# パフォーマンス カウンタとアラート

- [システム](#page-244-0) カウンタ, 219 ページ
- [音声およびビデオ](#page-266-0) カウンタ, 241 ページ
- IM and Presence Service [カウンタ](#page-369-0), 344 ページ
- Cisco Unity [Connection](#page-393-0) カウンタ, 368 ページ
- [システム](#page-420-0) アラート, 395 ページ
- [音声およびビデオ](#page-438-0) アラート, 413 ページ
- IM and Presence Service [アラート](#page-480-0), 455 ページ
- [Intercompany](#page-510-0) Media Engine アラート, 485 ページ
- Cisco Unity [Connection](#page-519-0) アラート, 494 ページ

## <span id="page-244-0"></span>システム カウンタ

### **Cisco Tomcat Connector**

Tomcat Hypertext Transport Protocol (HTTP) および HTTP Secure (HTTPS) Connector オブジェク トは、Tomcat コネクタについての情報を提供します。

Tomcat HTTP コネクタは、要求を受信して応答を送信するエンドポイントを表します。このコネ クタは、アプリケーションの Web ページにアクセスしたときに発生する HTTP/HTTPS 要求の処 理と HTTP/HTTPS 応答の送信を行います。Web アプリケーション URL の Secure Socket Layer (SSL)ステータスは、各 Tomcat HTTP Connector のインスタンス名の基準を提供します。たとえ ば、SSL の場合は https://<IP Address>:8443、非 SSL の場合は http://<IP Address>:8080 になります。

次の表に、Tomcat HTTP Connector カウンタに関する情報を示します。

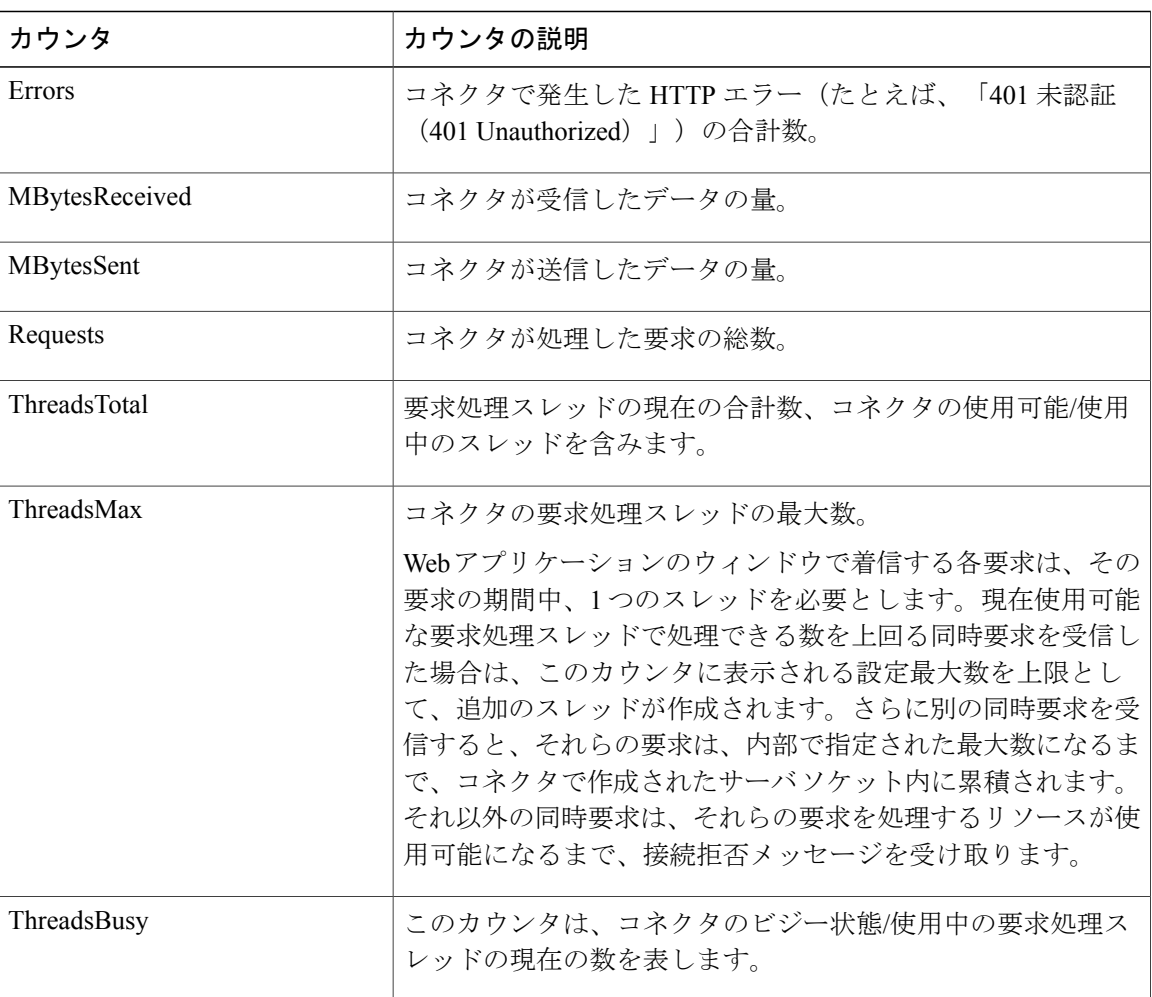

#### 表 **21**:**Cisco Tomcat Connector**

### **Cisco Tomcat JVM**

Cisco Tomcat Java Virtual Machine (JVM) オブジェクトは、Cisco Unified Communications Manager の 管理、Cisco Unified Serviceability、および Cisco Unity Connection の管理など、Web アプリケーショ ンで使用する共通リソース メモリのプールに関する情報を提供します。動的メモリ ブロックに は、Tomcat とその Web アプリケーションで作成されるすべてのオブジェクトが保存されます。 次の表に、Tomcat JVM カウンタに関する情報を示します。

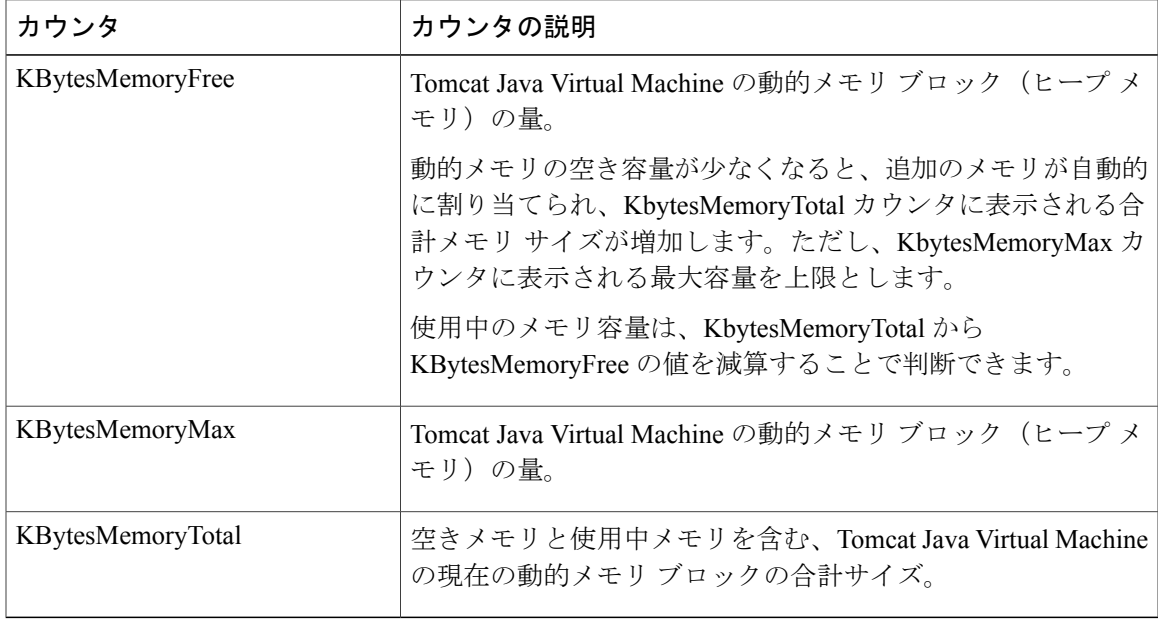

#### 表 **22**:**Tomcat JVM**

### **Cisco Tomcat Web Application**

Cisco Tomcat Web Application オブジェクトは、 の Web アプリケーションを実行する方法について の情報を提供します。

次の例で示すように、Web アプリケーションの URL は、各 Tomcat Web Application のインスタン ス名の基準になります。

- Cisco Unified Communications Manager の管理ページ (https://<IP Address>:8443/ccmadmin)は、ccmadminにより識別されます。
- Cisco Unified Serviceability (https://<IP Address>:8443/ccmservice) は、ccmservice によって識別されます。
- Cisco Unified Communications Manager のユーザ オプション(https://<IP Address>:8443/ccmuser)は、ccmuserによって識別されます。
- Cisco Unity Connection の管理ページ(https://<IP Address>:8443/cuadmin)は、 cuadmin によって識別されます。
- 拡張子を持たない URL(https://<IP Address>:8443 や http://<IP Address>:8080)は \_rootによって識別されます。

次の表に、Tomcat Web Application カウンタについての情報を示します。

ι

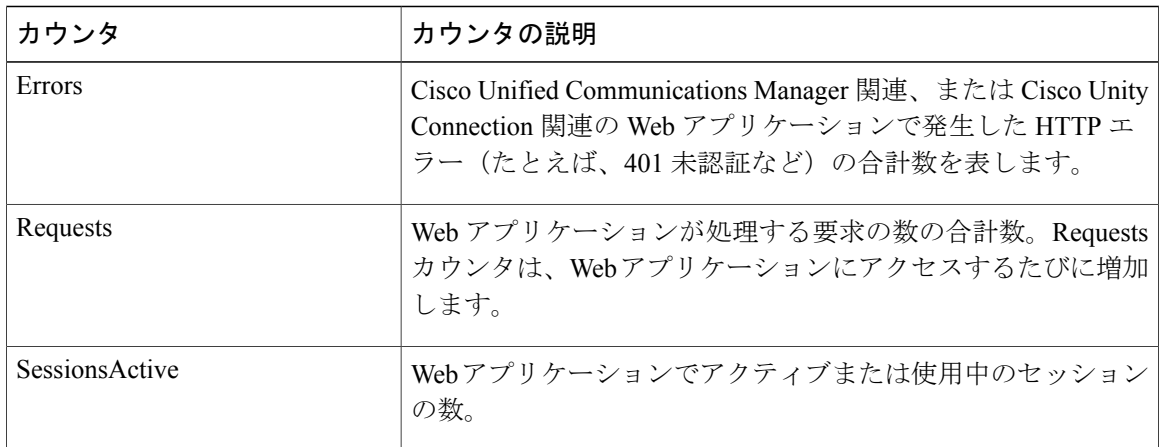

#### 表 **23**:**Tomcat Web Application**

## **Database Change Notification Client**

Database Change Notification Client オブジェクトは、変更通知クライアントについての情報を提供 します。次の表に、Database Change Notification Client カウンタに関する情報を示します。

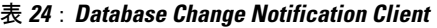

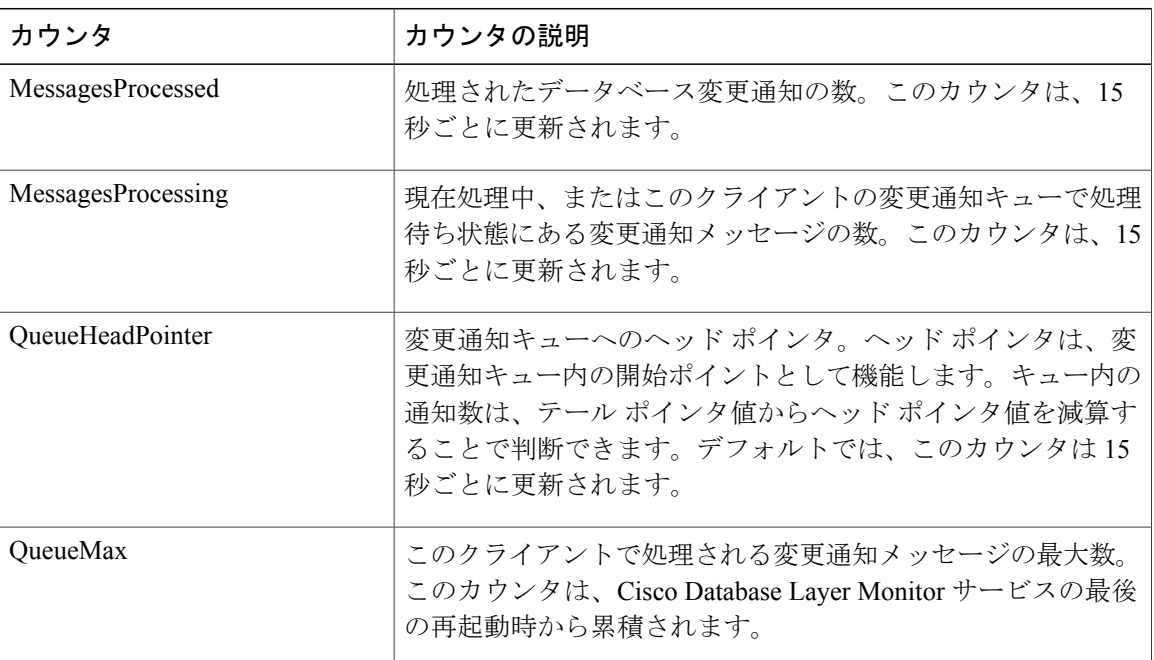

I

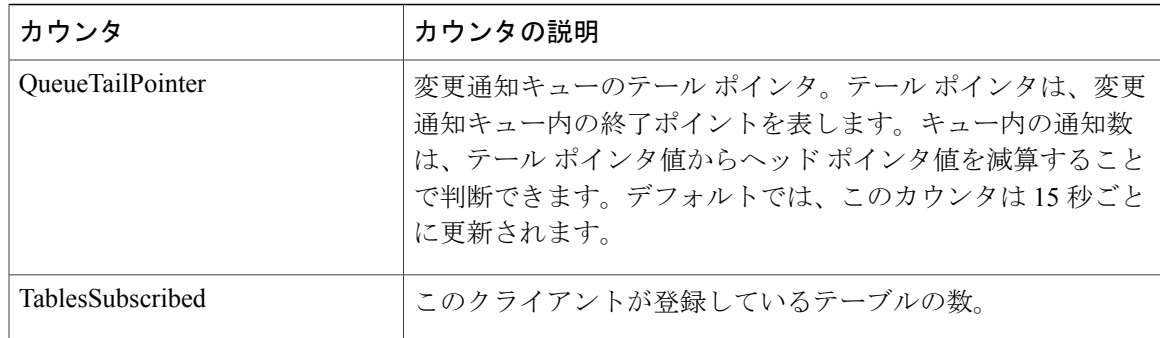

## **Database Change Notification Server**

Database Change Notification Server オブジェクトは、さまざまな変更通知関連の統計情報を提供し ます。次の表に、Database Change Notification Server カウンタに関する情報を示します。

表 **25**:**Database Change Notification Server**

| カウンタ                   | カウンタの説明                                                                                                    |
|------------------------|----------------------------------------------------------------------------------------------------|
| Clients                | 変更を通知するために登録されている変更通知クライアント<br>(サービス/サーブレット) の数。                                                                                                    |
| <b>CNProcessed</b>     | リブートしてからサーバによって処理される変更通知メッセー<br>ジの合計数。                                                                                                    |
| Queue Delay            | 変更通知プロセスで処理するメッセージがあるにもかかわら<br>ず、メッセージが処理されていない時間(秒)。この条件は、<br>次の場合に当てはまります。                                                                                                    |
|                        | • Change Notification Requests Queued in Database<br>(QueuedRequestsInDB) $\geq$ Change Notification Requests<br>Queued in Memory (QueuedRequestsInMemory) がゼロ以外<br>に設定されている場合、または |
|                        | • Latest Change Notification Messages Processed カウントが変<br>更されていない場合。                                                                                                    |
|                        | この条件は15秒ごとに確認されます。                                                                                                    |
| QueuedRequestsInDB     | (共有メモリのキューに入らずに) TCP/IP 直接接続により<br>DBCNQueue (Database Change Notification Queue) テーブルに<br>入れられた変更通知レコードの数。このカウンタは、15秒ご<br>とに更新されます。                                               |
| QueuedRequestsInMemory | 共有メモリのキューに入る変更通知要求の数。                                                                                                    |

### **Database Change Notification Subscription**

DatabaseChange NotificationSubscriptionオブジェクトは、クライアントが変更通知を受信するテー ブルの名前を表示します。

SubscribedTable オブジェクトは、変更通知を受信するサービスまたはサーブレットを含んだテー ブルを表示します。カウンタは増加しないため、この表示は参考目的のみに使用されます。

### **Database Local DSN**

Database Local Data Source Name(DSN)オブジェクトと LocalDSN カウンタは、ローカル マシン の DSN 情報を提供します。次の表に、Database Local DSN に関する情報を示します。

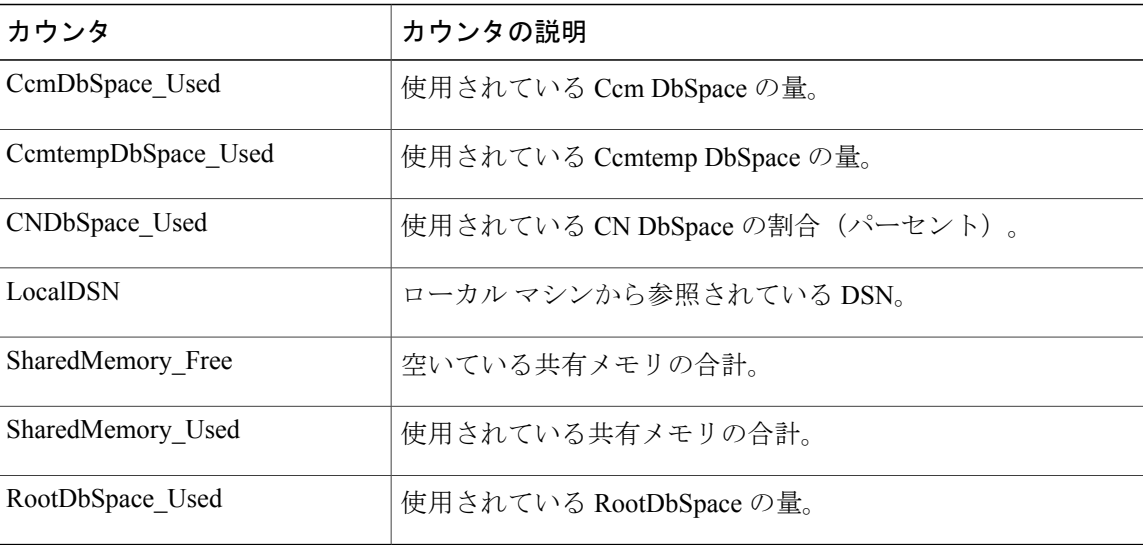

#### 表 **26**:**Database Local Data Source Name**

## **DB User Host Information** カウンタ

DB User Host Information オブジェクトは、DB User Host についての情報を提供します。 DB:User:Host Instance オブジェクトは、DB:User:Host の各インスタンスの接続数を表示します。

### **Enterprise Replication DBSpace Monitors**

Enterprise Replication DBSpace Monitors オブジェクトは、さまざまな ER DbSpace の使用状況を表 示します。次の表に、Enterprise Replication DB Monitors に関する情報を示します。

#### 表 **27**:**Enterprise Replication DBSpace Monitors**

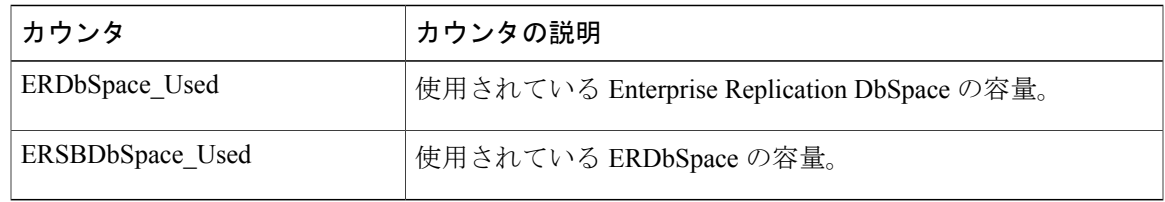

### **Enterprise Replication Perfmon Counters**

Enterprise Replication Perfmon Counter オブジェクトは、さまざまな複製カウンタについての情報を 提供します。

ServerName:ReplicationQueueDepth カウンタは、サーバ名に続いて、複製キューの項目数を表示し ます。

### **IP**

Г

IPオブジェクトは、システムのIPv4関連の統計についての情報を提供します。次の表に、IPカウ ンタについての情報を示します。

また、このカウンタは、Cisco Unified Communications Manager をサポートし、システム の IPv6 関連の統計についての情報を提供する IPv6 オブジェクトの一部でもあります。 (注)

#### 表 **28**:**IP** カウンタ

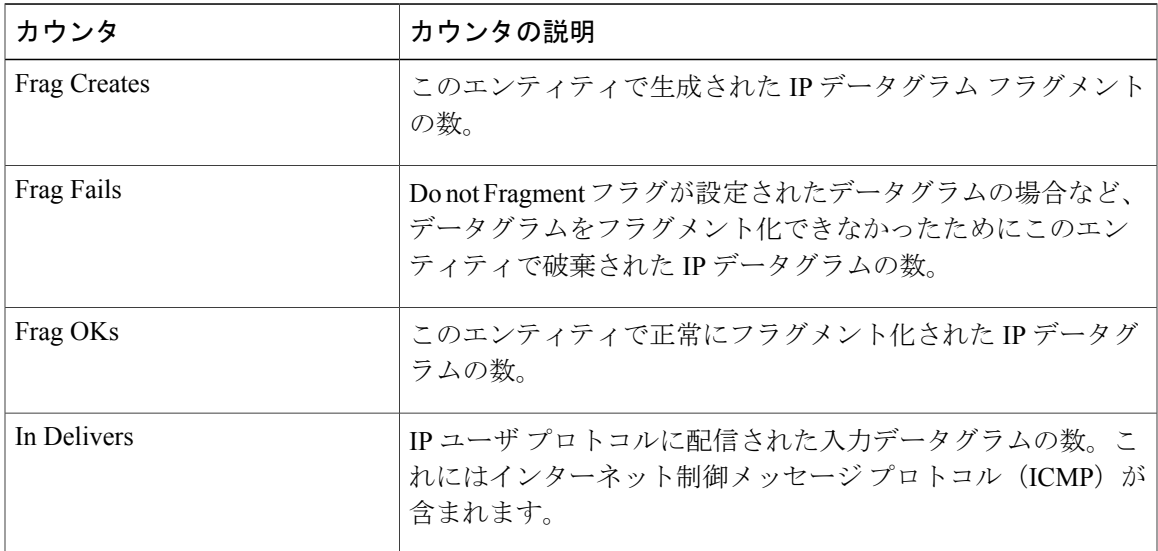

 $\overline{\phantom{a}}$ 

I

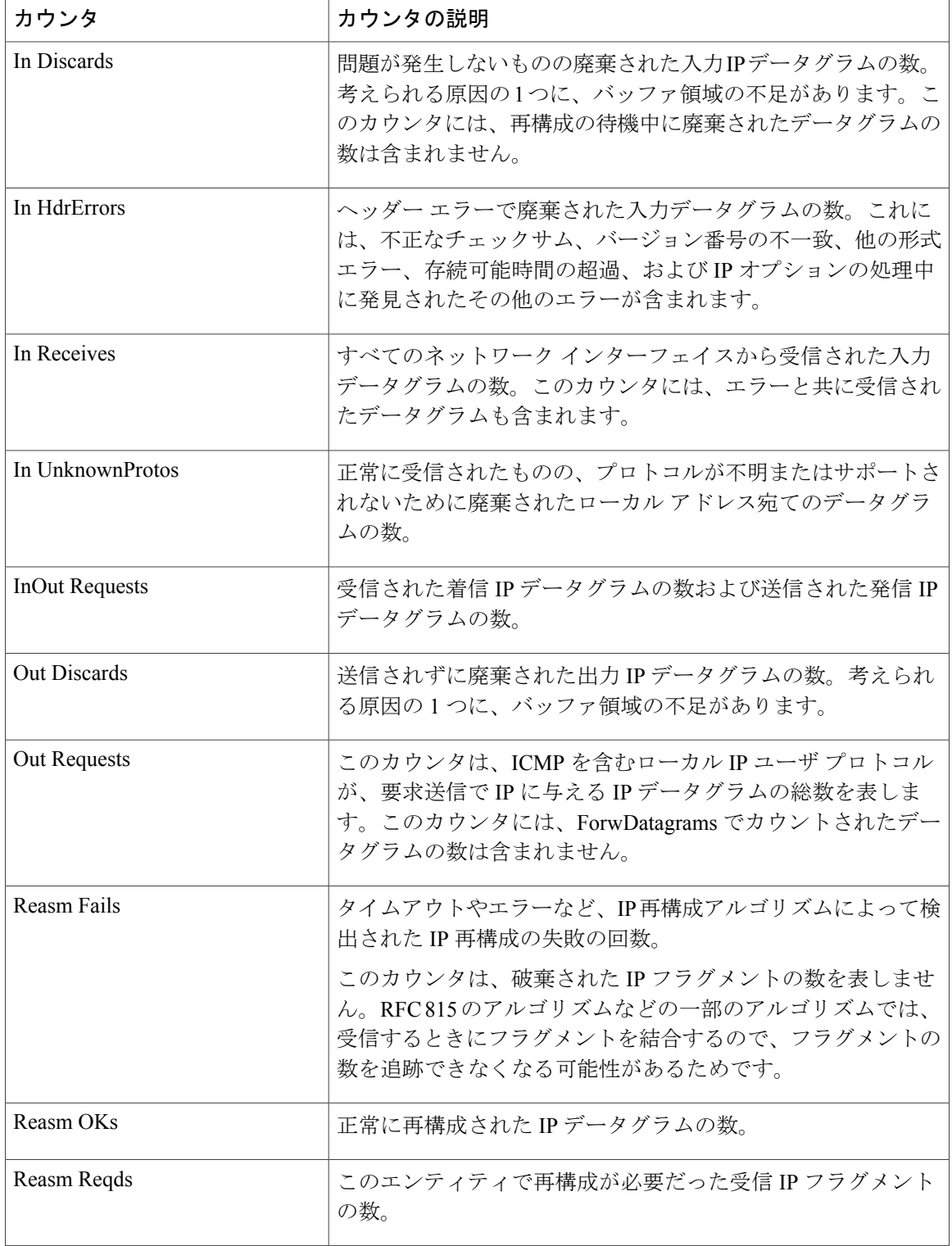

**IP**
# メモリ(**Memory**)

 $\mathbf I$ 

Memory オブジェクトは、サーバの物理メモリとスワップ メモリの使用状況についての情報を提 供します。次の表に、Memory カウンタに関する情報を示します。

表 **29**:メモリ(**Memory**)

| カウンタ                  | カウンタの説明                                                                                                    |
|-----------------------|----------------------------------------------------------------------------------------------------|
| % Mem Used            | システムの物理メモリの使用率をパーセントで表示します。こ<br>のカウンタの値は次のように計算されます。                                                                                       |
|                       | Total KBytes - Free KBytes - Buffers KBytes -<br>Cached KBytes + Shared KBytes) / Total KBytes                                             |
|                       | この値は、Used KBytes/Total KBytes に相当します。                                                                                                    |
| % Page Usage          | アクティブなページの割合(パーセント)。                                                                                                    |
| % VM Used             | システムの仮想メモリの使用率をパーセントで表示します。こ<br>のカウンタの値は次のように計算されます。                                                                                       |
|                       | Total KBytes - Free KBytes - Buffers KBytes -<br>Cached KBytes + Shared KBytes + Used Swap<br>KBytes) / (Total KBytes + Total Swap KBytes) |
|                       | この値は、Used VM KBytes/Total VM KBytes に相当します。                                                                                                |
| <b>Buffers KBytes</b> | システムのバッファ容量(キロバイト単位)。                                                                                                    |
| Cached KBytes         | キャッシュされたメモリの容量(キロバイト単位)。                                                                                                    |
| Free KBytes           | システムで使用可能な合計メモリの総量(キロバイト単位)。                                                                                                    |
| Free Swap KBytes      | システムで使用可能な空きスワップ領域の容量(キロバイト単<br>位)。                                                                                                    |
| HighFree              | 上部領域での空きメモリ容量。                                                                                                    |
|                       | Linux カーネルは、仮想メモリアドレス空間を複数のメモリ領<br>域に分割します。上位メモリは特定の物理アドレスより上位の<br>メモリで、その容量は、合計メモリとシステムのカーネルタ<br>イプによって異なります。                             |
|                       | 4 GB メモリを搭載した Cisco Unified Communications Manager<br>システムの場合、上位メモリはおおよそ 896M ~ 4096M のア<br>ドレスを指します。                                      |

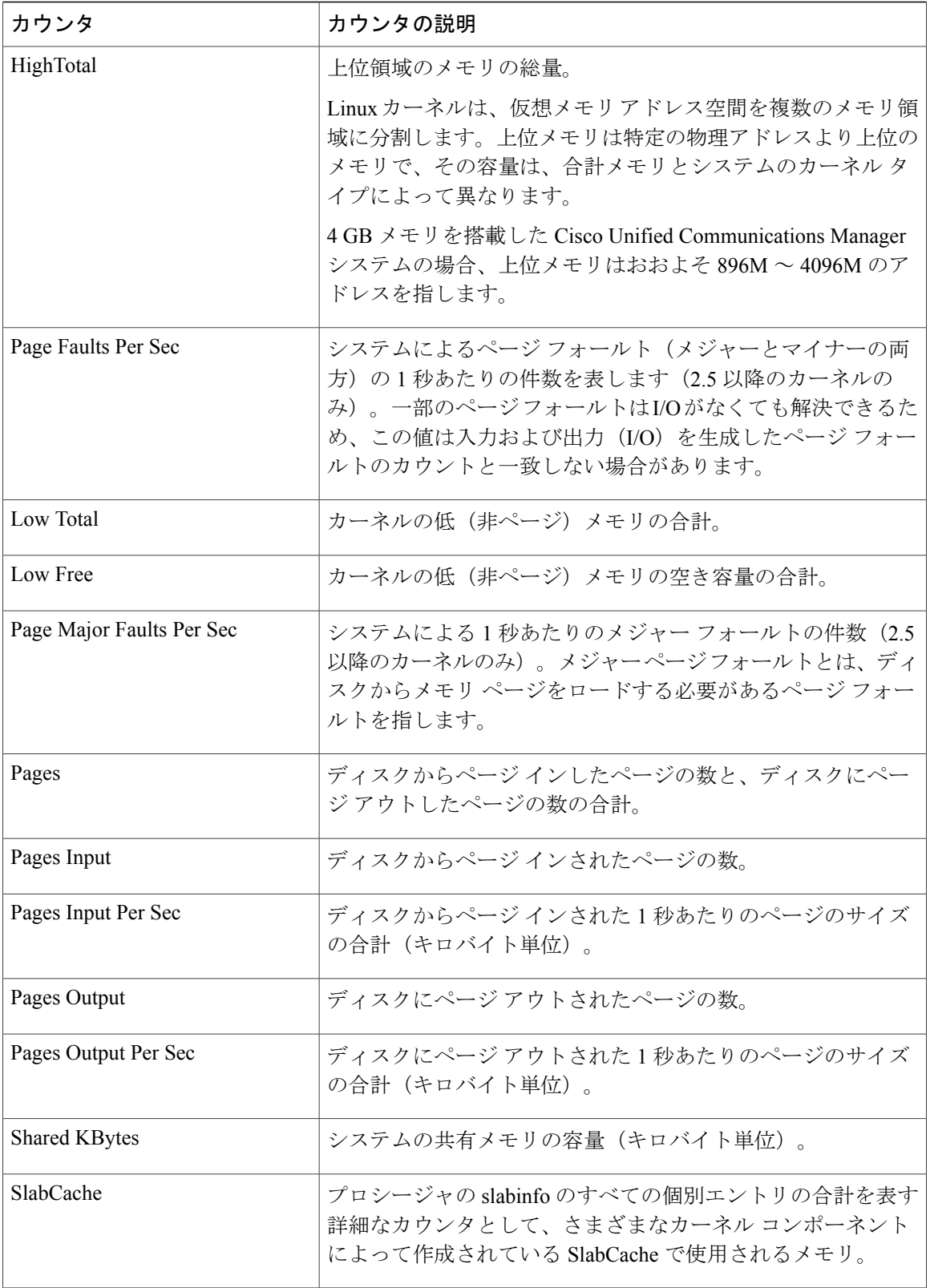

 $\mathbf I$ 

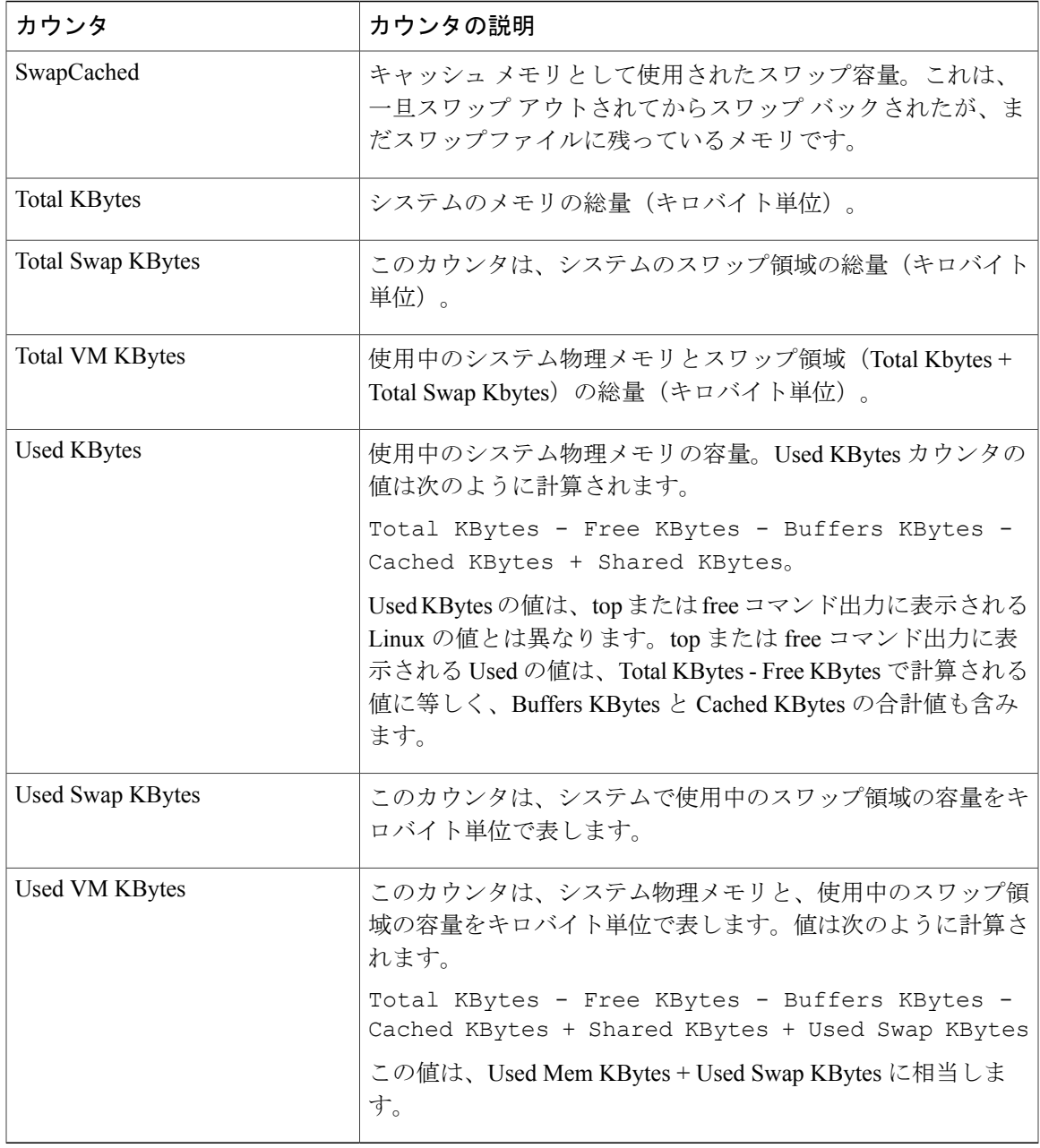

# ネットワーク インターフェイス(**Network Interface**)

Network Interface オブジェクトは、システムのネットワーク インターフェイスについての情報を 提供します。次の表に、Network Interface カウンタに関する情報を示します。

 $\mathbf I$ 

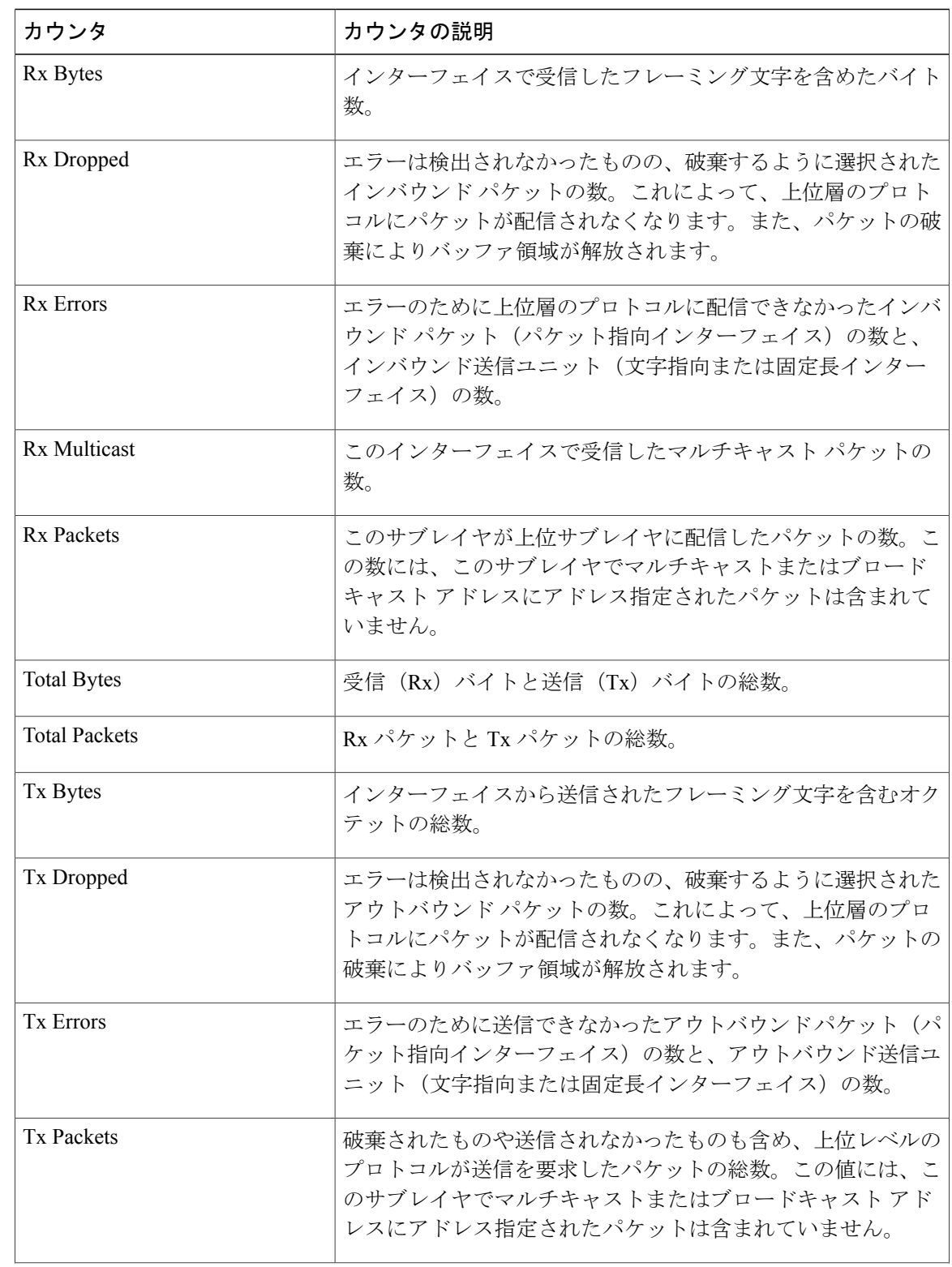

### 表 **30**:ネットワーク インターフェイス(**Network Interface**)

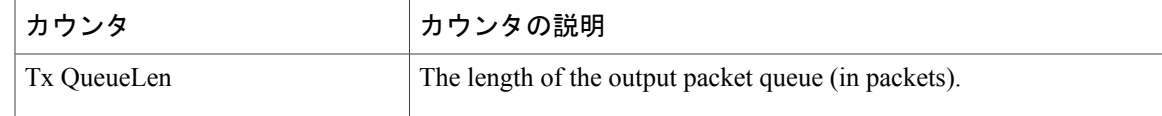

## **Number of Replicates Created and State of Replication**

Number of Replicates Created and State of Replication オブジェクトは、システムのリアルタイム複製 についての情報を提供します。次の表に、Replication カウンタに関する情報を示します。

表 **31**:**Number of Replicates Created and State of Replication**

| カウンタ                         | カウンタの説明                                                                                                    |
|------------------------------|----------------------------------------------------------------------------------------------------|
| Number of Replicates Created | DB 表用に Informix によって作成されたレプリケーションの<br>数。このカウンタは、複製のセットアップ中の情報を表示しま<br>す。                                                                                                    |
| Replicate State              | レプリケーションの状態。次の値が使用されます。                                                                                                    |
|                              | [0]<br>初期化中。サーバが定義されていない場合、または、サー                                                                                                    |
|                              | バは定義されていてもテンプレートが完了していない場<br>合、カウンタの値は0になります。                                                                                                    |
|                              | $\mathbf{1}$                                                                                                    |
|                              | レプリケーションセットアップスクリプトがこのノード<br>から起動した。CLI でutils dbreplication status を実行し、<br>エラーの発生場所と発生原因を特定することを推奨しま<br>す。                                                                   |
|                              | $\overline{2}$                                                                                                    |
|                              | 良好なレプリケーション。                                                                                                    |
|                              | $\mathbf{3}$                                                                                                    |
|                              | 不正なレプリケーション。カウンタの値が3の場合、ク<br>ラスタ内の複製が正しく機能していないことを示します。<br>これは、クラスタ内の特定のサーバ上で複製が失敗した<br>ことを示すものではありません。CLI でutils dbreplication<br>status を実行し、エラーの発生場所と発生原因を特定す<br>ることを推奨します。 |
|                              | $\overline{\mathbf{4}}$                                                                                                    |
|                              | レプリケーション セットアップが失敗した。                                                                                                    |

Τ

# パーティション

Partition オブジェクトは、システムのファイル システムとその使用状況についての情報を提供し ます。次の表に、Partition カウンタに関する情報を示します。これらのカウンタは予備パーティ ション(存在する場合)でも使用できます。

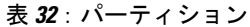

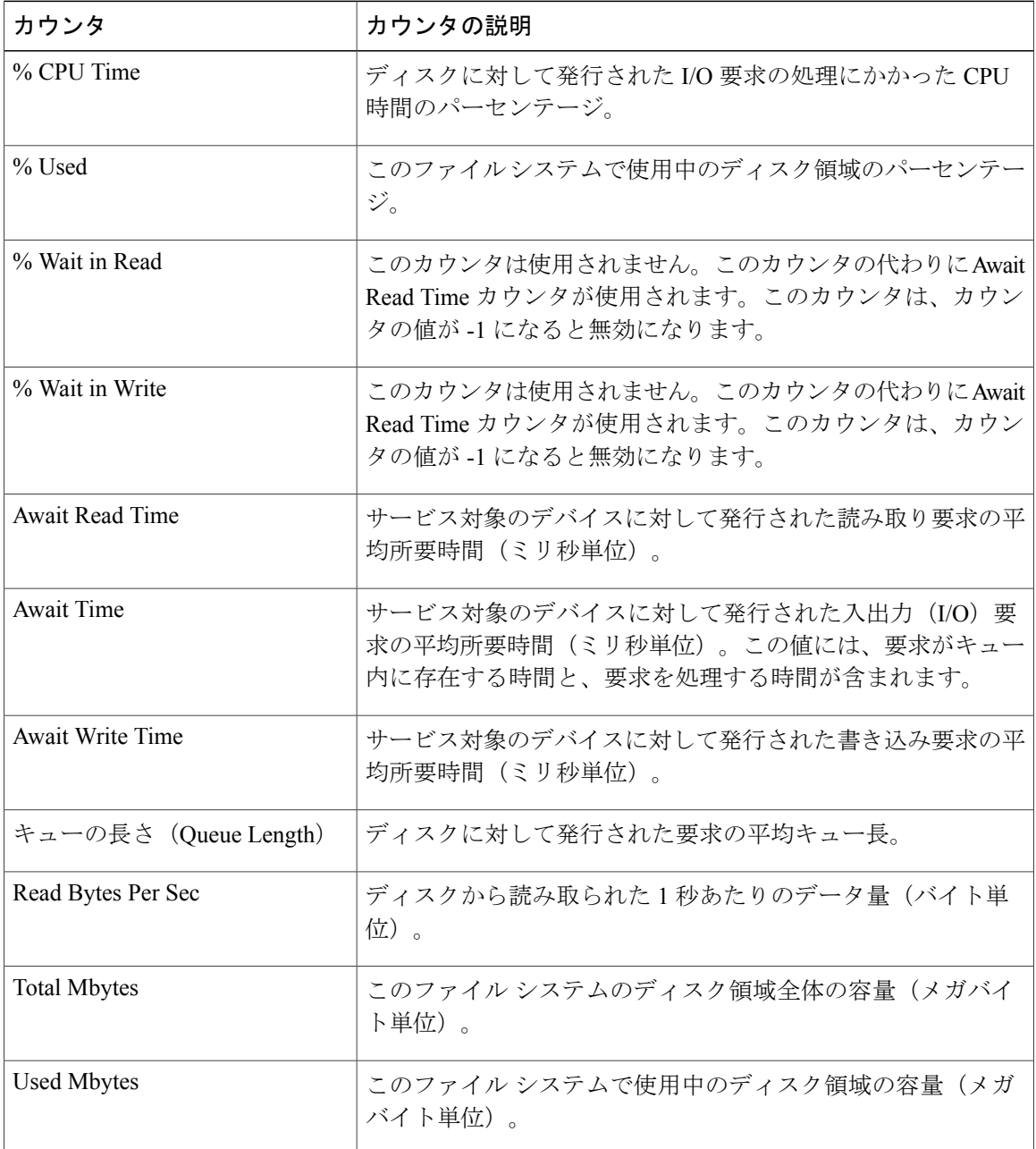

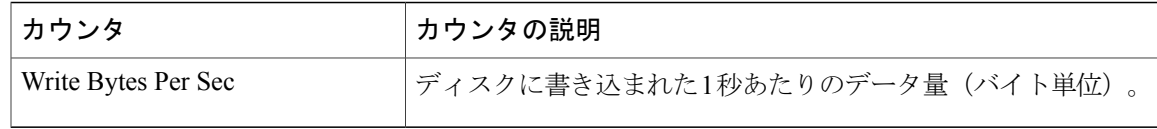

# プロセス(**Process**)

Г

Processオブジェクトは、システムで実行されているプロセスについての情報を提供します。次の 表に、Process カウンタに関する情報を示します。

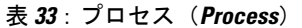

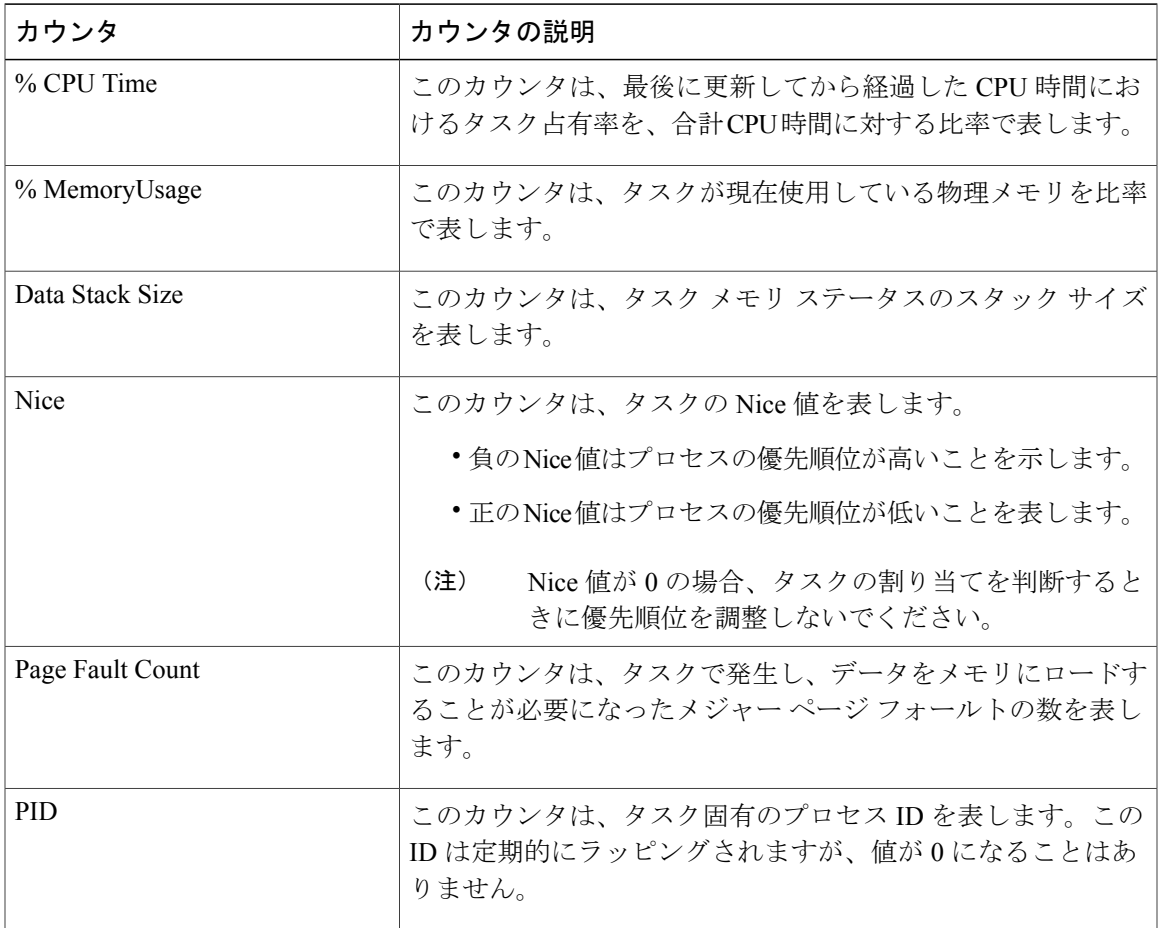

 $\mathbf I$ 

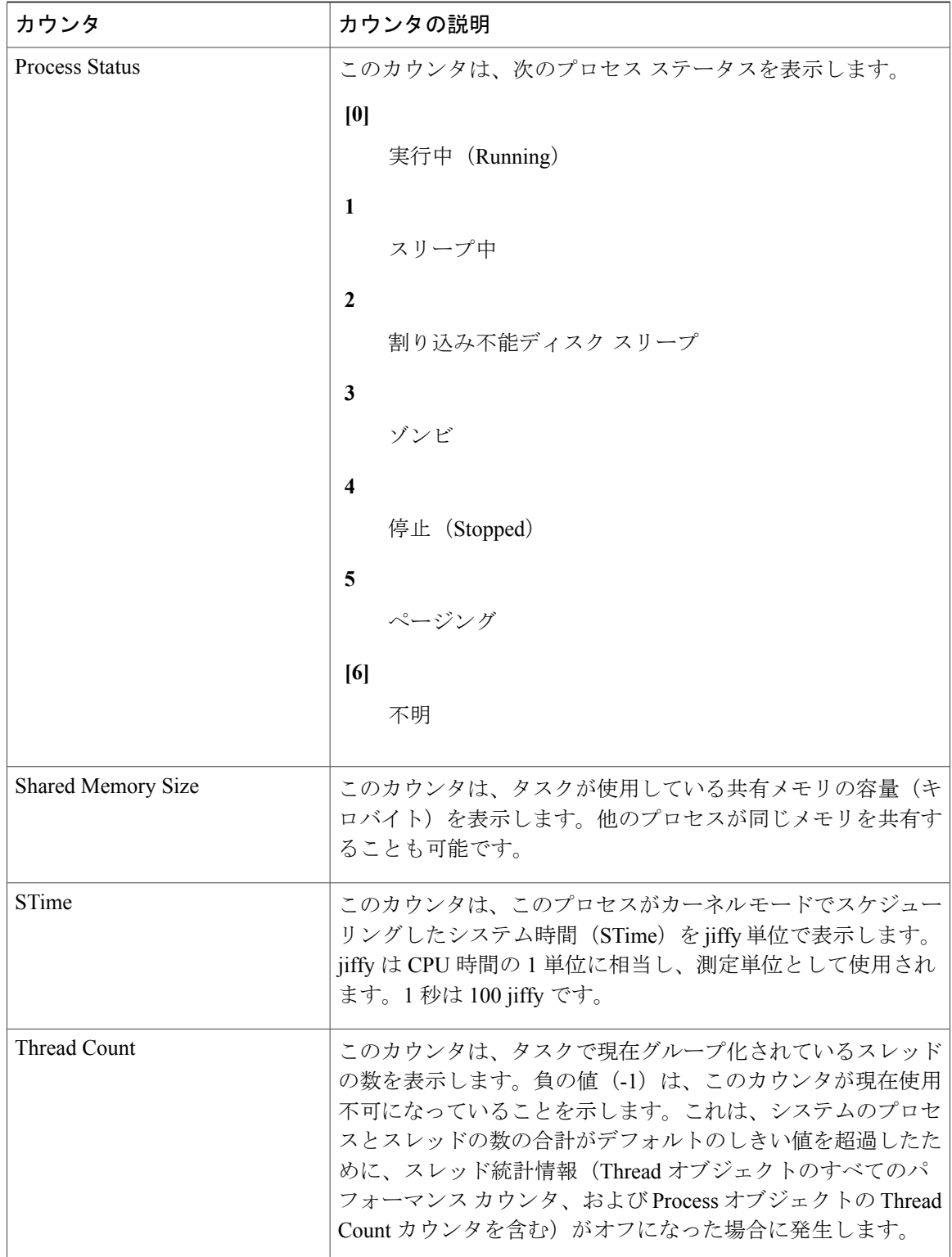

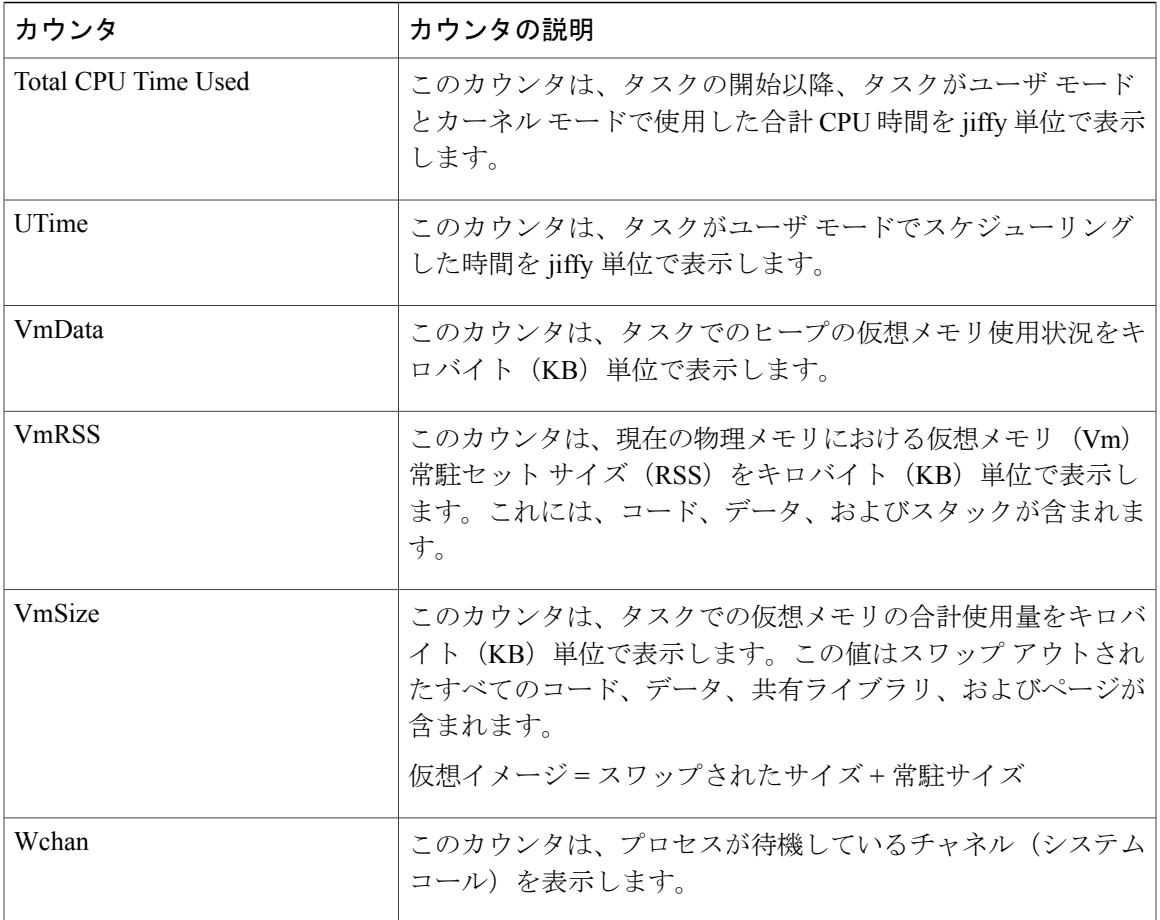

# プロセッサ

Г

Processorオブジェクトは、さまざまなプロセッサ時間の使用状況を比率で提供します。次の表に、 Processor カウンタについての情報を示します。

### 表 **34**:プロセッサ

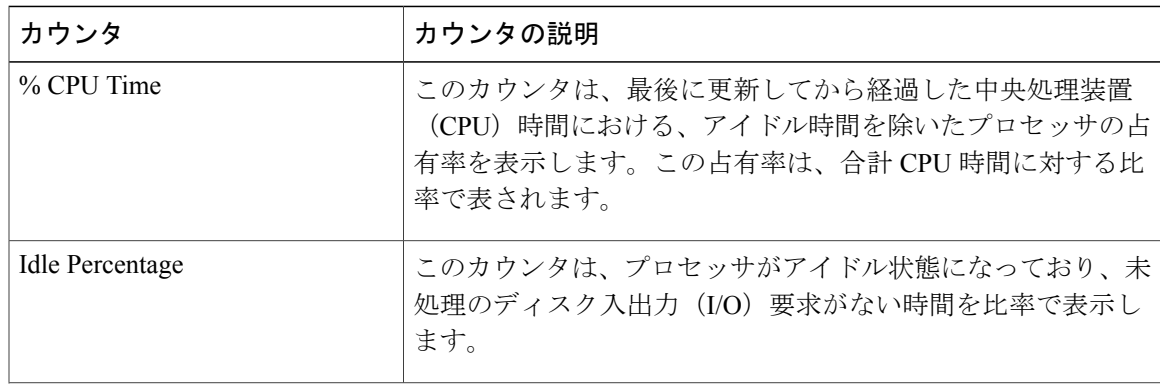

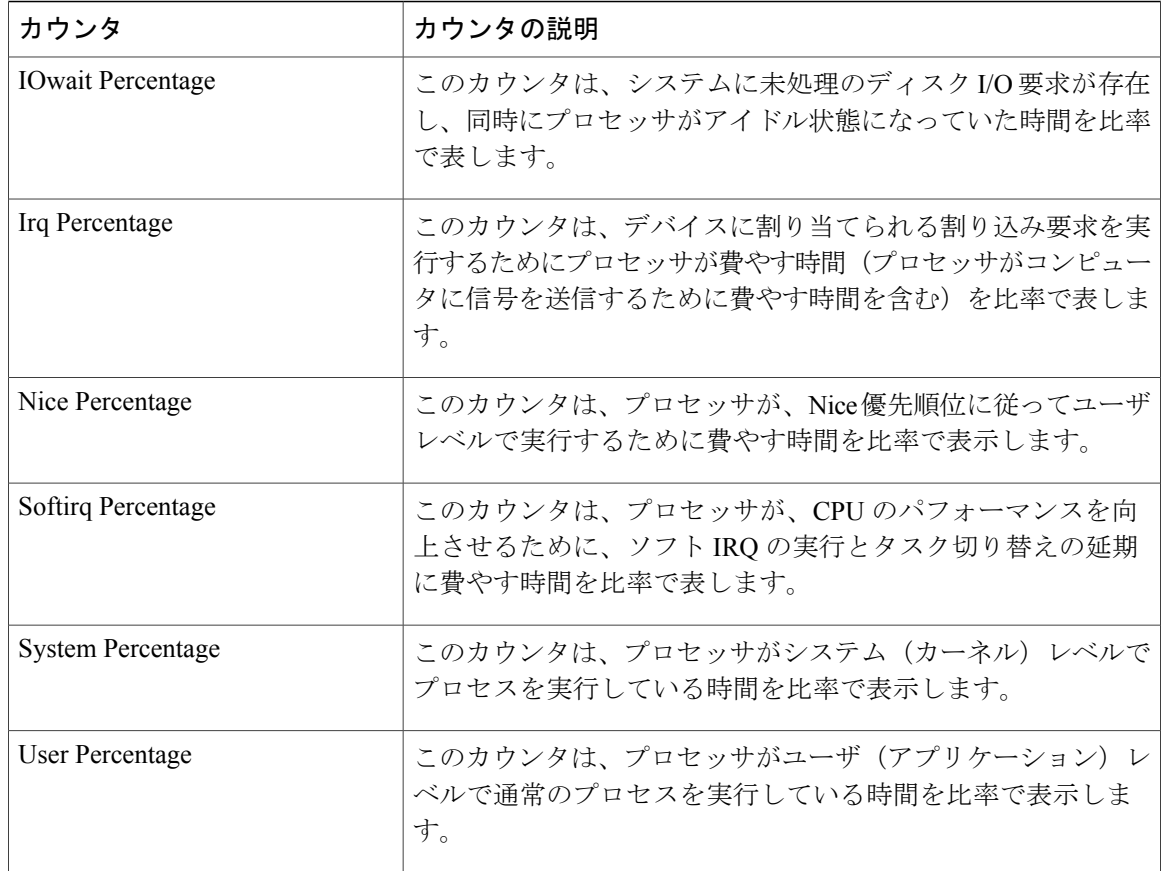

# システム(**System**)

System オブジェクトは、システムのファイル記述子についての情報を提供します。 次の表に、System カウンタについての情報を示します。

### 表 **35**:システム(**System**)

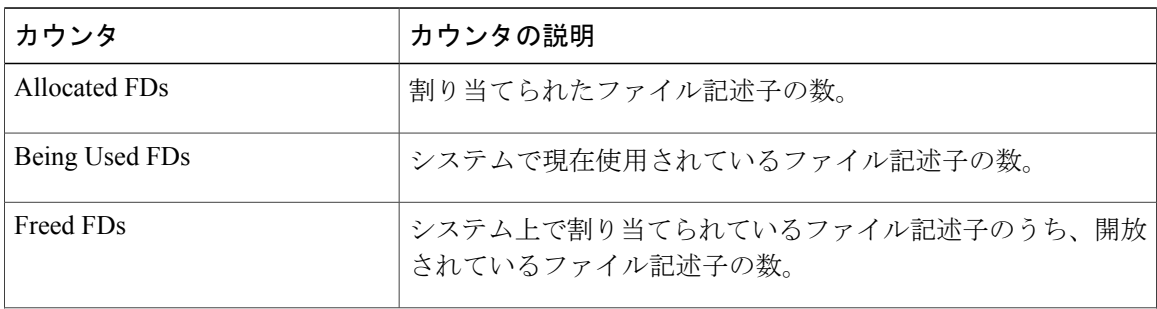

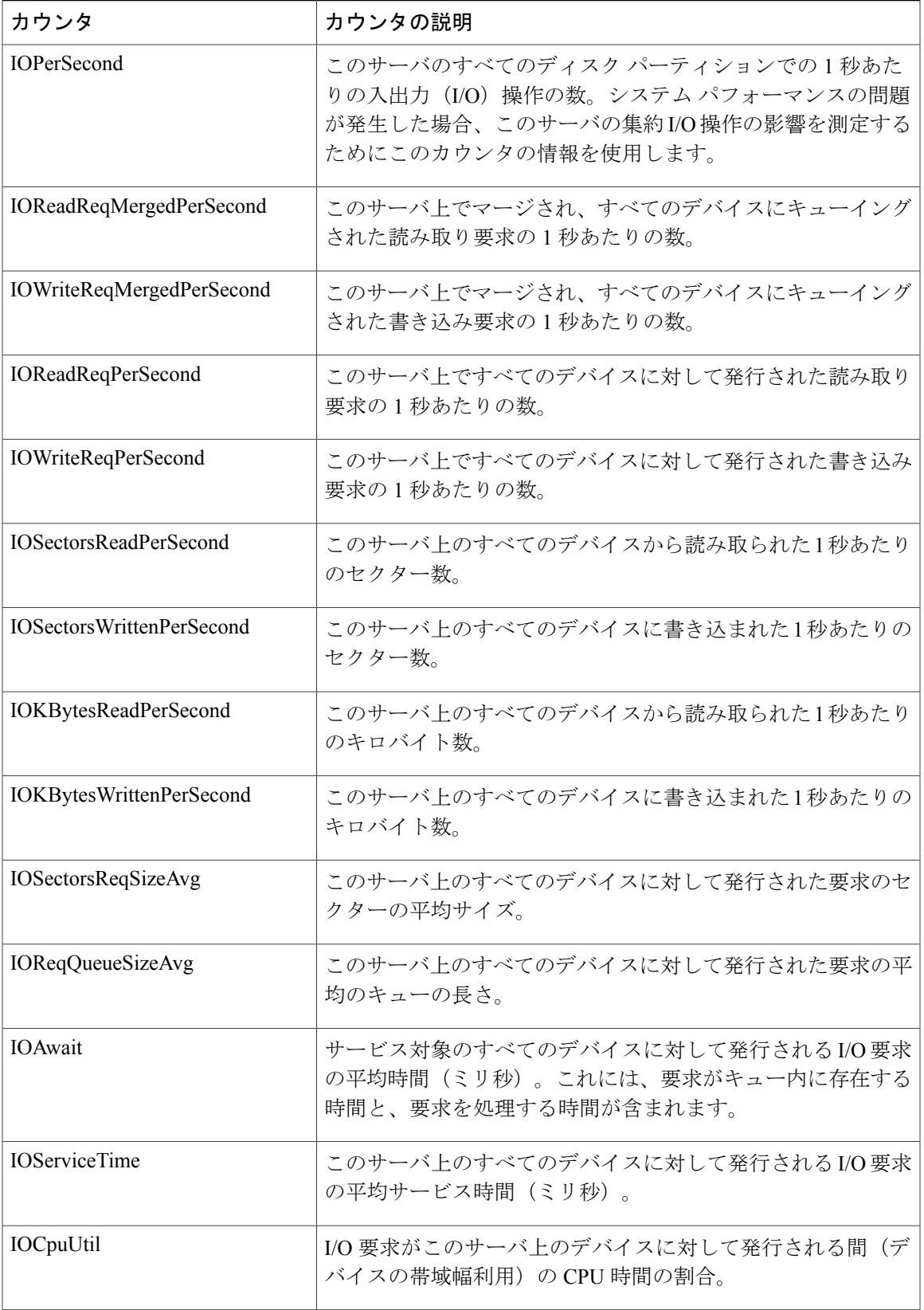

Τ

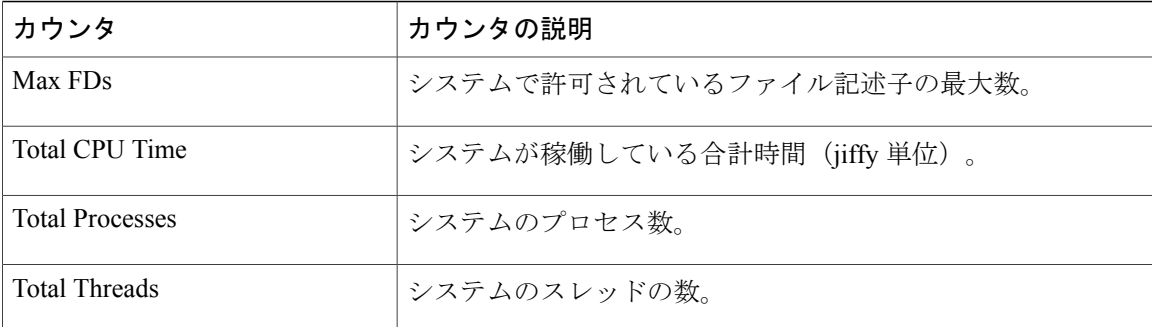

# **[TCP]**

TCP オブジェクトは、システムの TCP 統計についての情報を提供します。 次の表に、TCP カウンタについての情報を示します。

### 表 **36**:**[TCP]**

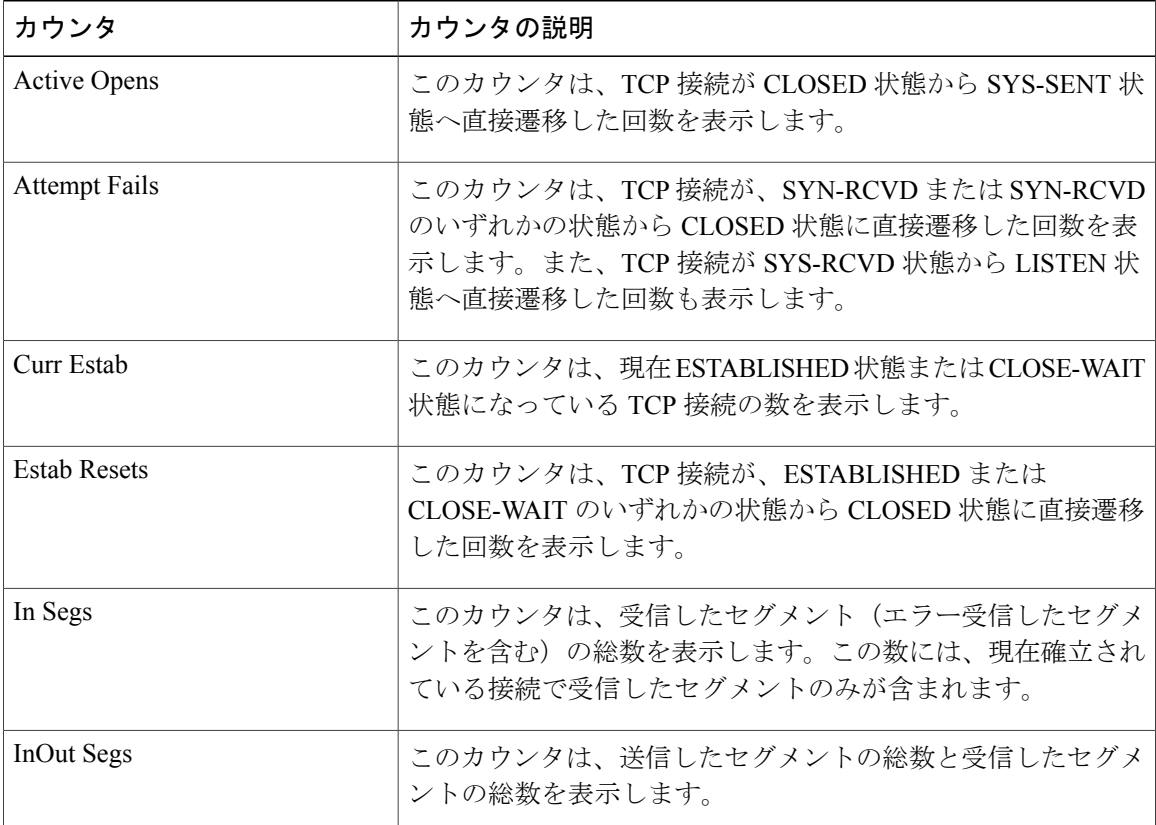

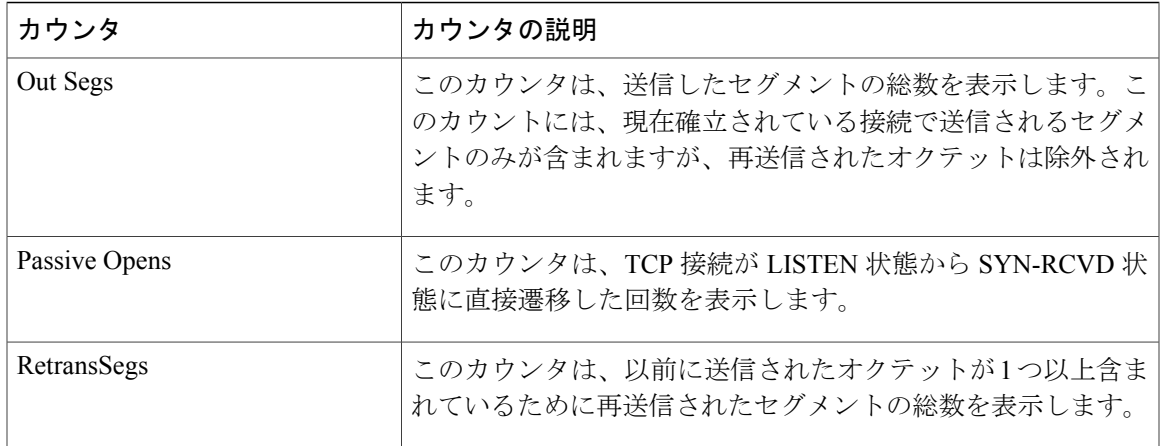

## **Thread**

Thread オブジェクトは、システムで実行されているスレッドの一覧を表示します。 次の表に、Thread カウンタについての情報を示します。

### 表 **37**:**Thread**

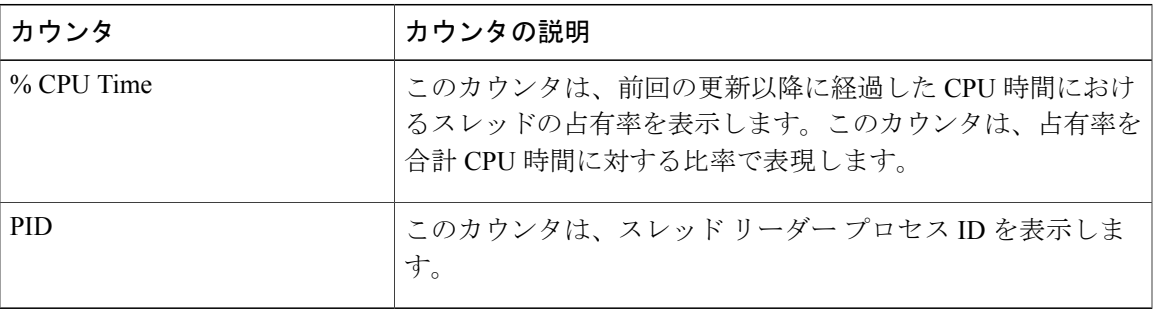

## **AXL Web Service**

Г

AXL Web Service オブジェクトは、システムで実行されている AXL Web Service に関する情報を提 供します。次の表に、AXL Web Service カウンタについての情報を示します。

### 表 **38**:**AXL Web Service**

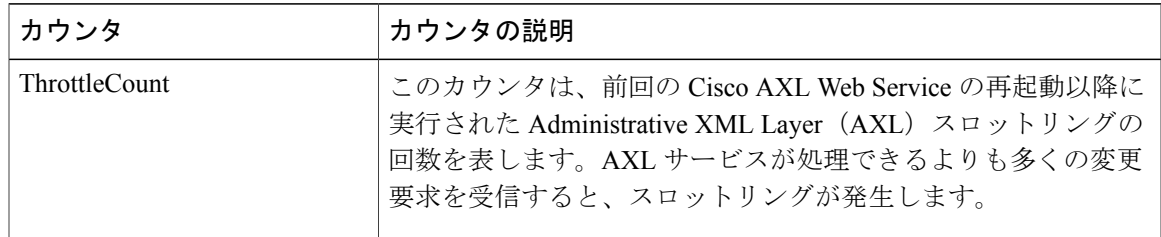

T

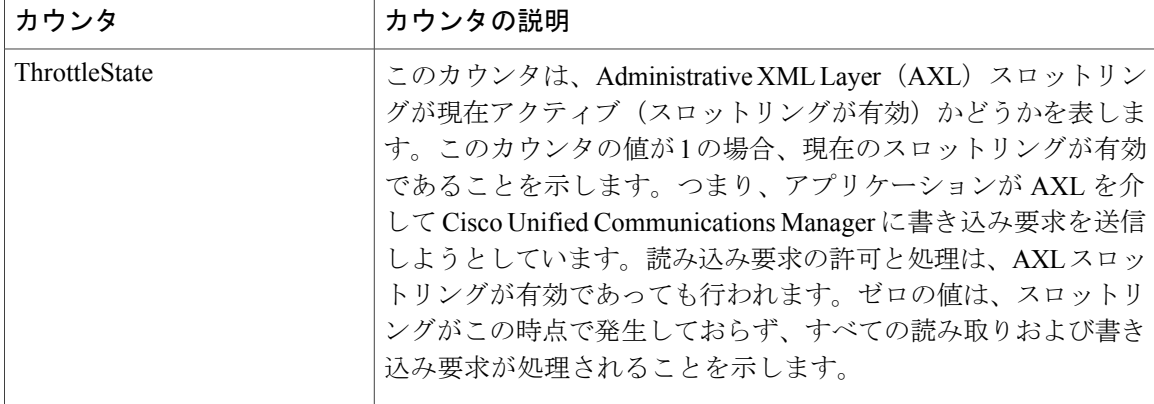

## **Ramfs**

Ramfs オブジェクトは、ram ファイル システムに関する情報を提供します。次の表に、Ramfs カ ウンタについての情報を示します。

### 表 **39**:**Ramfs**

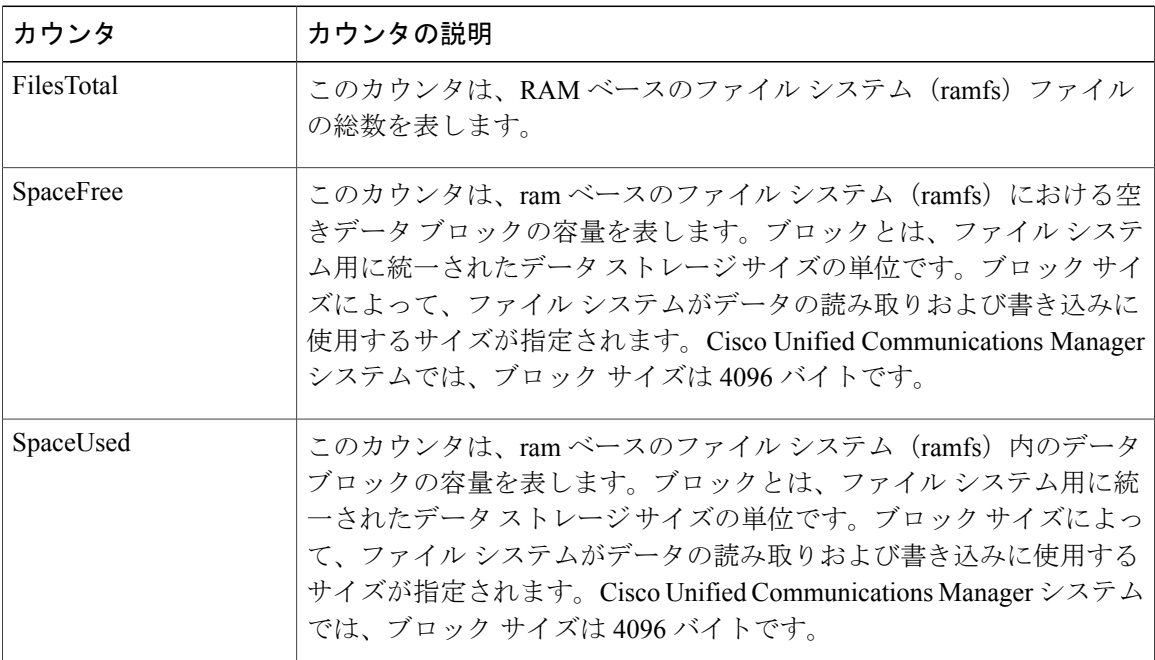

# 音声およびビデオ カウンタ

### **Cisco Analog Access**

Cisco Analog Access オブジェクトは、登録済みの Cisco アナログ アクセス ゲートウェイについて の情報を提供します。次の表に、Cisco Analog Access カウンタに関する情報を示します。

### 表 **40**:**Cisco Analog Access**

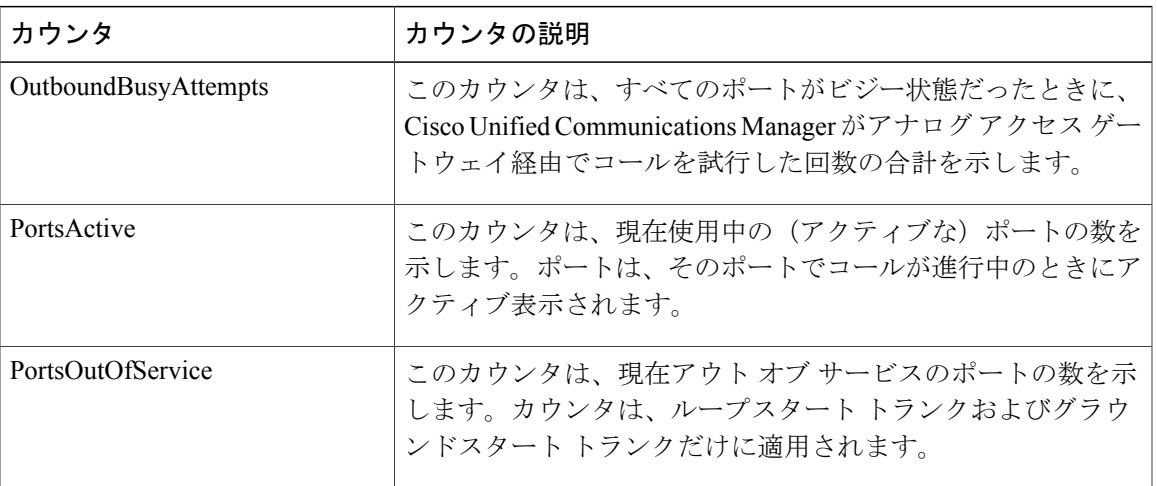

## **Cisco Annunciator Device**

Г

Cisco Annunciator Device オブジェクトは、登録済みの Cisco アナンシエータ デバイスについての 情報を提供します。次の表には、Cisco Annunciator カウンタについての情報が含まれます。

#### 表 **41**:**Cisco Annunciator Device**

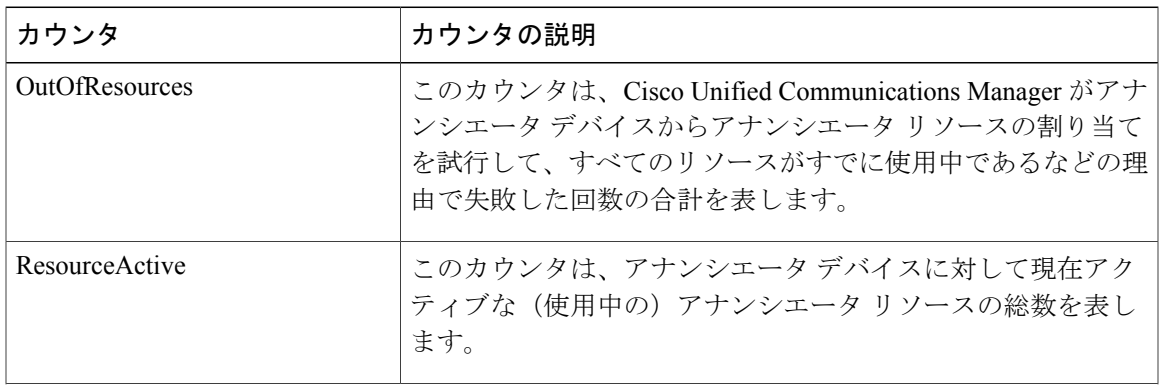

Π

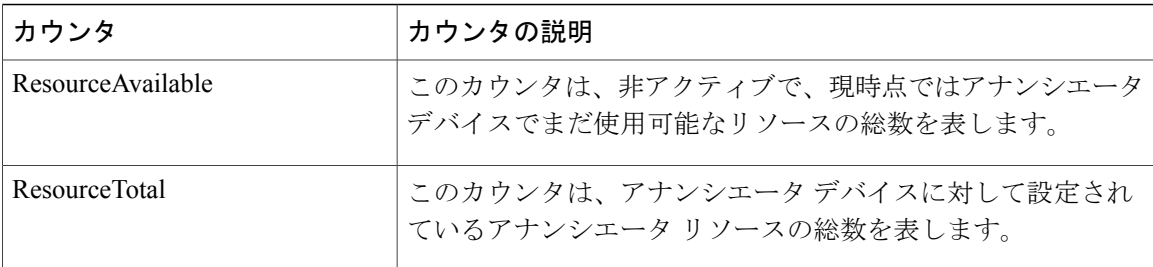

## **Cisco Call Restriction**

Cisco Call Restriction オブジェクトは、論理パーティション ポリシー制限による失敗の数を表しま す。次の表に、Cisco Call Restriction カウンタに関する情報を示します。

### 表 **42**:**Cisco Call Restriction**

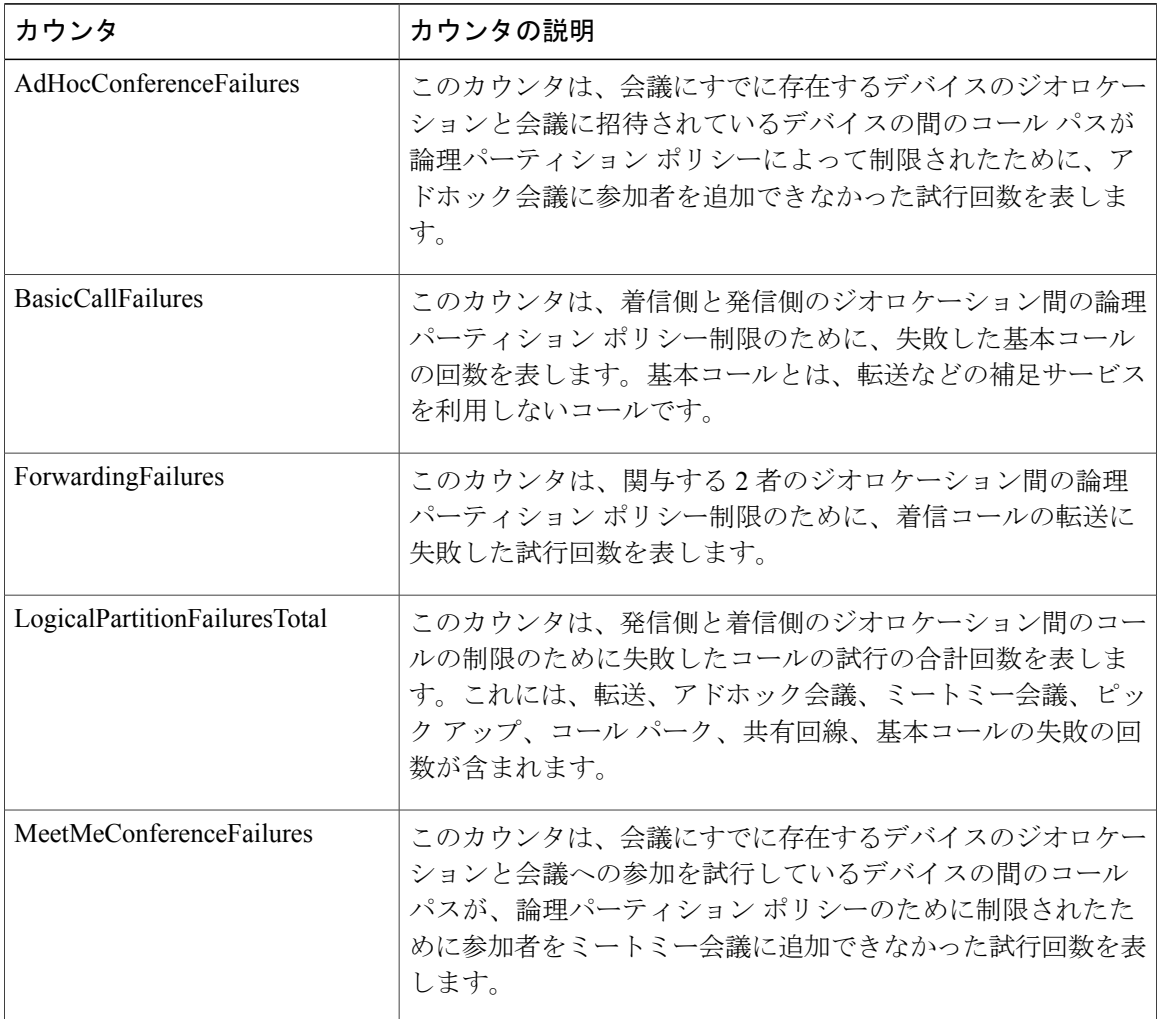

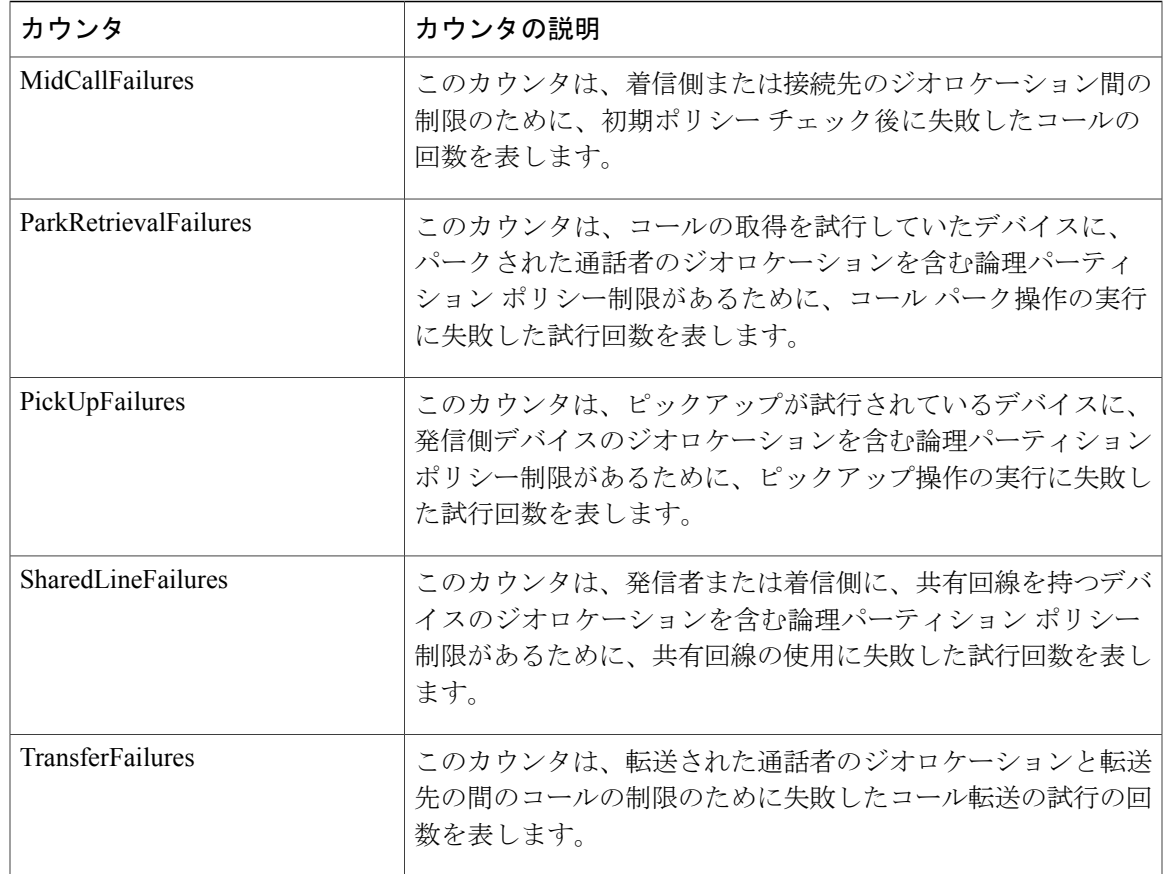

# **Cisco CallManager**

Г

Cisco CallManager オブジェクトは、Cisco Unified Communications Manager に登録されたコール、ア プリケーション、およびデバイスに関する情報を提供します。次の表には、Cisco CallManager カ ウンタについての情報が含まれます。

### 表 **43**:**Cisco CallManager**

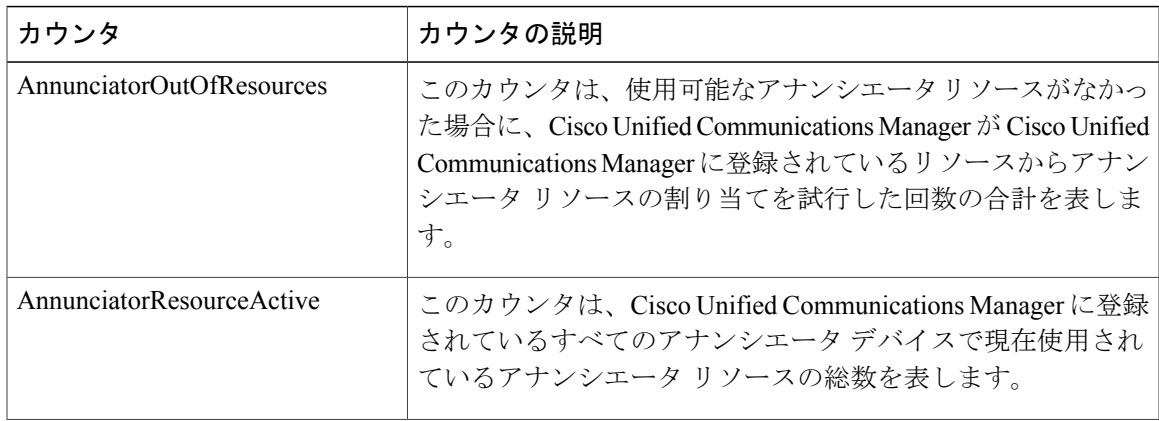

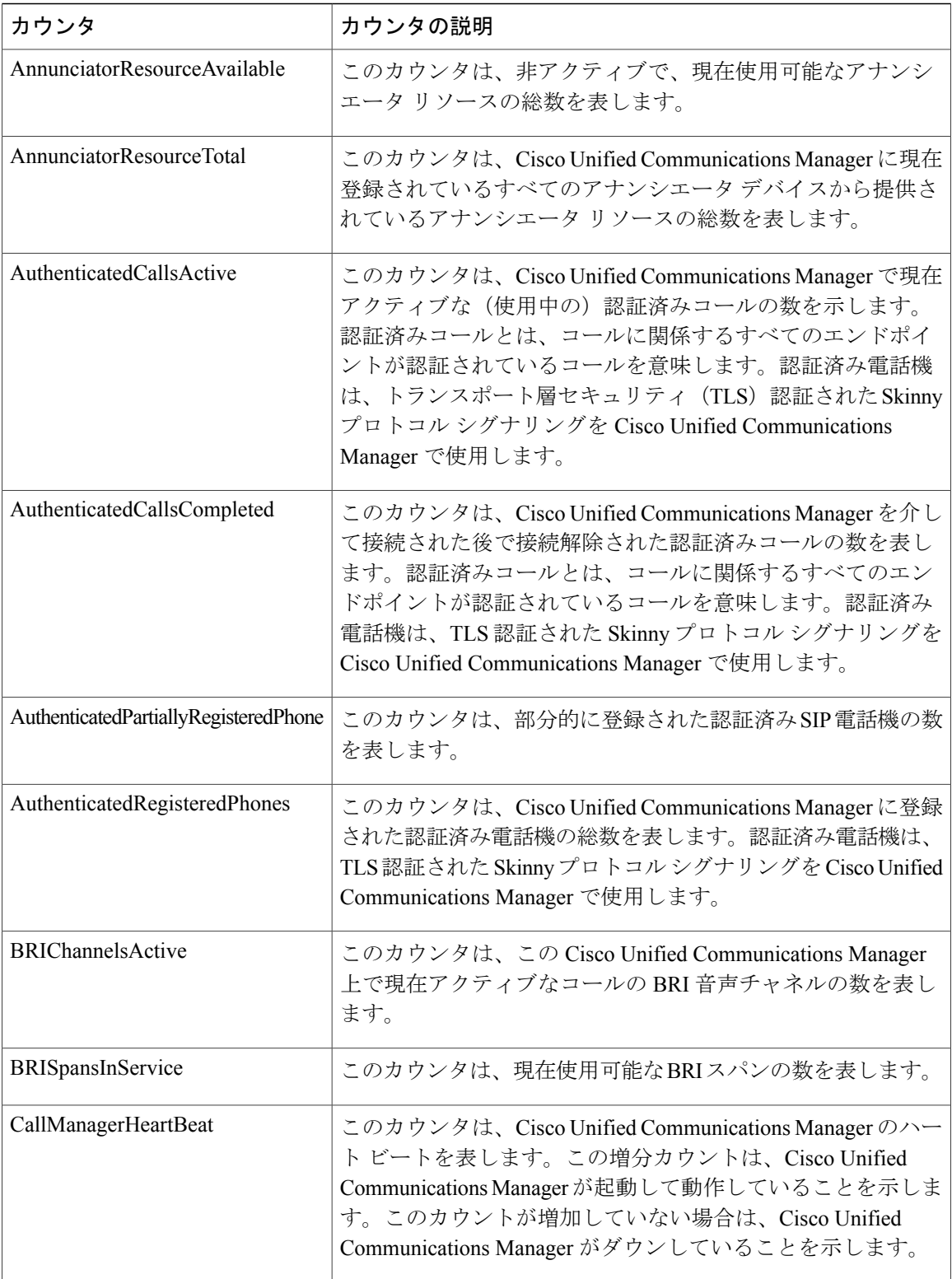

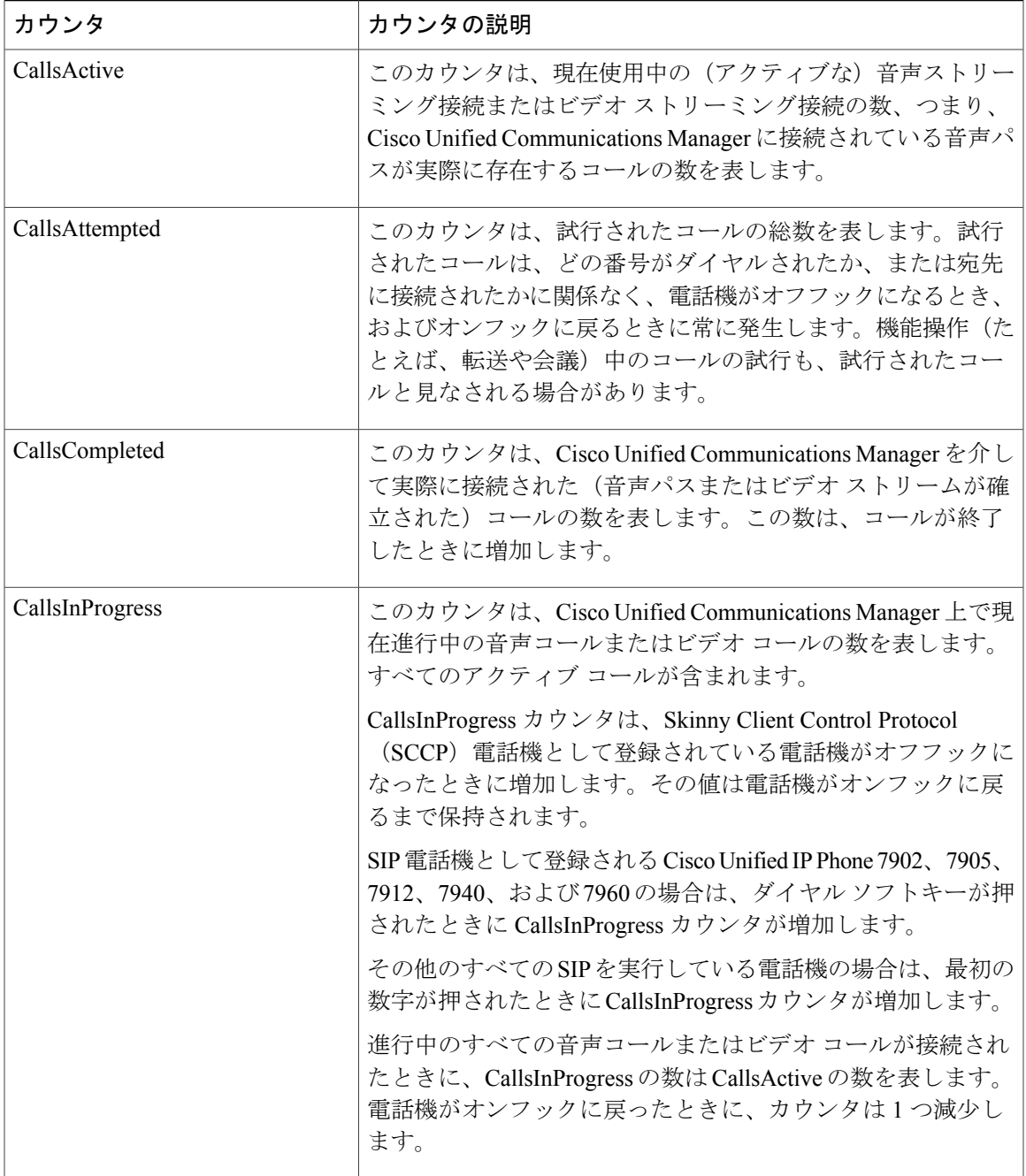

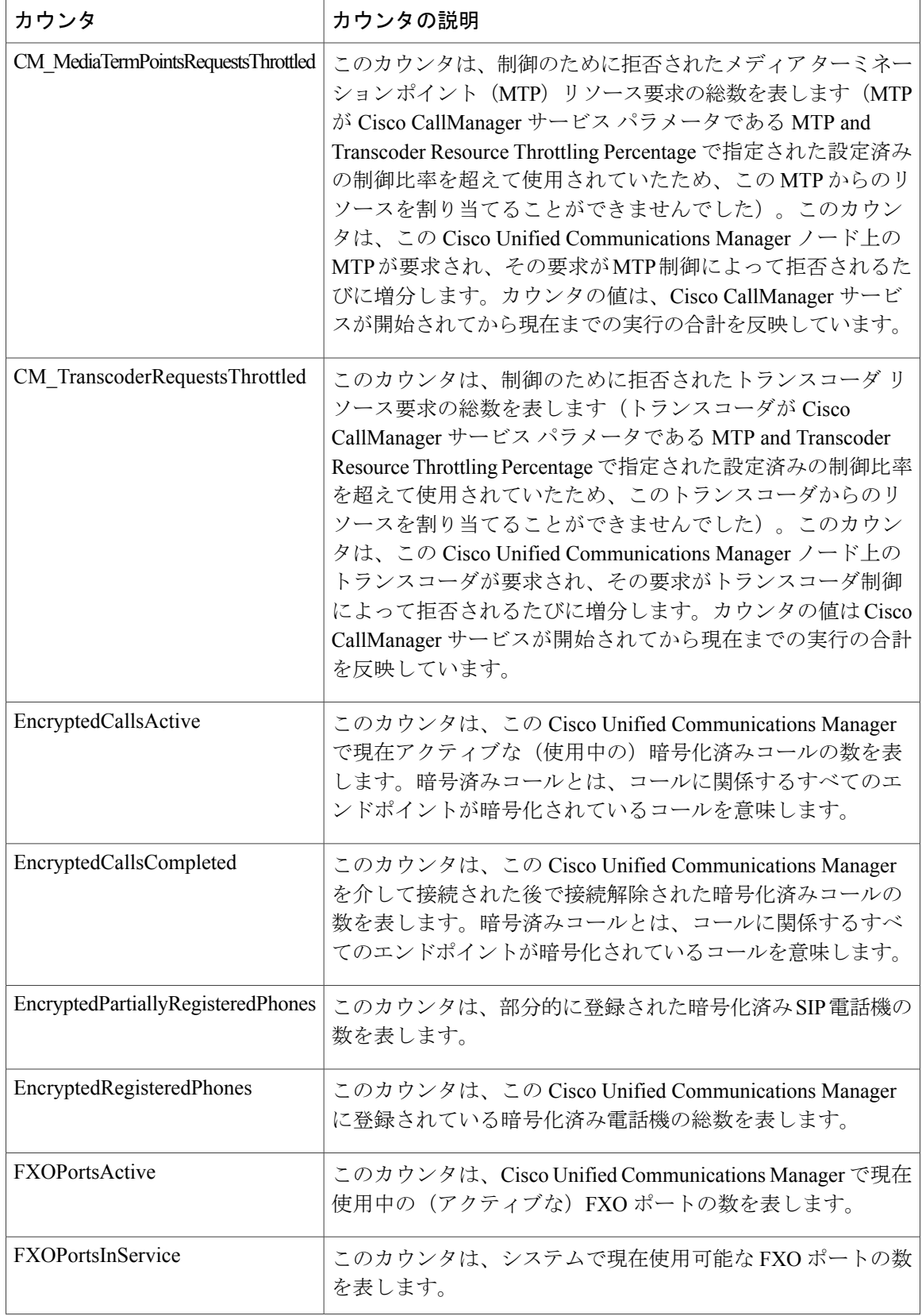

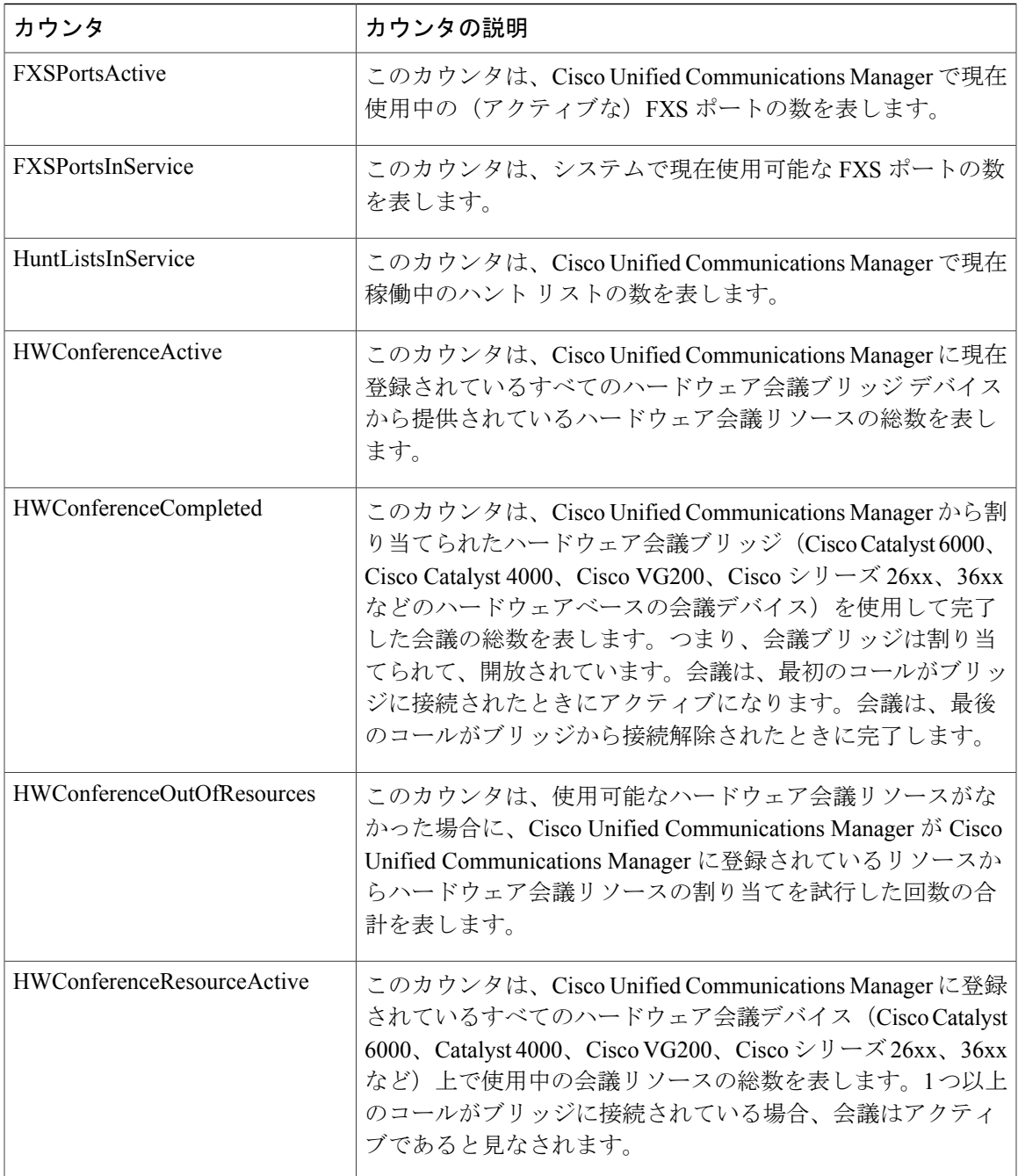

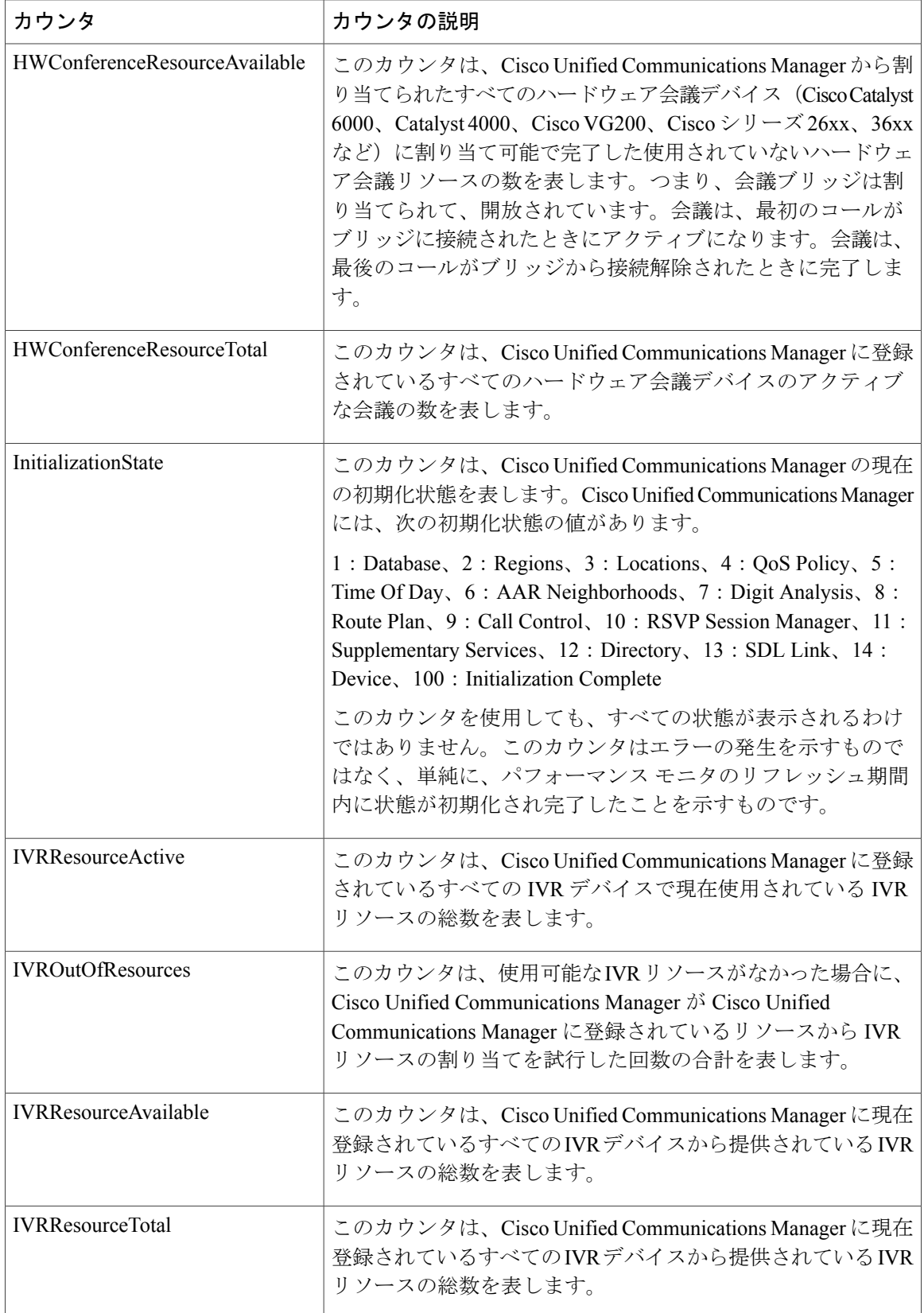

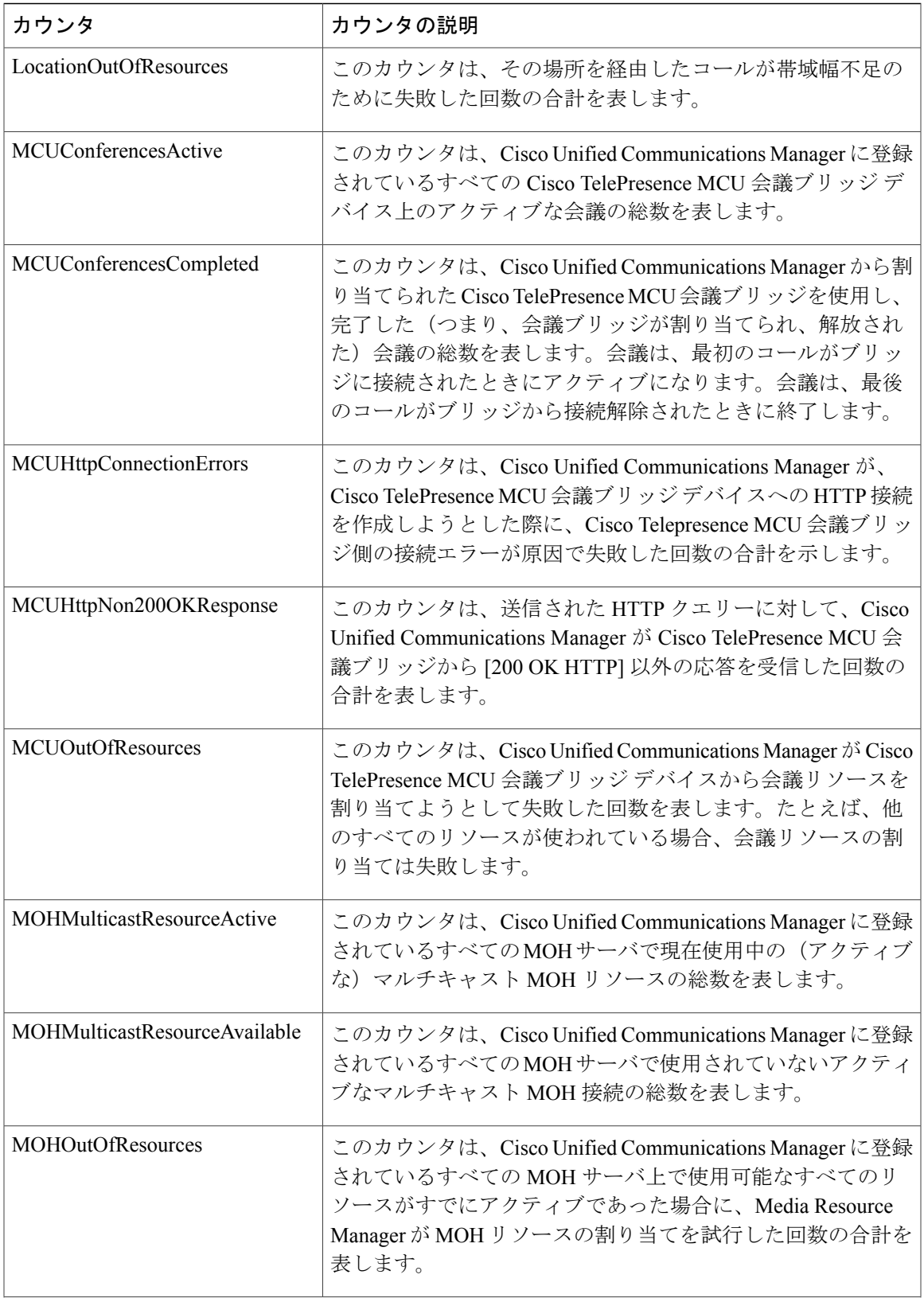

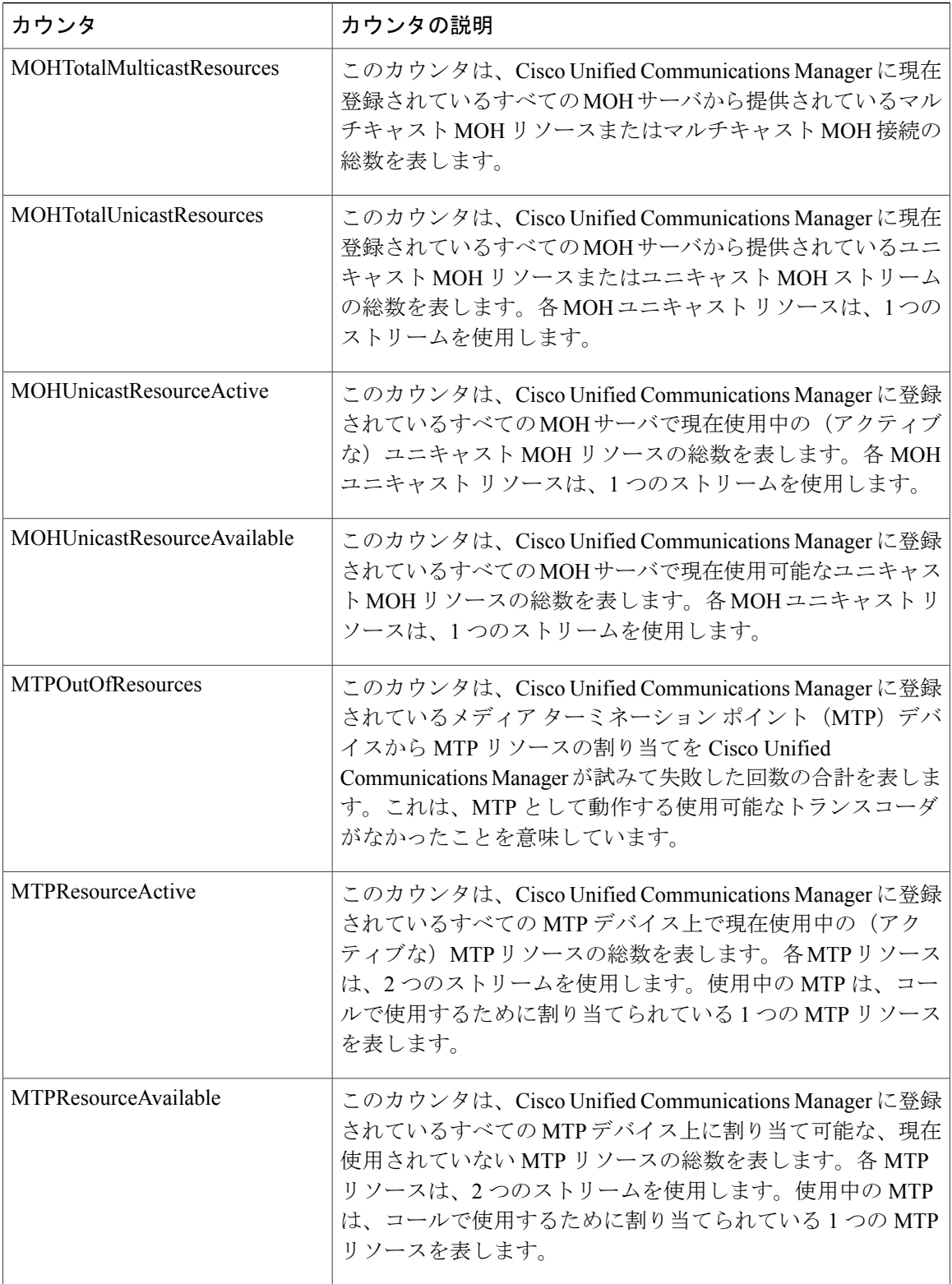

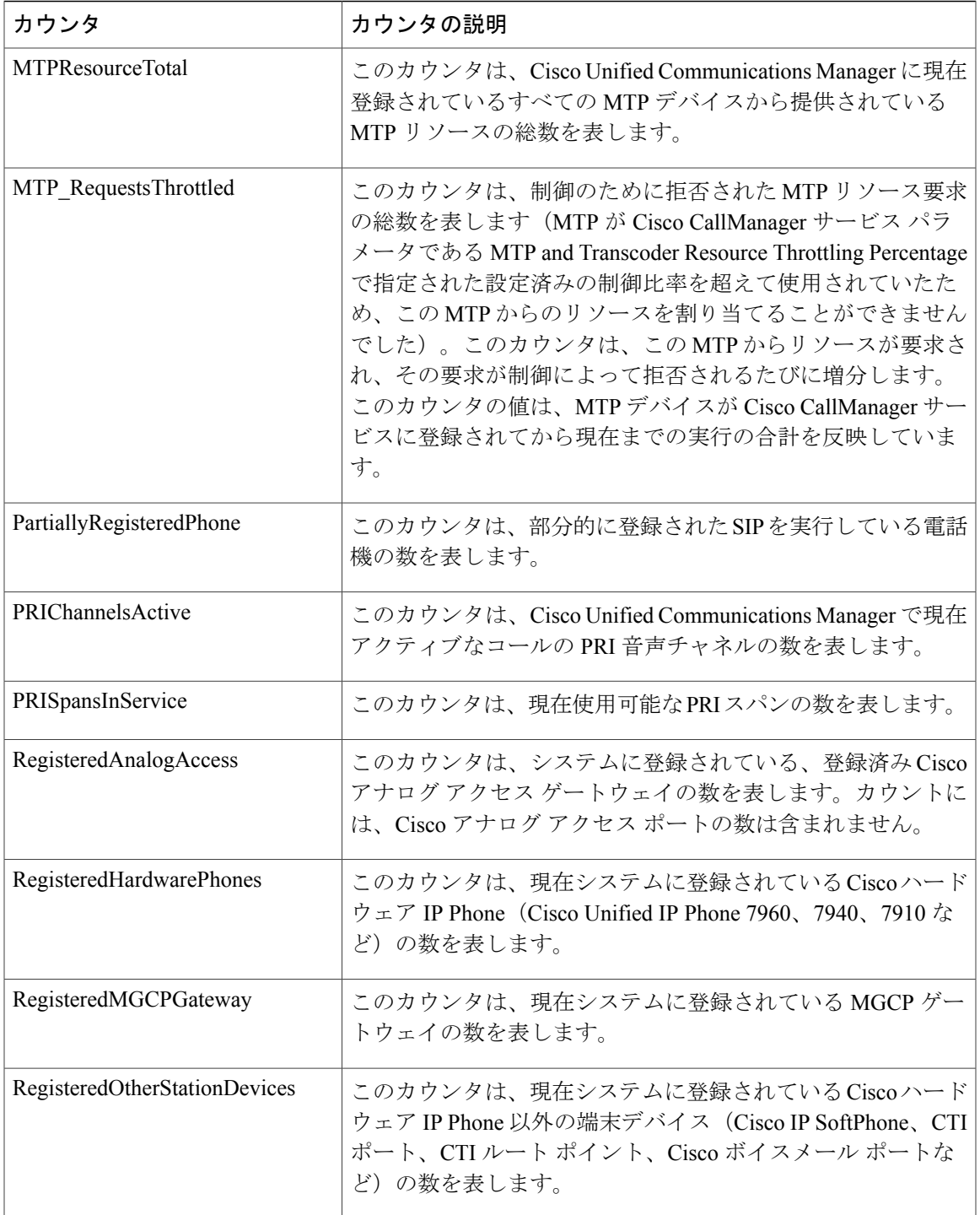

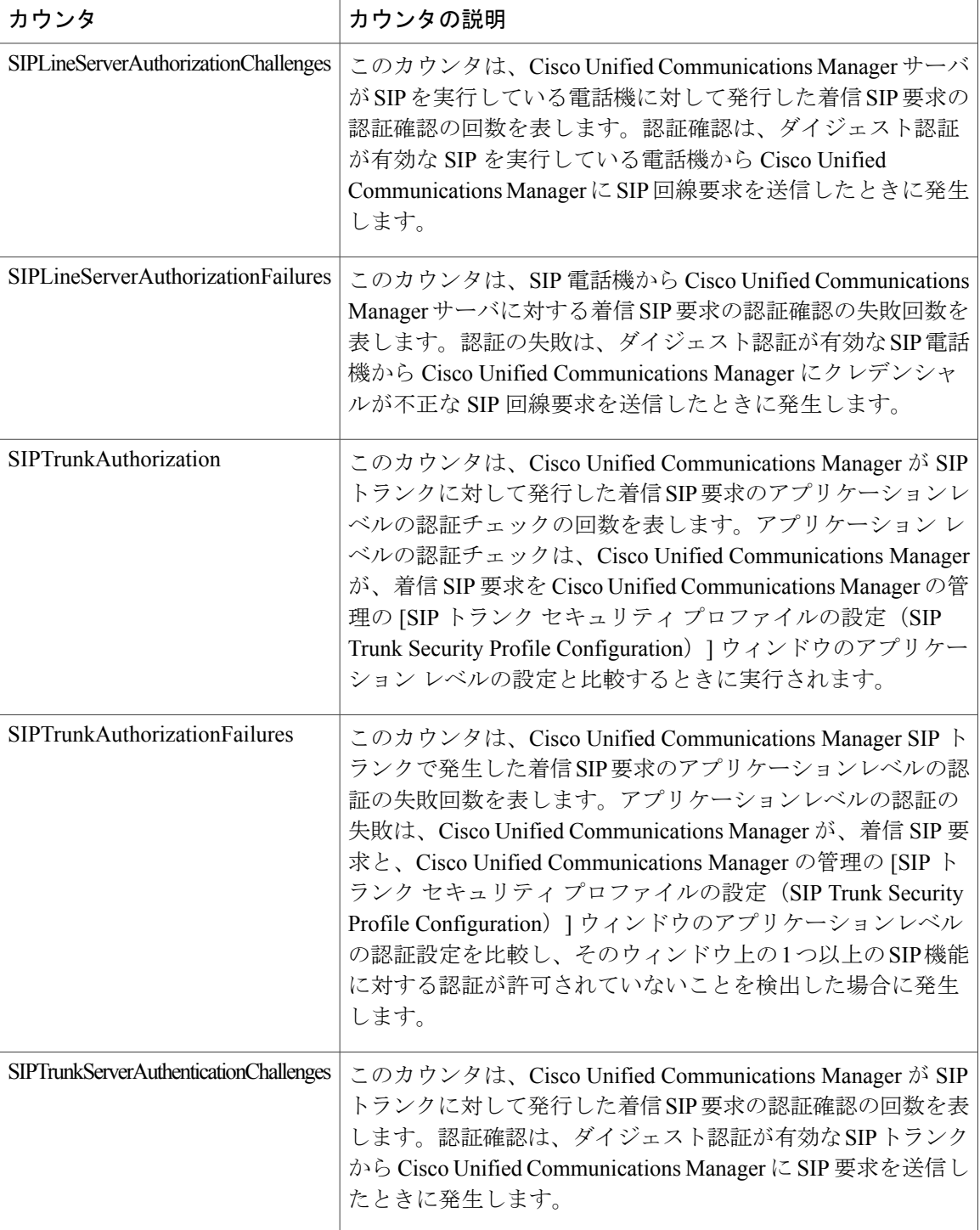

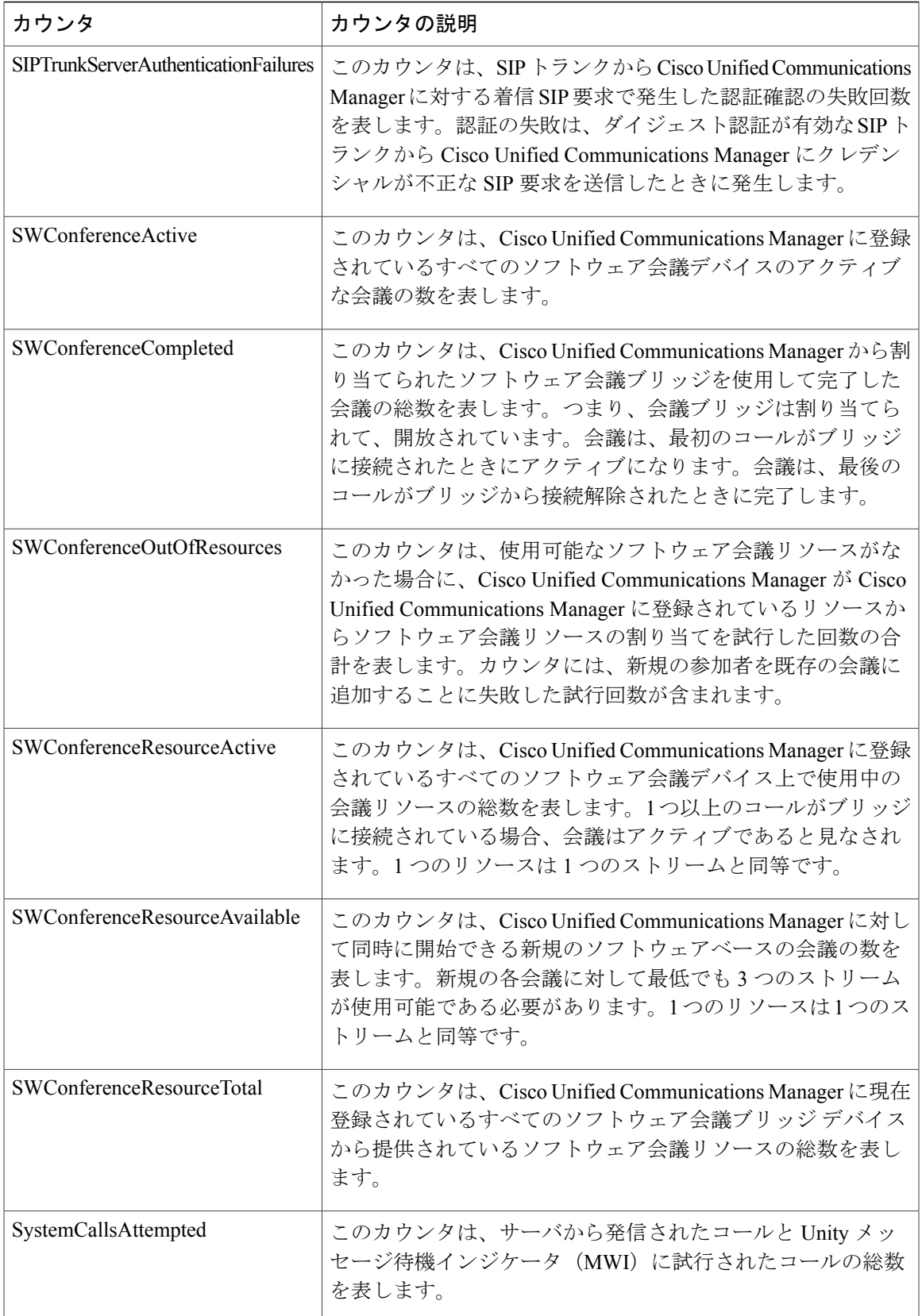

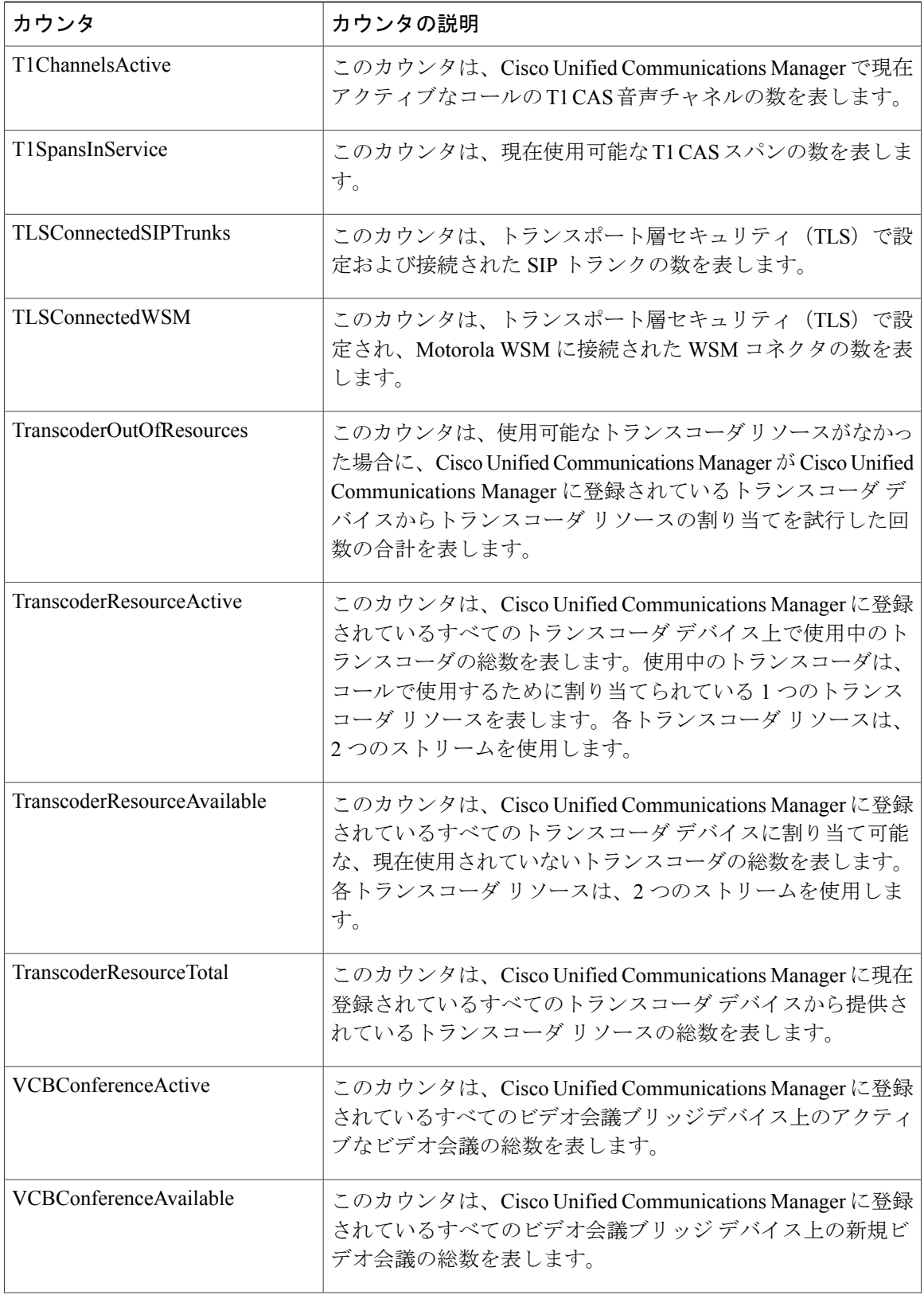

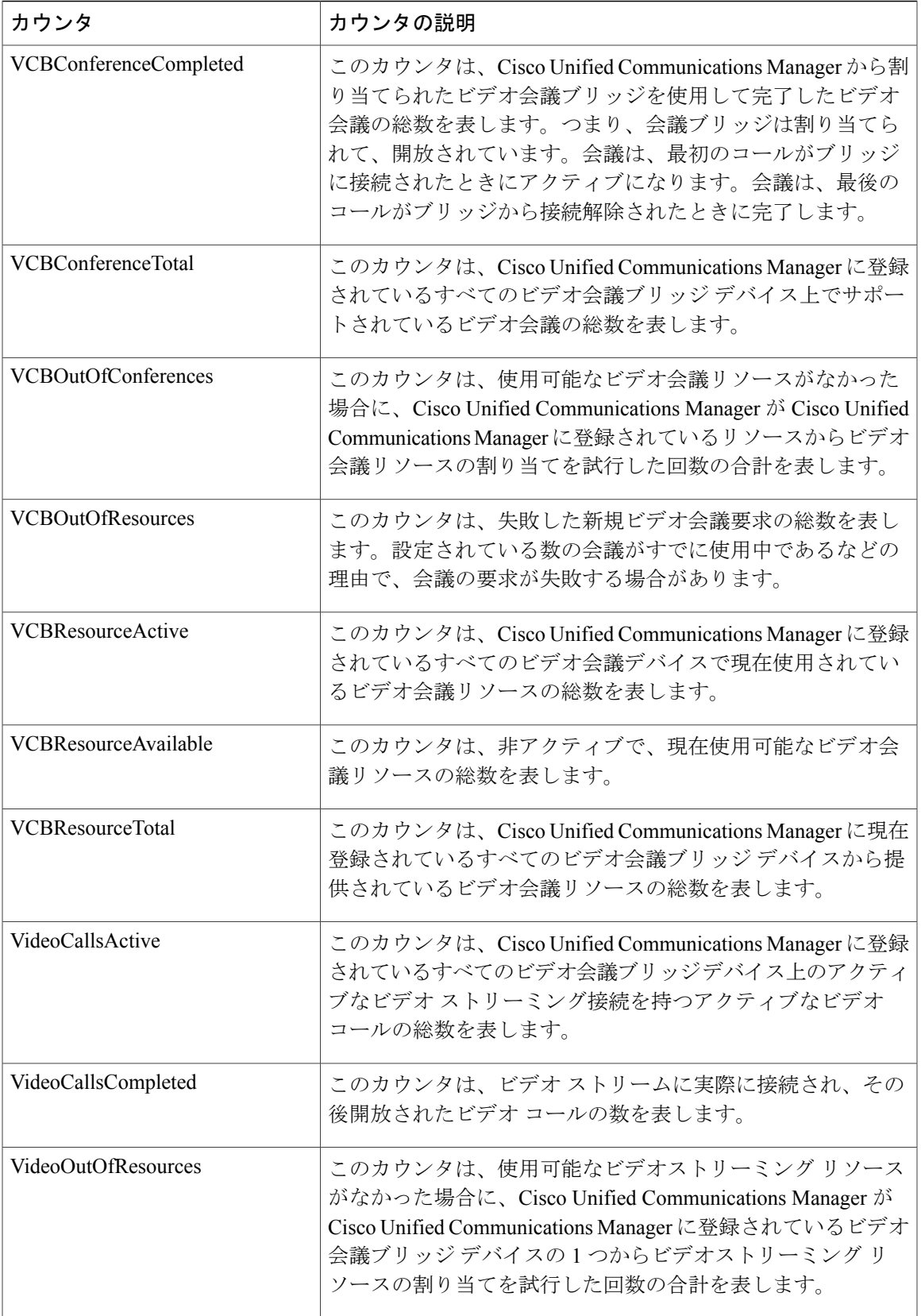

Π

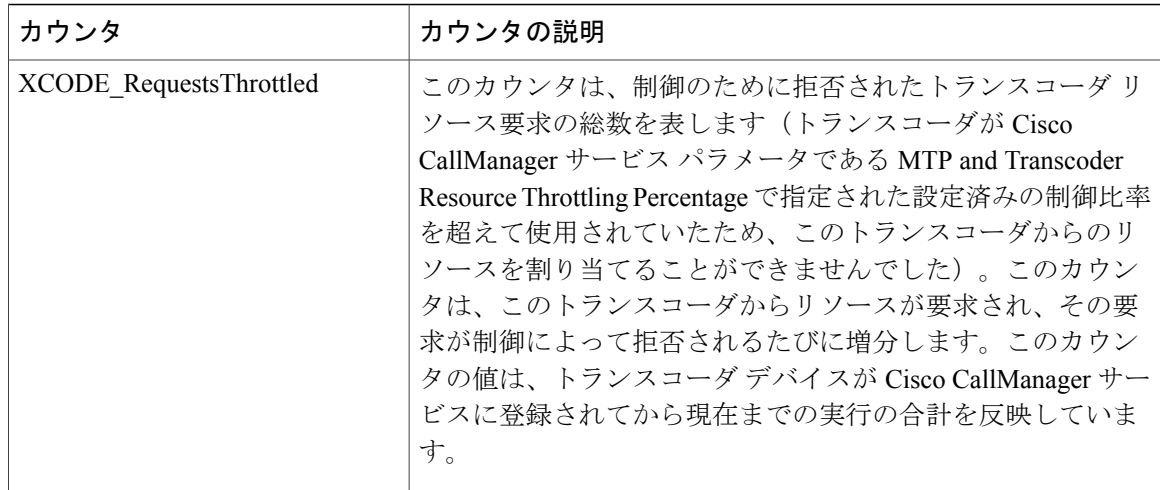

# **Cisco CallManager System Performance**

Cisco CallManager System Performance オブジェクトは、Cisco Unified Communications Manager に関 するシステム パフォーマンスの情報を提供します。次の表には、Cisco CallManager システム パ フォーマンス カウンタについての情報が含まれます。

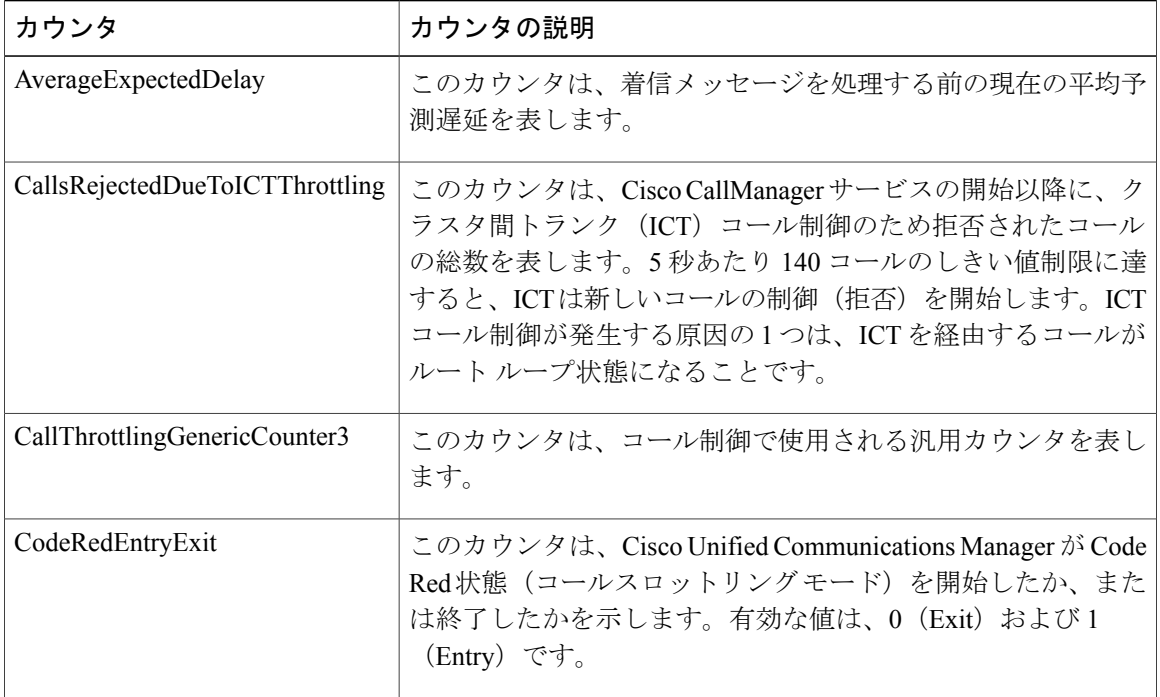

### 表 **44**:**Cisco CallManager System Performance**

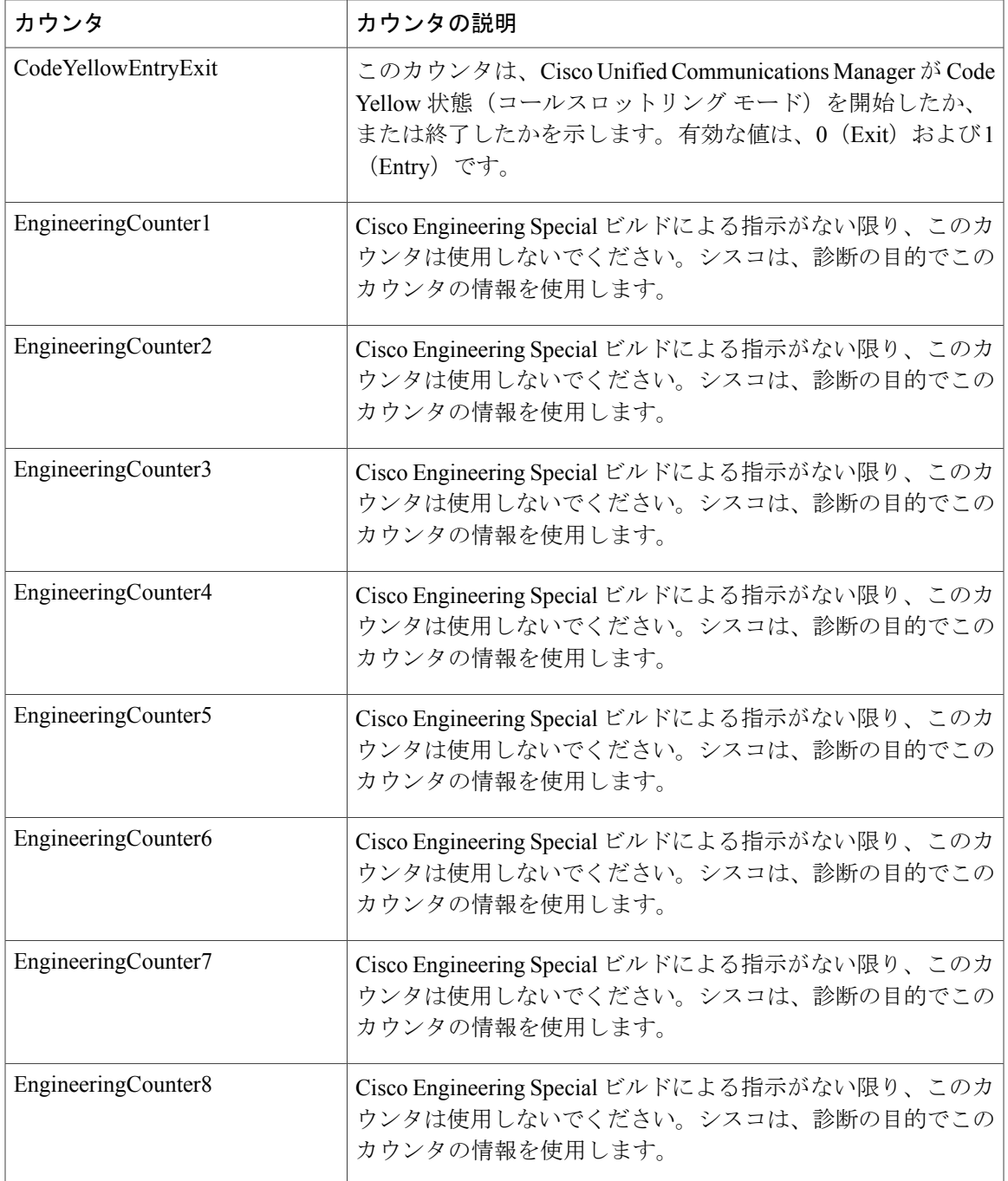

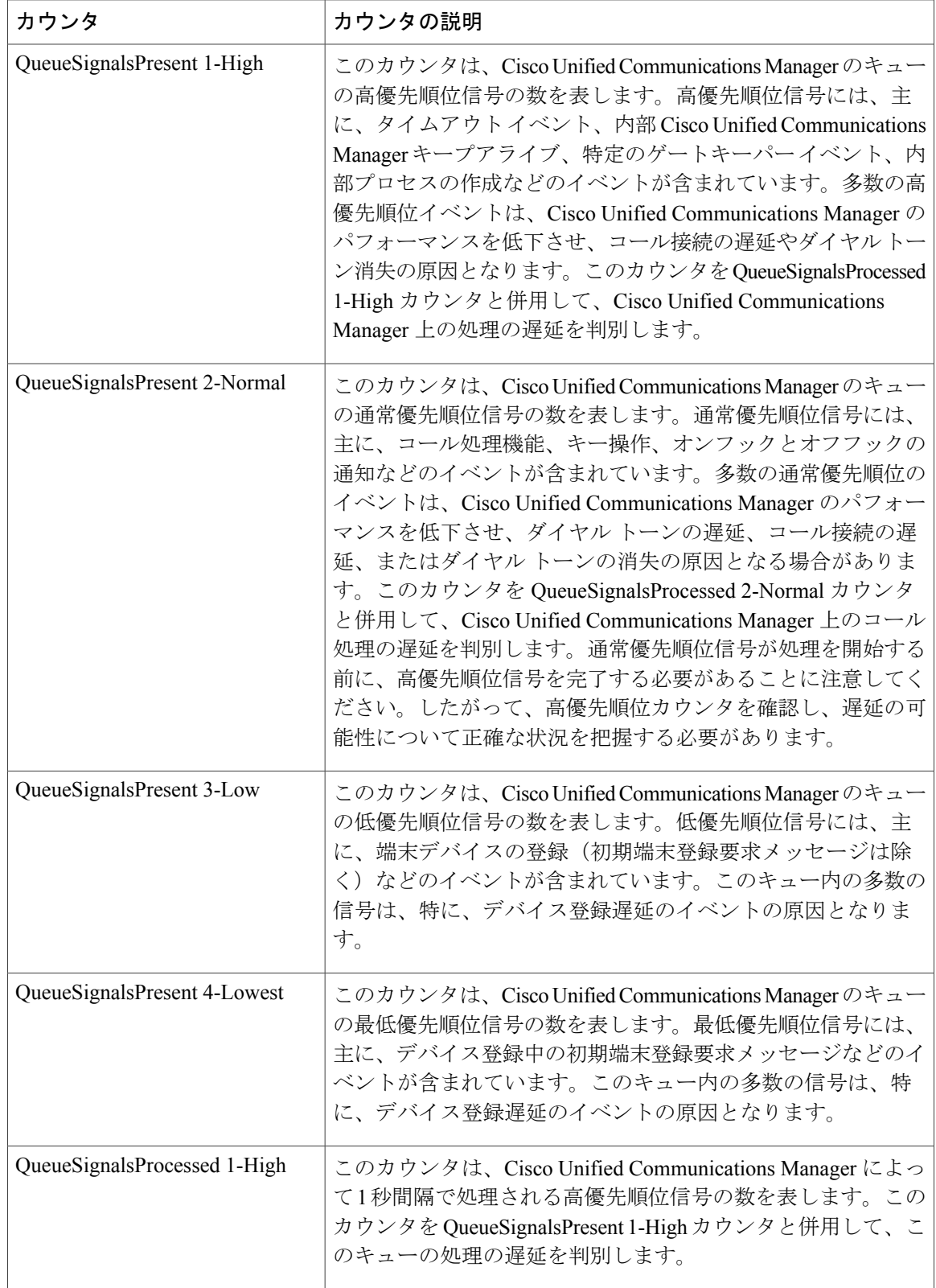

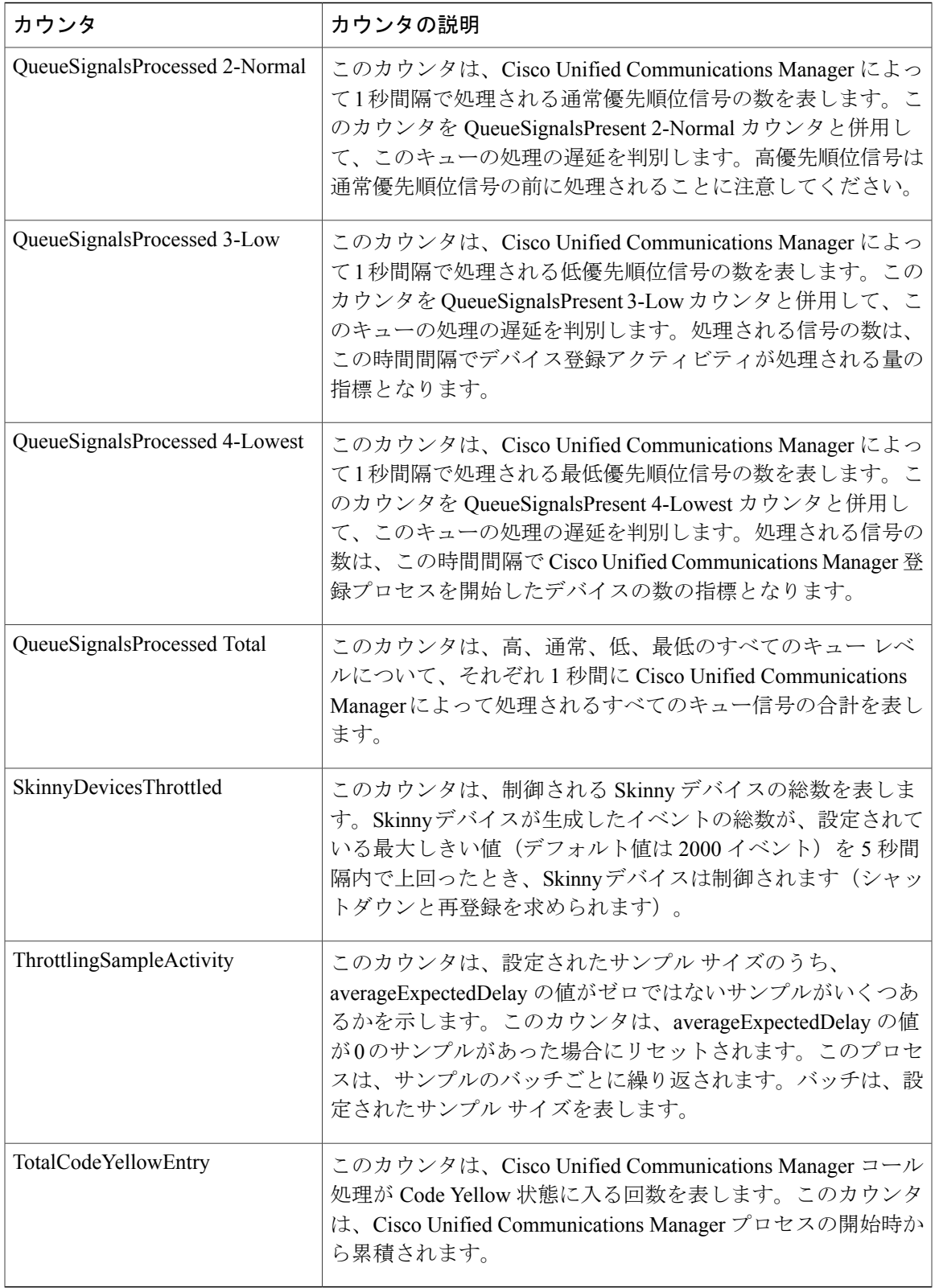

## **Cisco CTIManager**

Cisco CTI Manager オブジェクトは、Cisco CTI Manager についての情報を提供します。次の表に は、Cisco CTIManager カウンタについての情報が含まれます。

### 表 **45**:**Cisco CTI Manager**

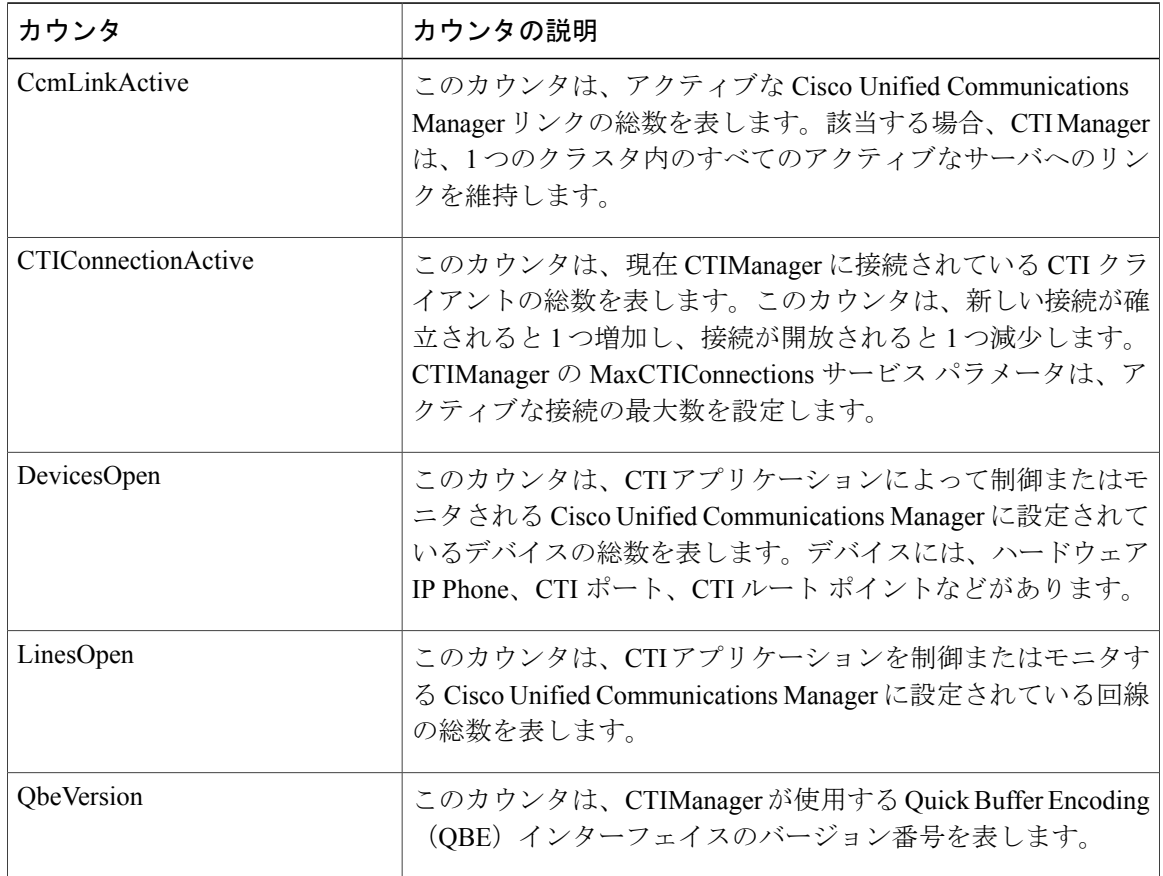

## **Cisco Dual-Mode Mobility**

Cisco Dual-Mode Mobility オブジェクトは、Cisco Unified Communications Manager のデュアルモー ド モビリティ アプリケーションについての情報を提供します。次の表には、Cisco Dual-Mode Mobility カウンタについての情報が含まれます。

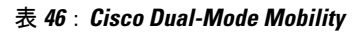

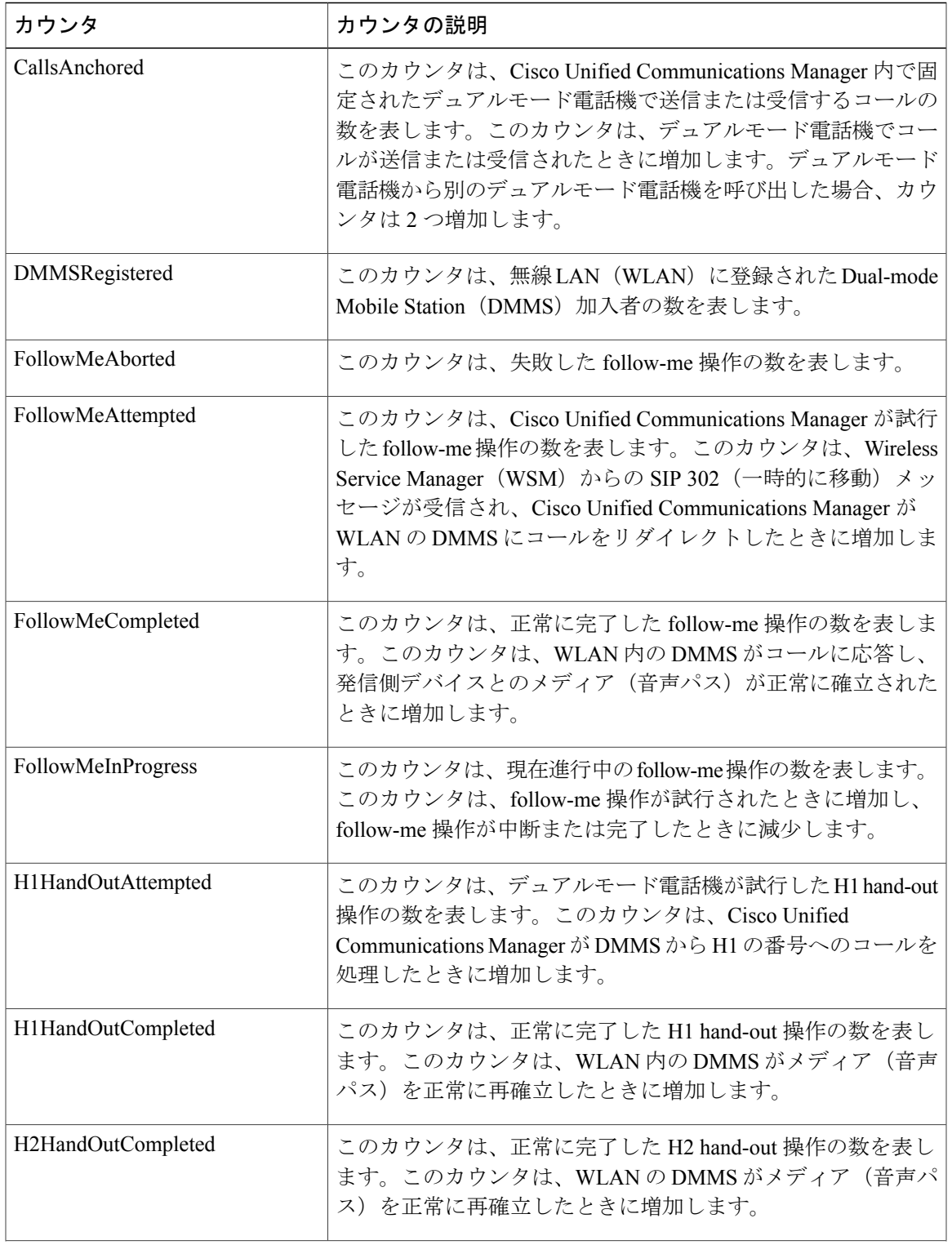

Τ

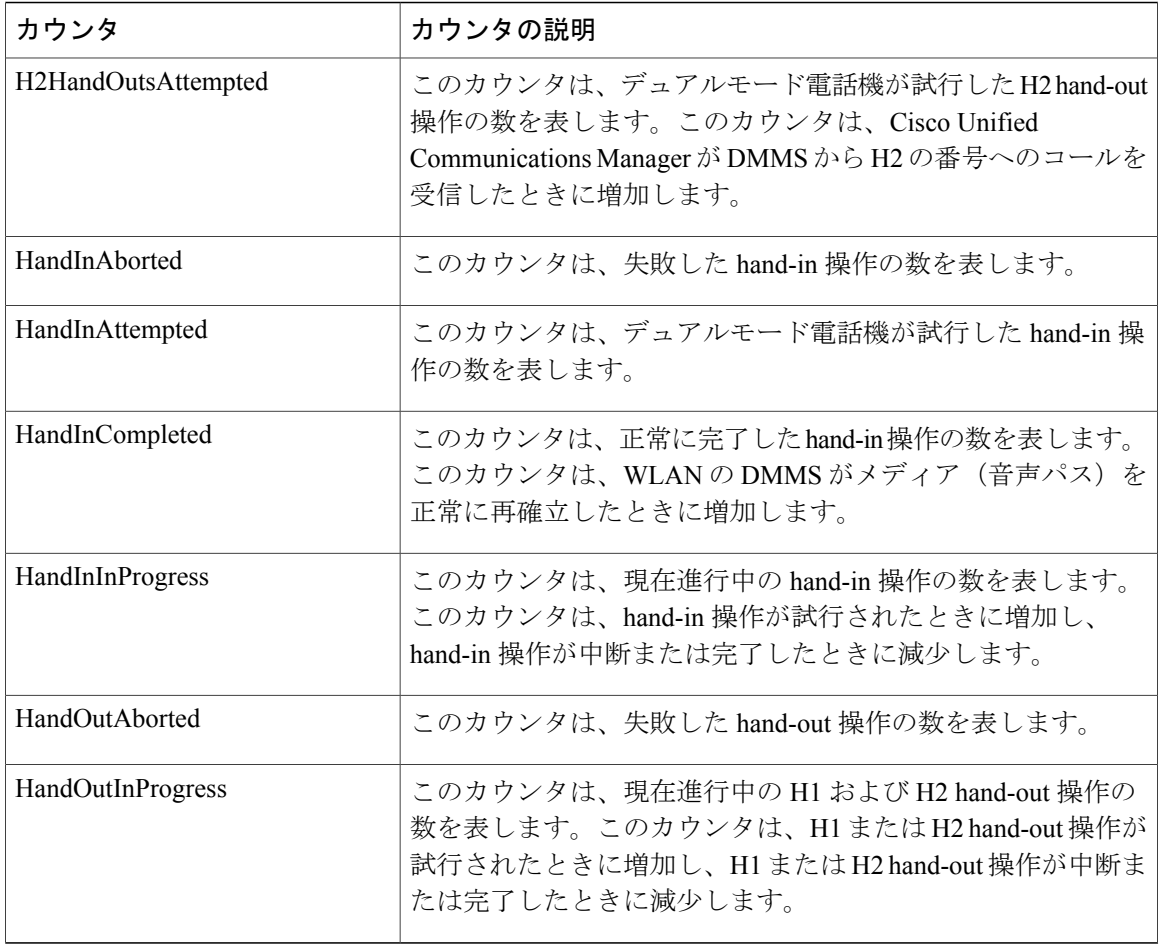

# **Cisco** エクステンション モビリティ

Cisco Extension Mobility オブジェクトは、エクステンション モビリティ アプリケーションについ ての情報を提供します。次の表に、Cisco Extension Mobility カウンタに関する情報を示します。

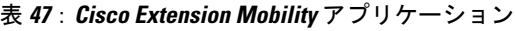

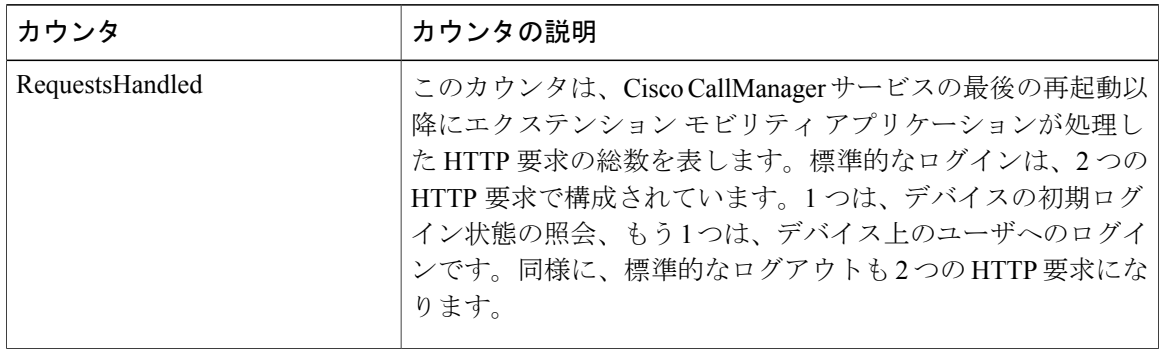
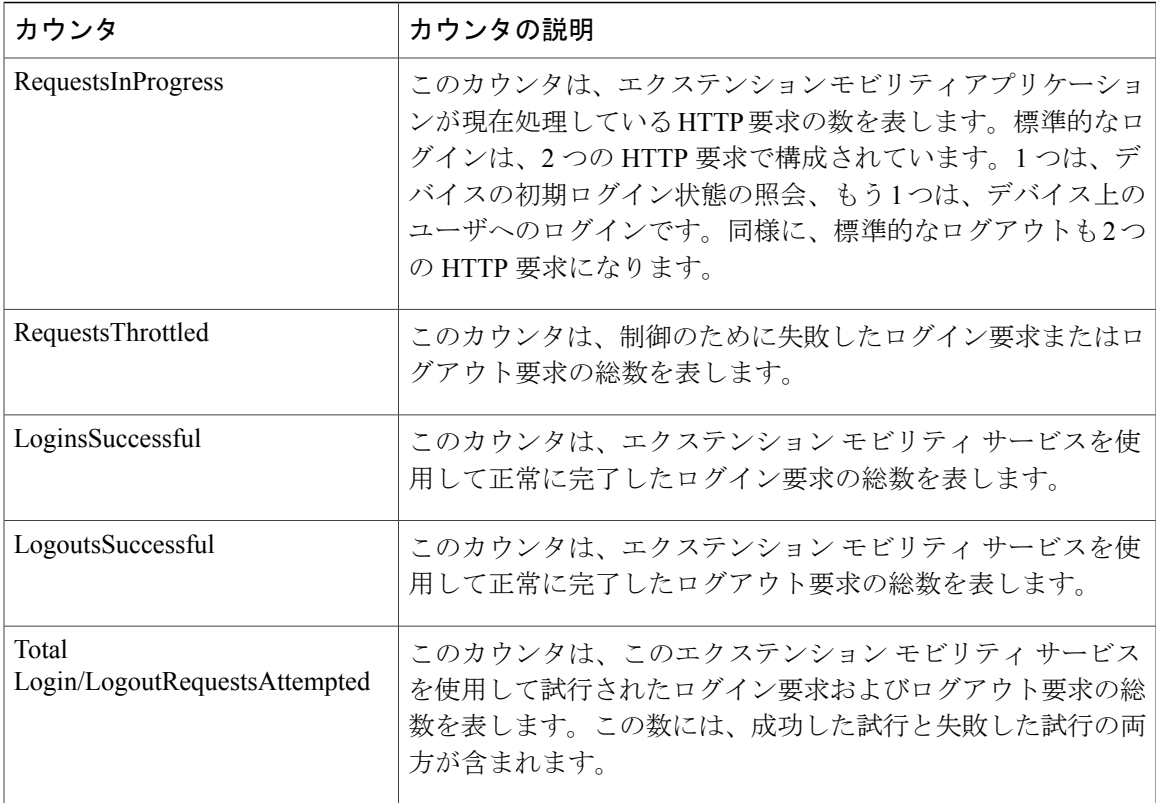

# **Cisco Gatekeeper**

Г

Cisco Gatekeeper オブジェクトは、登録済みの Cisco ゲートキーパー デバイスについての情報を提 供します。次の表には、Cisco ゲートキーパー デバイス カウンタについての情報が含まれます。

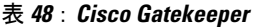

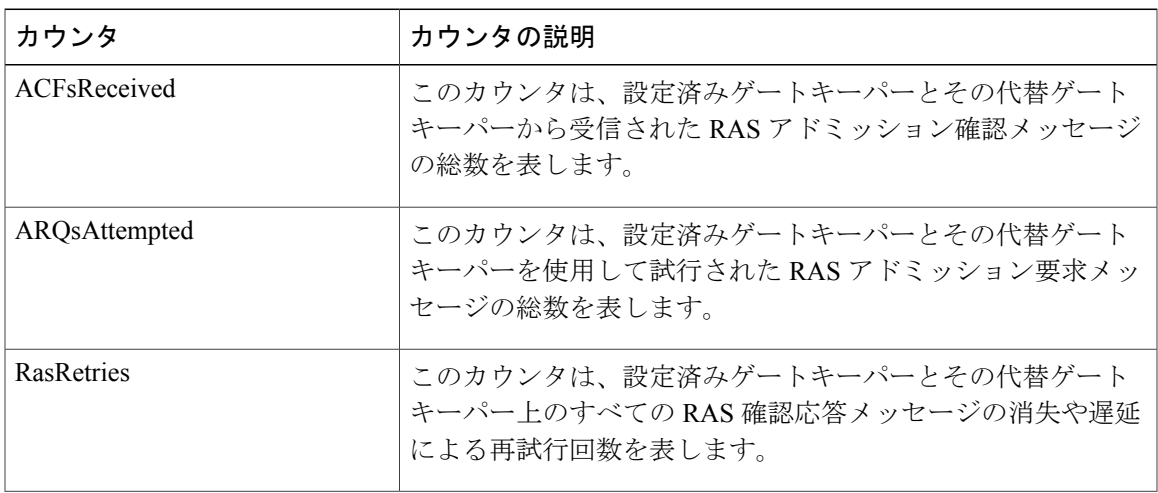

T

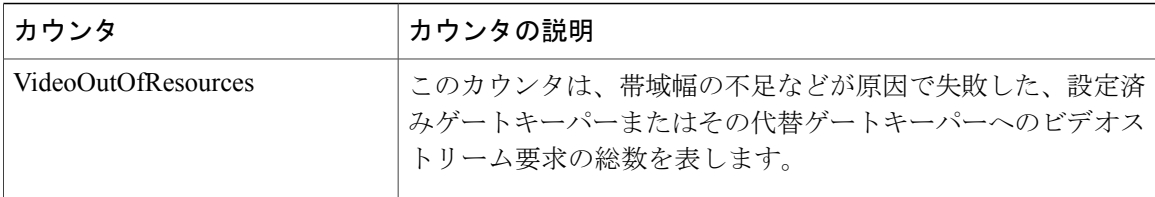

# **Cisco H.323**

Cisco H.323 オブジェクトは、登録済みの Cisco H.323 デバイスについての情報を提供します。次 の表に、Cisco H.323 デバイス カウンタに関する情報を示します。

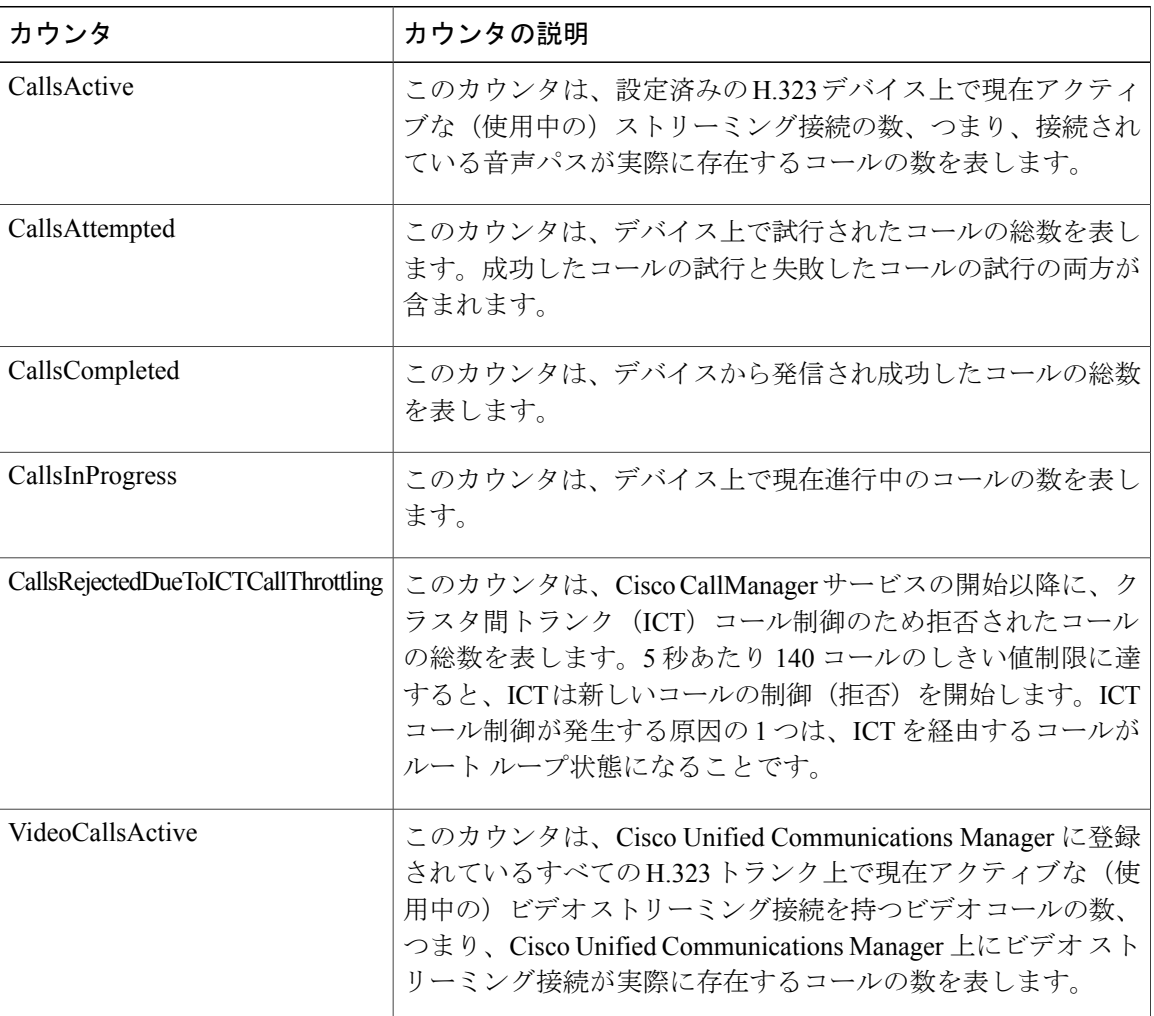

### 表 **49**:**Cisco H.323**

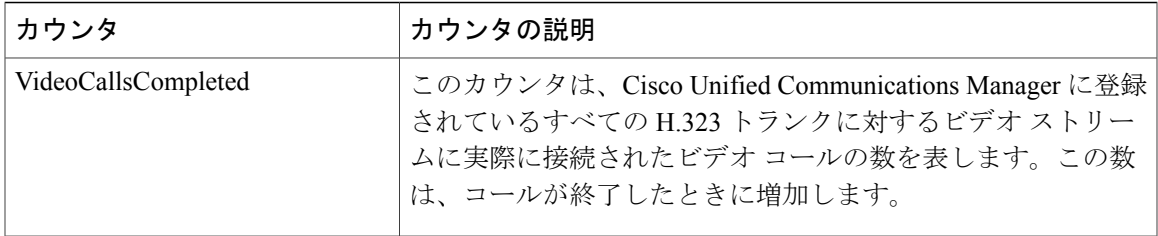

# **Cisco Hunt Lists**

Г

Cisco Hunt Lists オブジェクトは、Cisco Unified Communications Manager の管理で定義されたハント リストについての情報を提供します。次の表には、CiscoHuntListのカウンタについての情報が含 まれます。

### 表 **50**:**Cisco Hunt Lists**

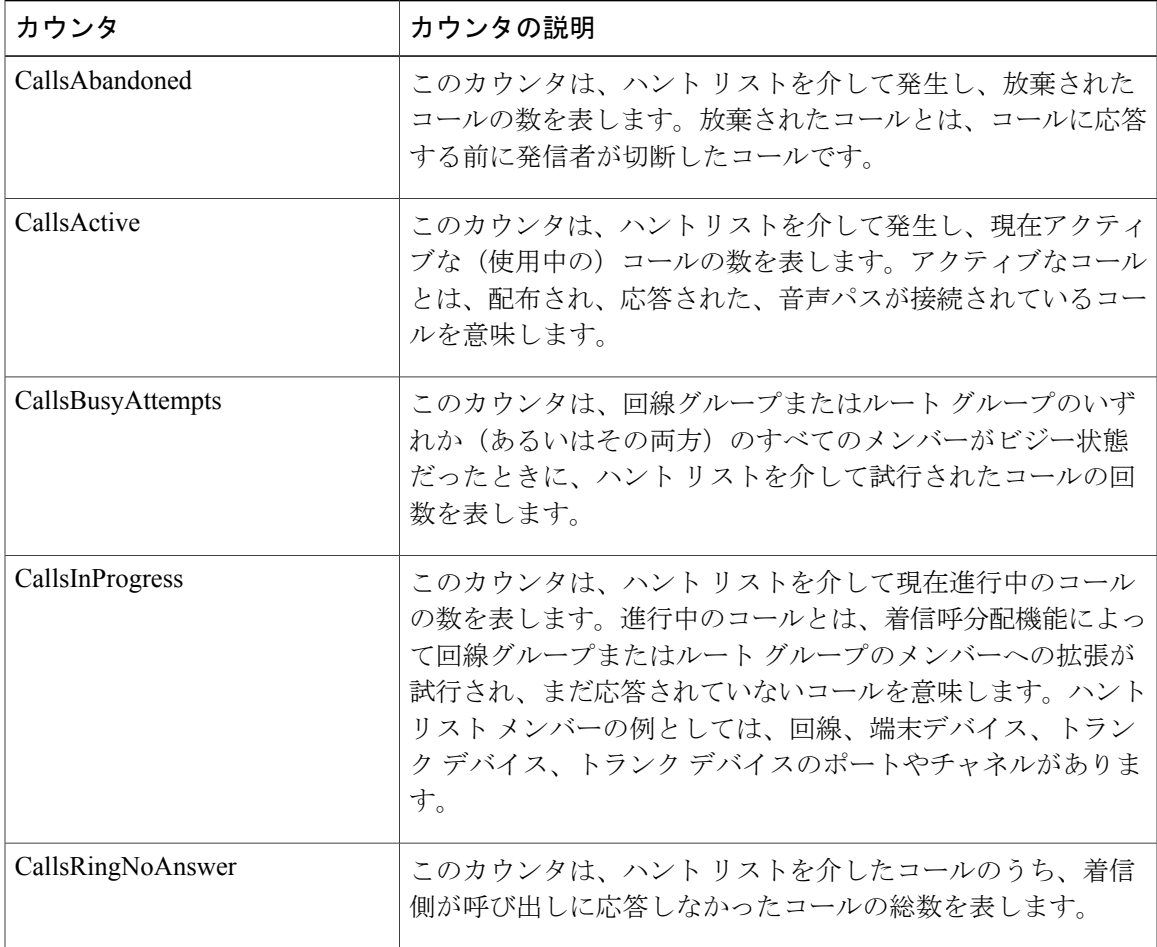

Π

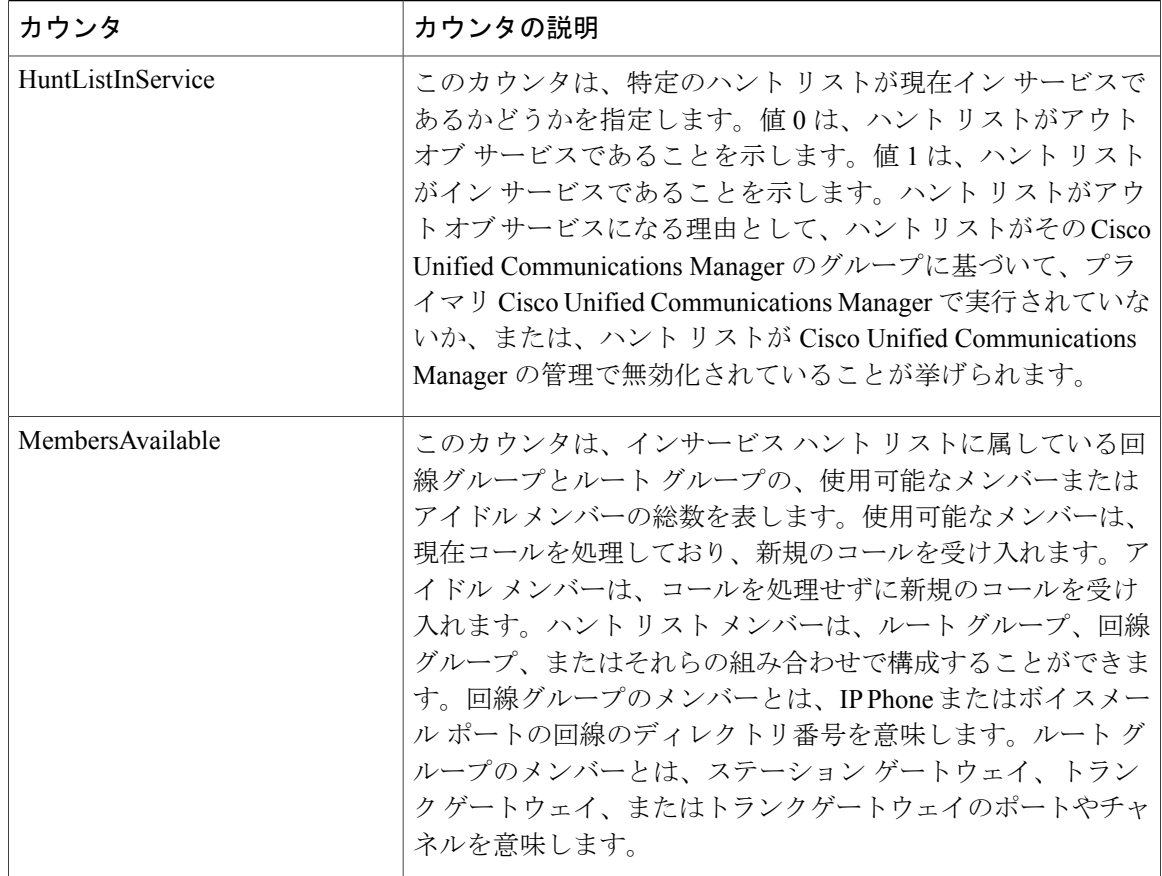

# **Cisco HW Conference Bridge Device**

Cisco HW Conference Bridge Device オブジェクトは、登録済みの Cisco ハードウェア会議ブリッジ デバイスについての情報を提供します。次の表には、Cisco ハードウェア会議ブリッジ デバイス カウンタについての情報が含まれます。

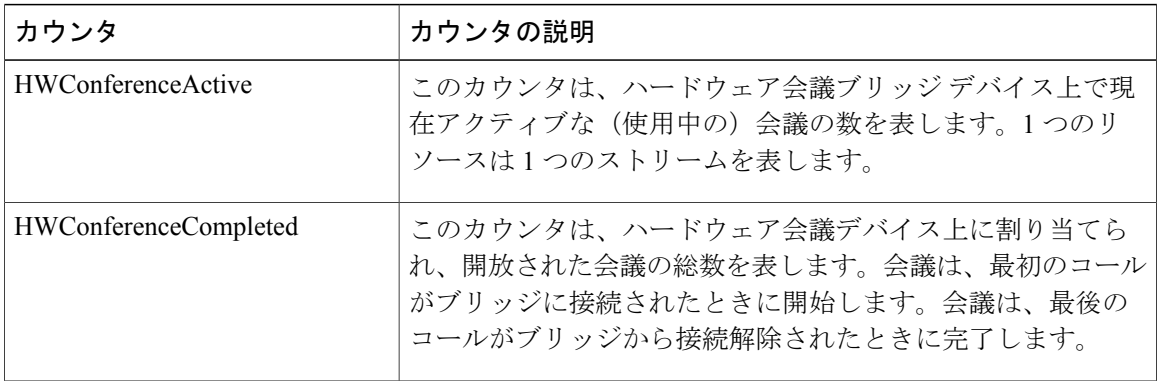

#### 表 **51**:**Cisco HW Conference Bridge Device**

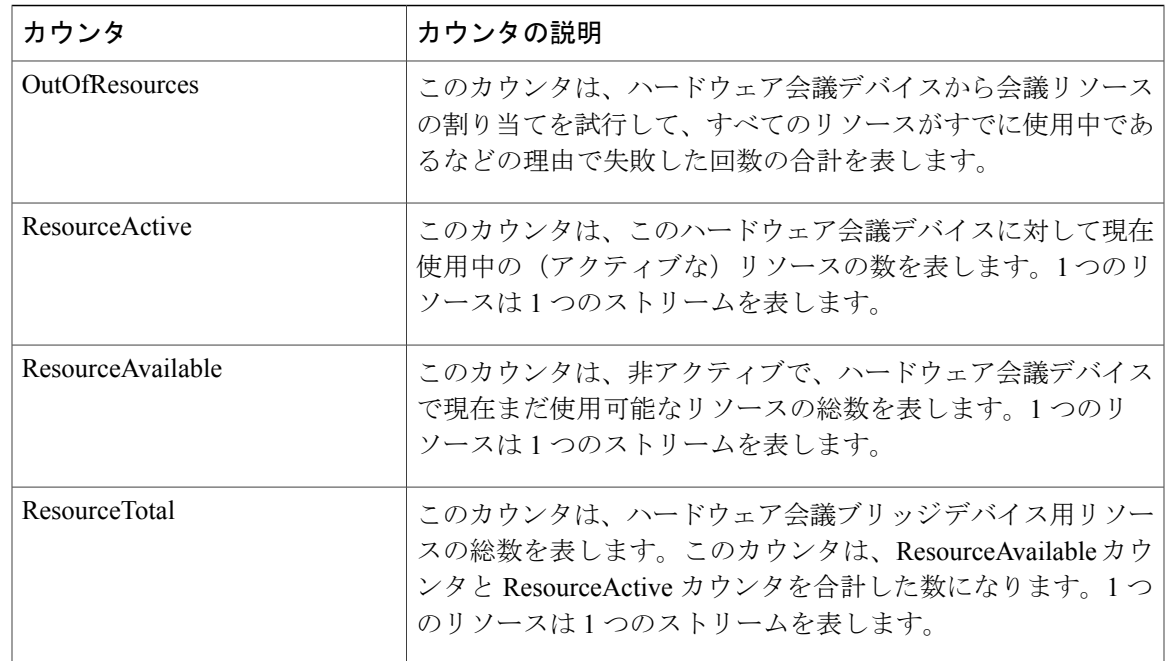

# **Cisco IP Manager Assistant**

Г

Cisco IP Manager Assistant (IPMA) Service オブジェクトは、Cisco Unified Communications Manager Assistant アプリケーションに関する情報を提供します。次の表には、Cisco IPMA カウンタについ ての情報が含まれます。

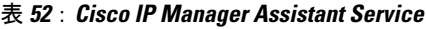

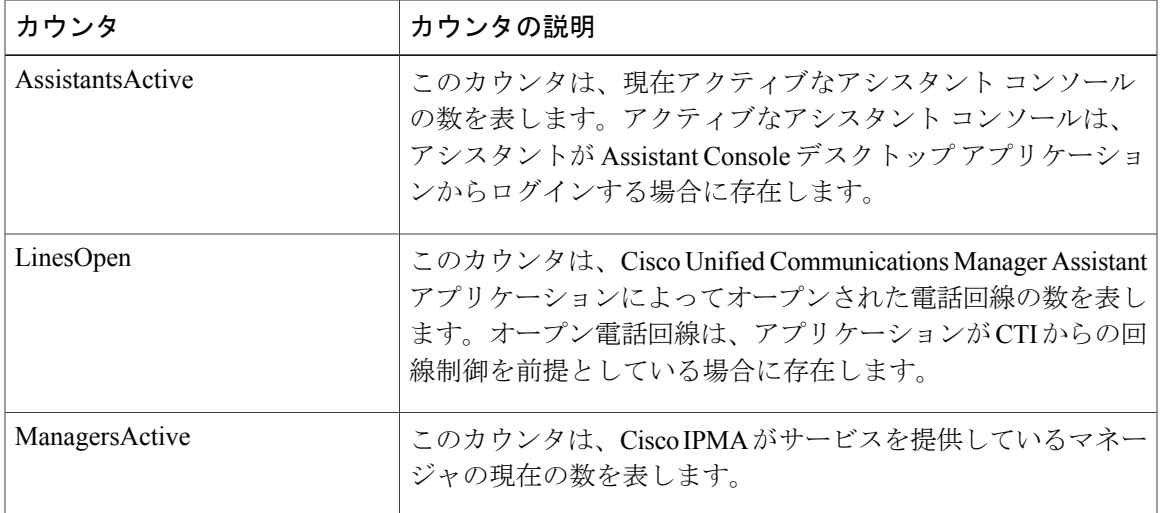

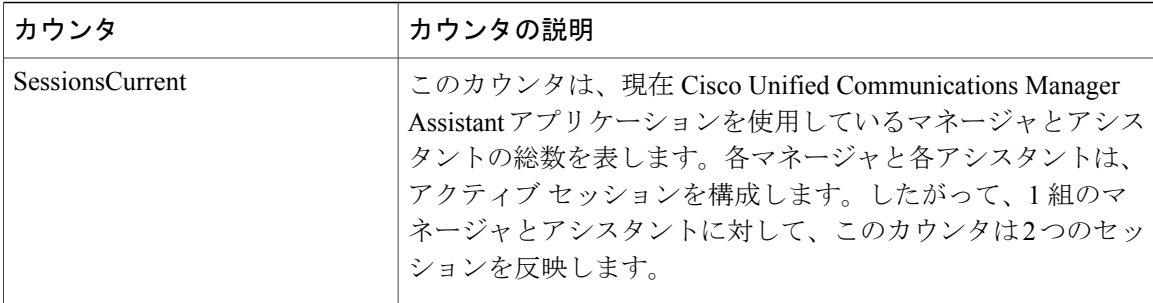

### **Cisco LBM service**

Cisco LBM service オブジェクトは、Cisco Unified Communications Manager で定義されている LBM サービスについての情報を提供します。次の表には、Cisco LBM service カウンタについての情報 が含まれます。

### 表 **53**:**Cisco LBM service**

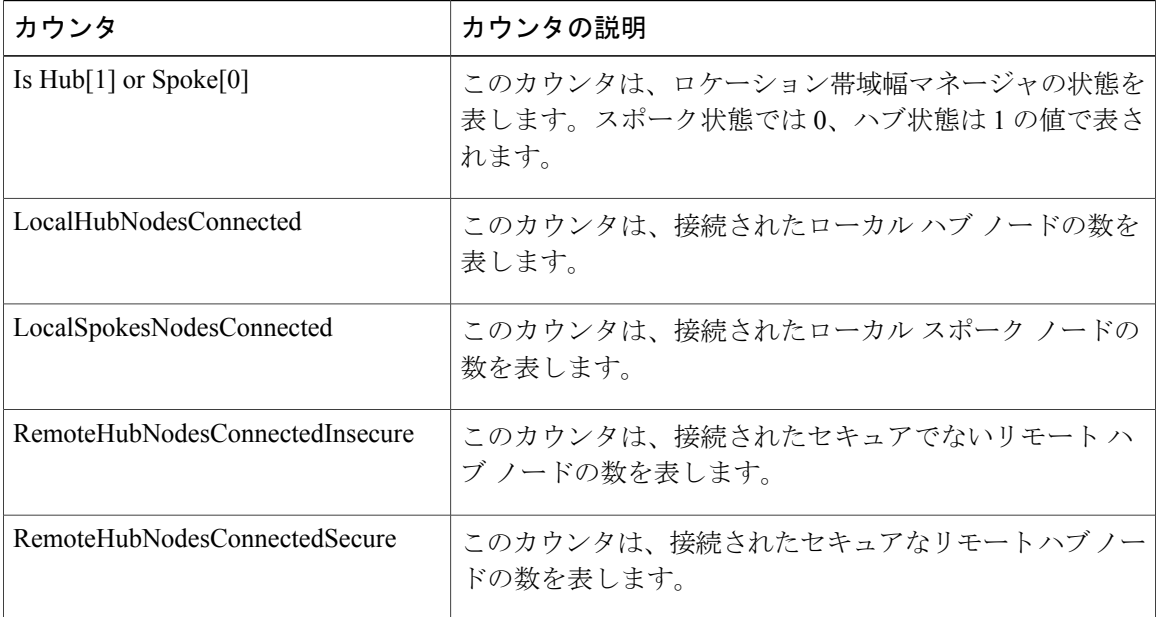

## **Cisco Lines**

Cisco Lines オブジェクトは、ダイヤルしてデバイスに接続できる Cisco 回線(ディレクトリ番号) の数を表します。回線は、エンドポイントで終了するすべてのディレクトリ番号を表します。割 り当てられたディレクトリ番号は、回線を識別します。Cisco Lines オブジェクトには、デジタル アクセス ゲートウェイまたはアナログ アクセス ゲートウェイのパターンなどのワイルドカード を含むディレクトリ番号は含まれていません。

Activeカウンタは、回線の状態についてアクティブまたは非アクティブのいずれかを表します。0 は、回線が使用されていないことを示します。数値が 0 より大きい場合、回線がアクティブであ ることを示します。数値はその回線で現在進行中のコールの数を表します。複数のコールがアク ティブである場合、明確な保留状態(ユーザ保留)、またはネットワーク保留操作(たとえば、 転送が進行中のため転送保留にされている状態)のいずれかの理由で、コールが保留状態である ことを示します。これは、任意のデバイスに割り当てられるすべてのディレクトリ番号に適用さ れます。

## **Cisco Locations LBM**

Cisco Location LBM オブジェクトは、Cisco Unified Communications Manager のクラスタで定義され ているロケーションについての情報を提供します。次の表には、Cisco ロケーション カウンタに ついての情報が含まれます。

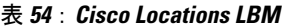

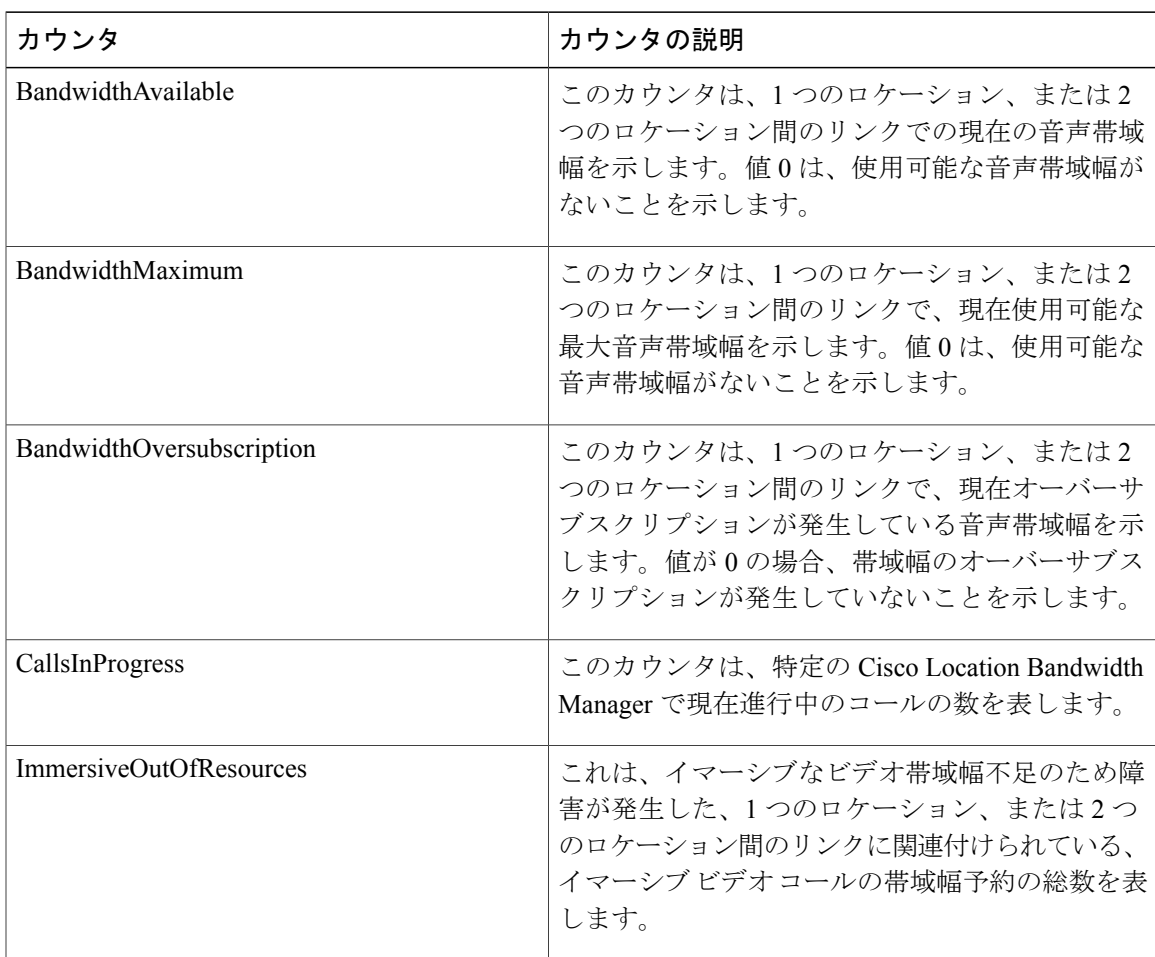

 $\blacksquare$ 

T

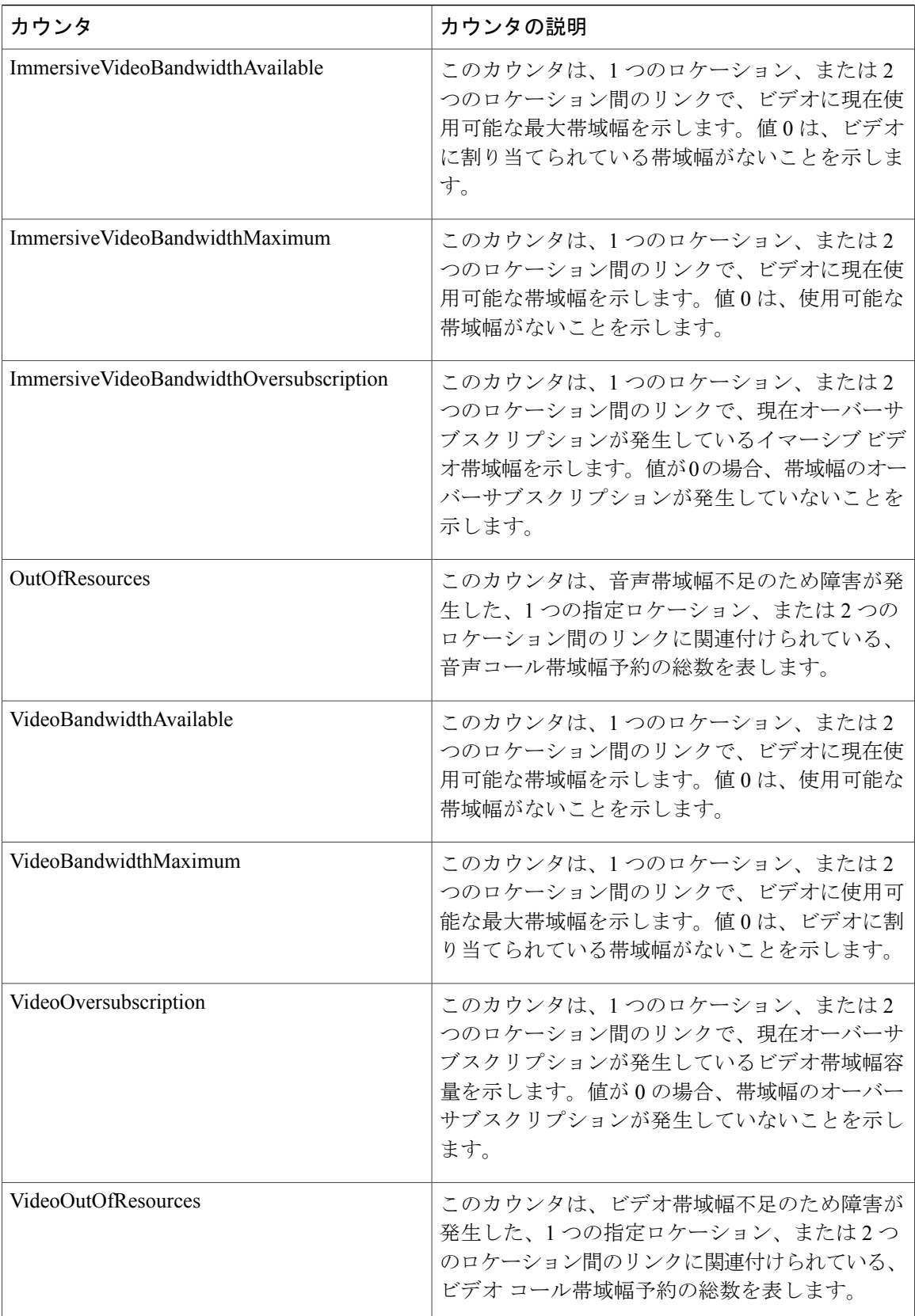

### **Cisco Locations RSVP**

Cisco Location RSVP オブジェクトは、Cisco Unified Communications Manager で定義されている RSVP についての情報を提供します。次の表に、Cisco location RSVP カウンタに関する情報を示し ます。

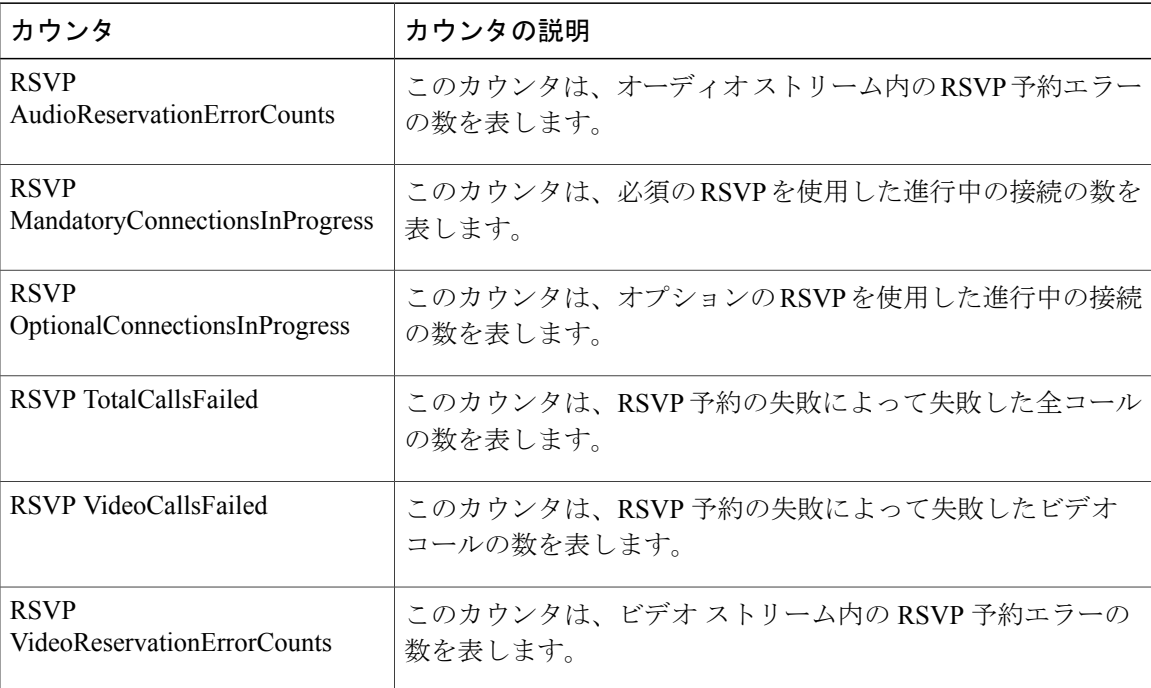

#### 表 **55**:**Cisco Locations RSVP**

# **Cisco Media Streaming Application**

Cisco IP Voice Media Streaming Application オブジェクトは、登録済みの MTP、MOH サーバ、会議 ブリッジ サーバ、およびアナンシエータについての情報を提供します。次の表に、Cisco IP Voice Media Streaming Application カウンタに関する情報を示します。

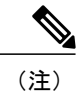

デバイスプールに関連付けられているCisco UnifiedCommunications Managerグループ内のCisco Unified Communications Manager ごとに 1 つのオブジェクトが存在します。アナンシエータ デ バイスはそのデバイス プールを使用するように設定されています。

 $\overline{\phantom{a}}$ 

T

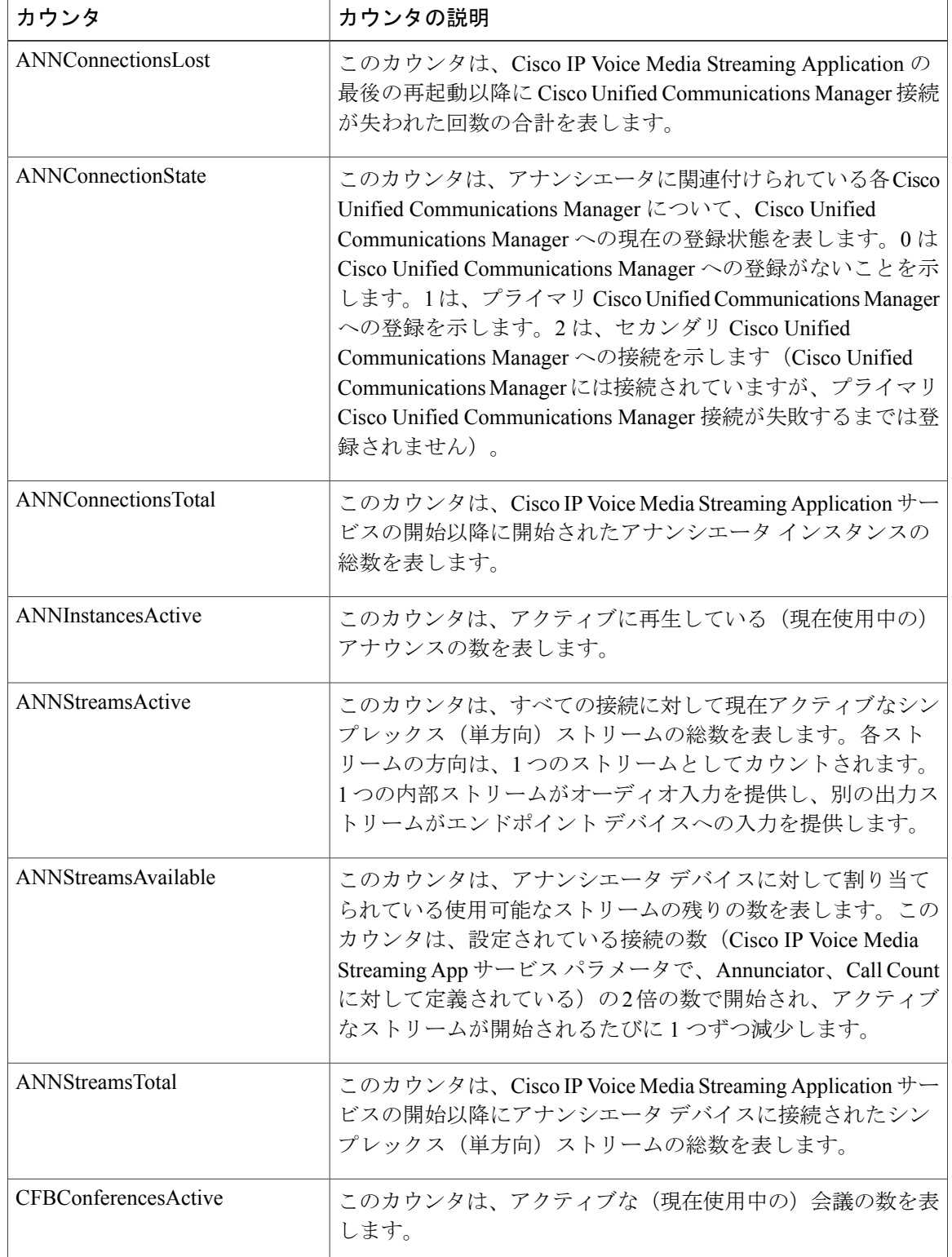

### 表 **56**:**Cisco Media Streaming Application**

 $\overline{\phantom{a}}$ 

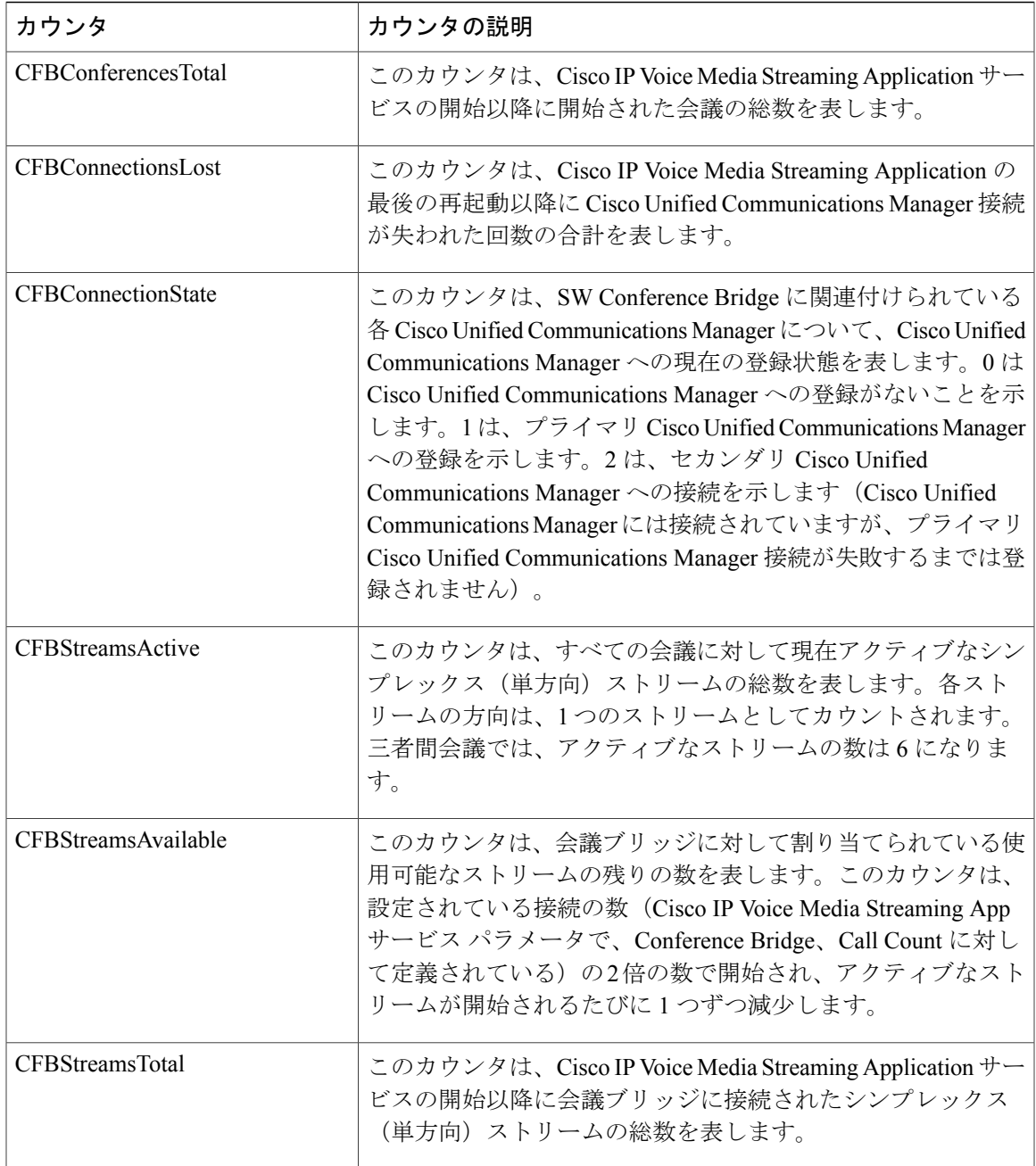

 $\blacksquare$ 

T

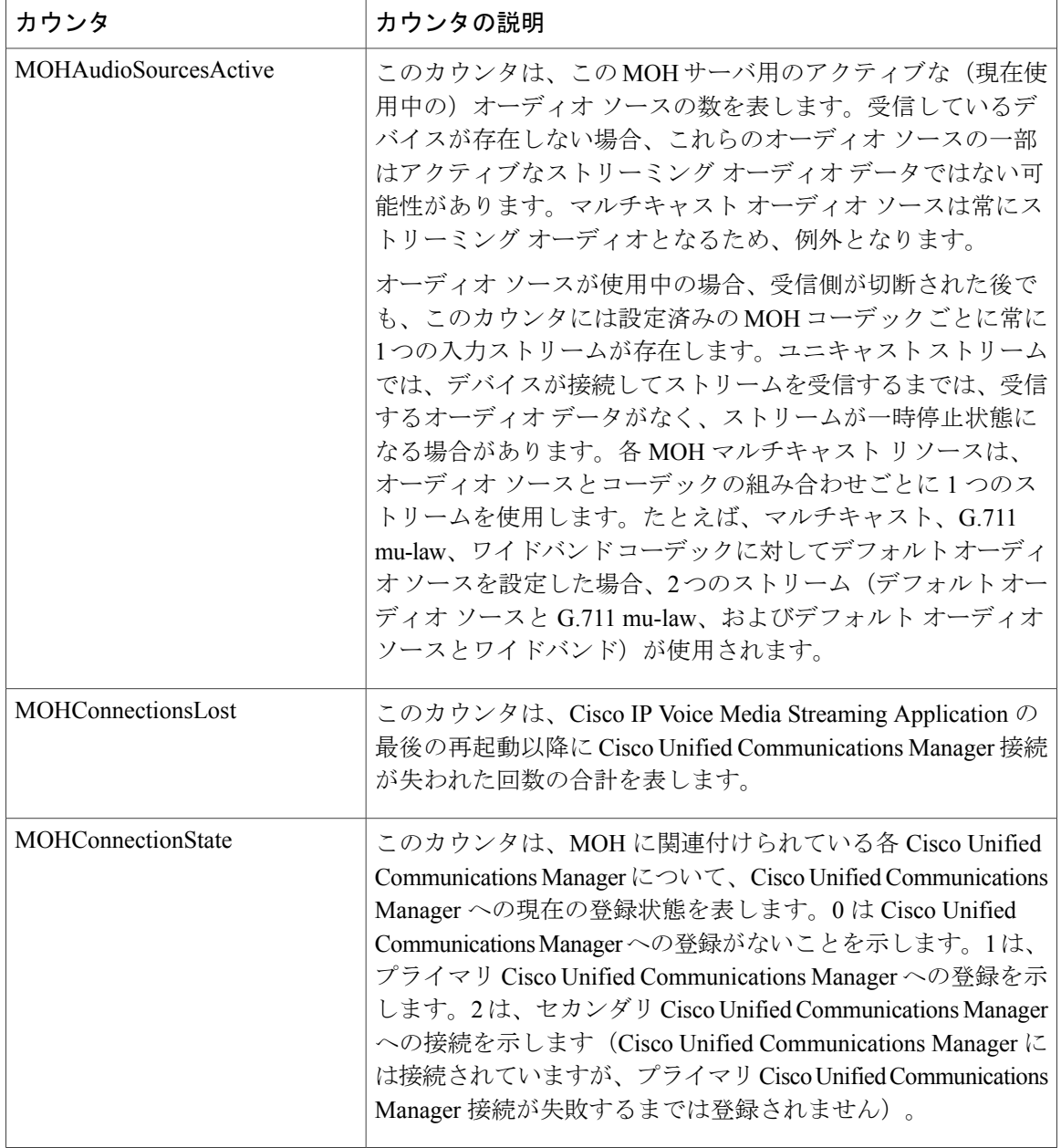

 $\overline{\phantom{a}}$ 

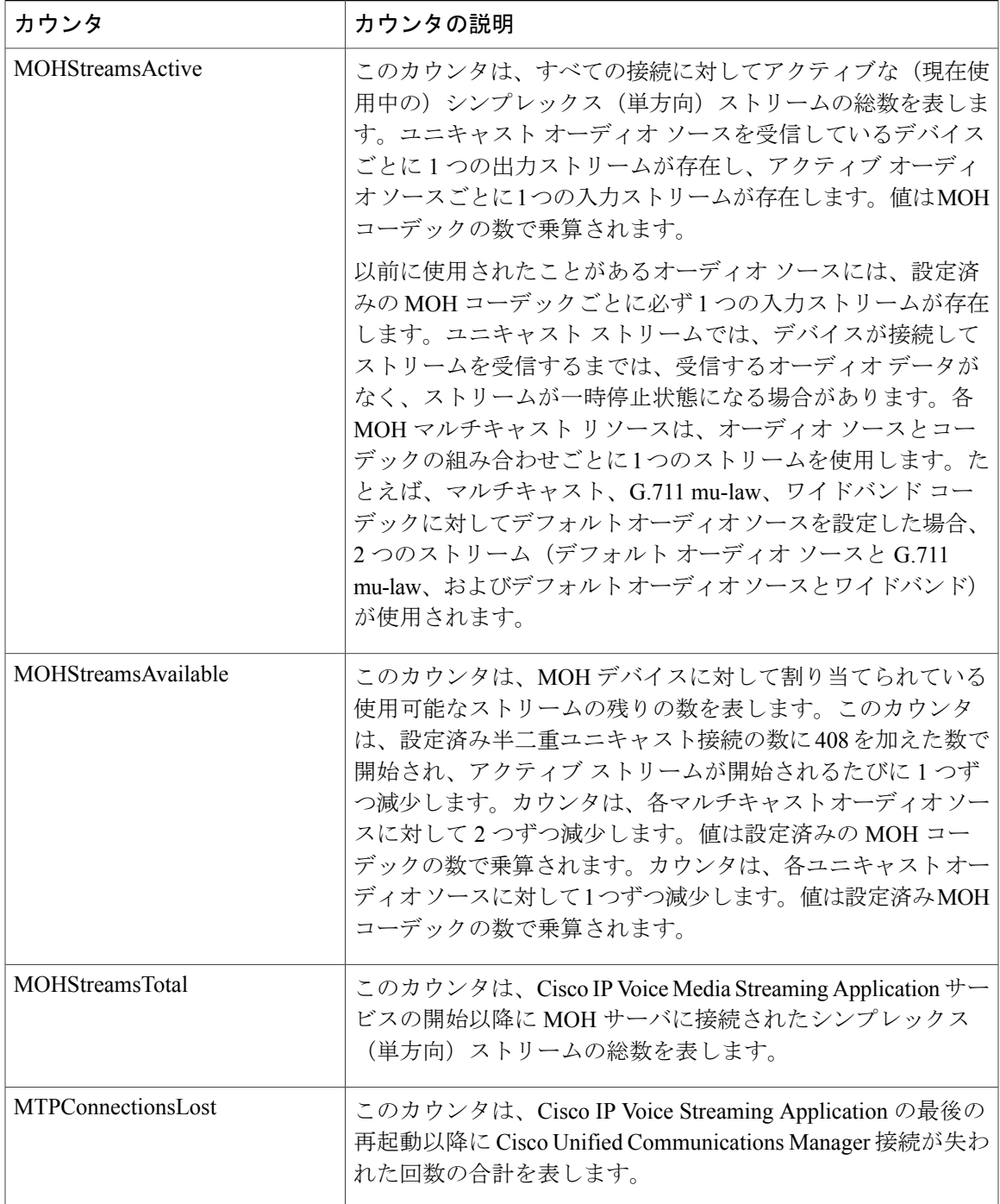

T

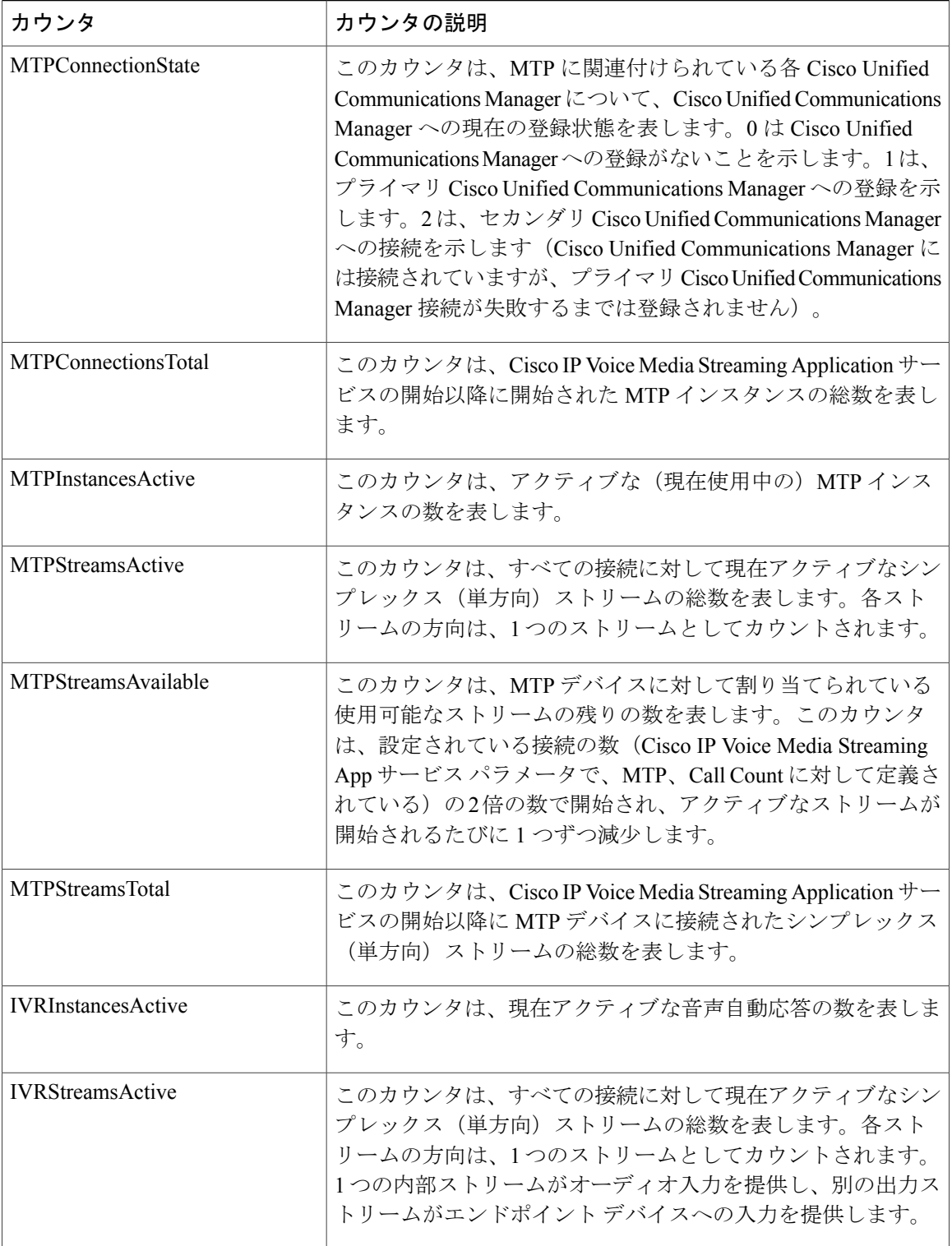

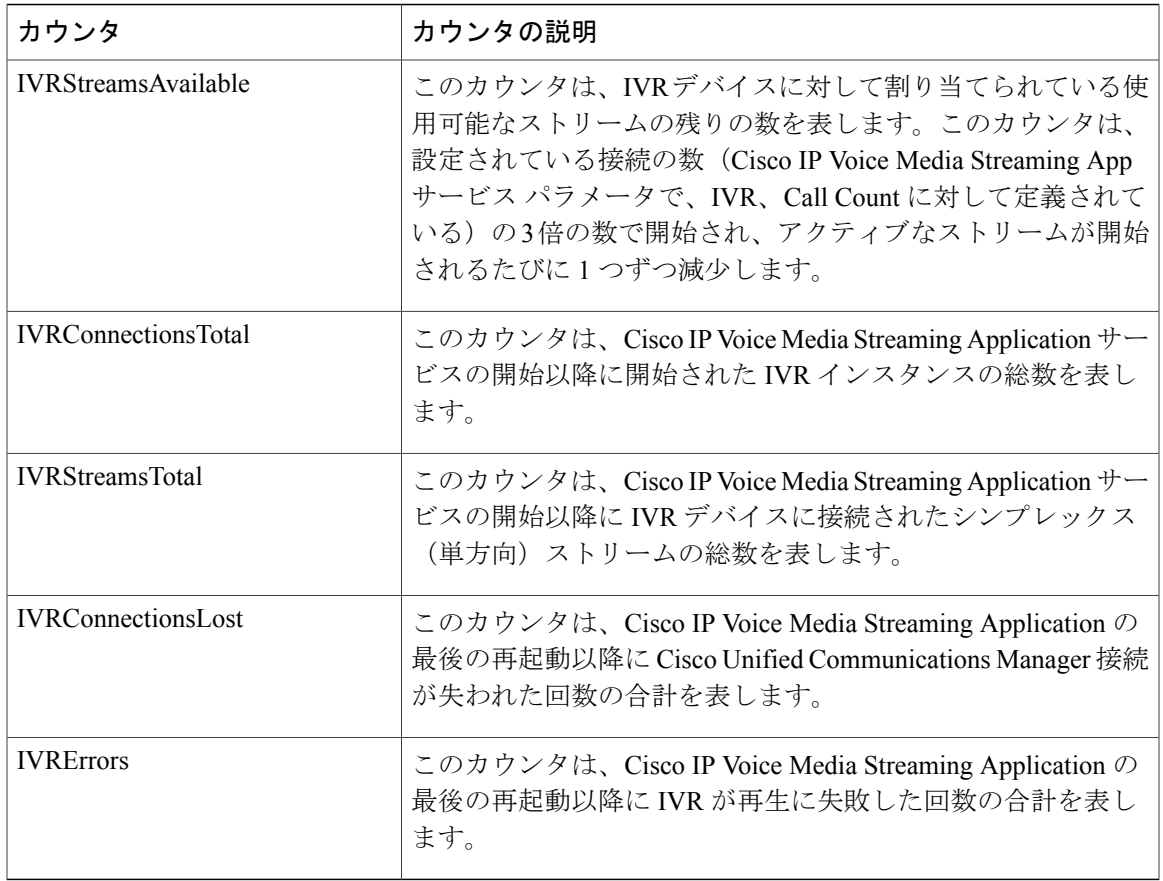

# **Cisco Messaging Interface**

 $\mathbf I$ 

Cisco Messaging Interface オブジェクトは、Cisco Messaging Interface(CMI)サービスについての情 報を提供します。次の表には、Cisco Messaging Interface (CMI) カウンタについての情報が含まれ ます。

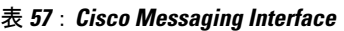

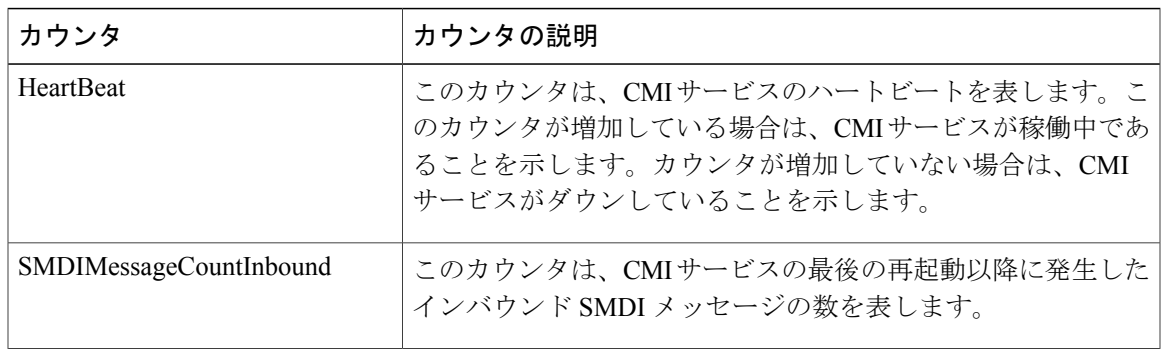

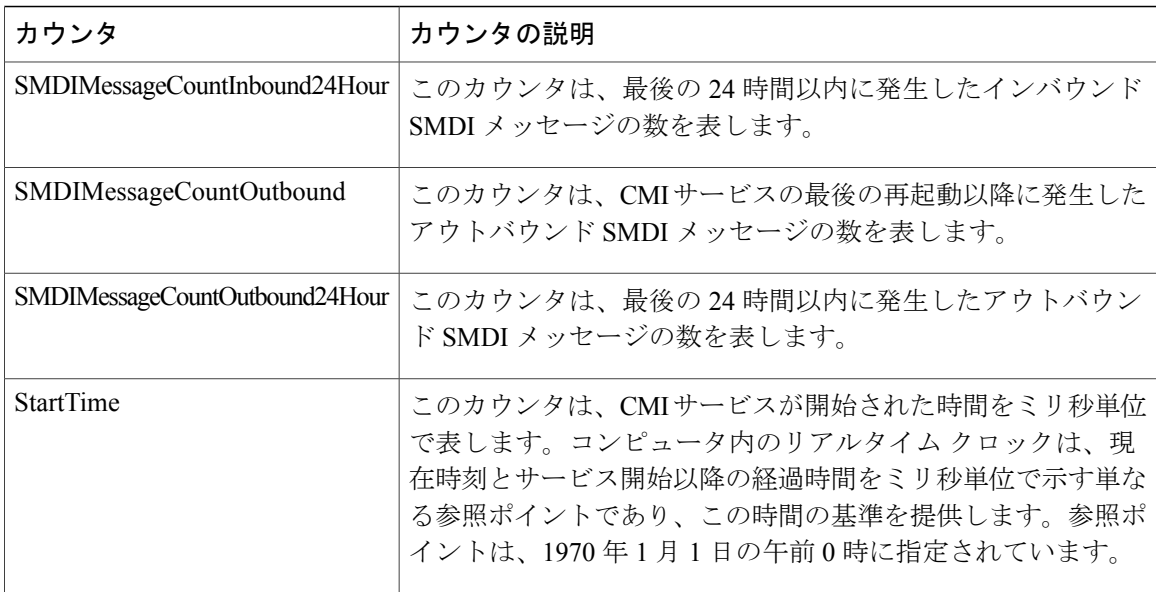

### **Cisco MGCP BRI Device**

Cisco メディア ゲートウェイ コントロールプロトコル (MGCP) Foreign Exchange Office (FXO) Device オブジェクトは、登録済みの Cisco MGCP BRI デバイスについての情報を提供します。次 の表には、Cisco MGCP BRI デバイス カウンタについての情報が含まれます。

### 表 **58**:**Cisco MGCP BRI Device**

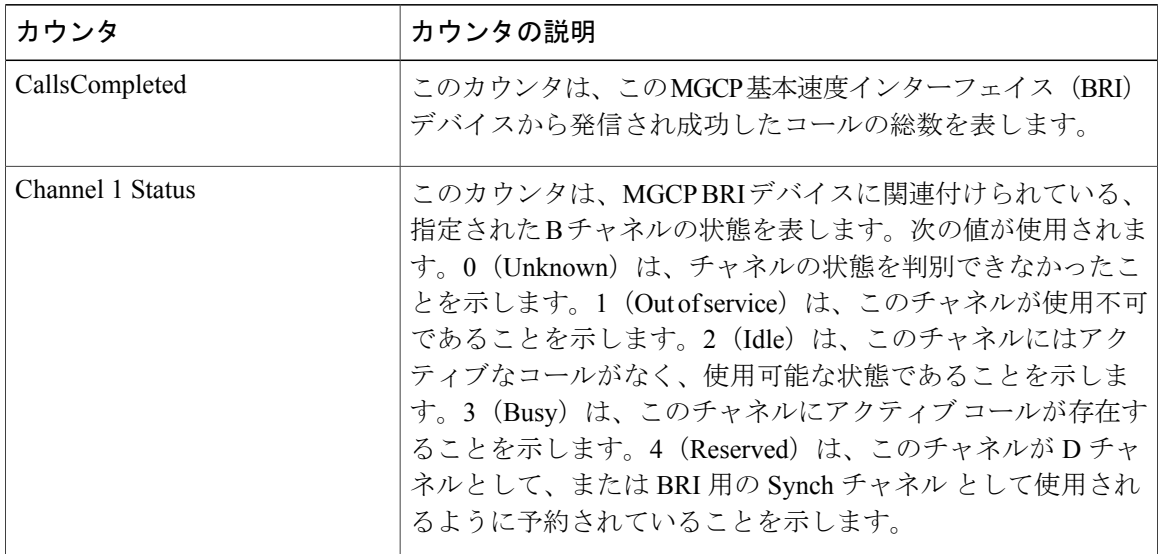

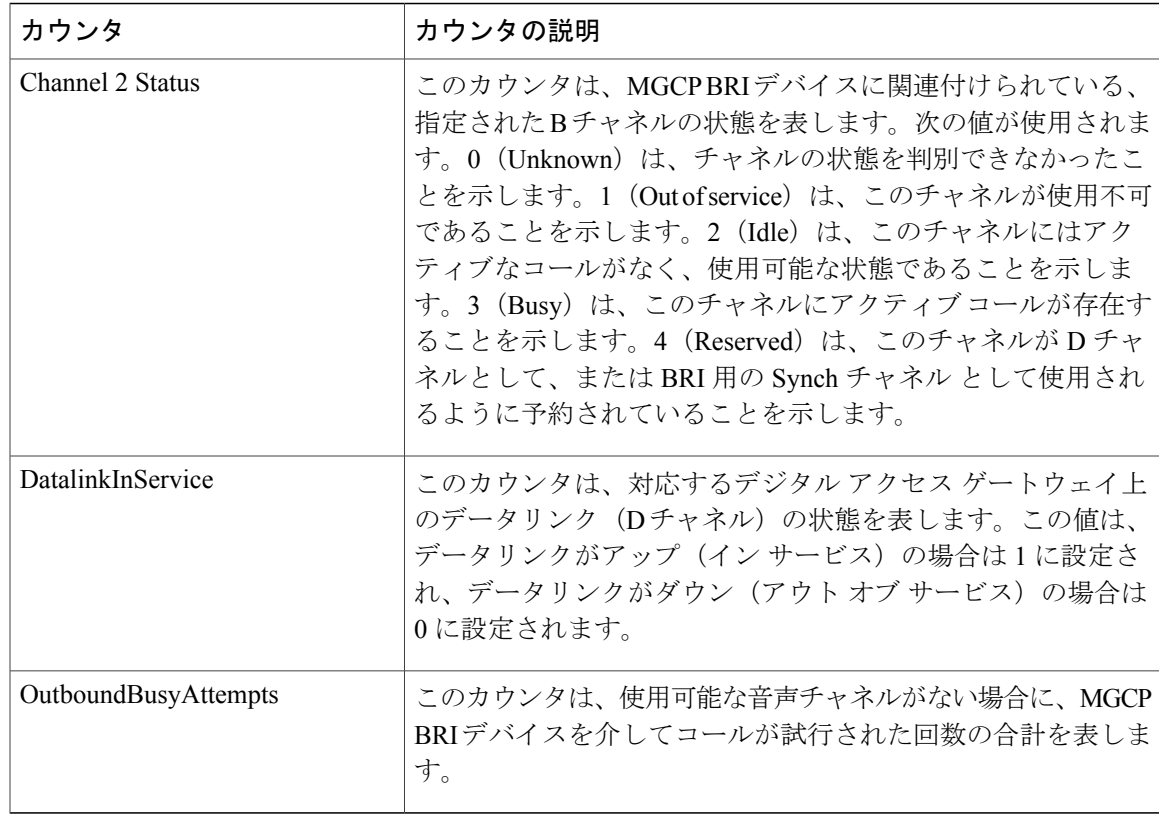

## **Cisco MGCP FXO Device**

I

Cisco メディア ゲートウェイ コントロール プロトコル (MGCP) Foreign Exchange Office (FXO) Device オブジェクトは、登録済みの Cisco MGCP FXO デバイスについての情報を提供します。次 の表には、Cisco MGCP FXO デバイス カウンタについての情報が含まれます。

表 **59**:**Cisco MGCP FXO Device**

| カウンタ                 | カウンタの説明                                                                        |
|----------------------|--------------------------------------------------------------------------------|
| CallsCompleted       | このカウンタは、MGCP FXO デバイス上のポートから発信さ<br>れ成功したコールの総数を表します。                           |
| OutboundBusyAttempts | このカウンタは、使用可能な音声チャネルがない場合に、この<br>MGCP FXO デバイス上のポートを介してコールが試行された<br>回数の合計を表します。 |
| PortStatus           | このカウンタは、この MGCP FXO デバイスに関連付けられて<br>いる FXO ポートの状態を表します。                        |

### **Cisco MGCP FXS Device**

Cisco MGCP Foreign Exchange Station (FXS) Device オブジェクトは、登録済みの Cisco MGCP FXS デバイスについての情報を提供します。このオブジェクトのインスタンスは、Cisco Catalyst 6000 24 portFXS Analog Interface Module ゲートウェイ上の各ポートに対して 1 つずつ作成されます。た とえば、完全に設定された Catalyst 6000 Analog Interface Module の場合、このオブジェクトの個々 の 24 のインスタンスが表現されます。次の表には、Cisco MGCP FXS デバイス カウンタについて の情報が含まれます。

### 表 **60**:**Cisco MGCP FXS Device**

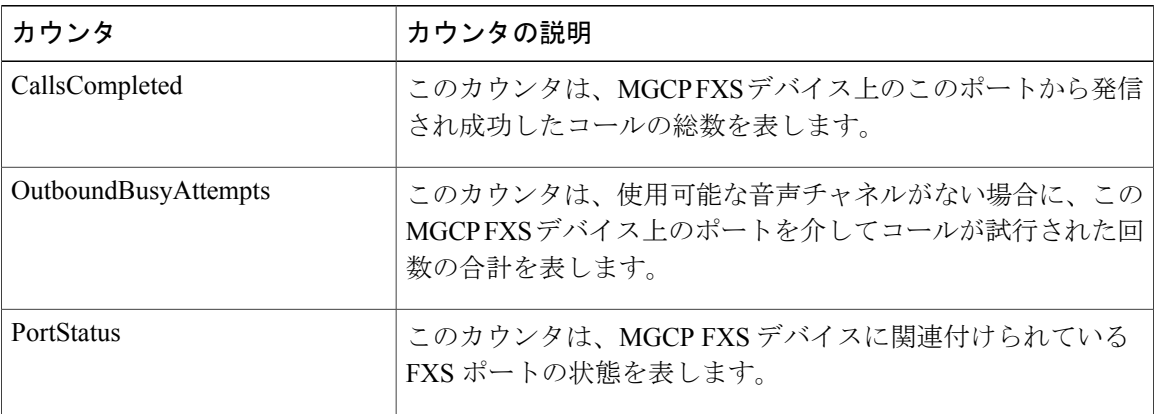

### **Cisco MGCP Gateways**

Cisco MGCP Gateways オブジェクトは、登録済みの MGCP ゲートウェイについての情報を提供し ます。次の表に、Cisco MGCP Gateway カウンタに関する情報を示します。

### 表 **61**:**Cisco MGCP Gateways**

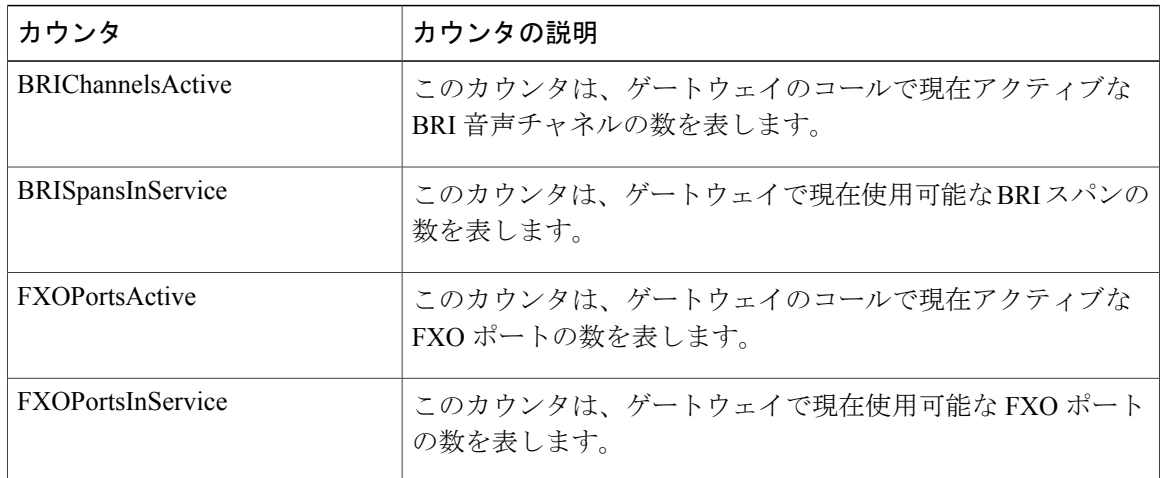

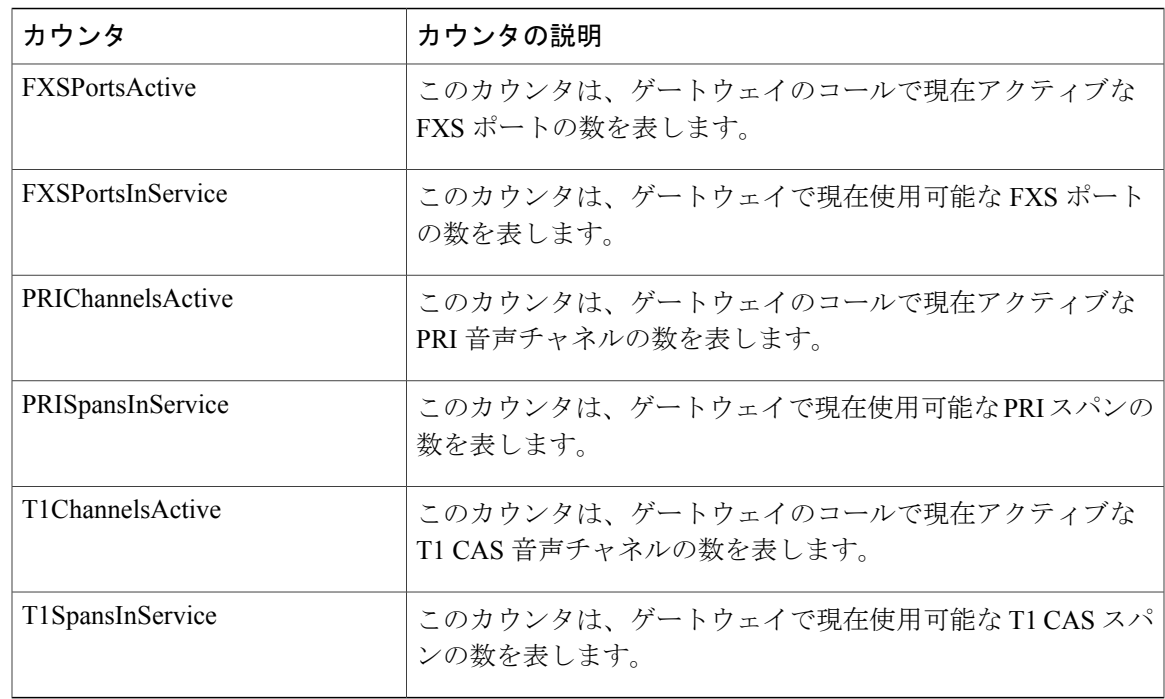

## **Cisco MGCP PRI Device**

Г

Cisco MGCP Primary Rate Interface (PRI) Device オブジェクトは、登録済みの Cisco MGCP PRI デ バイスについての情報を提供します。次の表には、CiscoMGCPPRIデバイスカウンタについての 情報が含まれます。

| カウンタ           | カウンタの説明                                              |
|----------------|------------------------------------------------------|
| CallsActive    | このカウンタは、このMGCPPRIデバイス上で現在アクティブ<br>な(使用中の)コールの数を表します。 |
| CallsCompleted | このカウンタは、このMGCPPRIデバイスから発信され成功し<br>たコールの総数を表します。      |

表 **62**:**Cisco MGCP PRI Device**

T

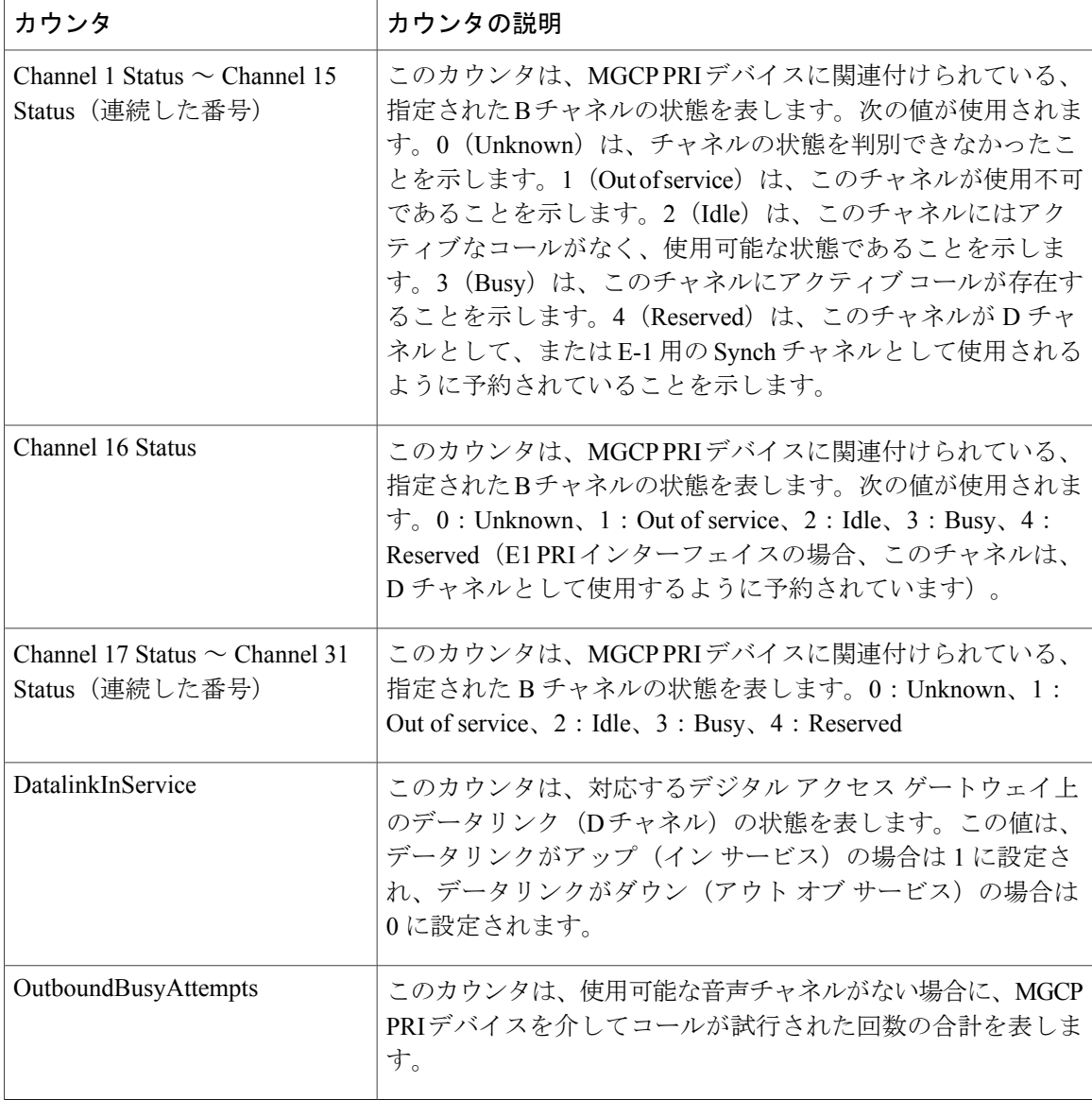

# **Cisco MGCP T1 CAS Device**

Cisco MGCP T1 個別線信号方式 (CAS) Device オブジェクトは、登録済みの Cisco MGCP T1 CAS デバイスについての情報を提供します。次の表には、Cisco MGCP TI CAS デバイス カウンタにつ いての情報が含まれます。

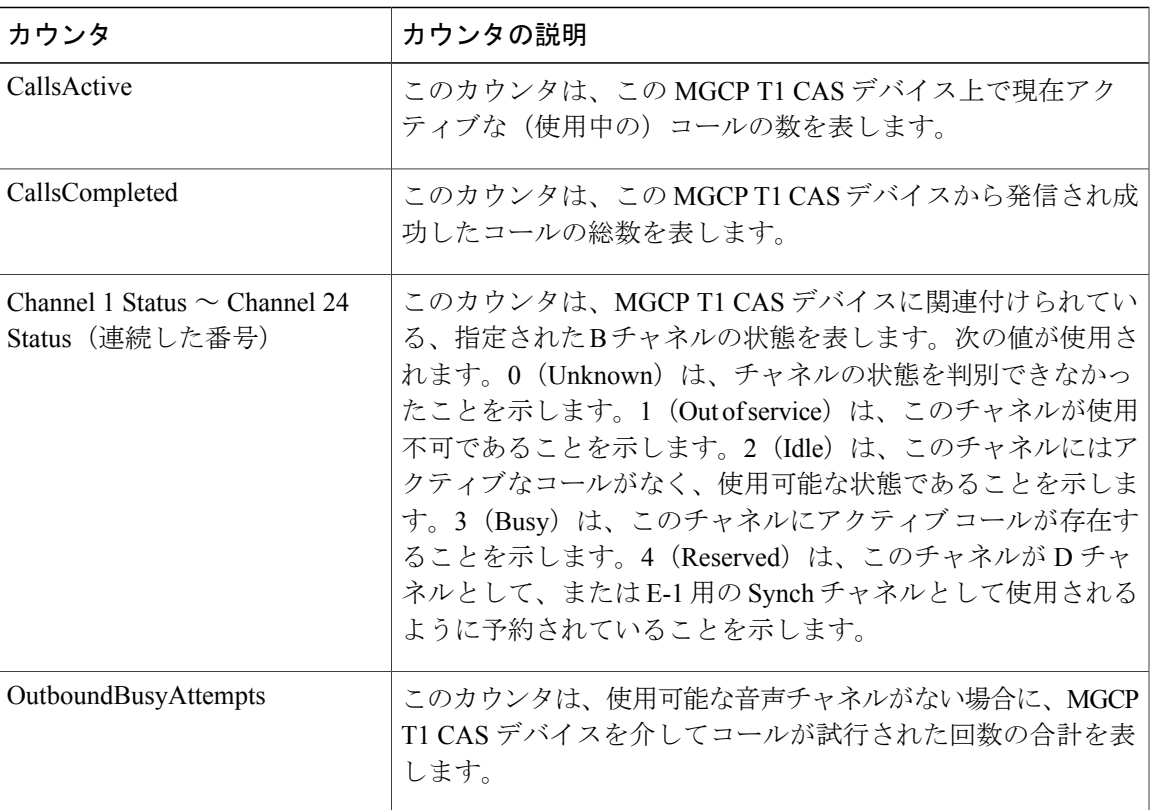

#### 表 **63**:**Cisco MGCP T1 CAS Device**

## **Cisco Mobility Manager**

Г

Cisco Mobility Manager オブジェクトは、登録された Cisco Unified Mobility Manager デバイスに関す る情報を提供します。次の表には、Cisco Unified Mobility Managerデバイスカウンタについての情 報が含まれます。

T

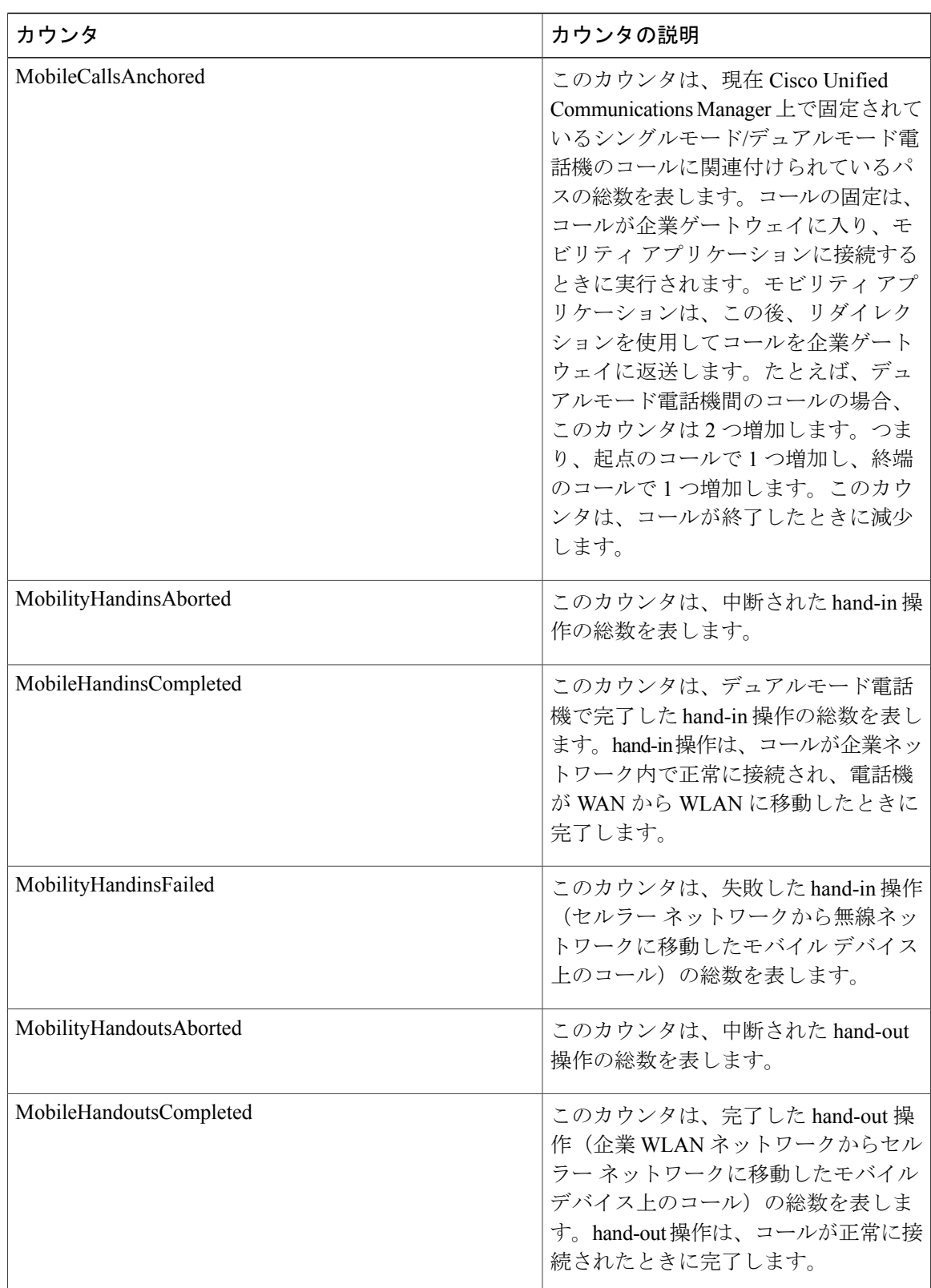

### 表 **64**:**Cisco Mobility Manager**

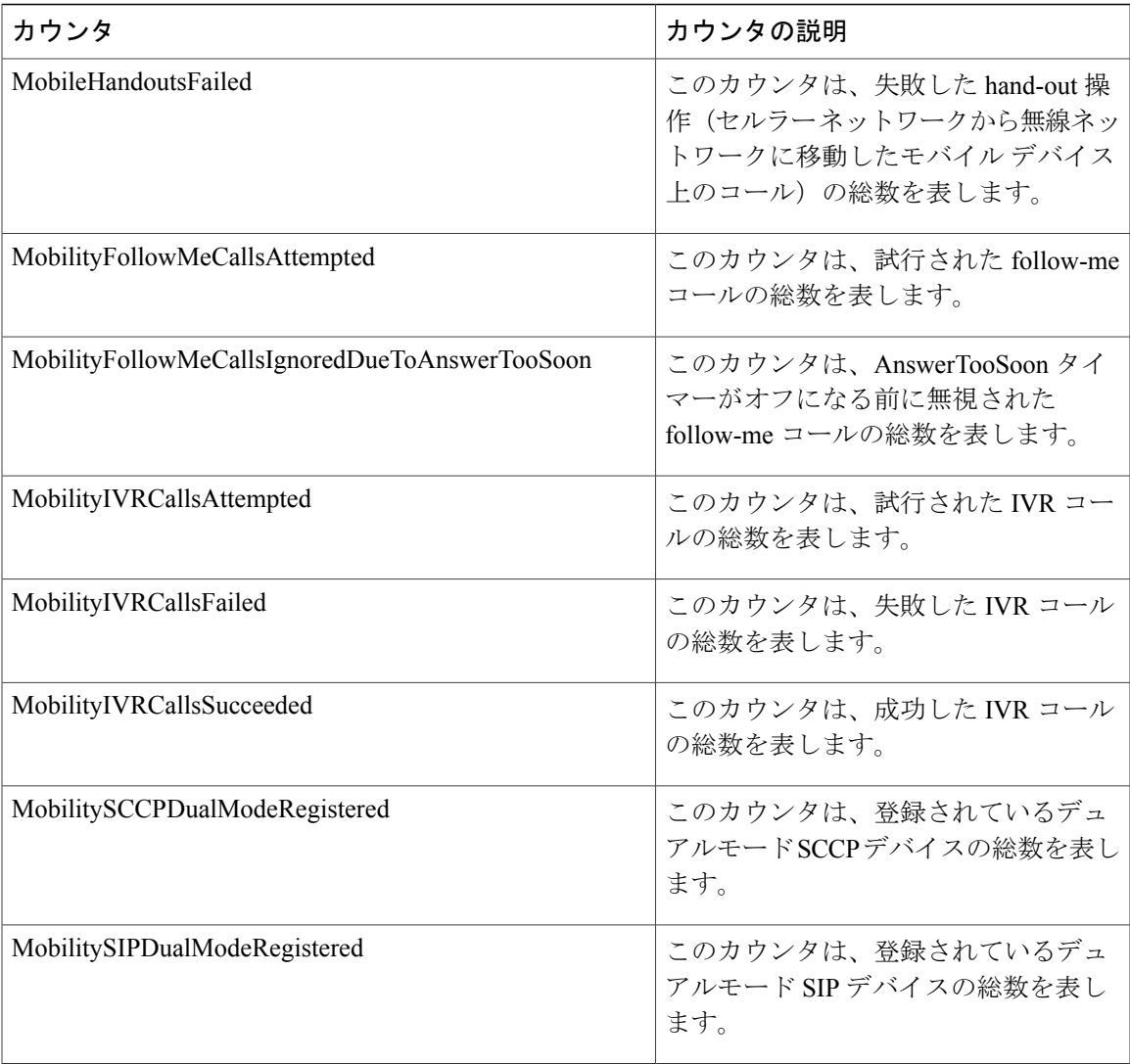

# **Cisco Music On Hold**(**MoH**)**Device**

Cisco Music On Hold (MoH) Device オブジェクトは、登録済みの Cisco MOH デバイスについての 情報を提供します。次の表には、Cisco MOH デバイス カウンタについての情報が含まれます。

### 表 **65**:**Cisco MOH Device**

Г

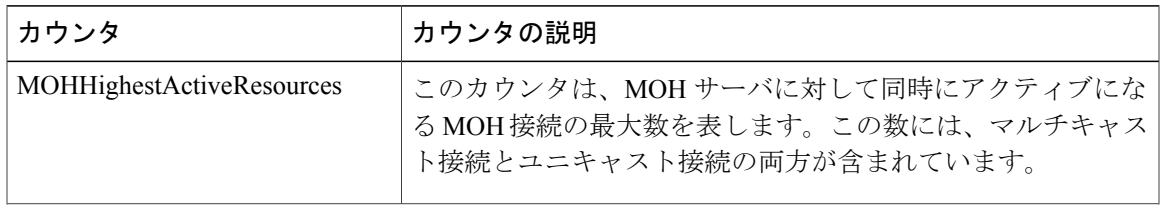

a l

 $\mathbf I$ 

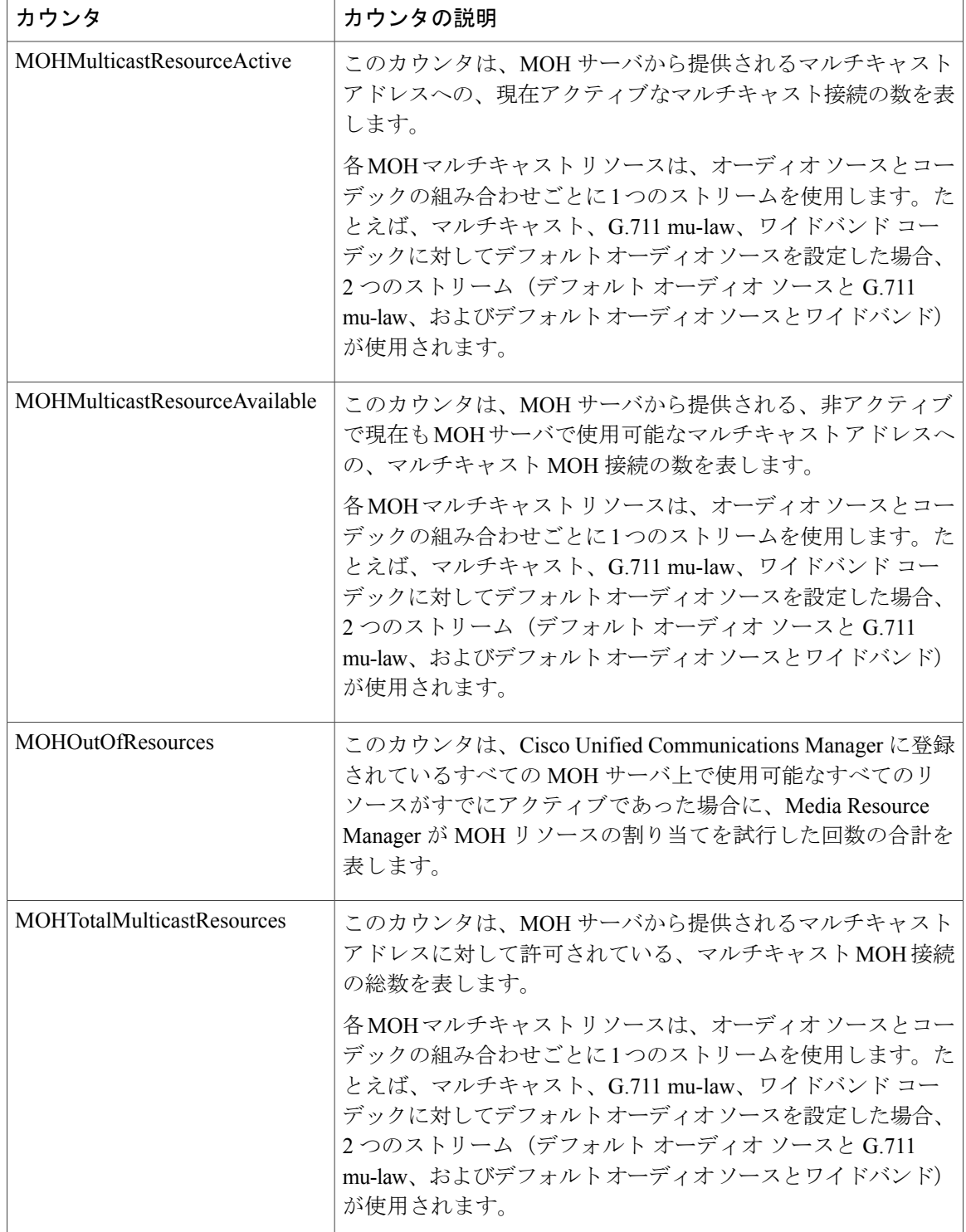

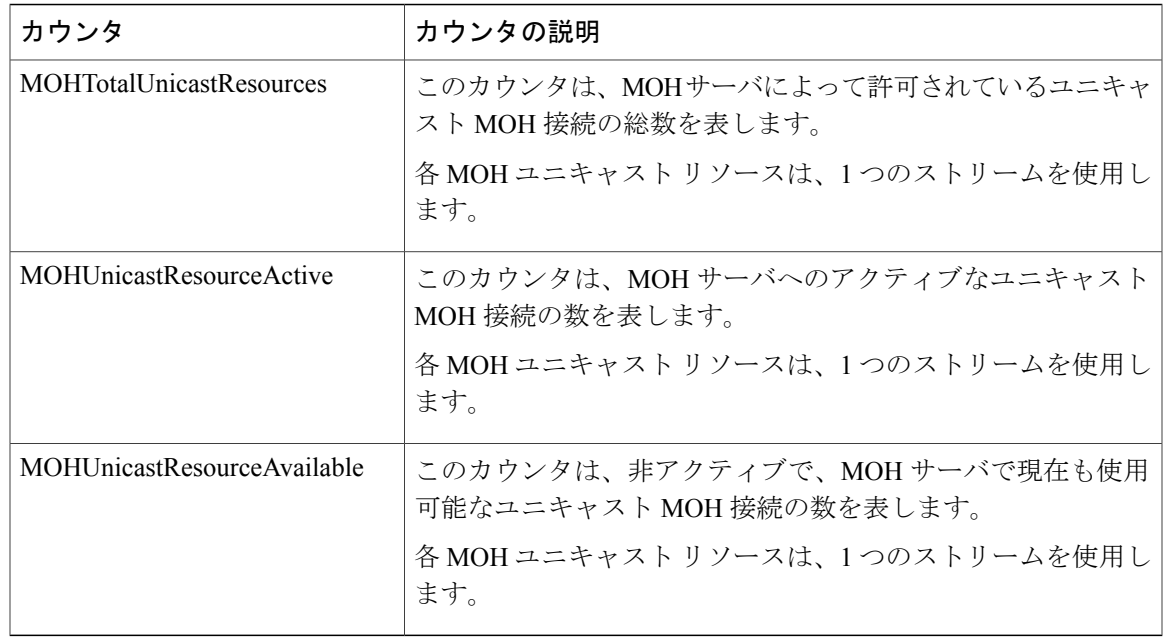

## **Cisco MTP Device**

Г

Cisco Media Termination Point (MTP) Device オブジェクトは、登録済みの Cisco MTP デバイスに ついての情報を提供します。次の表には、Cisco MTP デバイス カウンタについての情報が含まれ ます。

### 表 **66**:**Cisco MTP Device**

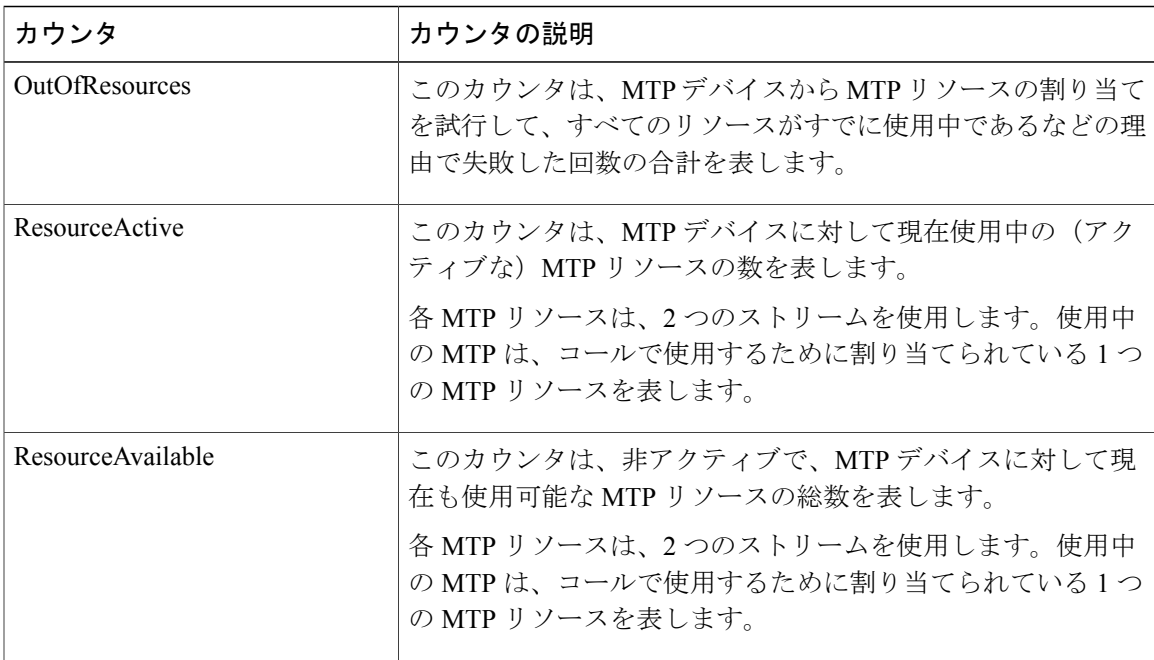

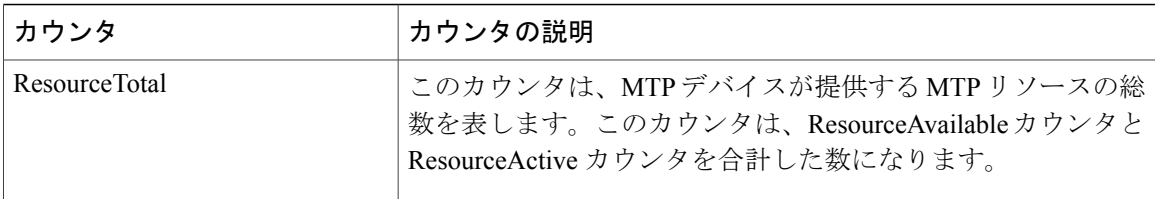

## **Cisco Phones**

CiscoPhonesオブジェクトは、ハードウェアベースのデバイスとその他の端末デバイスの両方を含 む、登録されている Cisco Unified IP Phone の数についての情報を提供します。

CallsAttemptedカウンタは、この電話機から試行されたコールの数を表します。この数は、電話機 がオフフックおよびオンフックになるたびに増加します。

## **Cisco Presence** の機能

CiscoPresenceオブジェクトは、短縮ダイヤルやコールリストのビジーランプフィールド(BLF) の登録に関連する統計など、プレゼンス登録についての情報を提供します。次の表には、Cisco Presence 機能についての情報が含まれます。

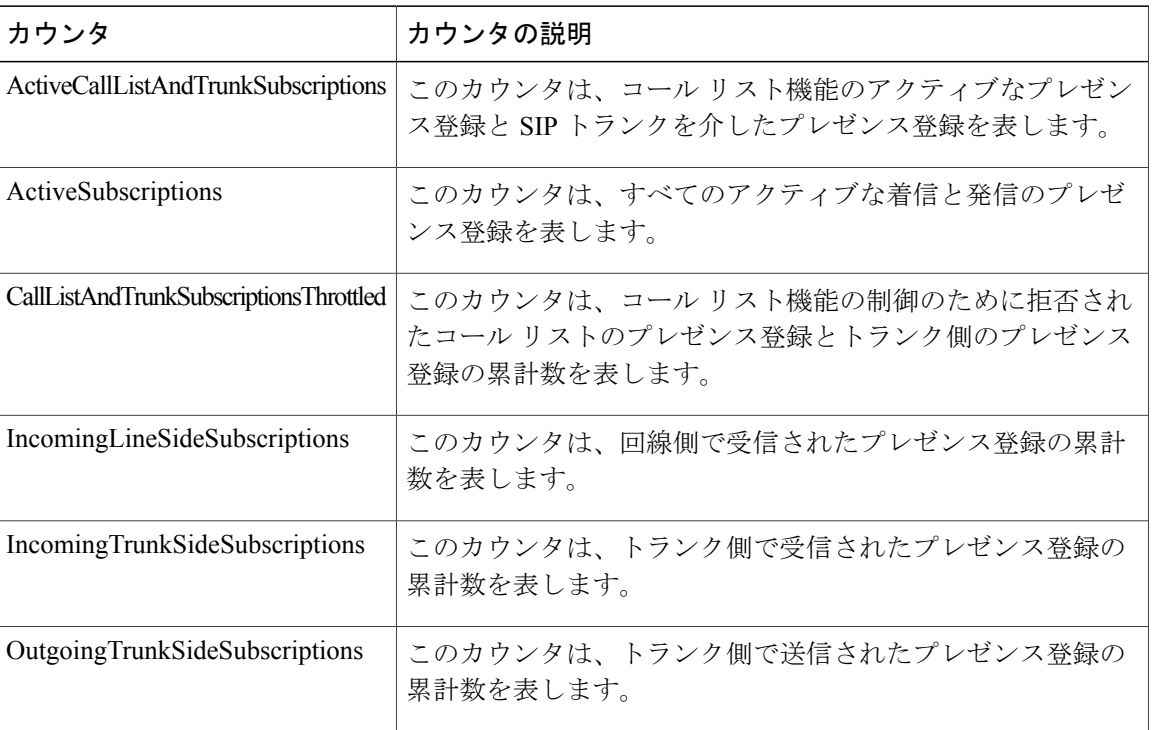

#### 表 **67**:**Cisco Presence**

### **Cisco QSIG Feature**

Cisco QSIG Feature オブジェクトは、コール転送やパス置換など、さまざまな QSIG 機能の操作に ついての情報を提供します。次の表に、Cisco QSIG Feature カウンタに関する情報を示します。

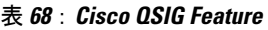

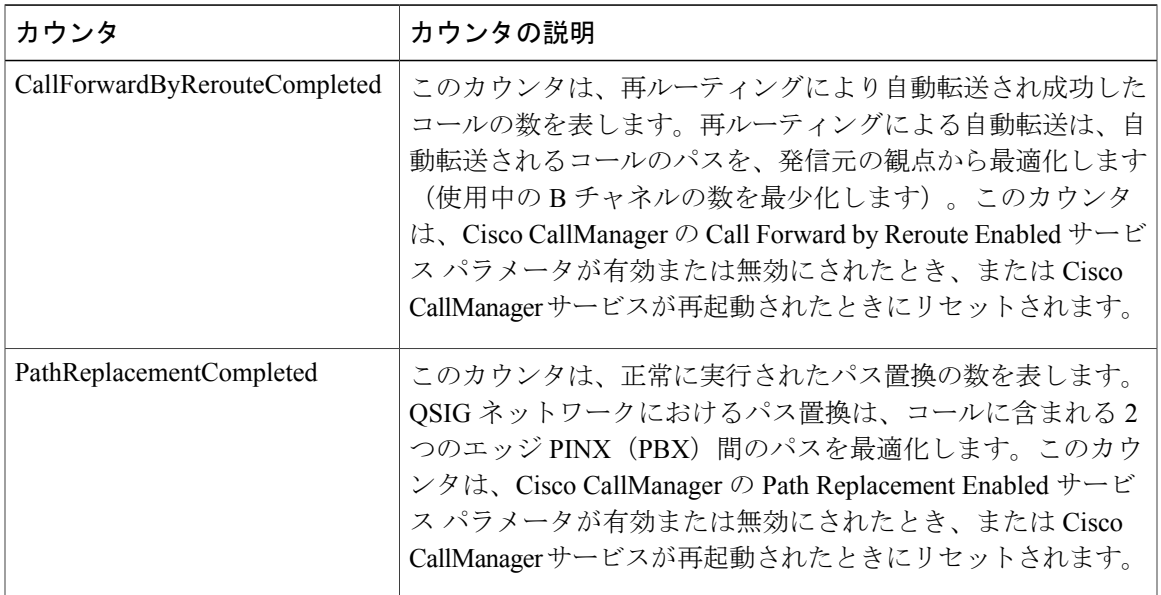

## **Cisco Signaling Performance**

Г

CiscoSignalingPerformance オブジェクトは、Cisco Unified Communications Manager の転送通信に関 するコールシグナリング データを提供します。次の表に、Cisco Signaling Performance カウンタに 関する情報を示します。

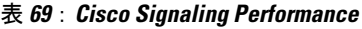

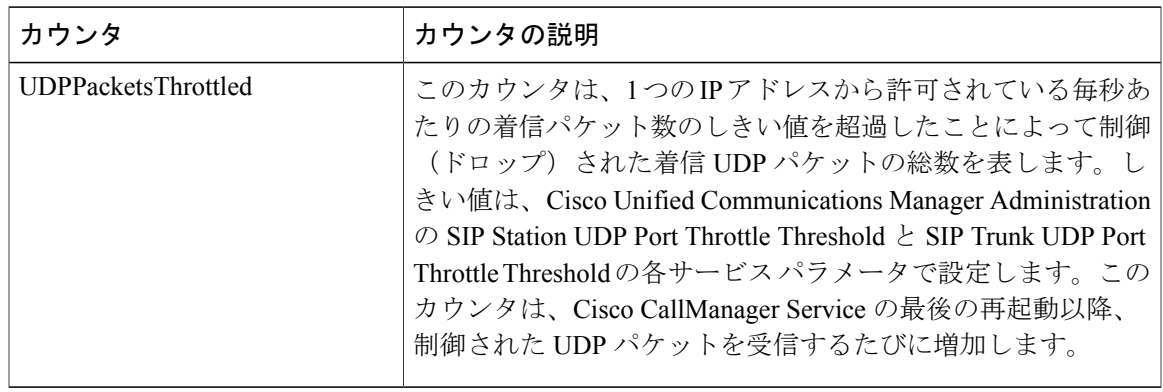

### **Cisco SIP**

Cisco Session Initiation Protocol (SIP) オブジェクトは、設定済みの SIP デバイスについての情報を 提供します。次の表には、Cisco SIP のカウンタについての情報が含まれます。

#### 表 **70**:**Cisco SIP**

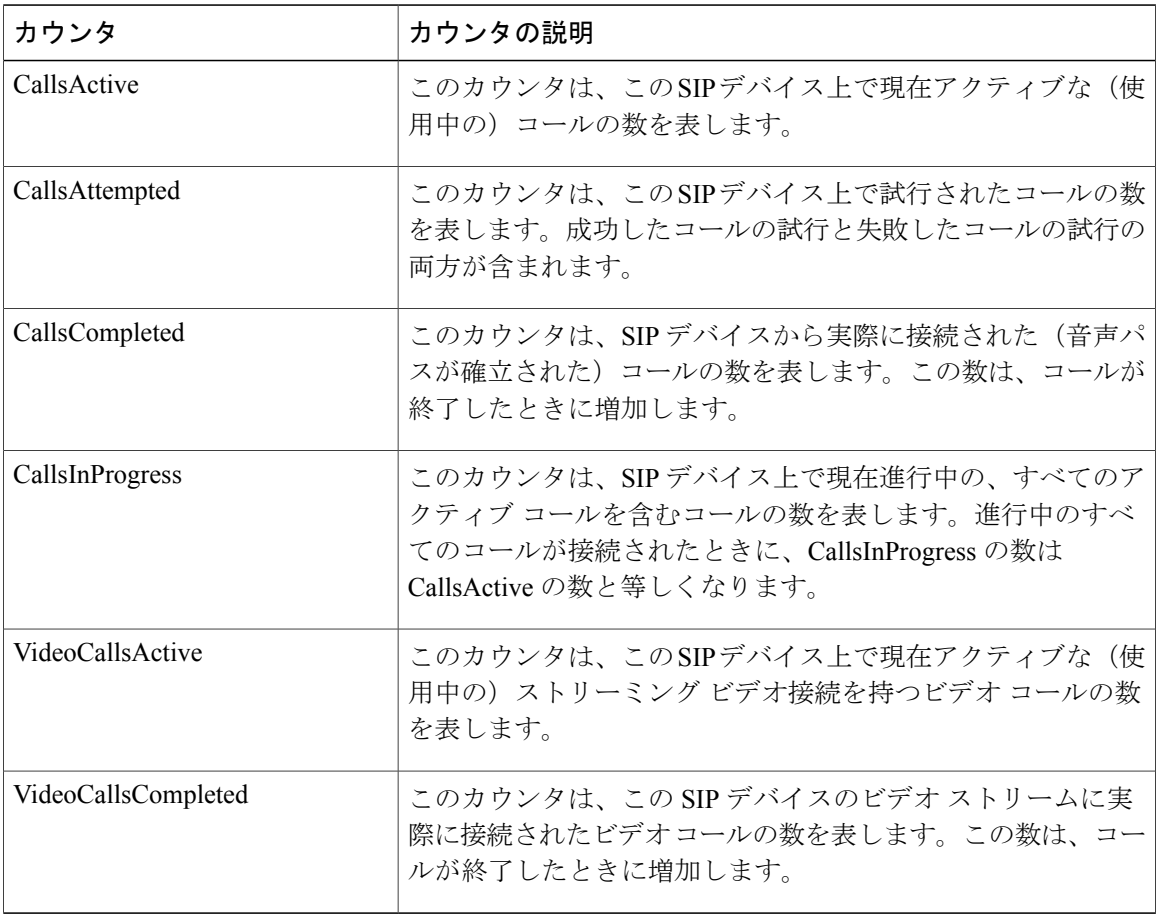

### **Cisco SIP Line Normalization**

Cisco SIP line normalization パフォーマンス オブジェクトには、初期化エラー、実行時エラー、ス クリプト ステータスなどの SIP 回線正規化スクリプトの側面をモニタできるようにするカウンタ が含まれています。SIP 回線では、パフォーマンス カウンタは各スクリプトに 1 セットのみ含ま れます。これは、2つのエンドポイントが同じスクリプトを共有する場合も同様です。次の表に、 Cisco SIP line normalization カウンタに関する情報を示します。

 $\overline{\phantom{a}}$ 

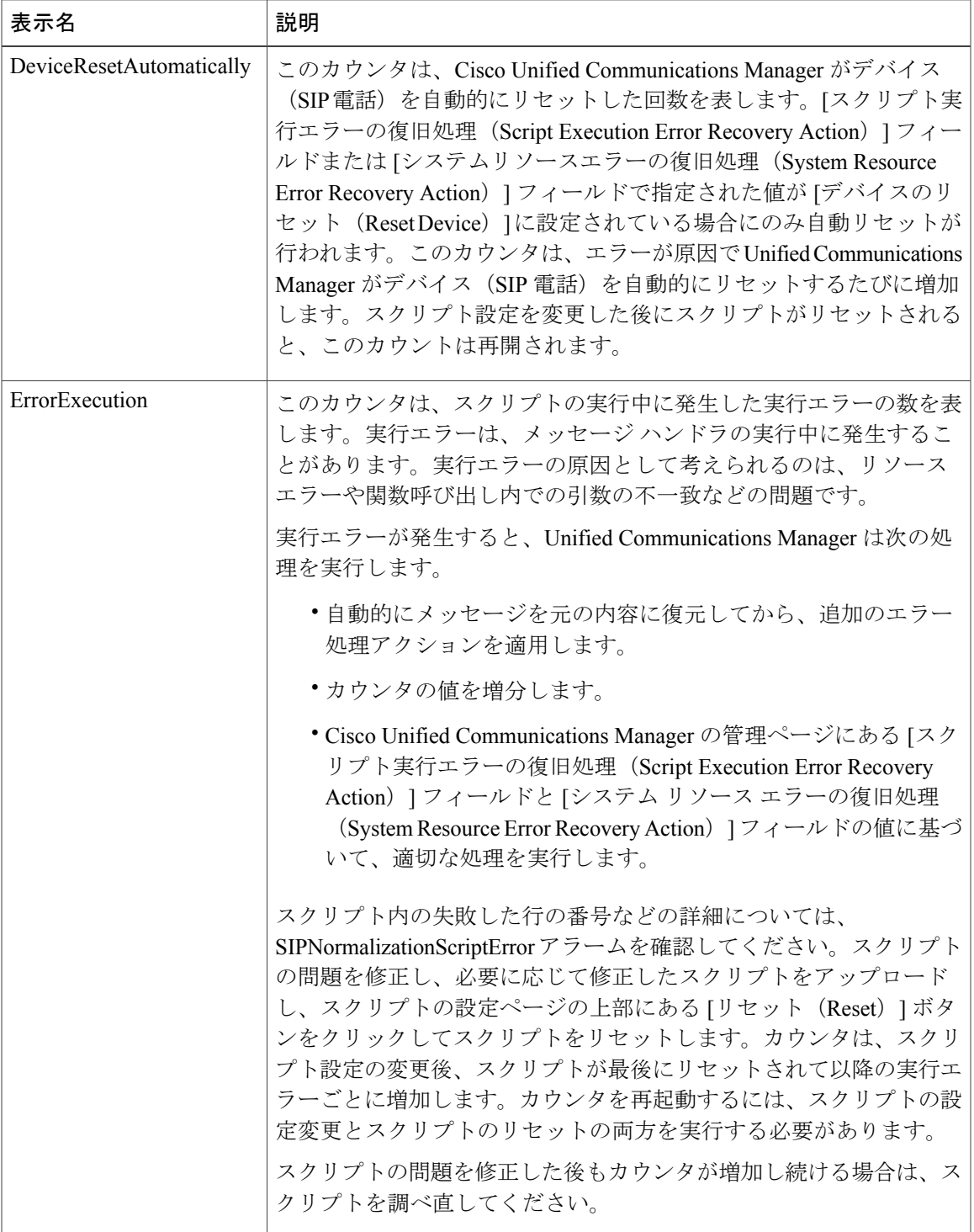

 $\overline{\phantom{a}}$ 

 $\mathbf I$ 

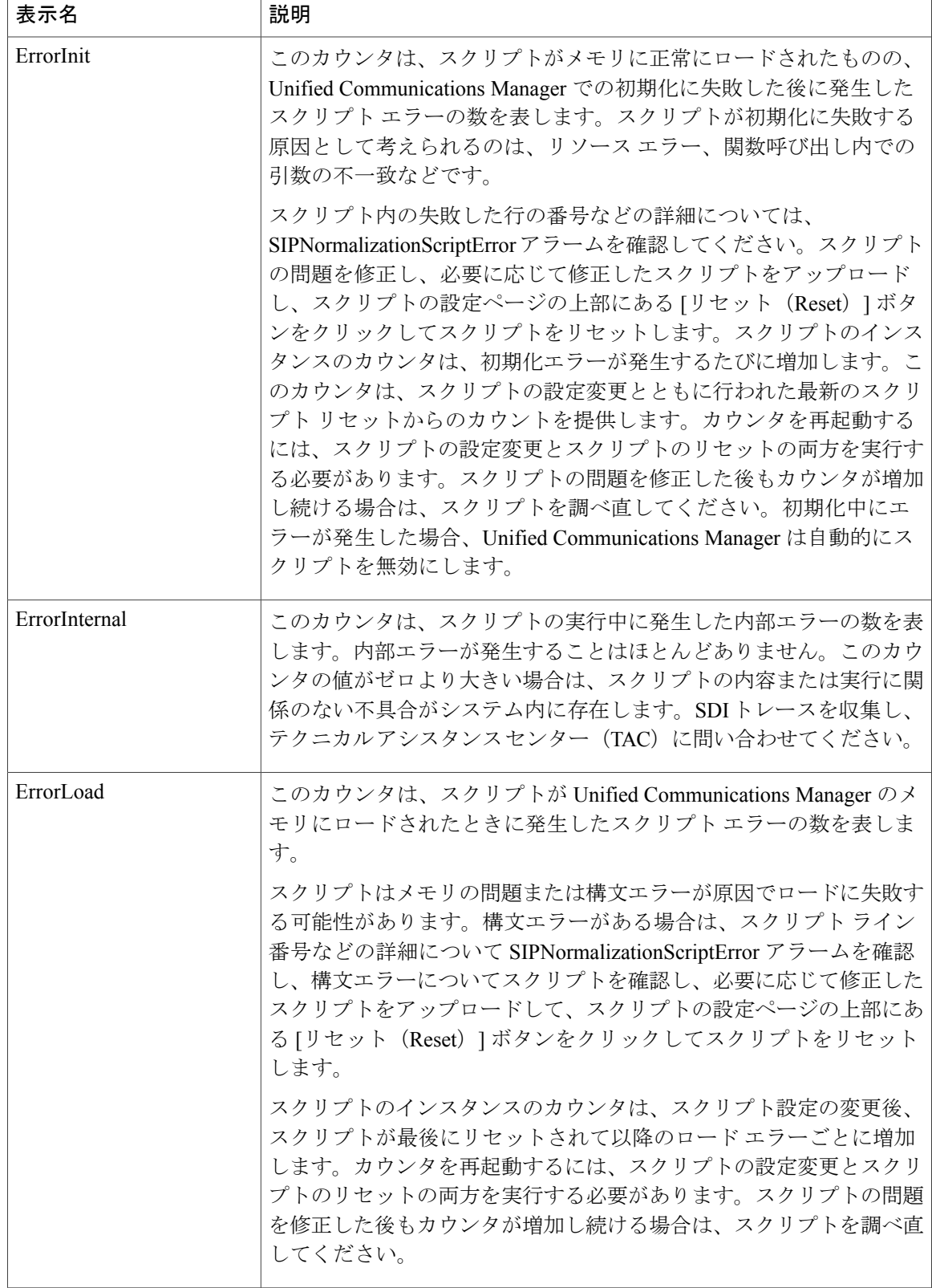

 $\mathbf{I}$ 

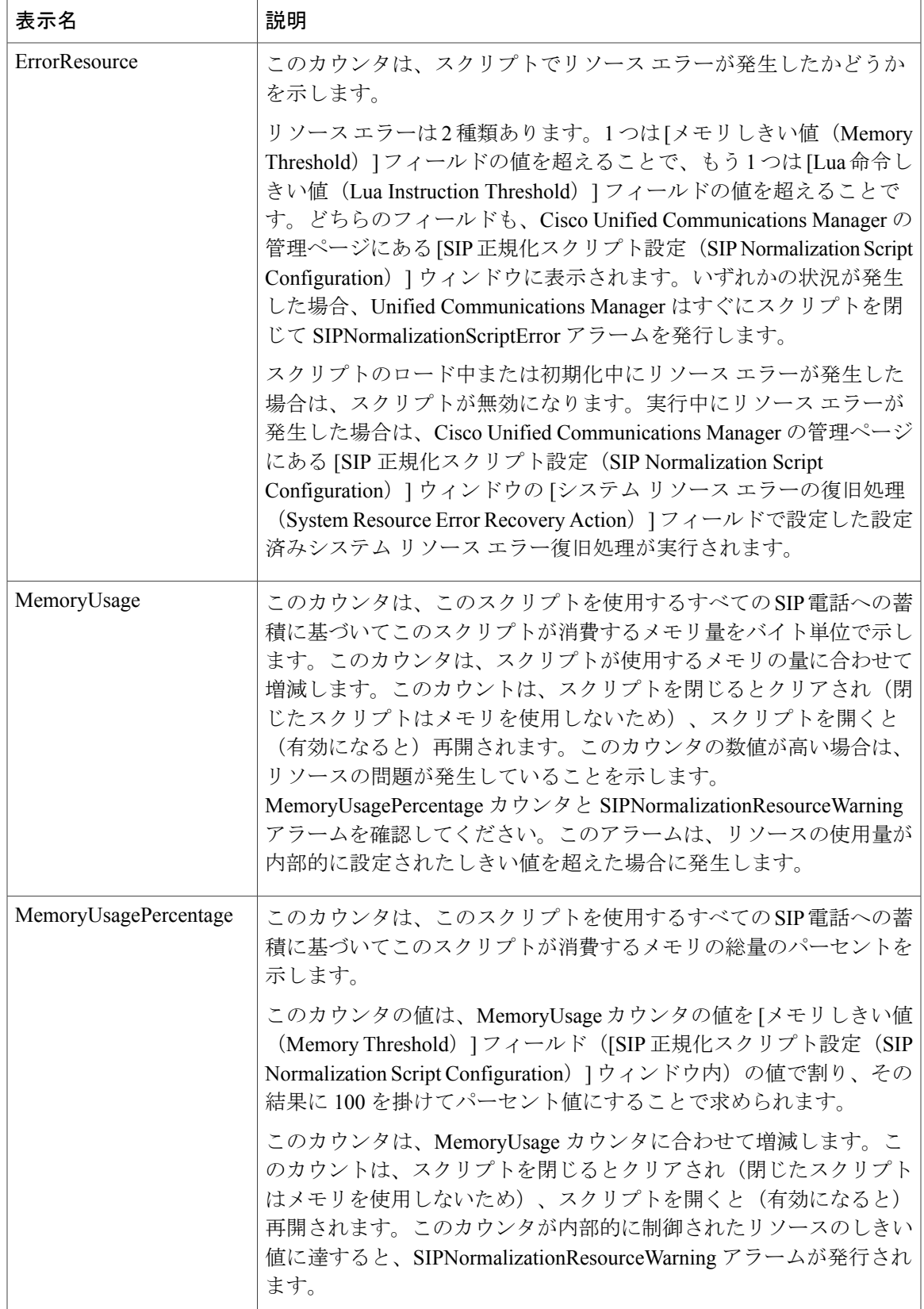

T

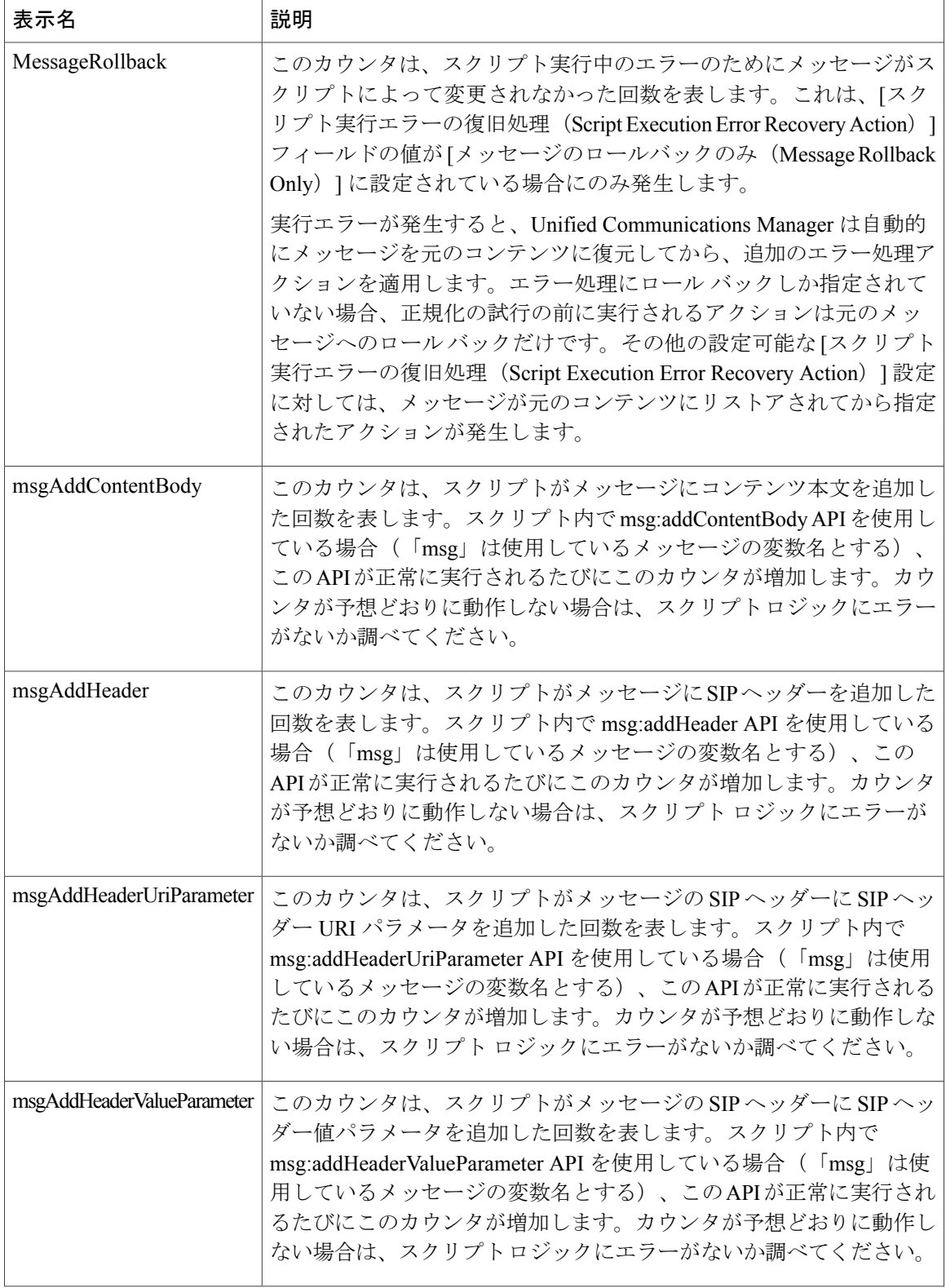

 $\mathbf I$ 

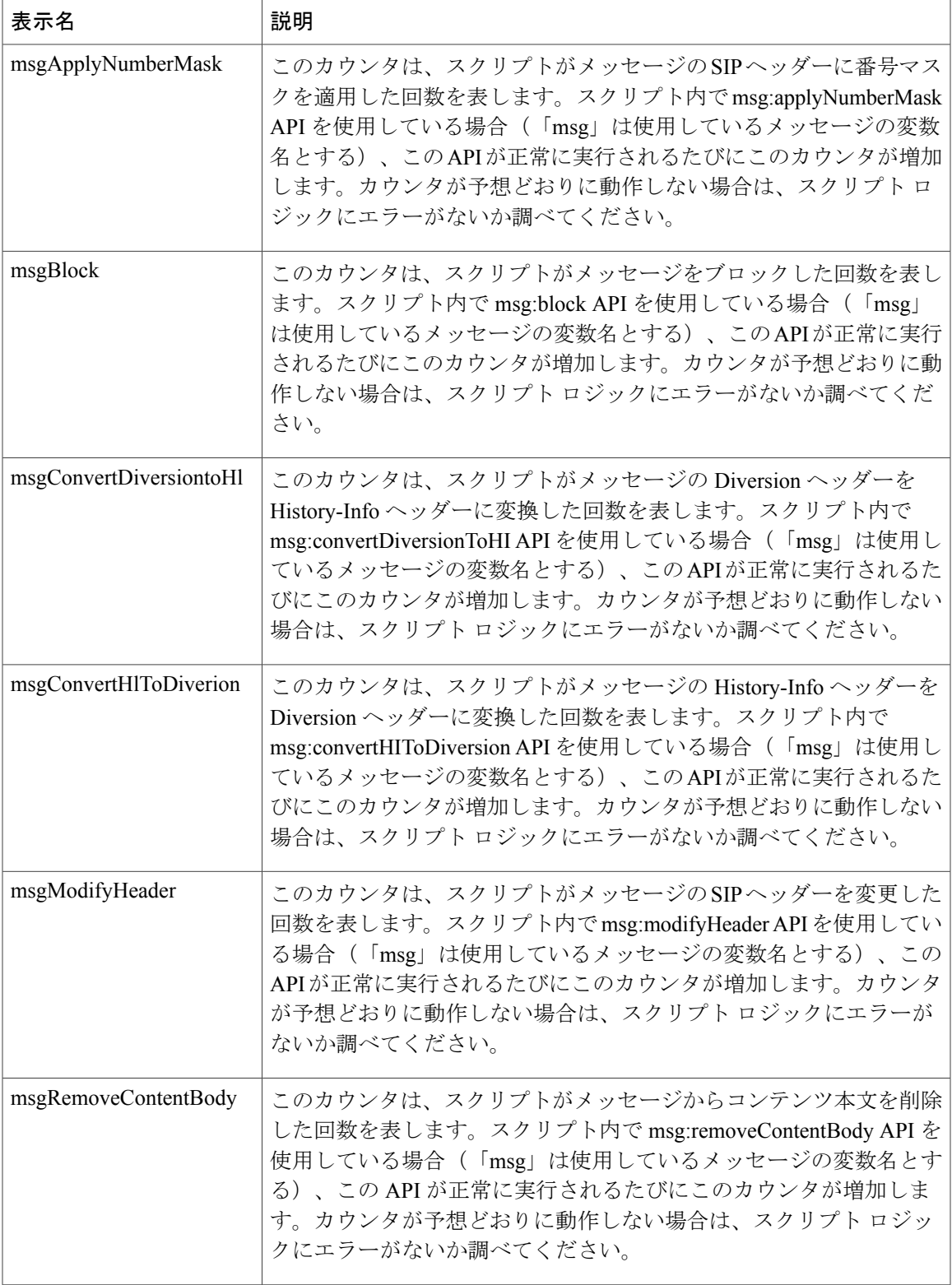

T

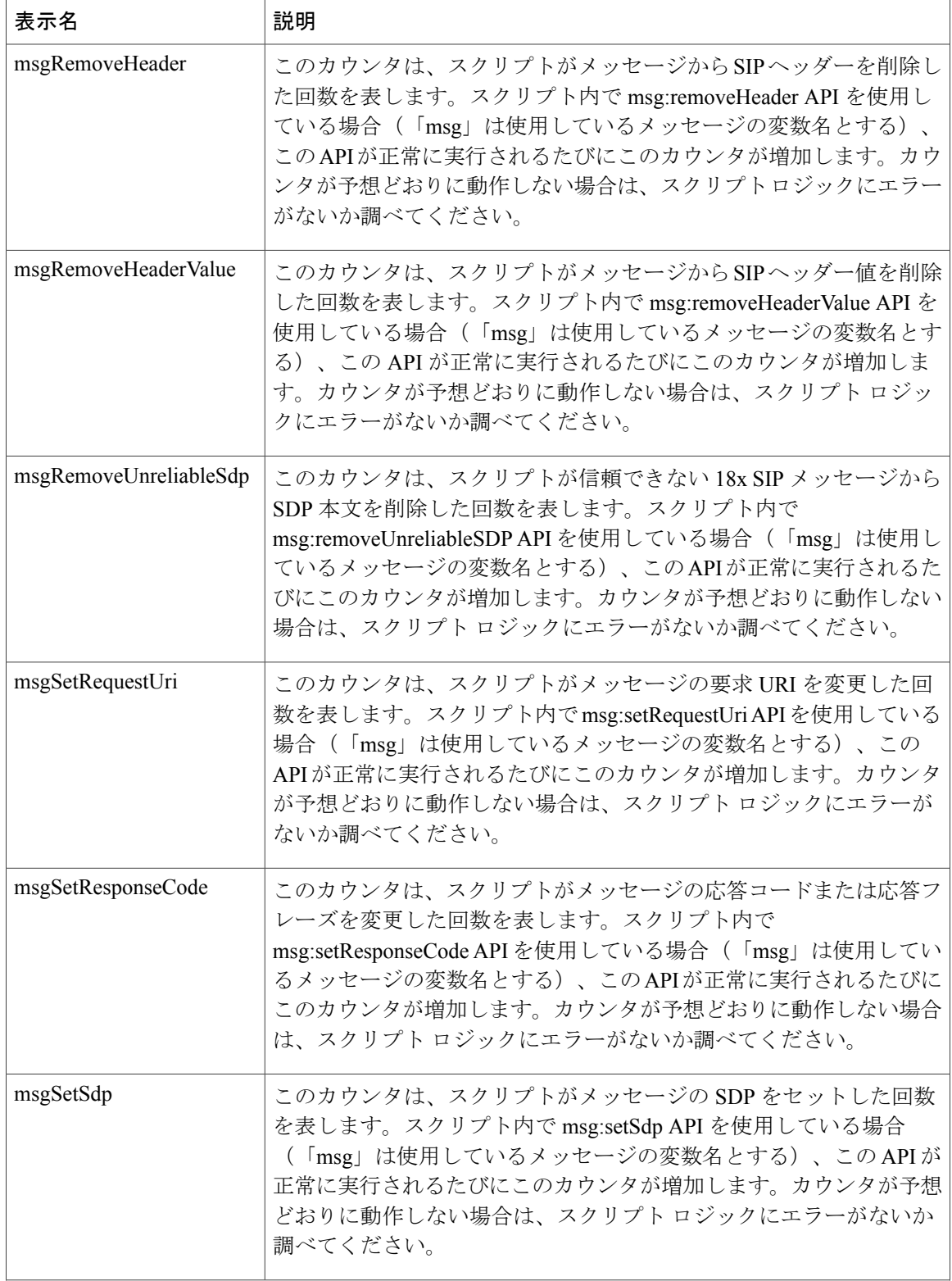

 $\mathbf{I}$ 

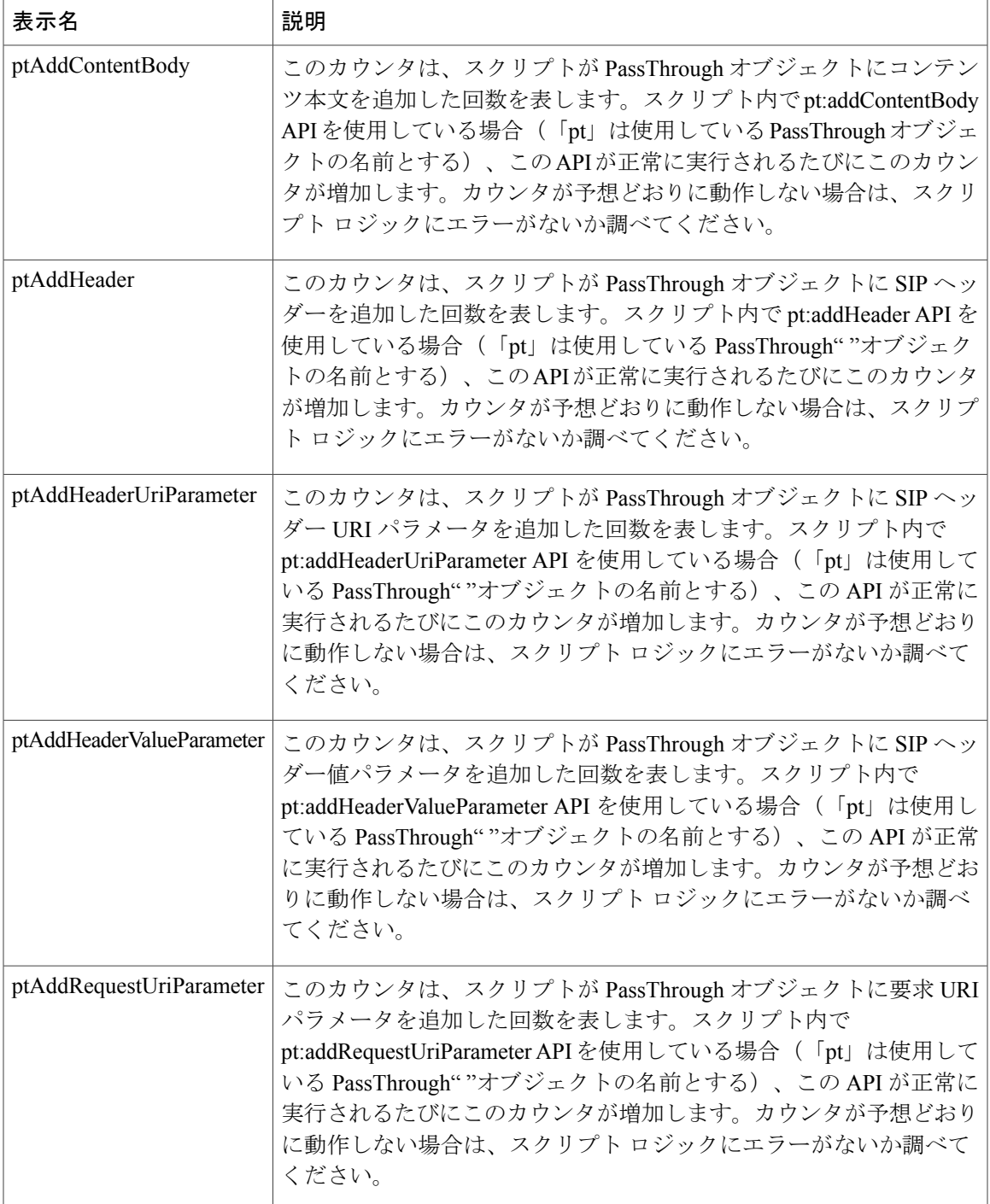

 $\mathbf{I}$ 

T

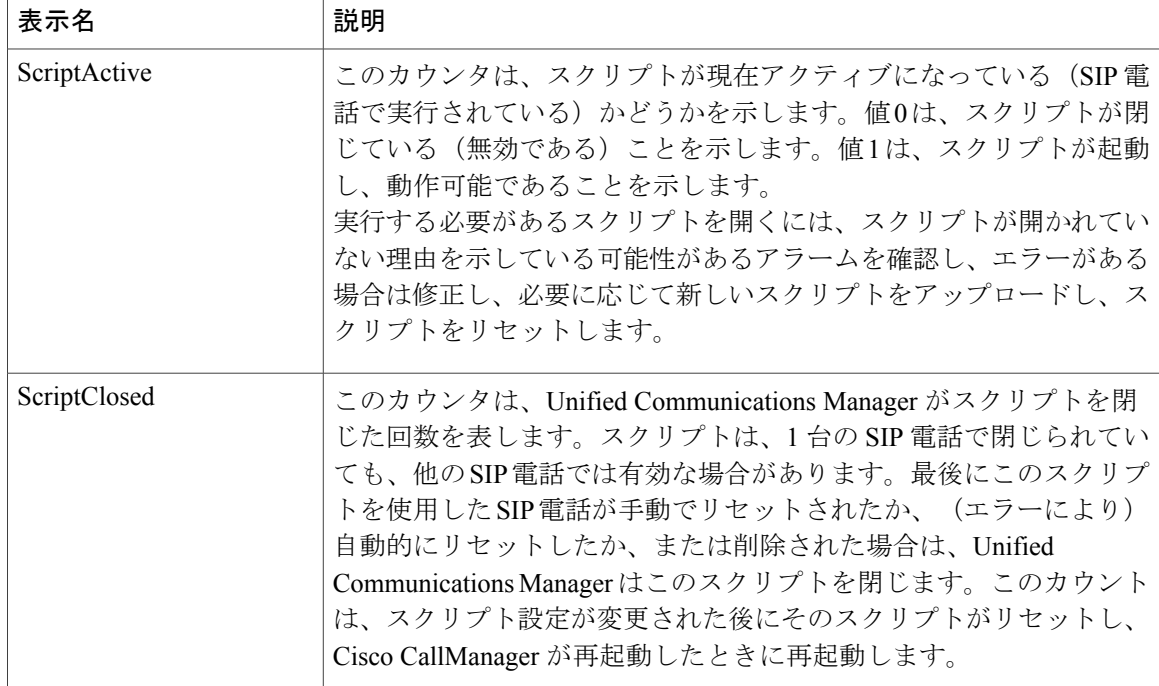
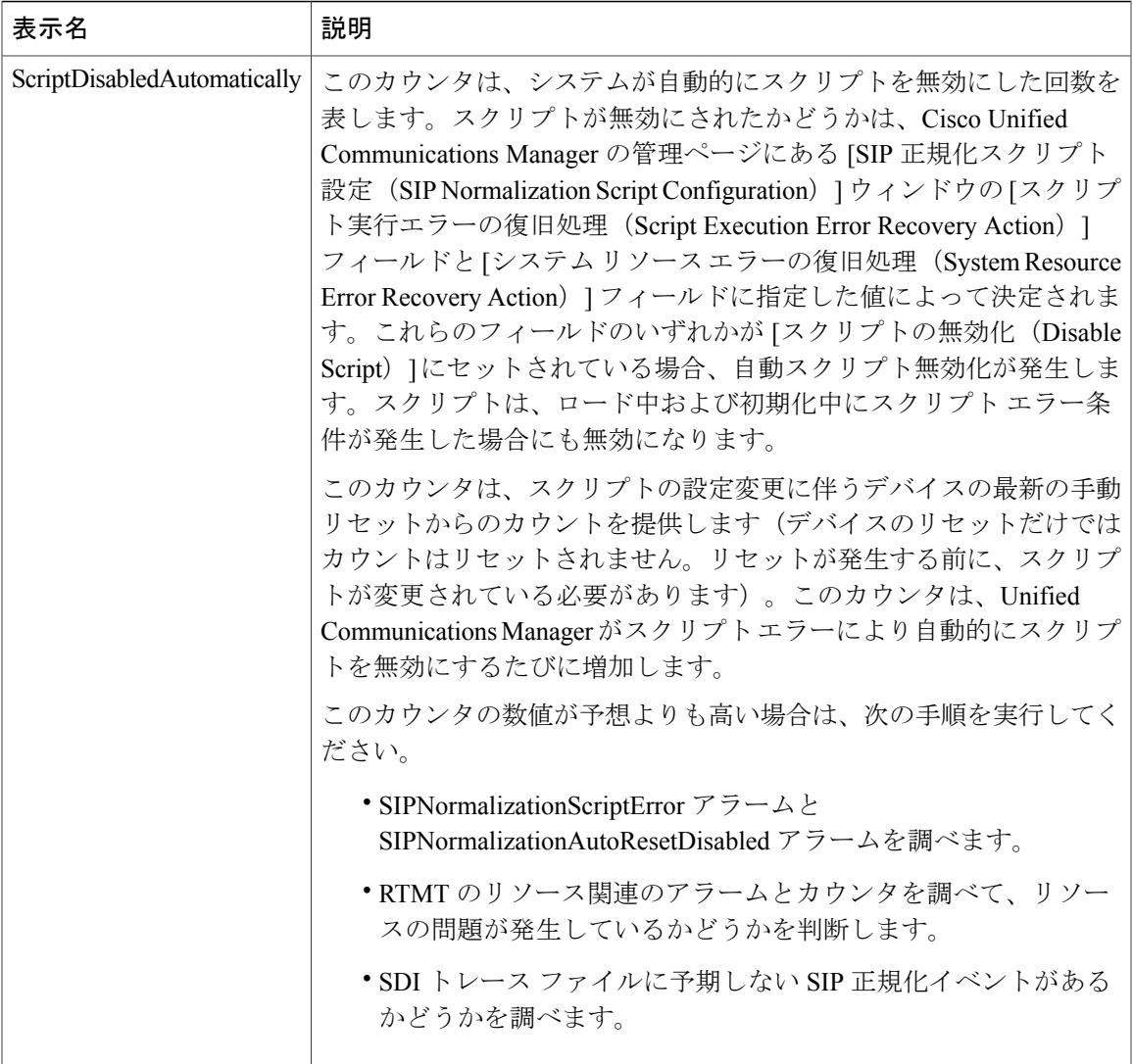

1

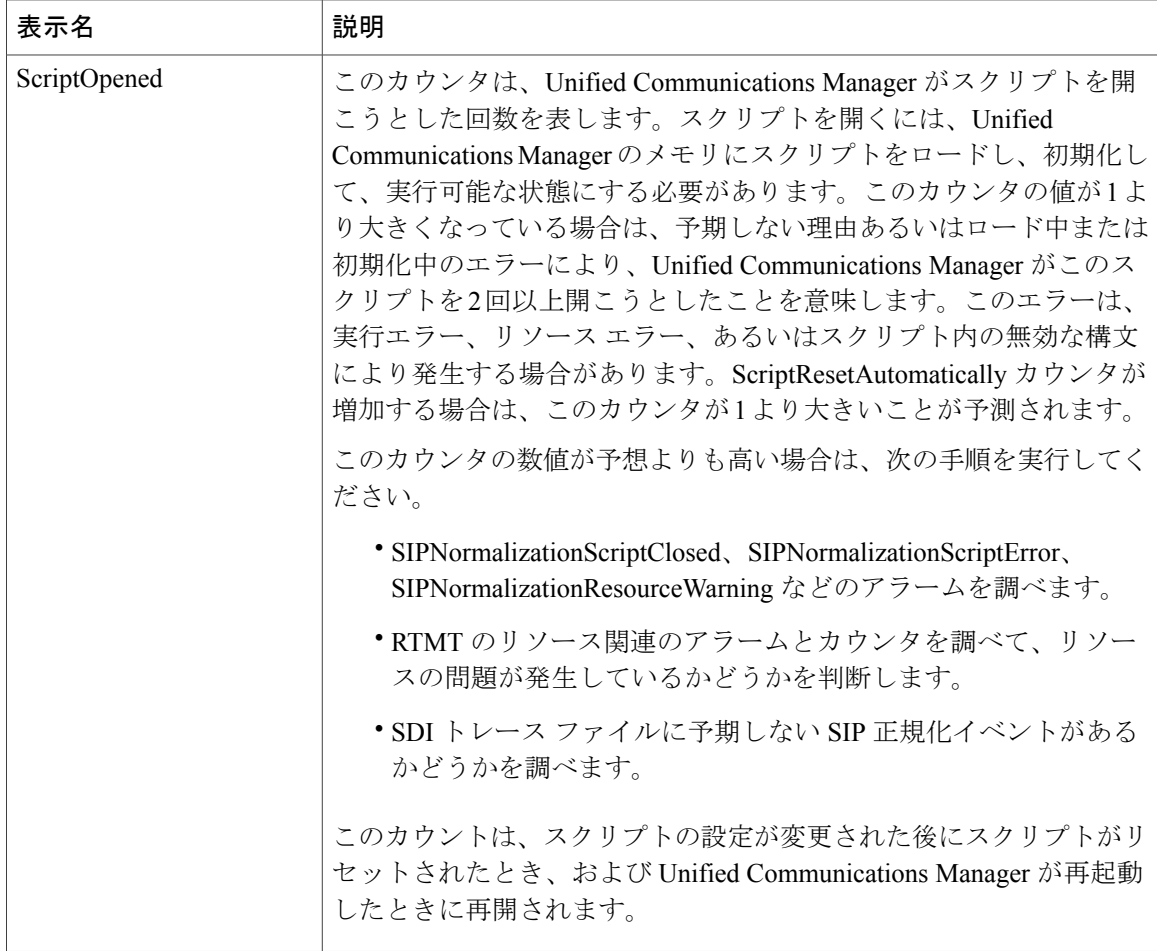

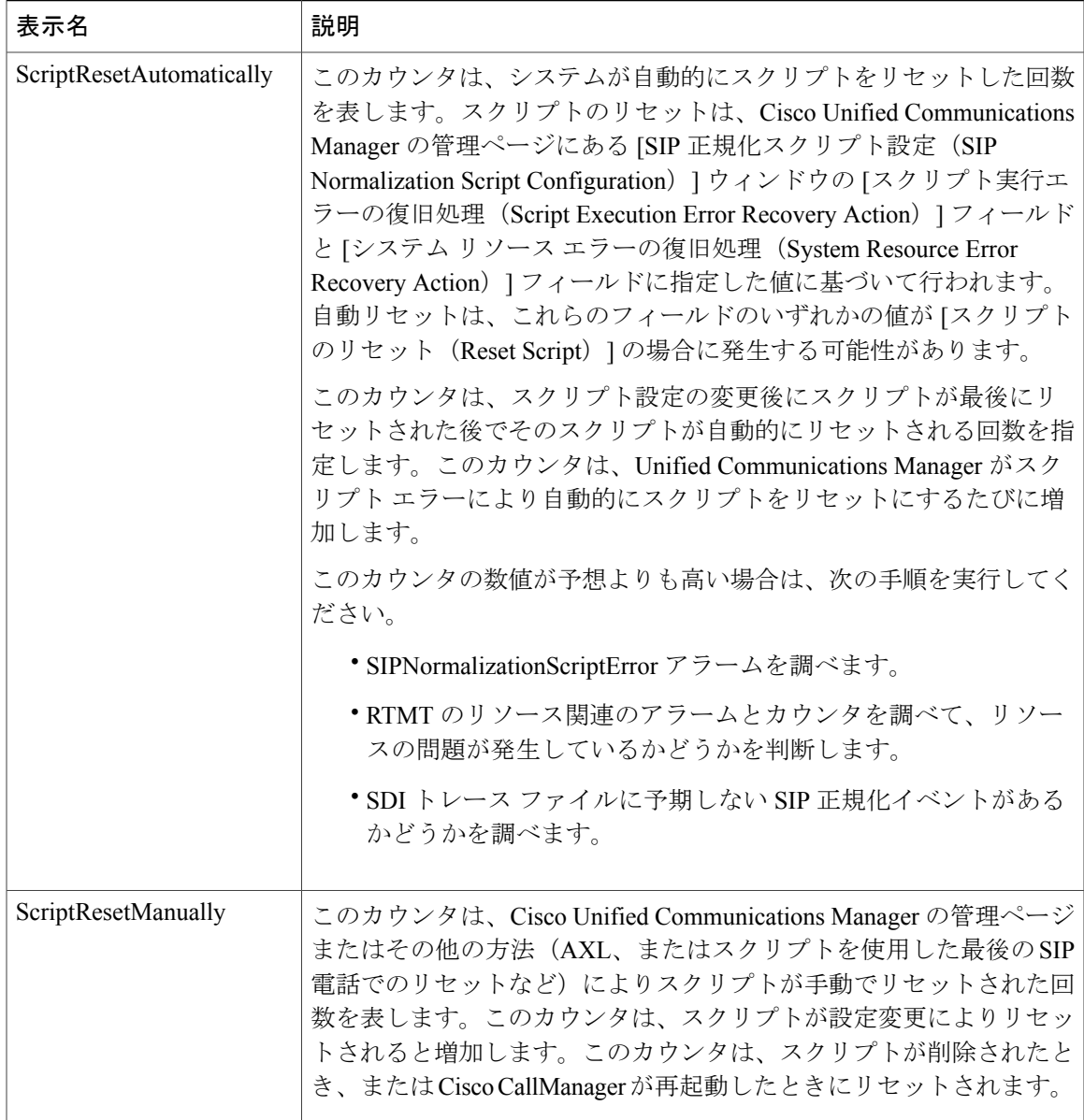

## **Cisco SIP Normalization**

Г

CiscoSIP Normalization パフォーマンス オブジェクトには、初期化エラー、実行時エラー、スクリ プト ステータスなどの正規化スクリプトの側面をモニタできるようにするカウンタが含まれてい ます。これらのカウンタのインスタンスは、スクリプトに関連付けられている各デバイスによっ て新規に作成されます。次の表に、Cisco SIP Normalization カウンタに関する情報を示します。

a l

T

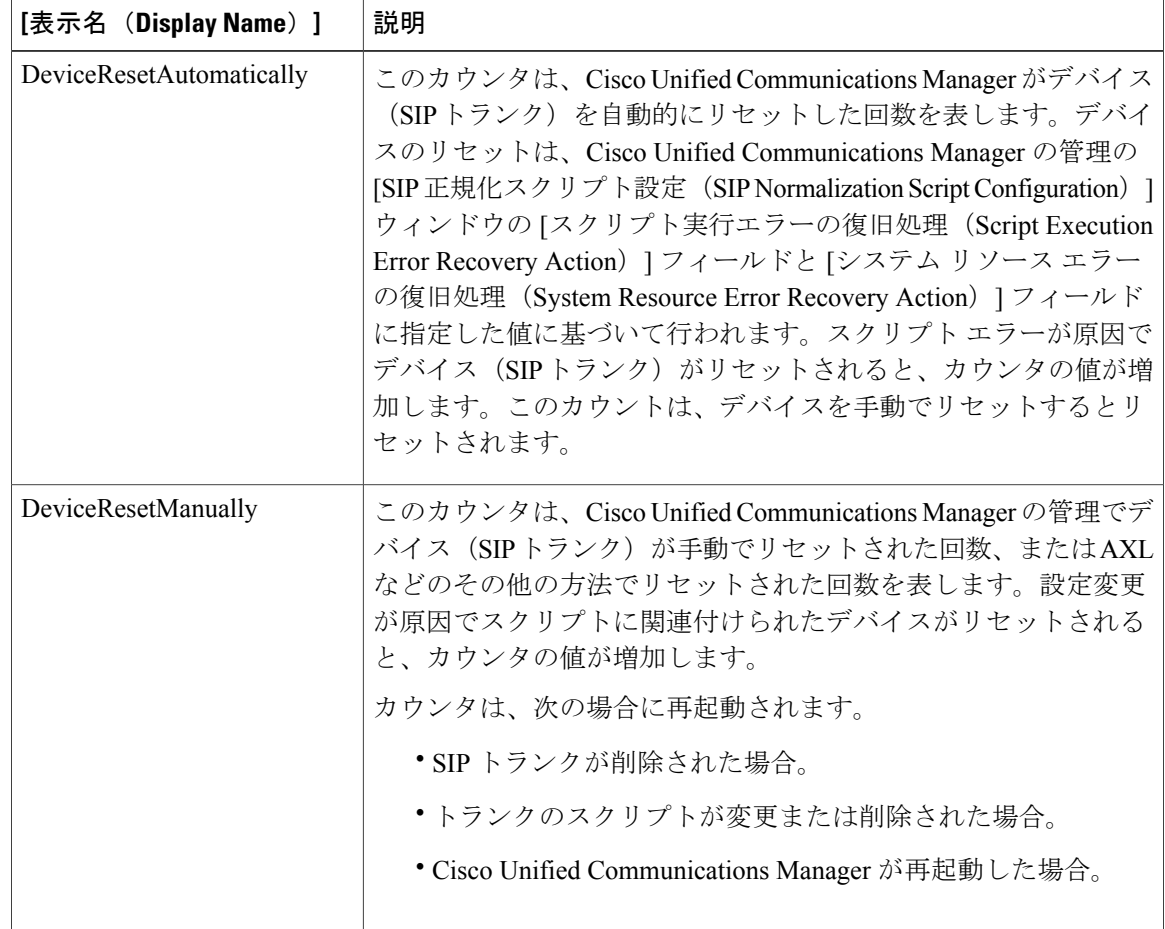

#### 表 **71**:**Cisco SIP Normalization**

 $\mathbf I$ 

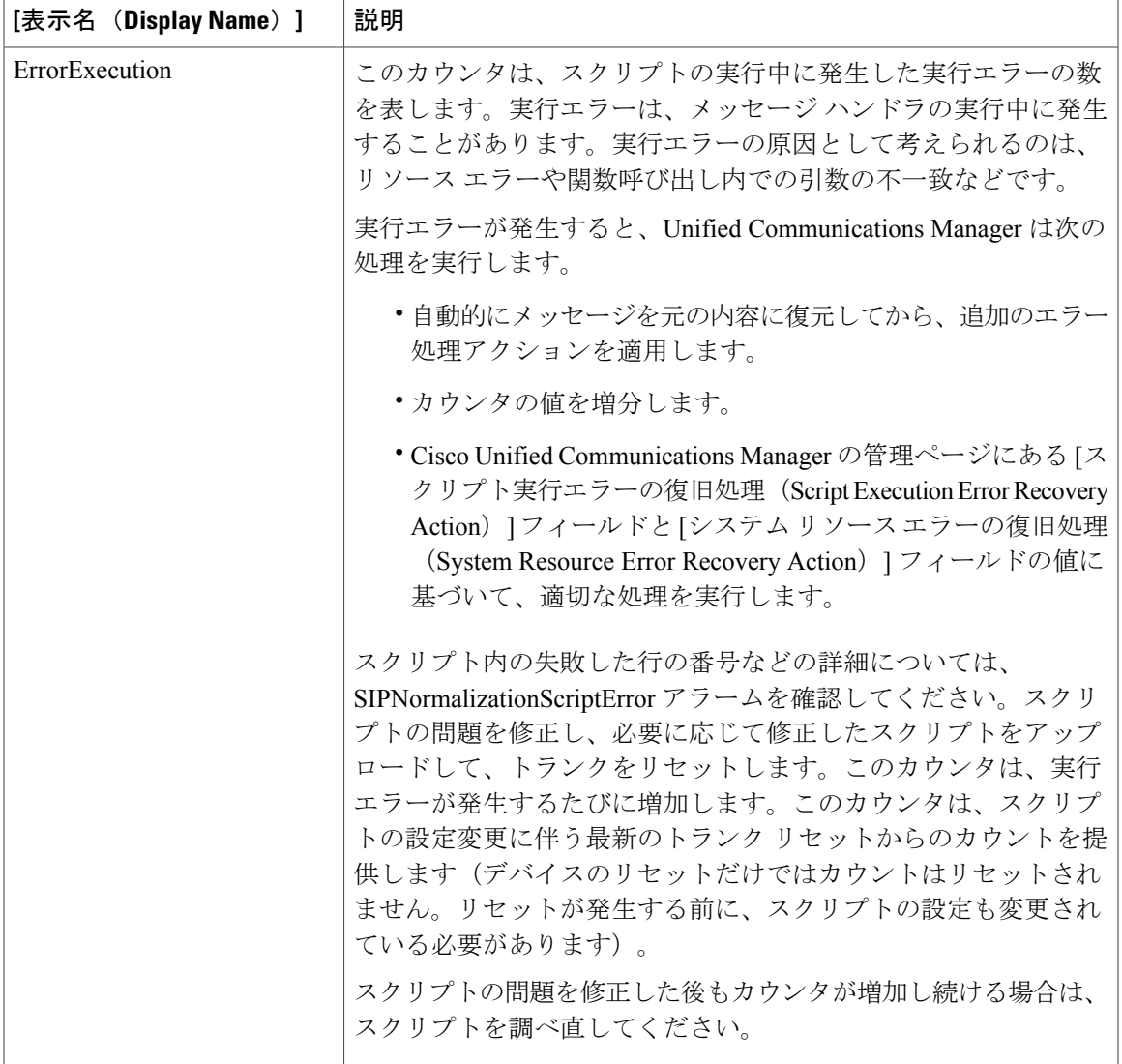

 $\mathbf I$ 

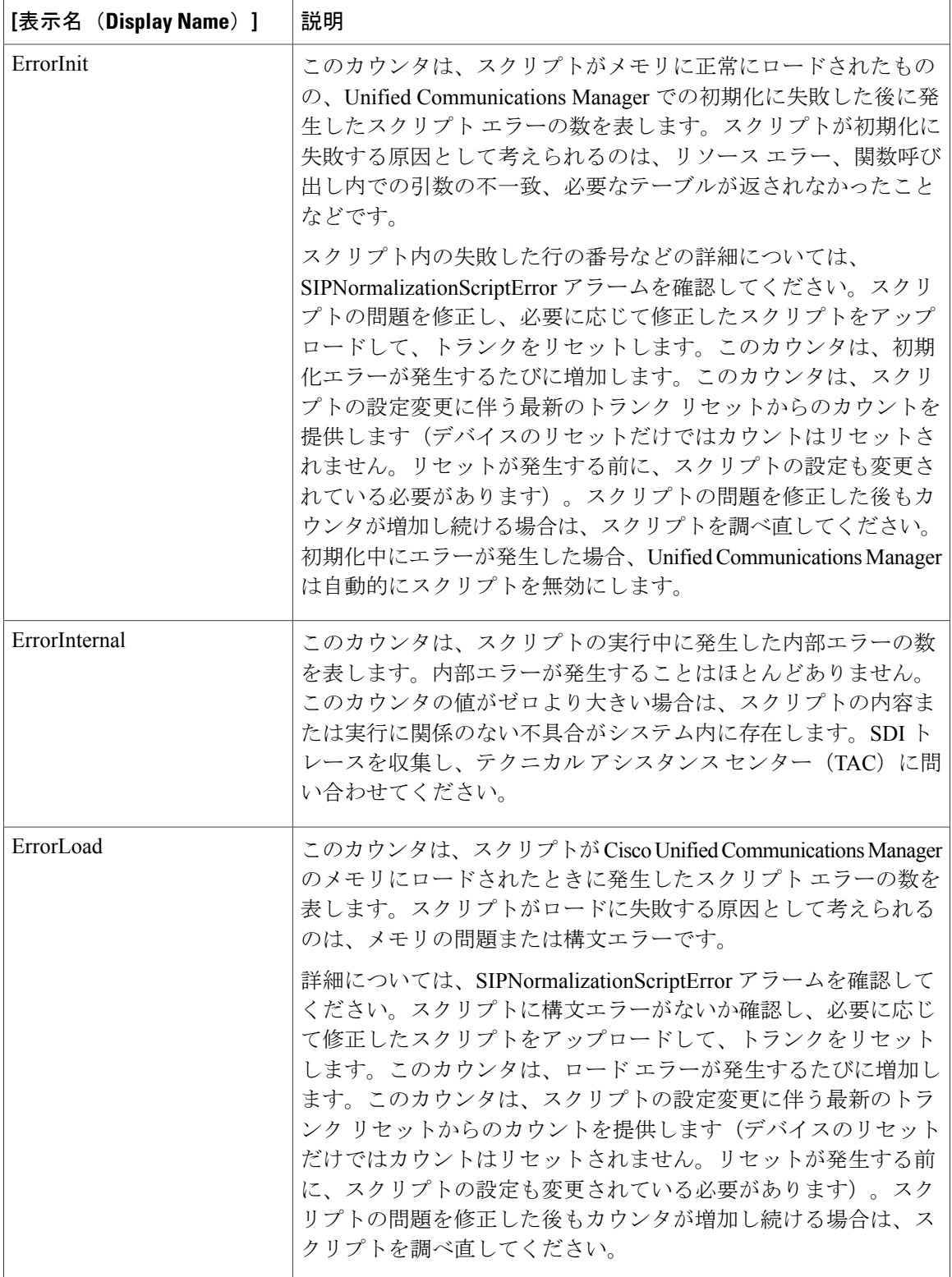

 $\mathbf{I}$ 

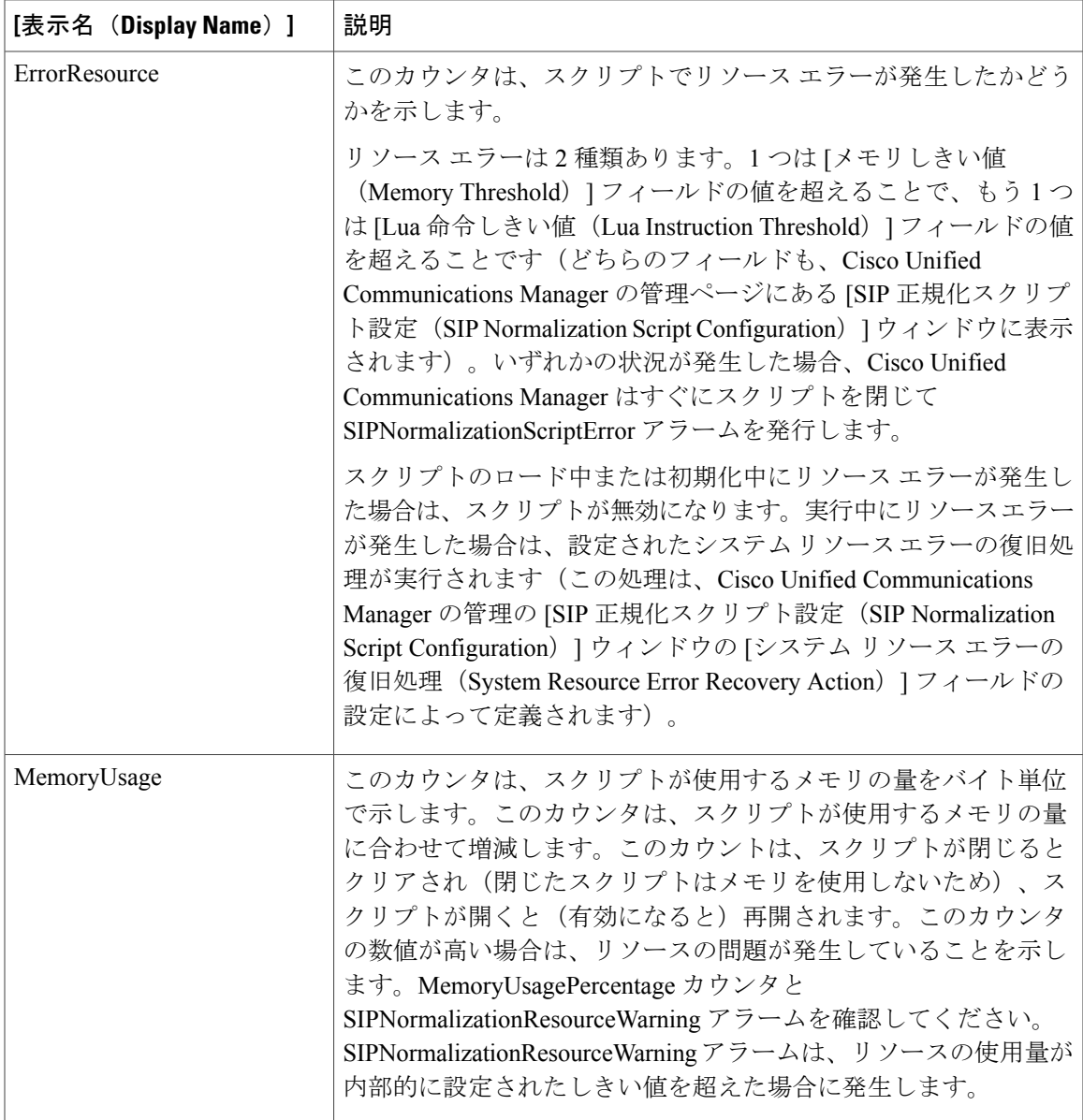

 $\mathbf I$ 

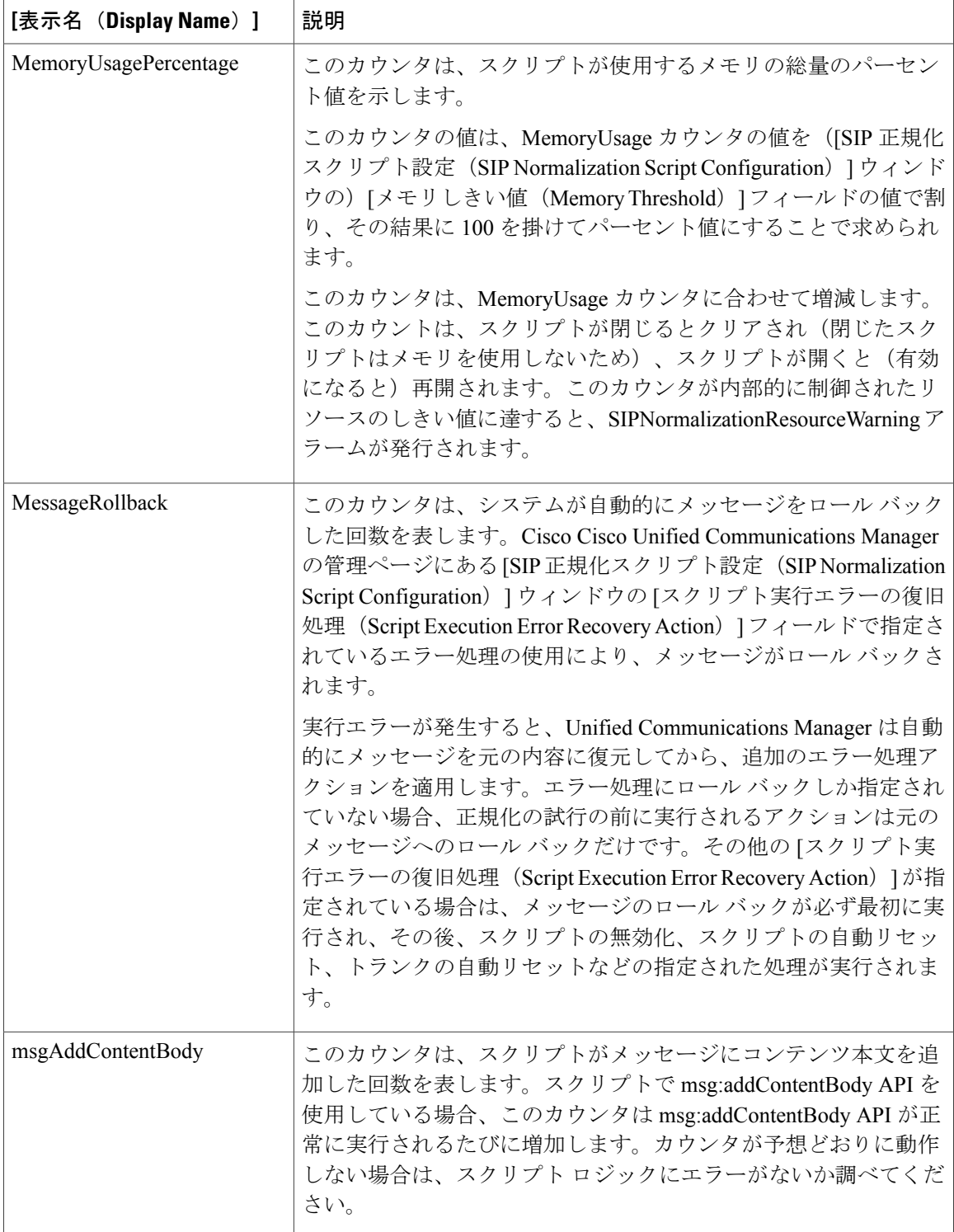

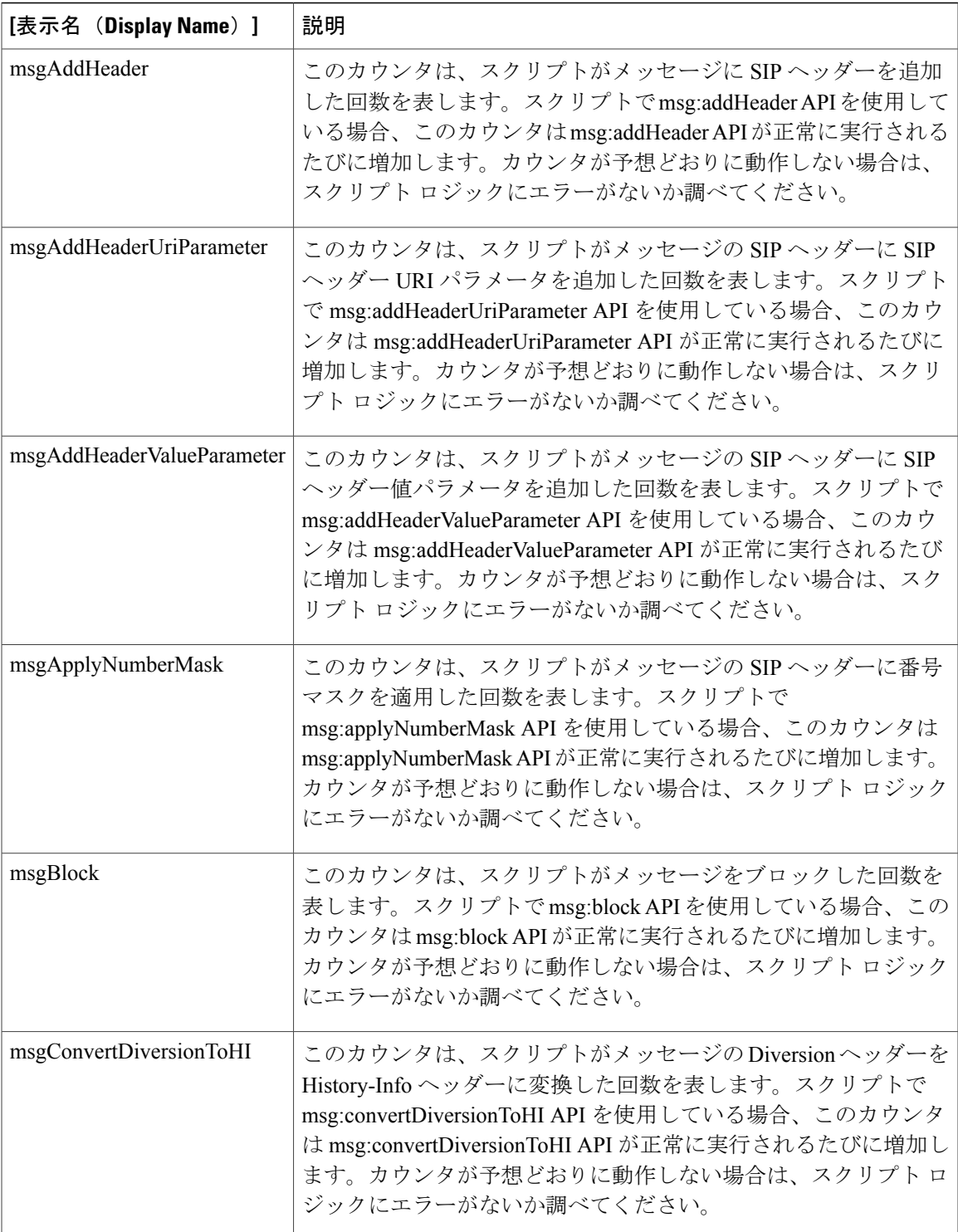

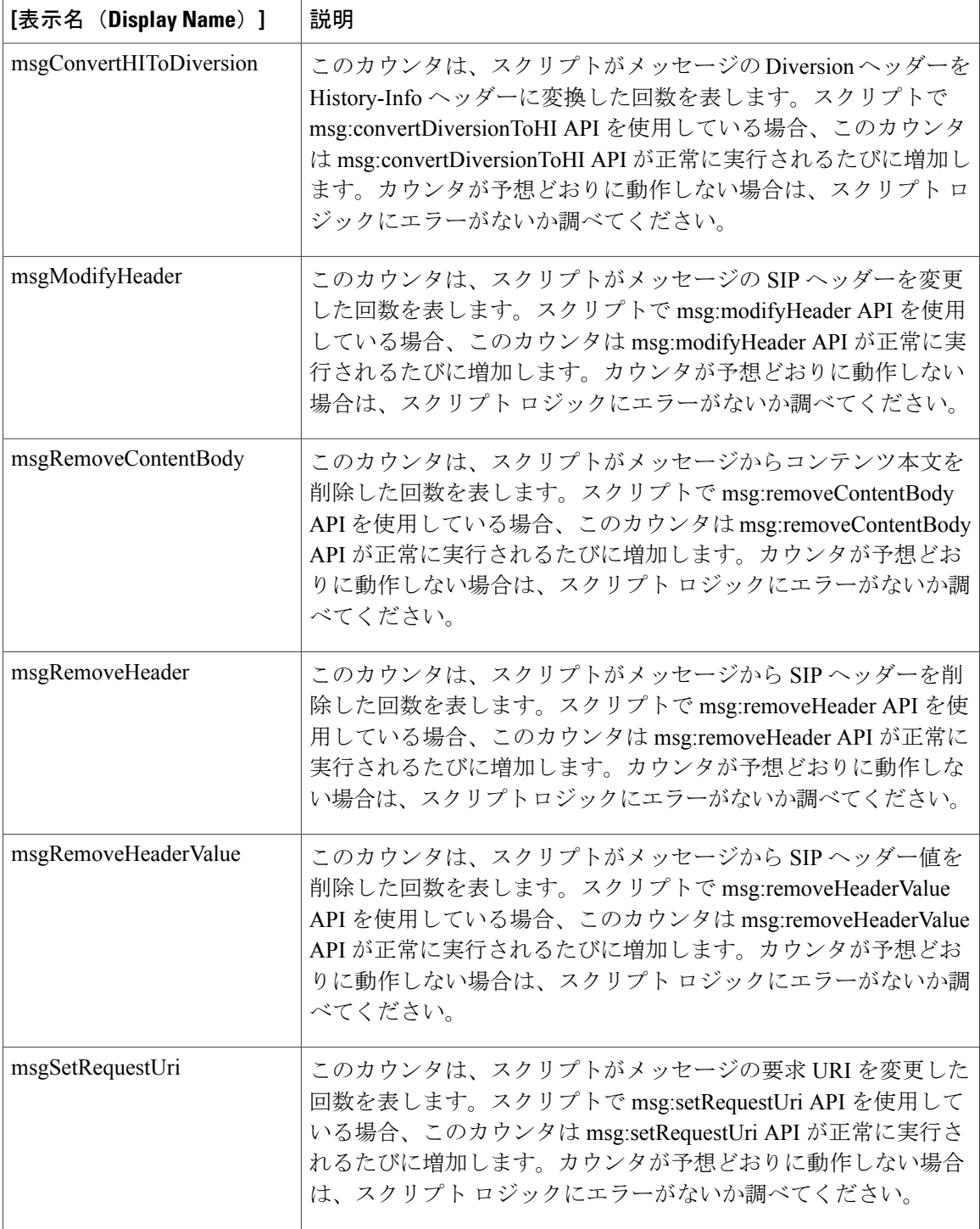

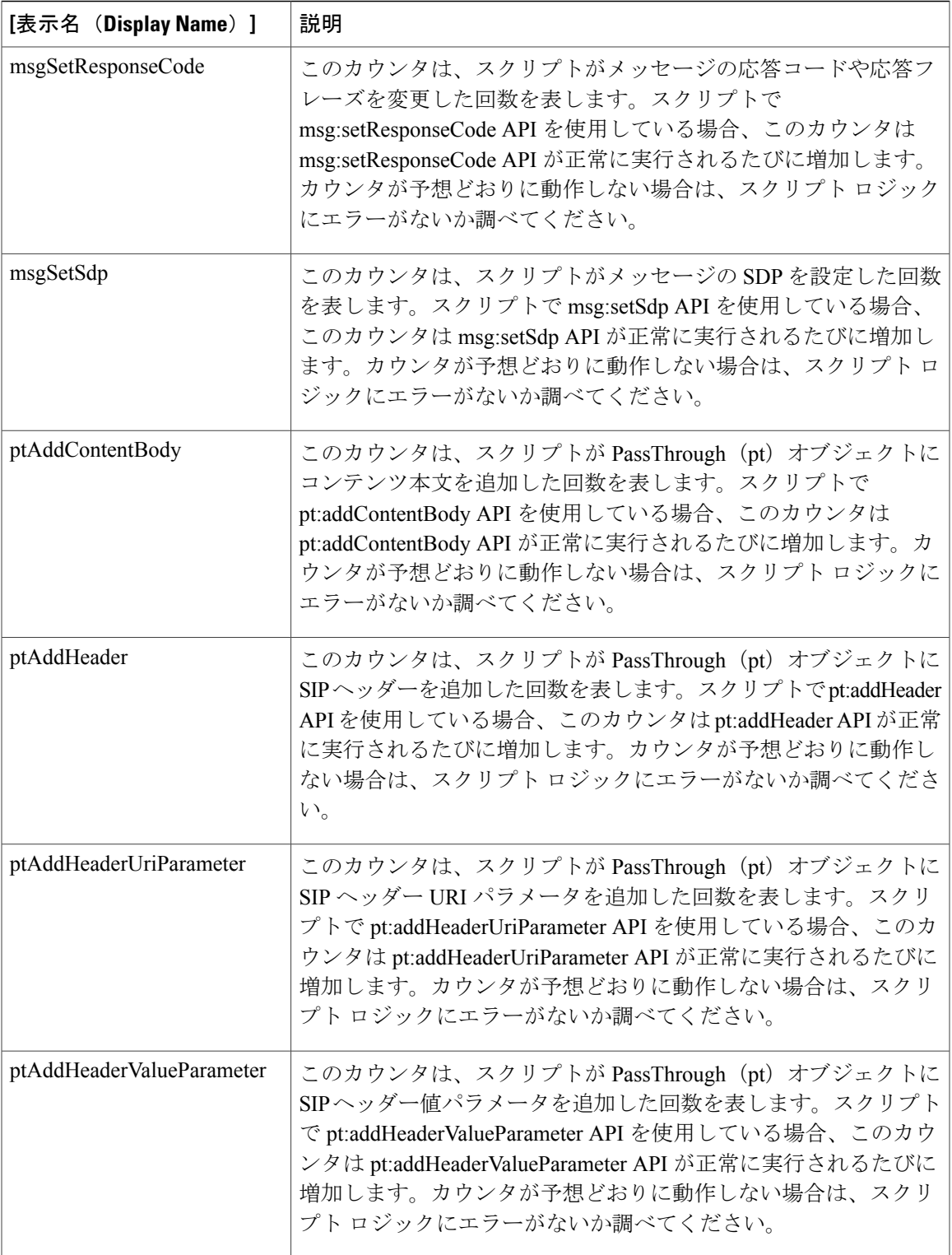

 $\mathbf I$ 

 $\overline{1}$ 

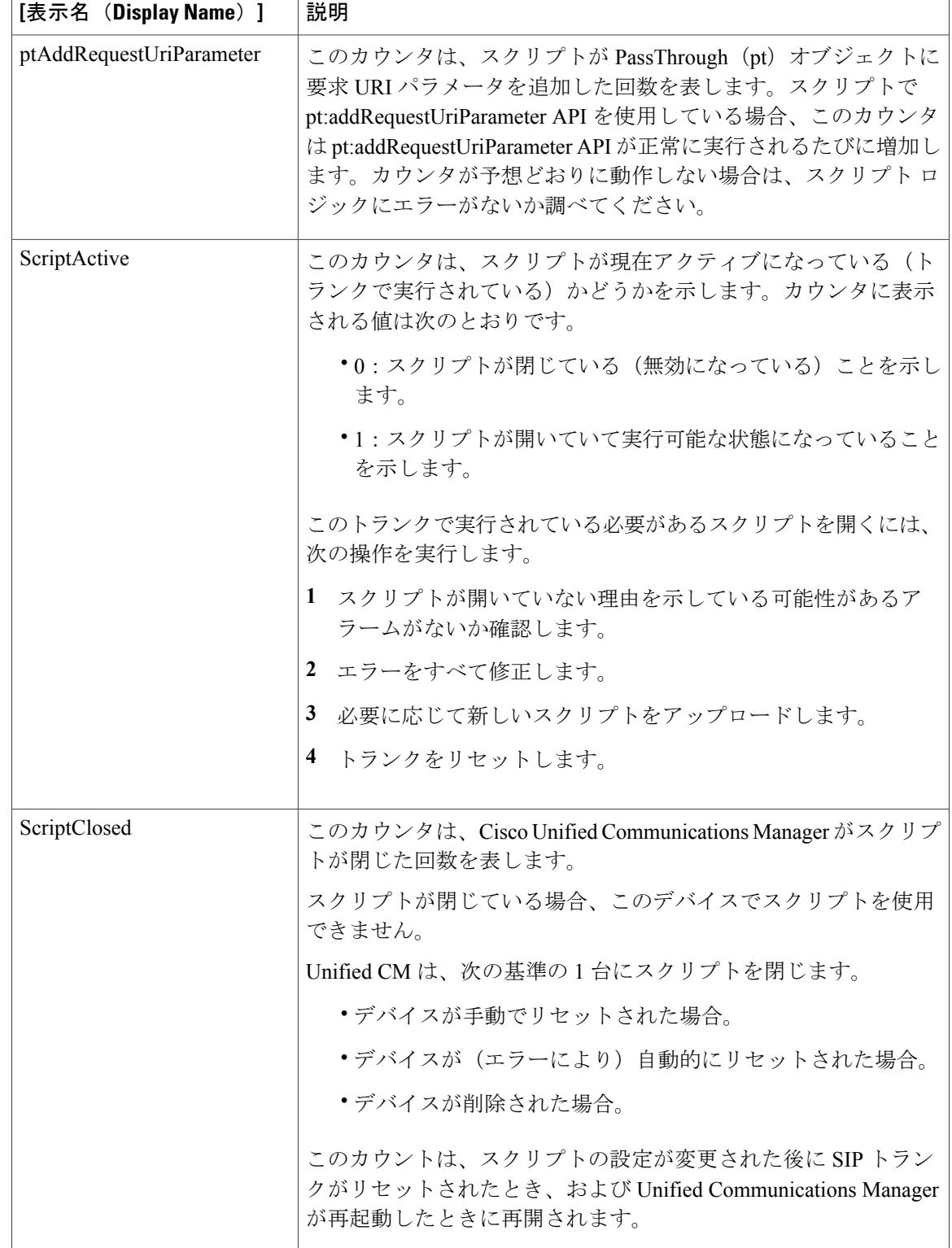

 $\mathbf I$ 

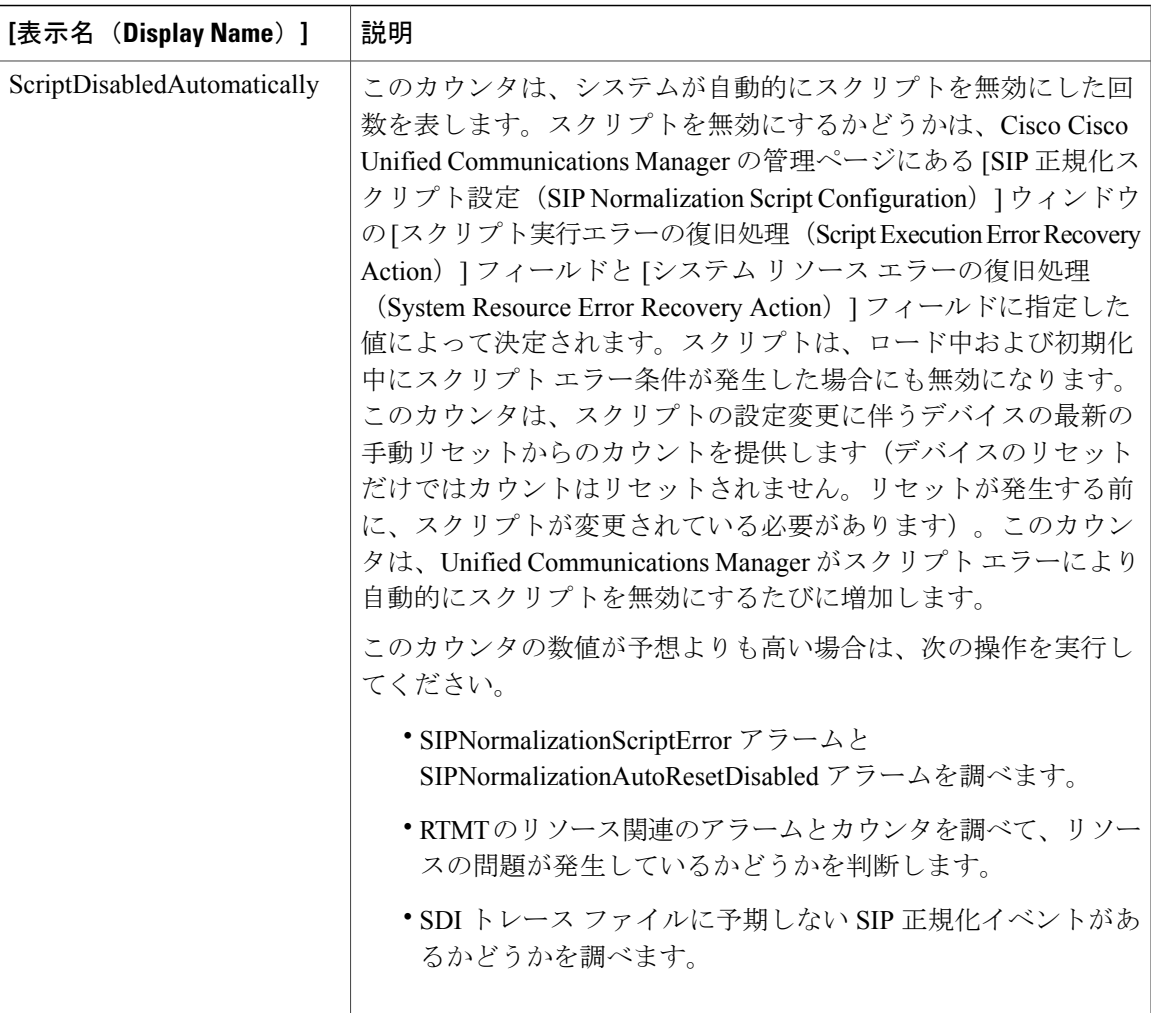

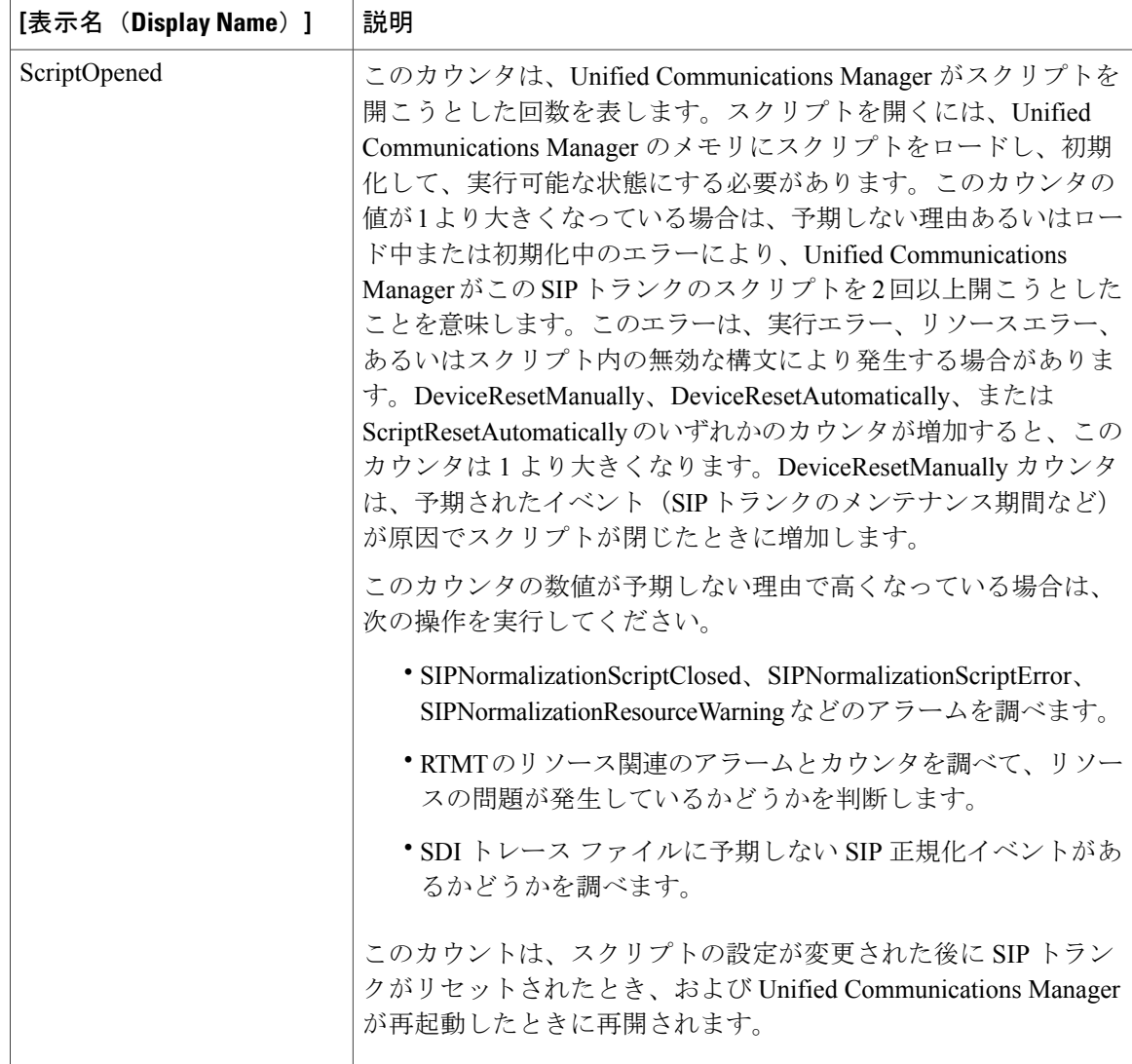

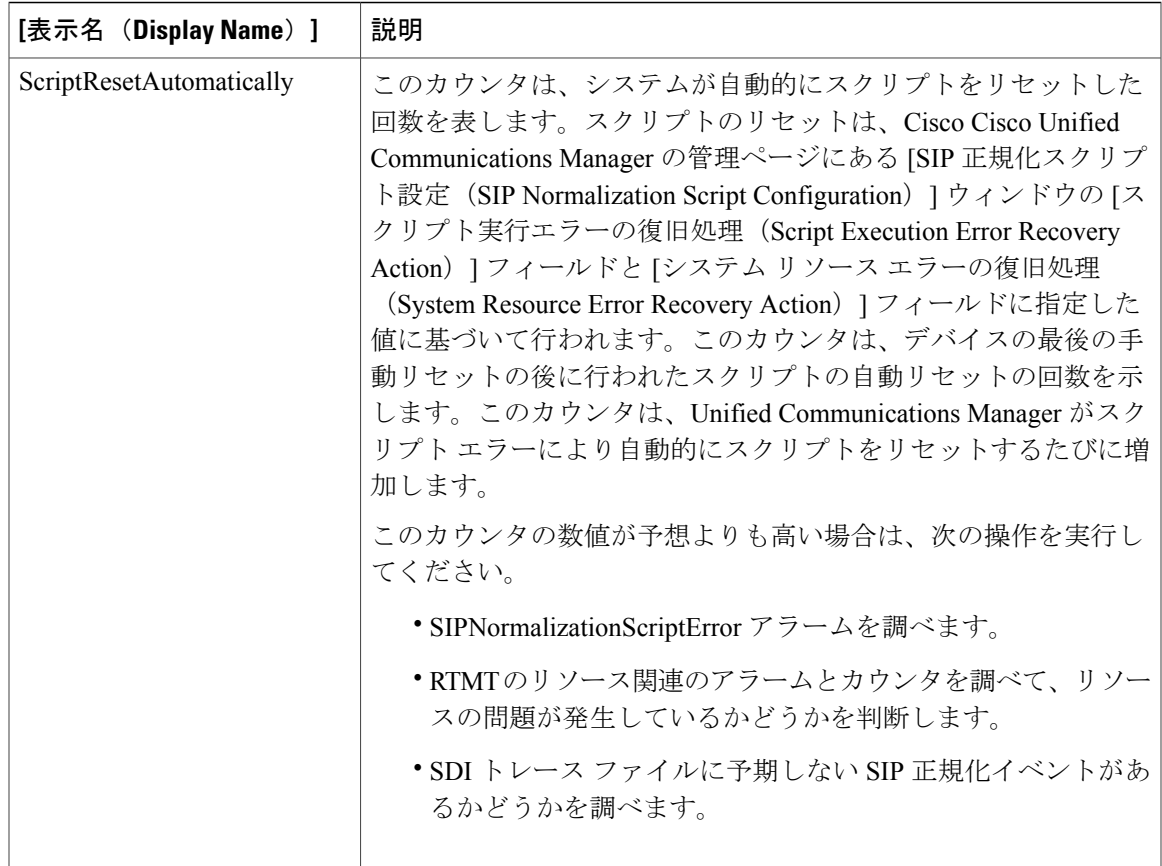

### **Cisco SIP Stack**

 $\blacksquare$ 

Cisco SIP Stack オブジェクトは、Session Initiation Protocol(SIP)デバイス(SIP プロキシ、SIP リ ダイレクト サーバ、SIP レジストラ、SIP ユーザ エージェントなど)で生成または使用される SIP スタックの統計についての情報を提供します。次の表には、CiscoSIPStackカウンタについての情 報が含まれます。

#### 表 **72**:**Cisco SIP Stack**

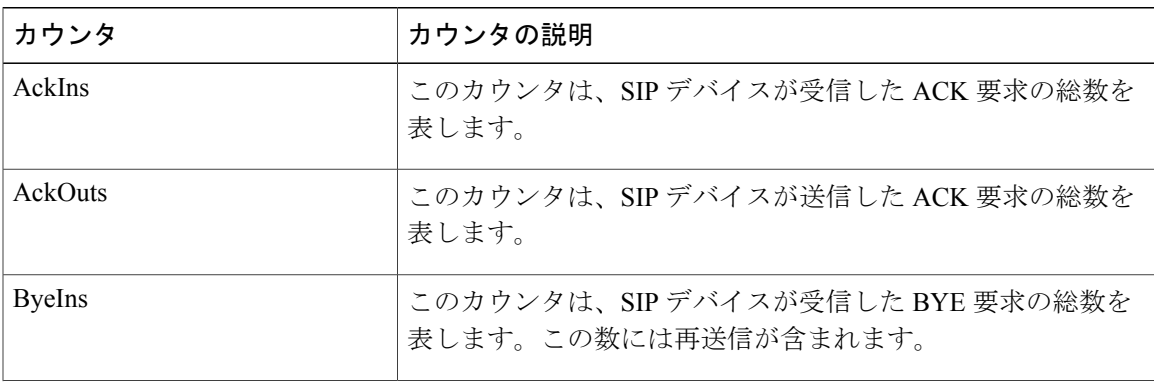

 $\mathbf I$ 

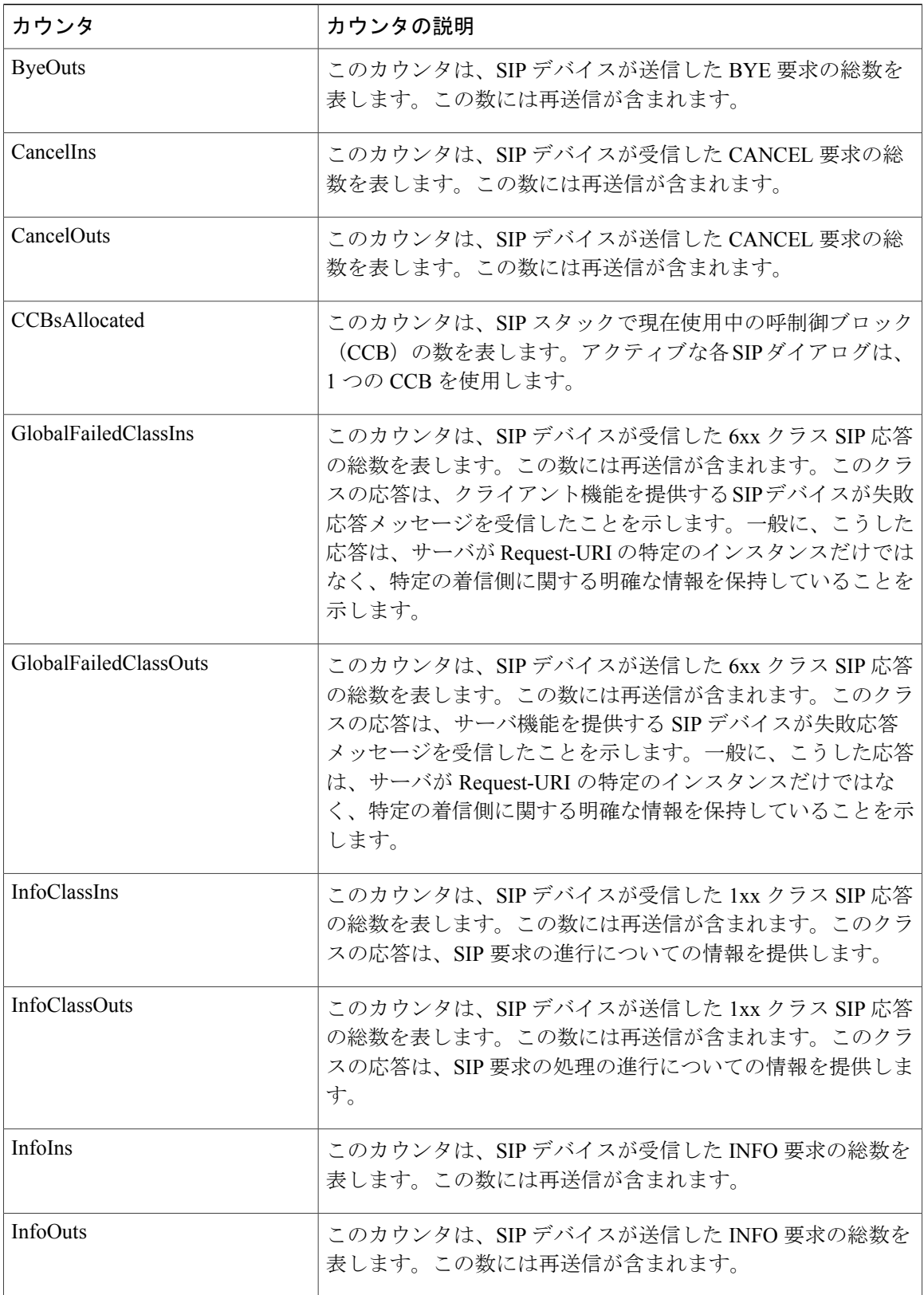

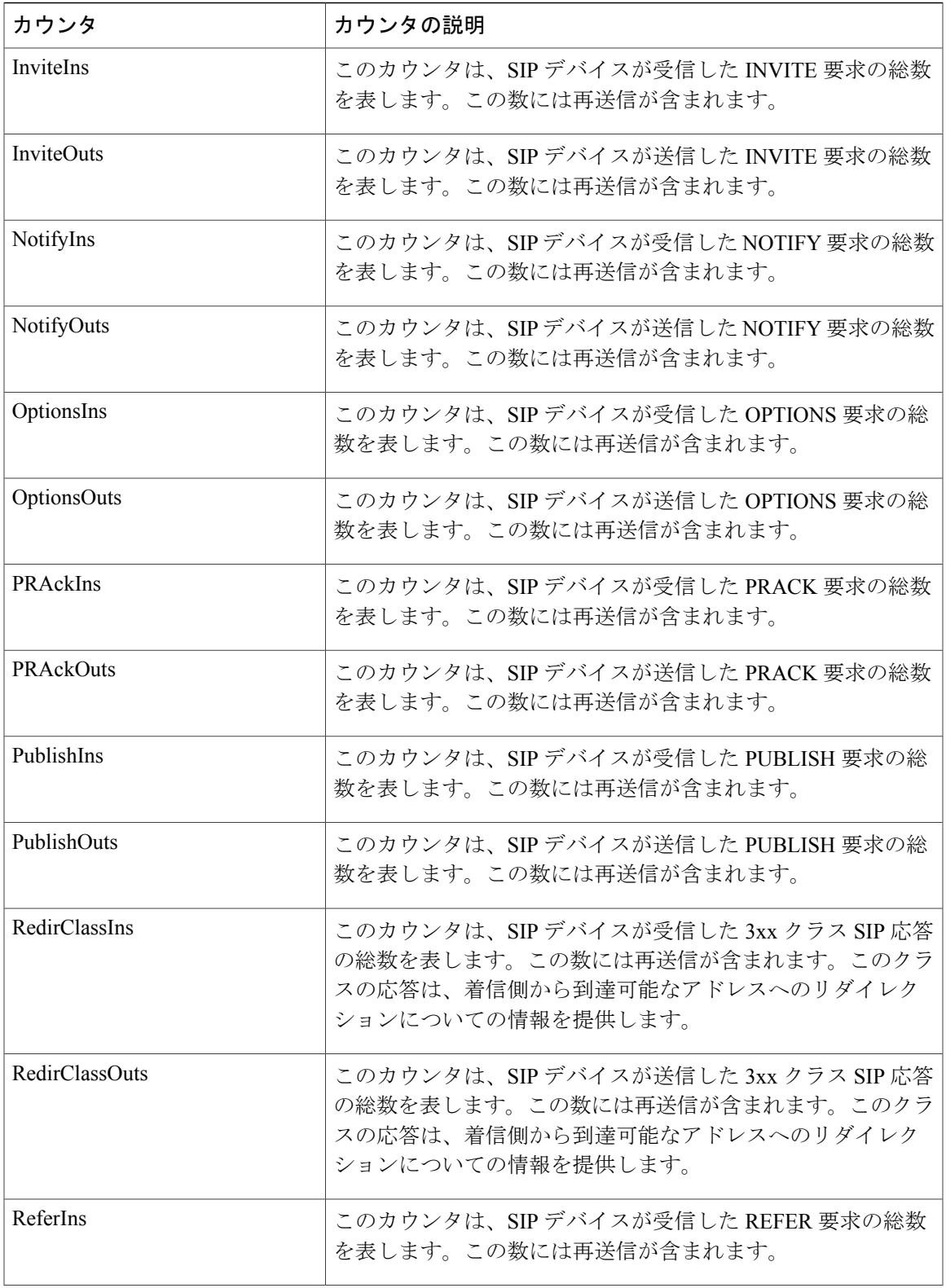

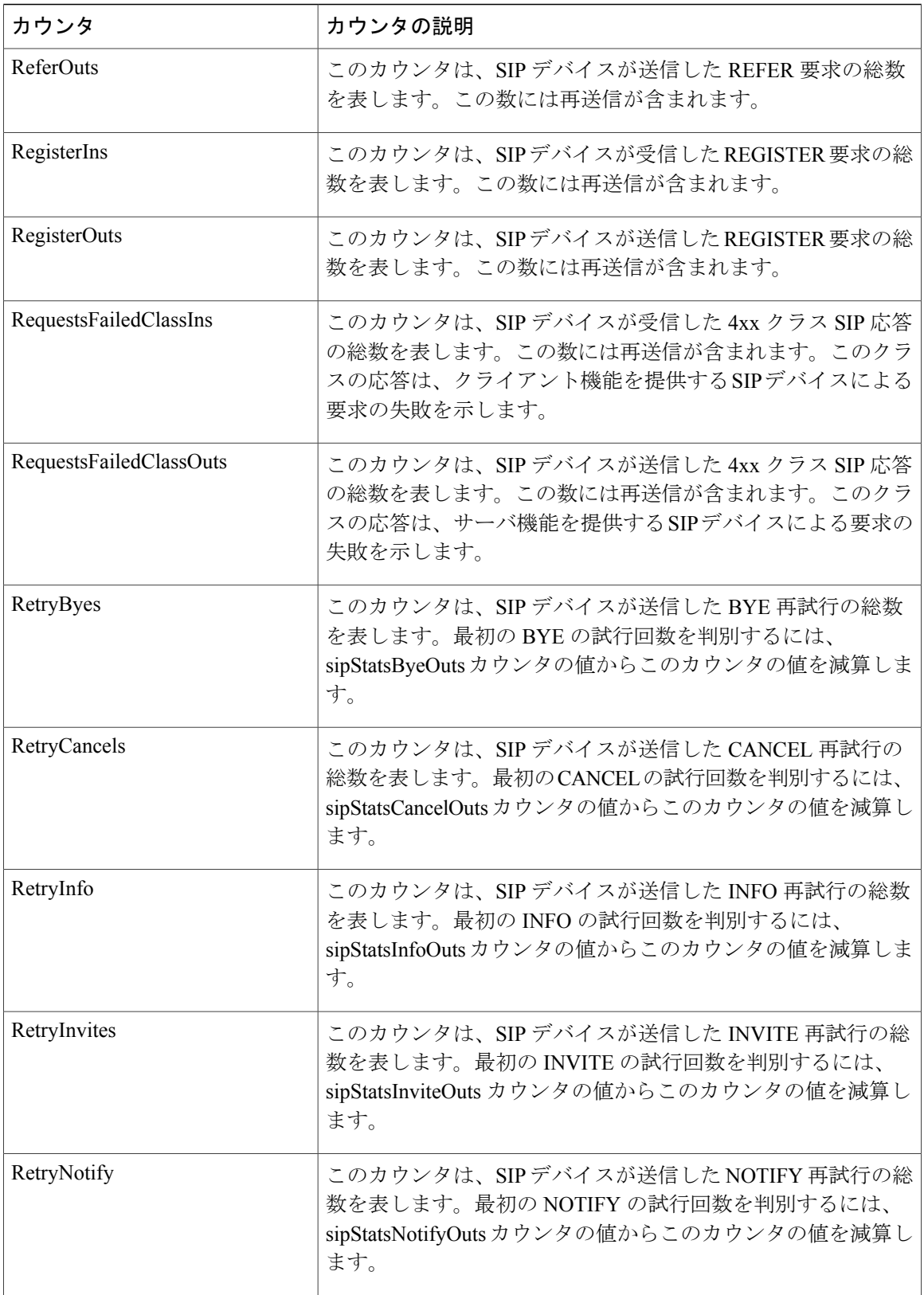

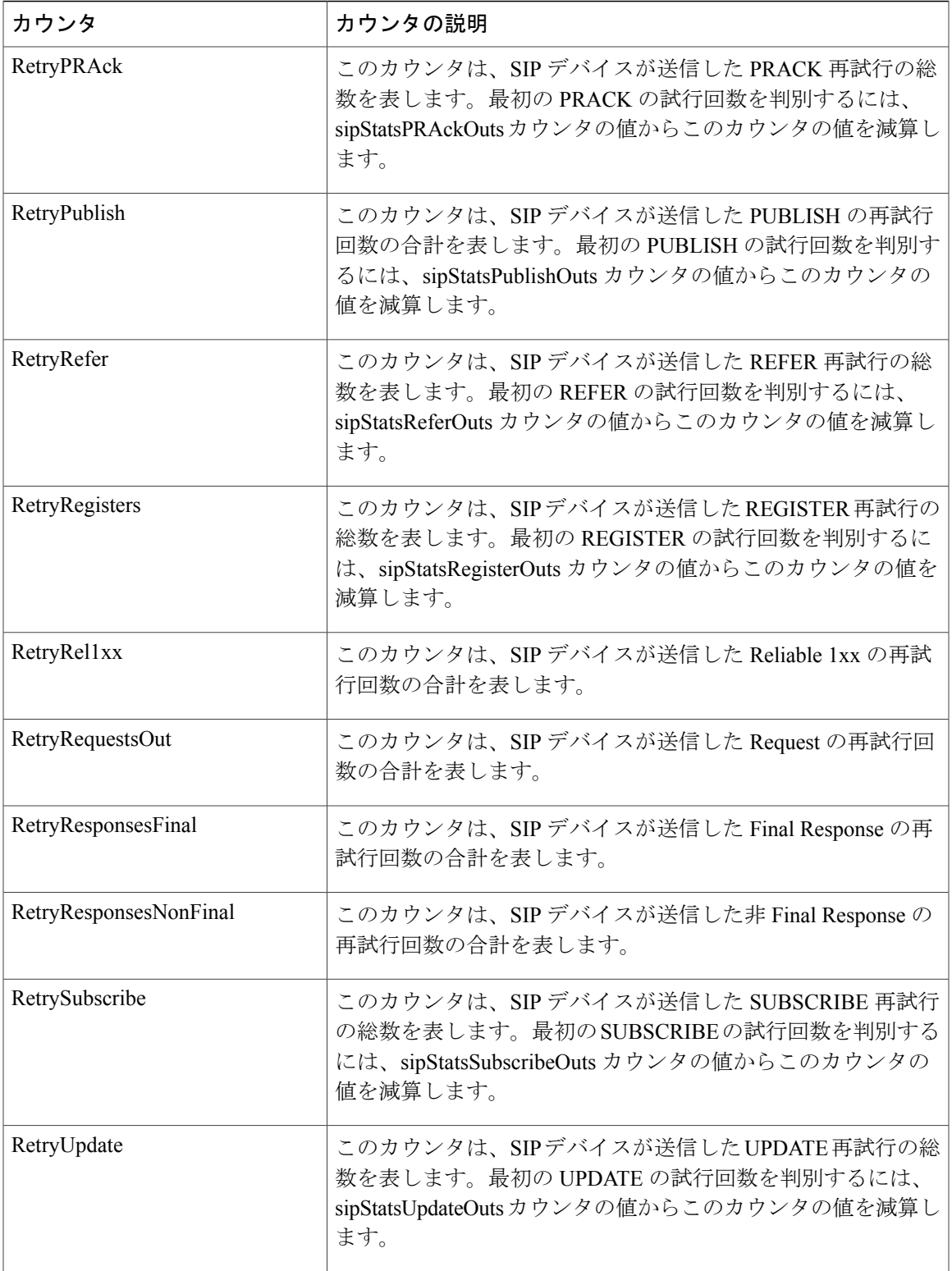

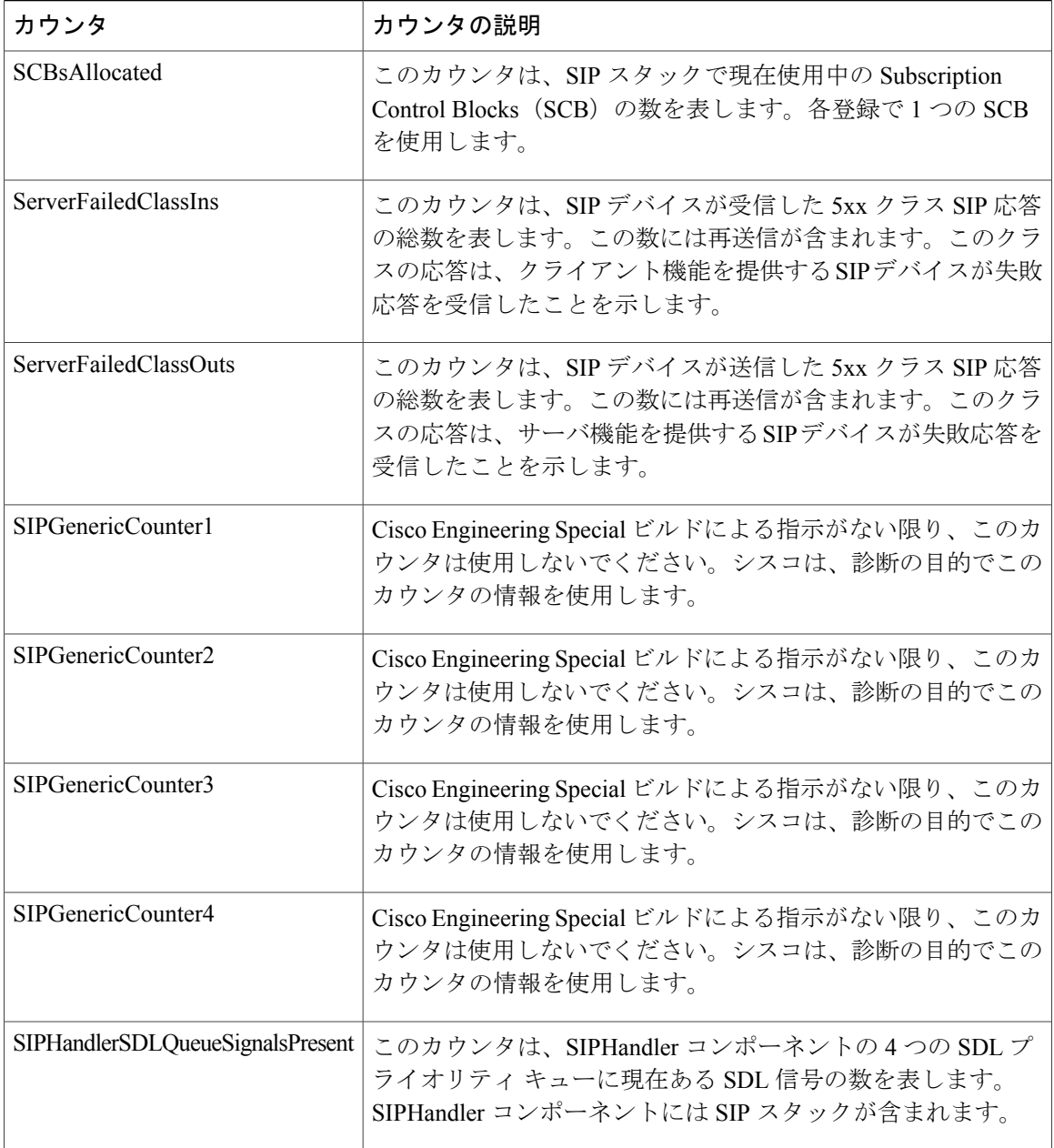

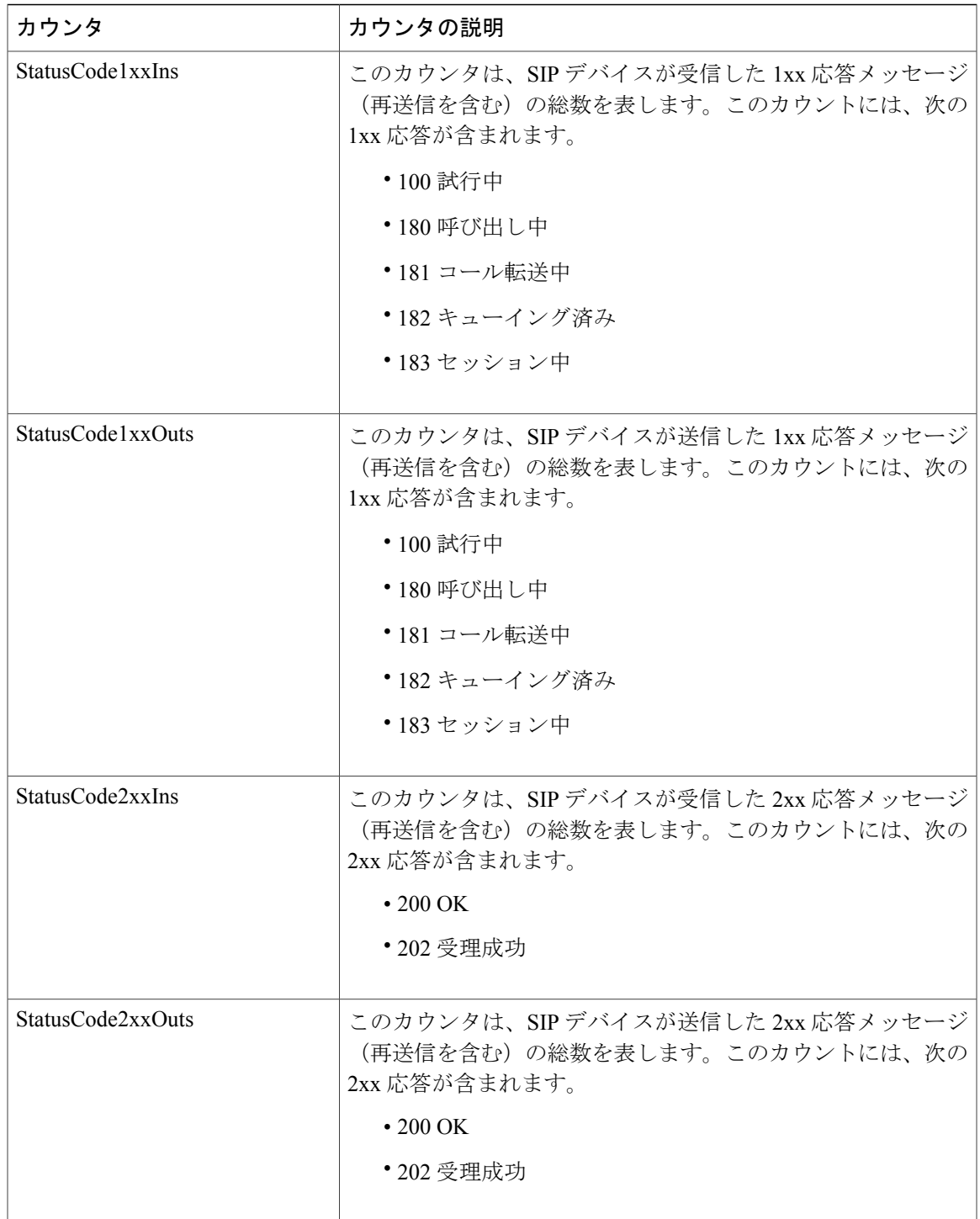

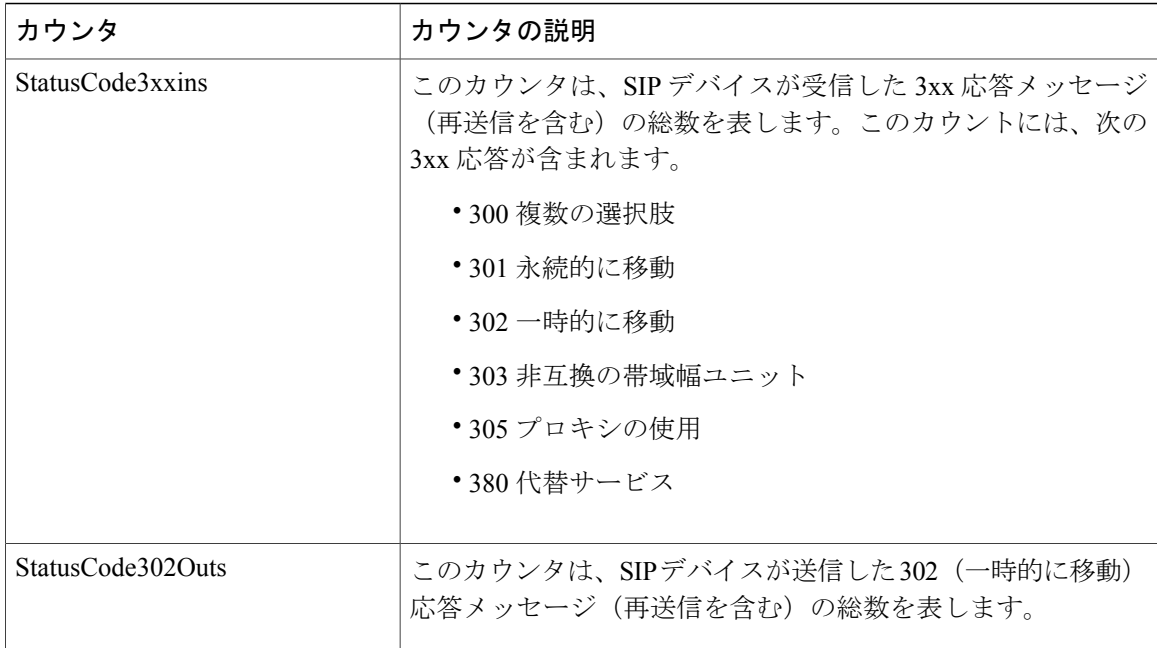

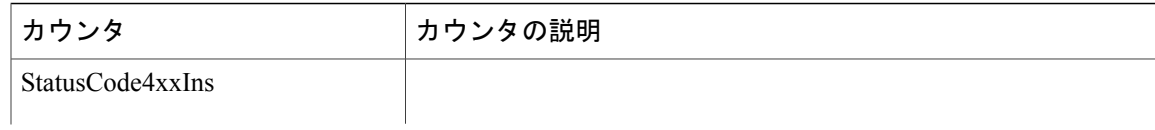

 $\mathbf{I}$ 

 $\mathbf I$ 

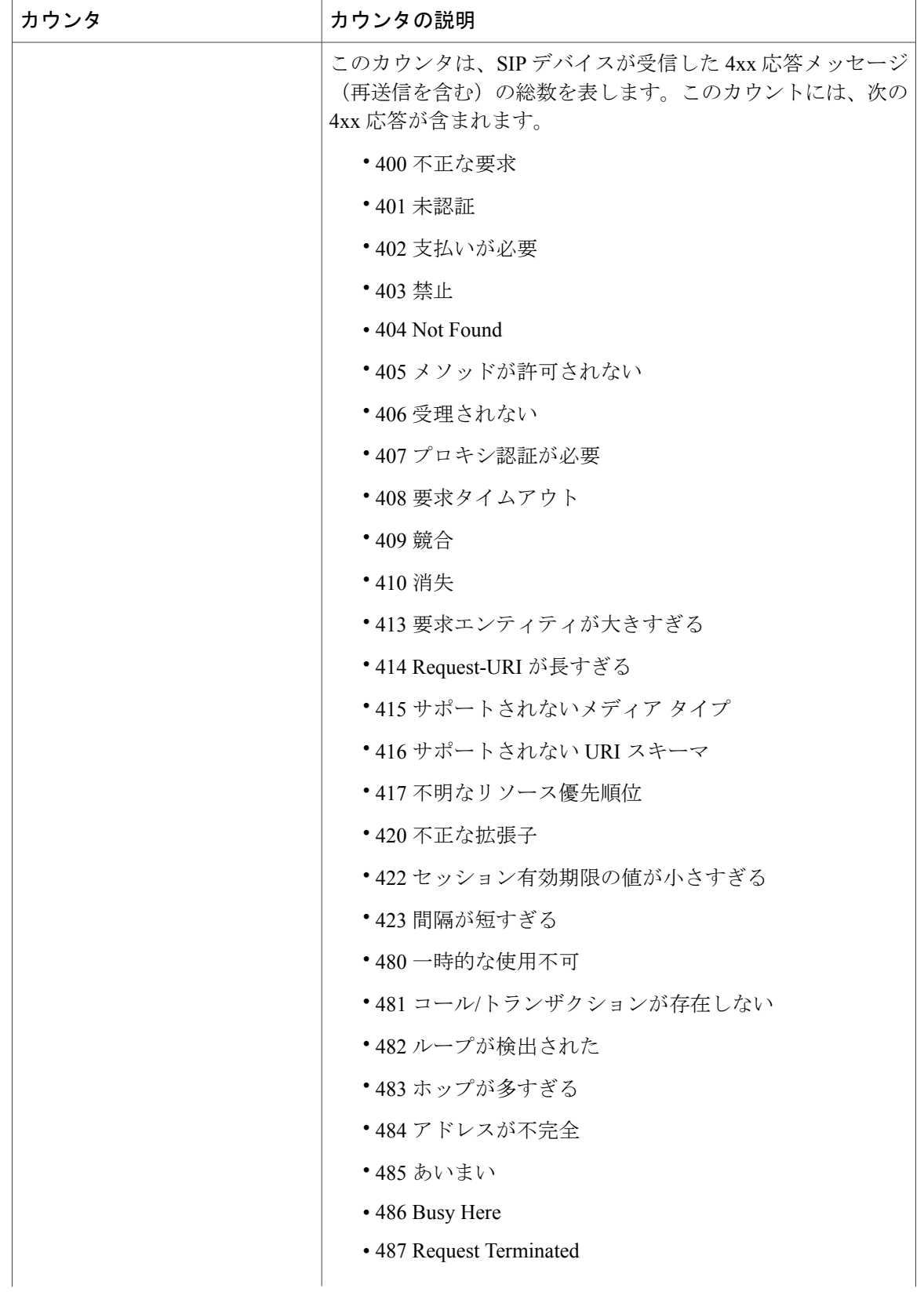

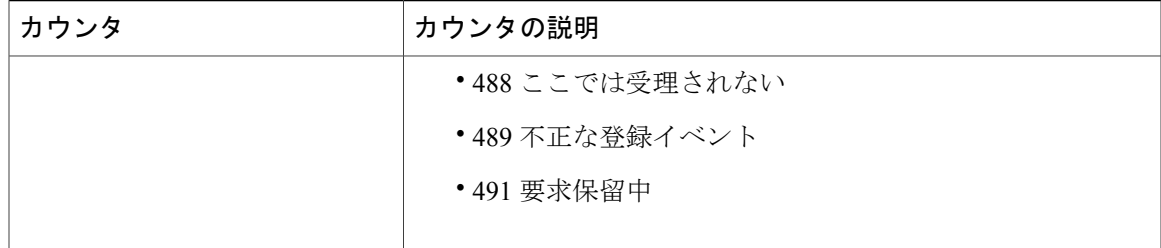

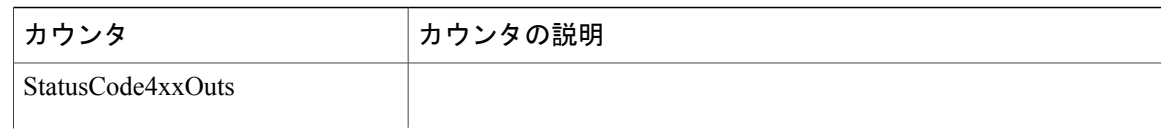

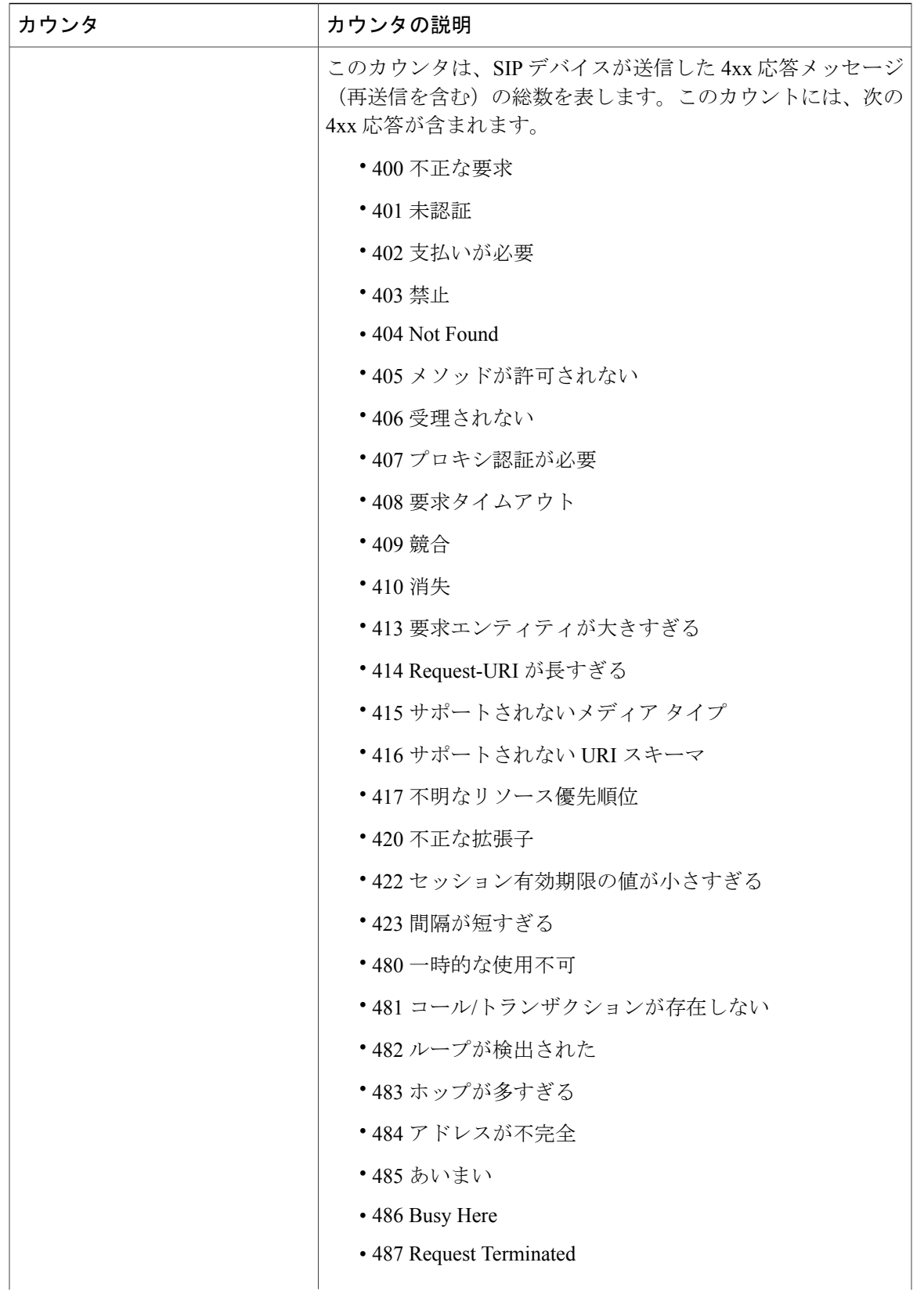

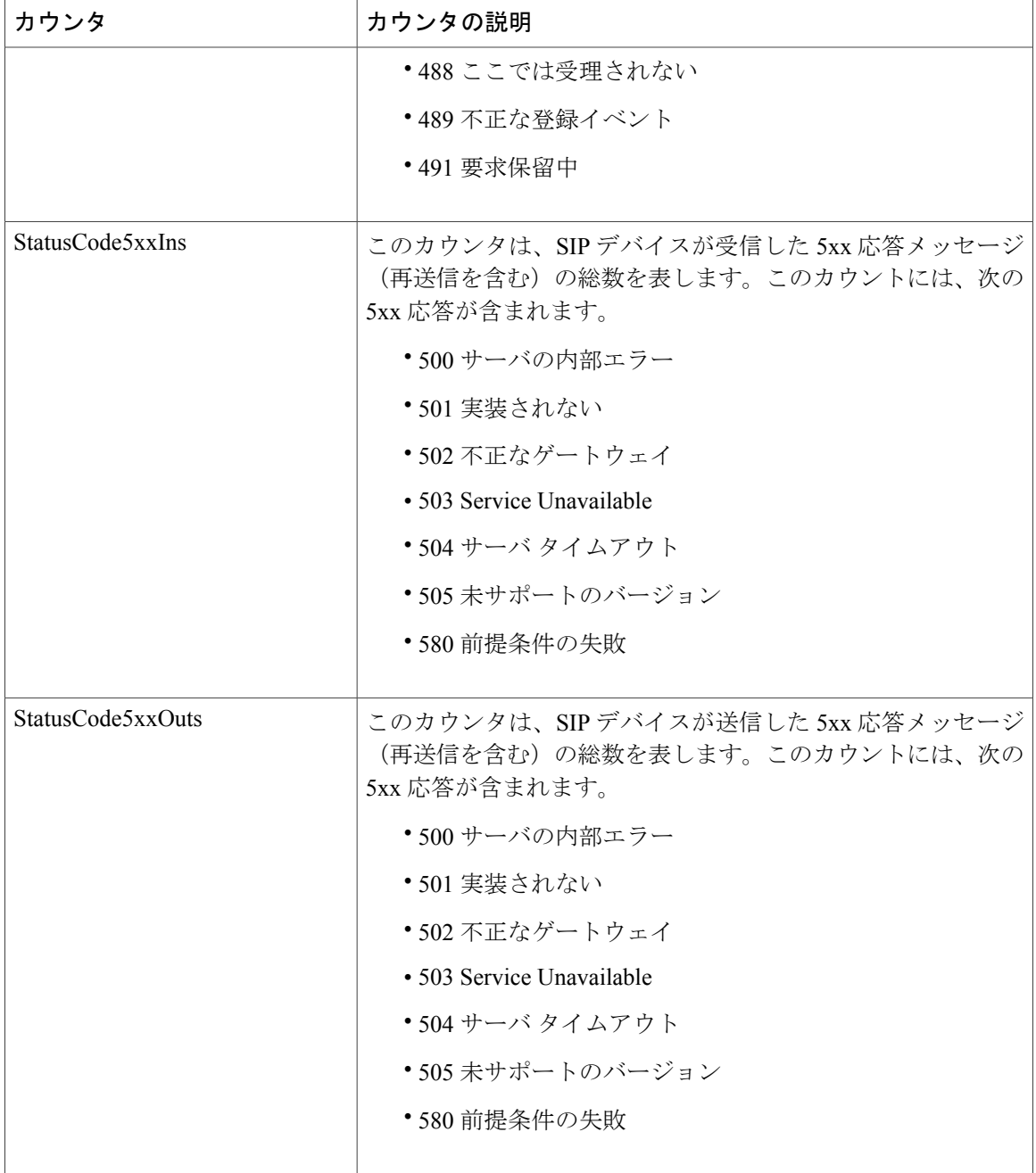

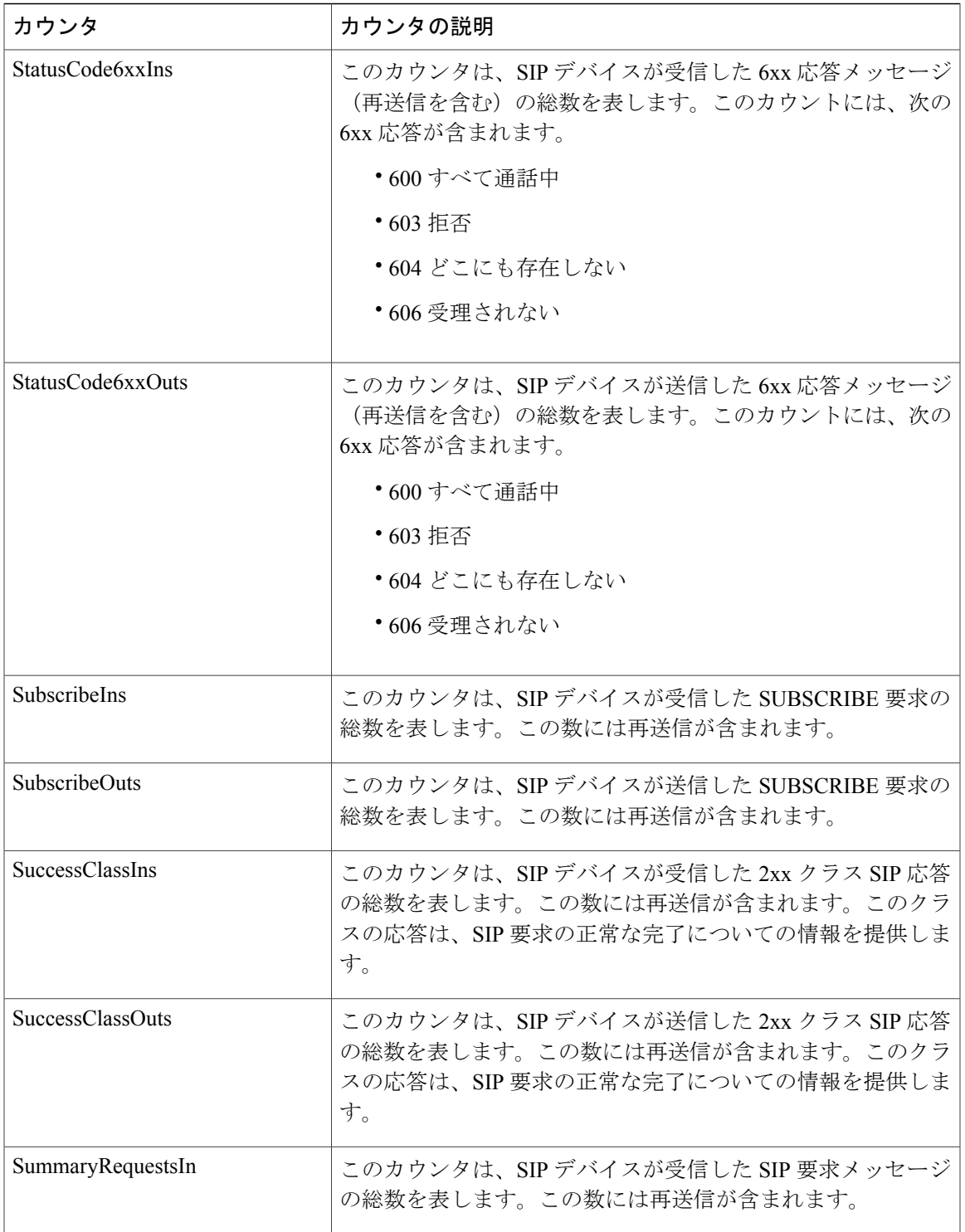

T

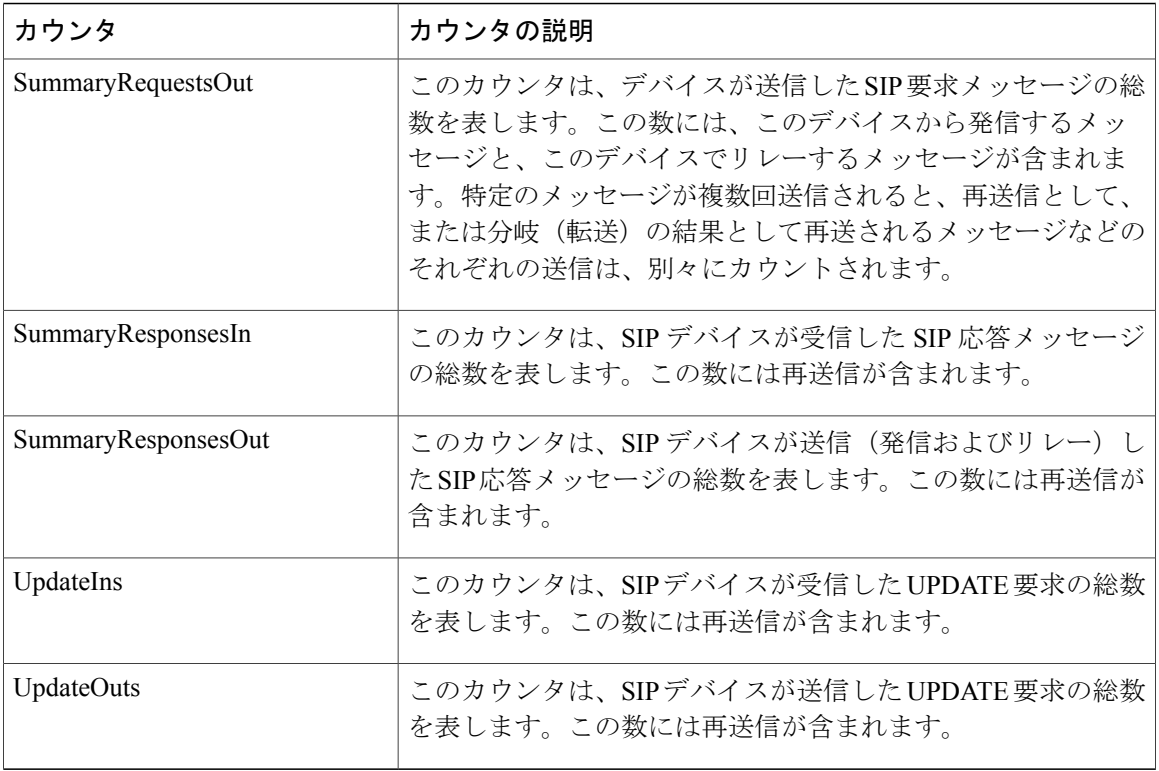

## **Cisco SIP Station**

Cisco SIP Station オブジェクトは、SIP 回線側デバイスについての情報を提供します。次の表に、 Cisco SIP Station カウンタに関する情報を示します。

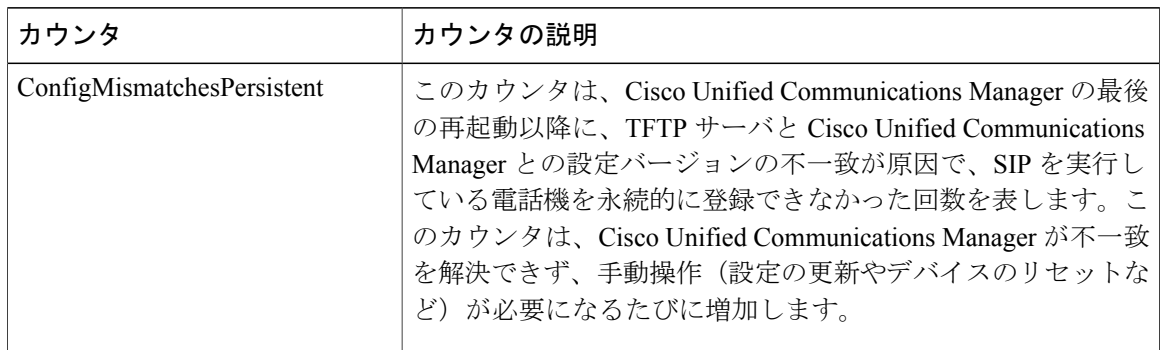

#### 表 **73**:**Cisco SIP Station**

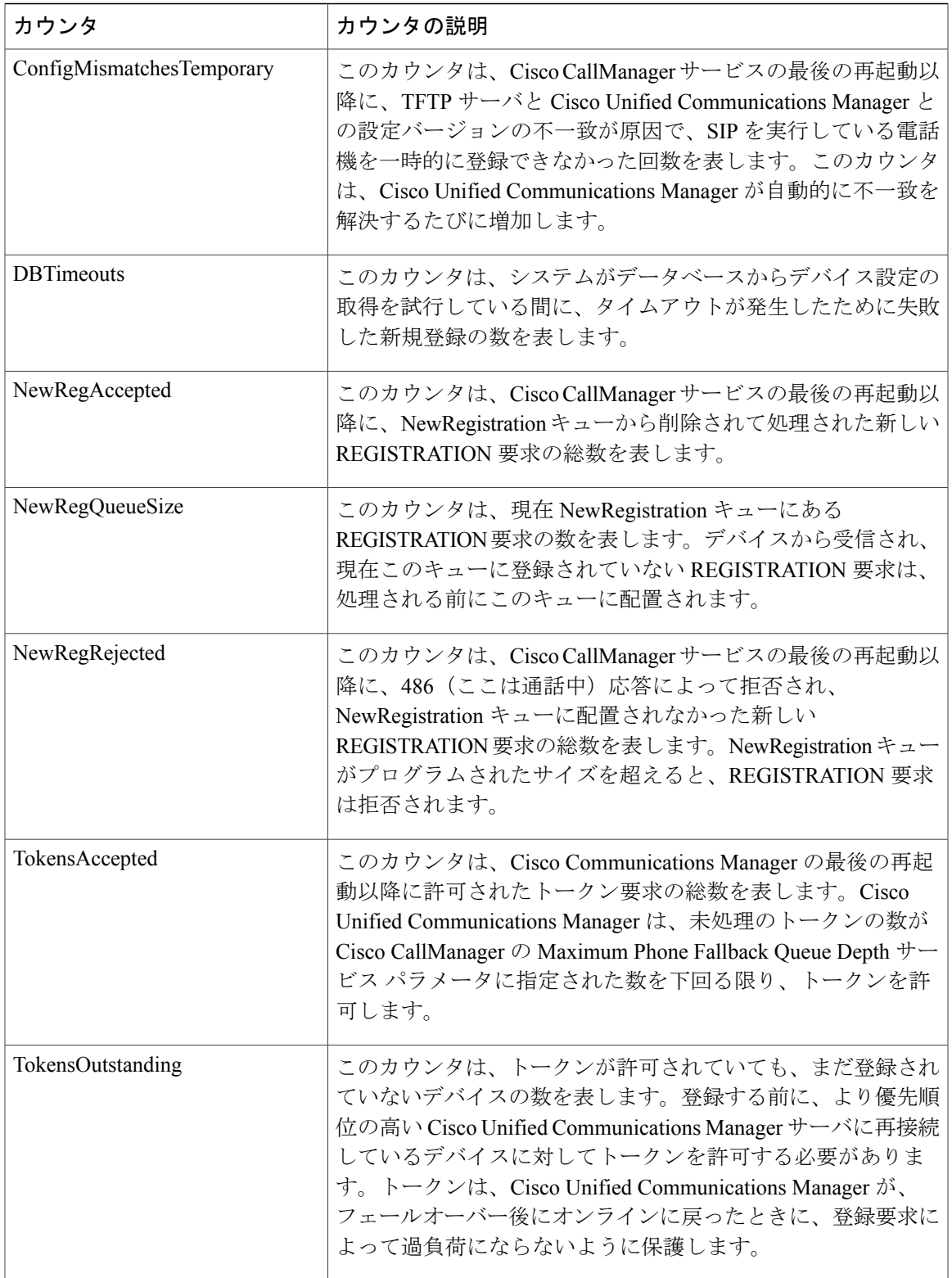

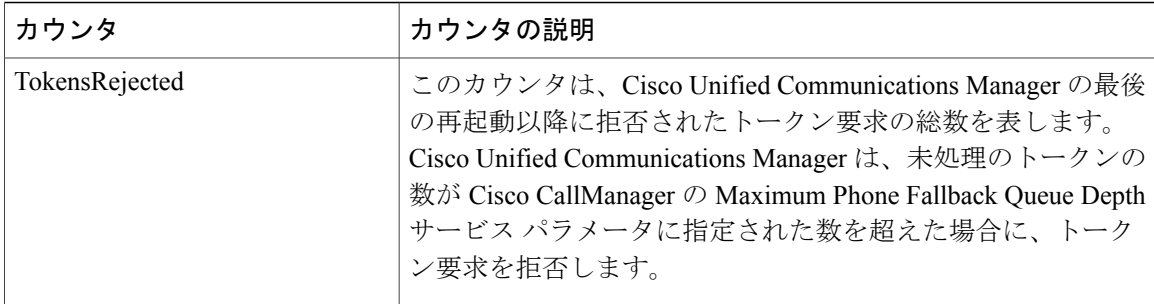

# **Cisco SW Conf Bridge Device**

Cisco SW Conference Bridge Device オブジェクトは、登録済みの Cisco ソフトウェア会議ブリッジ デバイスについての情報を提供します。次の表には、Cisco ソフトウェア会議ブリッジ デバイス のカウンタについての情報が含まれます。

| カウンタ                   | カウンタの説明                                                                                                    |
|------------------------|----------------------------------------------------------------------------------------------------|
| <b>OutOfResources</b>  | このカウンタは、ソフトウェア会議デバイスから会議リソース<br>の割り当てを試行して、すべてのリソースがすでに使用中で<br>あったために失敗した回数の合計を表します。                                                     |
| <b>Resource Active</b> | このカウンタは、ソフトウェア会議デバイスで現在使用中の<br>(アクティブな) リソースの数を表します。1つのリソースは<br>1つのストリームを表します。                                                           |
| Resource Available     | このカウンタは、非アクティブで、ソフトウェア会議デバイス<br>で現在まだ使用可能なリソースの総数を表します。1 つのリ<br>ソースは1つのストリームを表します。                                                       |
| Resource Total         | このカウンタは、ソフトウェア会議デバイスが提供する会議リ<br>ソースの総数を表します。1つのリソースは1つのストリーム<br>を表します。このカウンタは、ResourceAvailable カウンタと<br>ResourceActive カウンタを合計した数になります。 |
| SWConferenceActive     | このカウンタは、ソフトウェア会議デバイス上で現在アクティ<br>ブな(使用中の)ソフトウェアベースの会議の数を表します。                                                                             |
| SWConferenceCompleted  | このカウンタは、ソフトウェア会議デバイス上に割り当てら<br>れ、開放された会議の総数を表します。会議は、最初のコール<br>がブリッジに接続されたときに開始します。会議は、最後の<br>コールがブリッジから接続解除されたときに完了します。                 |

表 **74**:**Cisco SW Conf Bridge Device**

# **Cisco Telepresence MCU Conference Bridge Device**

Cisco Telepresence MCU Conference Bridge Device オブジェクトは、登録された MCU 会議ブリッジ デバイスについての情報を提供します。次の表に、Cisco Telepresence MCU ConferenceBridge Device カウンタに関する情報を示します。

表 **75**:**Cisco Telepresence MCU Conference Bridge Device**

| カウンタ                 | カウンタの説明                                                                                                    |
|----------------------|----------------------------------------------------------------------------------------------------|
| ConferencesActive    | このカウンタは、Cisco Unified Communications Manager に登録<br>されているすべての Cisco TelePresence MCU 会議ブリッジデバ<br>イス上のアクティブな会議の総数を表します。                                                                                                    |
| ConferencesCompleted | このカウンタは、Cisco Unified Communications Manager から割<br>り当てられた Cisco TelePresence MCU 会議ブリッジを使用し、<br>完了した(つまり、会議ブリッジが割り当てられ、解放され<br>た)会議の総数を表します。会議は、最初のコールがブリッジ<br>に接続されたときにアクティブになります。会議は、最後の<br>コールがブリッジから接続解除されたときに終了します。 |
| HttpConnectionErrors | このカウンタは、Cisco Unified Communications Manager が、<br>Cisco TelePresence MCU 会議ブリッジデバイスへの HTTP 接続<br>を作成しようとした際に、Cisco TelePresence MCU 会議ブリッ<br>ジ側の接続エラーが原因で失敗した回数の合計を示します。                                                 |
| HttpNon200OKResponse | このカウンタは、送信された HTTP クエリーに対して、Cisco<br>Unified Communications Manager が Cisco TelePresence MCU 会議<br>ブリッジから[200OK HTTP]以外の応答を受信した回数の合計<br>を表します。                                                                            |
| OutOfResources       | このカウンタは、Cisco Unified Communications Manager が Cisco<br>TelePresence MCU 会議ブリッジ デバイスから会議リソースを<br>割り当てようとして失敗した回数を表します。たとえば、他の<br>すべてのリソースが使われている場合、会議リソースの割り当<br>ては失敗します。                                                 |

### **Cisco TFTP Server**

Г

Cisco トリビアルファイル転送プロトコル (TFTP) Server オブジェクトは、Cisco TFTP サーバに ついての情報を提供します。次の表に、Cisco TFTP サーバのカウンタに関する情報を示します。

T

### 表 **76**:**Cisco TFTP Server**

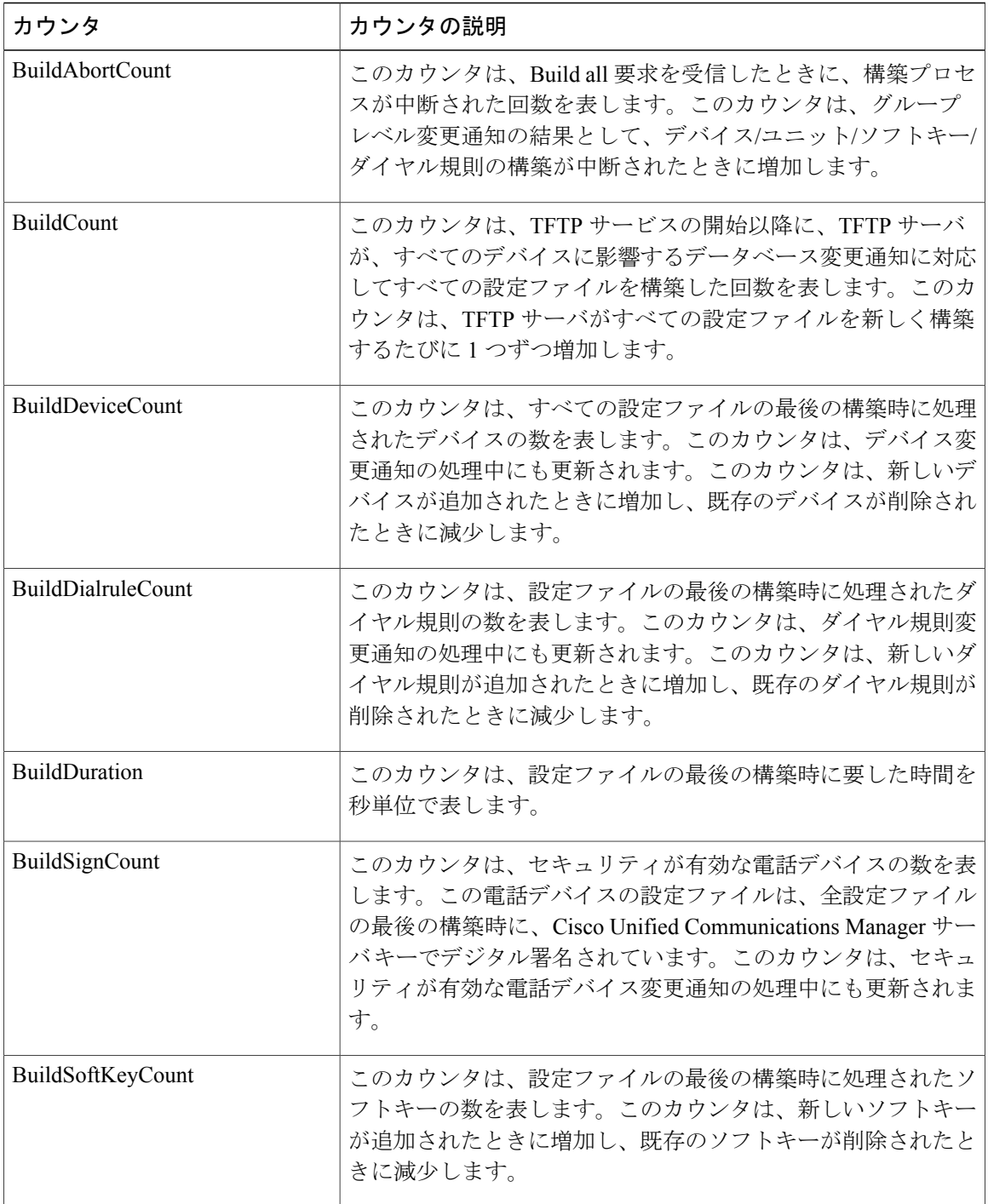

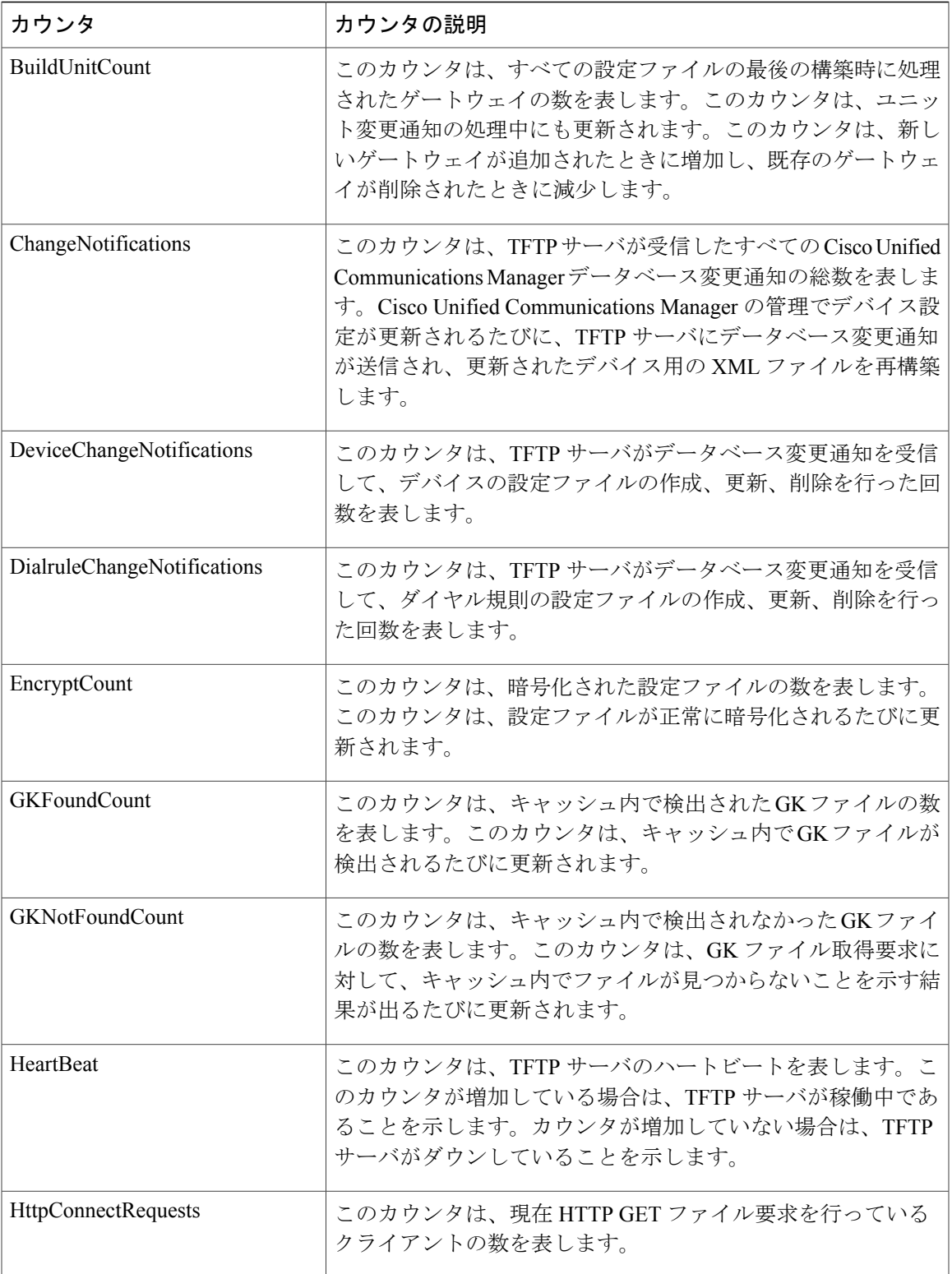

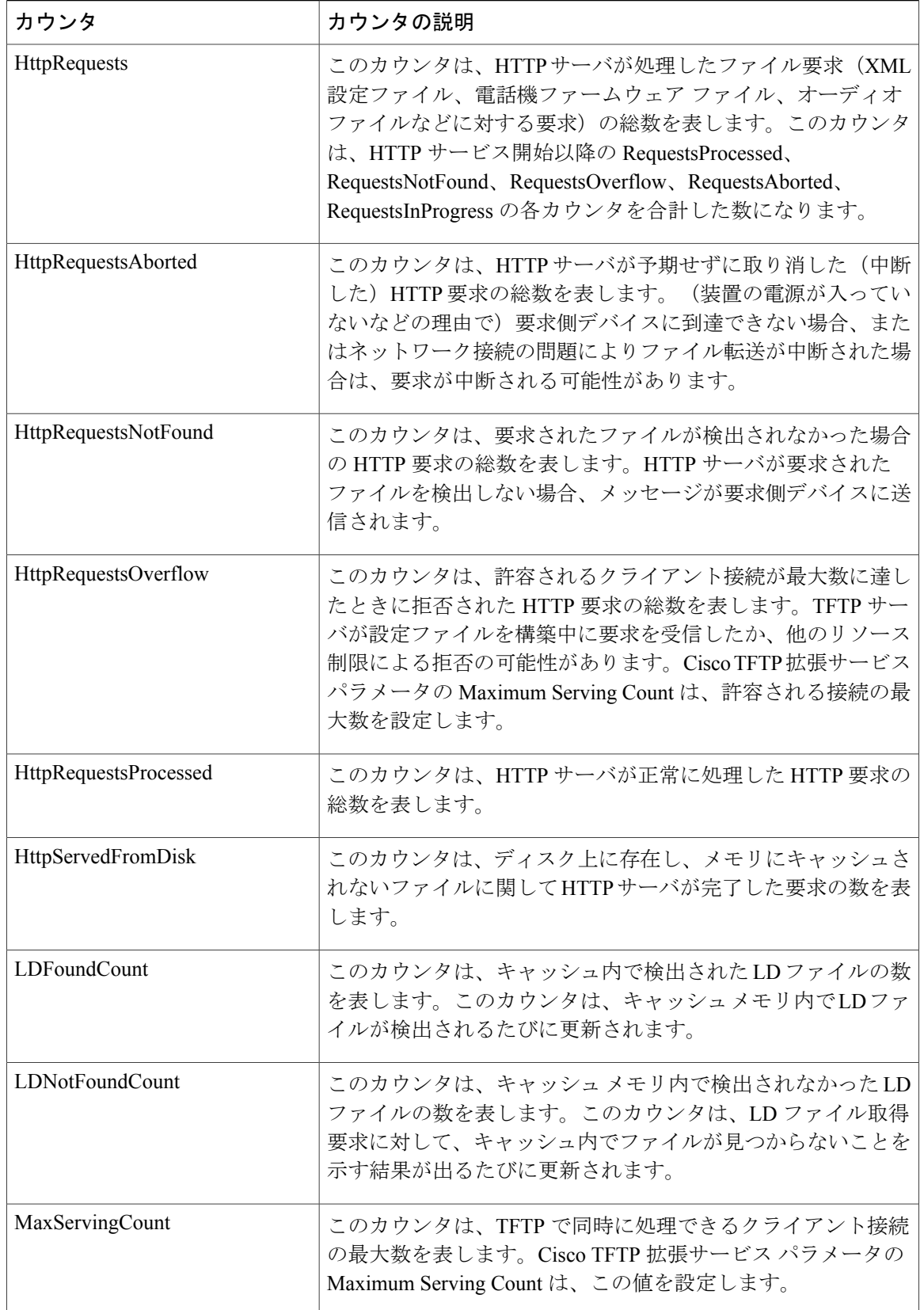
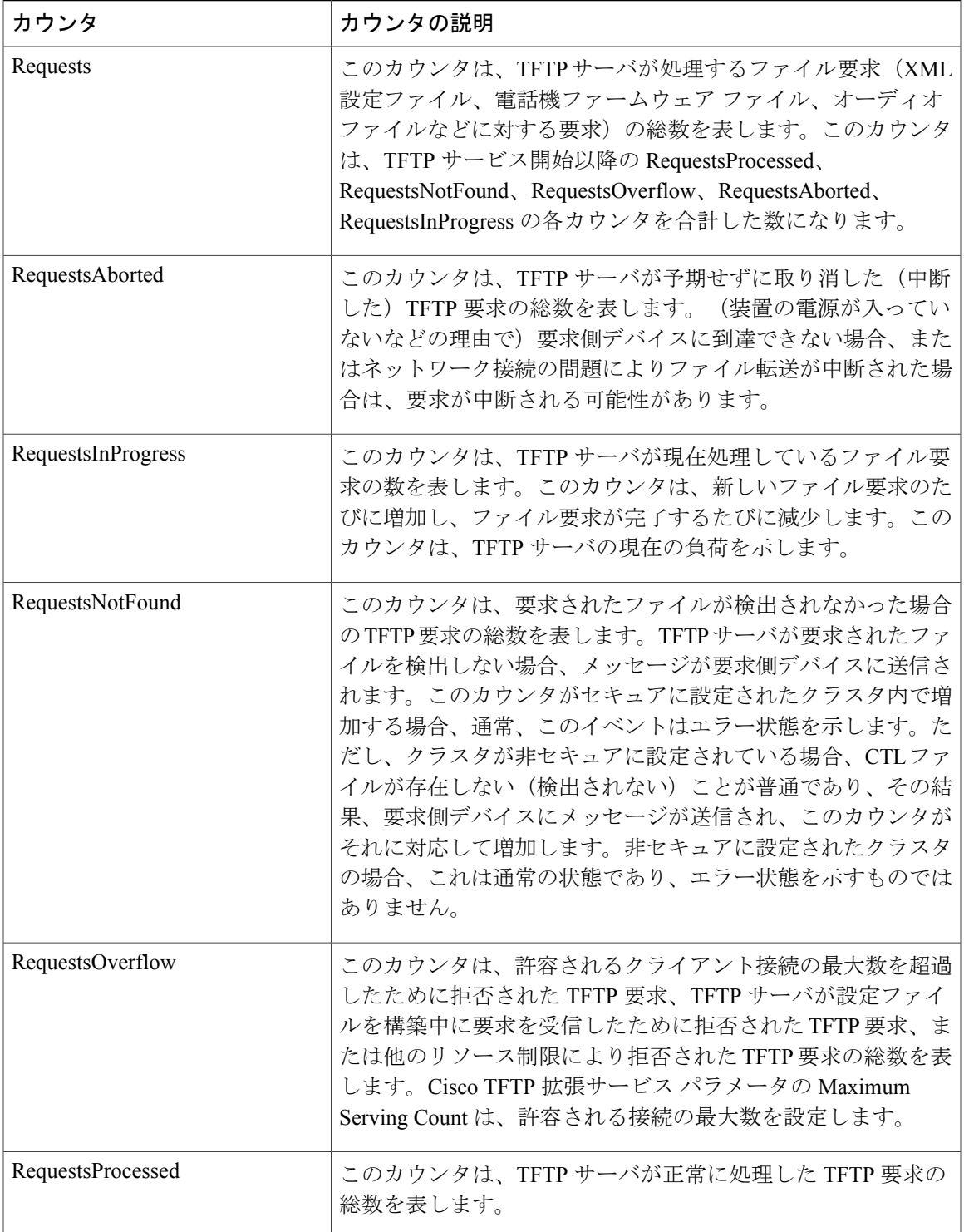

T

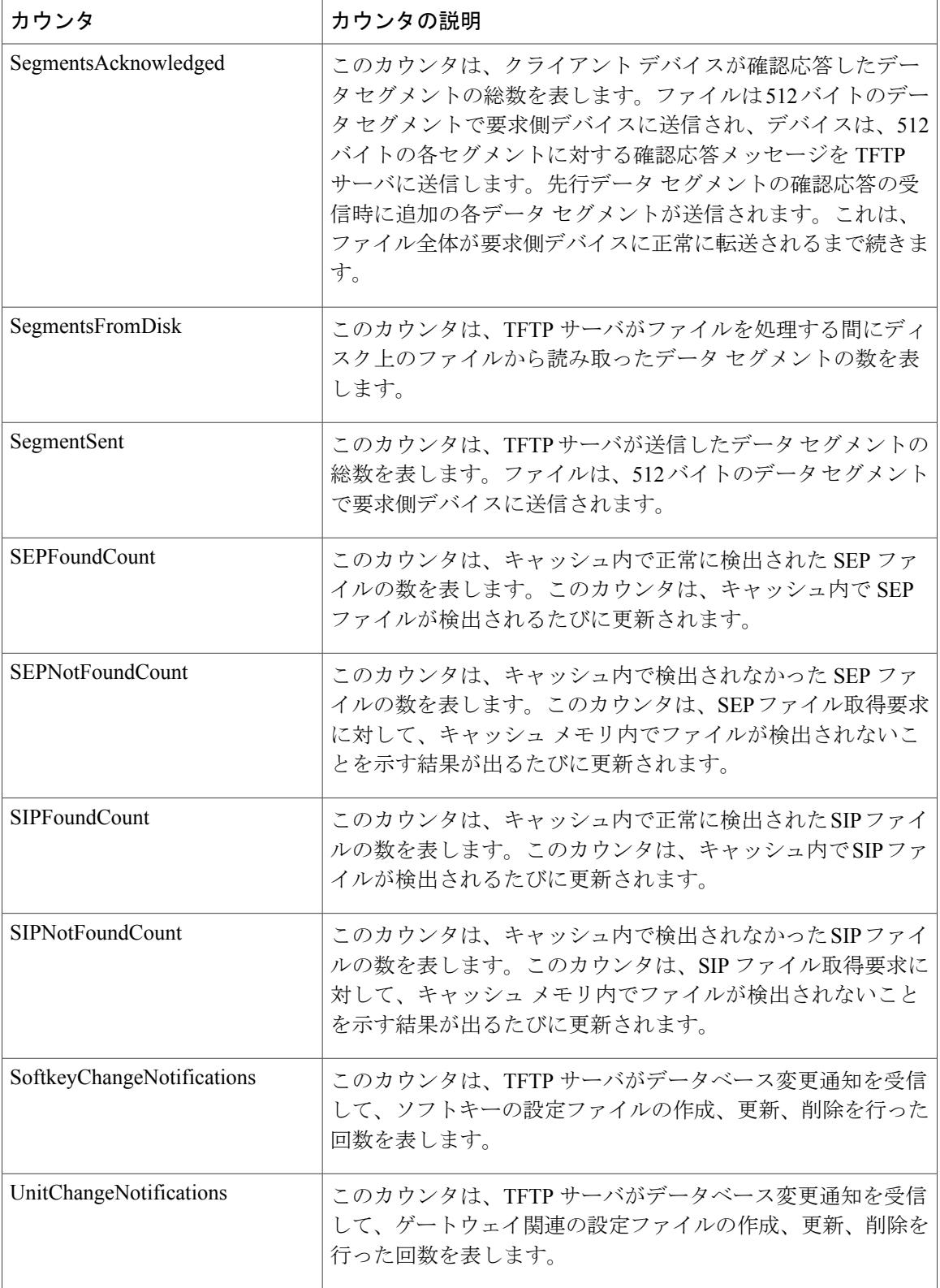

### **Cisco Transcode Device**

Cisco Transcode Device オブジェクトは、登録済みの Cisco トランスコーディング デバイスについ ての情報を提供します。次の表には、Cisco トランスコーダ デバイスのカウンタについての情報 が含まれます。

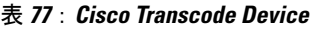

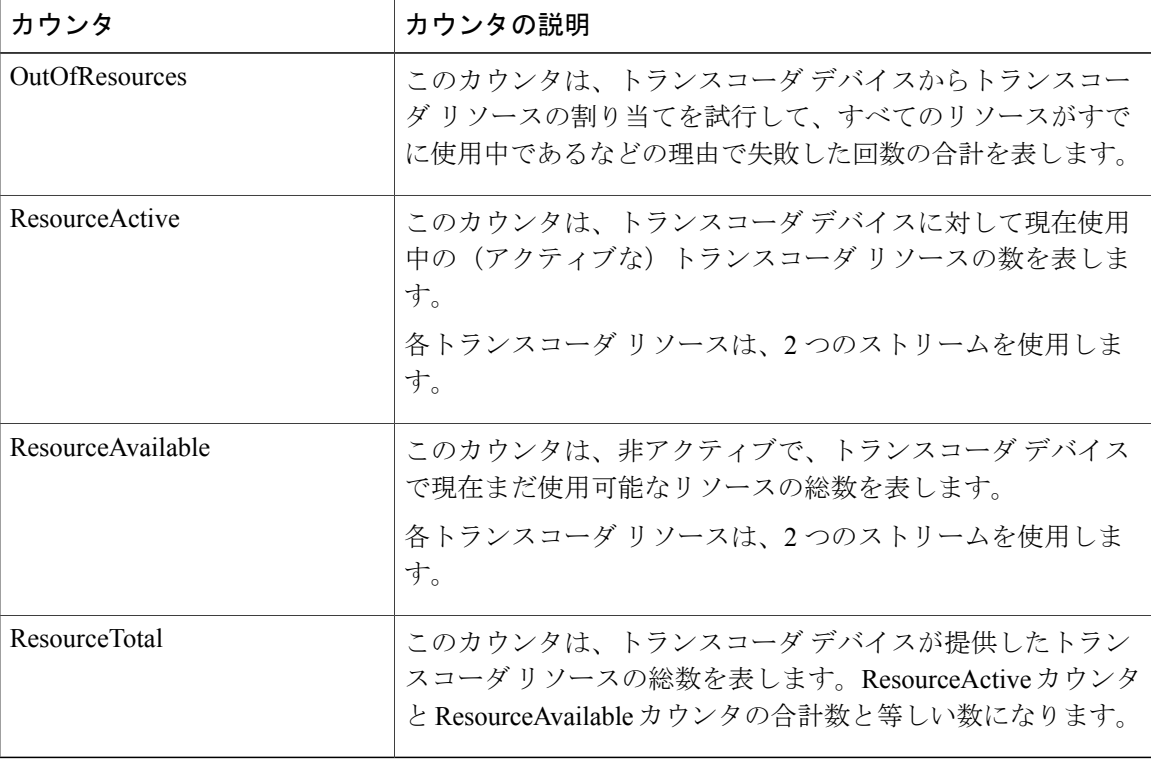

# **Cisco Video Conference Bridge**

Cisco Video Conference Bridge オブジェクトは、登録済みの Cisco ビデオ会議ブリッジ デバイスに ついての情報を提供します。次の表に、Cisco Video Conference Bridge Device カウンタに関する情 報を示します。

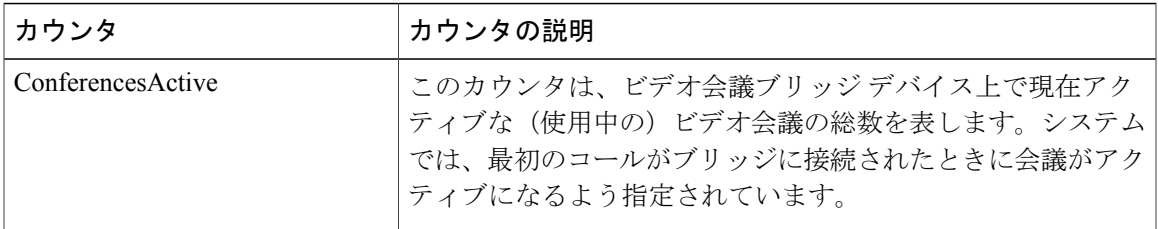

#### 表 **78**:**Cisco Video Conference Bridge**

T

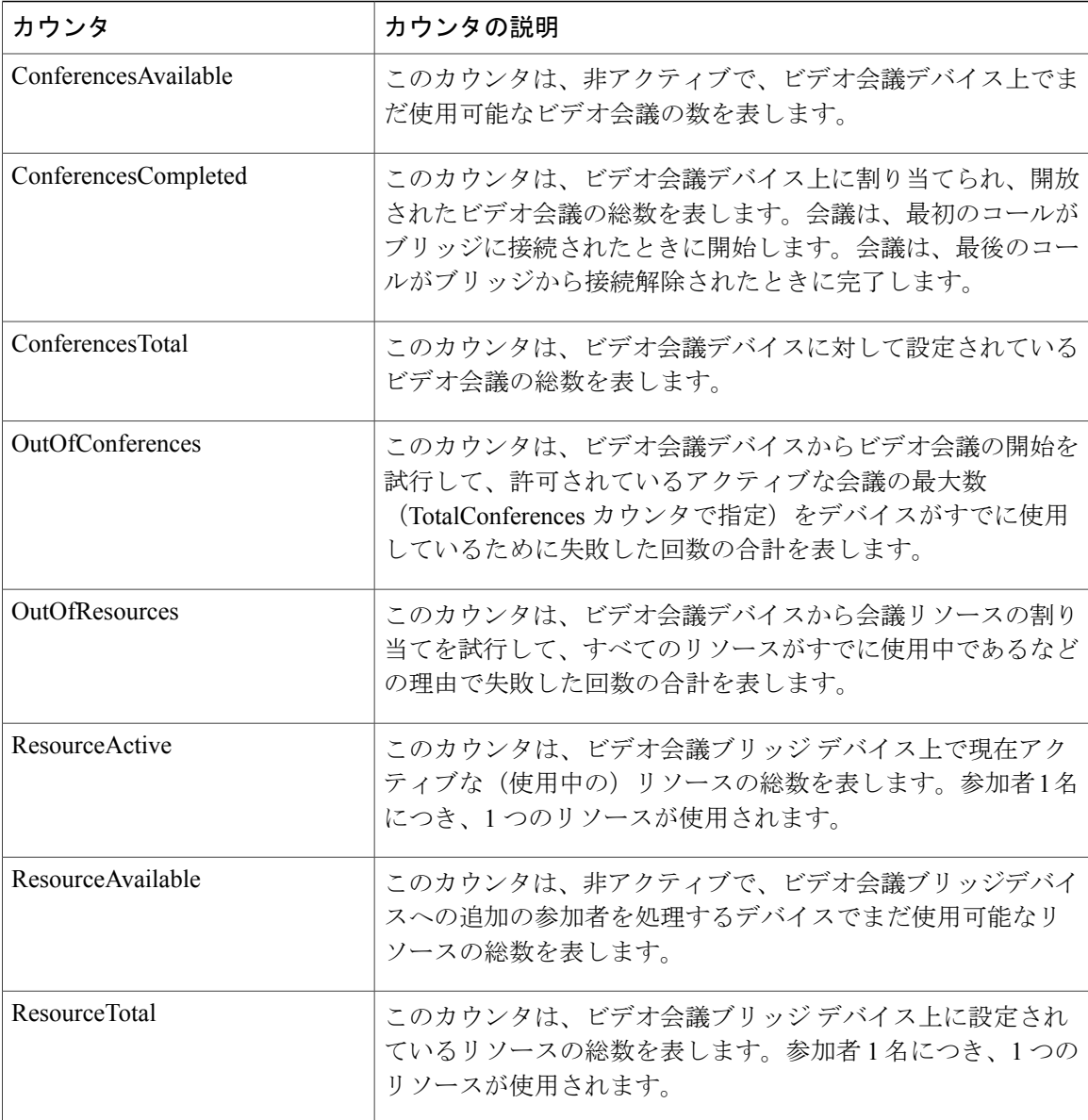

# **Cisco Web Dialer**

Cisco Web Dialer オブジェクトは、Cisco Web Dialer アプリケーションと Redirector Servlet に関する 情報を提供します。次の表には、Cisco Web Dialer のカウンタについての情報が含まれます。

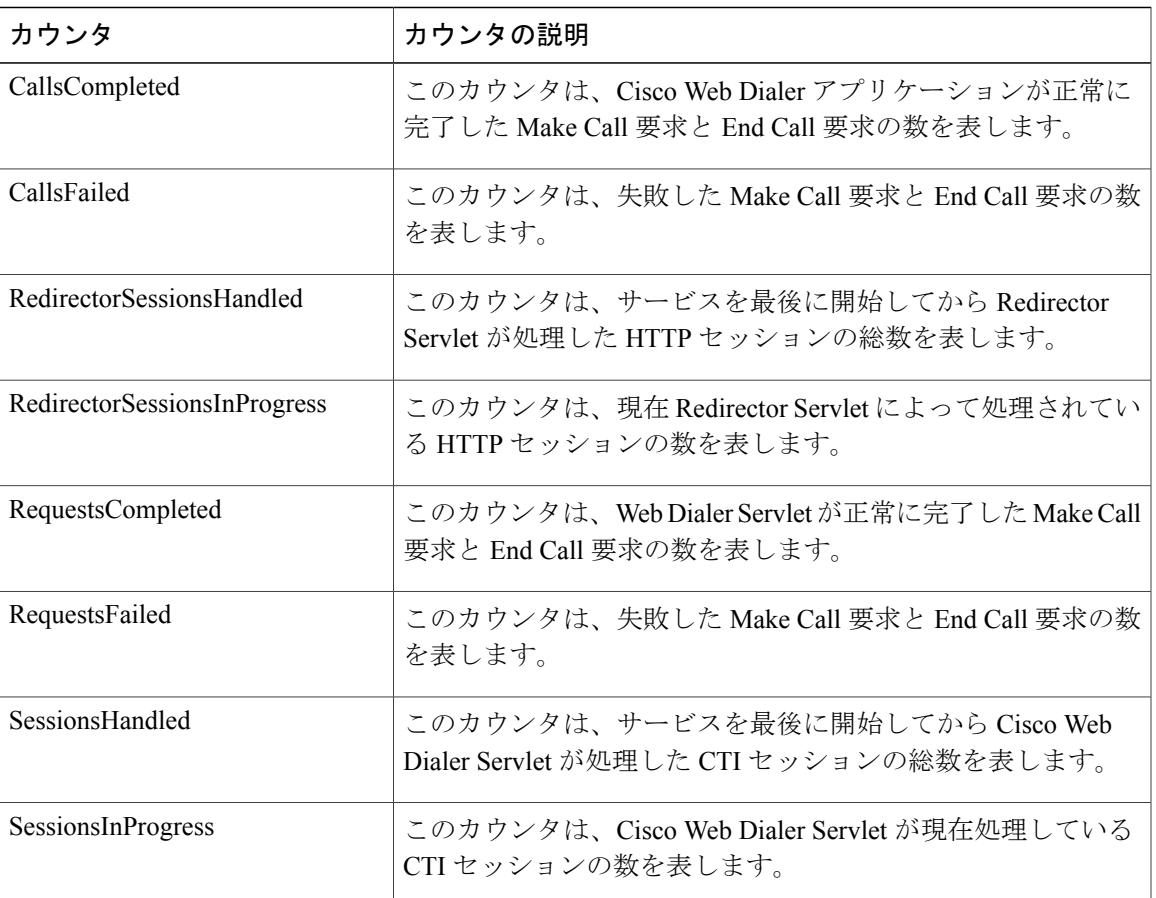

#### 表 **79**:**Cisco Web Dialer**

# **Cisco WSM Connector**

Г

WSM オブジェクトは、Cisco Unified Communications Manager に設定されている WSMConnectors の情報を提供します。各 WSMConnector は、物理的な Motorola WSM デバイスを表します。次の 表に、Cisco WSM Connector カウンタに関する情報を示します。

#### 表 **80**:**Cisco WSM Connector**

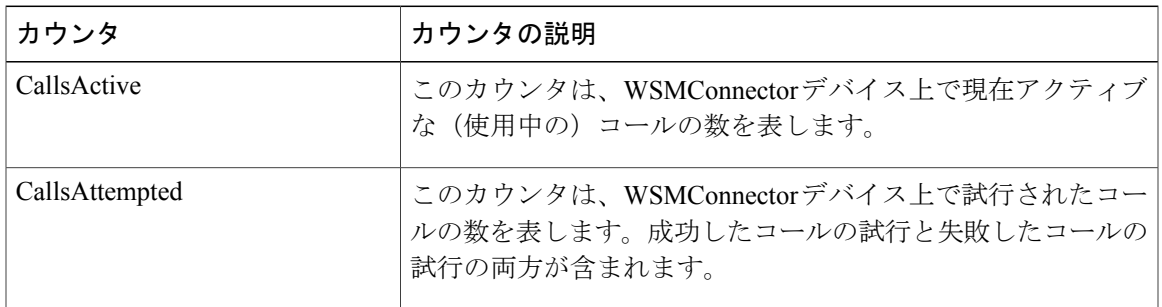

T

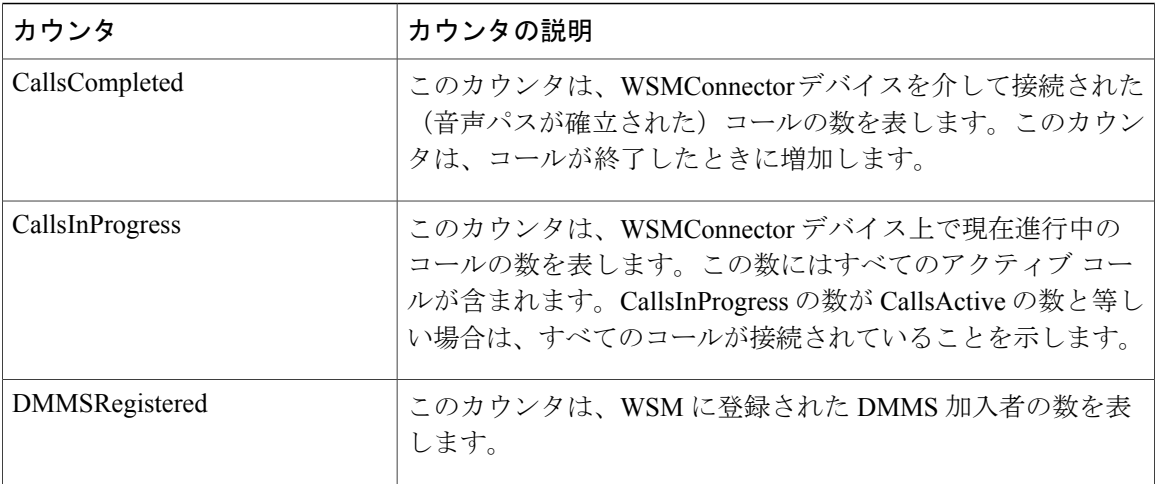

## **IME Client**

IME Client オブジェクトは、Cisco Unified Communications Manager サーバ上の Cisco IME クライア ントに関する情報を提供します。次の表に、Cisco IME Client カウンタに関する情報を示します。

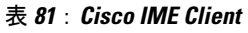

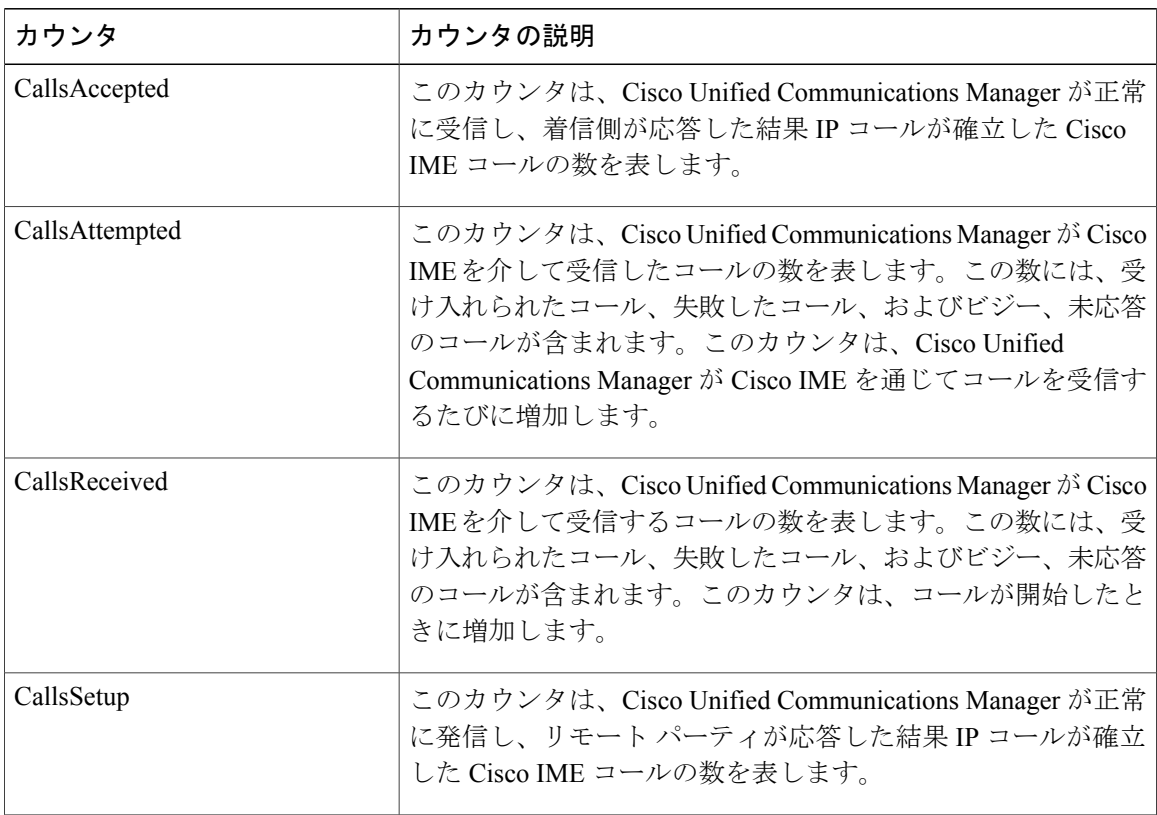

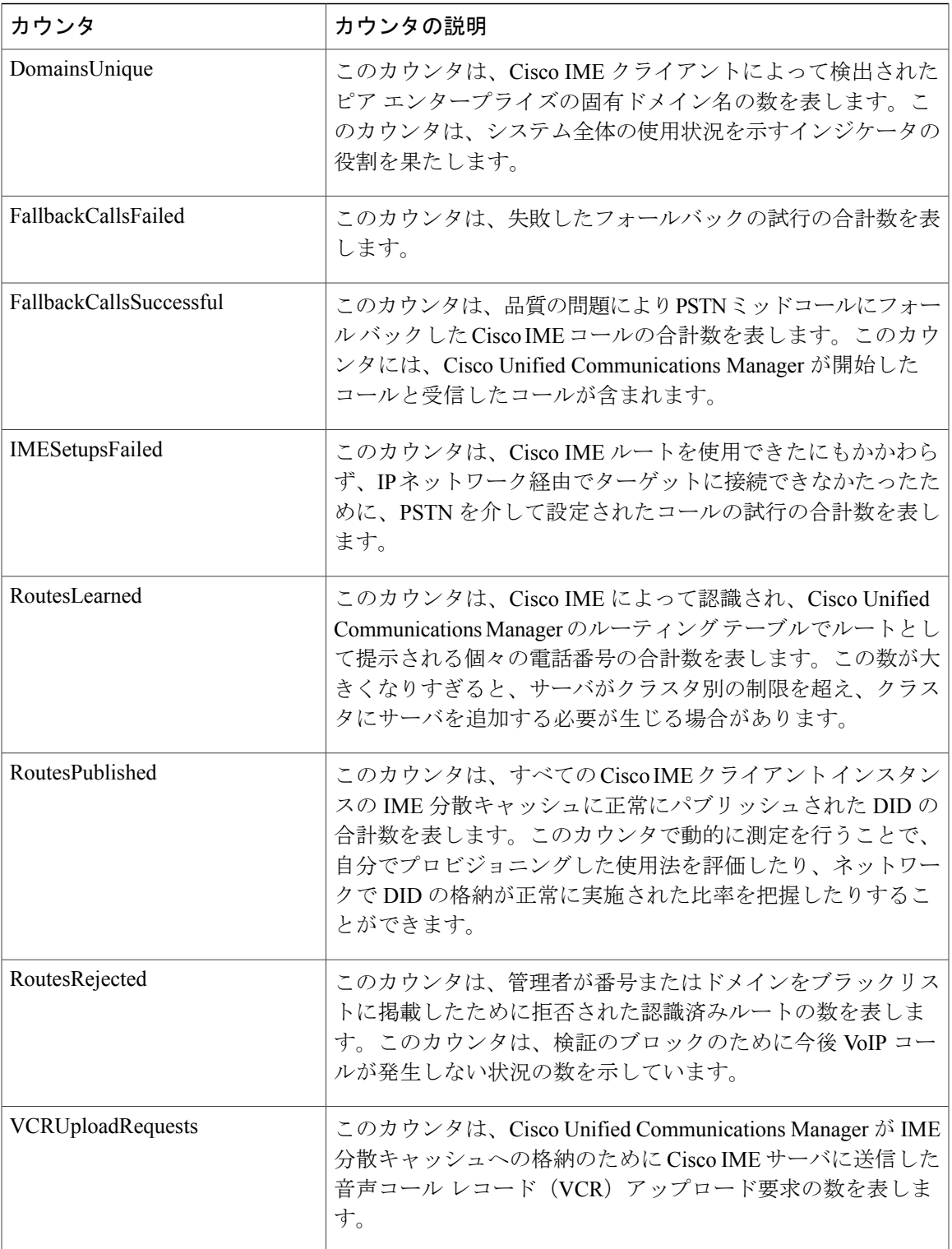

ι

### **IME Client Instance**

IME Client Instance オブジェクトは、Cisco Unified Communications Manager サーバ上の Cisco IME クライアント インスタンスに関する情報を示します。次の表に、Cisco IME Client Instance カウン タに関する情報を示します。

#### 表 **82**:**IME Client**

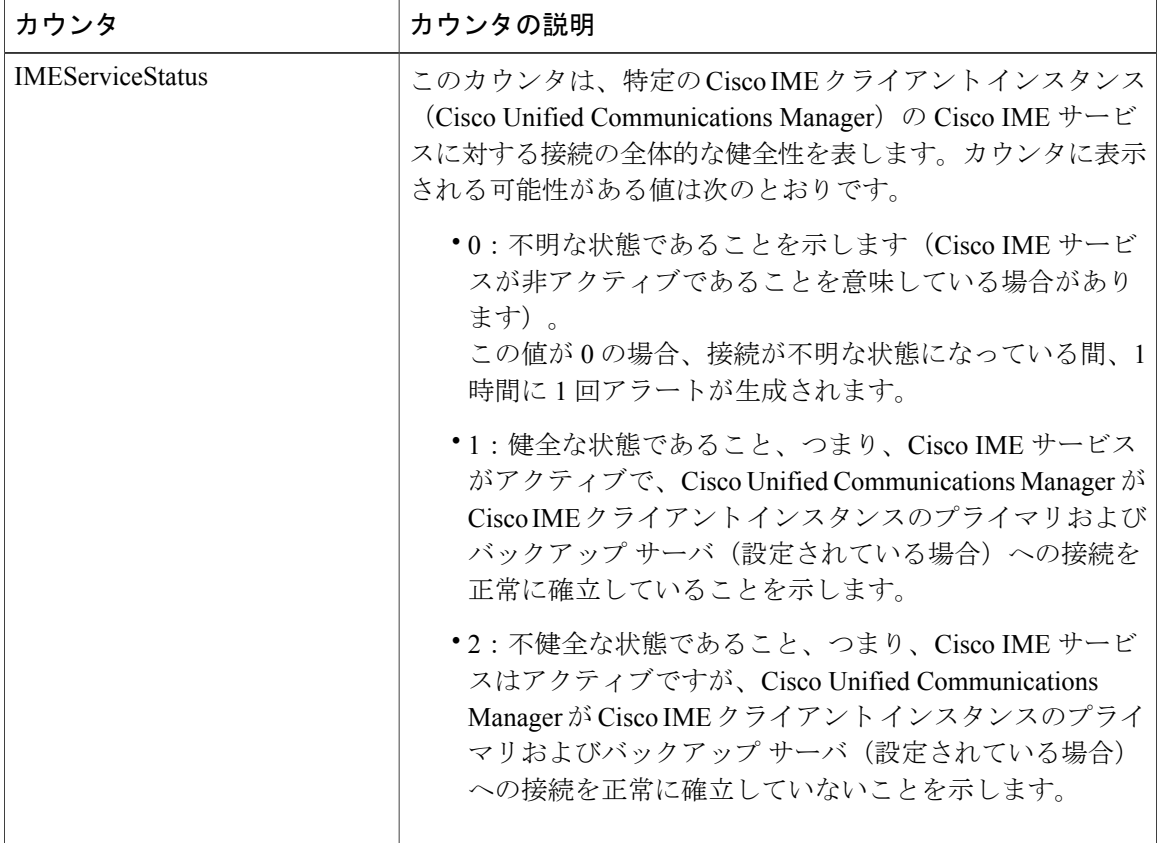

# **SAML** シングル サインオン

次の表に、SAML シングル サインオン カウンタに関する情報が掲載されています。

#### 表 **83**:**SAML** シングル サインオン カウンタ

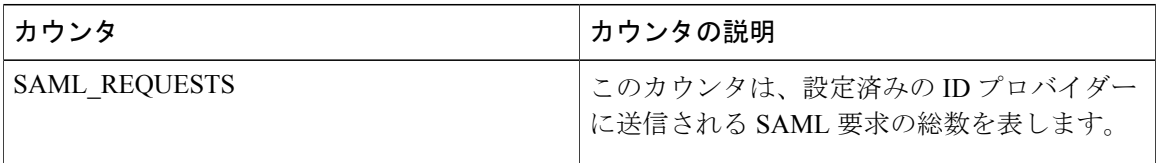

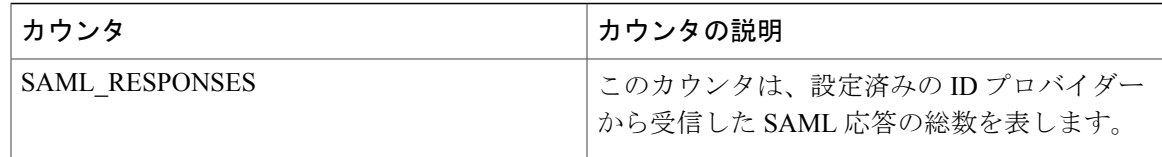

さらに、次のSAMLSSOカウンタは、UnifiedRTMTに表示されますが、CiscoUnifiedCommunications Manager 10.0(1) で機能しません。

- OAUTH\_TOKENS\_ISSUED
- OAUTH\_TOKENS\_ACTIVE
- OAUTH\_TOKENS\_VALIDATED
- OAUTH\_TOKENS\_EXPIRED
- OAUTH\_TOKENS\_REVOKED

### **Cisco IVR** デバイス

このオブジェクトは、登録済みの Cisco Interactive Voice Response (IVR) デバイスに関する情報を 提供します。

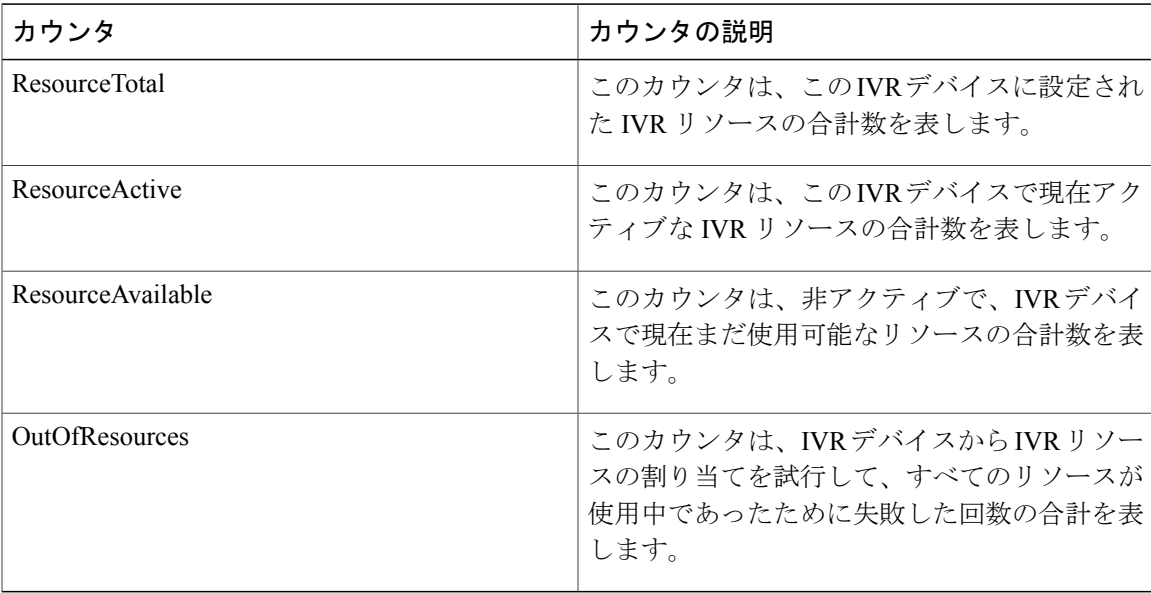

# **IM and Presence Service** カウンタ

### **Cisco Client Profile Agent**

このオブジェクトは Cisco Client Profile (SOAP) インターフェイスに関する情報を提供します。 次の表に、クライアント プロファイル エージェントのカウンタについての情報が含まれます。

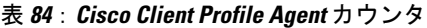

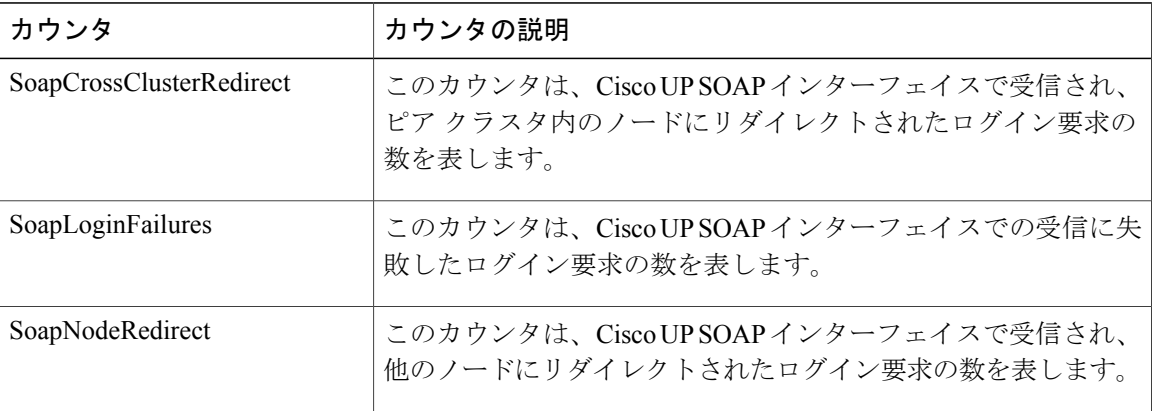

### **Cisco Presence Engine**

Cisco Presence Engine オブジェクトは、Presence Engine で送受信される SIP メッセージに関する情 報を提供します。

次の表に、Cisco Presence Engine のパフォーマンス のカウンタについての情報が含まれます。

表 **85**:**Cisco Presence Engine** カウンタ

| カウンタ                      | カウンタの説明                                                                                                |
|---------------------------|----------------------------------------------------------------------------------------------------|
| サブスクライブ                   |                                                                                                    |
| <b>SubscribesReceived</b> | このカウンタは、Presence Engine で受信された SUBSCRIBE メッ<br>セージの数を表します。これには、初回サブスクライブ、更新、<br>取得、およびサブスクライブ解除が含まれます。 |
| <b>SubscribesSent</b>     | このカウンタは、Presence Engine から送信された SUBSCRIBE メッ<br>セージの総数を表します。                                           |

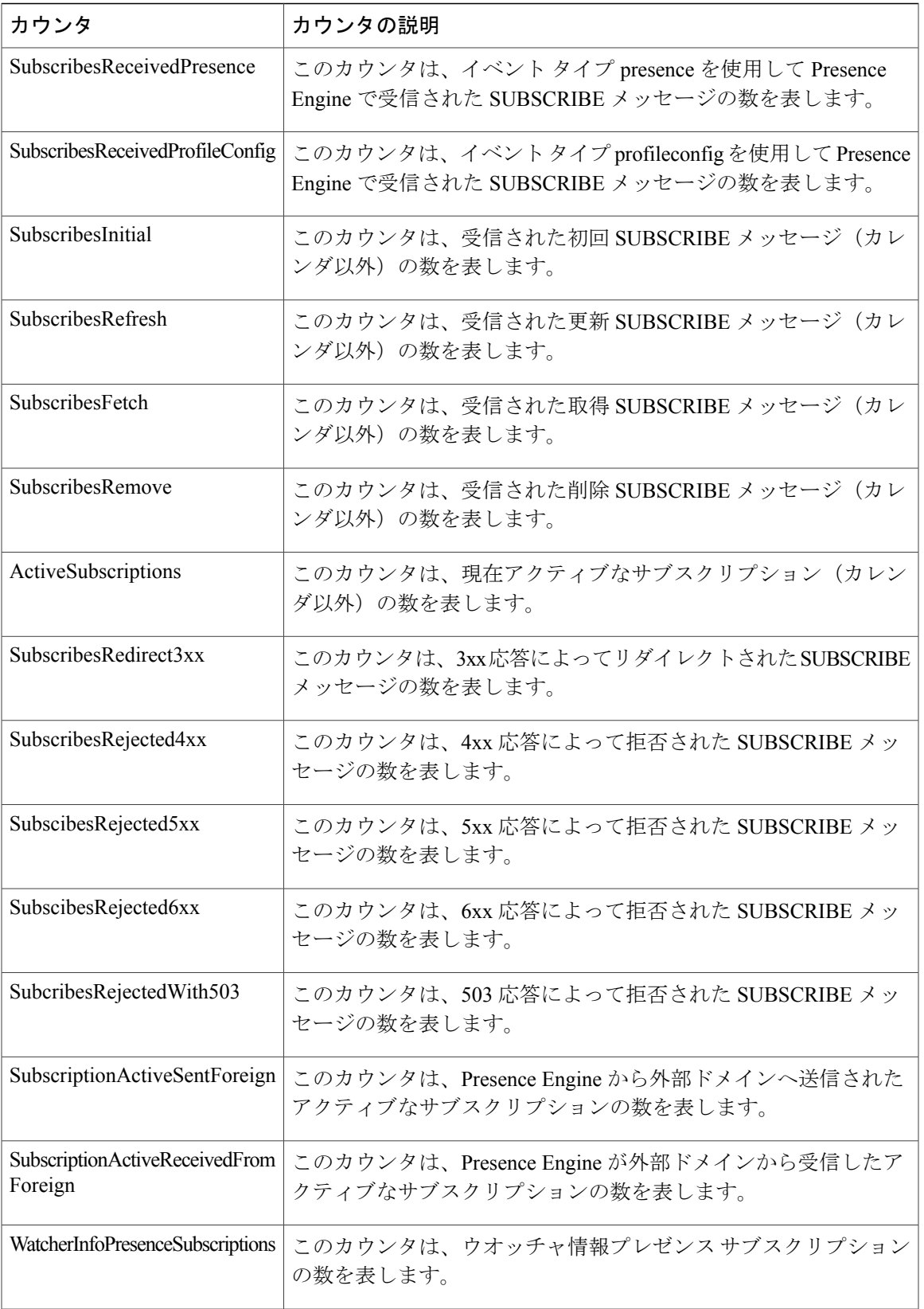

 $\mathbf I$ 

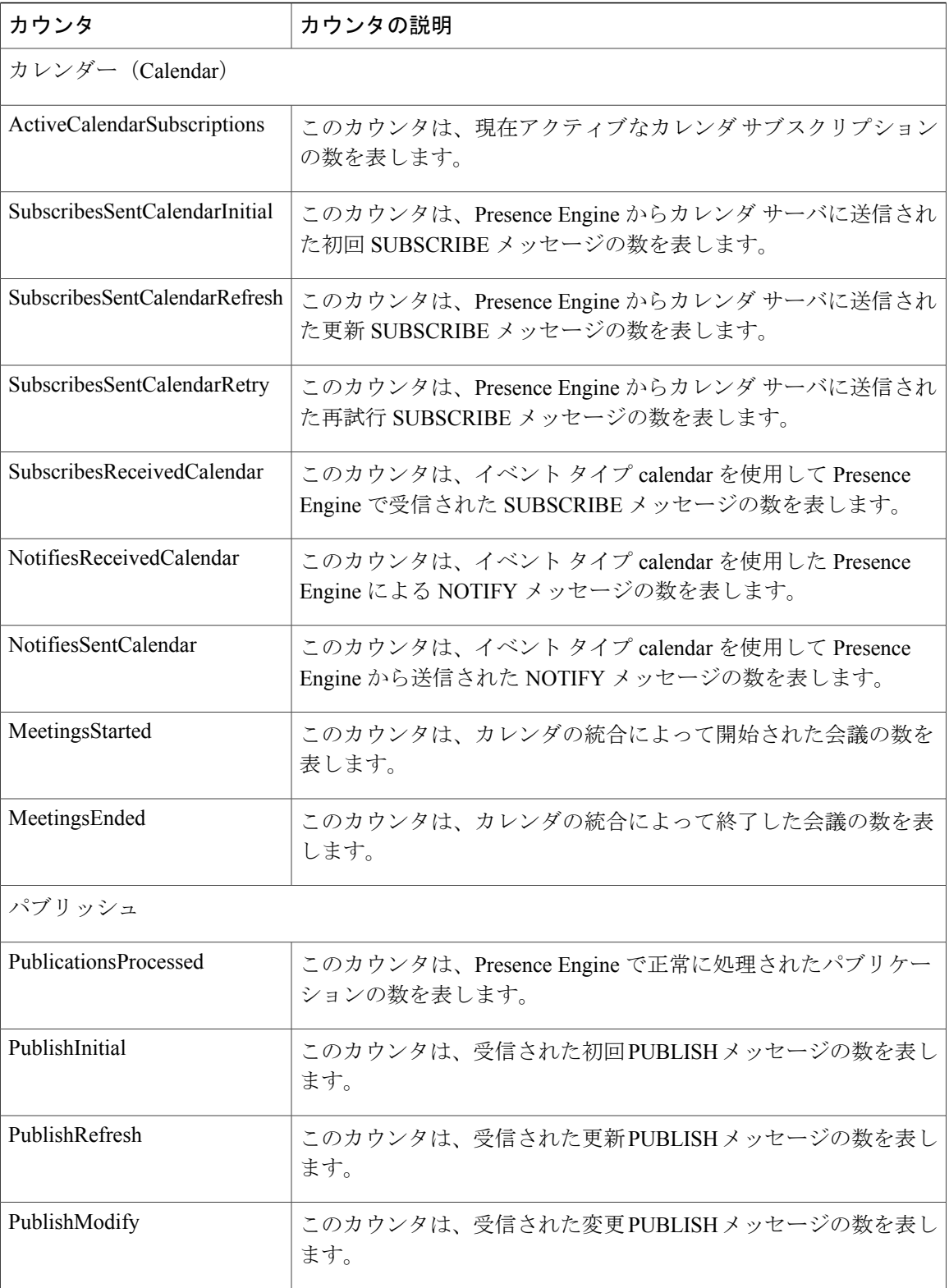

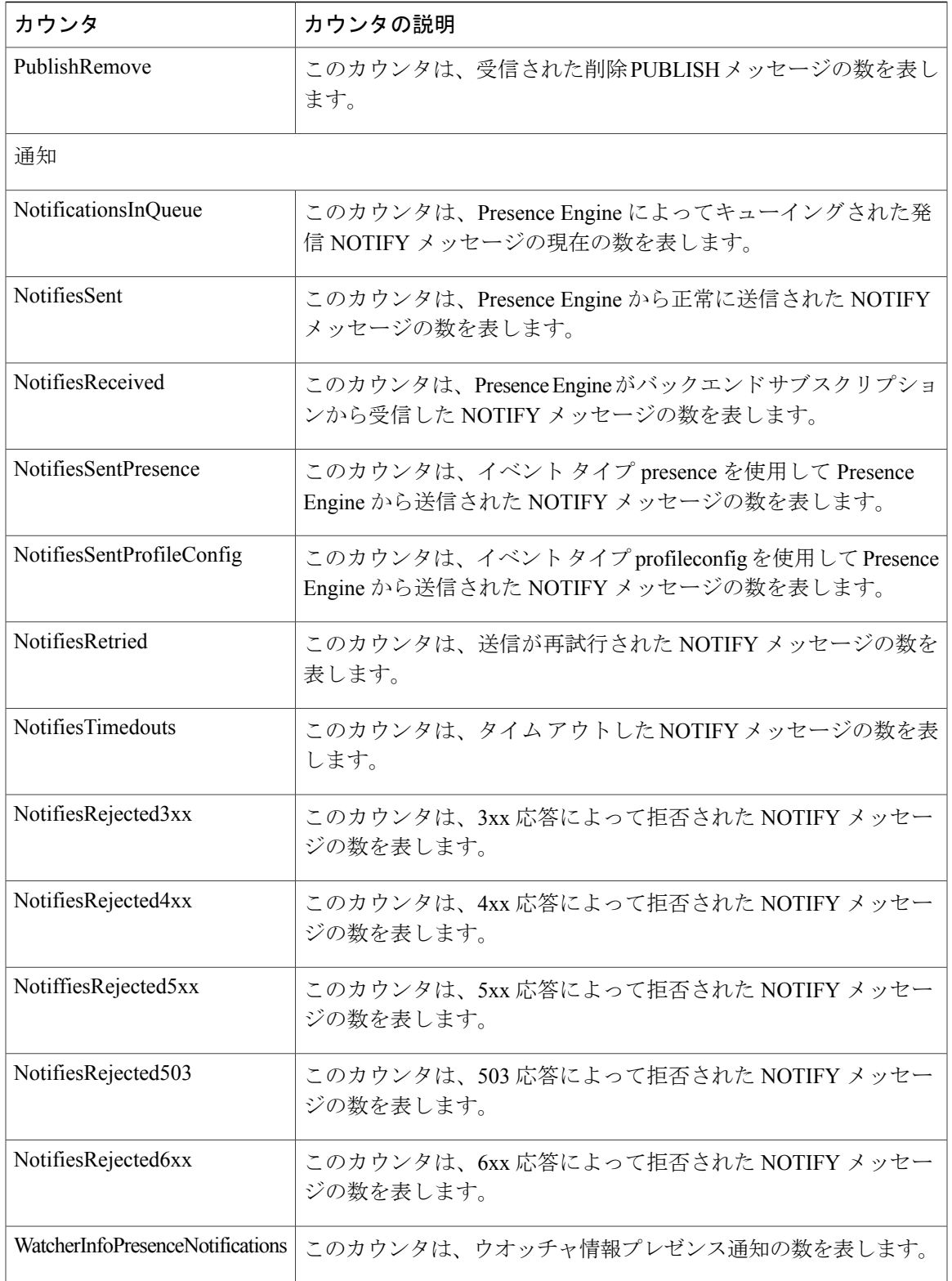

T

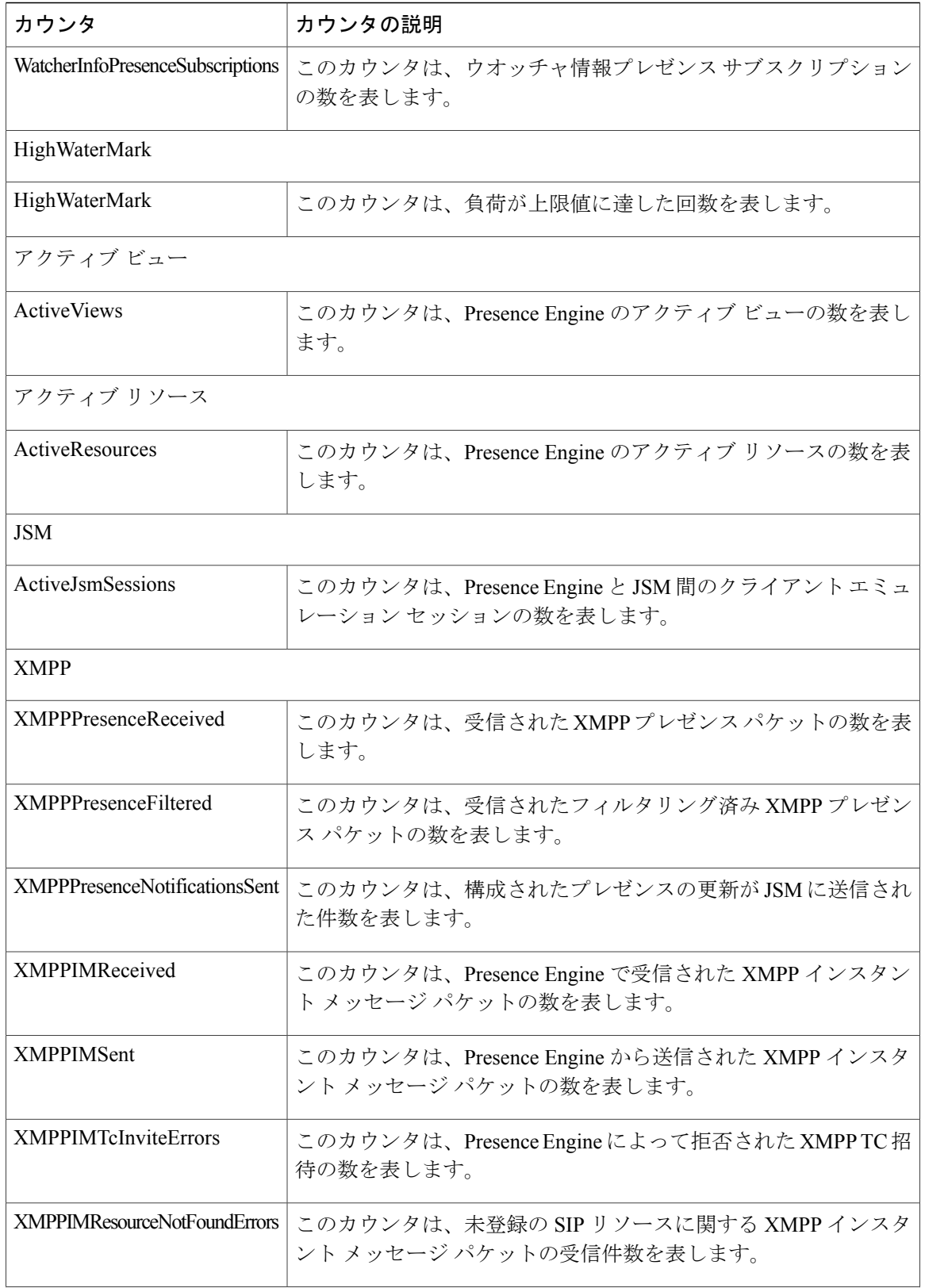

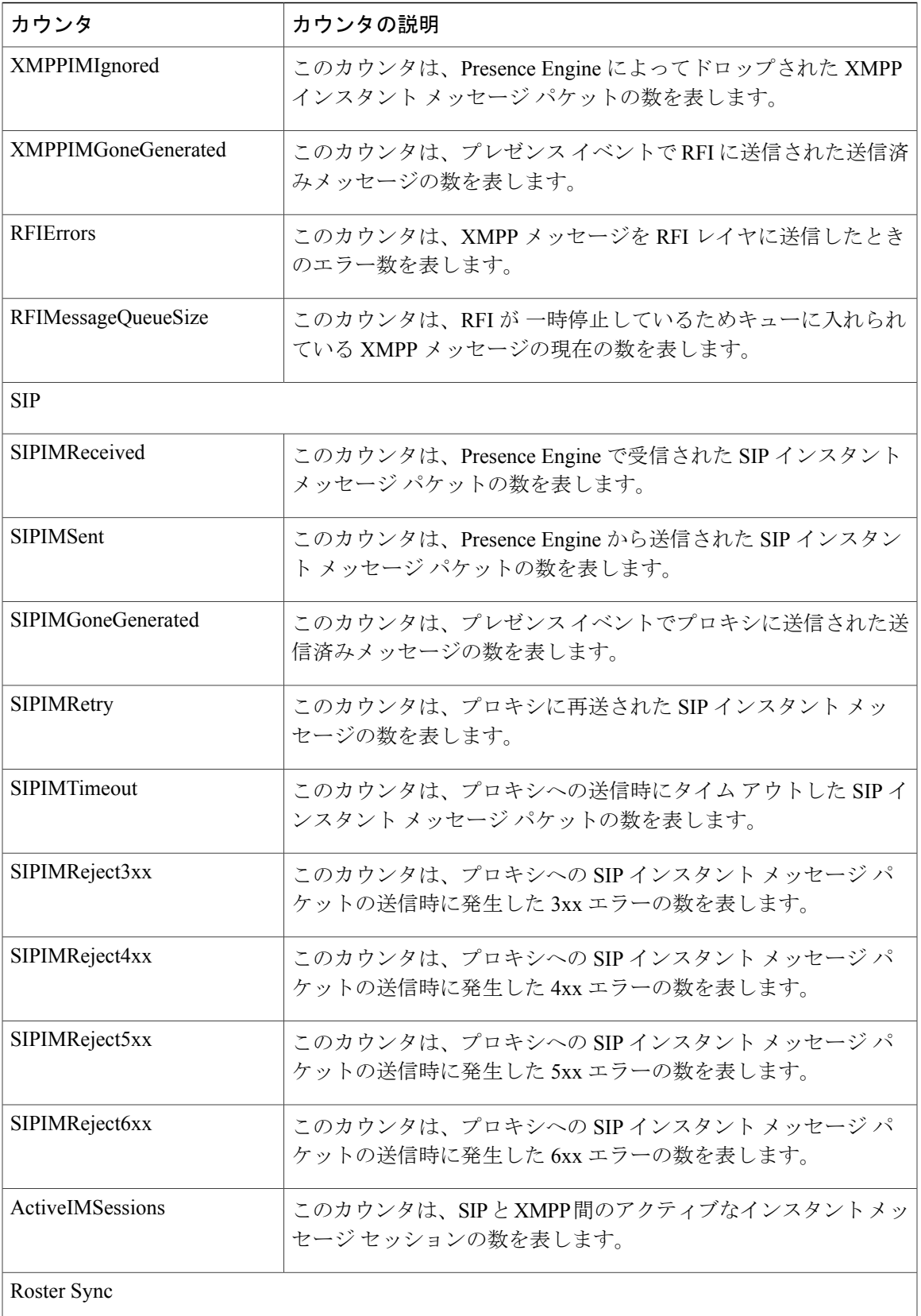

T

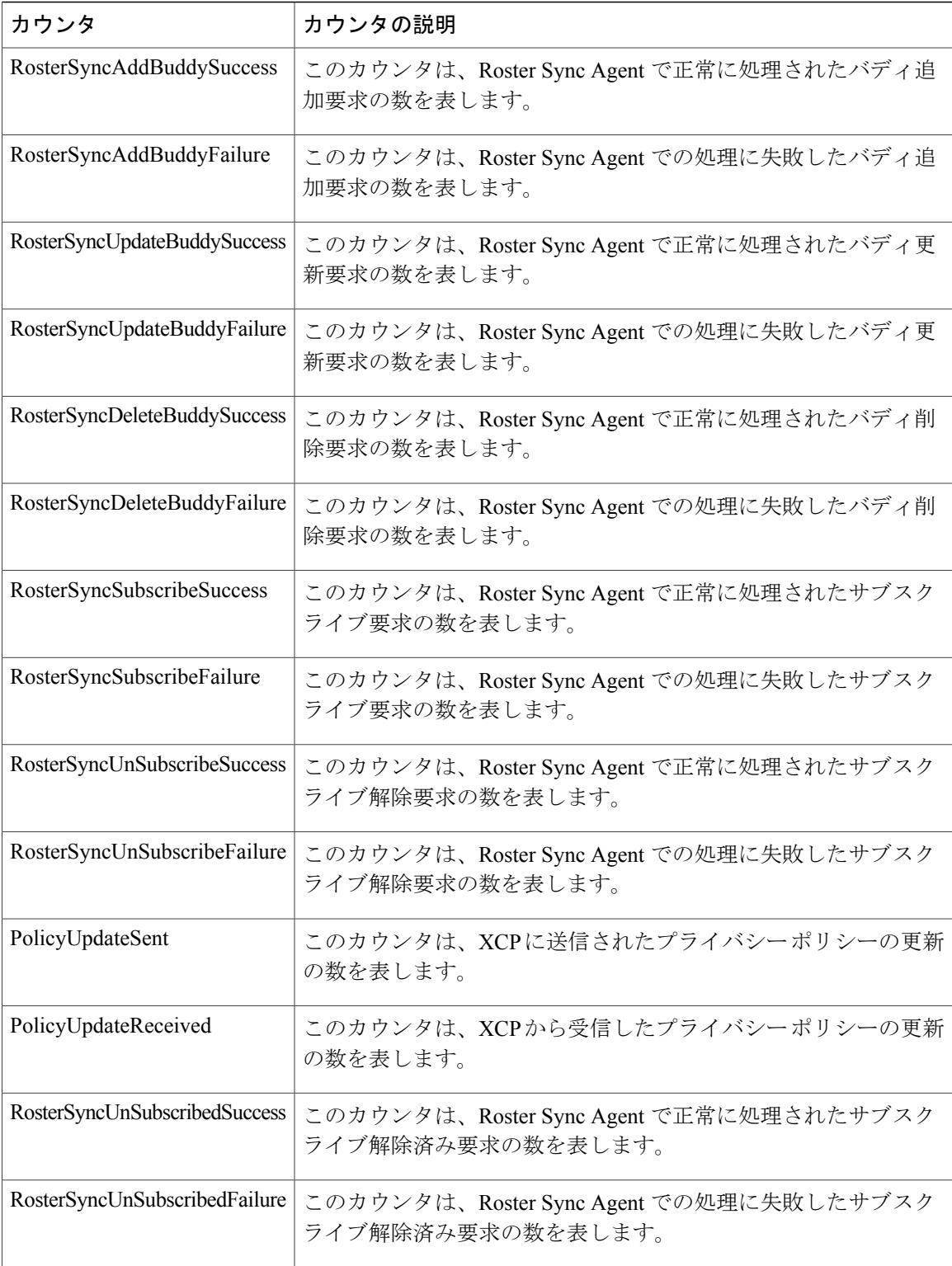

# **Cisco Server Recovery Manager**

このオブジェクトは、Cisco Server Recovery Manager (SRM)の状態に関する情報を提供します。 次の表には、SRM カウンタについての情報が含まれます。

表 **86**:**Cisco Server Recovery Manager** カウンタ

| カウンタ            | カウンタの説明                |
|-----------------|------------------------|
| <b>SRMState</b> | このカウンタは、SRMの状態を表します。   |
|                 | • $0 = \overline{R}$ 明 |
|                 | •1=初期化中                |
|                 | •2=アイドル状態              |
|                 | •3=有効な標準               |
|                 | •4=バックアップの有効化          |
|                 | •5=テイクオーバー中            |
|                 | •6=テイク バック中            |
|                 | •7=フェール オーバー中          |
|                 | •8=フェールオーバー済み          |
|                 | •9=フェール オーバーした対象サービス   |
|                 | •10=フォールバック中           |
|                 | • $11 =$ 失敗            |
|                 | • 12 = ダウン状態           |
|                 |                        |

# **Cisco SIP Proxy**

Г

次の表には、Cisco SIP Proxy カウンタについての情報が含まれます。

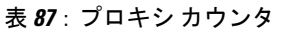

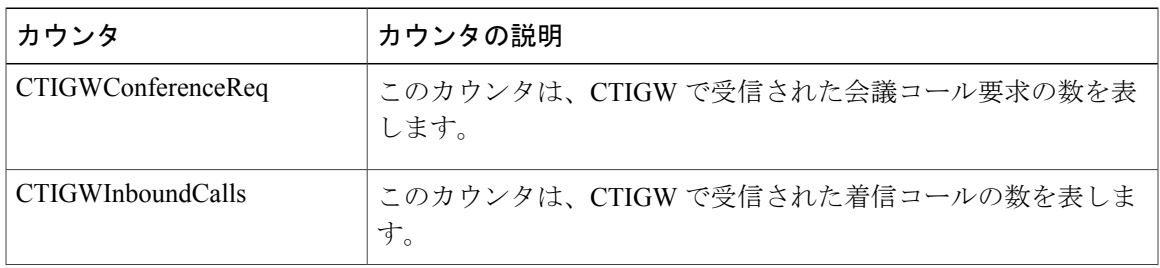

T

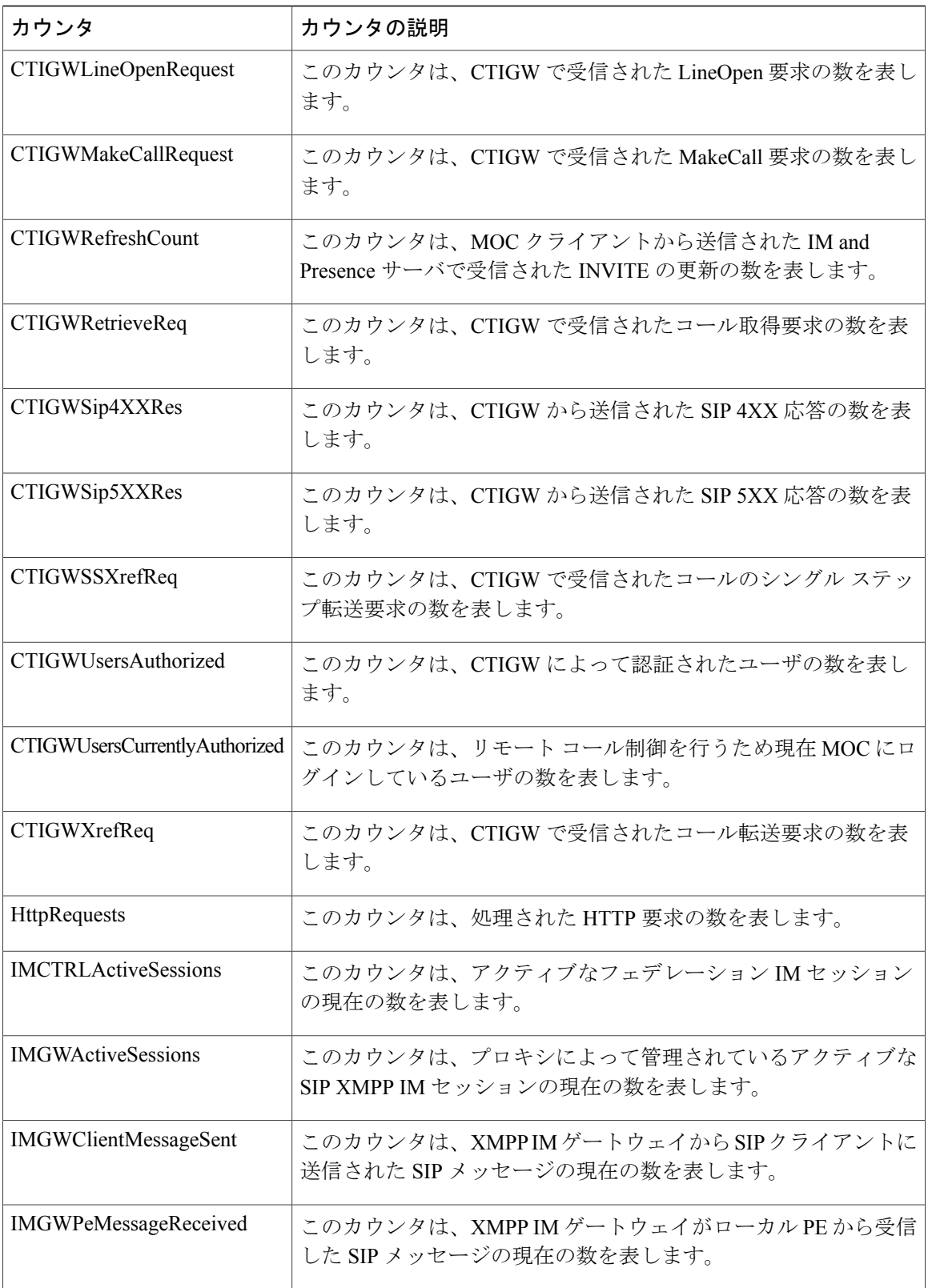

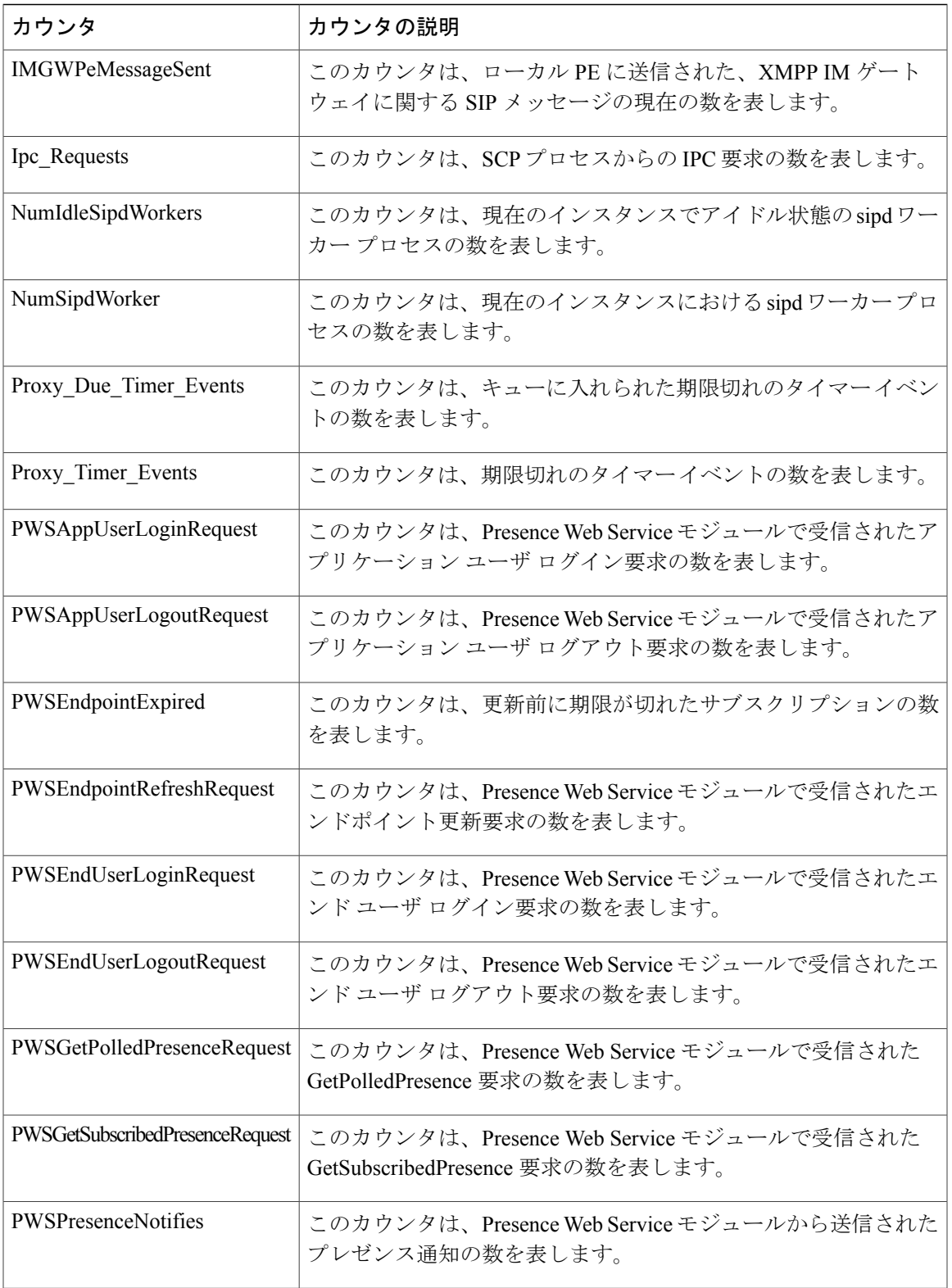

T

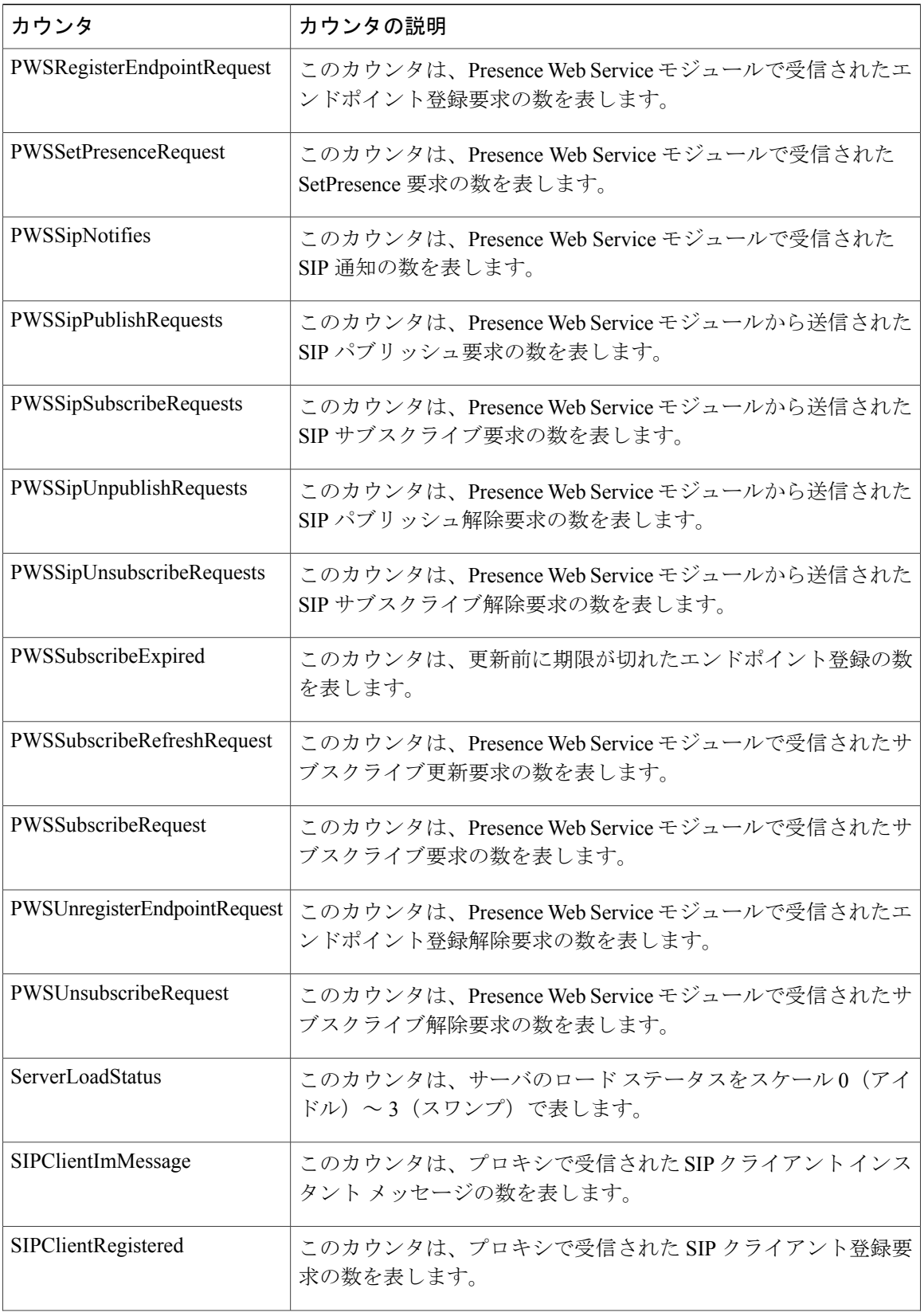

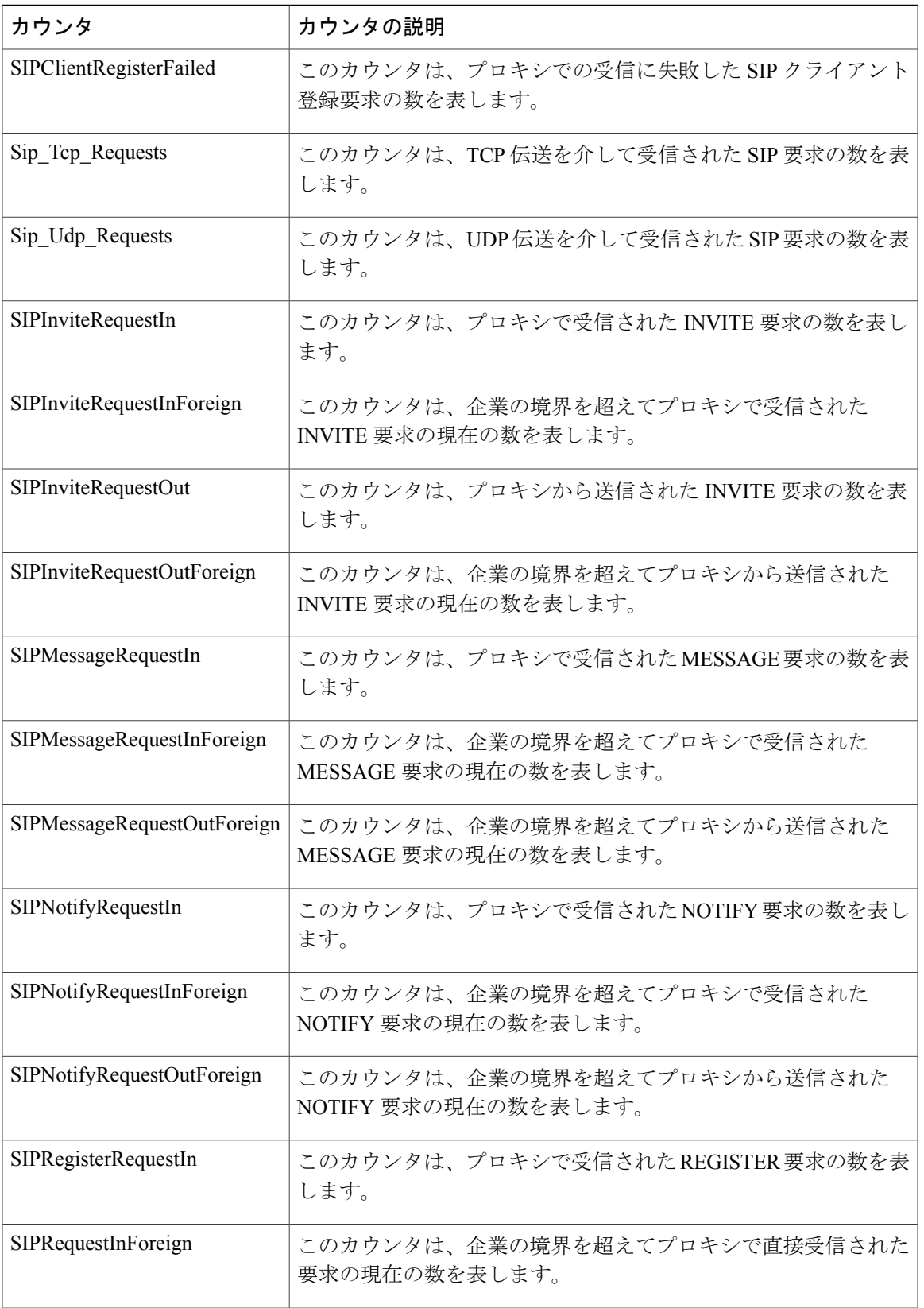

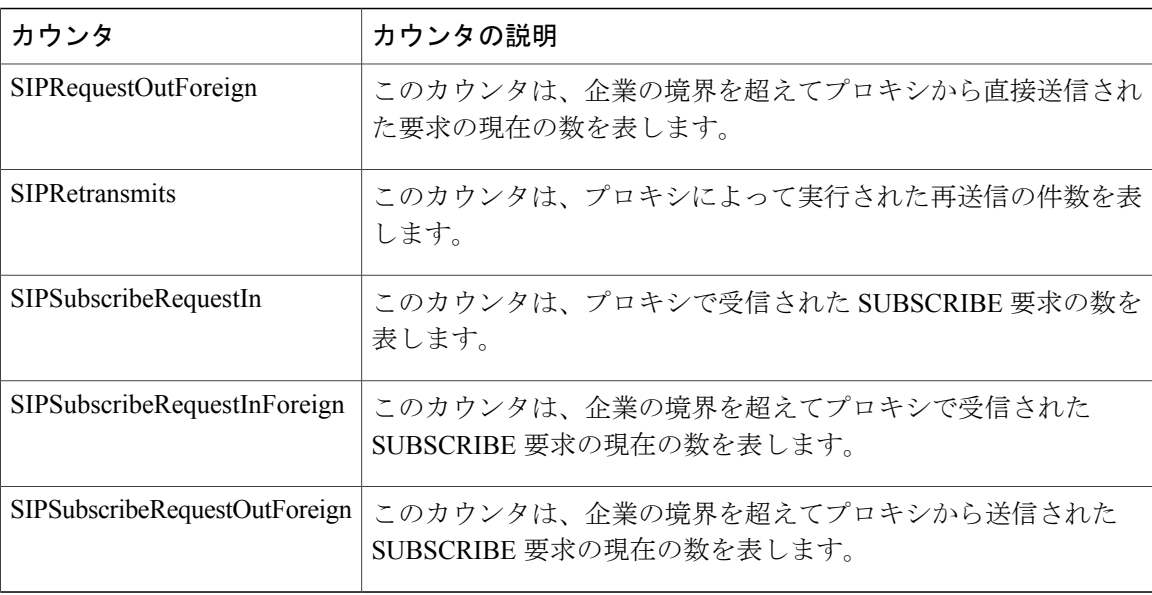

### **Cisco Sync Agent**

このオブジェクトは、同期中に発生したエラーの数に関する情報を提供します。次の表に、Cisco Sync Agent カウンタの情報を示します。

#### 表 **88**:**Cisco Sync Agent** カウンタ

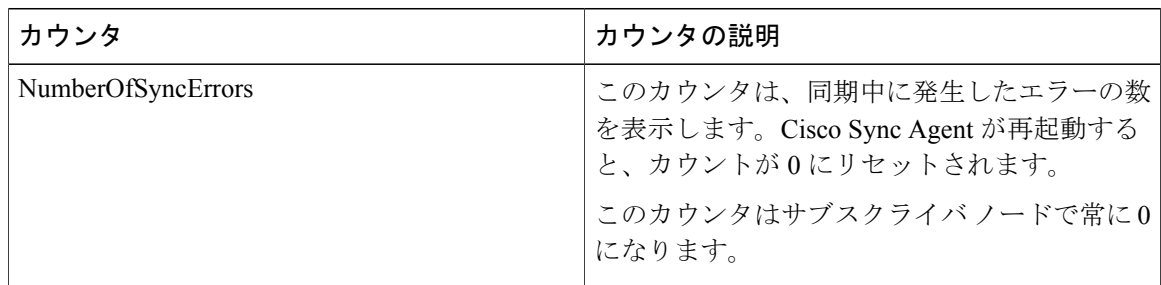

# **Cisco XCP** 認証コンポーネント

次の表には、Cisco XCP 認証パフォーマンス カウンタについての情報が含まれます。

### 表 **89**:**Cisco XCP** 認証コンポーネントのカウンタ

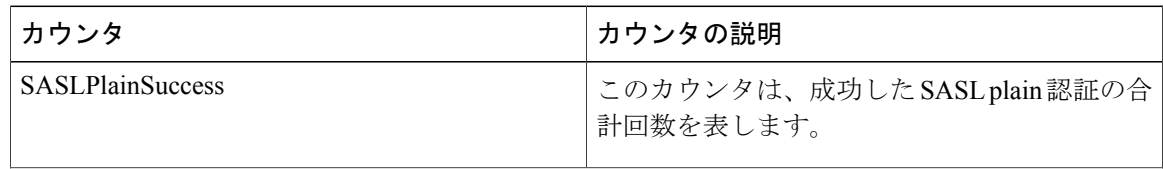

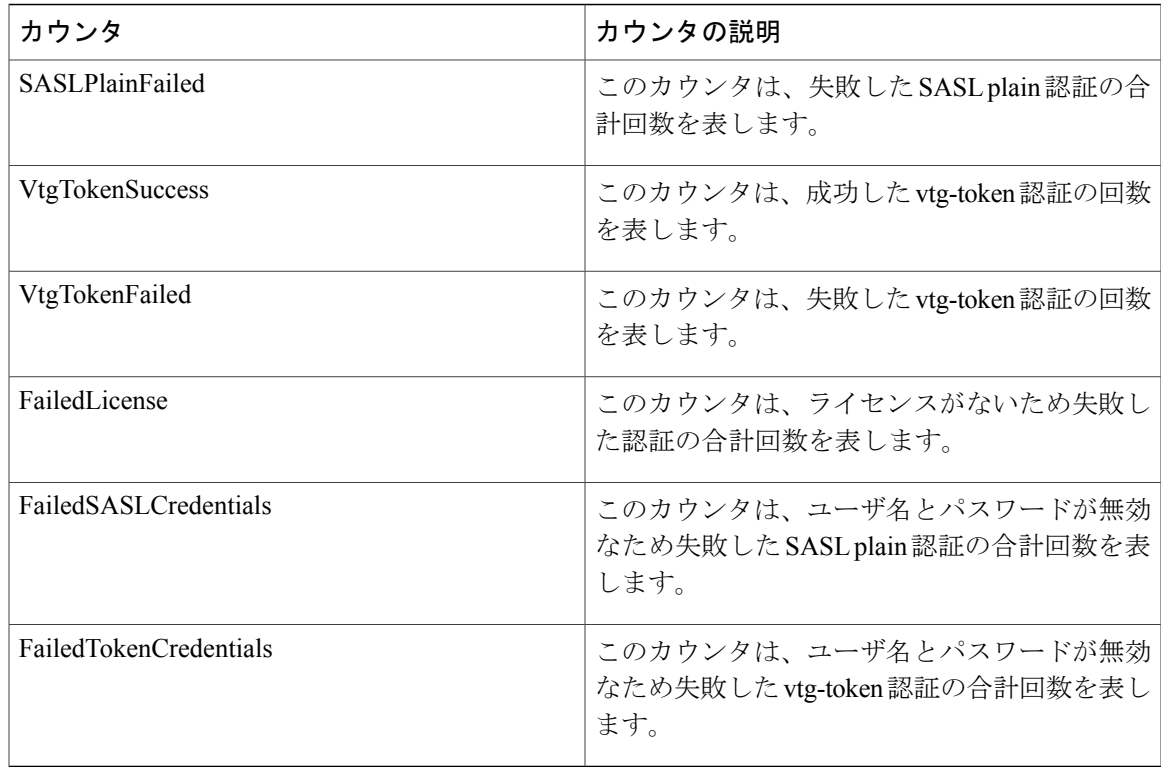

### **Cisco XCP CM**

Г

次の表に、Cisco XCP Connection Manager (CM) のパフォーマンス カウンタの情報を示します。

表 **90**:**Cisco XCP CM** カウンタ

| カウンタ                      | カウンタの説明                                                                             |
|---------------------------|-------------------------------------------------------------------------------------|
| <b>CmConnectedSockets</b> | このカウンタは、Web Connection Manager コン  <br>「ポーネント内の接続されているソケットの数を <sup>」</sup><br>表します。 |
| CmFailedRequests          | このカウンタは、失敗した接続要求の総数を表<br>します。                                                       |

# **Cisco XCP** コンポーネント スタンザ トラフィック

次の表に、Cisco XCP コンポーネント スタンザ トラフィックのパフォーマンス カウンタに関する 情報を示します。

T

#### 表 **91**:**Cisco XCP** コンポーネント スタンザ トラフィック カウンタ

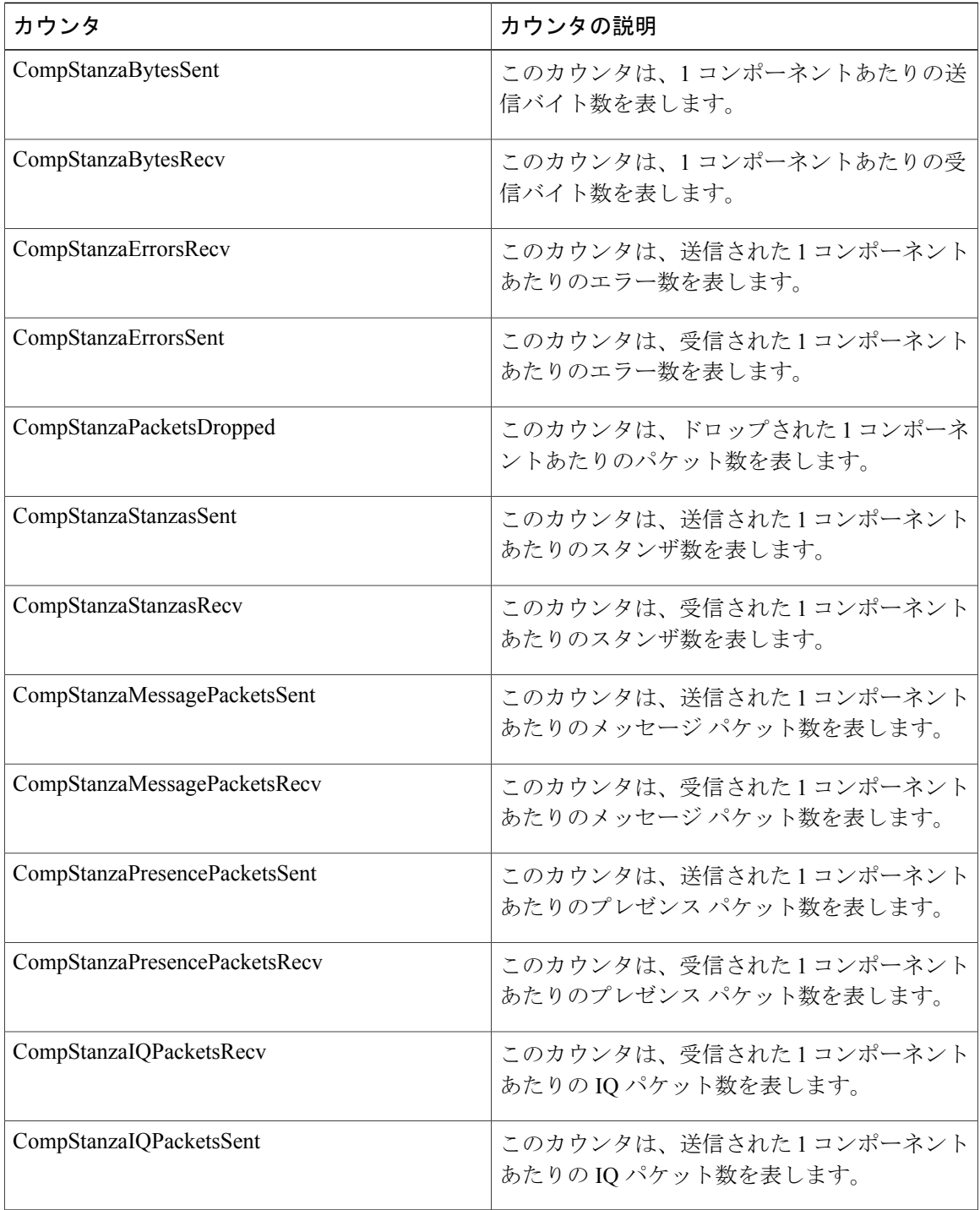

### **Cisco XCP JDS**

次の表に、Cisco XCP JDS のパフォーマンス カウンタに関する情報を示します。

#### 表 **92**:**Cisco XCP JDS** カウンタ

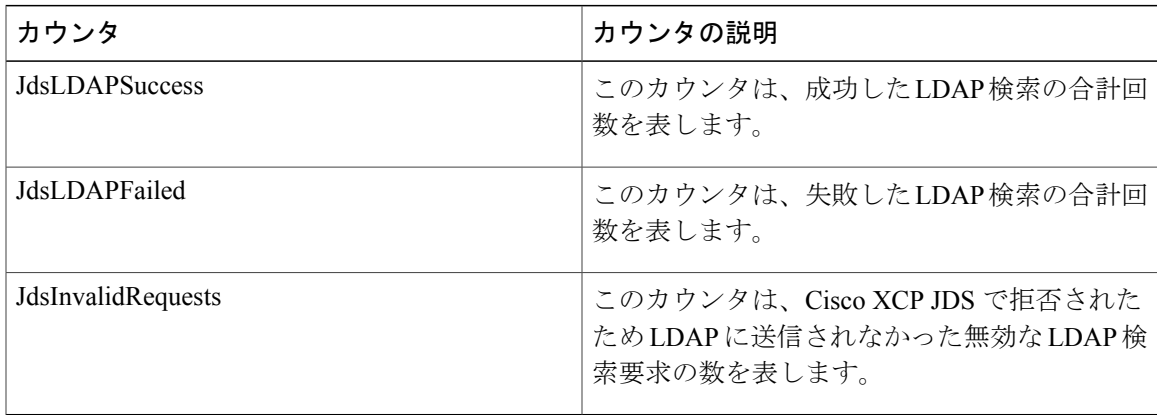

### **Cisco XCP JSM**

Г

次の表に、XCP JSM Performance カウンタについての情報が含まれます。

#### 表 **93**:**Cisco XCP JSM** カウンタ

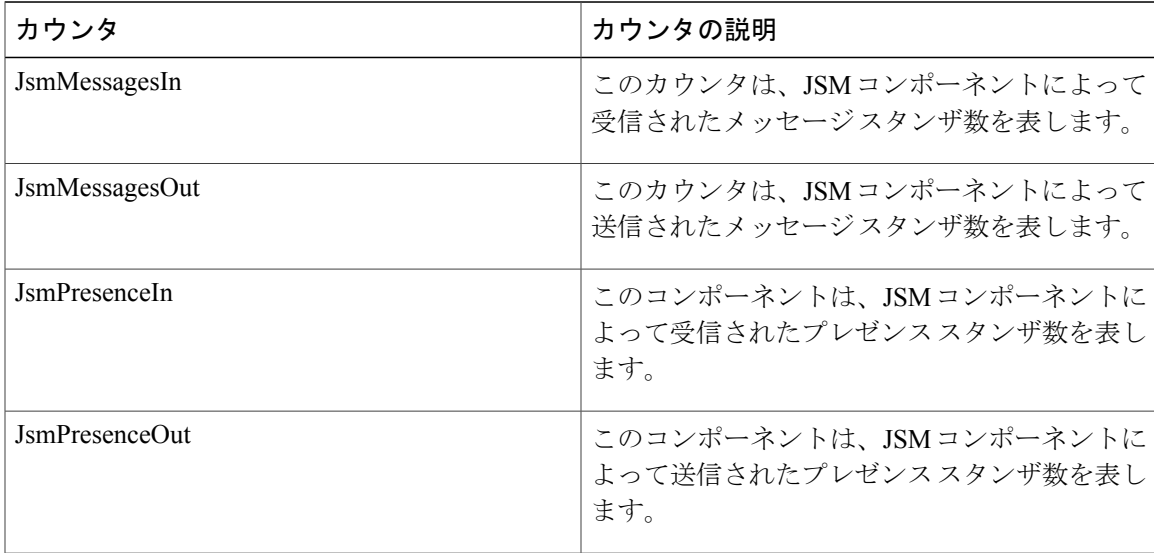

T

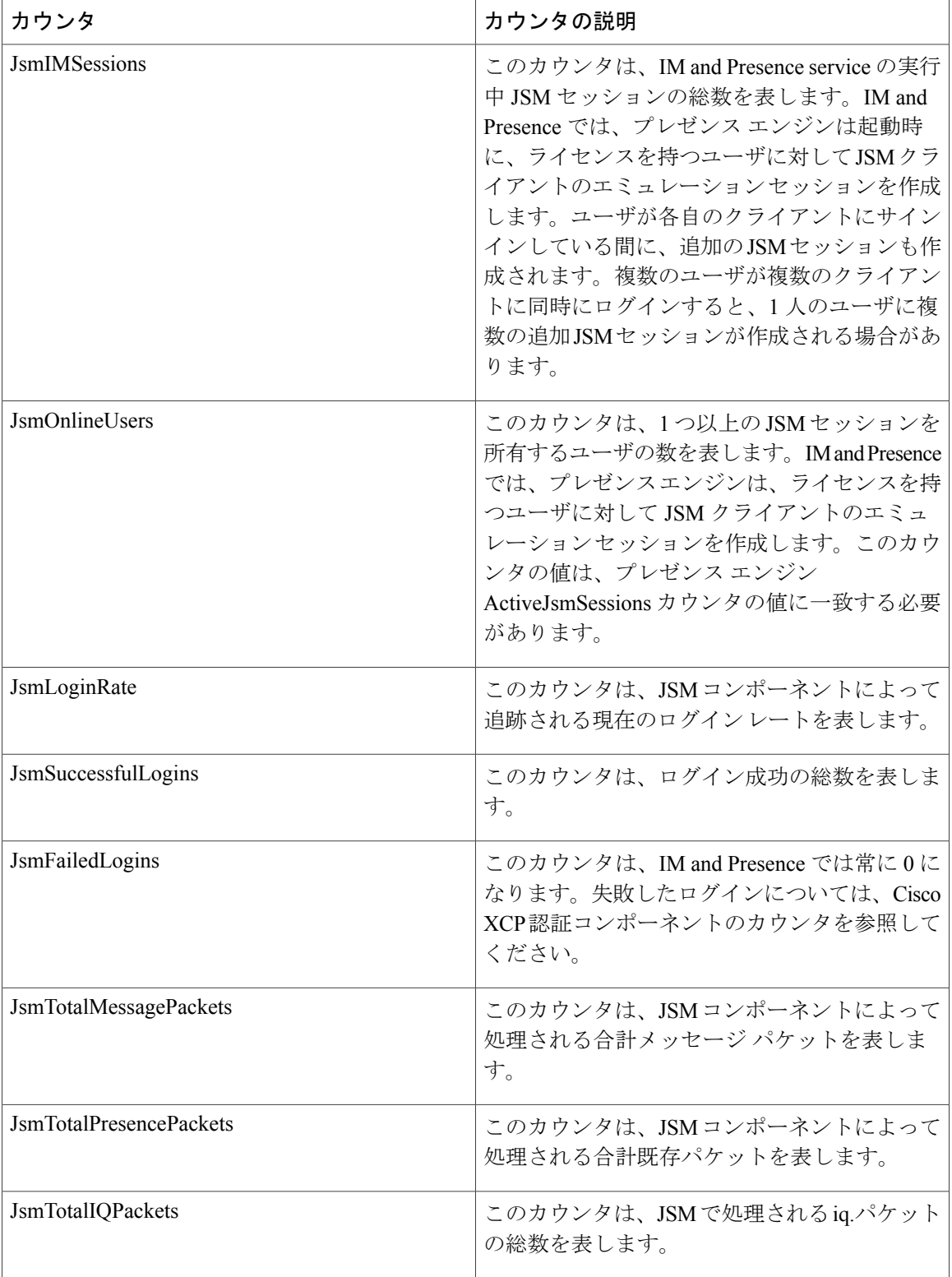

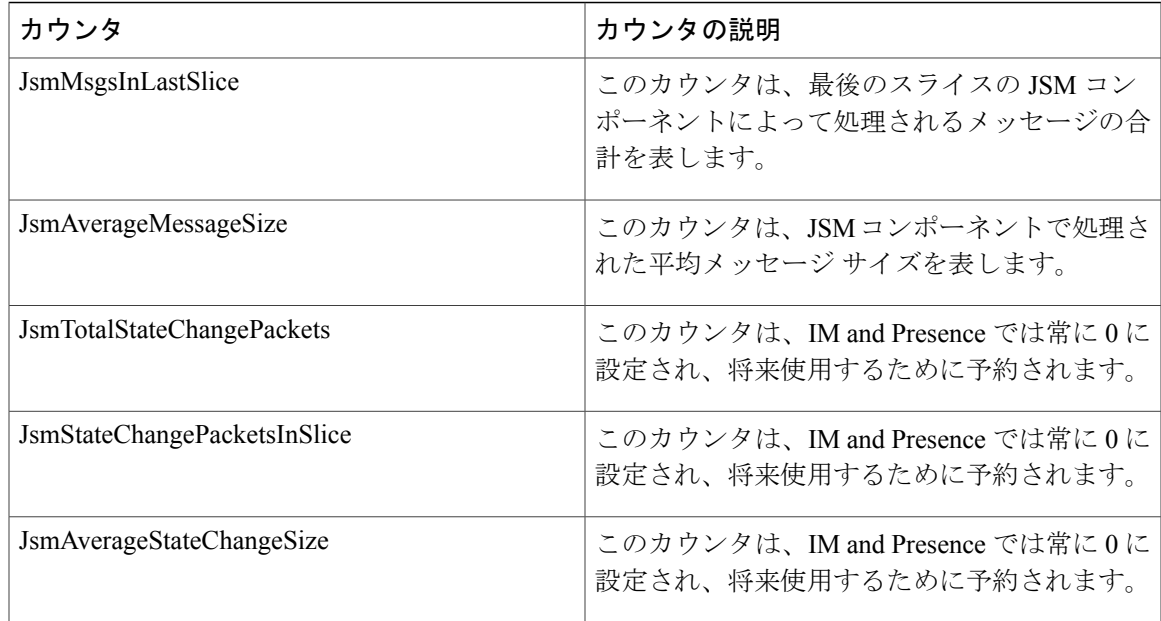

### **Cisco XCP JSM IQ** ネームスペース

次の表に、Cisco XCP JSM IQ ネームスペースのパフォーマンス カウンタに関する情報を示しま す。

#### 表 **94**:**Cisco XCP JSM IQ** ネームスペース

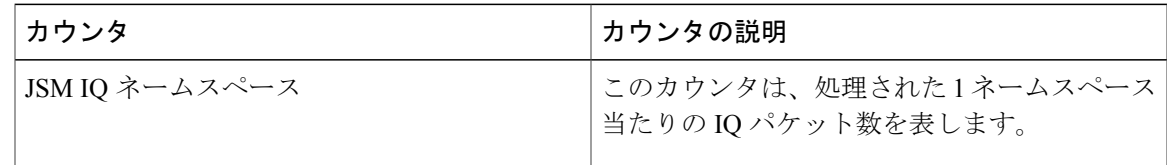

# **Cisco XCP JSM** セッション

Г

次の表に、Cisco XCP JSM セッションのパフォーマンス カウンタに関する情報を示します。

#### 表 **95**:**Cisco XCP JSM** セッション カウンタ

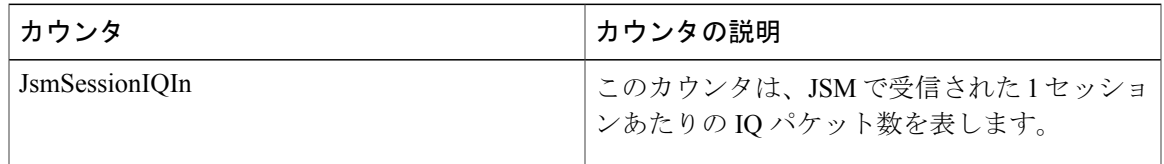

T

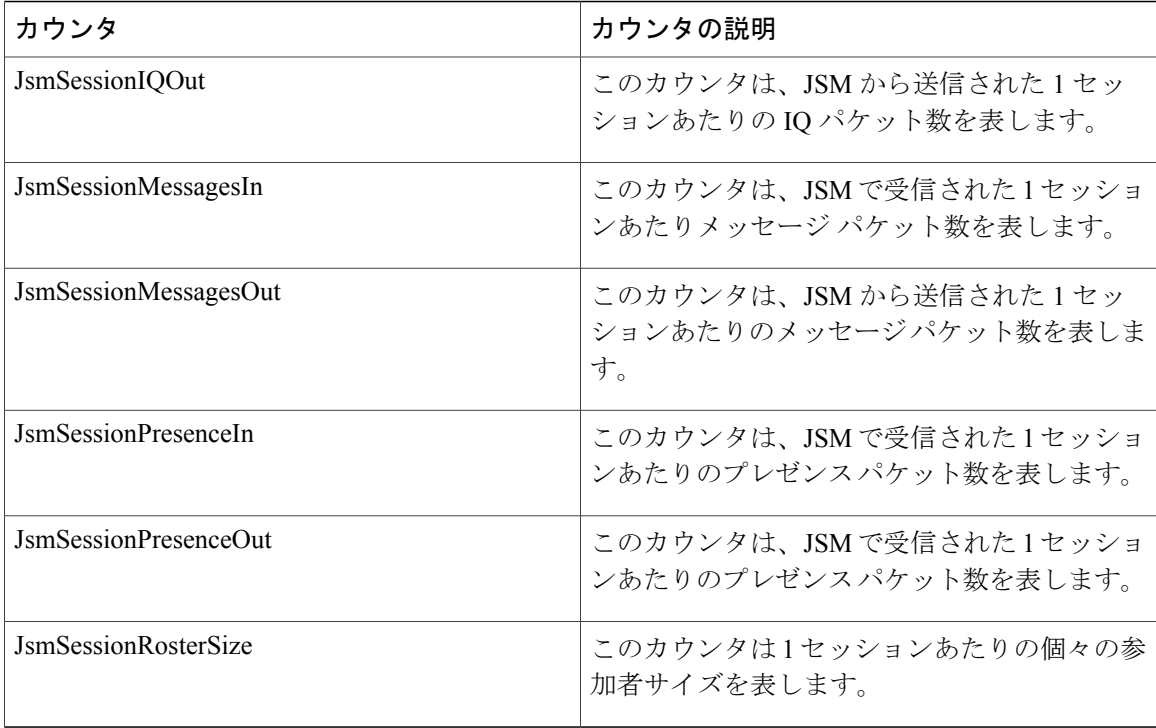

# **Cisco XCP MA** の基本

次の表に、Cisco XCP Message Archiver の基本パフォーマンス カウンタに関する情報を示します。

| カウンタ                       | カウンタの説明                                                                                 |
|----------------------------|-----------------------------------------------------------------------------------------|
| ReceivedPackets            | このカウンタは、IM and Presence によって受信<br>され、Message Archiver コンポーネントでアー<br>カイブされるパケットの総数を表します。 |
| <b>SentPackets</b>         | このカウンタは、IM and Presence から送信さ<br>れ、Message Archiver コンポーネントでアーカ<br>イブされるパケットの総数を表します。   |
| <b>SuccessfulDBWriters</b> | このカウンタは、データベースに書き込まれた<br>確認済みIMレコードを表します。                                               |
| FailedDBWriters            | このカウンタは、失敗したデータベースへの書<br>き込みを表します。                                                      |

表 **96**:**Cisco XCP MA** の基本カウンタ

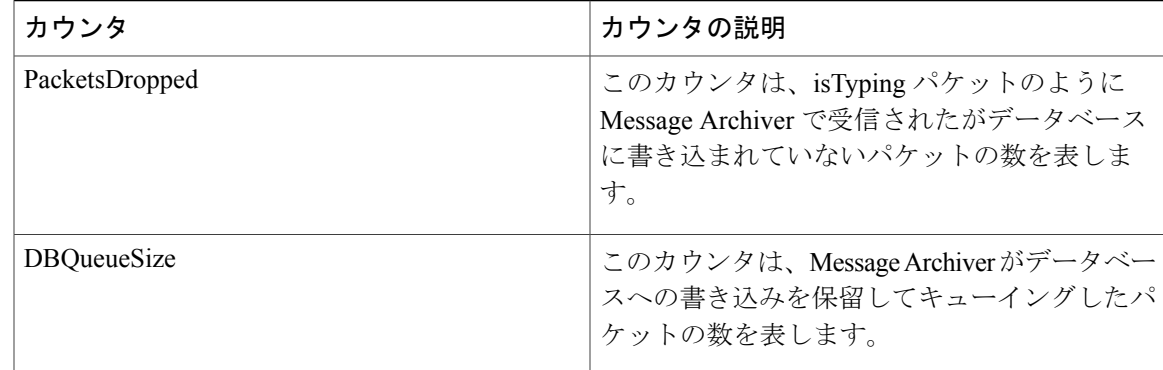

# **Cisco XCP** マネージド ファイル転送

次の表に、Cisco XCP マネージド ファイル転送のパフォーマンス カウンタに関する情報を示しま す。

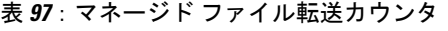

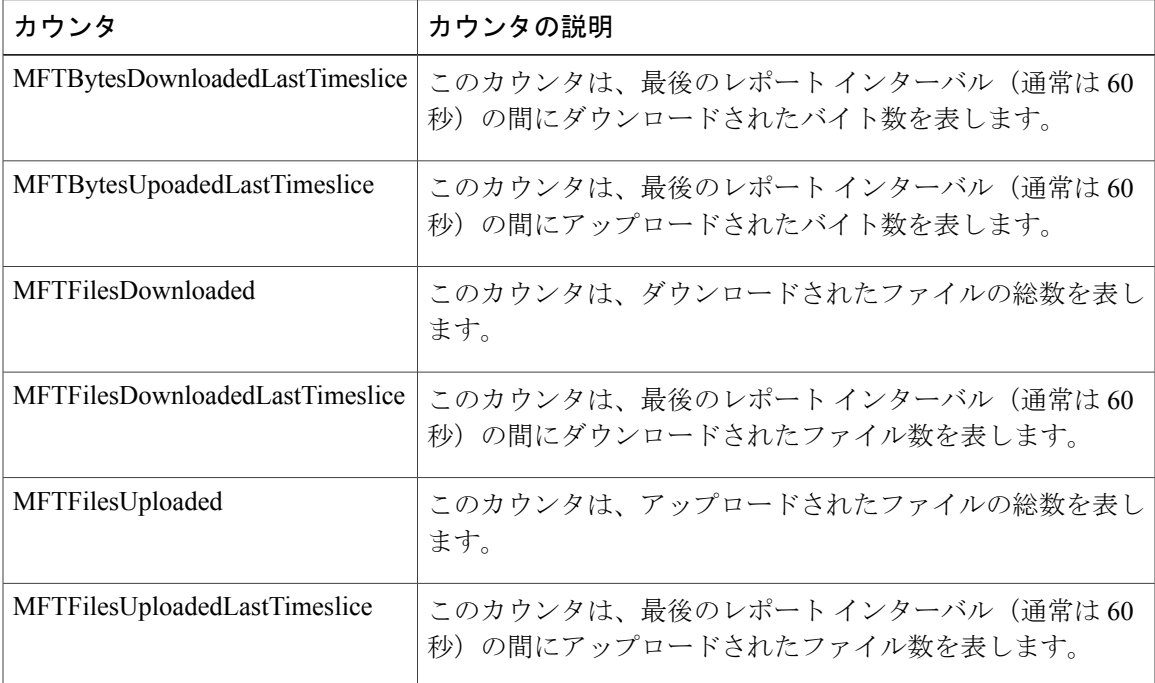

### **Cisco XCP Router**

Г

次の表に、Cisco XCP ルータのパフォーマンス カウンタに関する情報を示します。

Ī

#### 表 **98**:**Cisco XCP** ルータ カウンタ

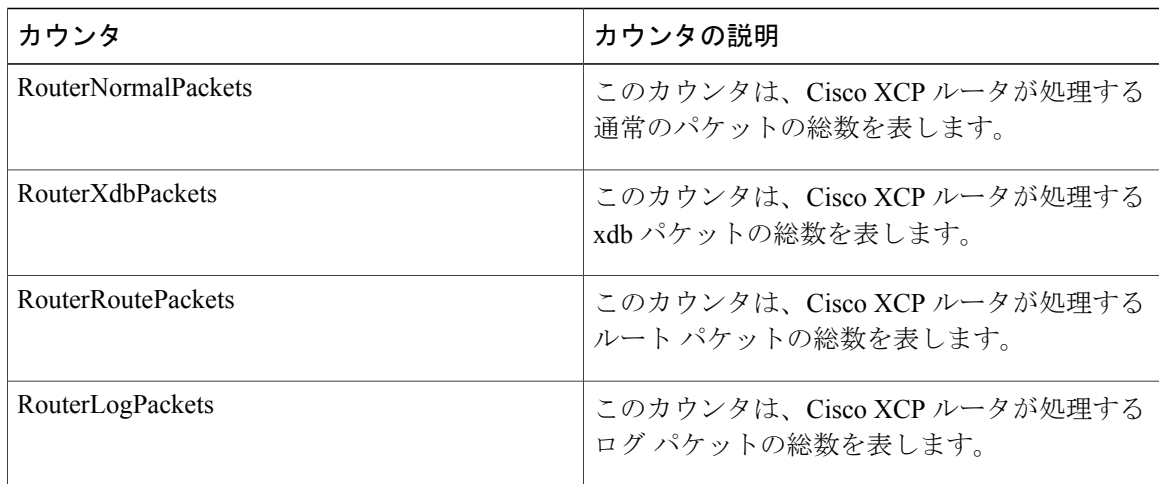

### **Cisco XCP SIP S2S**

次の表に、Cisco XCP SIP のサーバ間 (S2S) パフォーマンス カウンタの情報を示します。

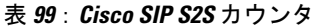

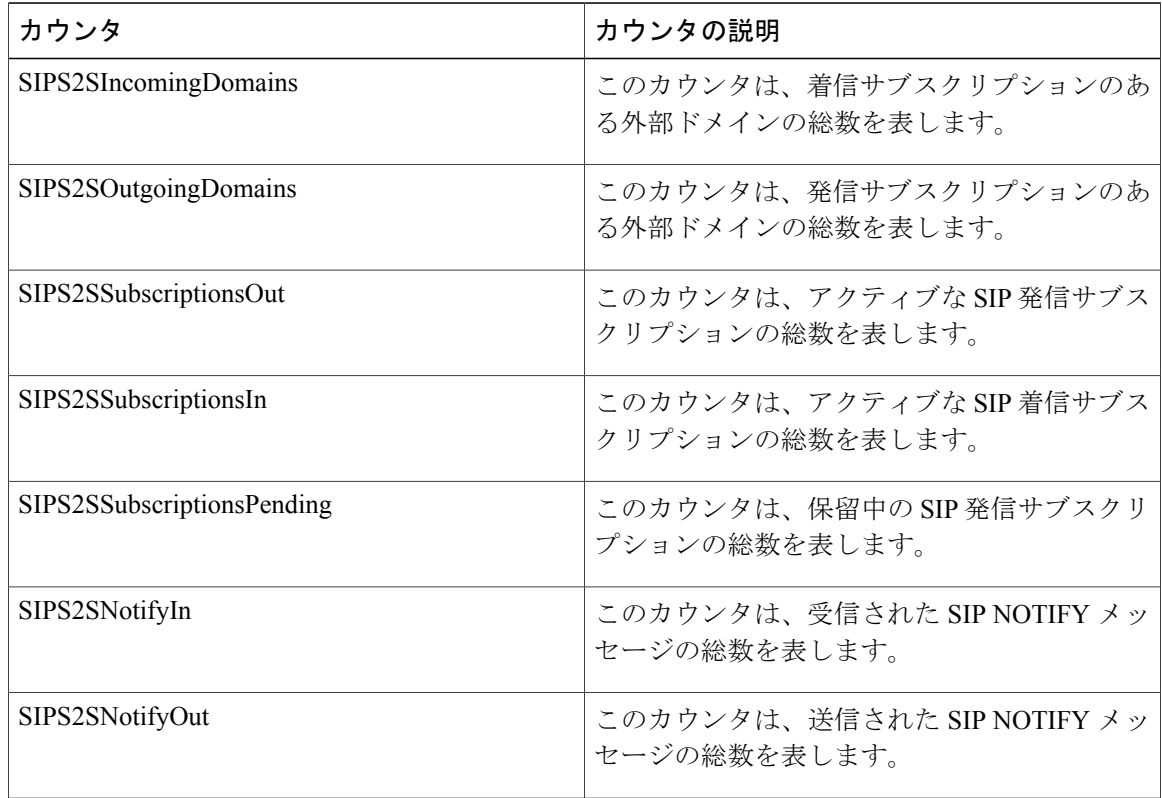

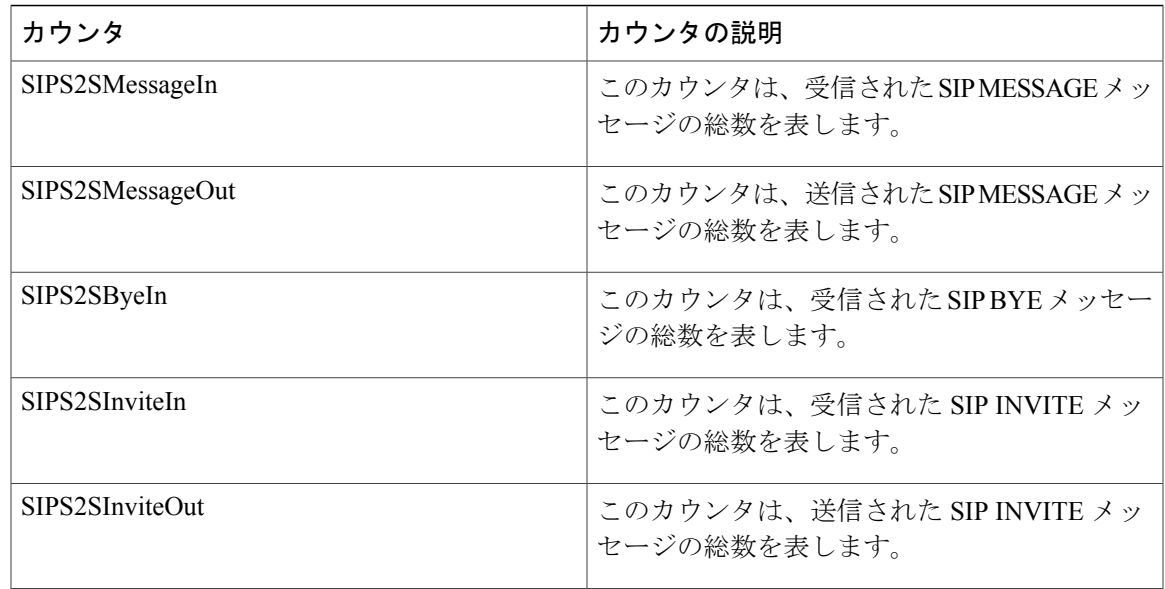

### **Cisco XCP S2S**

次の表に、Cisco XCP のサーバ間 (S2S) パフォーマンス カウンタの情報を示します。

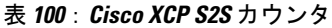

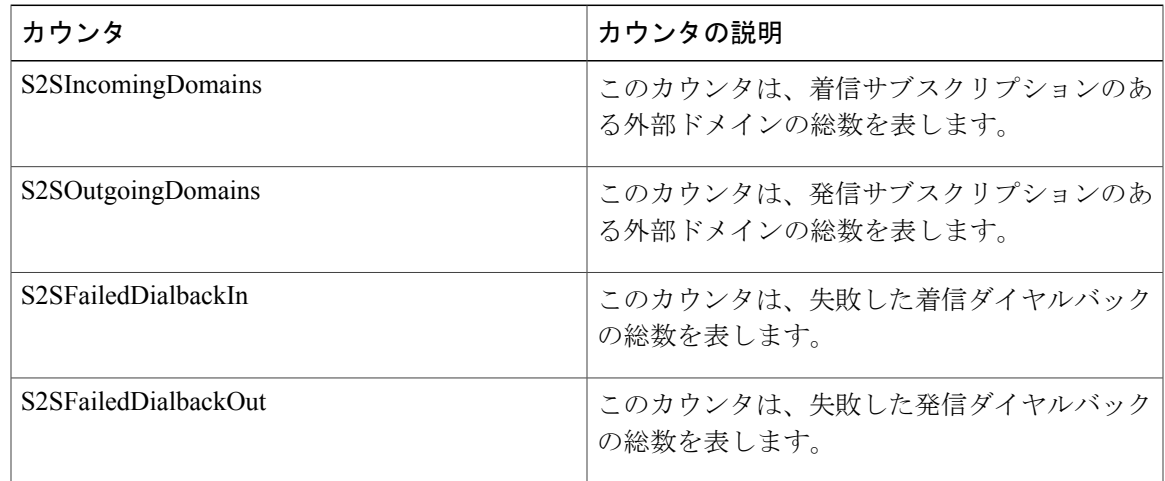

# **Cisco XCP TC**

 $\mathbf I$ 

次の表に、Cisco XCP Text Conferencing (TC) のパフォーマンス カウンタに関する情報を示しま す。

Ī

#### 表 **101**:**Cisco XCP TC** カウンタ

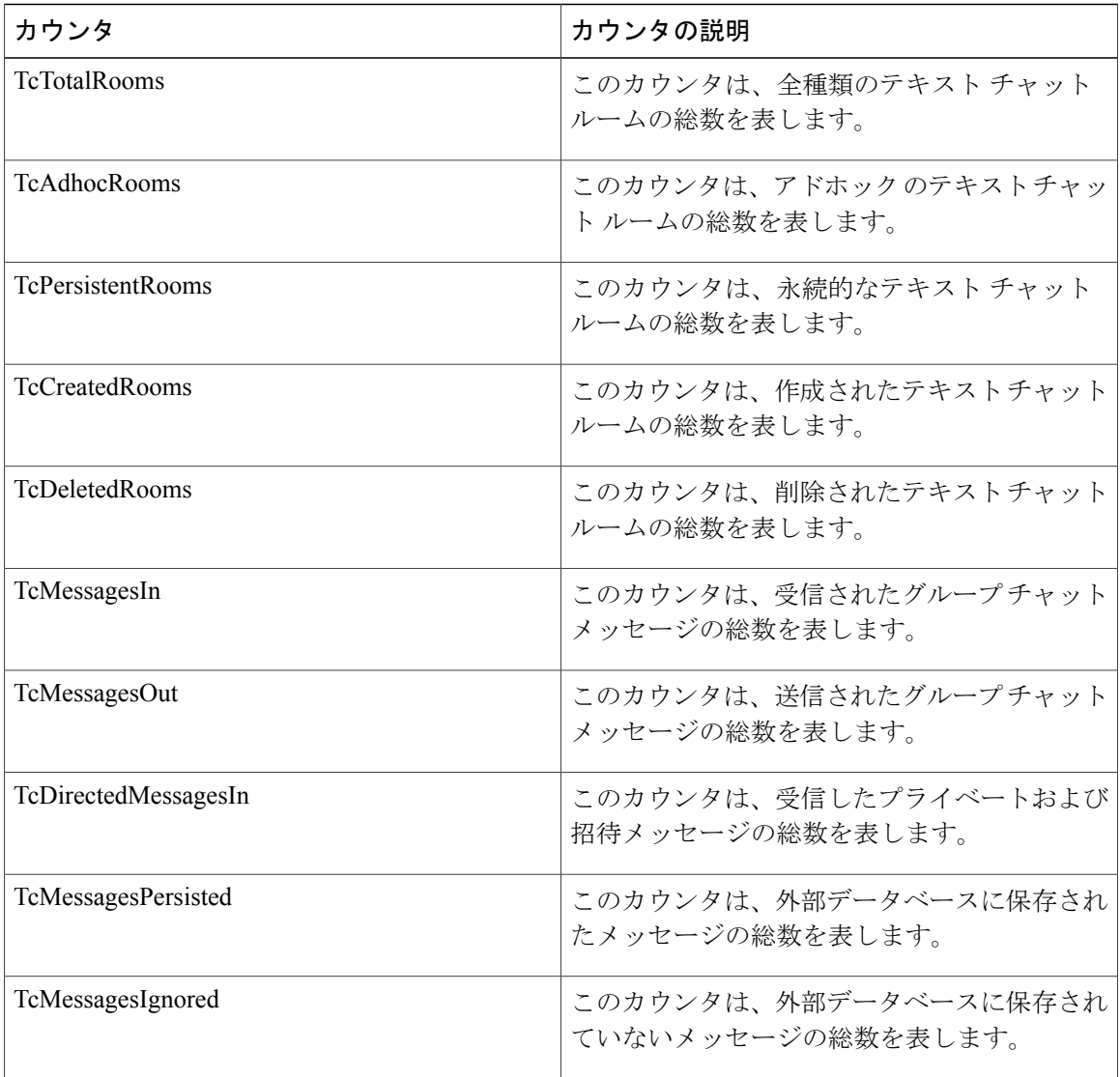

# **Cisco XCP TC** ルーム

次の表に、Cisco XCP TC ルームのパフォーマンス カウンタに関する情報を示します。

#### 表 **102**:**Cisco XCP TC** ルーム カウンタ

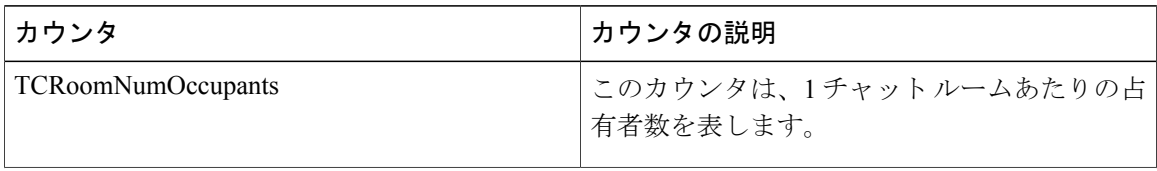

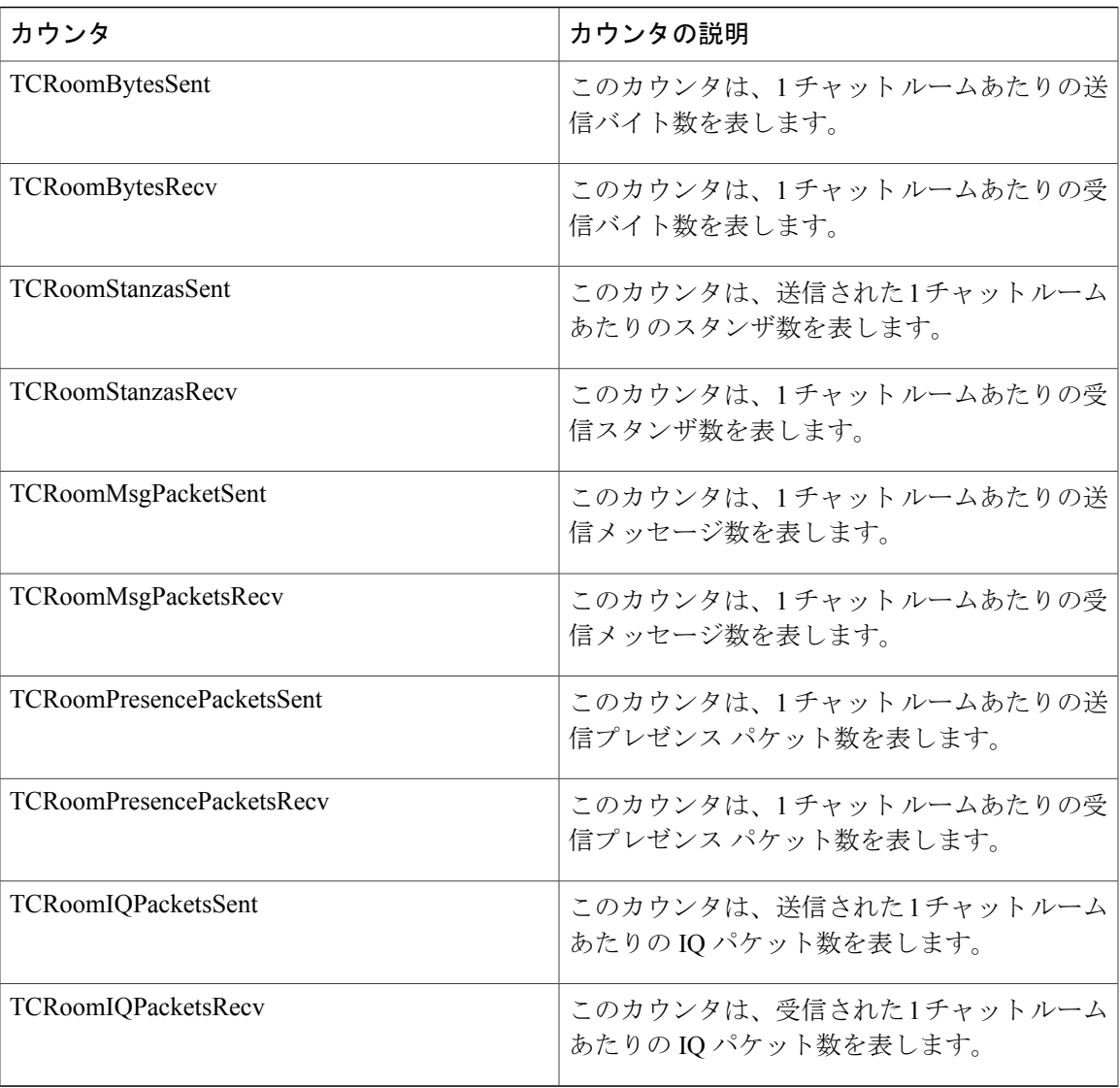

# **Cisco XCP WebCM**

Г

次の表に、Cisco XCP Web Connection Manager のパフォーマンス カウンタに関する情報を示しま す。

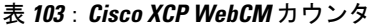

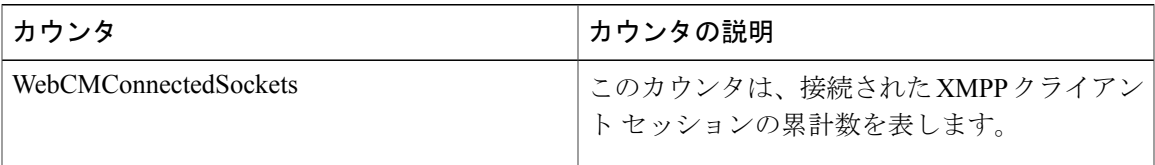

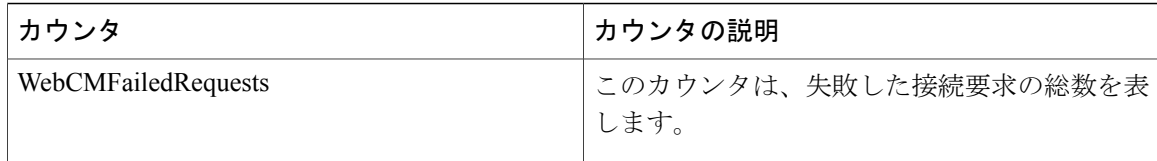

# **Cisco Unity Connection** カウンタ

### **CUC Data Store**

CUC Data Store オブジェクトは、登録済みのデータベースの Cisco Unity Connection による使用率 に関する情報を提供します。次の表に、CUC Data Store カウンタに関する情報を示します。

#### 表 **104**:**CUC Data Store**

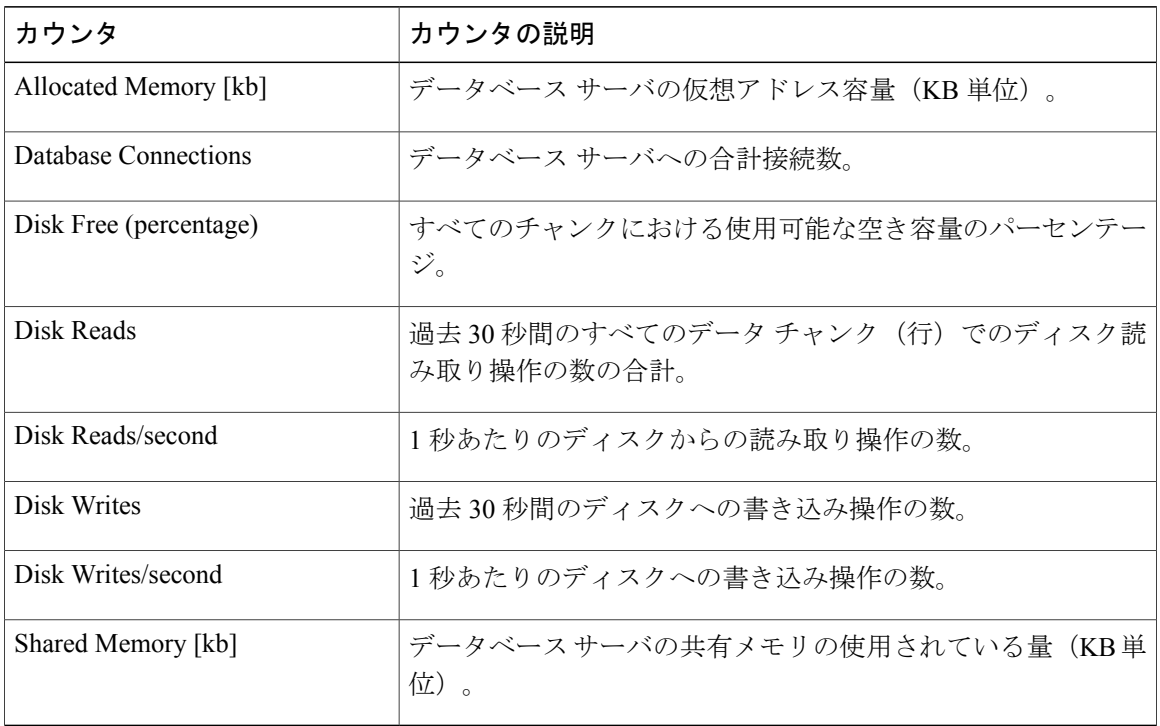

### **CUC Data Store: Databases**

CUC Data: Databases オブジェクトは、Cisco Unity Connection で使用されるデータベースに関する 情報を提供します。

#### 表 **105**:**CUC Data Store: Databases**

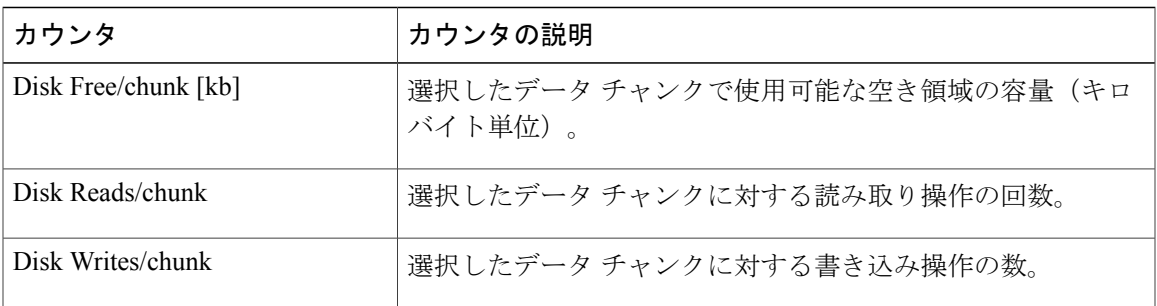

# **CUC Digital Notifications**

Г

CUC Digital Notifications オブジェクトは、SMS および SMTP 通知の合計数に関する情報を提供し ます。次の表に、CUC Digital Notification カウンタに関する情報を示します。

#### 表 **106**:**CUC Digital Notifications**

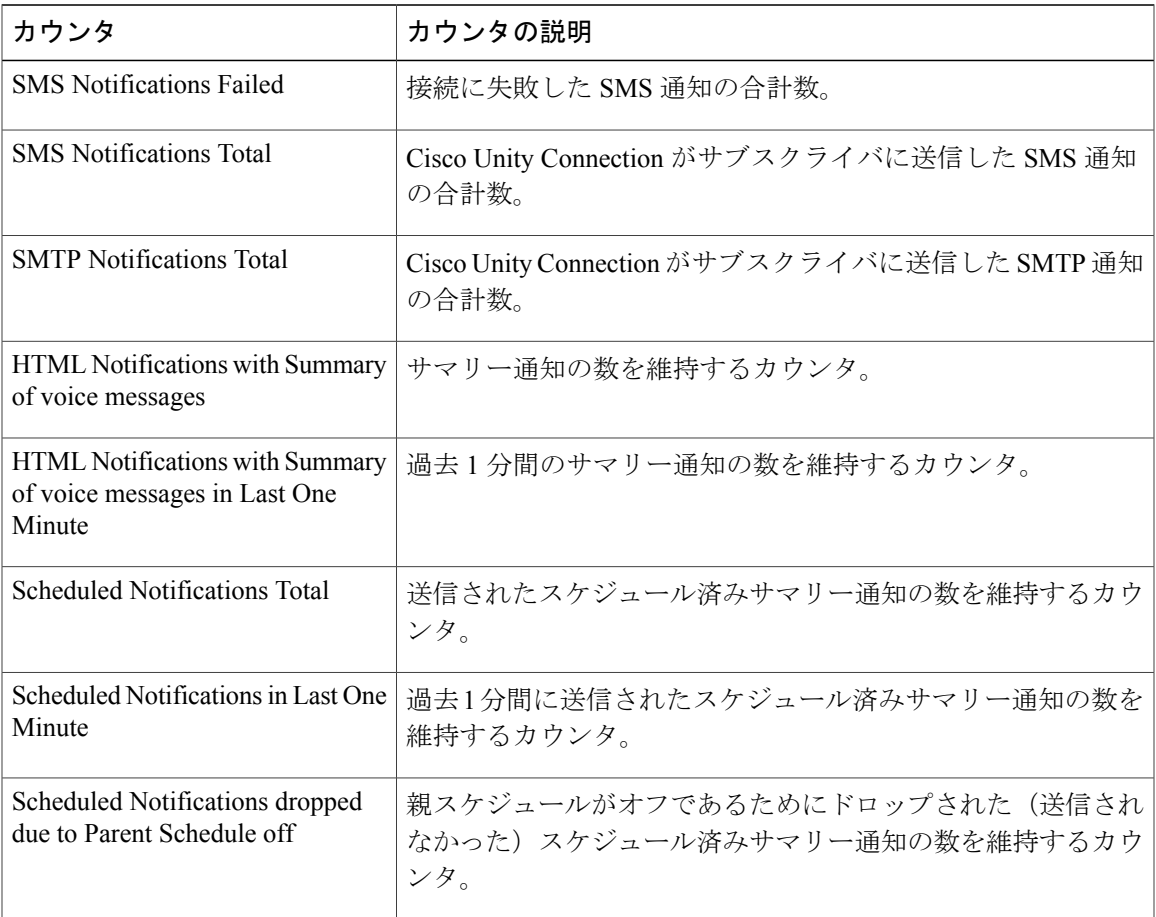

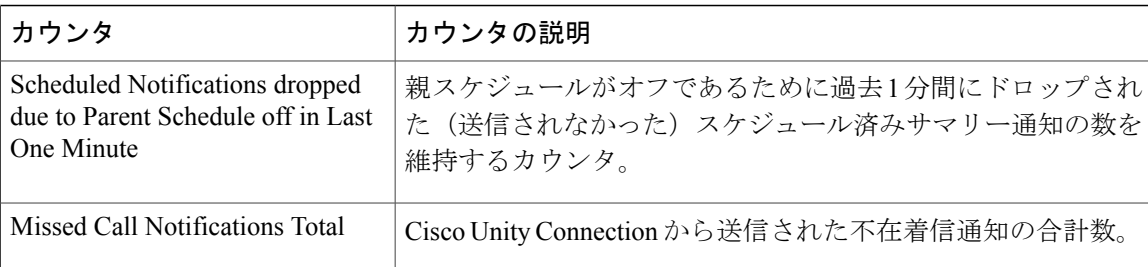

## **CUC Directory Services**

CUC Directory Services オブジェクトは、Cisco Unity Connection で使用するディレクトリ サービス のパフォーマンスに関する情報を提供します。

DirectorySearch Duration Average [s] カウンタは、Cisco Unity Connection サーバに対するディレクト リ検索要求を完了するための平均時間(秒)を表します。

### **CUC Feeder**

CUC Feeder オブジェクトは、フィーダによって処理された全要求の数を保持します。次の表に、 CUC Feeder カウンタに関する情報を示します。

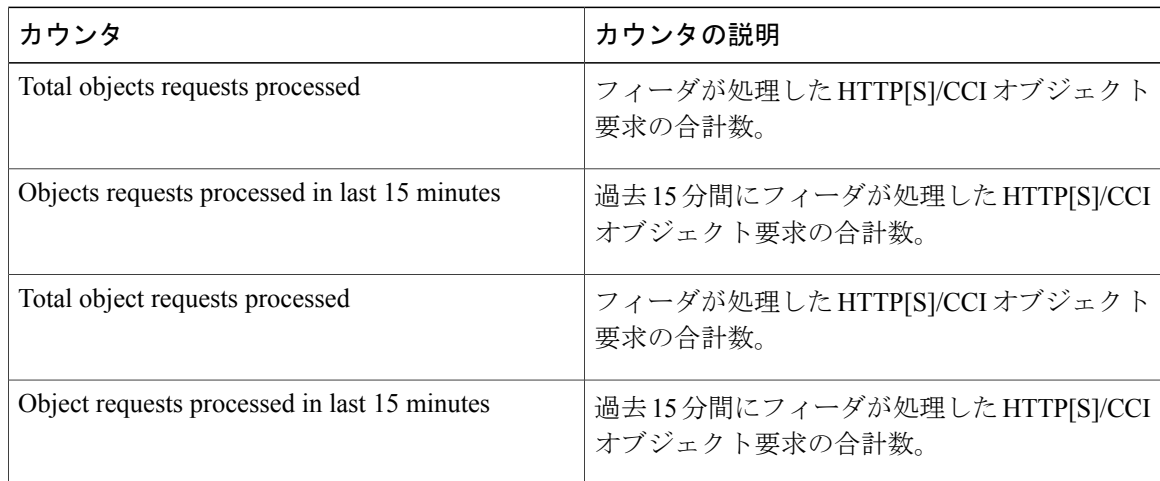

# **CUC** メールボックス同期

メールボックス同期サービスは、Unity Connection と Exchange 間のメッセージを同期します。 次の表には、メールボックス同期カウンタについての情報が含まれます。
$\overline{\phantom{a}}$ 

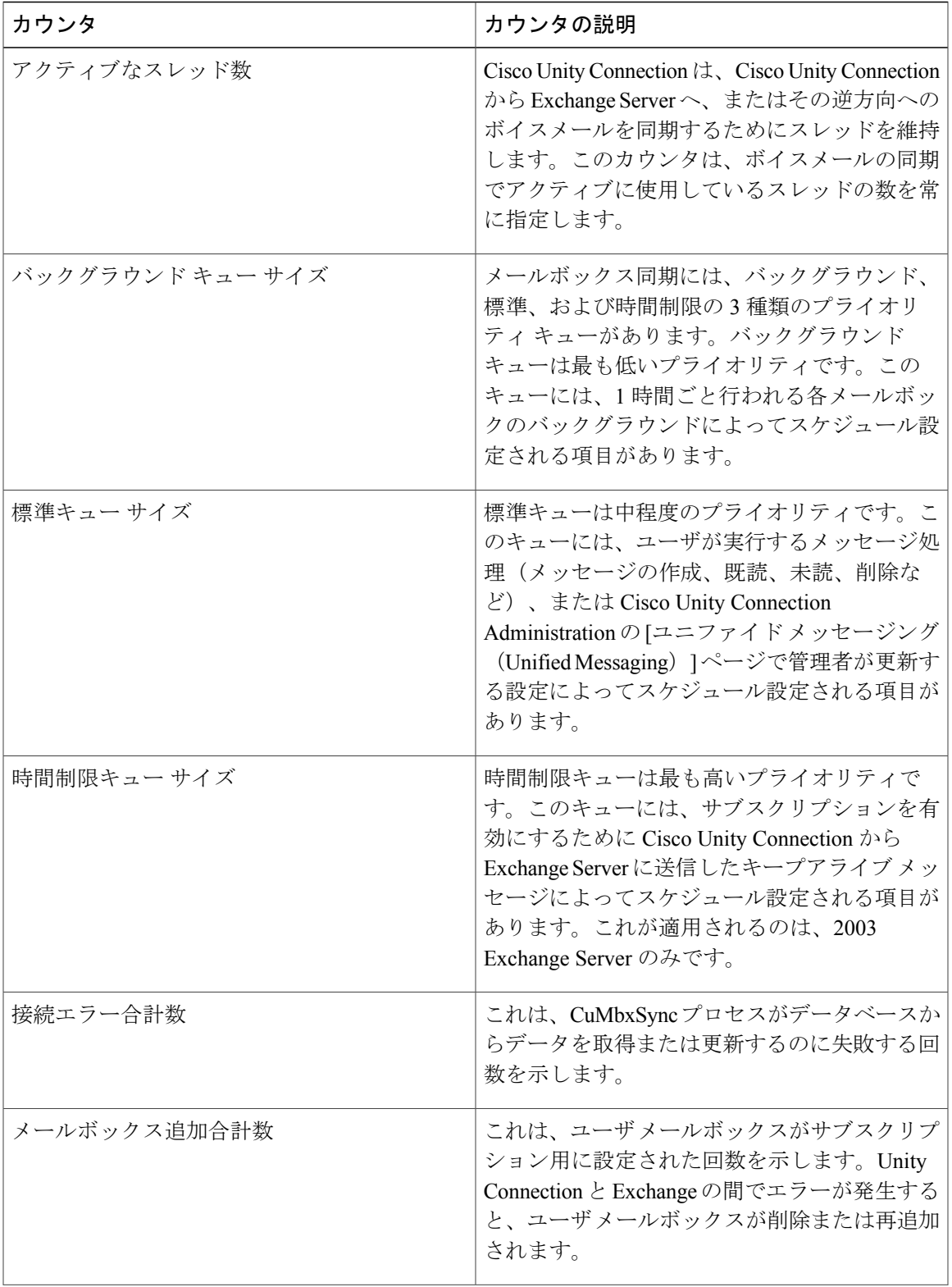

Τ

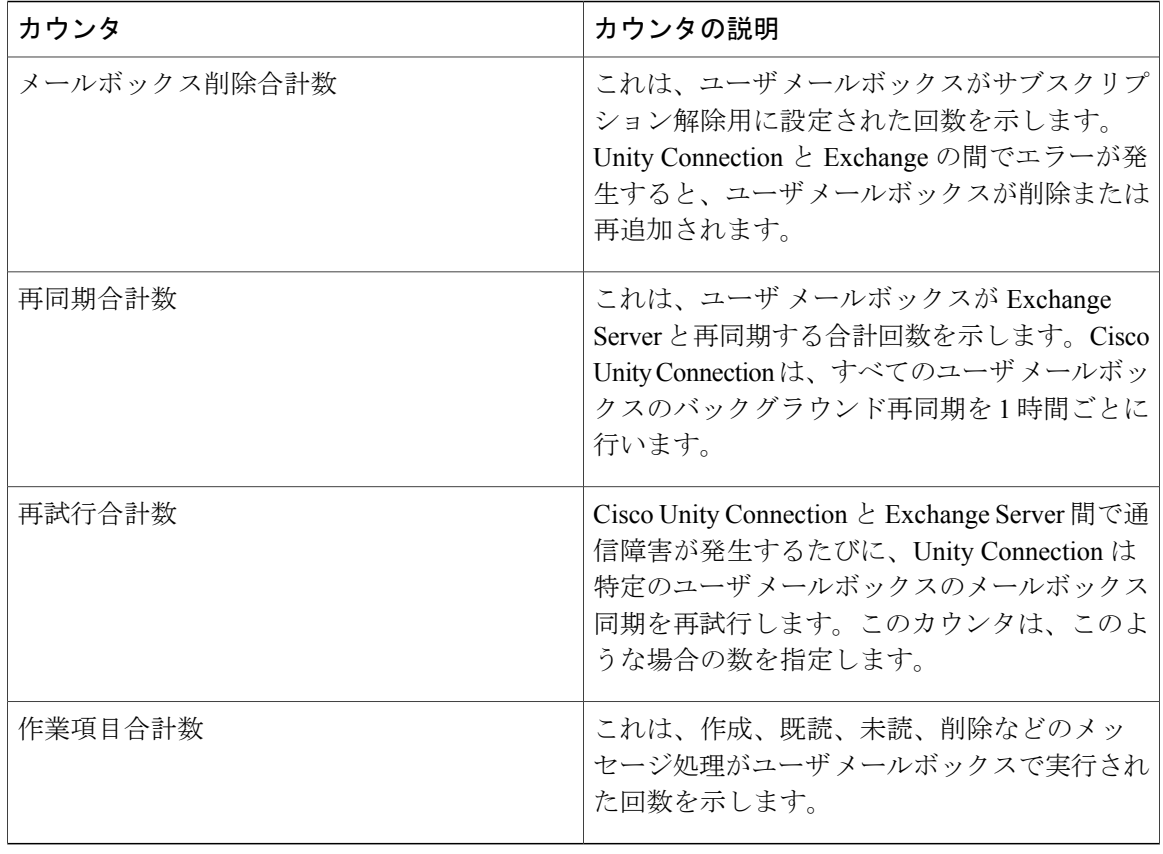

## **CUC Message Store**

CUC MessageStore オブジェクトは、Cisco Unity Connection メッセージ ストアのパフォーマンスに 関する情報を提供します。次の表に、CUC Message Store カウンタに関する情報を示します。

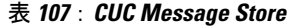

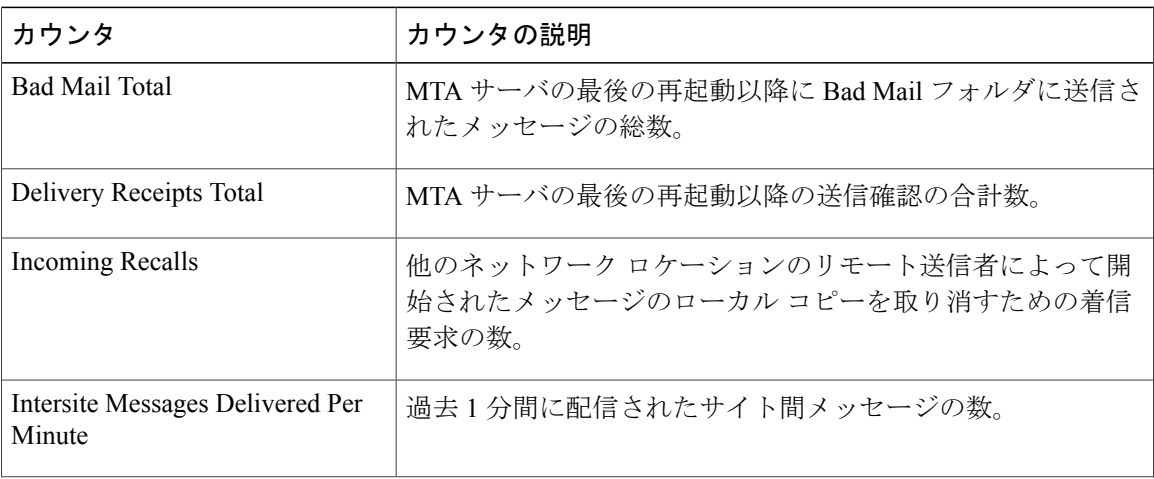

 $\overline{\phantom{a}}$ 

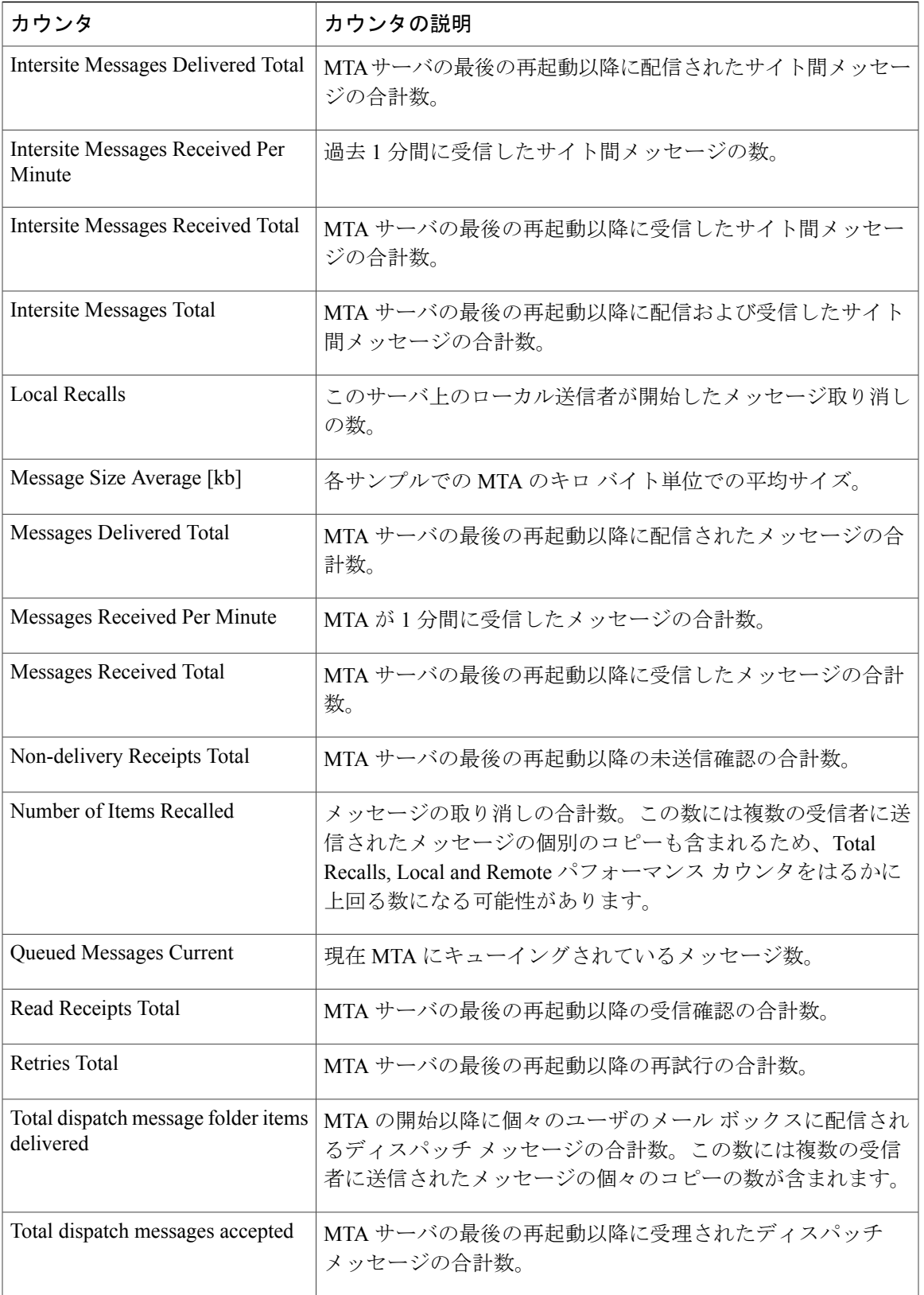

 $\mathbf I$ 

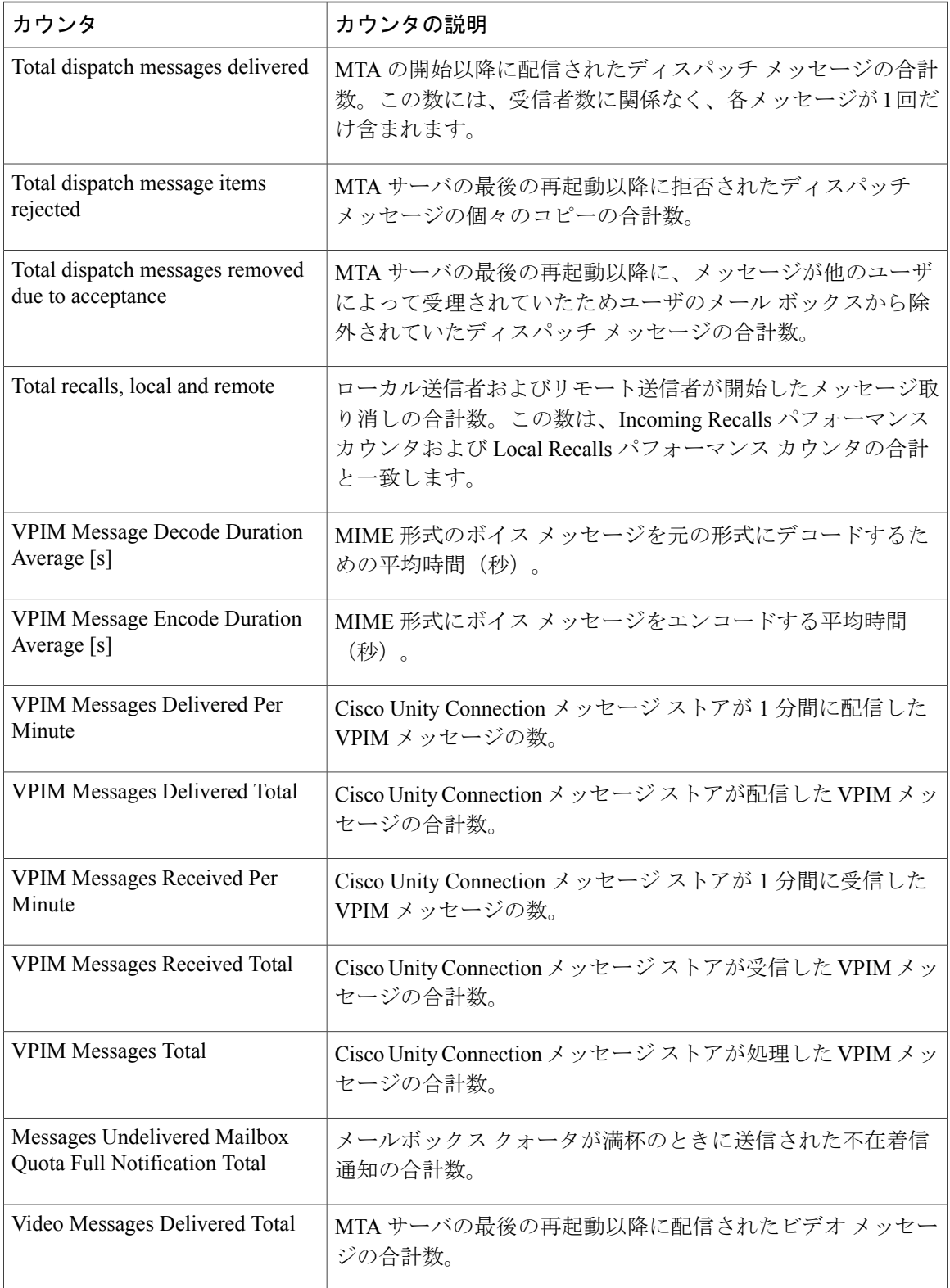

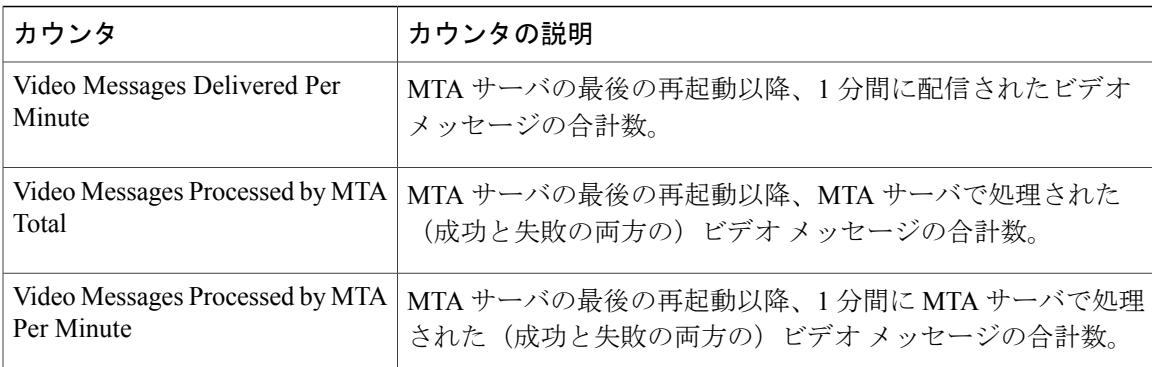

## **CUC Message Store: Databases**

CUC Message Store: Databases オブジェクトは、Cisco Unity Connection で使用されるメッセージ ス トア データベースに関する情報を提供します。

Messages Delivered Per Message Store カウンタは、MTA サーバが最後に再起動されて以降、1 メッ セージ ストアあたりに配信されたメッセージの総数を表します。

## **CUC Personal Call Transfer Rules**

CUC Personal Call Transfer Rules オブジェクトは、パーソナル着信転送ルール (PCTR)の数と使用 状況についての情報を提供します。次の表に、CUC Personal Call Transfer Rules カウンタに関する 情報を示します。

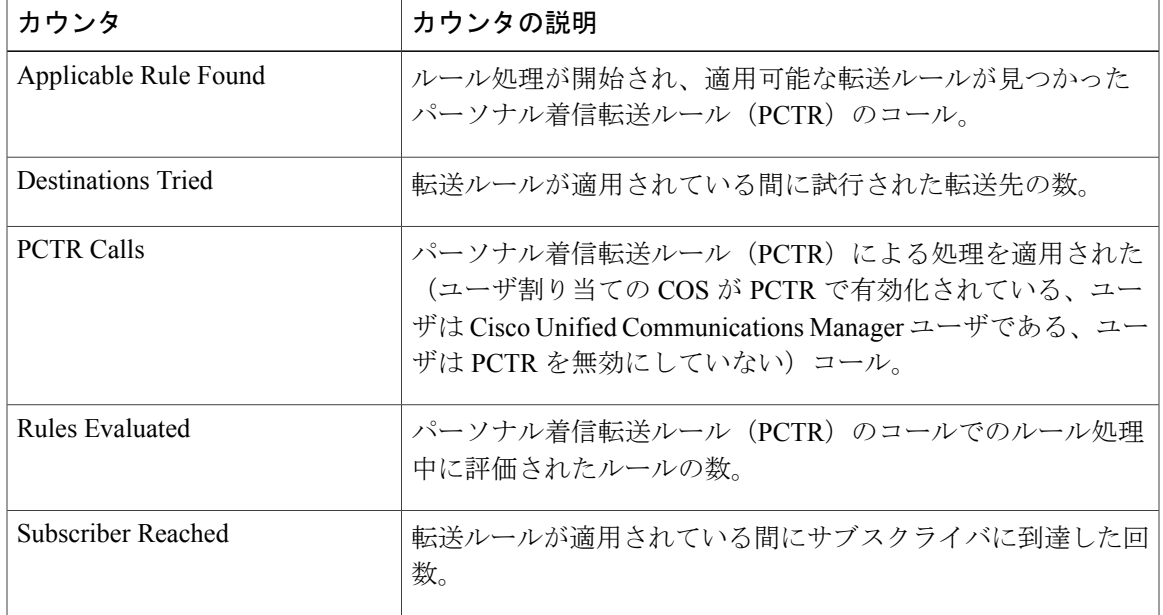

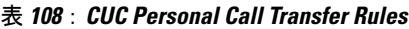

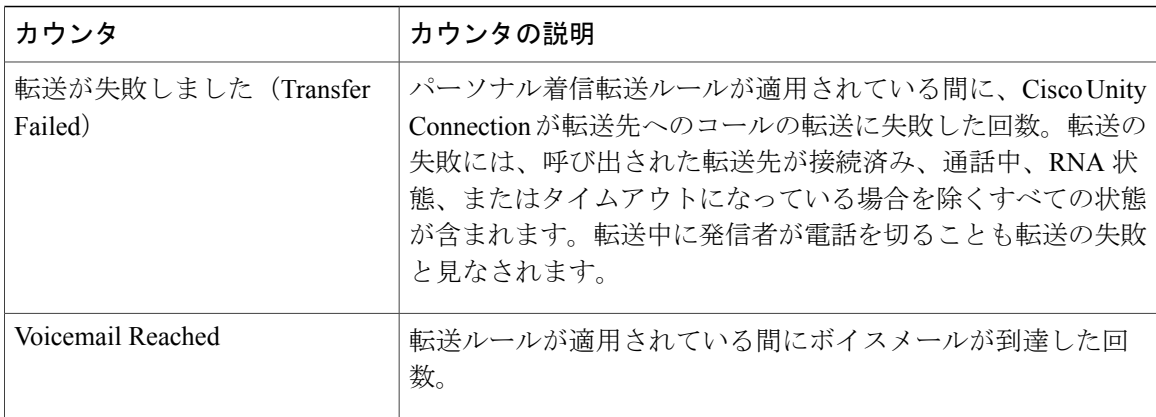

## **CUC Phone System**

CUC Phone System オブジェクトは、電話システム統合のパフォーマンスに関する情報を提供しま す。次の表に、CUC Phone System カウンタについての情報を示します。

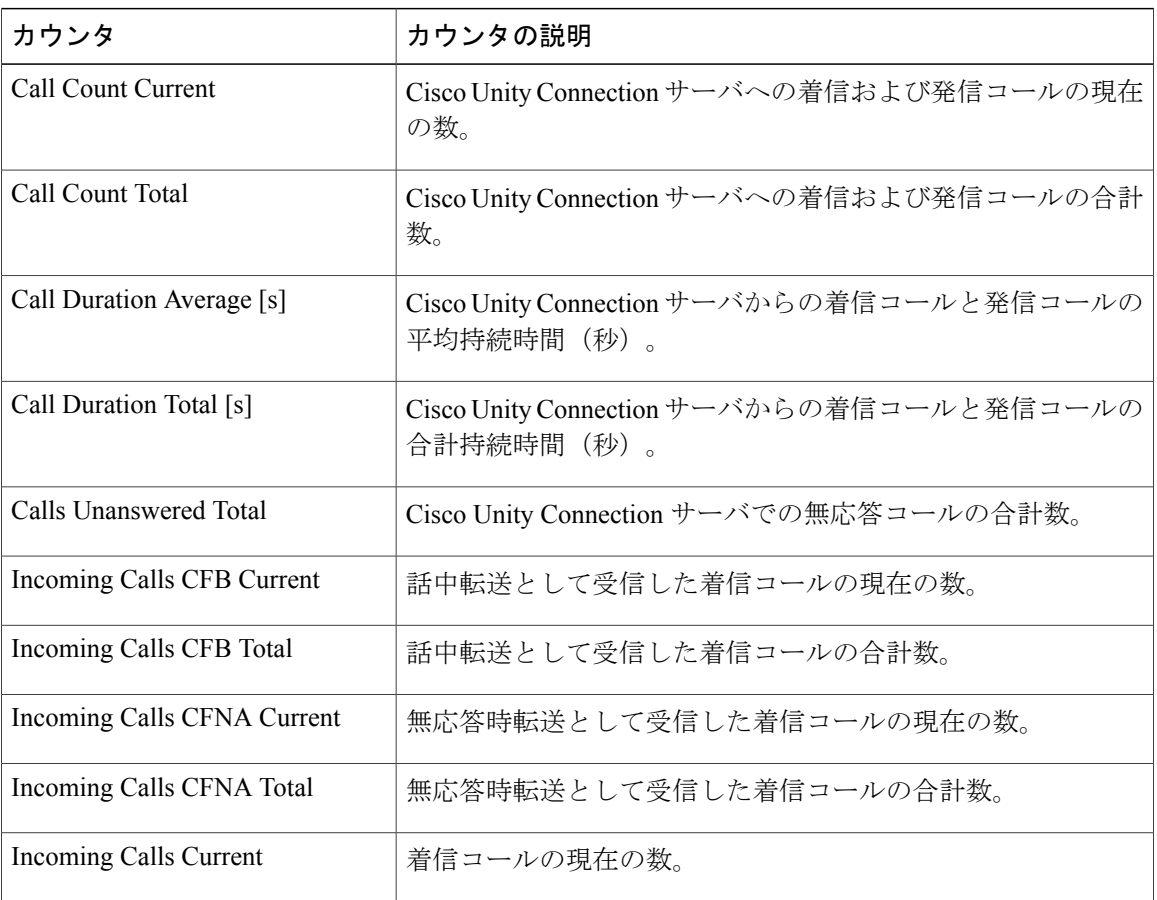

#### 表 **109**:**CUC Phone System**

 $\overline{\phantom{a}}$ 

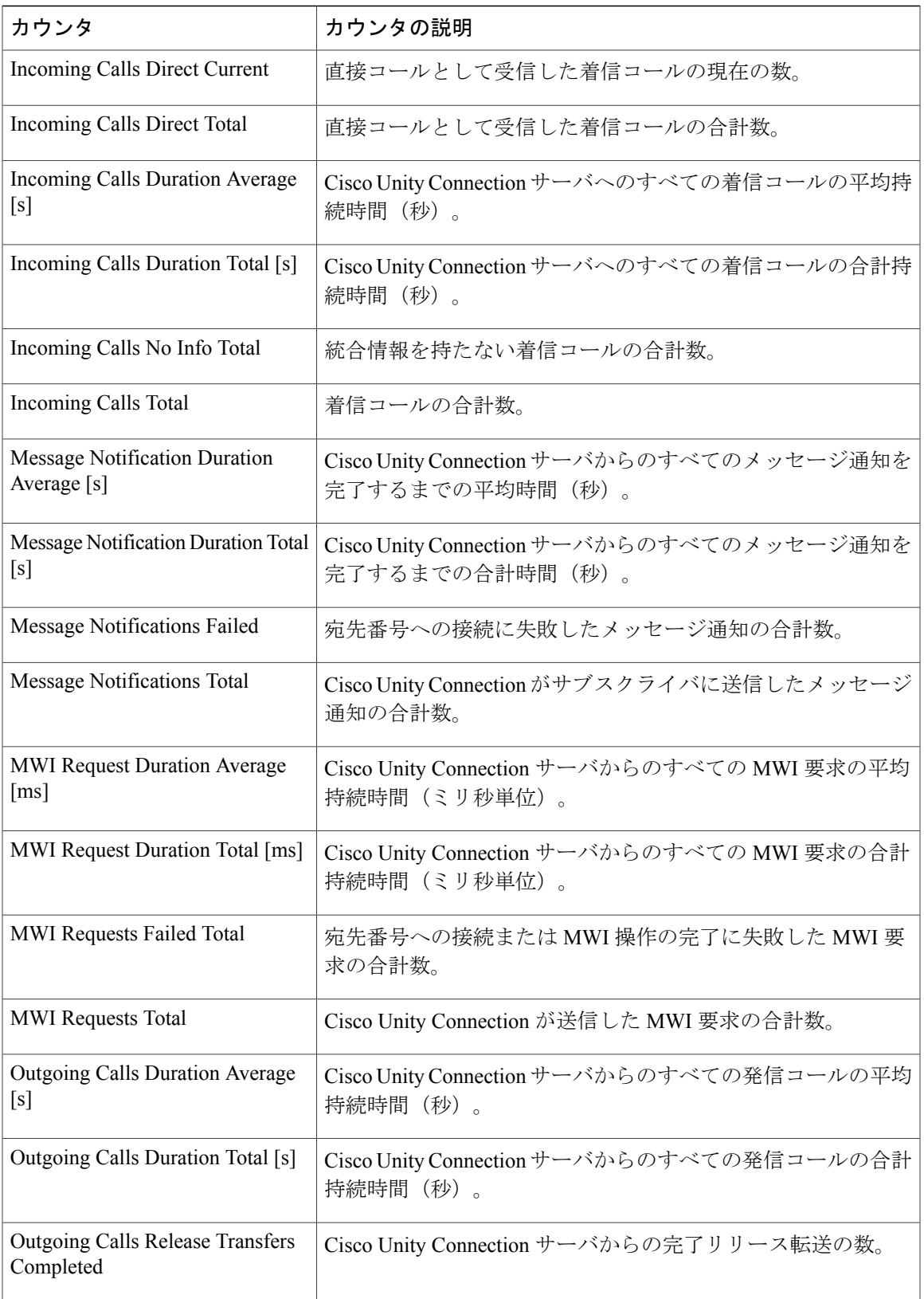

T

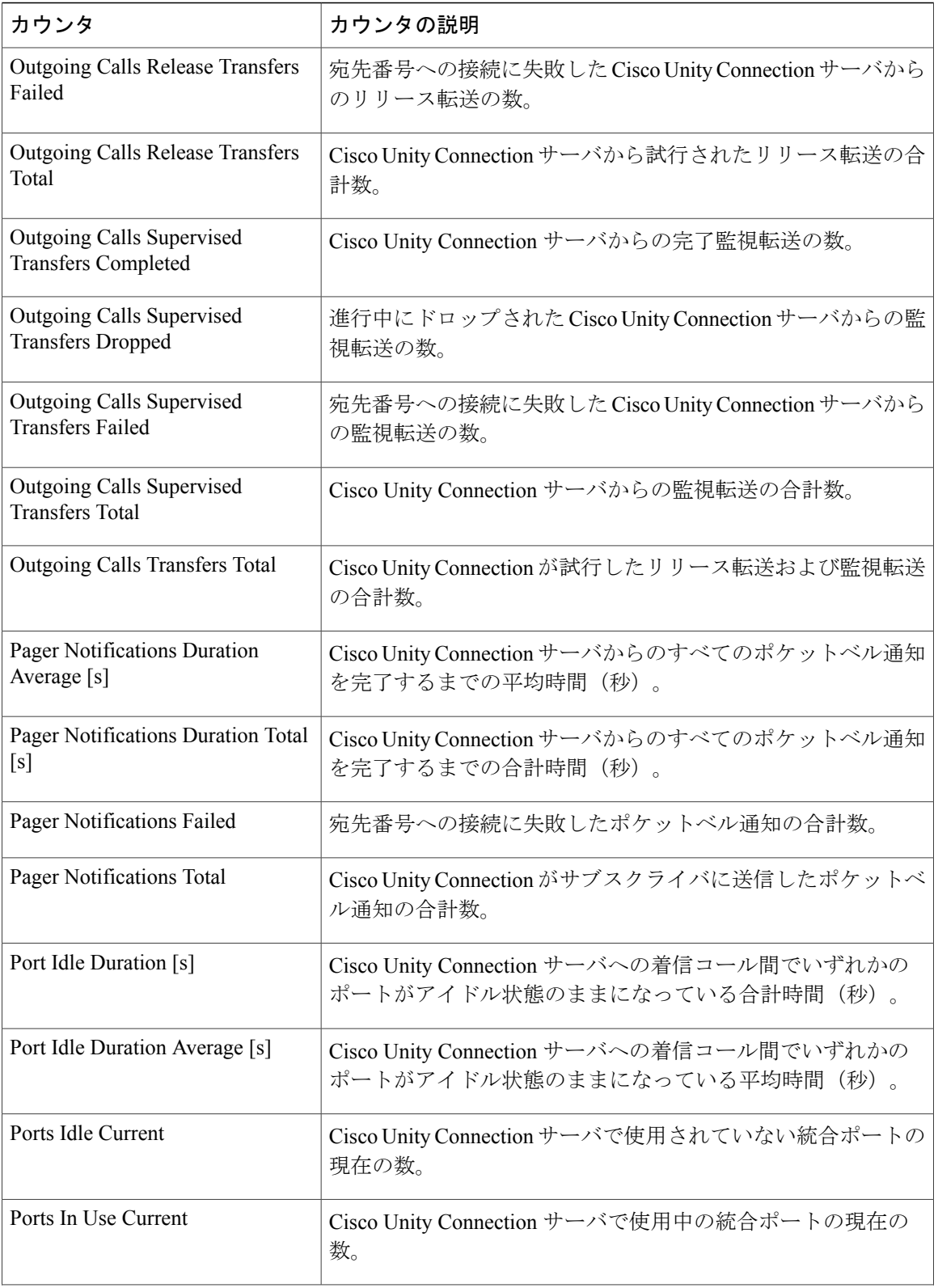

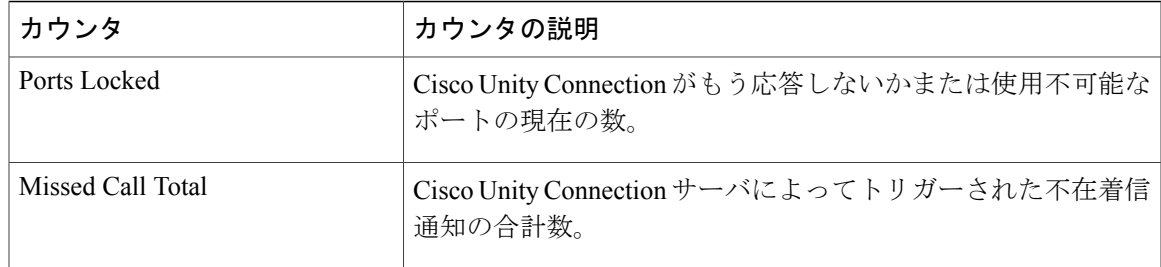

## **CUC Phone System: Ports**

CUC Phone System: Ports オブジェクトは、Cisco Unity Connection のボイス メッセージング ポート に関する情報を提供します。次の表に、CUC Phone System: Ports カウンタに関する情報を示しま す。

#### 表 **110**:**CUC Phone System: Ports**

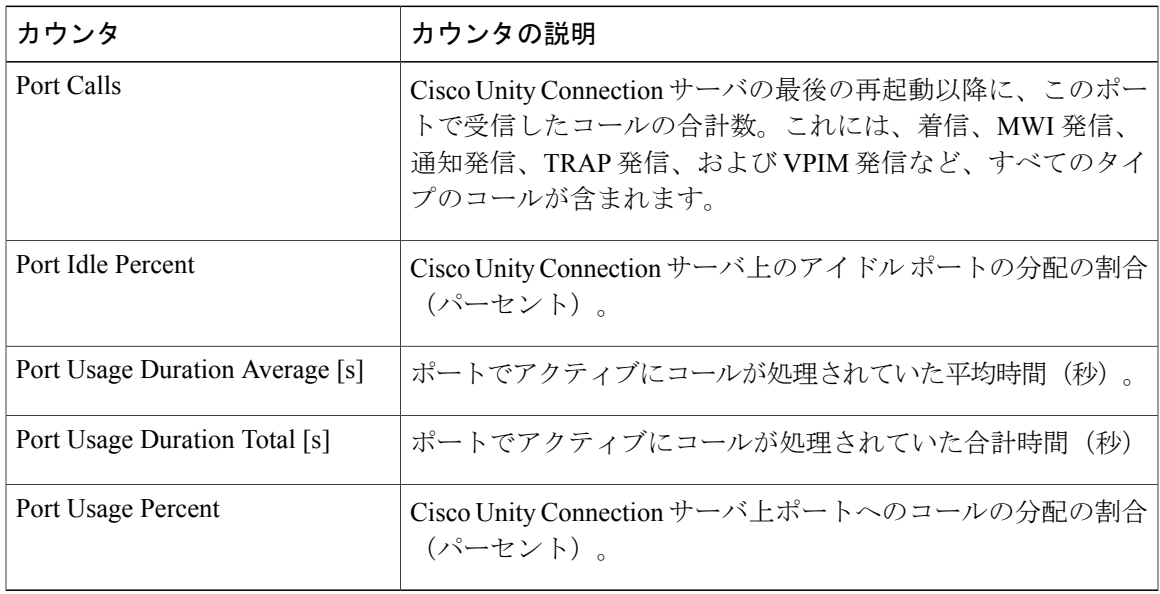

## **CUC Replication**

Г

CUC Replication オブジェクトは、Cisco Unity Connection の冗長性のためのレプリケーションに関 する情報を提供します。次の表に、CUC Replication カウンタに関する情報を示します。

Π

#### 表 **111**:**CUC Replication**

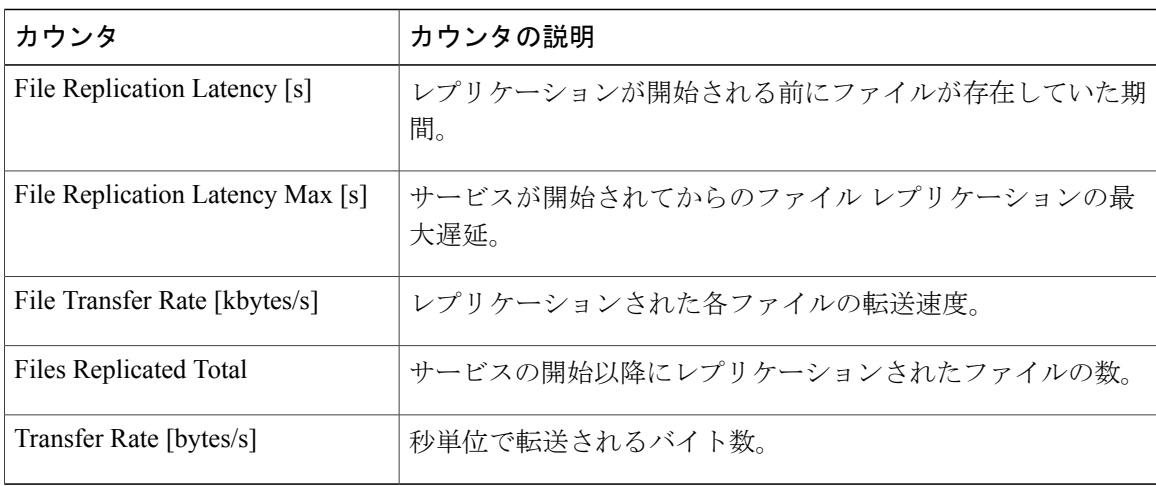

## **CUC Replicator: Remote Connection Locations**

CUC Replicator: Remote Connection Locations オブジェクトは、リモート接続のロケーションのレプ リケーションに関する情報を提供します。次の表に、CUC Replicator: Remote Connection Locations カウンタに関する情報を示します。

| カウンタ                           | カウンタの説明                                                  |
|--------------------------------|----------------------------------------------------------|
| Dependencies Requests Received | Connection ロケーションから受信した要求されたレプリケー<br>ション依存関係の数。          |
| Dependencies Requests Sent     | Connection ロケーションへ送信したレプリケーション依存関係<br>要求の数。              |
| Message Receive Failures       | 障害のため受信されなかったこのConnection ロケーションから<br>のレプリケーション メッセージの数。 |
| Message Send Failures          | 障害のため送信されなかったこのConnection ロケーションへの<br>レプリケーション メッセージの数。  |
| Messages Received              | Connection ロケーションから受信したレプリケーション メッ<br>セージの数。             |
| Messages Sent                  | Connection ロケーションへ送信したレプリケーションメッセー<br>ジの数。               |

表 **112**:**CUC Replicator: Remote Connection Locations**

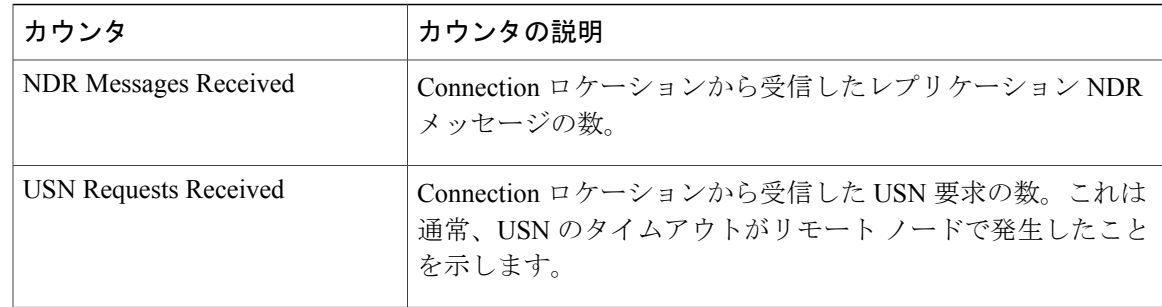

## **CUC Sessions: Calendar Access**

CUC Sessions: Calendar Access オブジェクトは、Cisco Unity Connection のカレンダーの統合に関す る情報を提供します。次の表に、CUC Sessions: Calendar Access カウンタに関する情報を示しま す。

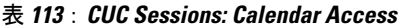

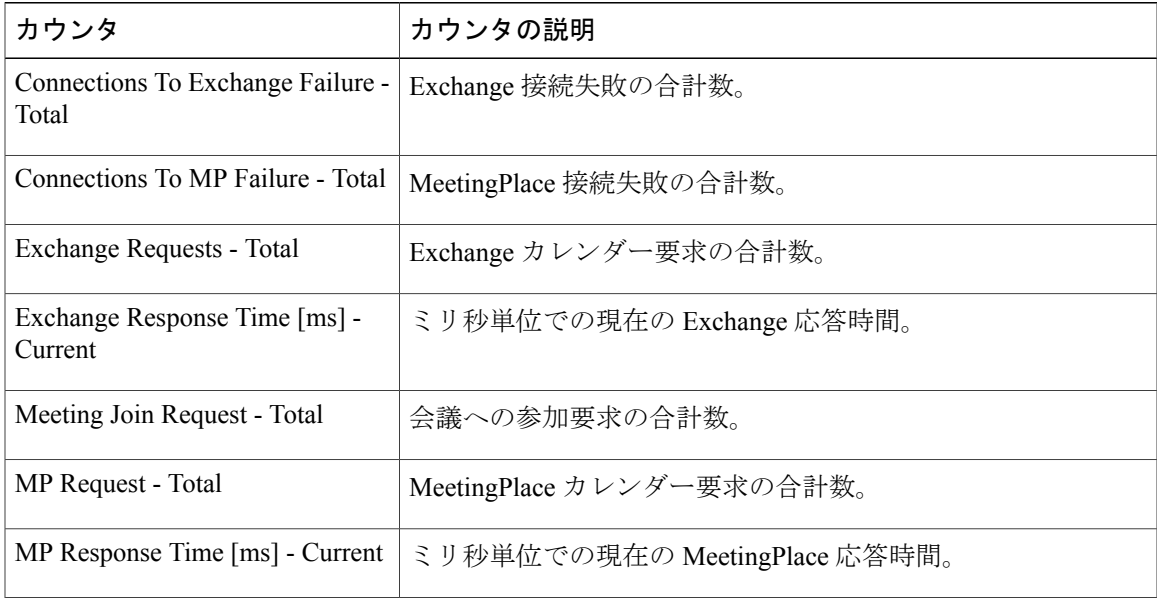

## **CUC Sessions: E-mail Access**

I

CUC Sessions: E-mail Access オブジェクトは、電子メールの音声セッションに関する情報を提供し ます。次の表に、CUC Sessions: E-mail Access カウンタに関する情報を示します。

Τ

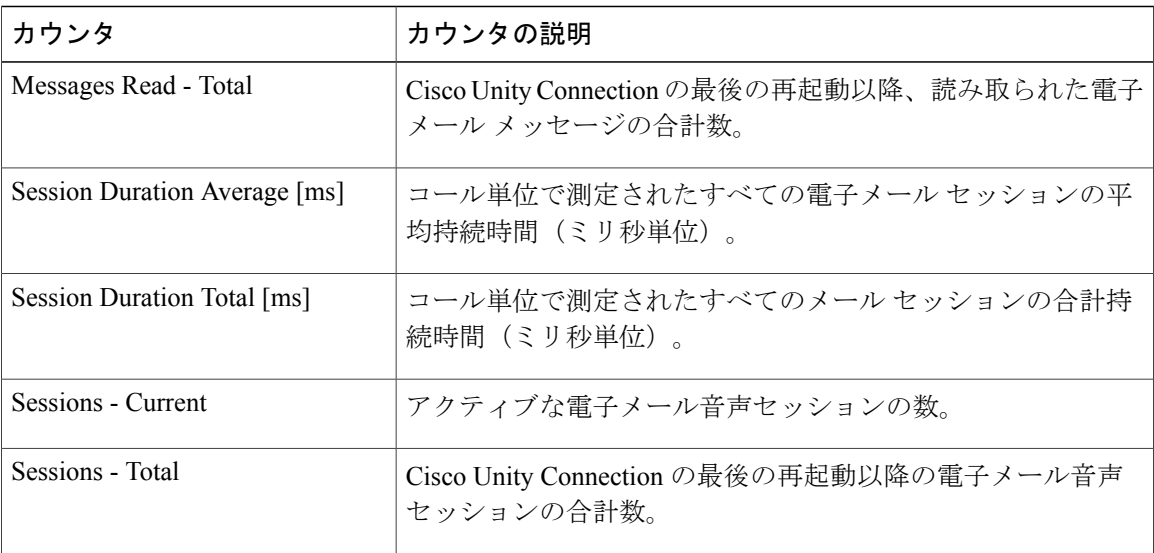

#### 表 **114**:**CUC Sessions: E-mail Access**

## **CUC Sessions: IMAP Server**

CUCSessions:IMAPServerオブジェクトは、IMAPサーバに関する情報を提供します。次の表に、 CUC Sessions: IMAP Server カウンタに関する情報を示します。

表 **115**:**CUC Sessions: IMAP Server**

| カウンタ                          | カウンタの説明                                              |
|-------------------------------|------------------------------------------------------|
| Commands per minute           | 1分あたりの IMAP コマンド数                                    |
| Connection Length Average [s] | 過去1分間におけるIMAPサーバへの接続の平均持続時間<br>(利)                   |
| <b>Current IDLE Sessions</b>  | IMAP サーバ上のアイドル セッション数。                               |
| Errors Total                  | IMAPサーバの最後の再起動以降、IMAPサーバが返したIMAP<br>エラーの合計数。         |
| <b>EXAMINE</b> Requests Total | IMAP サーバの最後の再起動以降、IMAP サーバに送信された<br>EXAMINE 要求の合計数。  |
| Failed Login Requests Total   | IMAPサーバの最後の再起動以降、IMAPサーバに送信されて<br>失敗した LOGIN 要求の合計数。 |
| <b>FETCH Requests Total</b>   | IMAP サーバの最後の再起動以降、IMAP サーバに送信された<br>FETCH 要求の合計数。    |

 $\overline{\phantom{a}}$ 

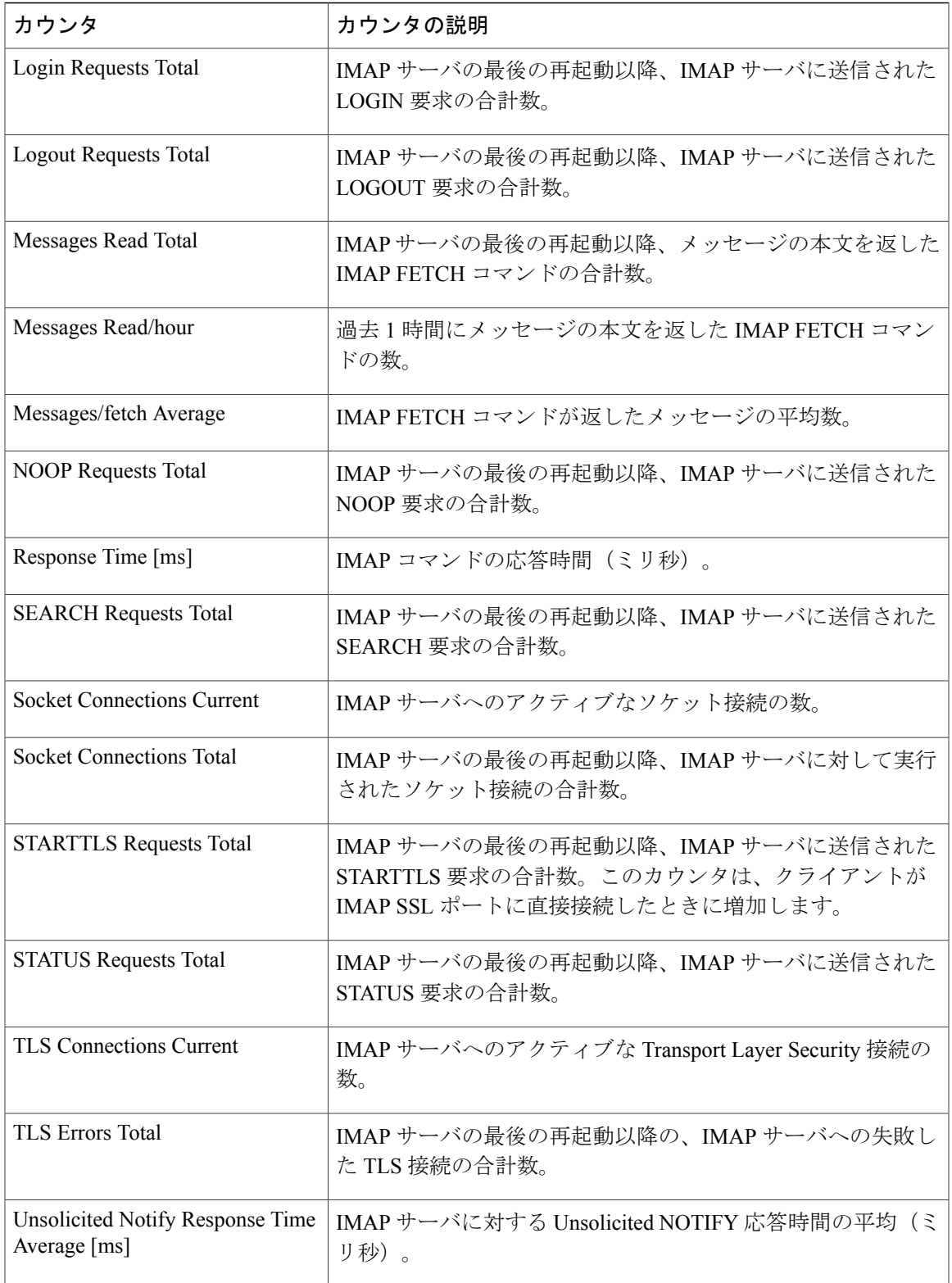

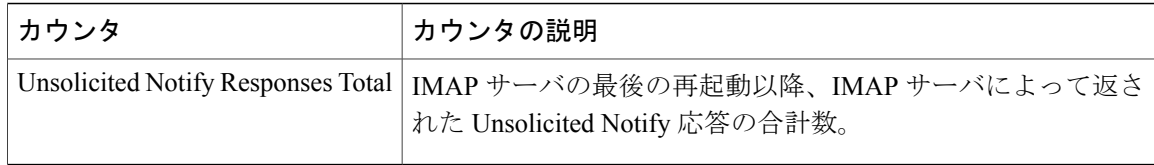

### **CUC Sessions: RSS**

CUC Sessions: RSS オブジェクトは RSS セッションに関する情報を提供します。次の表に、CUC Sessions: RSS カウンタに関する情報を示します。

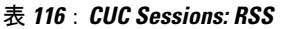

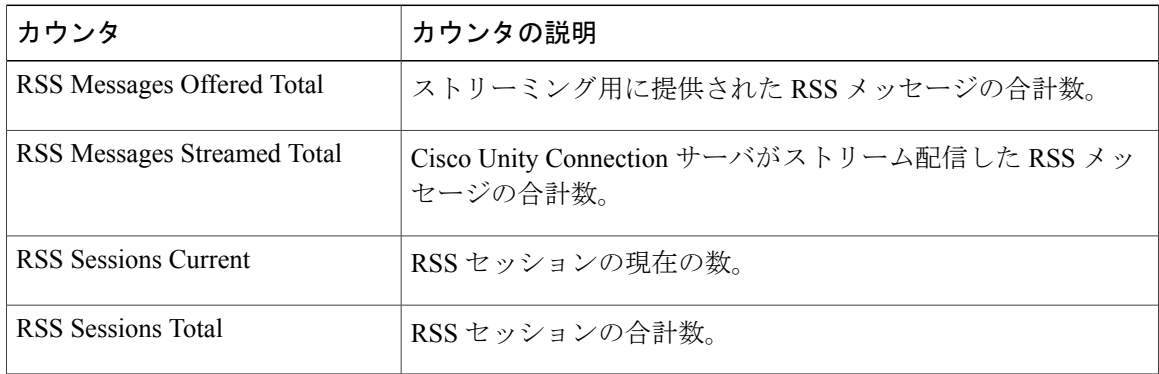

## **CUC Sessions: SMTP** サーバ

CUCSessions:SMTPServerオブジェクトは、SMTPサーバセッションに関する情報を提供します。 次の表に、CUC Sessions: SMTP Server カウンタに関する情報を示します。

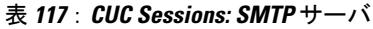

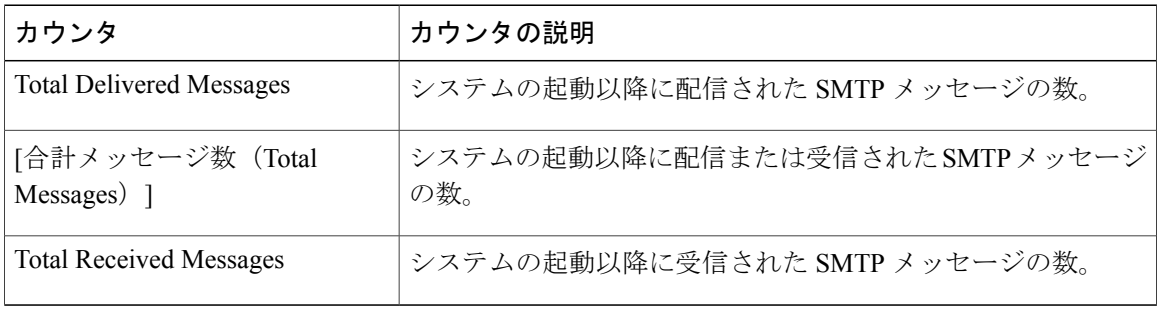

## **CUC Sessions: SpeechView Processor**

CUC Sessions: SpeechView Processor オブジェクトは、SpeechView プロセッサ サービスについての 情報を提供します。次の表に、CUC Sessions: SpeechView Processor カウンタに関する情報を示し ます。

表 **118**:**CUC Sessions: SpeechView Processor**

| カウンタ                 | カウンタの説明                                                           |
|----------------------|-------------------------------------------------------------------|
| Average wait time    | 外部サービスから成功したトランスクリプションを受信するの<br>に必要な平均時間。                         |
| Total failures       | SpeechView Processor サービスの最後の再起動以降の失敗した<br>トランスクリプションの合計数。        |
| Total timeouts       | SpeechView Processor サービスの最後の再起動以降、タイムア<br>ウトが発生したトランスクリプションの合計数。 |
| Transcribed messages | SpeechView Processor サービスの最後の再起動以降の成功した<br>トランスクリプションの合計数。        |

## **CUC Sessions: TRaP**

Г

CUC Sessions: TRaP オブジェクトは、電話での録音および再生 (TRaP) セッションに関する情報 を提供します。次の表に、CUC Sessions: TRaP カウンタに関する情報を示します。

表 **119**:**CUC Sessions: TRaP**

| カウンタ                                                | カウンタの説明                                                  |
|-----------------------------------------------------|----------------------------------------------------------|
| <b>Reverse TRaP Session Duration</b><br>Average [s] | すべてのリバース TRaP セッションの平均持続時間(秒)。                           |
| <b>Reverse TRaP Session Duration</b><br>Total [s]   | すべてのリバース TRaP セッションの合計持続時間(秒)。                           |
| Reverse TRaP Sessions Current                       | 現在のアクティブなリバース TRaP セッションの数。                              |
| Reverse TRaP Sessions Total                         | Cisco Unity Connection の最後の起動以降のリバース TRaP セッ<br>ションの合計数。 |
| TRaP Session Duration Average [s]                   | すべての TRaP セッションの平均持続時間(秒)。                               |

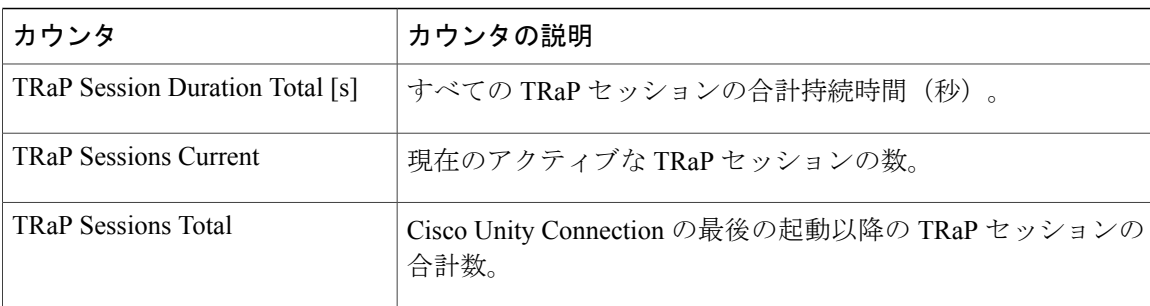

## **CUC Sessions: TTS**

CUC Sessions: TTS オブジェクトは、音声合成(TTS)セッションに関する情報を提供します。次 の表に、CUC Sessions: TTS カウンタに関する情報を示します。

#### 表 **120**:**CUC Sessions: TTS**

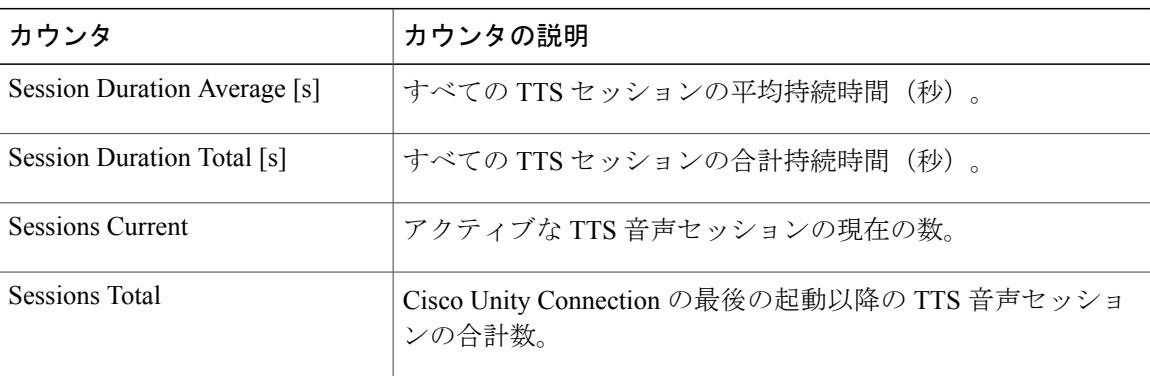

## **CUC Sessions: Unified Client**

CUC Sessions: Unified Client オブジェクトは、Cisco Unity Connection に対する Unified Client に関す る情報を提供します。

Connections Total カウンタは、Unified Client IMAP 要求の合計数を表します。

## **CUC Sessions: Video**

CUC Sessions: Video オブジェクトは、ビデオ サーバでのビデオ セッションに関する情報を提供し ます。次の表に、CUC Sessions: Video カウンタに関する情報を示します。

 $\overline{\phantom{a}}$ 

#### 表 **121**: **CUC Sessions: Video**

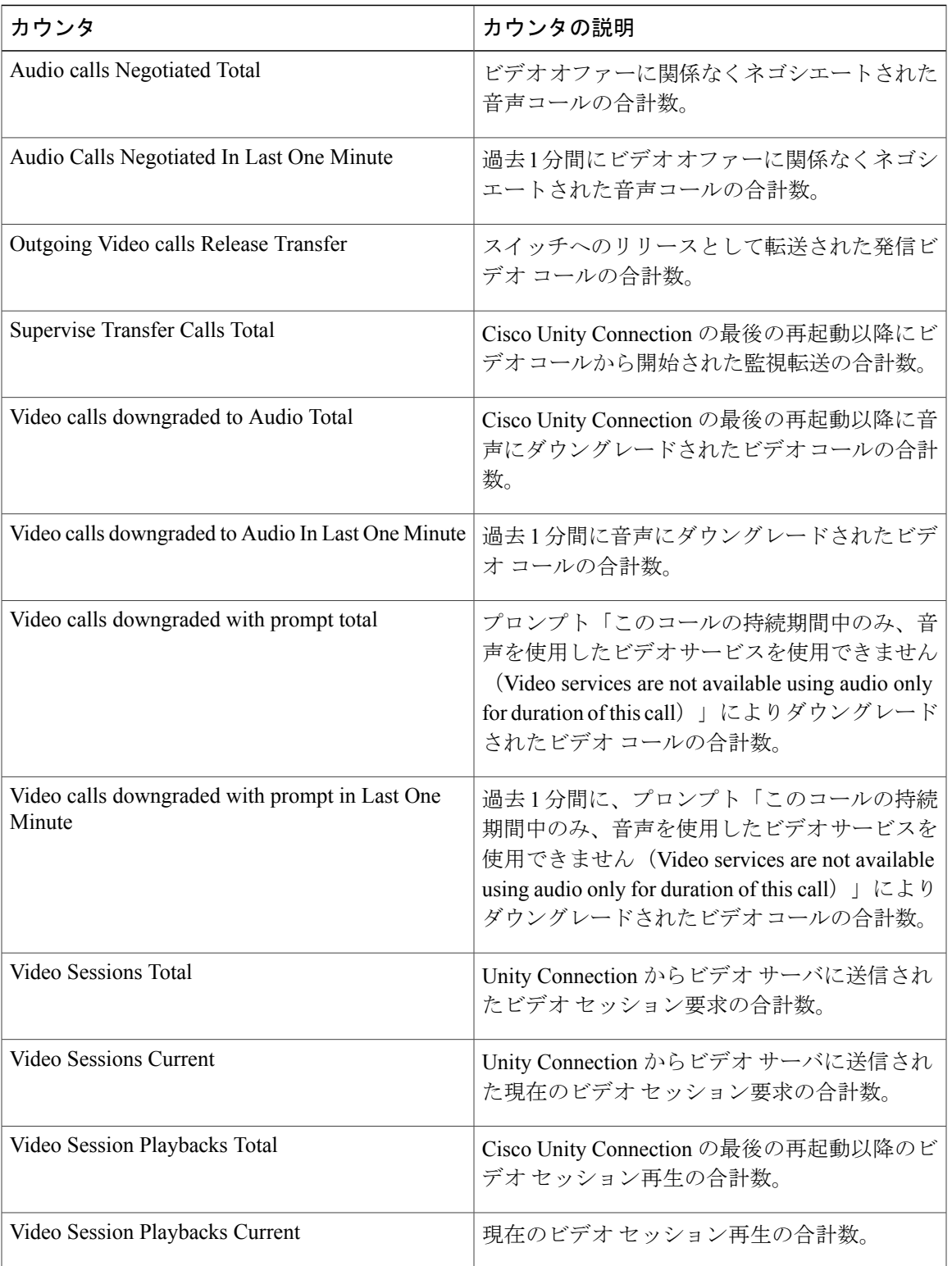

T

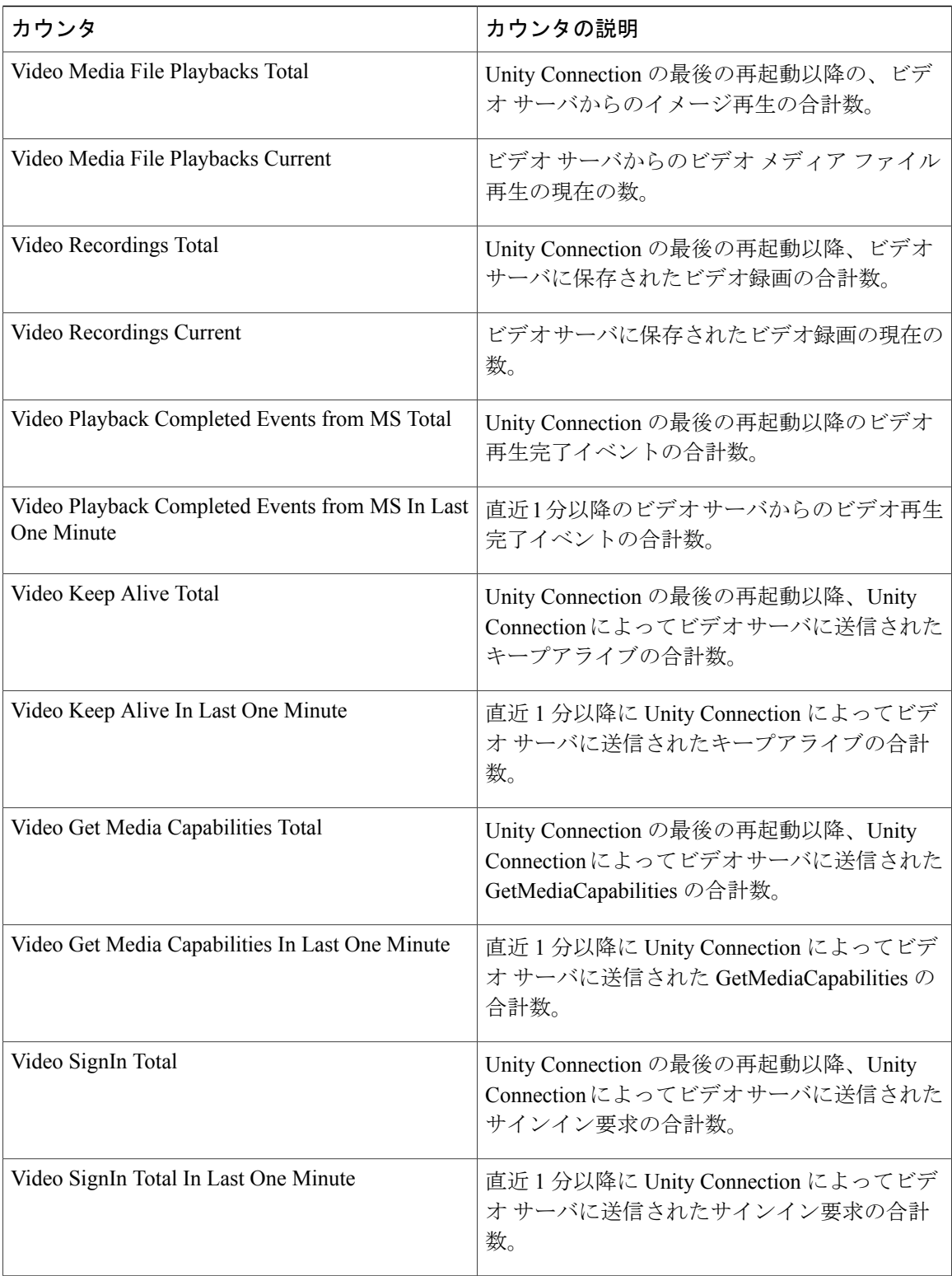

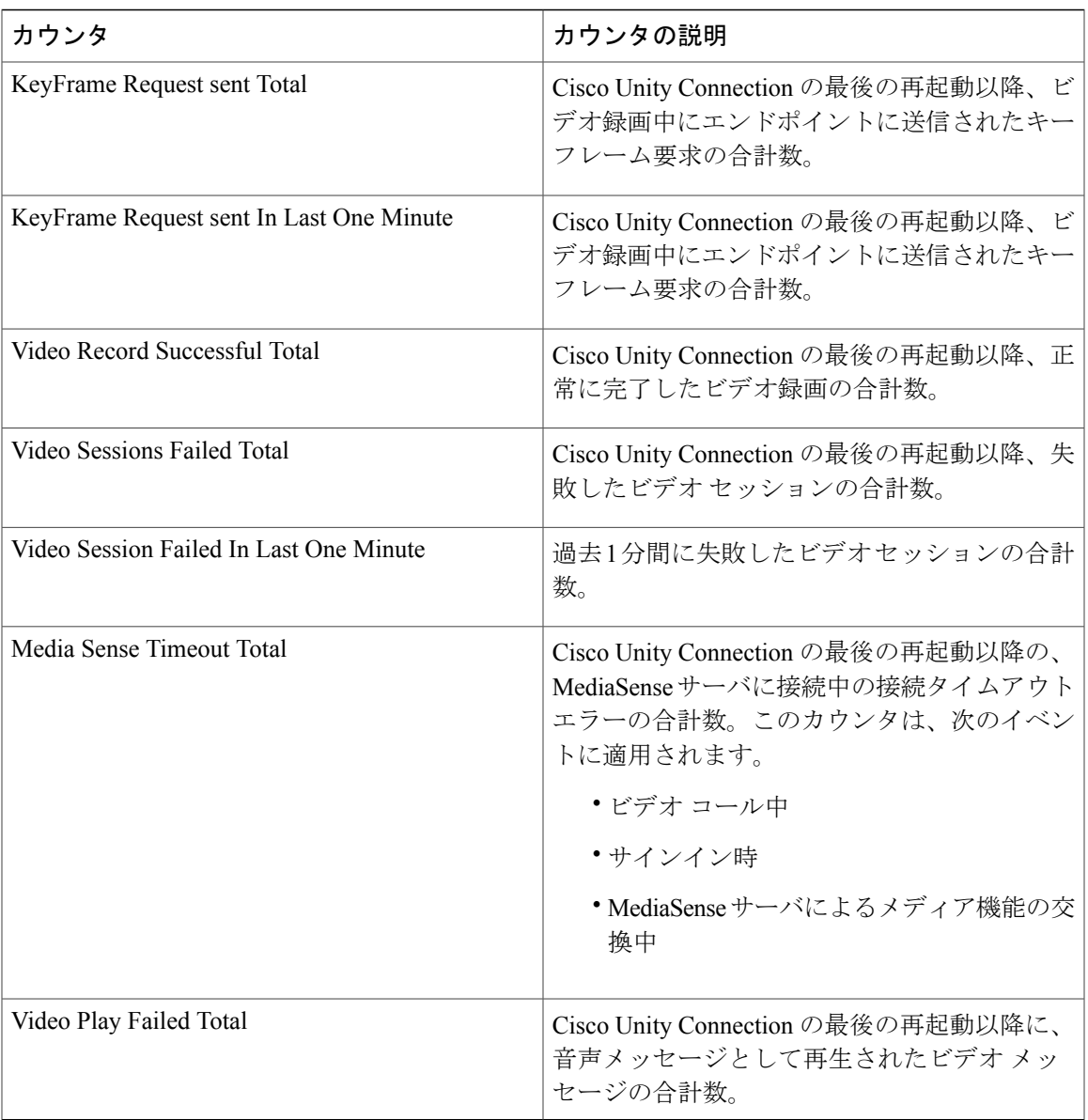

## **CUC Sessions: Voice**

 $\mathbf I$ 

CUCSessions:Voiceオブジェクトは、音声セッションに関する情報を提供します。次の表に、CUC Sessions: Voice カウンタに関する情報を示します。

 $\blacksquare$ 

T

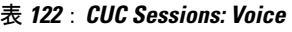

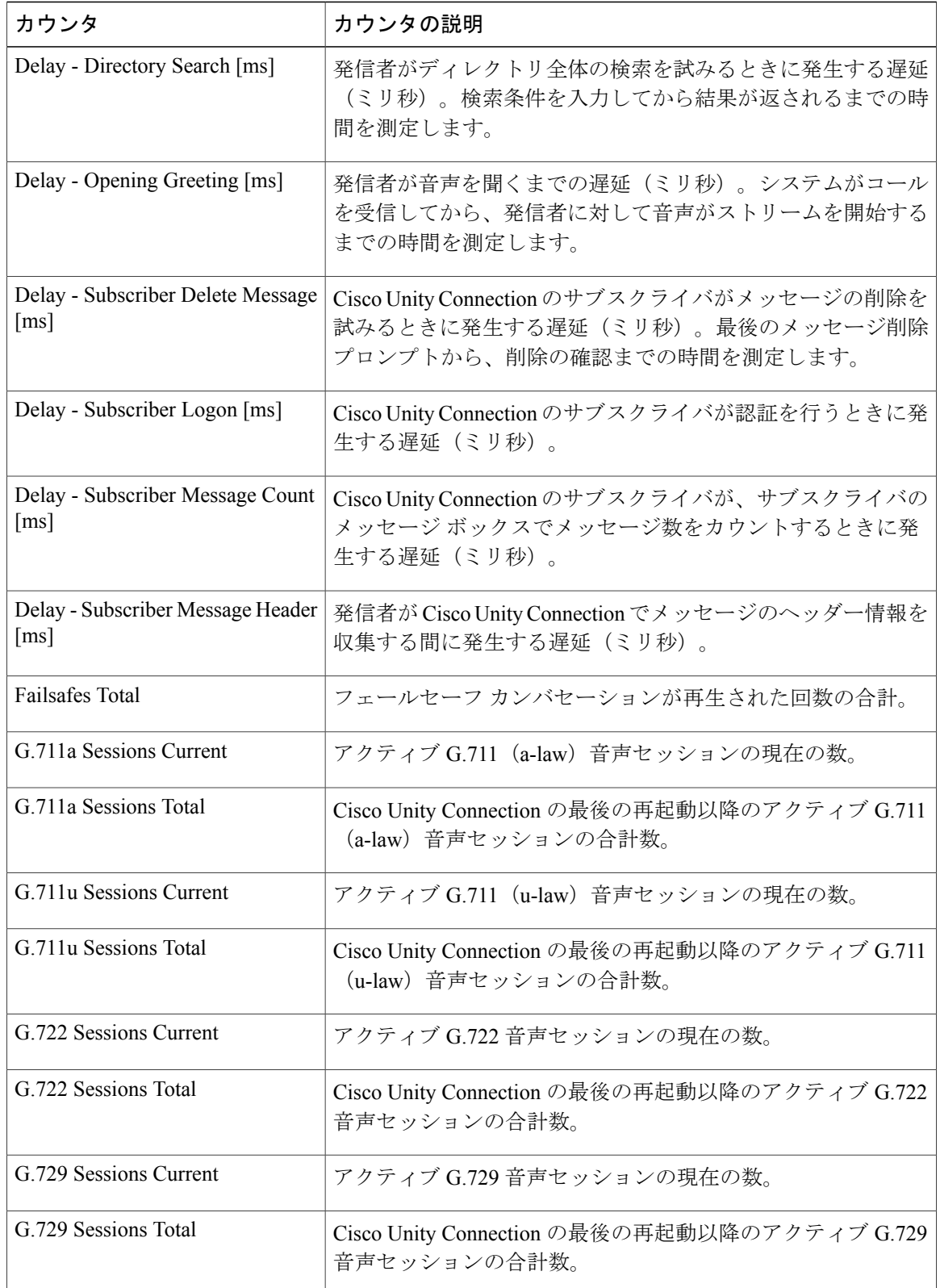

 $\overline{\phantom{a}}$ 

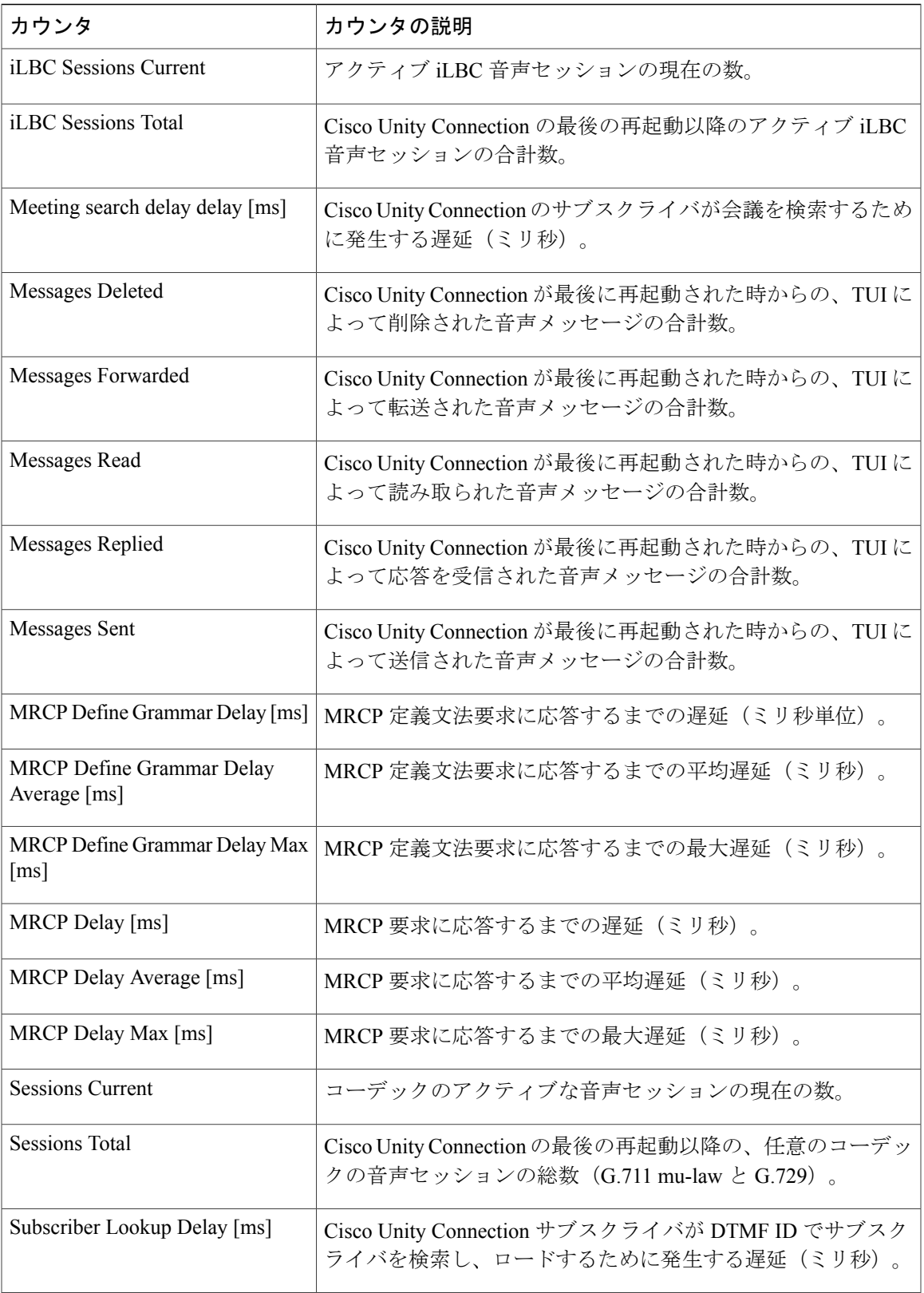

### **CUC Sessions: VUI**

CUC Sessions: VUI オブジェクトは、音声ユーザ インターフェイス(VUI)に関する情報を提供し ます。次の表には、CUC Sessions: VUI カウンタに関する情報が含まれます。

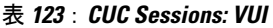

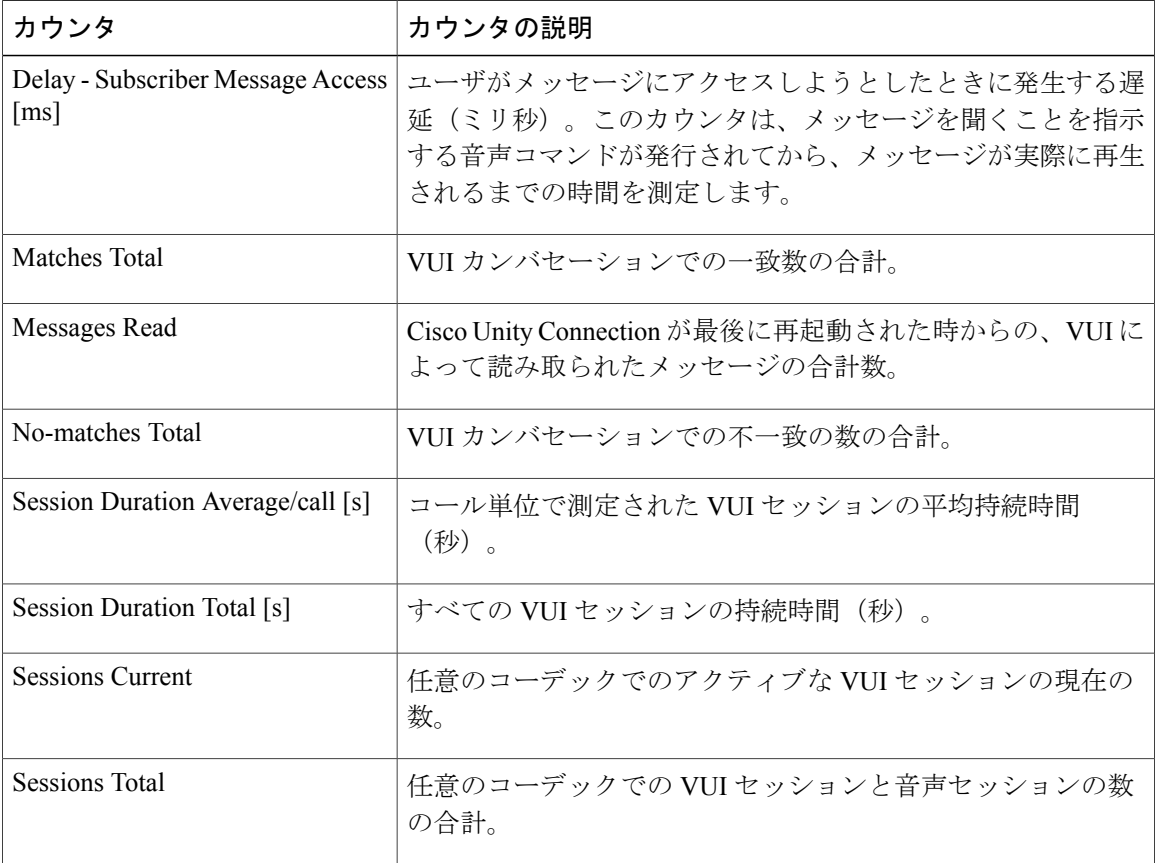

## **CUC Sessions: Web**

CUC Sessions: Web オブジェクトは、CiscoPersonal Communications Assistant(CiscoPCA)セッショ ンと Cisco Unity Connection の管理セッションについての情報を提供します。次の表に、CUC Sessions: Web カウンタに関する情報を示します。

表 **124**:**CUC Sessions: Web**

| カウンタ                          | カウンタの説明                      |
|-------------------------------|------------------------------|
| CPCA Authentication Delay Max | ユーザーの受信トレイまたはアシスタントへの認証の最大遅延 |
| $\lceil s \rceil$             | (秒)。                         |

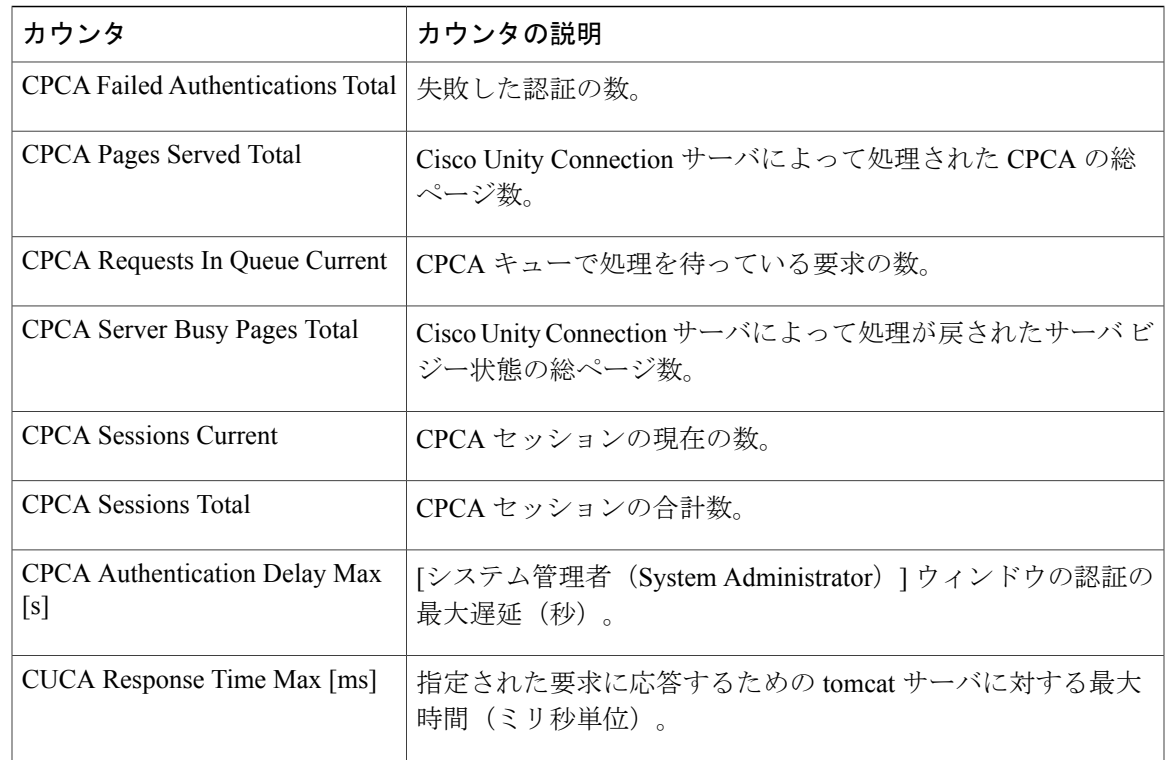

## **CUC Sessions: Web E-mail Access**

Г

CUCSessions:Web E-mail Accessオブジェクトは、Web電子メールのアクセスセッション(IMAP) に関する情報を提供します。次の表には、CUC Sessions: Web E-mail Access カウンタについての情 報が含まれます。

表 **125**:**CUC Sessions: Web E-mail Access**

| カウンタ                          | カウンタの説明                                                    |
|-------------------------------|------------------------------------------------------------|
| Messages Read - Total         | Cisco Unity Connection の最後の再起動以降、読み取られた電子<br>メールメッセージの合計数。 |
| Session Duration Average [ms] | コール単位で測定されたすべての電子メール セッションの平<br>均持続時間(ミリ秒単位)。              |
| Session Duration Total [ms]   | コール単位で測定されたすべてのメール セッションの合計持<br>続時間(ミリ秒単位)。                |
| Sessions - Current            | アクティブな電子メール音声セッションの数。                                      |
| Sessions - Total              | Cisco Unity Connection の最後の再起動以降の電子メール音声<br>セッションの合計数。     |

T

## **CUC System Agent**

CUC System Agent オブジェクトは、システムの定期的タスクに関する情報を記録します。次の表 に、CUC System Agent カウンタに関する情報を示します。

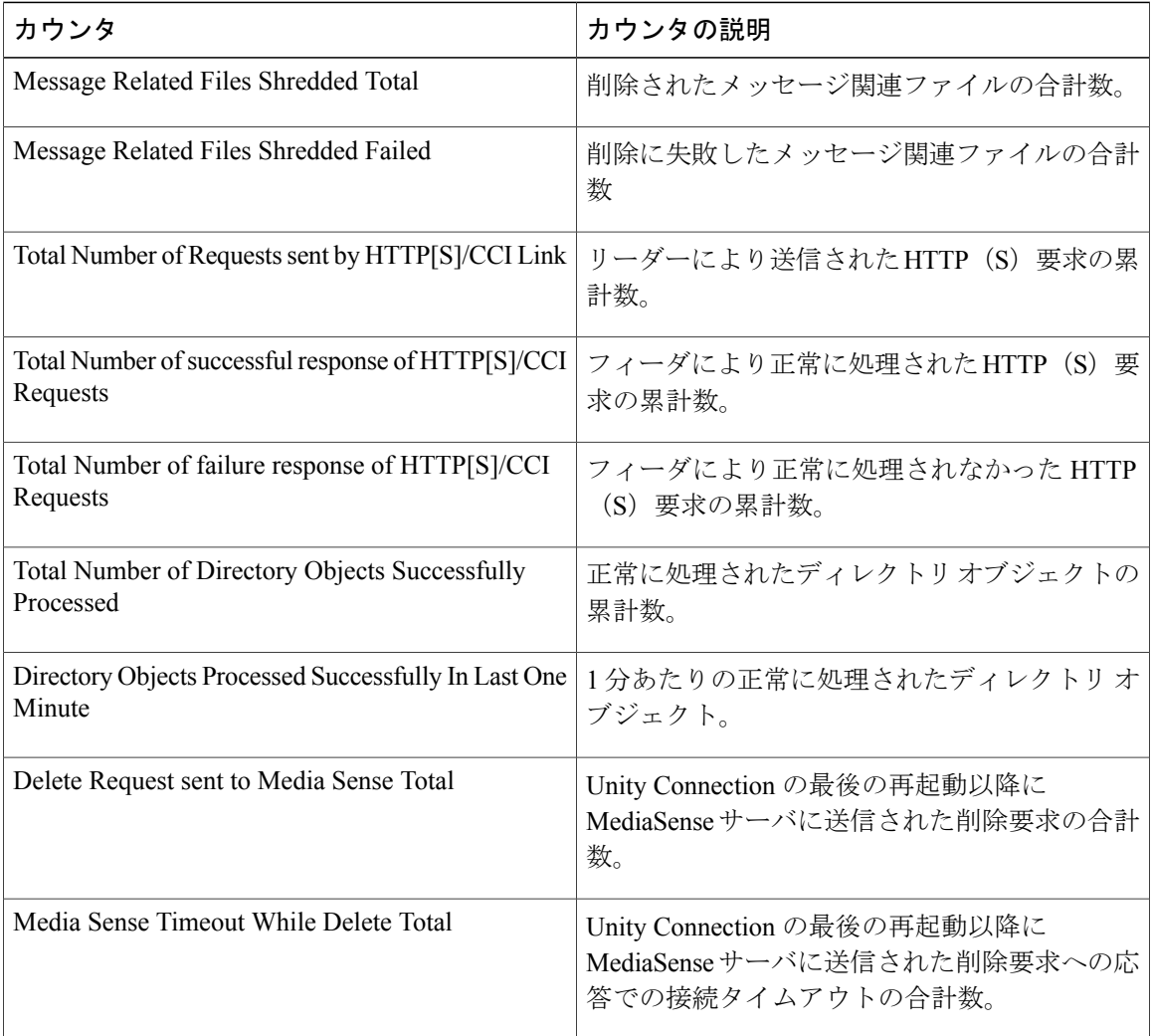

# システム アラート

## **AuthenticationFailed**

認証では、ログイン時に送信されたユーザ ID とパスワードが検証されます。無効なユーザ ID お よび/またはパスワードが使用された場合、アラームが生成されます。

#### デフォルト設定

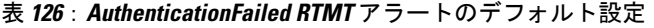

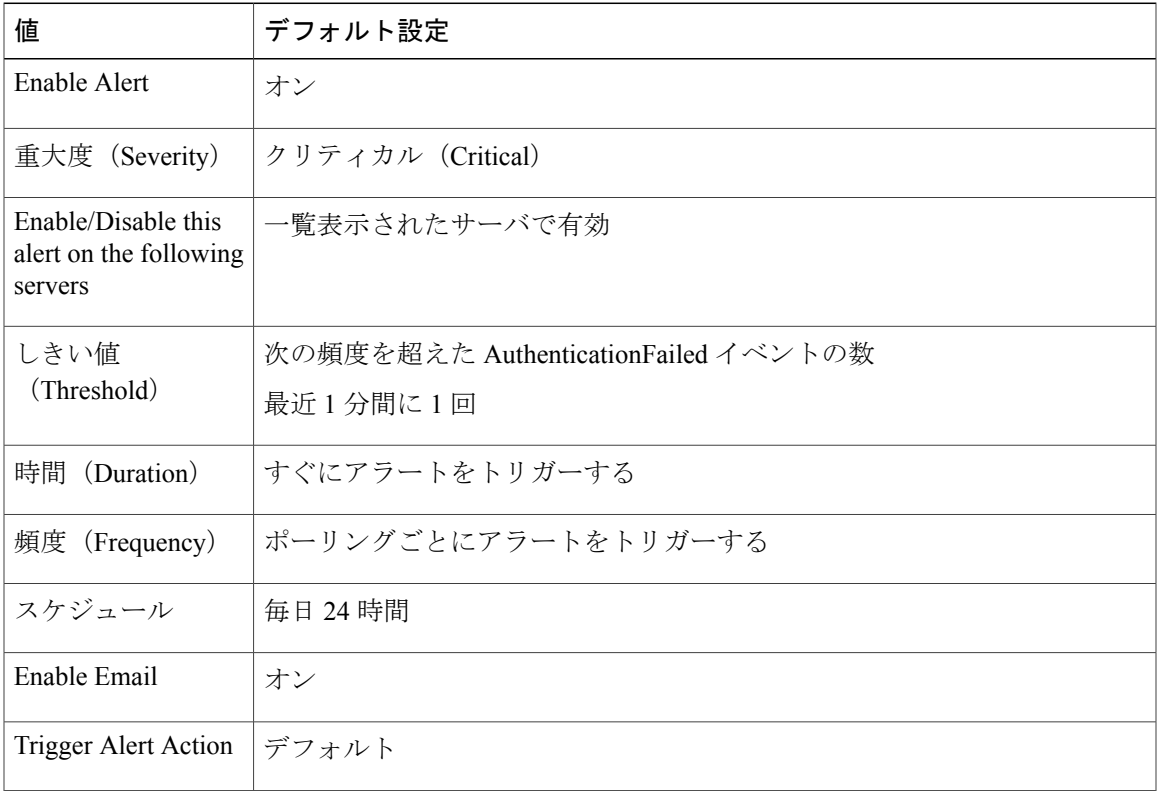

### **CiscoDRFFailure**

 $\mathbf I$ 

このアラートは、障害回復フレームワーク (DRF) バックアップまたは復元処理でエラーが発生 したときに生成されます。

Π

#### デフォルト設定

#### 表 **127**:**CiscoDRFFailure RTMT** アラートのデフォルト設定

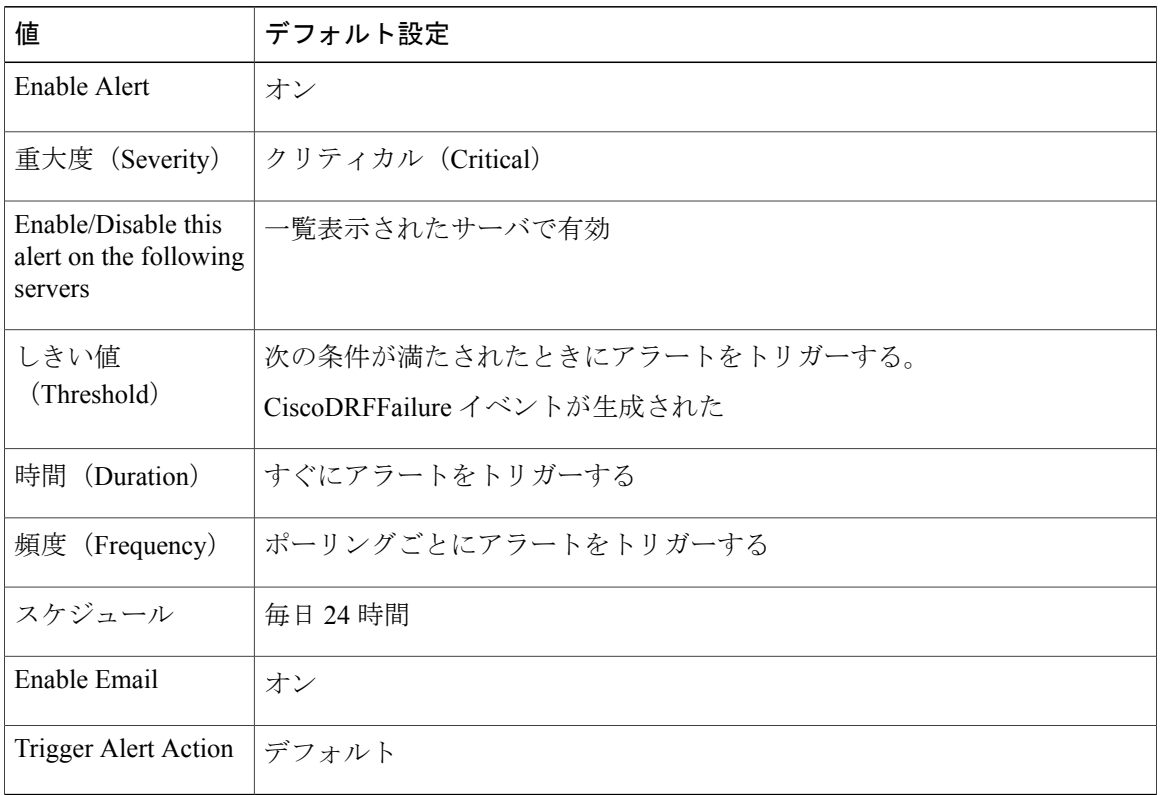

## **CoreDumpFileFound**

このアラートは、CoreDumpFileFoundイベントが生成されたときに発生します。このアラートは、 コア アンプ ファイルがシステムに存在することを示します。

#### デフォルト設定

#### 表 **128**:**CoreDumpFileFound RTMT** アラートのデフォルト設定

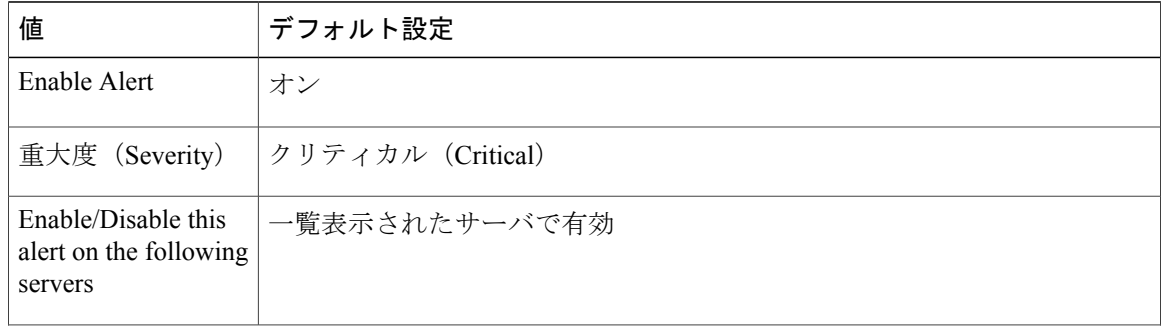

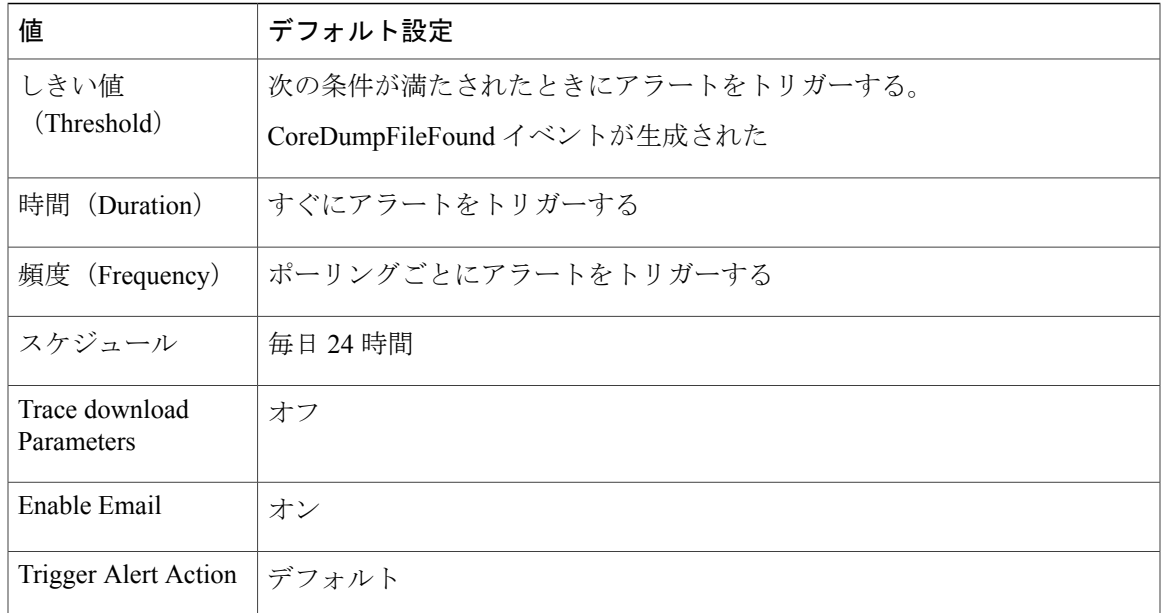

## **CpuPegging**

Г

CPU 使用率は、設定可能なしきい値に基づいてモニタされます。使用率が、設定されているしき い値を上回ると、このアラートが生成されます。

#### デフォルト設定

#### 表 **129**:**CpuPegging RTMT** アラートのデフォルト設定

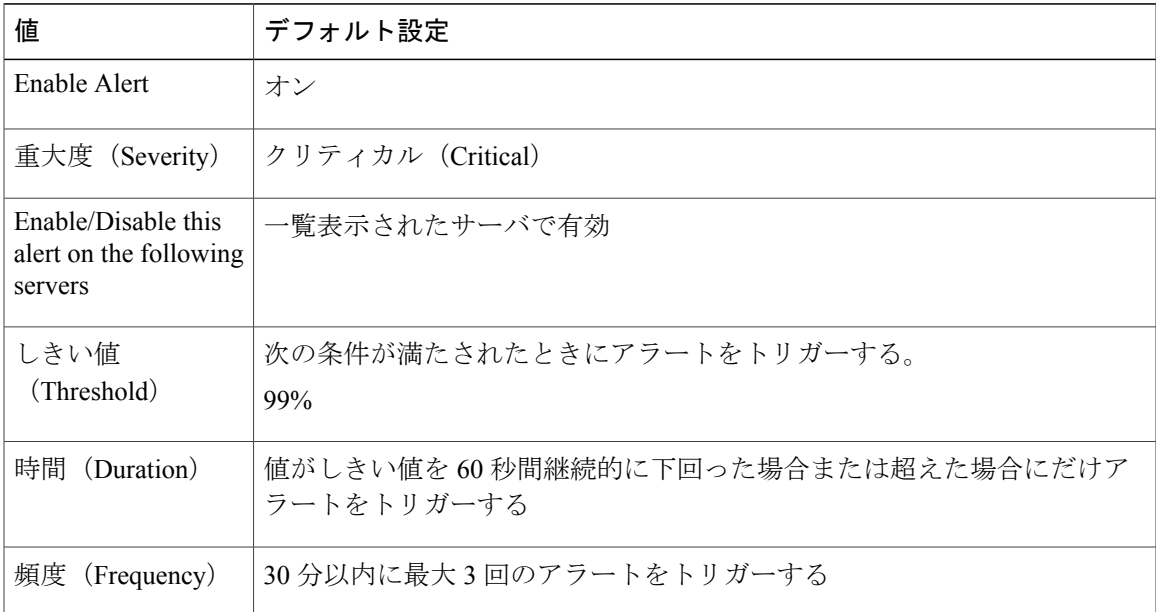

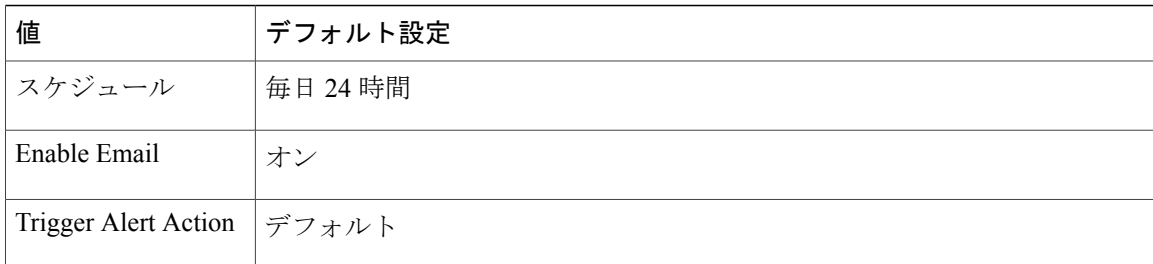

## **CriticalServiceDown**

CriticalServiceDownアラートは、サービスのステータスがダウン状態の場合に生成されます(その 他の状態の場合には生成されません)。

#### デフォルト設定

#### 表 **130**:**CriticalServiceDown RTMT** アラートのデフォルト設定

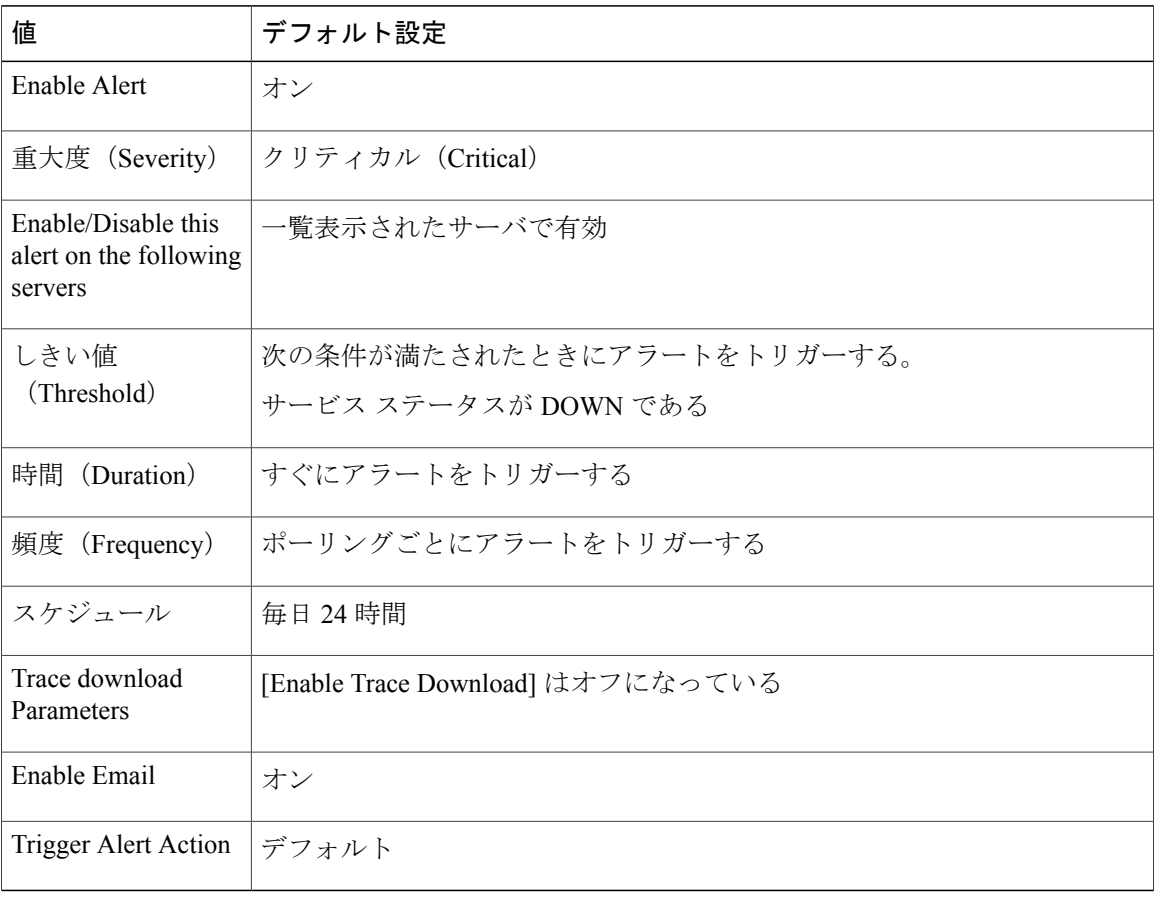

### **DBChangeNotifyFailure**

このアラートは、Cisco Database Notificationサービスに問題が発生し、このサービスが停止する可 能性がある場合に発生します。この状態は、データベース内でキューに入れられている変更通知 要求が停止し、システムに加えられた変更内容が有効にならないことを示します。アラートが存 在するノードで Cisco Database Layer Monitor が実行されているかどうかを確認します。実行され ている場合、このサービスを再起動します。サービスを再起動してもこのアラートが安全な範囲 に戻らない場合、**show tech notify** および **show tech dbstateinfo** の出力を収集し、対処方法につい てシスコ テクニカル アシスタンス センター(TAC)までお問い合わせください。

#### デフォルト設定

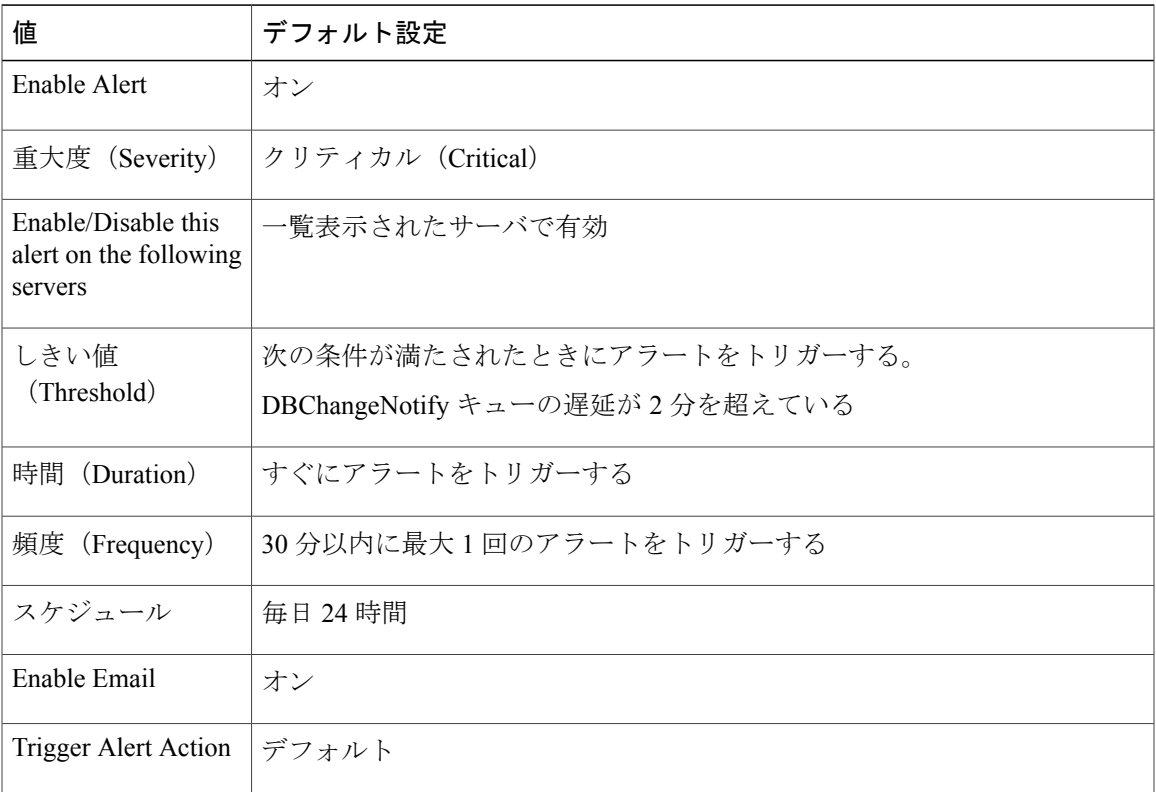

#### 表 **131**:**DBChangeNotifyFailure RTMT** アラートのデフォルト設定

### **DBReplicationFailure**

このアラームは、Informix Dynamic Server(IDS)の複製に障害があることを示し、データベース 管理者の介入を必要とします。

(注)

DBReplicationFailure は、(従来の DBReplicationFailure アラームではなく)複製ステータス perfmon カウンタに基づいていることに注意してください。このアラートは、対応する複製ス テータス perfmon カウンタの値が **3**(不正な複製)または **4**(複製の設定失敗)になったとき にトリガーされます。

#### デフォルト設定

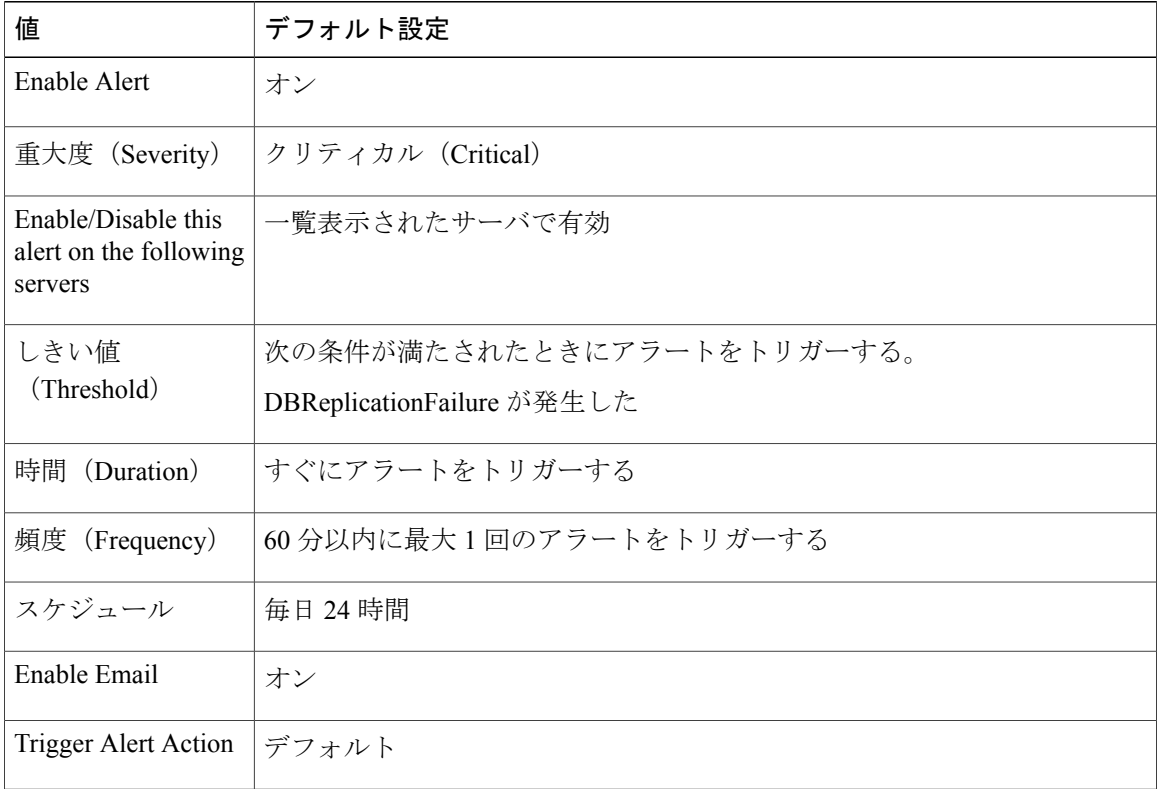

表 **132**:**DBReplicationFailure RTMT** アラートのデフォルト設定

## **DBReplicationTableOutOfSync**

デフォルト設定

表 **133**:**DBReplicationTableOutOfSync RTMT** アラートのデフォルト設定

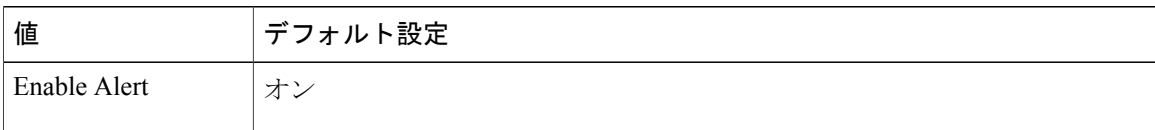

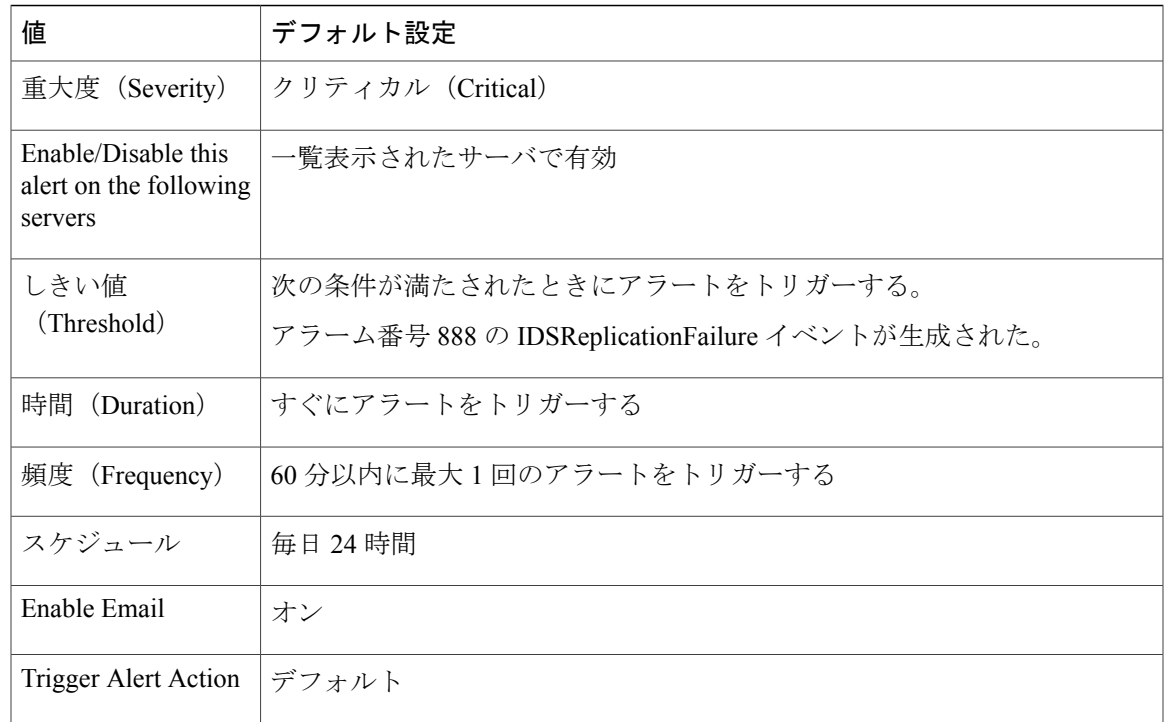

## **HardwareFailure**

 $\mathbf I$ 

このアラートは、ハードウェア障害イベント(ディスクドライブの障害、電源の障害など)がト リガーされたときに発生します。

デフォルト設定

表 **134**:**HardwareFailure RTMT** アラートのデフォルト設定

| 値                                                        | デフォルト設定                    |
|----------------------------------------------------------|----------------------------|
| Enable Alert                                             | オン                         |
| 重大度 (Severity)                                           | クリティカル (Critical)          |
| Enable/Disable this<br>alert on the following<br>servers | 一覧表示されたサーバで有効              |
| しきい値                                                     | 次の条件が満たされたときにアラートをトリガーする。  |
| (Threshold)                                              | HardwareFailure イベントが生成された |
| 時間<br>(Duration)                                         | すぐにアラートをトリガーする             |

Π

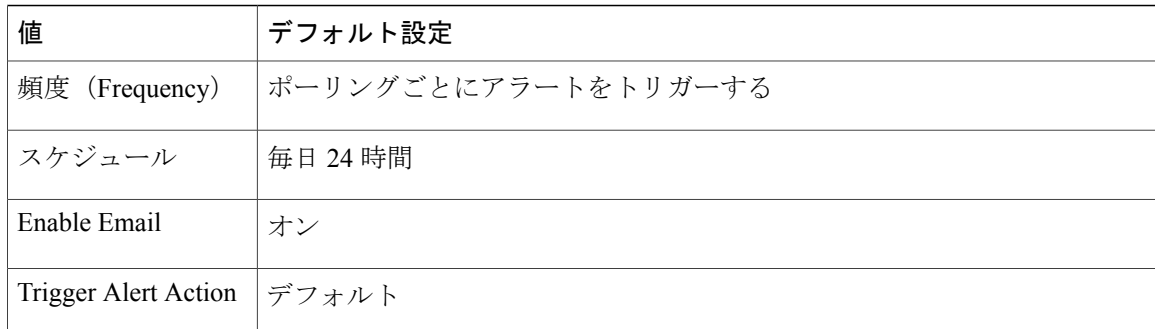

## **LogFileSearchStringFound**

このアラートは、LogFileSearchStringFound イベントが生成されたときに発生します。これは、検 索文字列がログ ファイル中に見つかったことを示します。

#### デフォルト設定

#### 表 **135**:**LogFileSearchStringFound RTMT** アラートのデフォルト設定

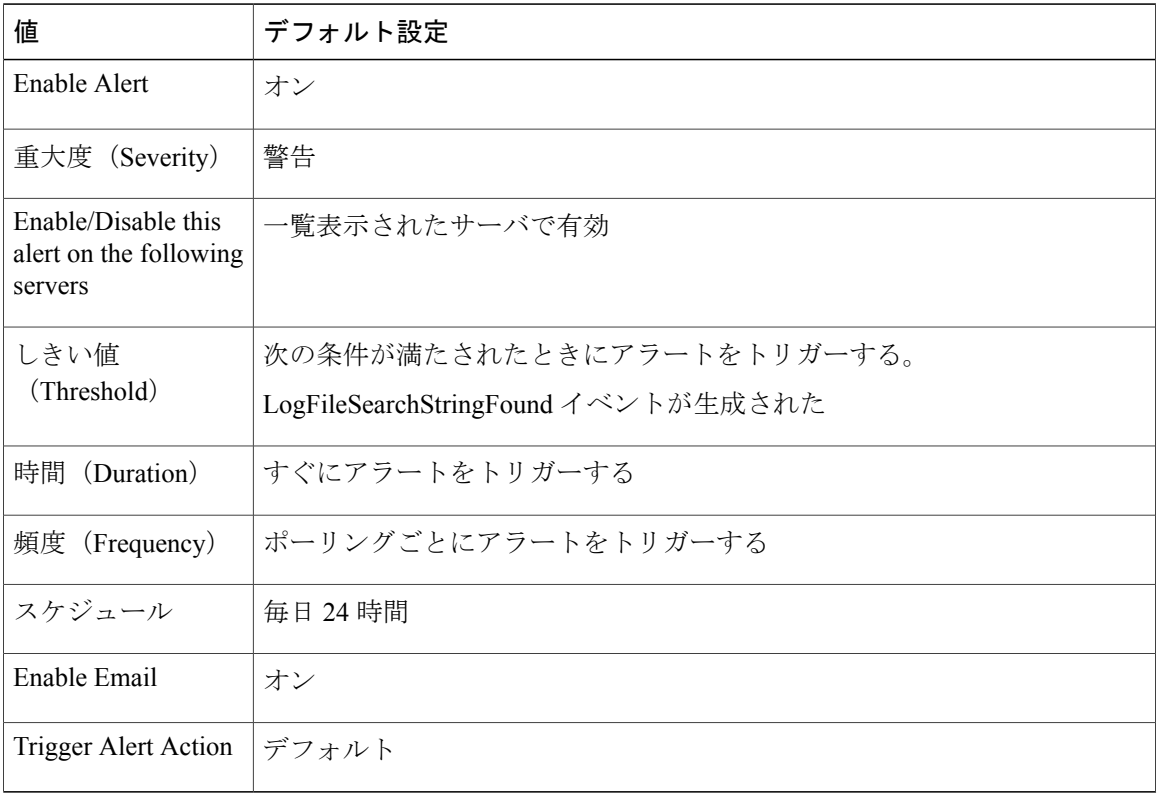

## **LogPartitionHighWaterMarkExceeded**

このアラートは、ログ パーティションの使用済みディスク領域のパーセンテージが、設定された 上限を超えると発生します。このアラートが生成された場合、LogPartitionMonitoringTool(LPM) はログ パーティション中のファイルを削除し(下限に達するまで)、ディスク領域が不足するの を防ぎます。

(注)

LPM により、保持しておきたいファイルが削除される可能性があります。 LogPartitionLowWaterMarkExceeded アラートを受信した場合はすぐに対処してください。

#### デフォルト設定

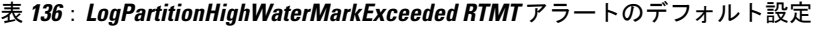

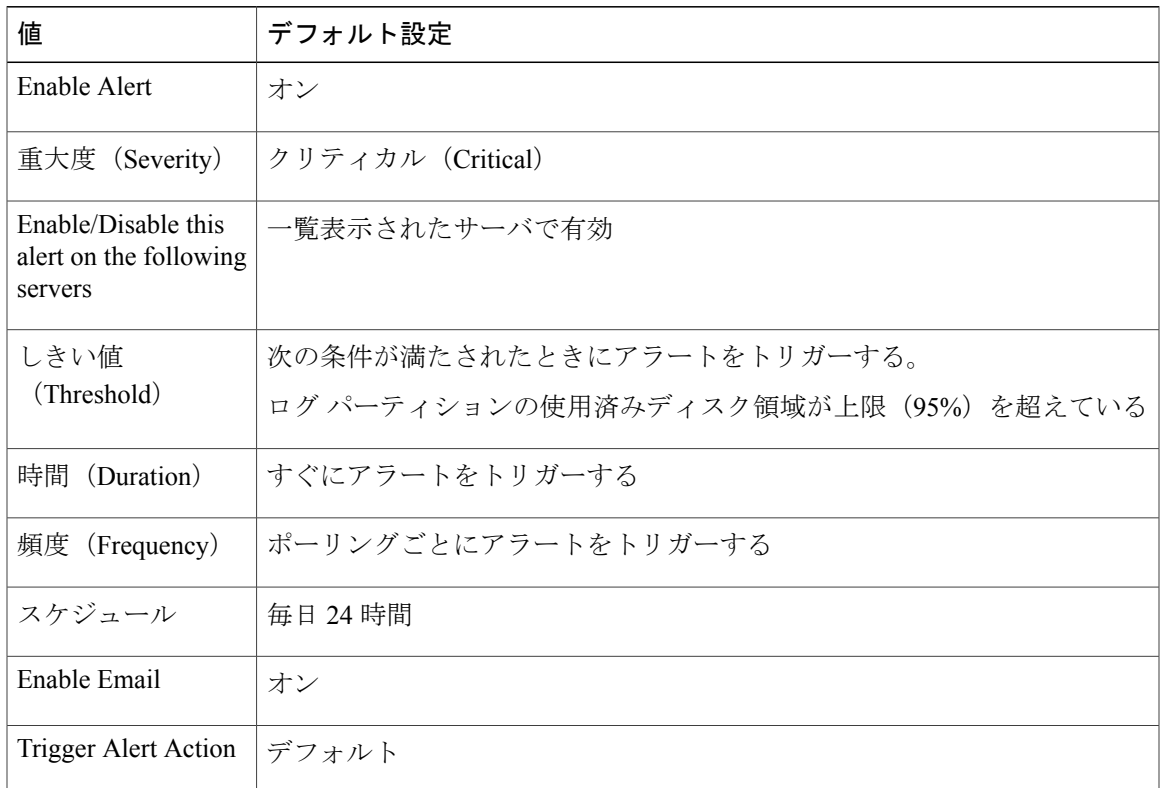

## **LogPartitionLowWaterMarkExceeded**

このアラートは、LogPartitionLowWaterMarkExceededイベントが生成されたときに発生します。こ れは、ログ パーティションの使用済みディスク領域のパーセンテージが、設定されている下限を 超えたことを示します。

このアラートは早期に発生する警告であることに注意してください。管理者は、ディスク領域 を空ける作業を開始する必要があります。RTMT/TLCを使用すると、トレースおよびログファ イルの収集や、サーバからの削除を行うことができます。管理者は、再度下限を超えないよう に、トレース ファイルの数を調整することを推奨します。

#### デフォルト設定

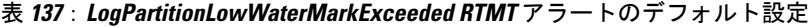

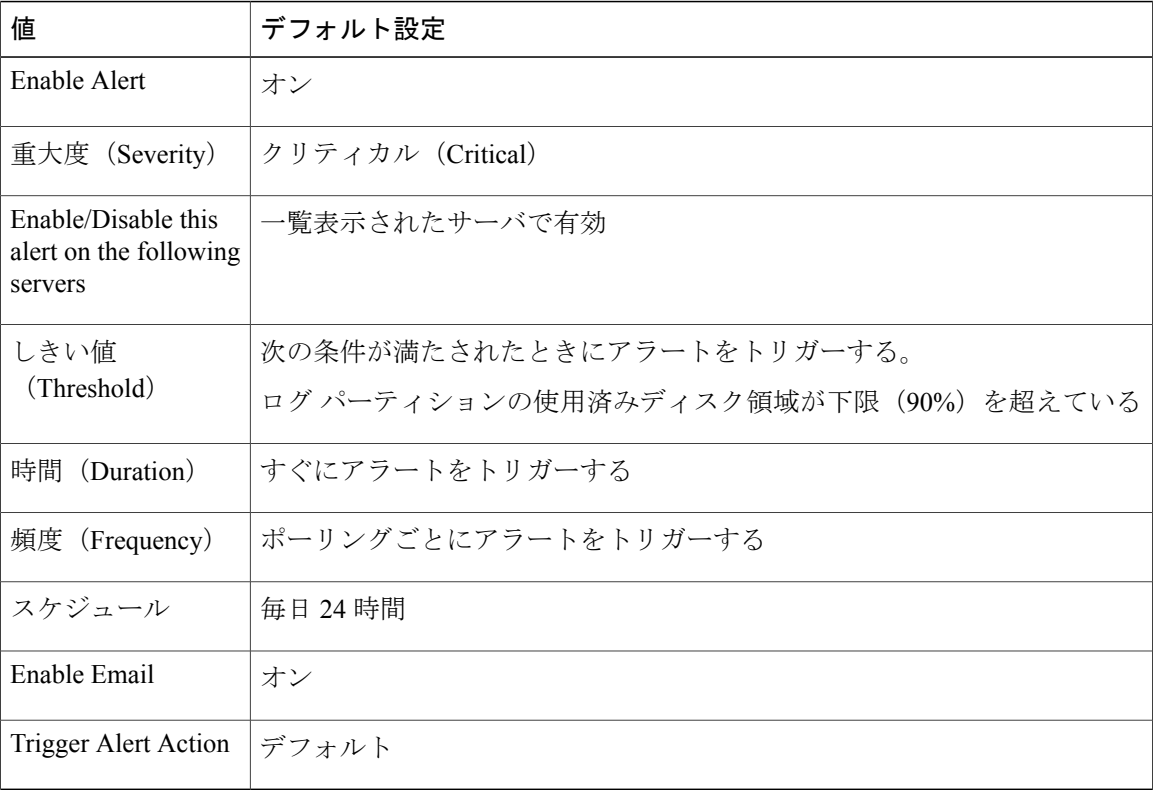

## **LowActivePartitionAvailableDiskSpace**

このアラートは、アクティブ パーティションの利用可能なディスク領域のパーセンテージが、設 定されている値を下回ると発生します。

<sup>(</sup>注)

#### デフォルト設定

#### 表 **138**:**LowActivePartitionAvailableDiskSpace RTMT** アラートのデフォルト設定

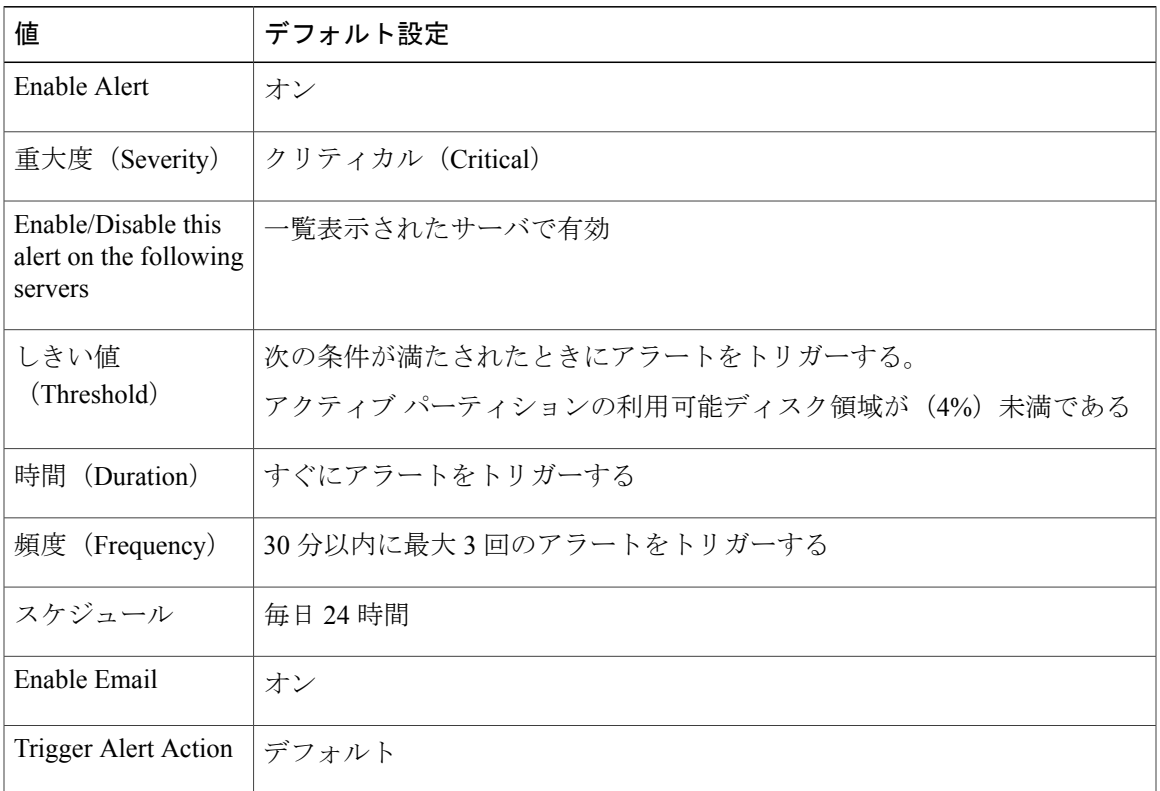

## **LowAvailableVirtualMemory**

Г

RTMT は、仮想メモリの使用率をモニタしています。メモリが少なくなると、 LowAvailableVirtualMemory アラートが生成されます。

#### デフォルト設定

#### 表 **139**:**LowAvailableVirtualMemory RTMT** アラートのデフォルト設定

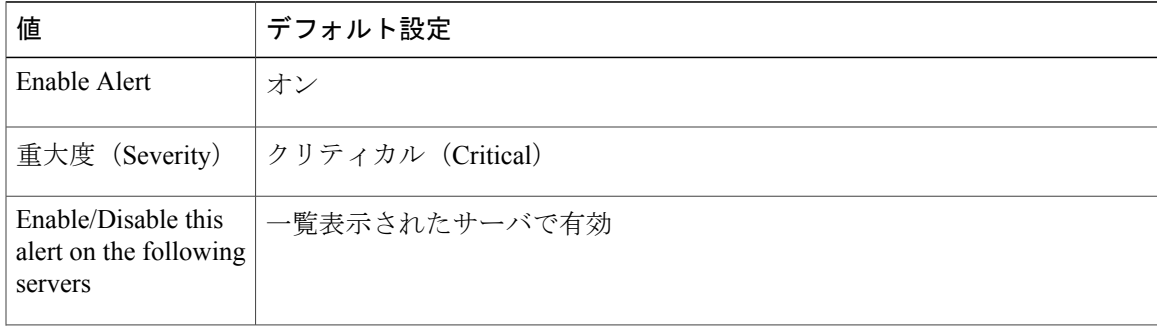

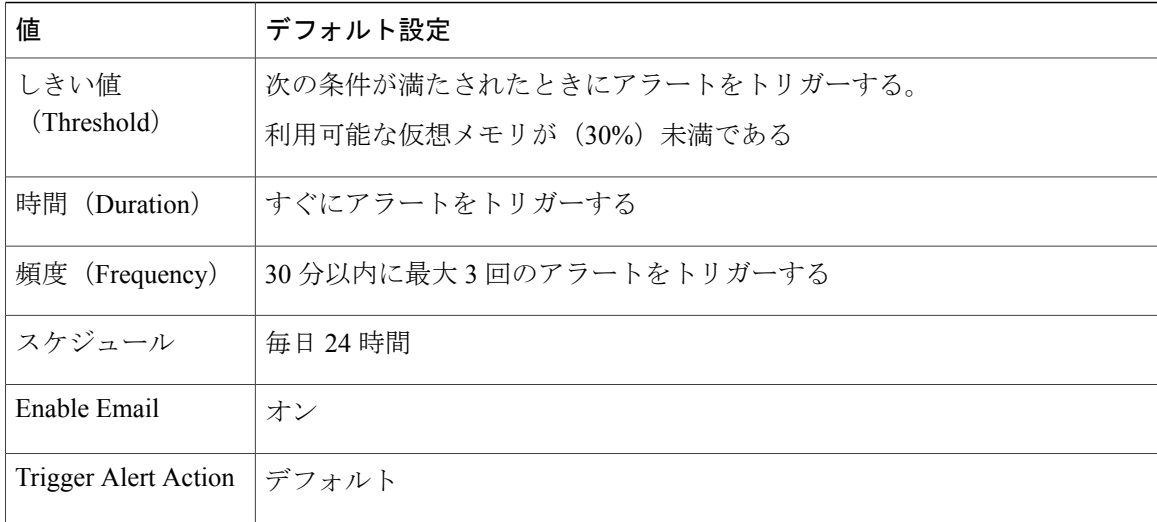

## **LowInactivePartitionAvailableDiskSpace**

このアラートは、非アクティブ パーティションの利用可能なディスク領域のパーセンテージが、 設定されている値を下回ると発生します。

#### デフォルト設定

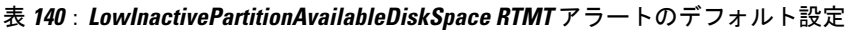

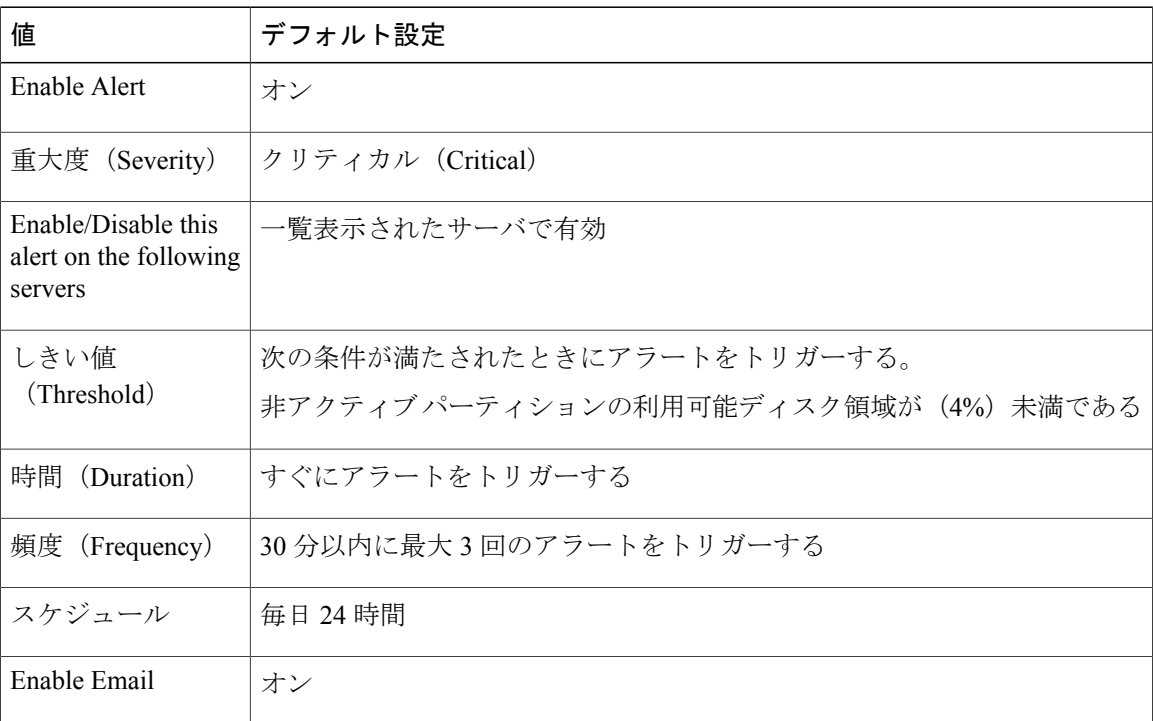
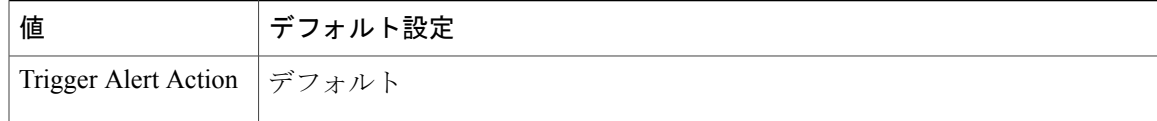

# **LowSwapPartitionAvailableDiskSpace**

このアラートは、スワップ パーティションの利用可能ディスク領域が少ないことを示します。

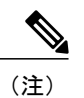

スワップ パーティションは仮想メモリの一部なので、スワップ パーティションとして利用可 能なディスク領域が不足すると仮想メモリも不足することになります。

### デフォルト設定

#### 表 **141**:**LowSwapPartitionAvailableDiskSpace RTMT** アラートのデフォルト設定

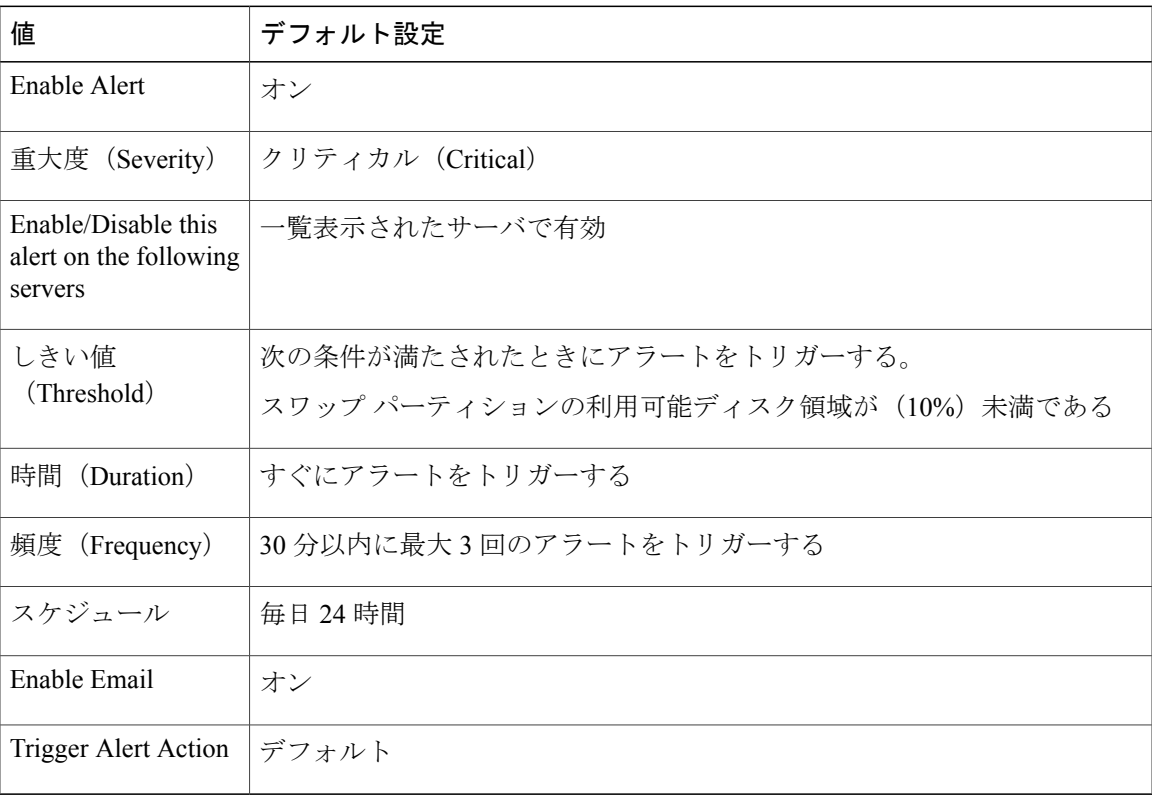

## **ServerDown**

このアラートは、リモート ノードに到達できない場合に発生します。

(注)

Unified Communications Manager および IM and Presence Service : ServerDown アラートは、現在 アクティブな AMC(プライマリ AMC、またはプライマリ AMC が使用不可の場合にはバック アップ AMC)がクラスタ内の別のサーバに到達できない場合に生成されます。このアラート は、サーバ ダウン状態以外に、ネットワーク接続の問題も示します。

#### デフォルト設定

表 **142**:**ServerDown RTMT** アラートのデフォルト設定

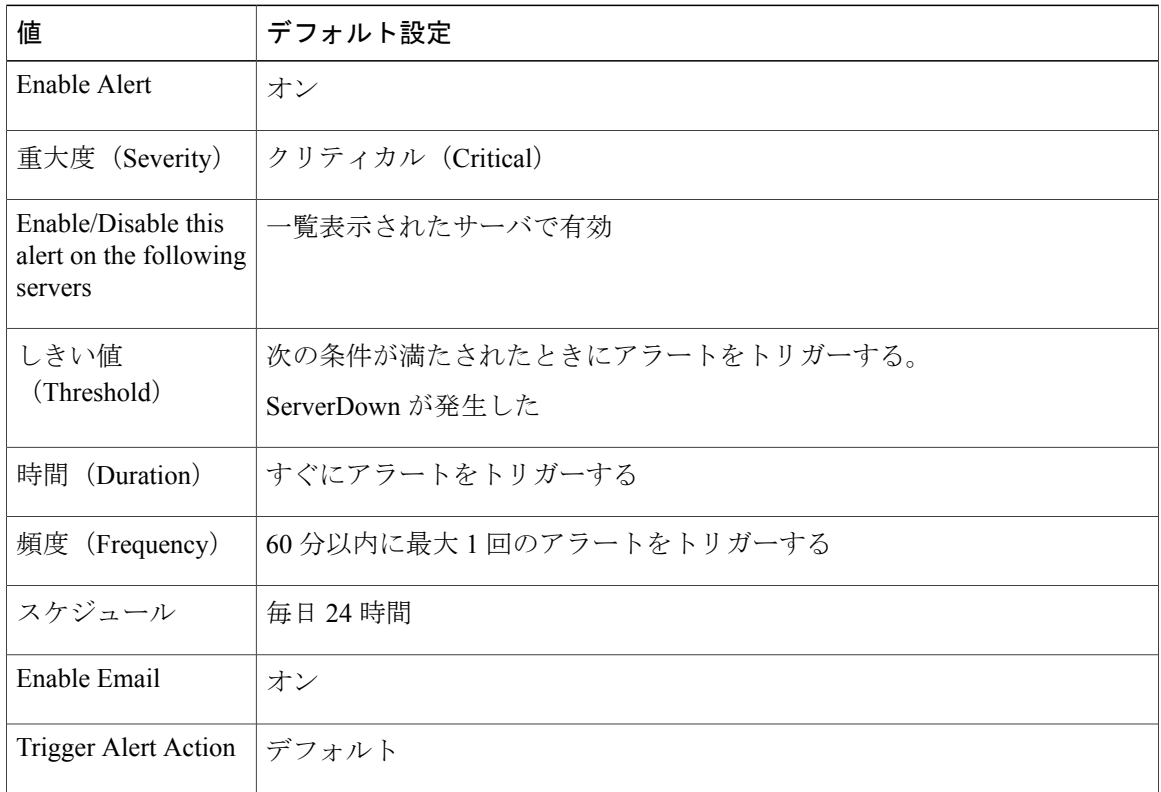

## **SparePartitionHighWaterMarkExceeded**

このアラートは、SparePartitionHighWaterMarkExceededイベントが生成されたときに発生します。 このアラートは、予備パーティション内の使用済みディスク領域のパーセンテージが、設定され ている上限を超えたことを示します。

#### デフォルト設定

#### 表 **143**:**SparePartitionHighWaterMarkExceeded RTMT** アラートのデフォルト設定

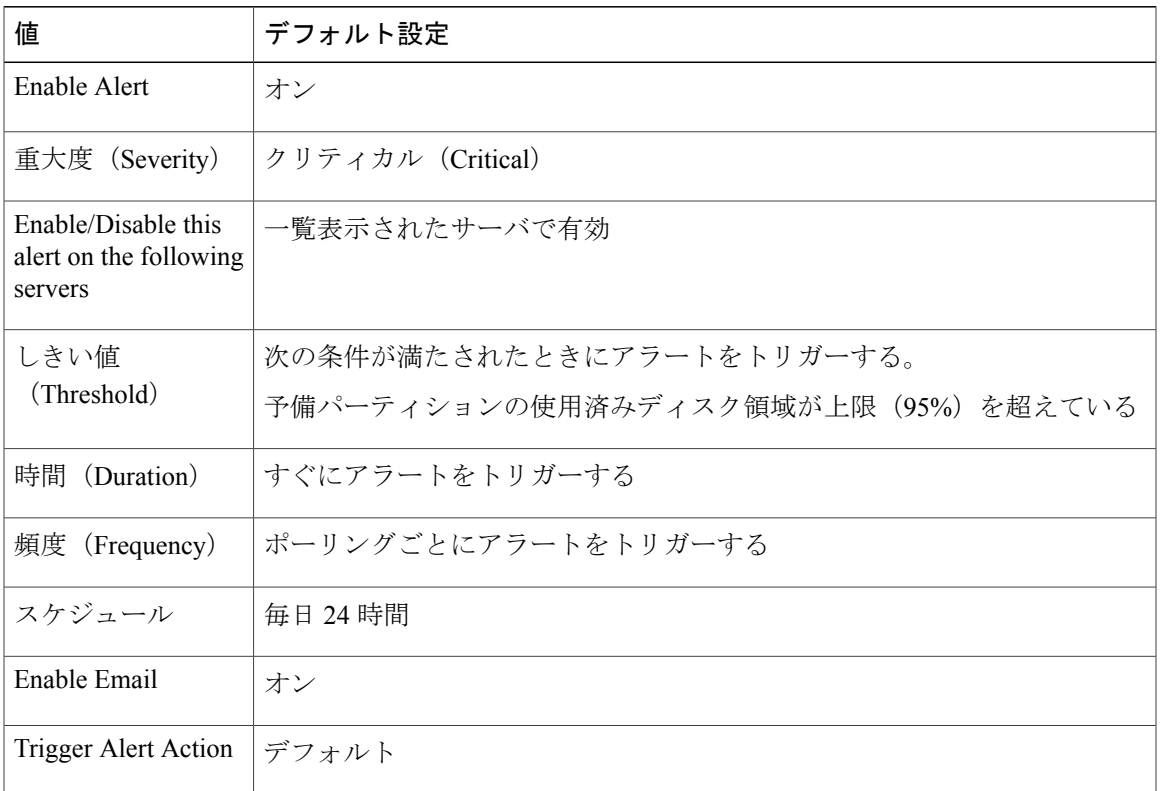

## **SparePartitionLowWaterMarkExceeded**

このアラートは、SparePartitionLowWaterMarkExceeded イベントが生成されたときに発生します。 このアラートは、予備パーティションの使用済みディスク領域のパーセンテージが、下限しきい 値を超えたことを示します。

### デフォルト設定

I

#### 表 **144**:**SparePartitionLowWaterMarkExceeded RTMT** アラートのデフォルト設定

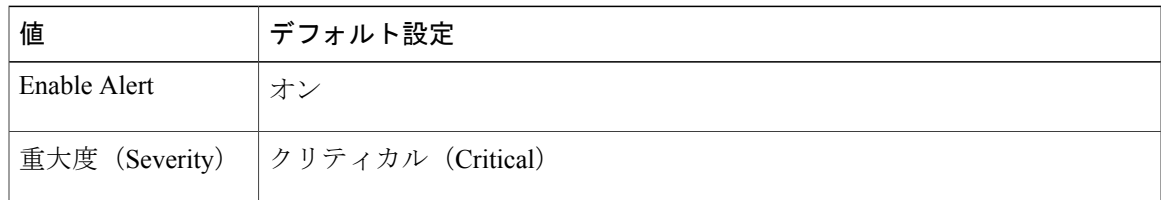

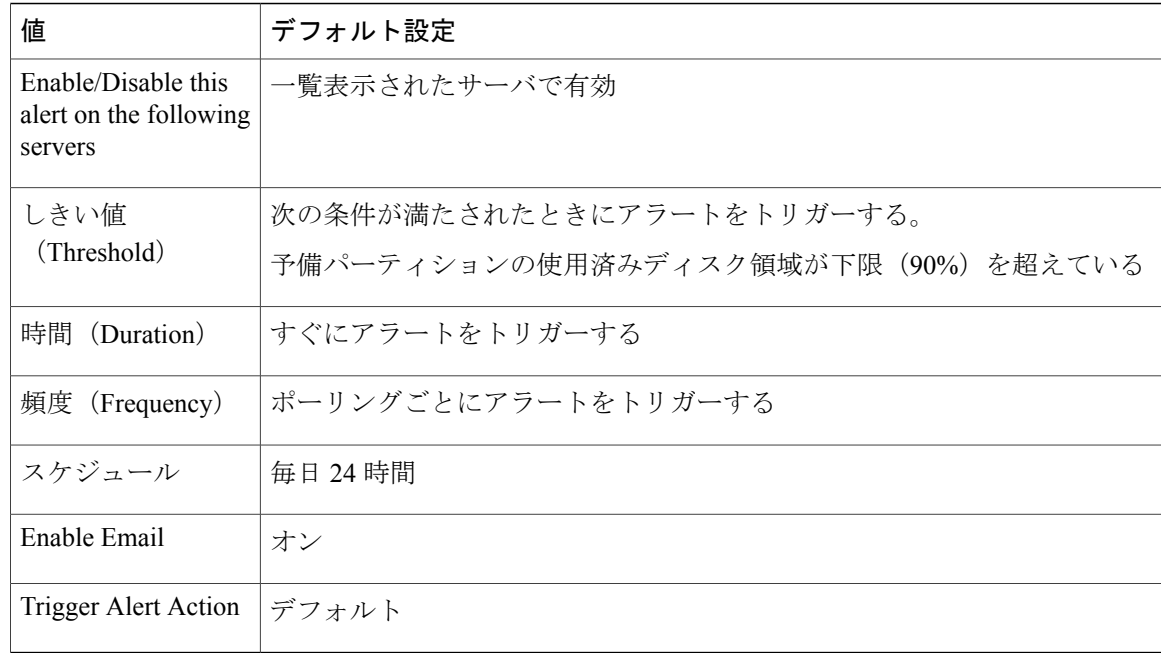

# **SyslogSeverityMatchFound**

このアラートは、SyslogSeverityMatchFoundイベントが生成されたときに発生します。このアラー トは、一致する重大度を含む syslog メッセージが存在することを示します。

## デフォルト設定

表 **145**:**SyslogSeverityMatchFound RTMT** アラートのデフォルト設定

| 値                                                        | デフォルト設定                             |
|----------------------------------------------------------|-------------------------------------|
| Enable Alert                                             | オン                                  |
| 重大度 (Severity)                                           | クリティカル (Critical)                   |
| Enable/Disable this<br>alert on the following<br>servers | 一覧表示されたサーバで有効                       |
| しきい値<br>(Threshold)                                      | 次の条件が満たされたときにアラートをトリガーする。           |
|                                                          | SyslogSeverityMatchFound イベントが生成された |
| 時間 (Duration)                                            | すぐにアラートをトリガーする                      |
| 頻度 (Frequency)                                           | ポーリングごとにアラートをトリガーする                 |

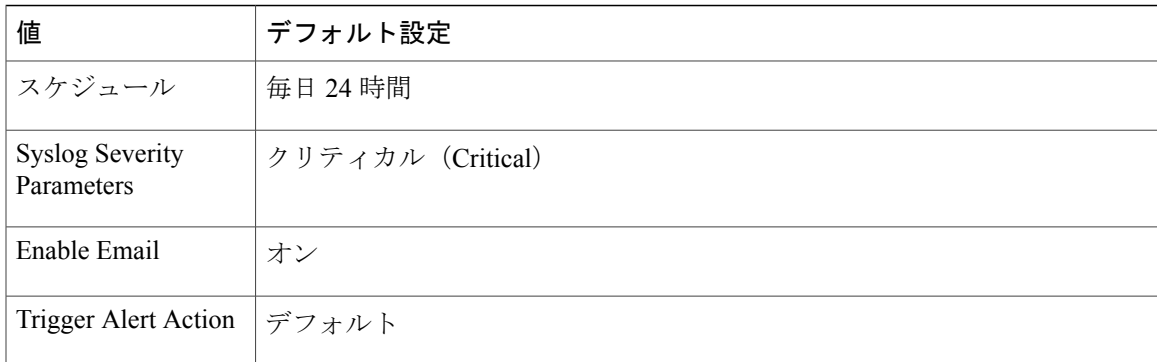

# **SyslogStringMatchFound**

このアラートは、SyslogStringMatchFoundイベントが生成されたときに発生します。このアラート は、一致する検索文字列を含む syslog メッセージが存在することを示します。

デフォルト設定

#### 表 **146**:**SyslogStringMatchFound RTMT** アラートのデフォルト設定

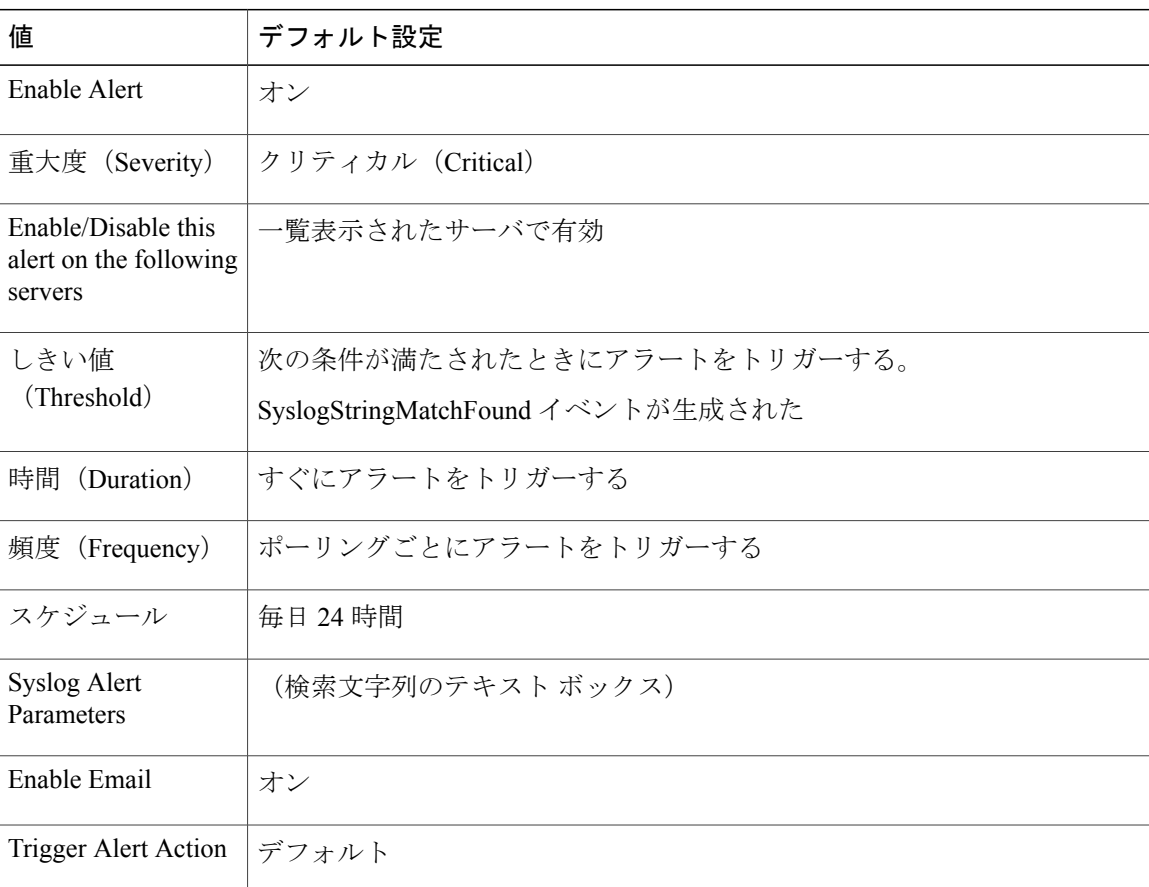

# **SystemVersionMismatched**

このアラートは、システムのバージョンが一致しない場合に発生します。

### デフォルト設定

#### 表 **147**:**SystemVersionMismatched RTMT** アラートのデフォルト設定

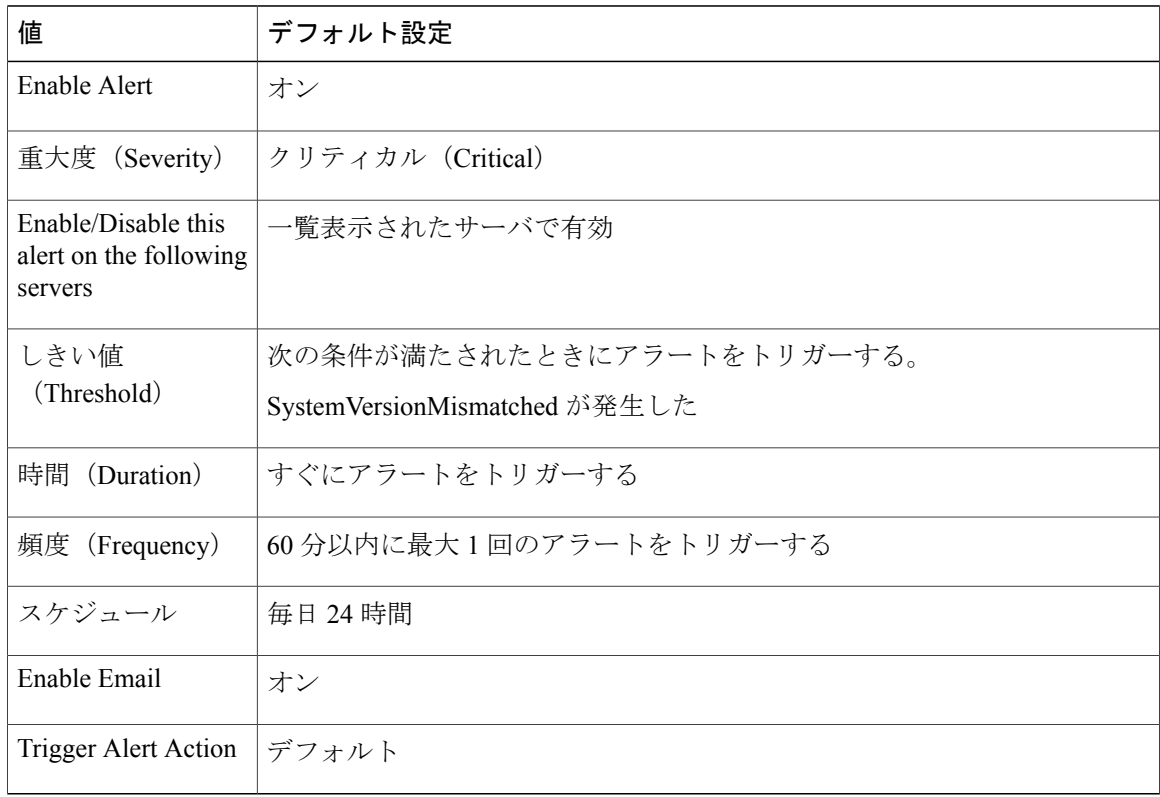

## **TotalProcessesAndThreadsExceededThreshold**

このアラートは、TotalProcessesAndThreadsExceededThreshold イベントが生成されたときに発生し ます。このアラートは、プロセスおよびスレッドの現在の合計数が、Cisco RIS Data Collector サー ビス パラメータに設定されている最大タスク数を超えていることを示します。この場合、プロセ スがリークしているか、プロセスでスレッド リークが発生している可能性があります。

#### デフォルト設定

#### 表 **148**:**TotalProcessesAndThreadsExceededThreshold RTMT** アラートのデフォルト設定

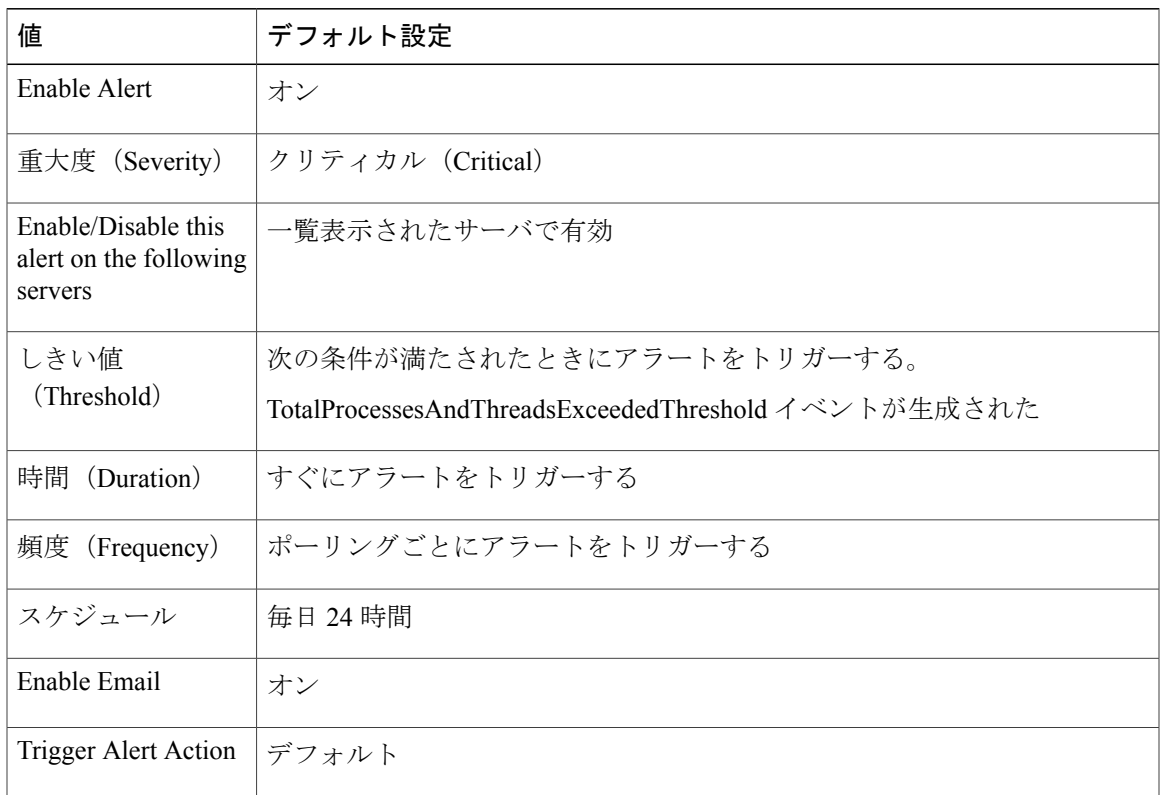

# 音声およびビデオ アラート

# **BeginThrottlingCallListBLFSubscriptions**

このアラートは、BeginThrottlingCallListBLFSubscriptionsイベントが生成されたときに発生します。 これは、システムの過負荷を避けるために、Cisco Unified Communications Manager が CallList BLF サブスクリプションの制御を開始したことを示します。

デフォルト設定

Г

表 **149**:**BeginThrottlingCallListBLFSubscriptions RTMT** アラートのデフォルト設定

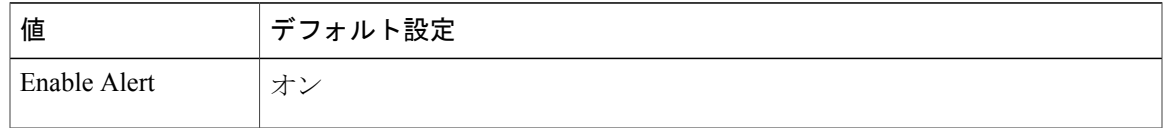

T

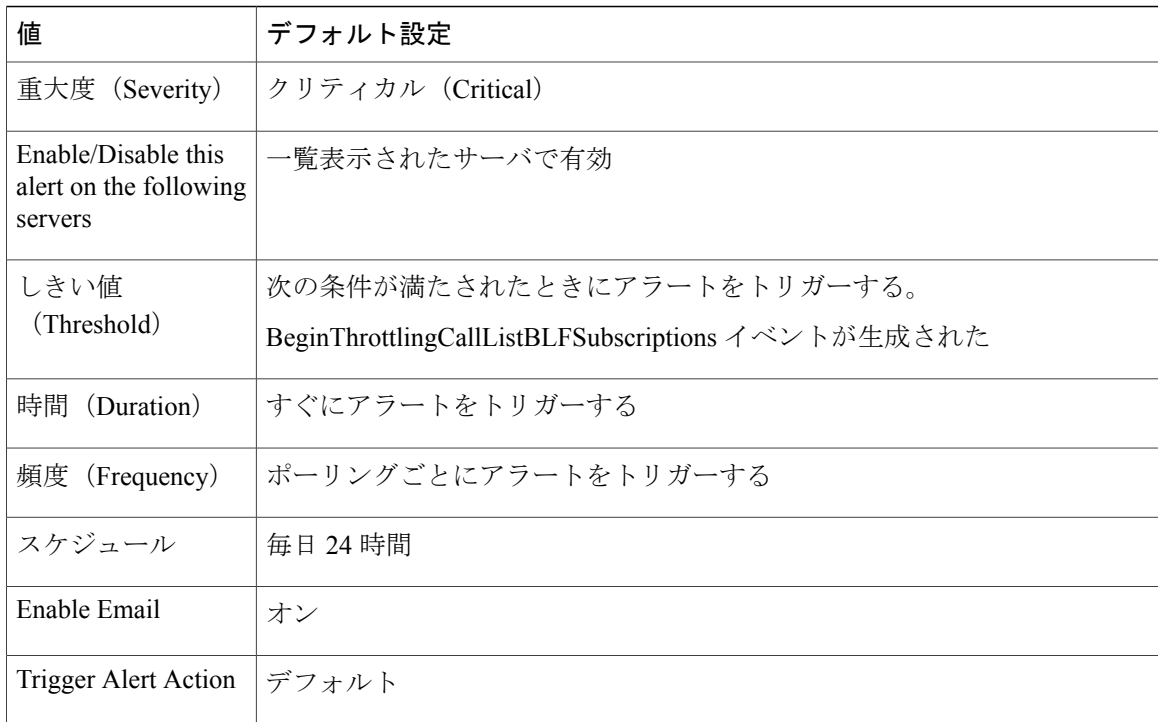

# **CallAttemptBlockedByPolicy**

## デフォルト設定

#### 表 **150**:**CallAttemptBlockedByPolicy RTMT** アラートのデフォルト設定

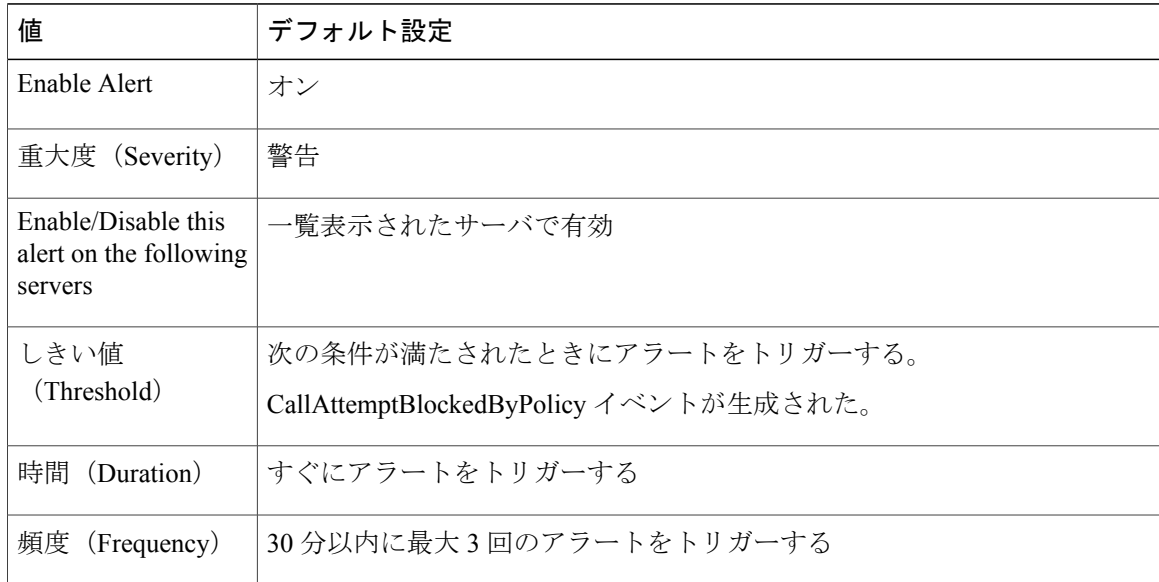

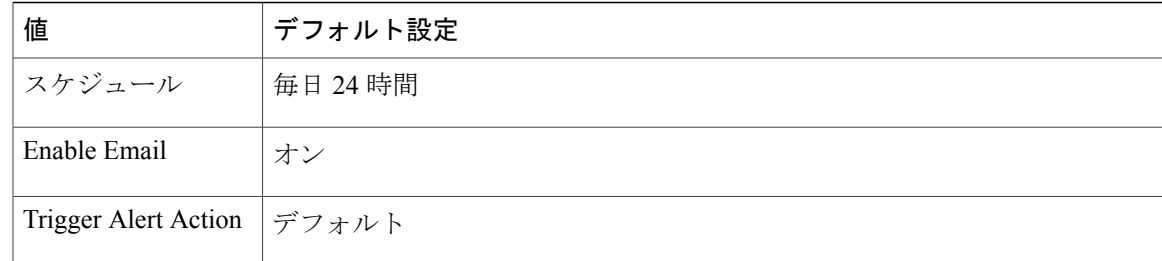

## **CallProcessingNodeCpuPegging**

このアラートは、コール処理サーバのCPU負荷率が、設定された時間で設定された割合を超えた ときに発生します。

管理者が対処しない場合、特にCallManagerサービスで、CPUの高い使用率が原因でCiscoUnified Communications Manager がクラッシュするおそれがあります。CallProcessingNodeCpuPegging ア ラートにより、クラッシュを未然に防ぐことができます。

CPU 使用率が急上昇する場合、CallProcessingNodeCpuPegging に加えて、CoreDumpFound アラー ム、CriticalServiceDown アラーム、SDLLinkOutOfService アラーム、および NumberOfRegisteredPhonesDropped alarms アラームなどの他のアラームが発行される場合がありま す。

(注)

Cisco Unified Communications Manager の VMware インストール時に DRF バックアップや管理 ツールの一括エクスポートなどのタスクを実行すると、CPU使用率が急上昇する場合がありま す。一般に、CPU 使用率の急上昇の原因となるプロセスは、gzip および DRFLocal です。

システムが CallProcessingNodeCpuPegging アラームを生成する場合は、システムの Open Virtualization Archive(OVA)テンプレートの仕様に従い、Cisco Unified Communications Manager で 7500 人のユーザをサポートするための vCPU を追加します。

### デフォルト設定

#### 表 **151**:**CallProcessingNodeCpuPegging RTMT** アラートのデフォルト設定

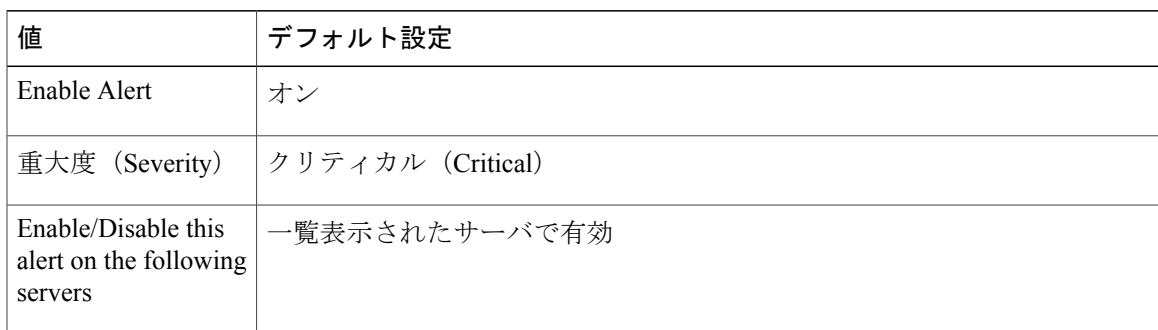

Ī

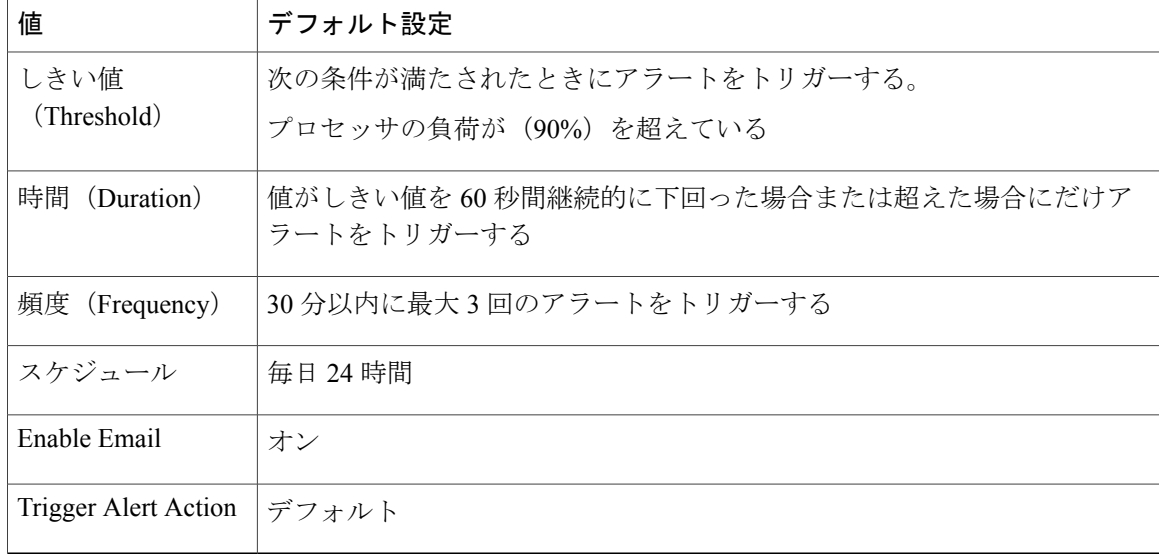

# **CARSchedulerJobFailed**

デフォルト設定

### 表 **152**:**CARSchedulerJobFailed RTMT** アラートのデフォルト設定

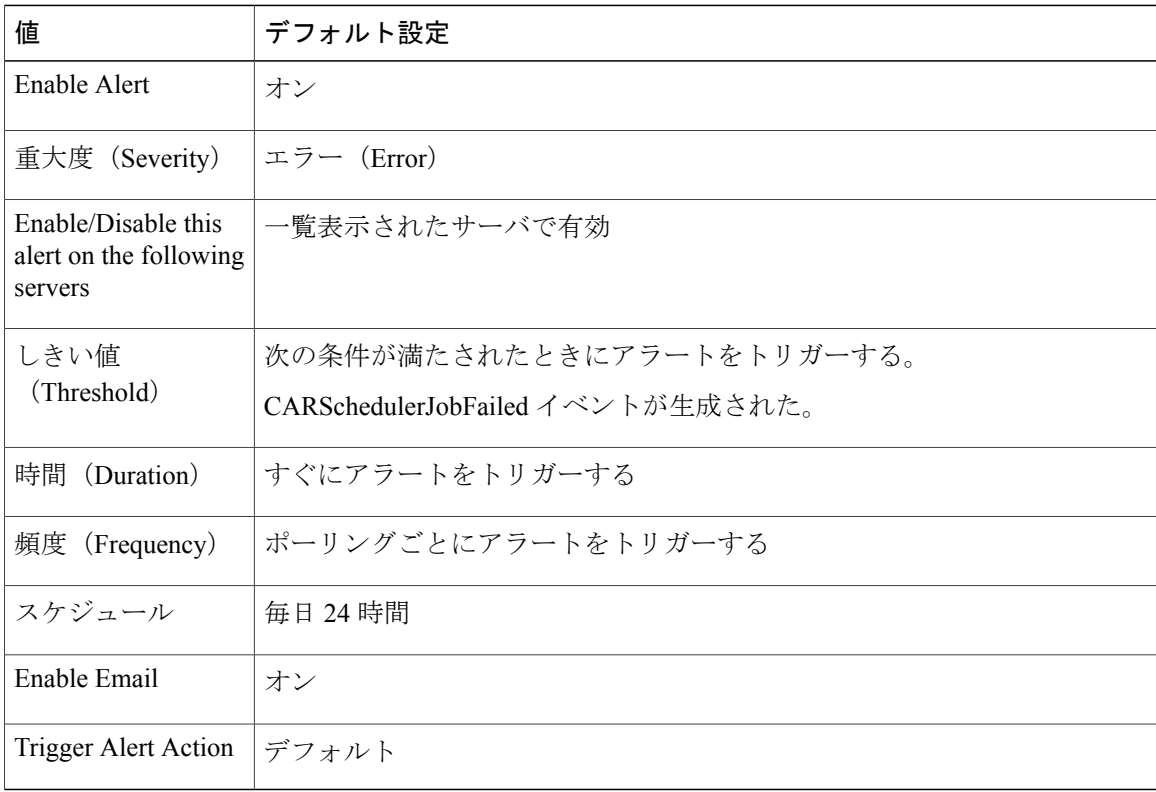

# **CARIDSEngineCritical**

### デフォルト設定

#### 表 **153**:**CARIDSEngineCritical RTMT** アラートのデフォルト設定

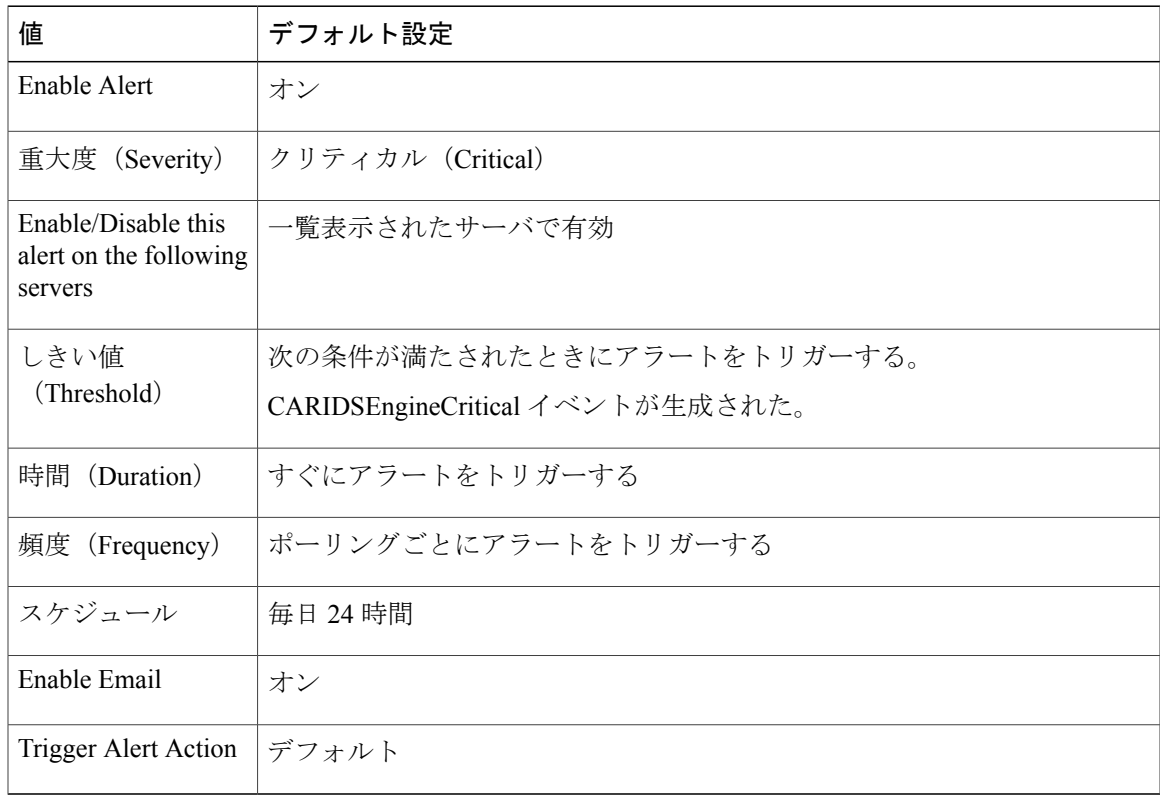

# **CARIDSEngineFailure**

Г

### デフォルト設定

表 **154**:**CARIDSEngineFailure RTMT** アラートのデフォルト設定

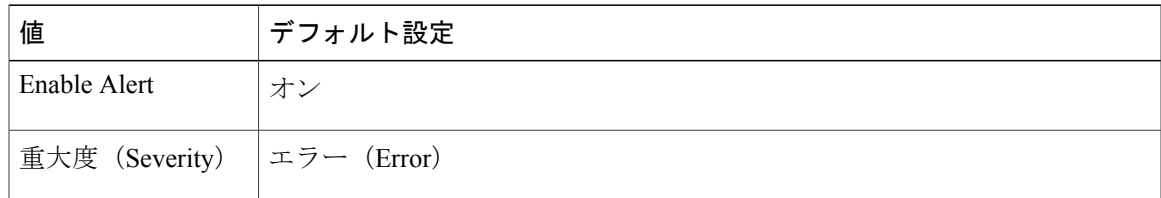

Π

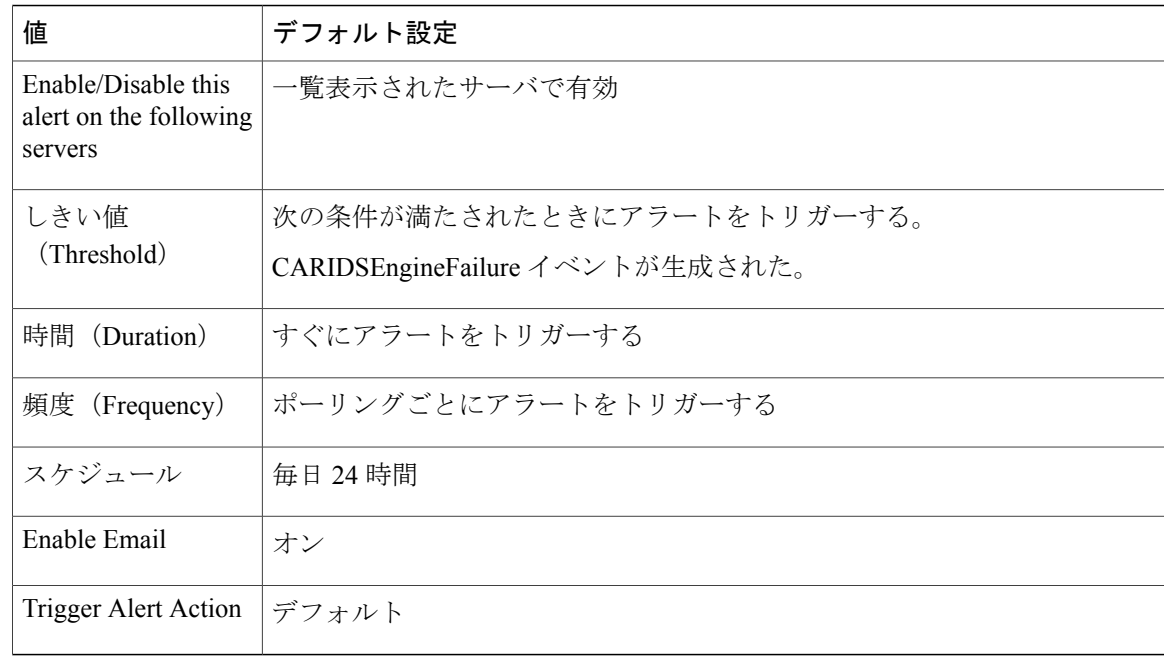

# **CDRAgentSendFileFailed**

このアラートは、CDR Agent が Cisco Unified Communications Manager ノードから Cisco Unified Communications Manager クラスタ内の CDR リポジトリ ノードに CDR ファイルを送信できない場 合に発生します。

## デフォルト設定

表 **155**:**CDRAgentSendFileFailed RTMT** アラートのデフォルト設定

| 値                                                        | デフォルト設定                           |
|----------------------------------------------------------|-----------------------------------|
| Enable Alert                                             | オン                                |
| 重大度 (Severity)                                           | クリティカル (Critical)                 |
| Enable/Disable this<br>alert on the following<br>servers | 一覧表示されたサーバで有効                     |
| しきい値                                                     | 次の条件が満たされたときにアラートをトリガーする。         |
| (Threshold)                                              | CDRAgentSendFileFailed イベントが生成された |
| 時間 (Duration)                                            | すぐにアラートをトリガーする                    |
| 頻度 (Frequency)                                           | ポーリングごとにアラートをトリガーする               |

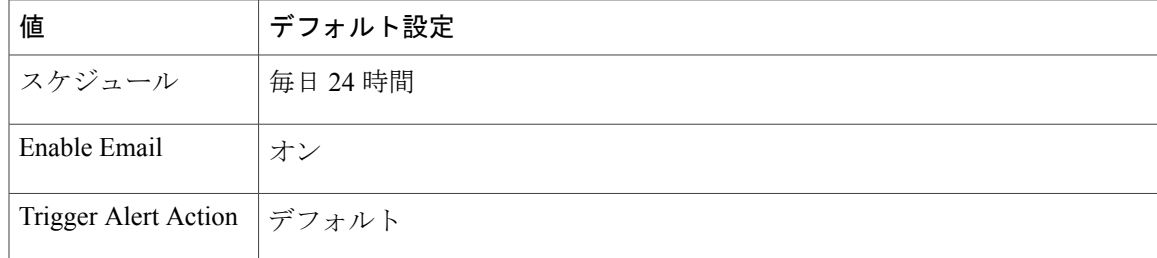

# **CDRFileDeliveryFailed**

このアラートは、外部の課金サーバへのCDRファイルのFTP配信が失敗した場合に発生します。

#### デフォルト設定

#### 表 **156**:**CDRFileDeliveryFailed RTMT** アラートのデフォルト設定

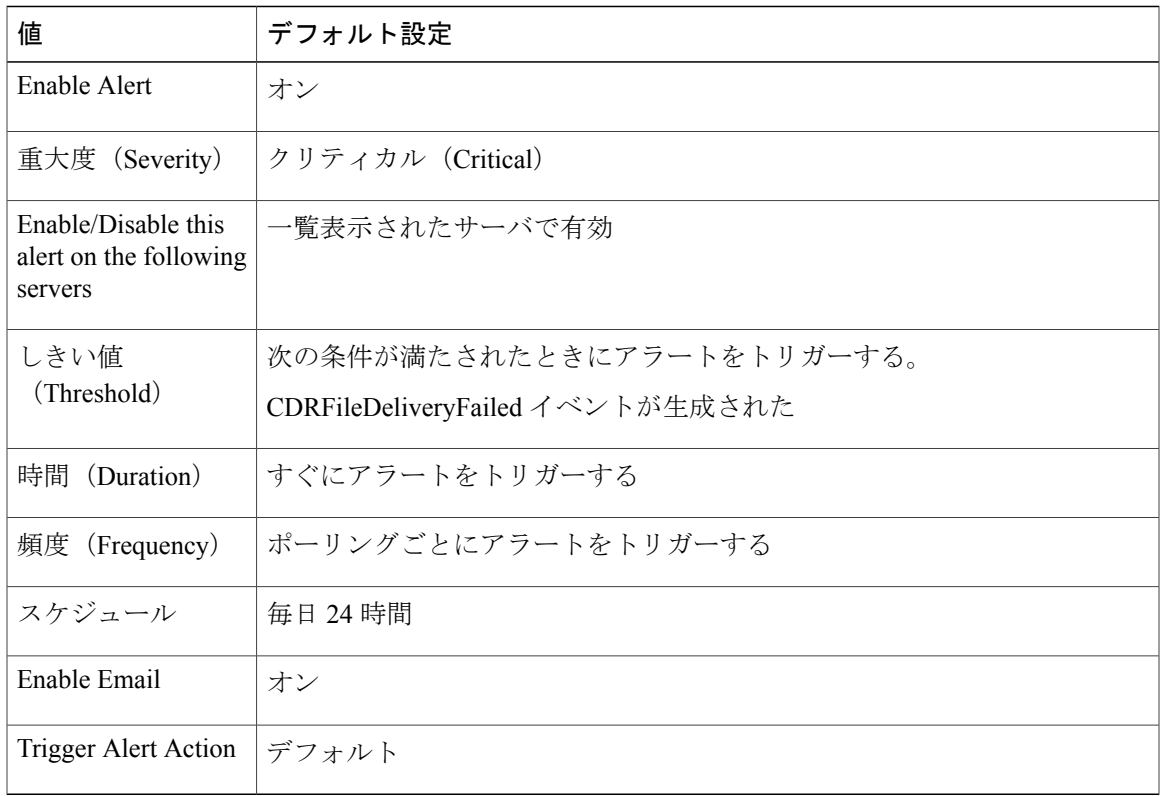

## **CDRHighWaterMarkExceeded**

Г

このアラートは、CDRファイルの上限を超えた場合に発生します。また、このアラートは、正常 に配信された CDR ファイルのいくつかが削除されたことも示します。

### デフォルト設定

#### 表 **157**:**CDRHighWaterMarkExceeded RTMT** アラートのデフォルト設定

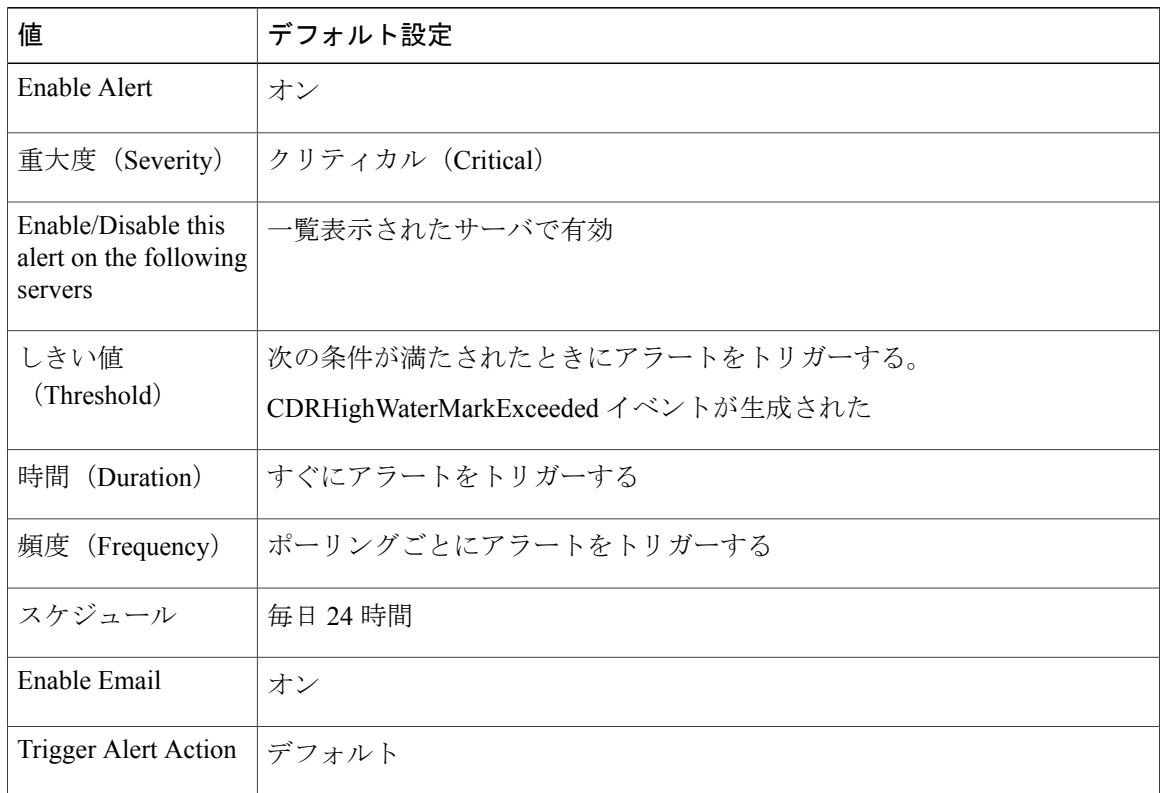

# **CDRMaximumDiskSpaceExceeded**

このアラームは、CDRファイルのディスク使用率が最大ディスク割り当てを超えたときに発生し ます。また、このアラームは、未配信のファイルがいくつか削除されたことも示します。

## デフォルト設定

#### 表 **158**:**CDRMaximumDiskSpaceExceeded RTMT** アラートのデフォルト設定

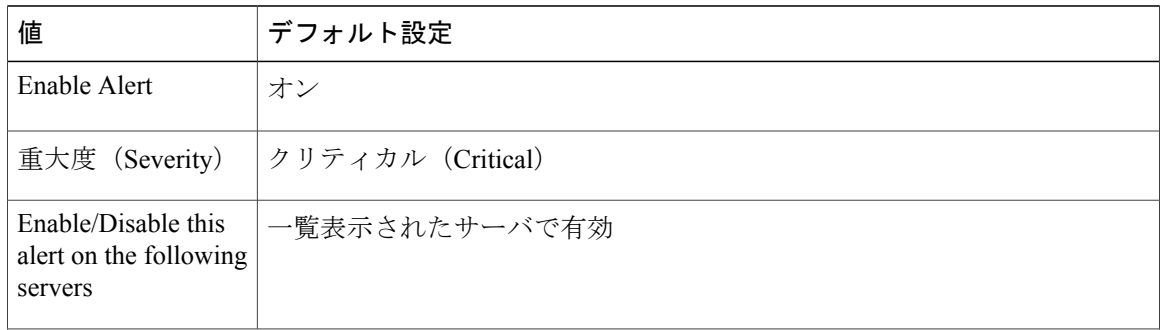

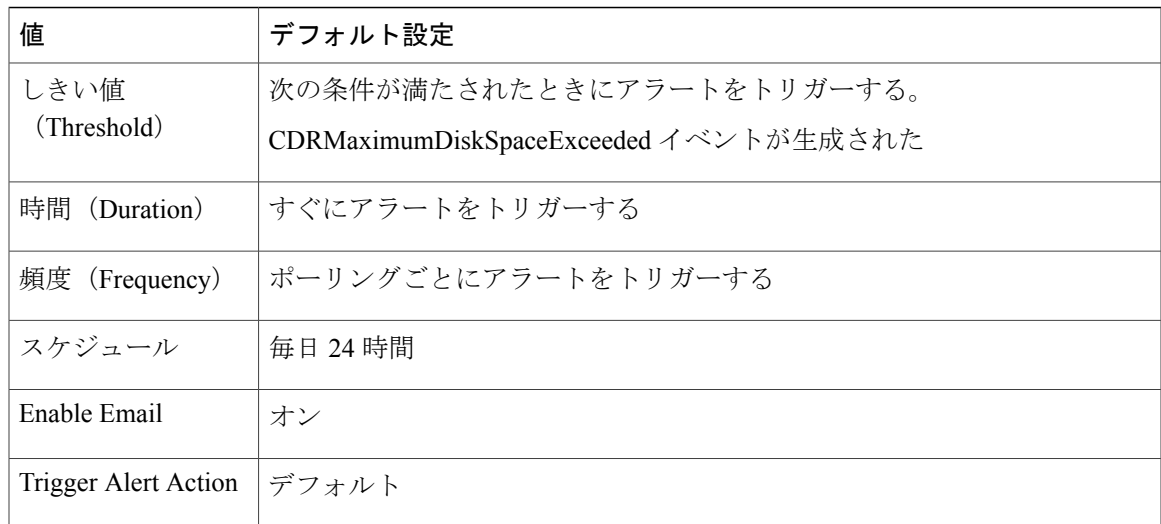

# **CiscoElmNotConnected**

Г

デフォルト設定

#### 表 **159**:**CiscoElmNotConnected RTMT** アラートのデフォルト設定

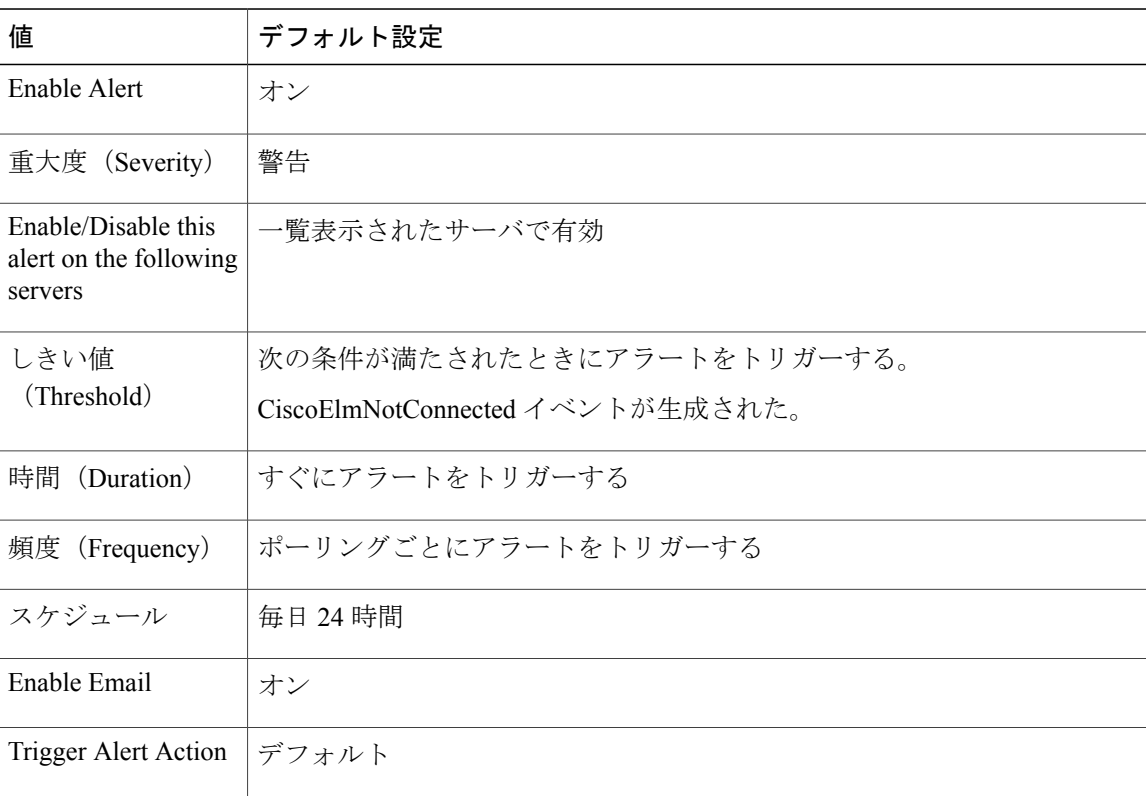

Τ

# **CiscoGraceTimeLeft**

### デフォルト設定

#### 表 **160**:**CiscoGraceTimeLeft RTMT** アラートのデフォルト設定

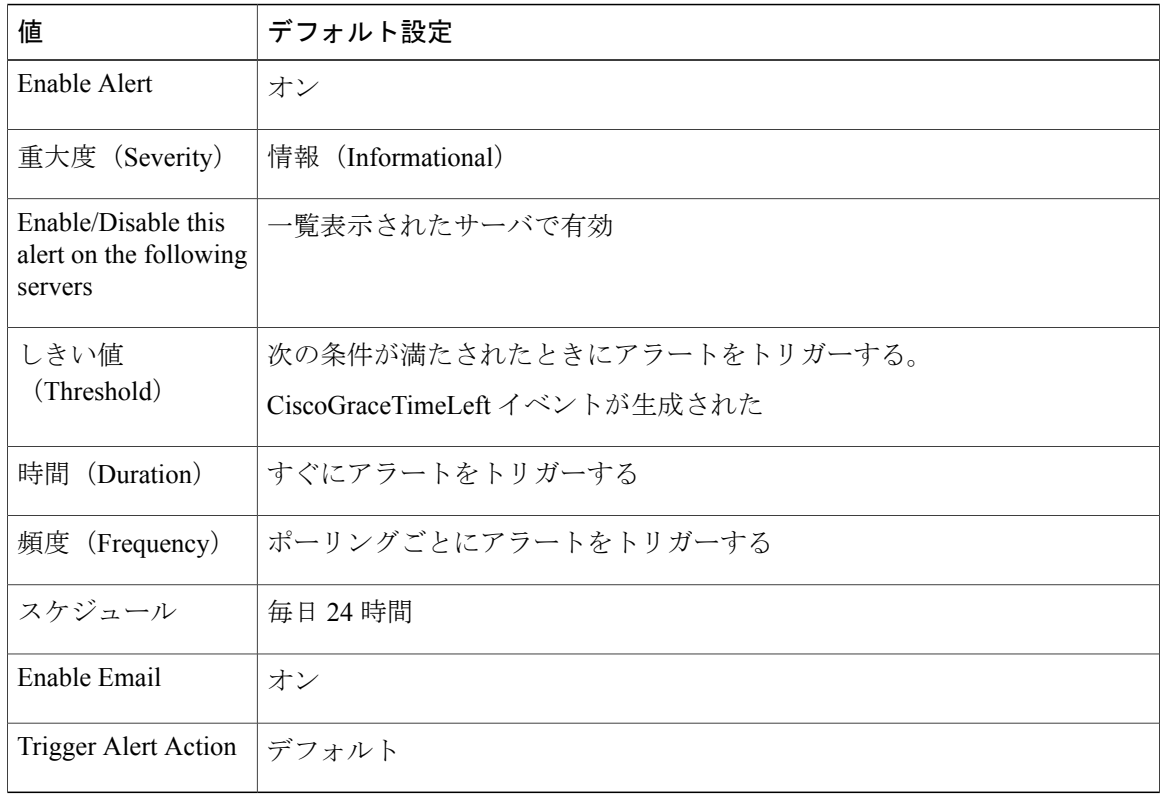

# **CiscoNoProvisionTimeout**

#### デフォルト設定

#### 表 **161**:**CiscoNoProvisionTimeout RTMT** アラートのデフォルト設定

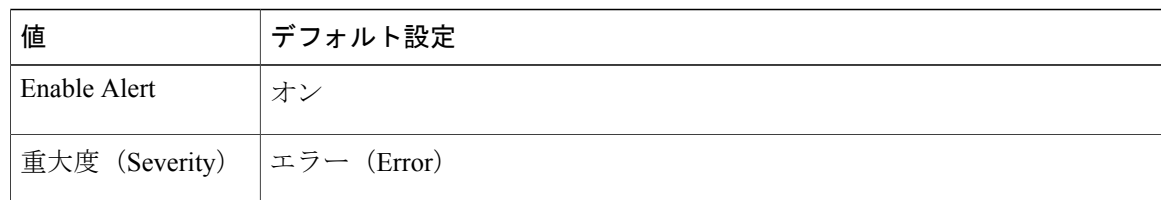

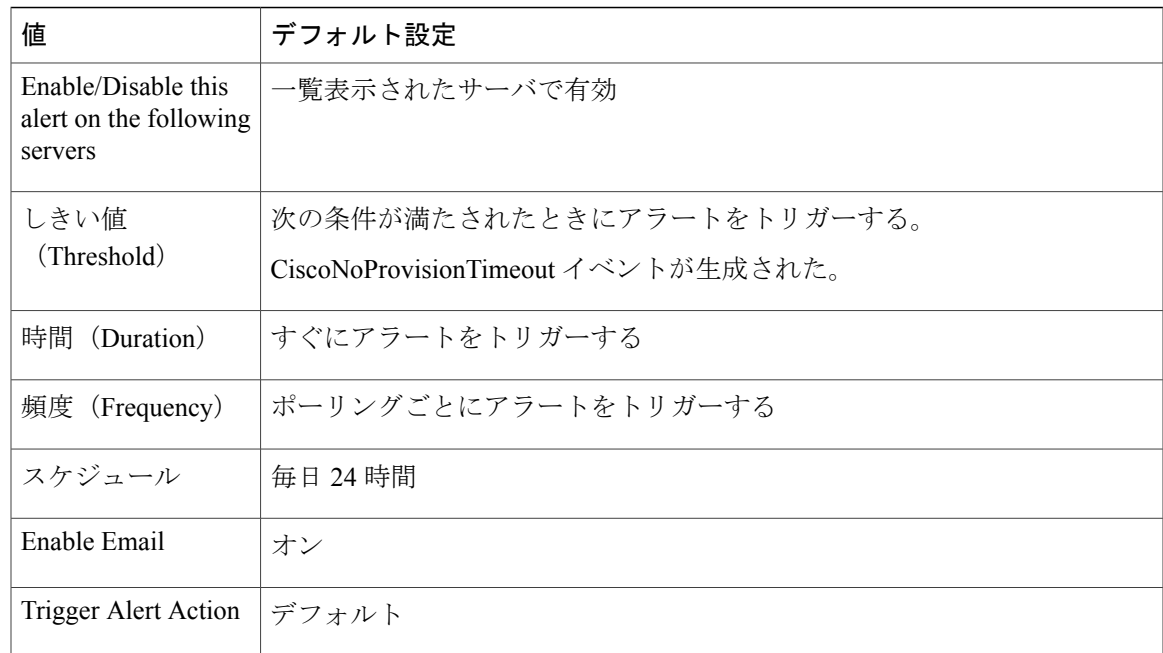

# **CiscoSystemInDemo**

 $\mathbf I$ 

## デフォルト設定

#### 表 **162**:**CiscoSystemInDemo RTMT** アラートのデフォルト設定

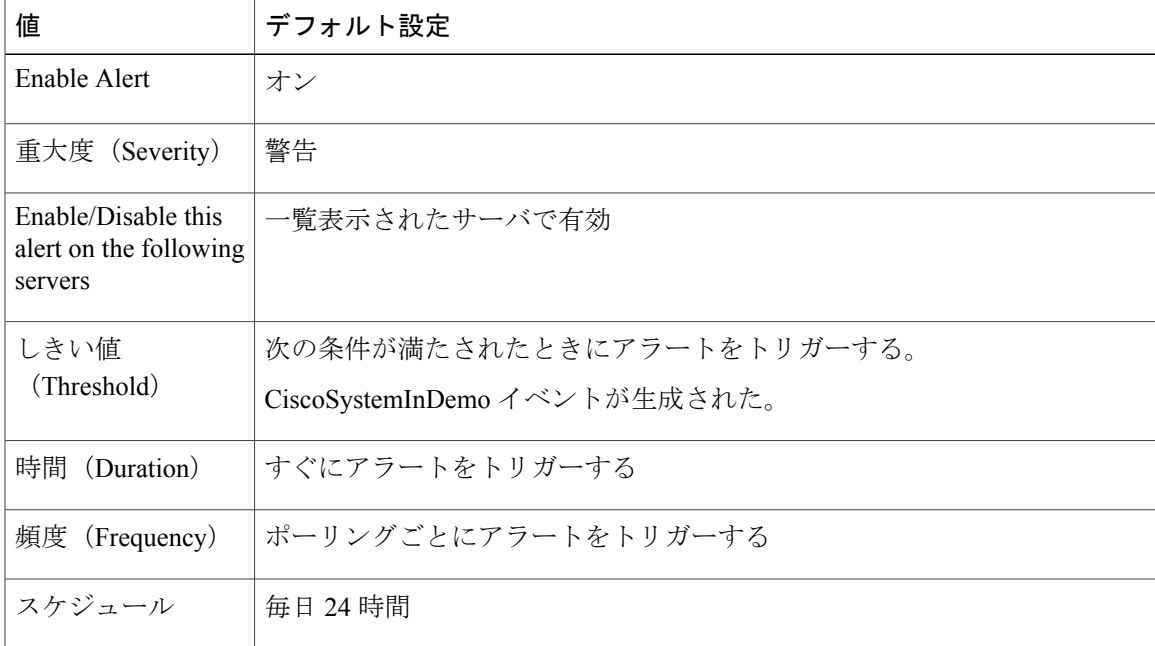

Ī

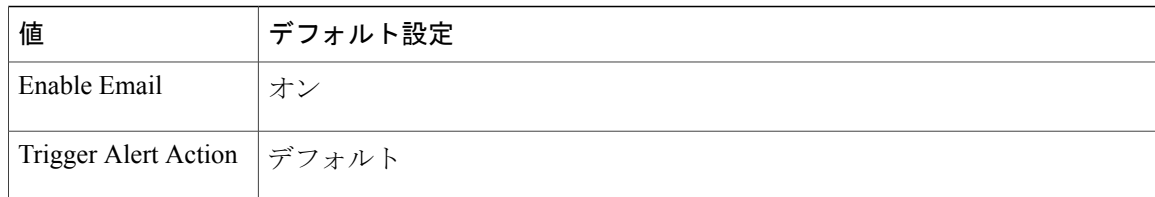

# **CiscoSystemInOverage**

## デフォルト設定

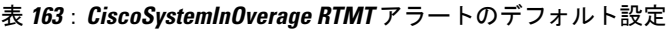

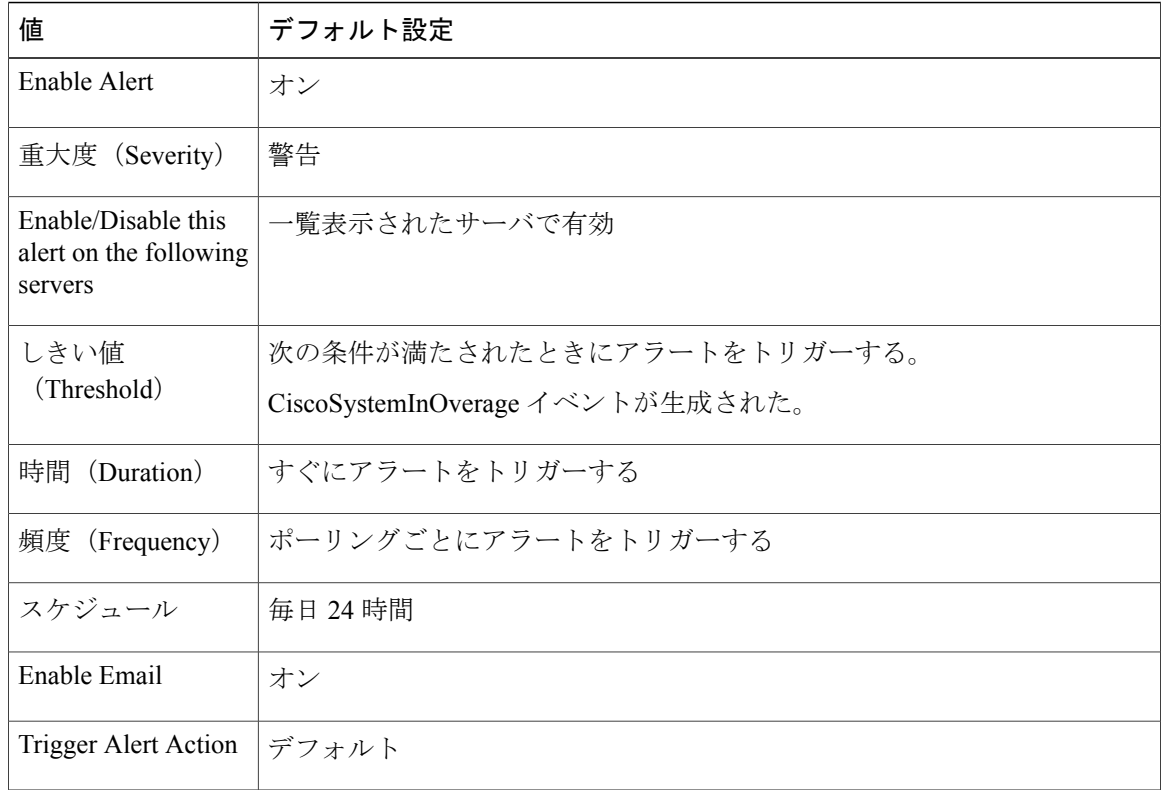

## **CiscoSystemSecurityMismatch**

#### デフォルト設定

#### 表 **164**:**CiscoSystemSecurityMismatch RTMT** アラートのデフォルト設定

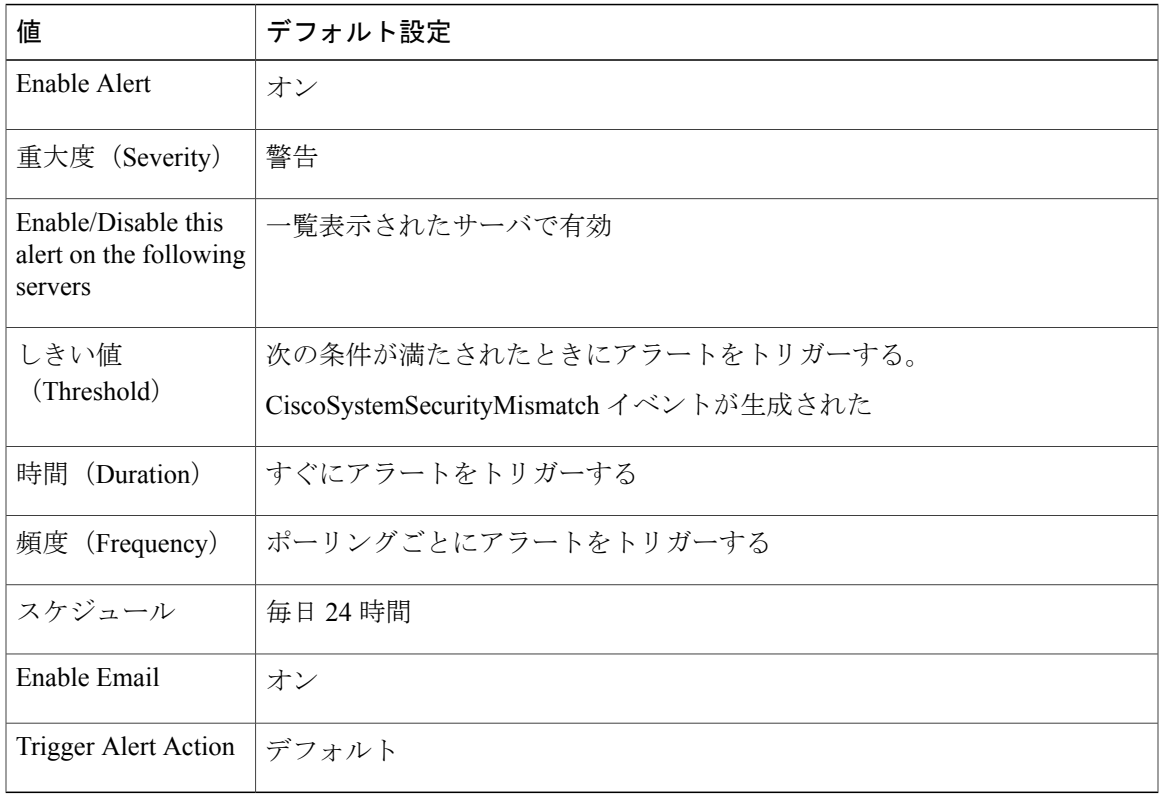

## **CodeYellow**

Г

AverageExpectedDelay カウンタは、着信メッセージを処理する現在の平均予測遅延を表します。 値がCodeYellowEntryLatencyサービスパラメータで指定されている値を超えた場合、CodeYellow アラームが生成されます。CodeYellow アラートは、トラブルシューティングの目的でトレース ファイルをダウンロードするように設定できます。

デフォルト設定

表 **165**:**CodeYellow RTMT** アラートのデフォルト設定

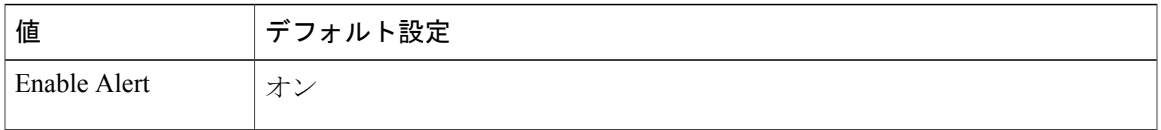

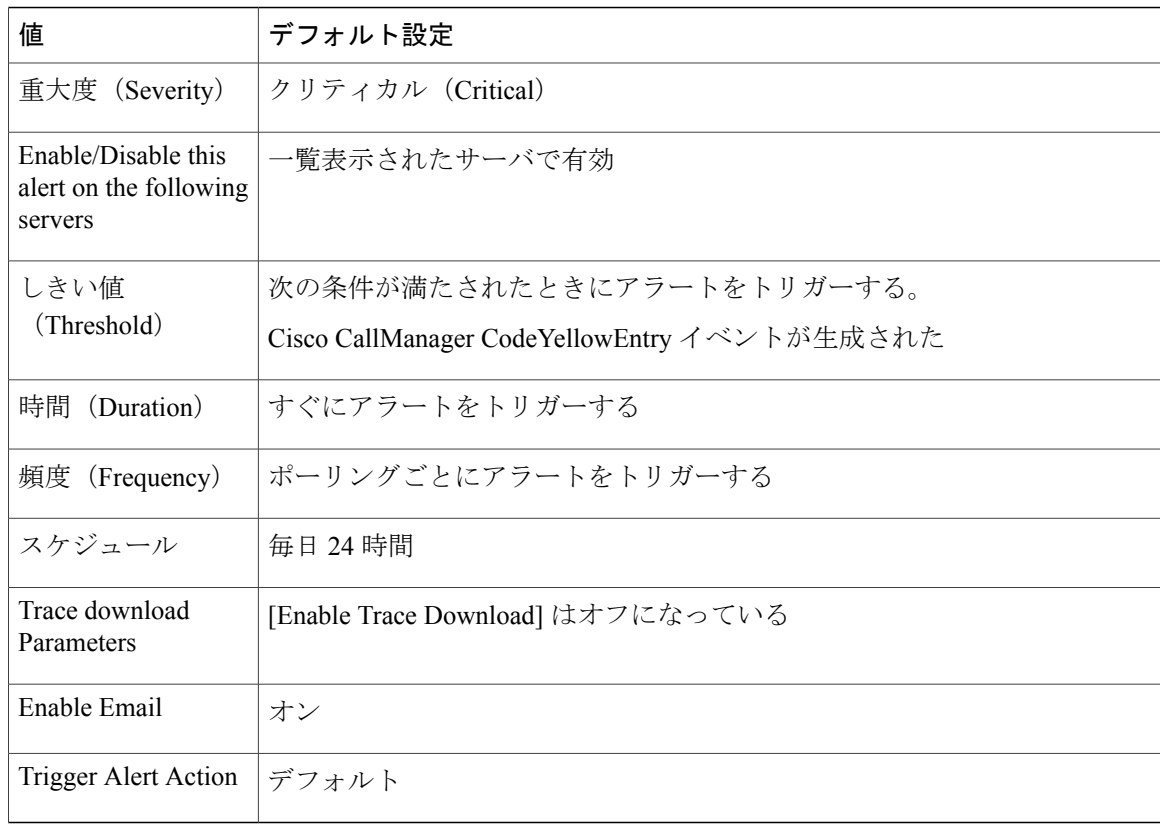

## **DDRBlockPrevention**

このアラートは、アラーム番号 31 の IDSReplicationFailure アラームが発生したときにトリガーさ れます。このアラームは、サービスの拒否を避けるための予防的なプロシージャを呼び出します。 このプロシージャはコール処理に影響を与えないので、このプロセス中に複製アラームを無視で きます。

このプロシージャは、完了するまでに最大60分かかります。このプロシージャが完了したことを 確認するには、各ノードの RTMT 複製ステータスが2になっていることを確認します。このプロ セス中にシステムをリブートしないでください。

### デフォルト設定

表 **166**:**DDRBlockPrevention RTMT** アラートのデフォルト設定

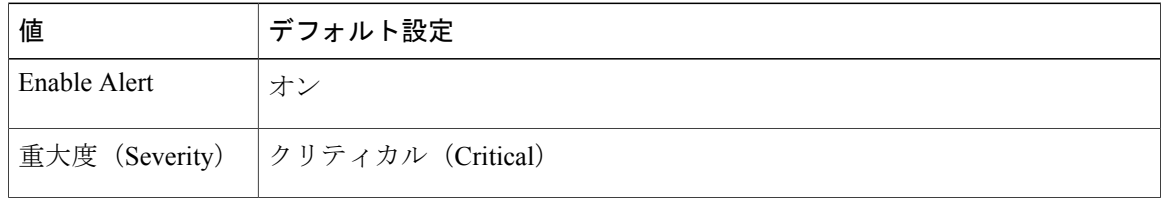

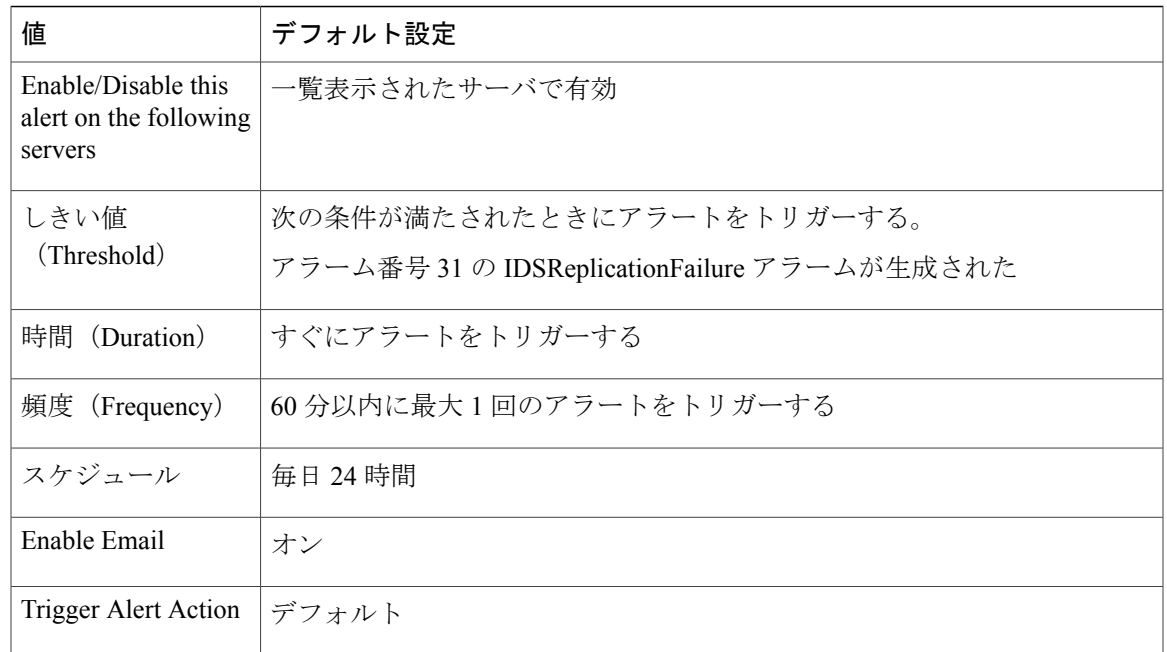

## **DDRDown**

Г

このアラートは、アラーム番号 32 の IDSReplicationFailure アラームが発生したときにトリガーさ れます。バックグラウンドで自動回復プロシージャが実行されるので、対処は必要ありません。 このプロシージャは、完了するまでに約15分かかります。このプロシージャが完了したことを確 認するには、各ノードの RTMT 複製ステータスが 2 になっていることを確認します。

#### デフォルト設定

表 **167**:**DDRDown RTMT** アラートのデフォルト設定

| 値                                                        | デフォルト設定                                      |
|----------------------------------------------------------|----------------------------------------------|
| Enable Alert                                             | オン                                           |
| 重大度 (Severity)                                           | クリティカル (Critical)                            |
| Enable/Disable this<br>alert on the following<br>servers | 一覧表示されたサーバで有効                                |
| しきい値<br>(Threshold)                                      | 次の条件が満たされたときにアラートをトリガーする。                    |
|                                                          | アラーム番号 32 の IDSReplicationFailure アラームが生成された |
| 時間 (Duration)                                            | すぐにアラートをトリガーする                               |

T

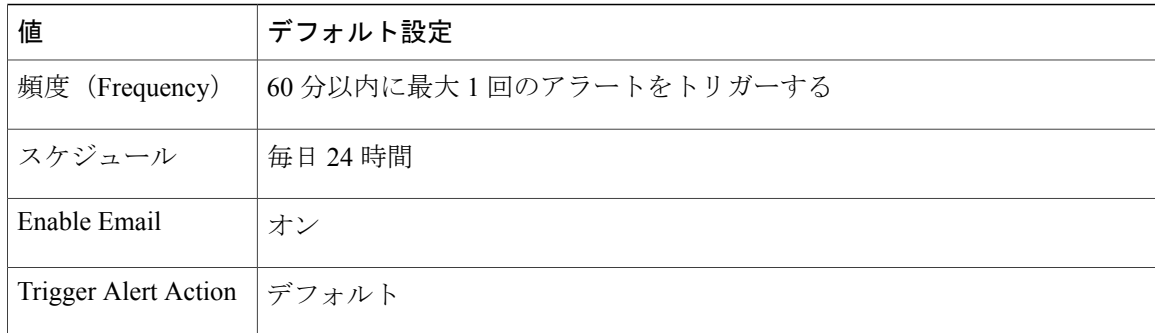

# **EMCCFailedInLocalCluster**

#### デフォルト設定

### 表 **168**:**EMCCFailedInLocalCluster RTMT** アラートのデフォルト設定

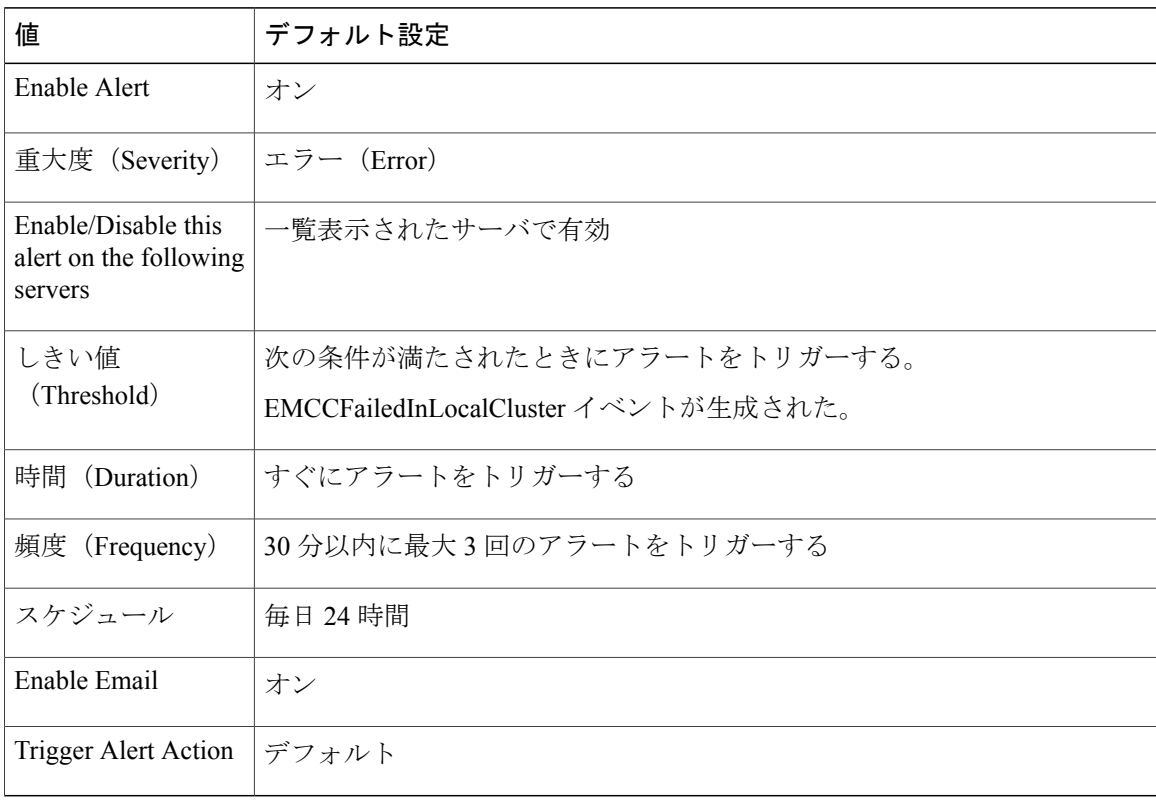

## **EMCCFailedInRemoteCluster**

#### デフォルト設定

#### 表 **169**:**EMCCFailedInRemoteCluster RTMT** アラートのデフォルト設定

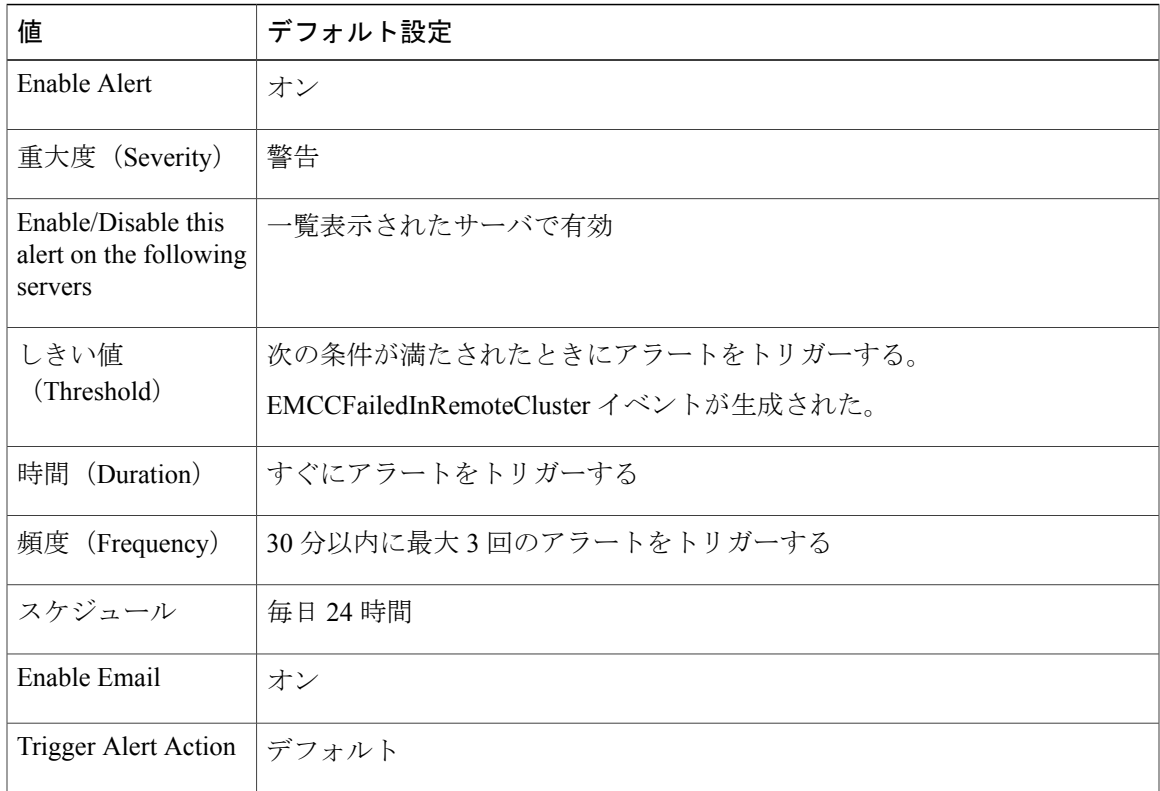

## **ExcessiveVoiceQualityReports**

Г

このアラートは、設定されている時間間隔中に報告された Quality Report Tool (QRT)の回数が、 設定されている値を超えたときに生成されます。デフォルトのしきい値は、60 分以内に 0 回で す。

## デフォルト設定

#### 表 **170**:**ExcessiveVoiceQualityReports RTMT** アラートのデフォルト設定

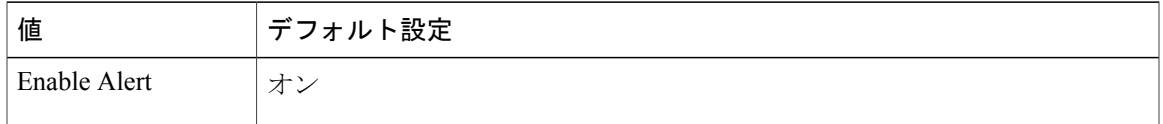

T

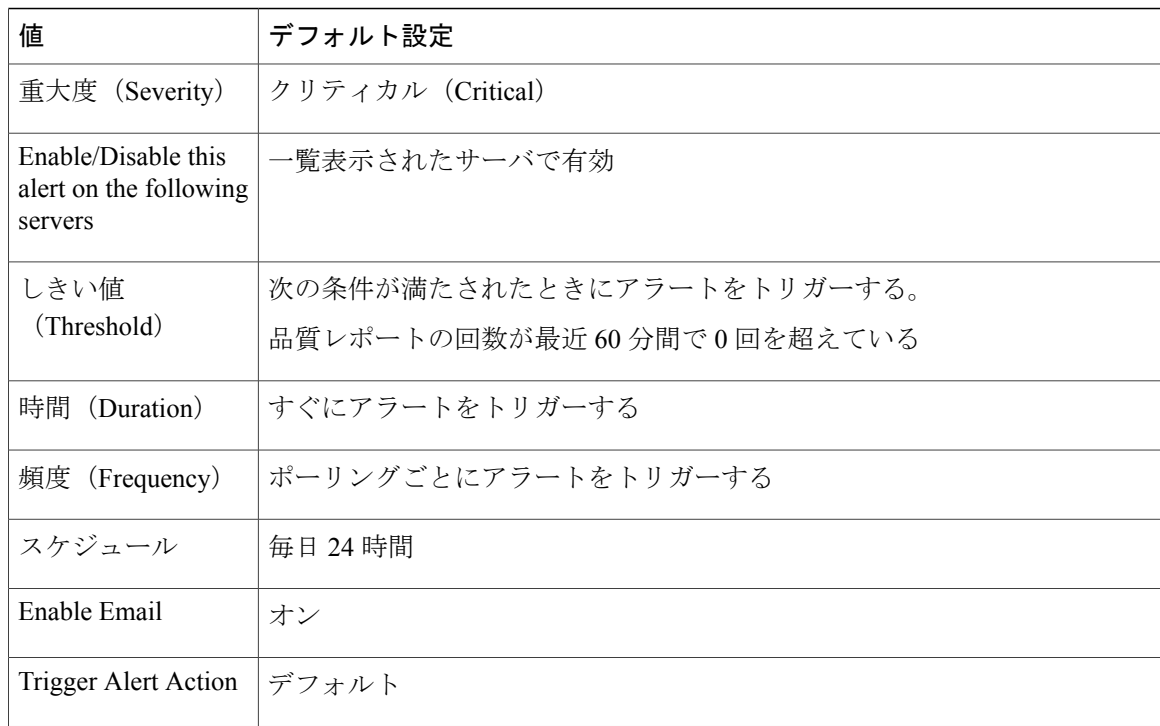

# **ILSHubClusterUnreachable**

### デフォルト設定

#### 表 **171**:**ILSHubClusterUnreachable RTMT** アラートのデフォルト設定

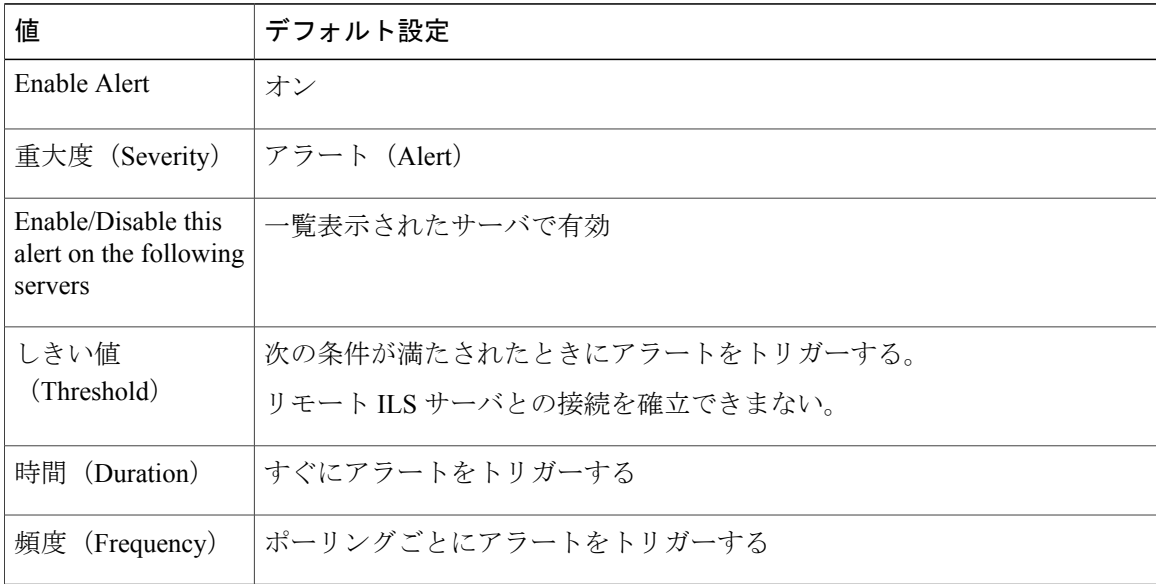

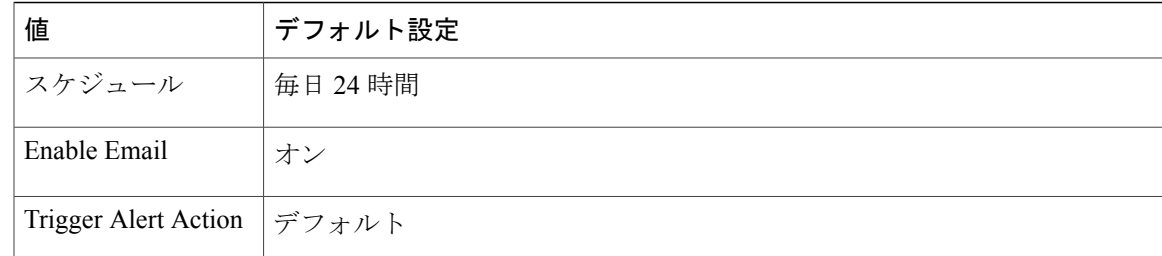

# **ILSPwdAuthenticationFailed**

Г

デフォルト設定

#### 表 **172**:**ILSPwdAuthenticationFailed RTMT** アラートのデフォルト設定

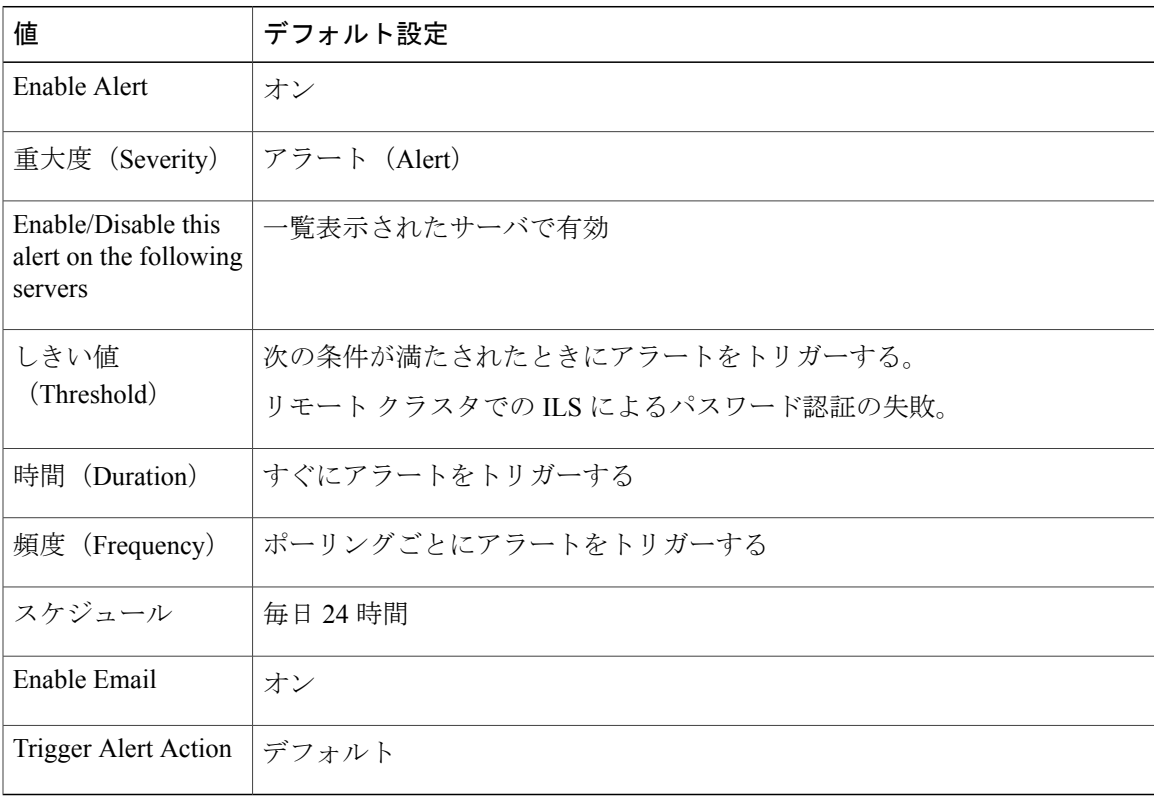

## **ILSTLSAuthenticationFailed**

#### デフォルト設定

#### 表 **173**:**ILSTLSAuthenticationFailed RTMT** アラートのデフォルト設定

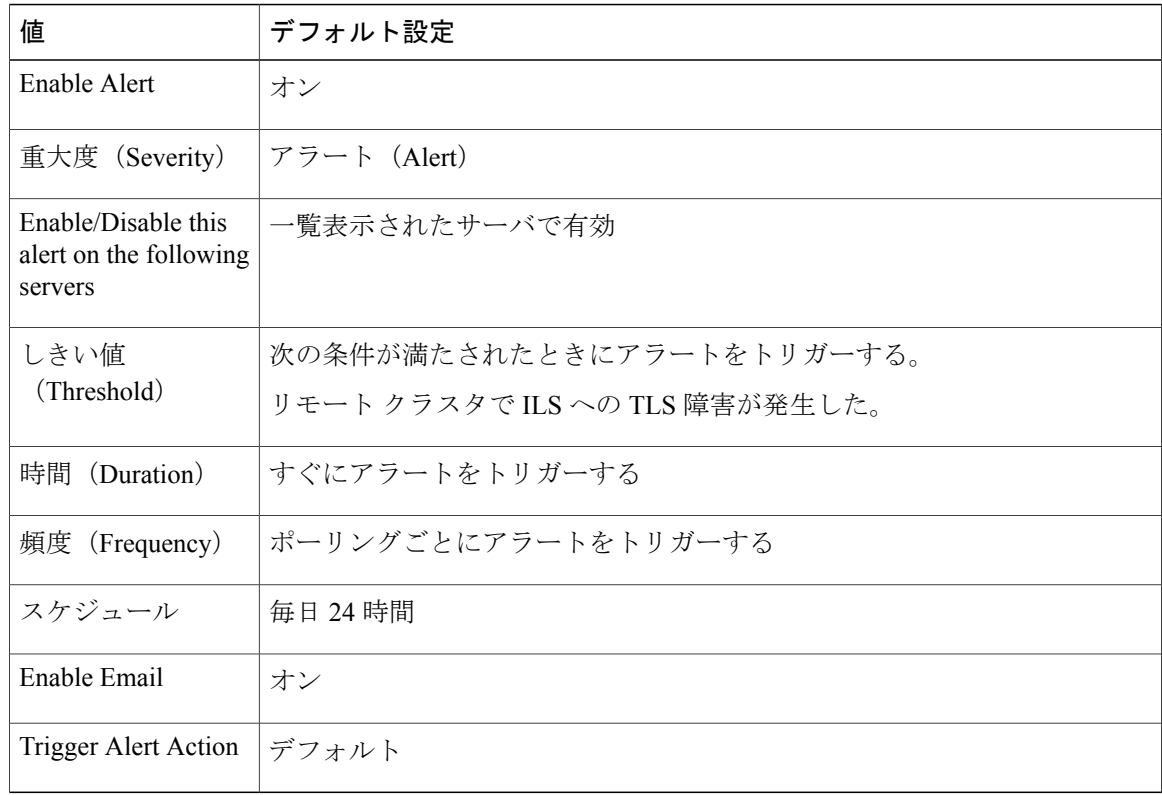

## **IMEDistributedCacheInactive**

このアラームは、Cisco Unified Communications Manager が Cisco IME サーバに接続を試行したもの の、IME 分散キャッシュがアクティブでない場合に生成されます。

Cisco IMEサーバの証明書がプロビジョニングされていることと、IME分散キャッシュがアクティ ブ化されていることを CLI を使用して確認します。

### デフォルト設定

表 **174**:**IMEDistributedCacheInactive** アラートのデフォルト設定

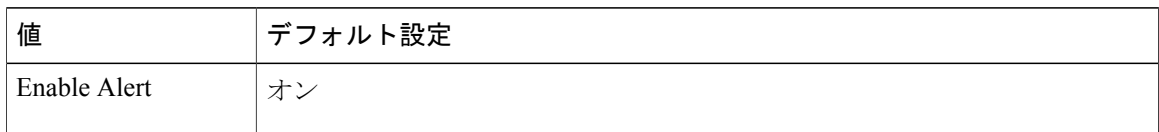

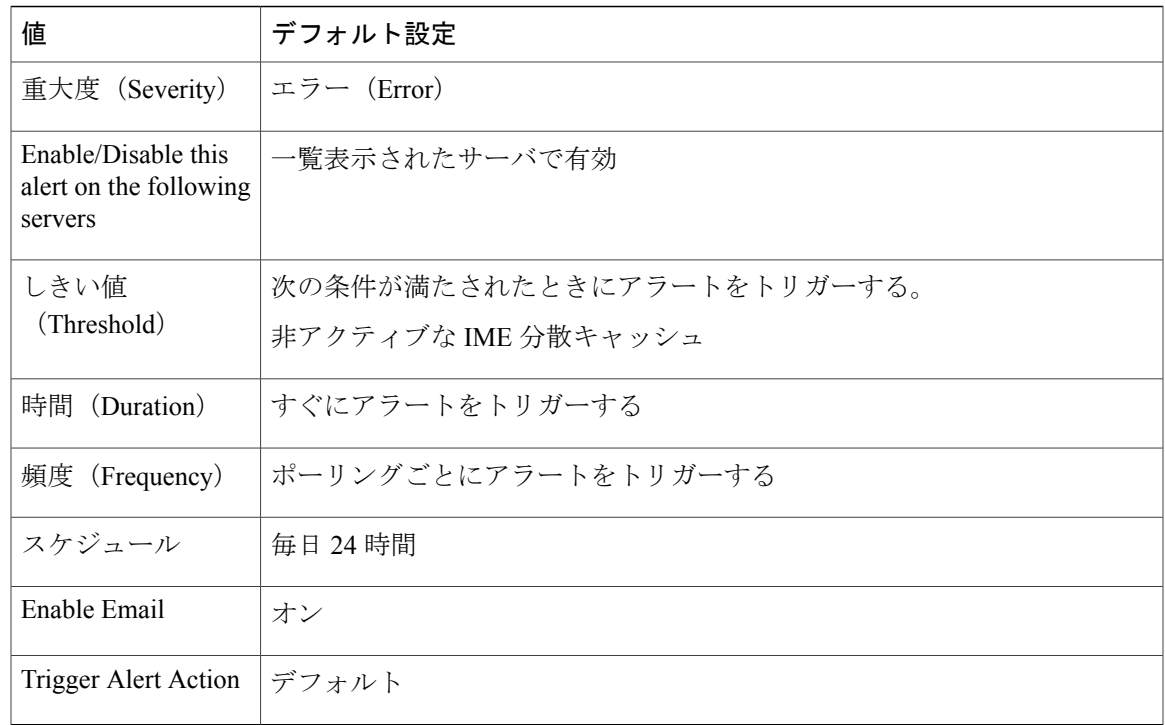

## **IMEOverQuota**

П

このアラートは、この Cisco IME サービスを使用する Cisco Unified Communications Manager サー バが、IME 分散キャッシュに対してパブリッシュされたダイヤル イン (DID) 数の割り当てを超 えたことを示します。アラートには、Cisco IMEサーバの名前に加え、現在およびターゲットの割 り当て値が含まれます。

この Cisco IME サービスを使用するすべての Cisco Unified Communications Manager サーバで DID プレフィックスが正しくプロビジョニングされていることを確認します。

プレフィックスが正しくプロビジョニングされている場合は、Cisco IMEサービスの容量を超えて います。サービスをもう 1 つ設定し、異なる Cisco IME サービス上の Cisco IME クライアント イ ンスタンス (Cisco Unified Communications Manager) に DID プレフィックスを分割する必要があ ります。

### デフォルト設定

表 **175**:**IMEOverQuota** アラートのデフォルト設定

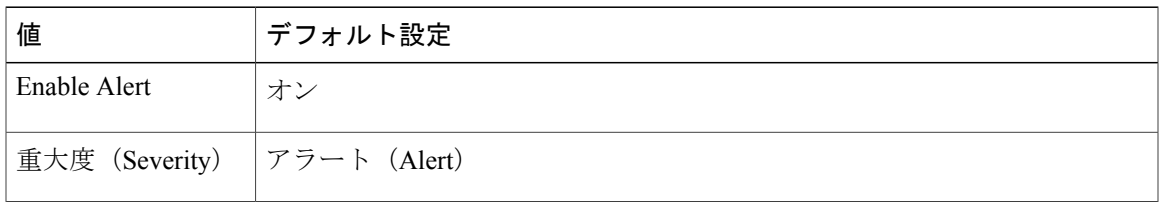

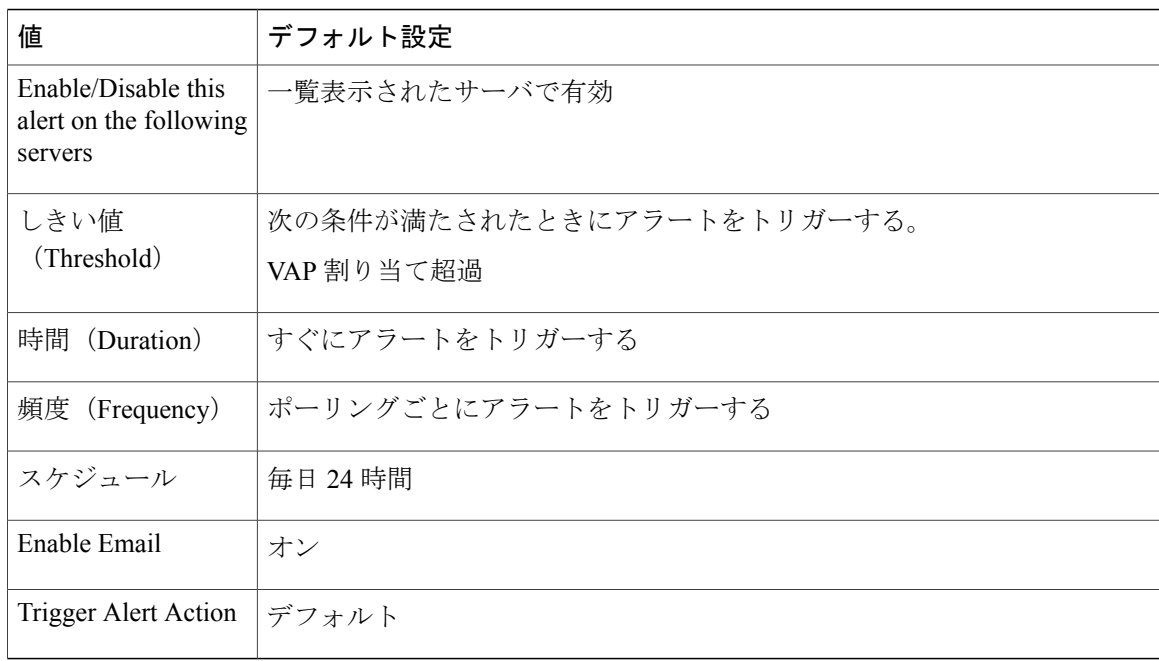

## **IMEQualityAlert**

このアラートは、IP ネットワーク品質の問題によってかなりの数の Cisco IME コールが PSTN に フェールバックされたか、コールが確立されなかったことをCisco UnifiedCommunications Manager が特定したときに生成されます。このアラートは次の 2 種類のイベントによってトリガーされま す。

- 現在アクティブな多数のCisco IMEコールがすべてフォールバックを要求した、またはPSTN にフォールバックされた場合。
- 直近の多数のコールの試行が PSTN に送信されたが、IP 上に確立されなかった場合。

このアラートを受信したときは、IP接続を確認します。IP接続に問題がない場合、CDR、CMR、 およびファイアウォールのログを確認し、コールが PSTN にフォールバックされた理由または IP 上に確立されなかった理由を判別します。

### デフォルト設定

表 **176**:**IMEQualityAlert** アラートのデフォルト設定

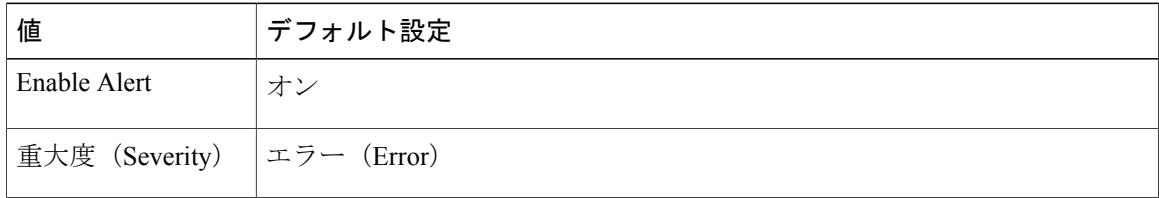

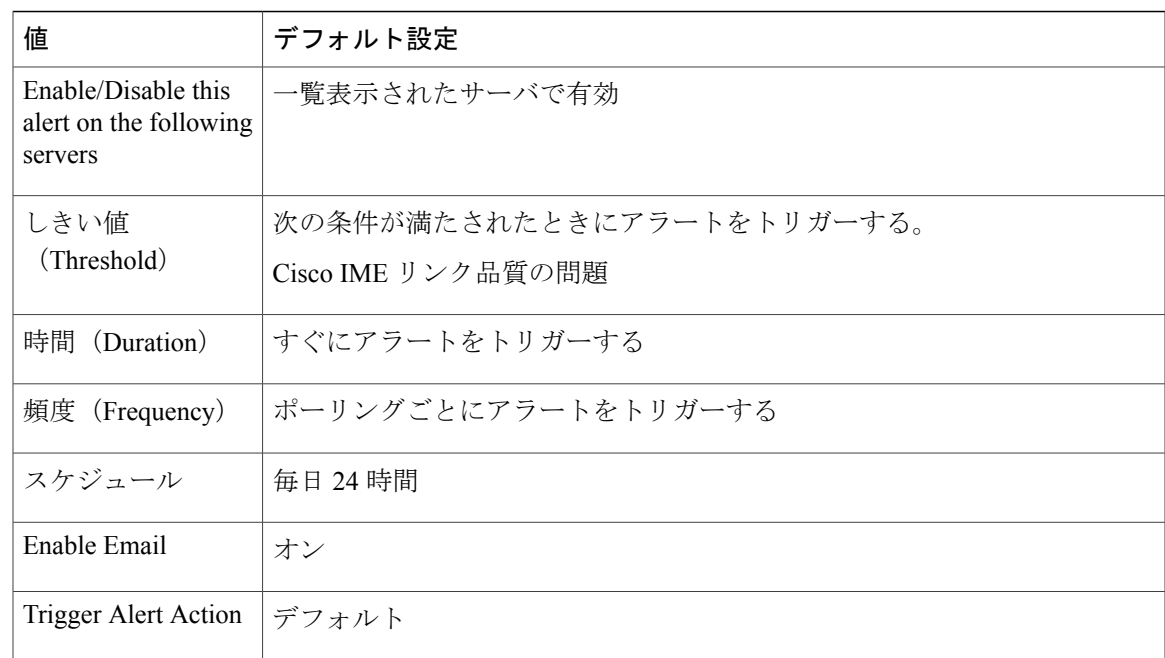

## **InsufficientFallbackIdentifiers**

このアラートは、同一のフォールバック DID を使用する現在進行中の Cisco IME コールが多すぎ て、Cisco Unified Communications Manager が処理している新しい Cisco IME コールに割り当てる DTMF ディジット シーケンスが足りないときに生成されます。新しいコールは継続しますが、音 声品質が低下しても PSTN にフォールバックすることができません。

このアラームが生成された場合、このコールに関連付けるフォールバック プロファイルを確認し ます。Cisco Unified Communications Manager の管理ページでプロファイルを確認し、[相関 DTMF 番号のフォールバック番号(Fallback Number of Correlation DTMF Digits)]" "フィールドの現在の 設定を調べます。このフィールドの値を 1 つ上げて、新しい値によってこれらのアラートが解消 されるかどうかを確認します。一般に、このパラメータは十分大きい値にする必要があり、この プロファイルに関連付ける登録数に対して作成された Cisco IME 同時コール数が、この登録数を 指数とする10の累乗の値よりも常にずっと低くなるようにします。たとえば、このフォールバッ ク プロファイルに関連付けるパターンの Cisco IME 同時コール数が常に 10,000 未満である場合、 この値を 5 に設定する(10 の 5 乗は 100,000)ことで、Cisco Unified Communications Manager から このアラートが生成されなくなります。

ただし、この値を大きくすると、フォールバックに要する時間が若干長くなります。このため、 [相関 DTMF 番号のフォールバック番号 (Fallback Number of Correlation DTMF Digits) ] " "フィール ドの値は、このアラートが生成されない程度に大きい値を設定する必要があります。

DTMFディジットフィールドの値を大きくする代わりに、異なるフォールバックDIDを持つ別の フォールバックプロファイルを追加して、より少ない数の登録パターンをそのフォールバックプ ロファイルに関連付けることができます。この方法を使用すると、より少ない桁数を使用できま す。

#### デフォルト設定

#### 表 **177**:**InsufficientFallbackIdentifiers** アラートのデフォルト設定

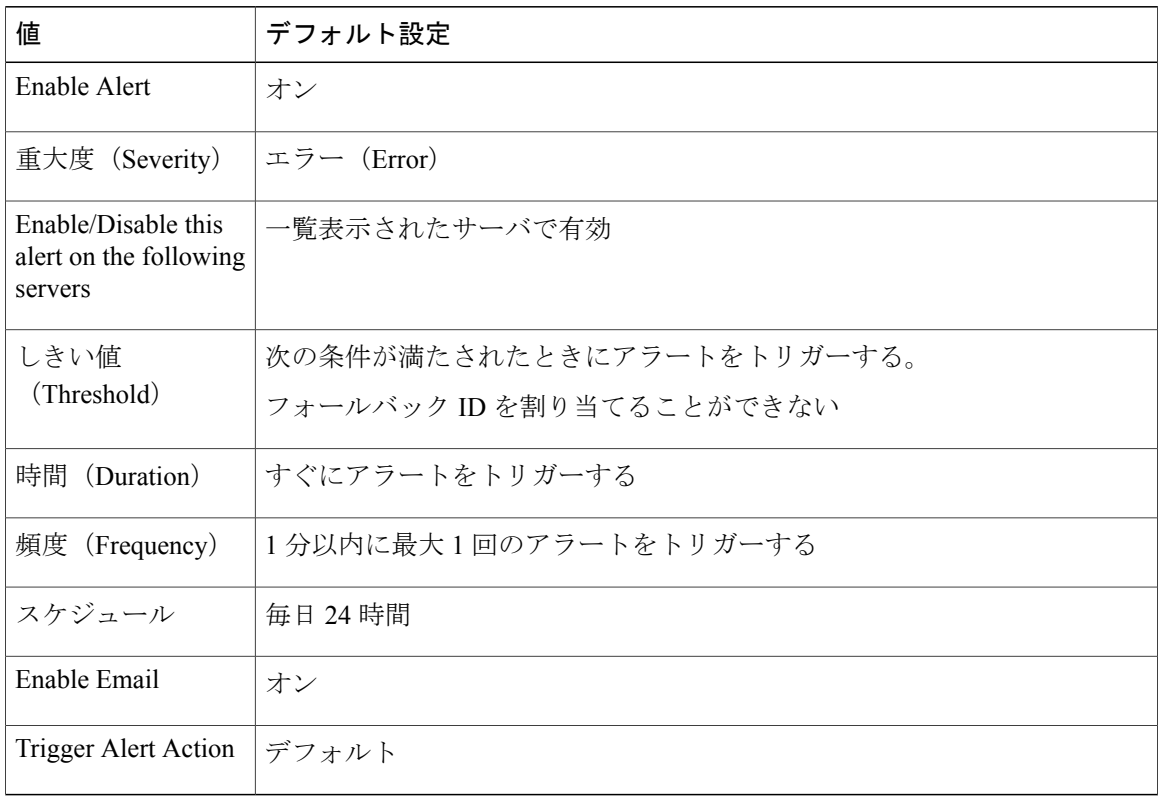

## **IMEServiceStatus**

このアラートは、特定の Cisco IME クライアント インスタンス(Cisco Unified Communications Manager)の Cisco IME サービスに対する接続の全体的な健全性を示します。アラートは次の状態 を示します。

- 0:不明。Cisco IME サービスがアクティブ化されていないことを示している可能性がありま す。
- 1:健全。Cisco Unified Communications Manager が Cisco IME クライアント インスタンスのプ ライマリおよびバックアップサーバ(設定されている場合)への接続を正常に確立したこと を示します。
- 2:動作不良。Cisco IME はアクティブ化されているが、Cisco IME サーバとのハンドシェイ ク手順を正常に完了していないことを示します。このカウンタの値はプライマリIMEサーバ とセカンダリ IME サーバの両方のハンドシェイク ステータスを反映していることに注意し てください。

### デフォルト設定

#### 表 **178**:**IMEServiceStatus** アラートのデフォルト設定

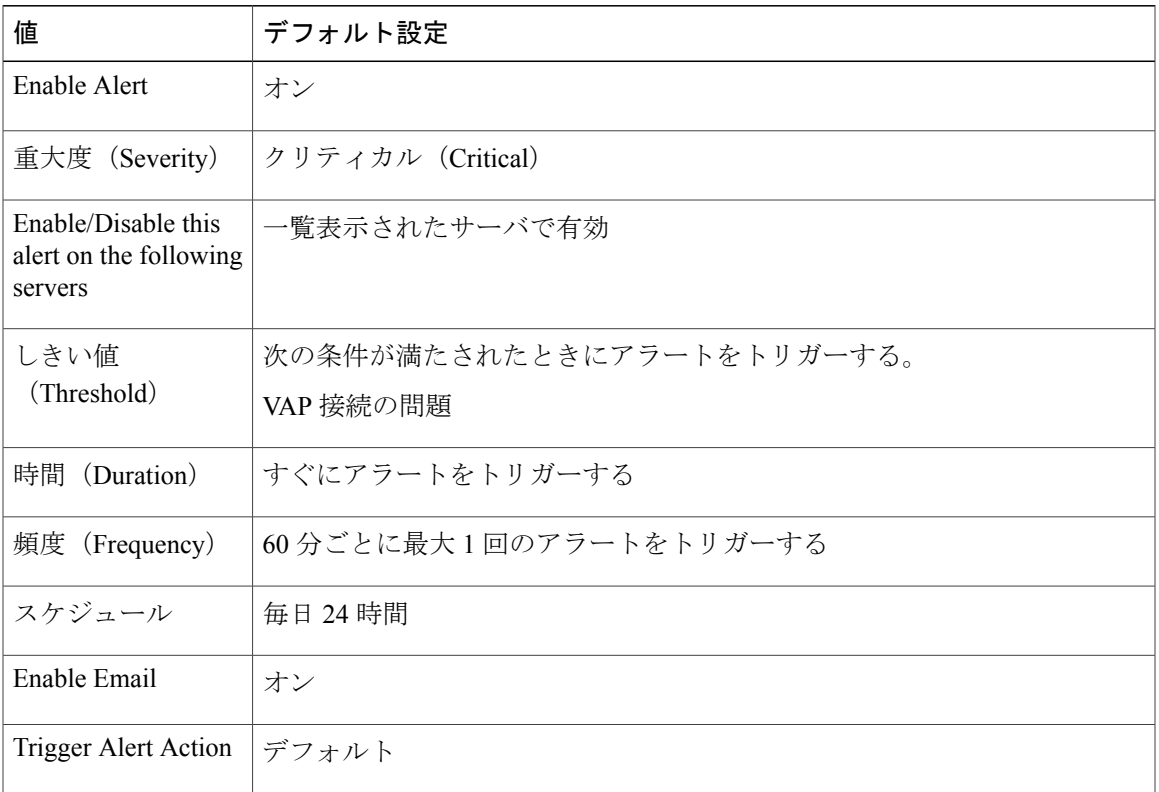

## **InvalidCredentials**

このアラートは、Cisco UnifiedCommunications Managerで設定されたユーザ名とパスワードがCisco IME サーバで設定されたものと一致しないために、Cisco Unified Communications Manager が Cisco IME サーバに接続できないことを示します。

アラートには、Cisco IMEサーバへの接続に使用されたユーザ名とパスワードに加え、ターゲット Cisco IME サーバの IP アドレスおよび名前が含まれます。このアラートを解決するには、Cisco IMEサーバにログインし、設定されているユーザ名およびパスワードがCiscoUnifiedCommunications Manager で設定されているユーザ名およびパスワードと一致することを確認します。

デフォルト設定

表 **179**:**InvalidCredentials** アラートのデフォルト設定

| 値            | デフォルト設定 |
|--------------|---------|
| Enable Alert | د ک     |

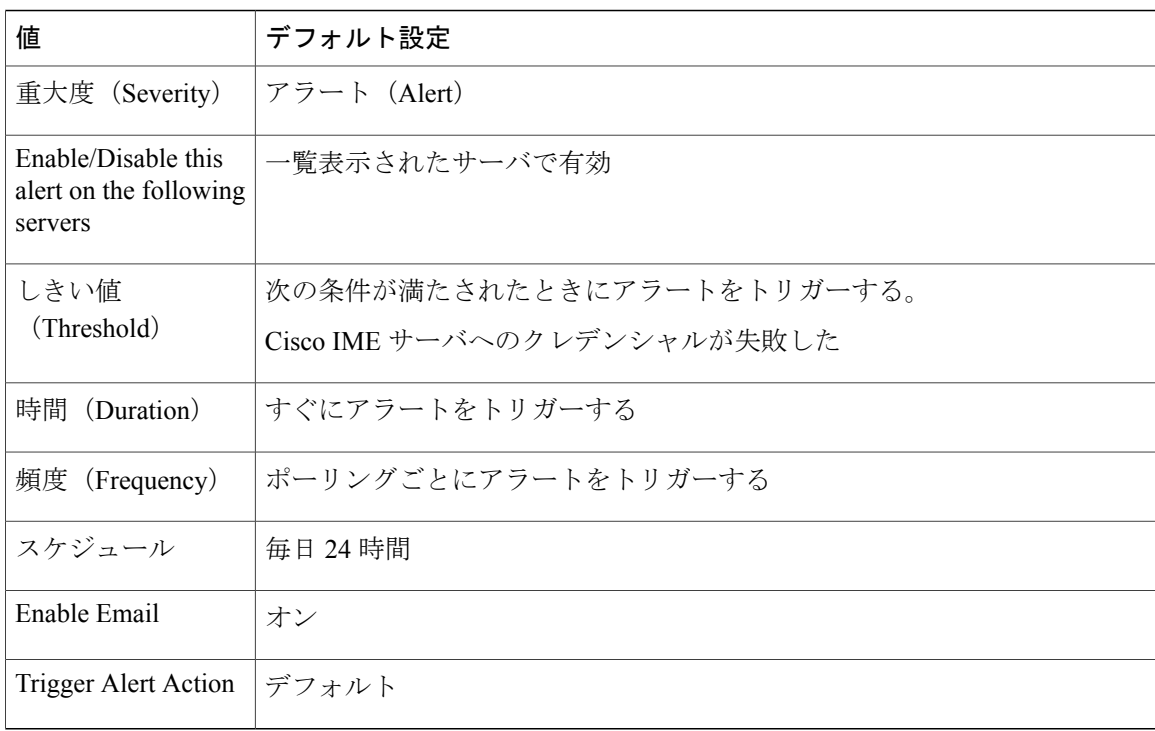

# **LocationOutOfResource**

このアラートは、LocationOutOfResource イベントの回数が、設定されている時間間隔中に、設定 されているしきい値を超えたときに発生します。これは、ロケーションまたはリンクの音声、ビ デオ、またはイマーシブ帯域幅のいずれか、またはすべてが使い尽くされたことを示します。

### デフォルト設定

表 **180**:**LocationOutOfResource** アラートのデフォルト設定

| 値                                                        | デフォルト設定                                                                  |
|----------------------------------------------------------|--------------------------------------------------------------------------|
| Enable Alert                                             | オン                                                                       |
| 重大度 (Severity)                                           | 警告                                                                       |
| Enable/Disable this<br>alert on the following<br>servers | 一覧表示されたサーバで有効                                                            |
| しきい値<br>(Threshold)                                      | 次の条件が満たされたときにアラートをトリガーします:<br>LocationOutOfResource イベントが 60 秒以内に5回生成された |
| 時間<br>(Duration)                                         | すぐにアラートをトリガーする                                                           |

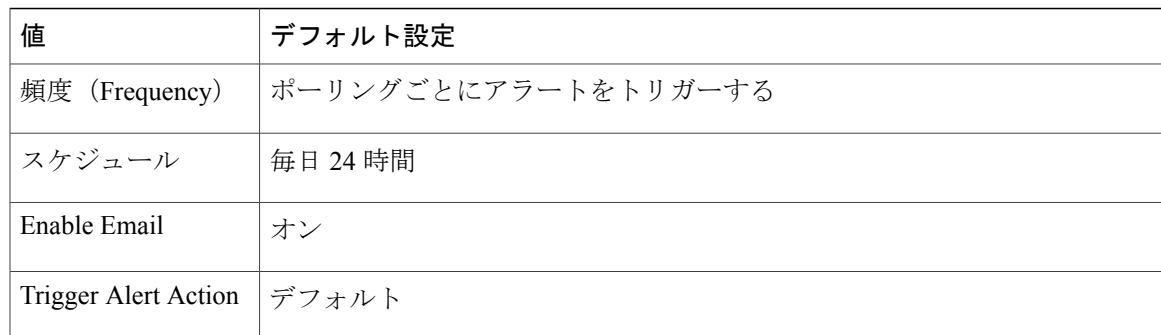

# **MaliciousCallTrace**

Г

これは、Cisco Unified Communications Manager に迷惑呼が存在することを示します。迷惑呼の識 別(MCID)機能が呼び出されます。

## デフォルト設定

#### 表 **181**:**MaliciousCallTrace RTMT** アラートのデフォルト設定

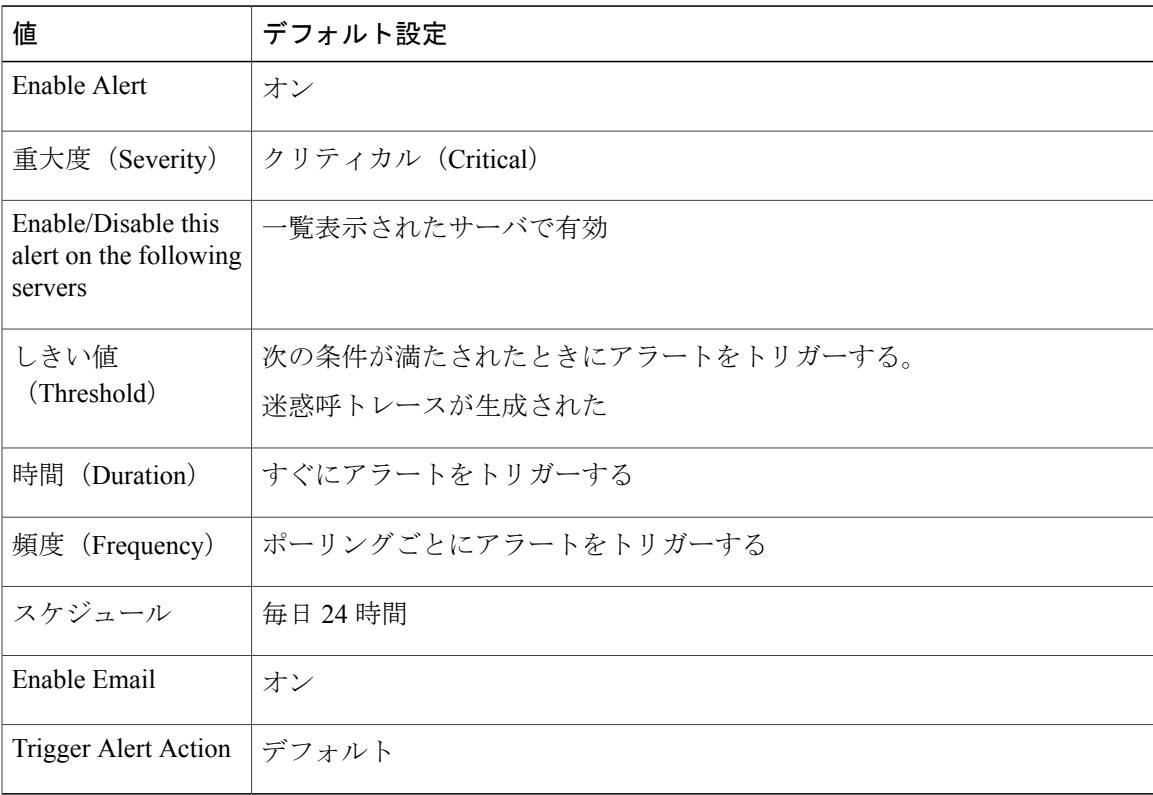

## **MediaListExhausted**

このアラートは、MediaListExhaustedイベントの回数が、設定されている時間間隔中に、設定され ているしきい値を超えたときに発生します。このアラートは、メディア リストで定義されている 使用可能なメディアリソースがすべて使用中であることを示します。デフォルトの値は、60分以 内に 0 回です。

#### デフォルト設定

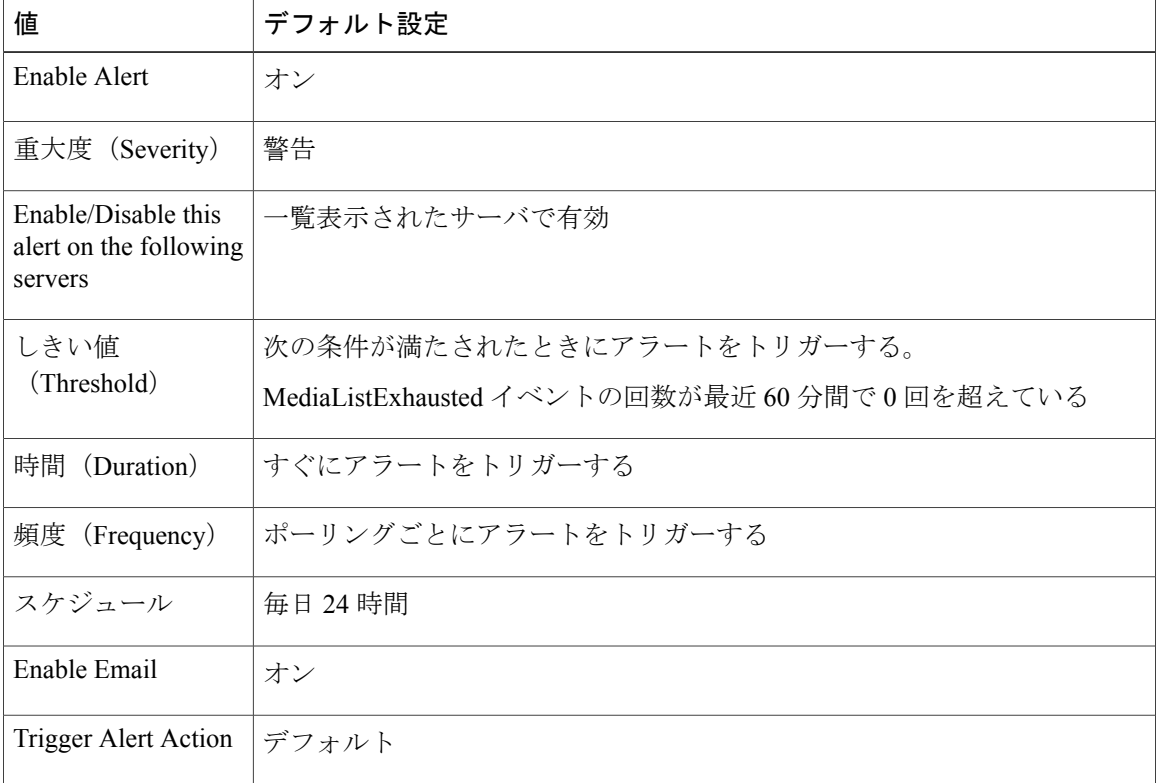

表 **182**:**MediaListExhausted RTMT** アラートのデフォルト設定

# **MgcpDChannelOutOfService**

このアラートは、メディアゲートウェイコントロールプロトコル (BRI) Dチャネルがアウトオ ブ サービスのままである場合にトリガーされます。

### デフォルト設定

#### 表 **183**:**MgcpDChannelOutOfService RTMT** アラートのデフォルト設定

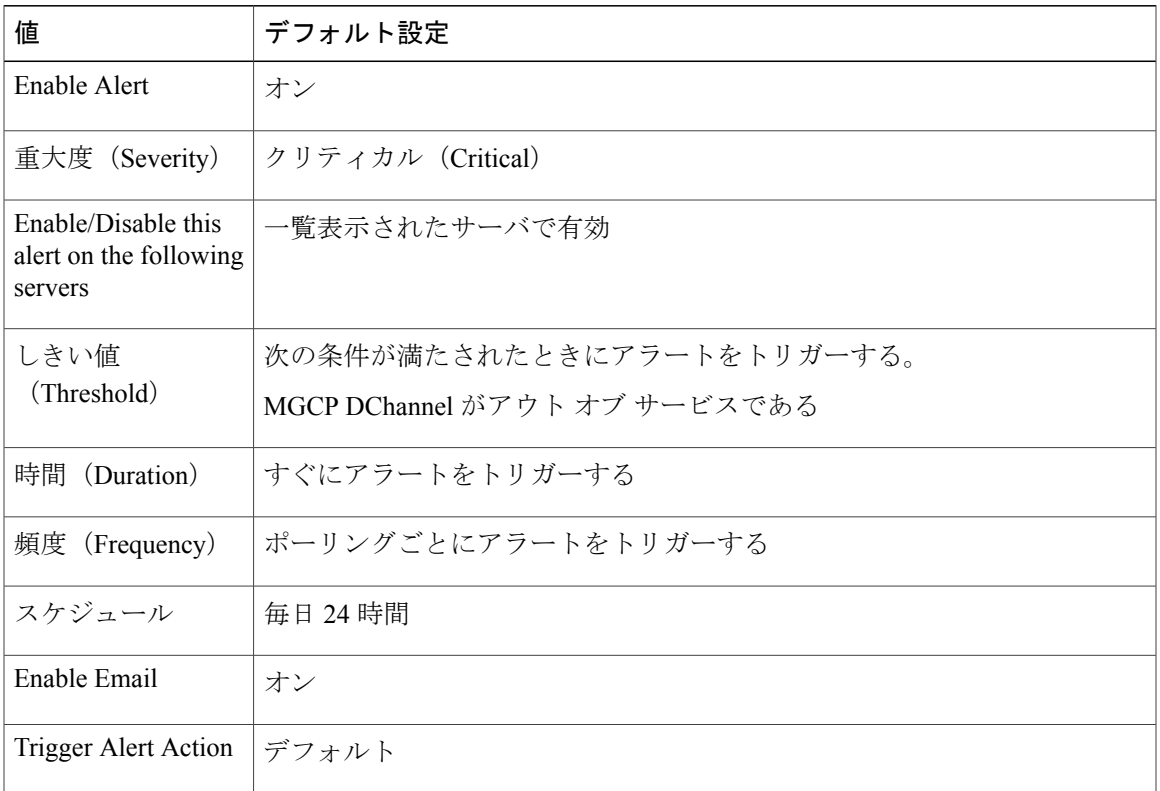

# **NumberOfRegisteredDevicesExceeded**

このアラートは、NumberOfRegisteredDevicesExceeded イベントが生成されたときに発生します。

デフォルト設定

Г

#### 表 **184**:**NumberOfRegisteredDevicesExceeded RTMT** アラートのデフォルト設定

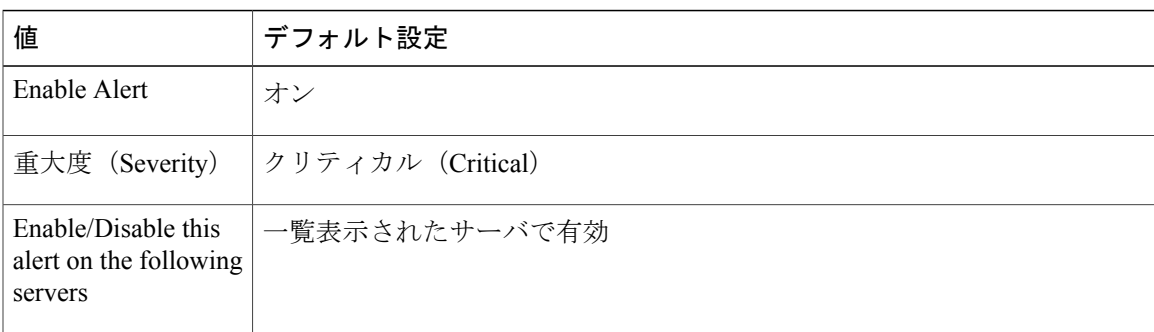

T

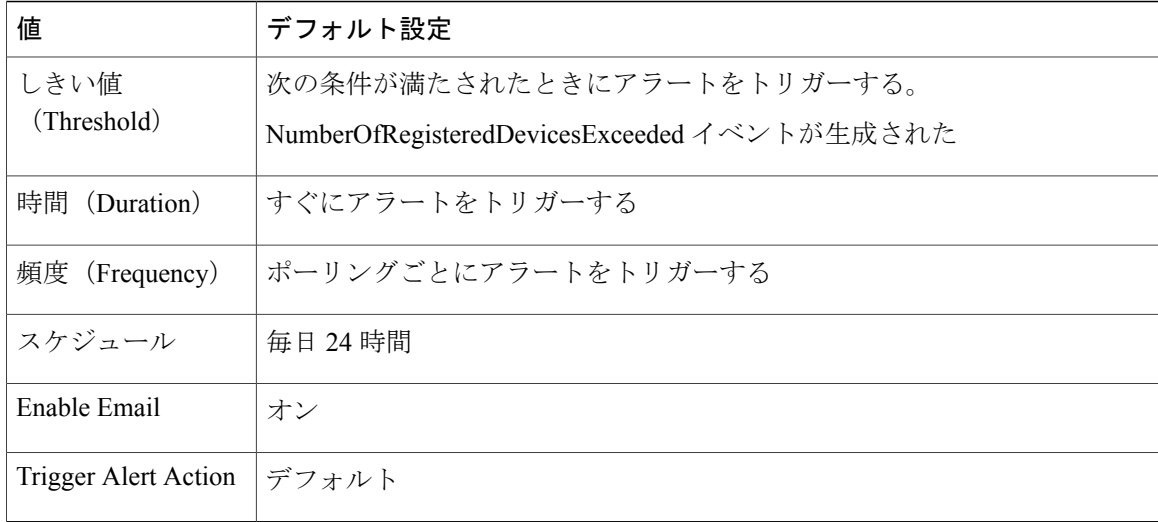

# **NumberOfRegisteredGatewaysDecreased**

このアラートは、クラスタに登録されたゲートウェイの数が、連続したポーリング間で減少した ときに発生します。

### デフォルト設定

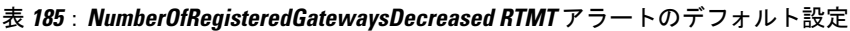

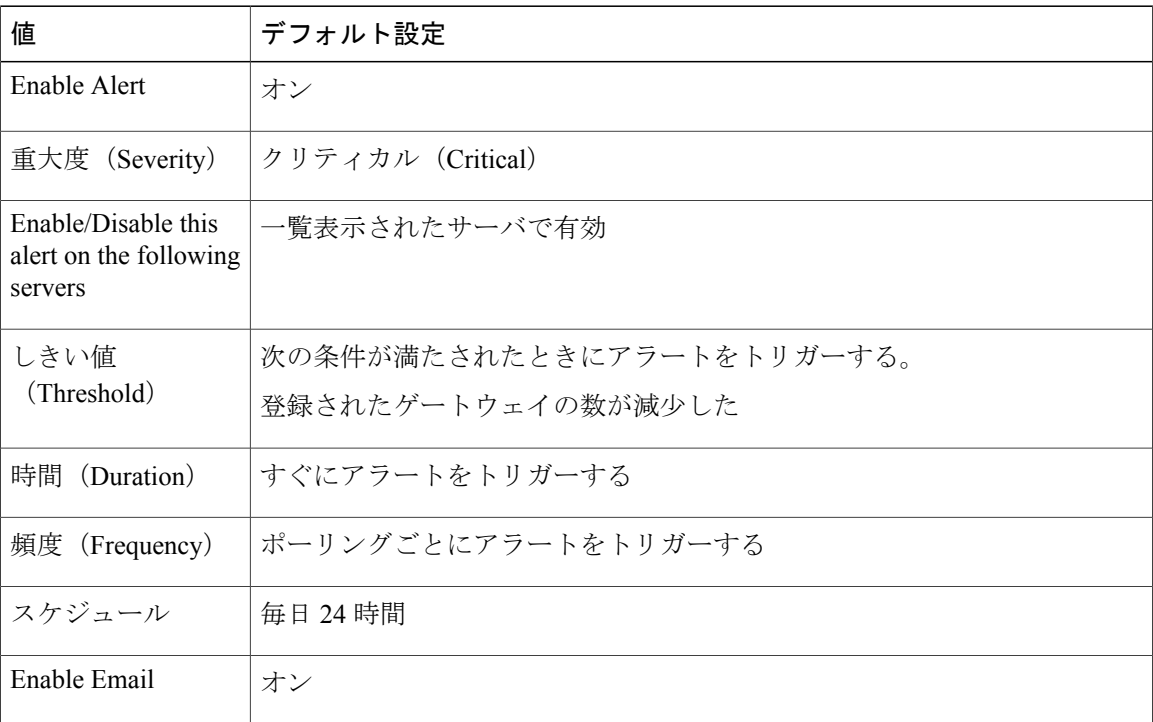
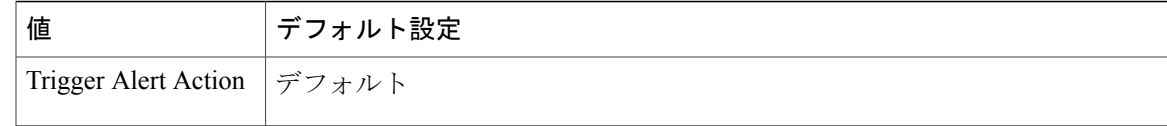

# **NumberOfRegisteredGatewaysIncreased**

このアラートは、クラスタに登録されたゲートウェイの数が、連続したポーリング間で増加した ときに発生します。

### デフォルト設定

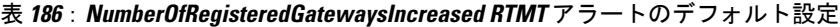

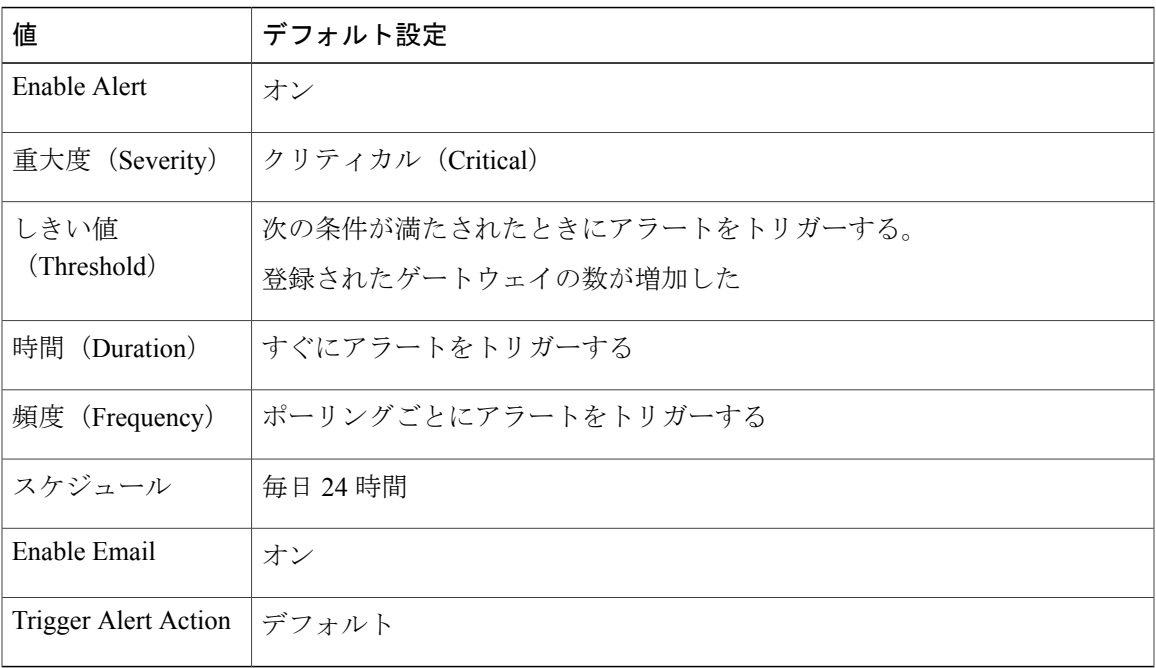

# **NumberOfRegisteredMediaDevicesDecreased**

Г

このアラートは、クラスタに登録されたメディア デバイスの数が、連続したポーリング間で減少 したときに発生します。

Τ

### デフォルト設定

### 表 **187**:**NumberOfRegisteredMediaDevicesDecreased RTMT** アラートのデフォルト設定

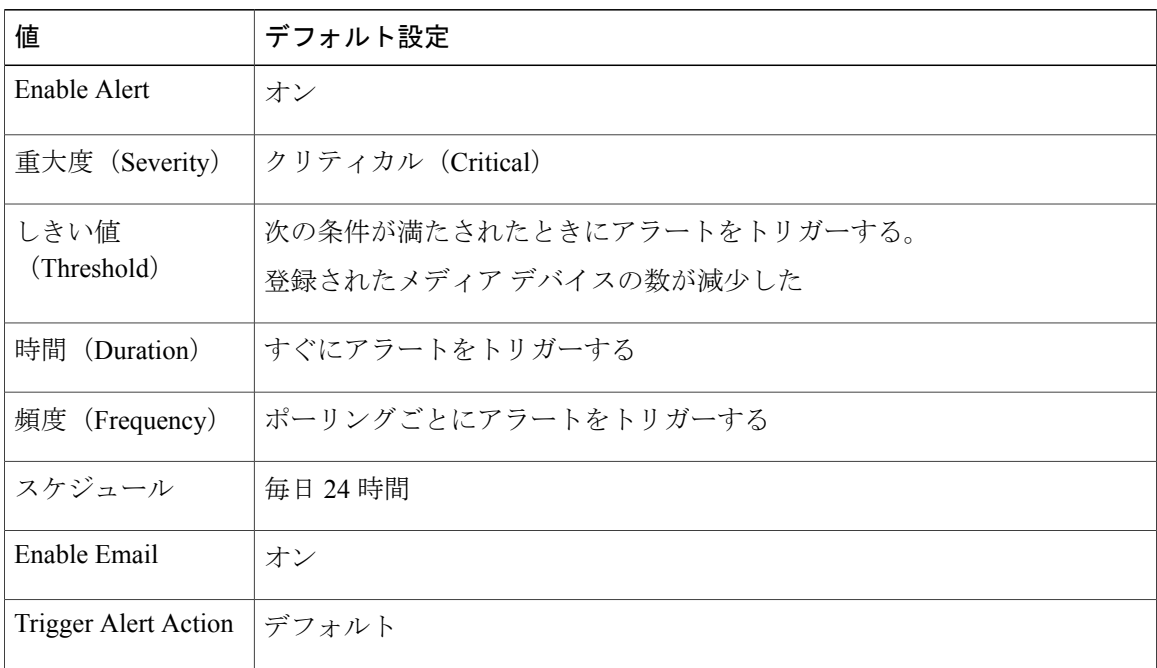

# **NumberOfRegisteredMediaDevicesIncreased**

このアラートは、クラスタに登録されたメディア デバイスの数が、連続したポーリング間で増加 したときに発生します。

### デフォルト設定

表 188 : NumberOfRegisteredMediaDevicesIncreased RTMT アラートのデフォルト設定

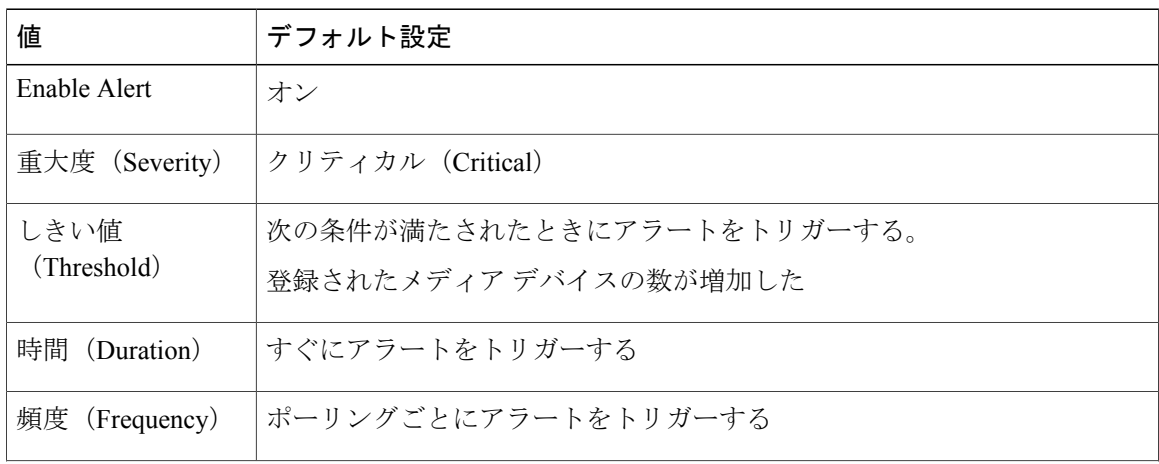

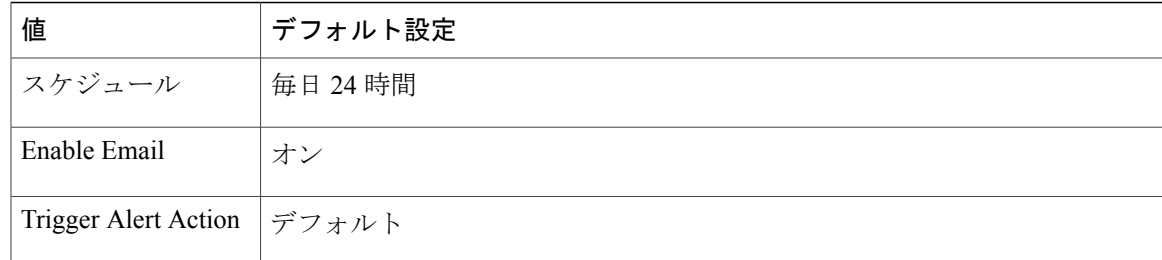

# **NumberOfRegisteredPhonesDropped**

このアラートは、クラスタに登録された電話機の数が、連続したポーリング間で、設定されてい る割合を超えて減少したときに発生します。

### デフォルト設定

### 表 **189**:**NumberOfRegisteredPhonesDropped RTMT** アラートのデフォルト設定

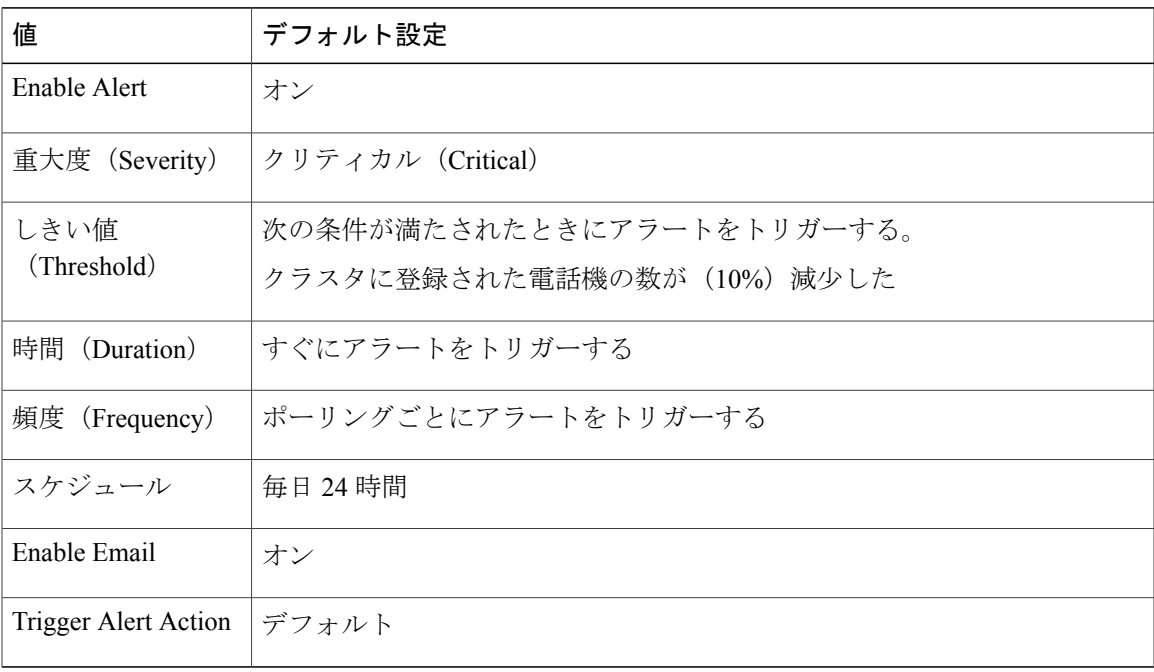

Τ

# **RecordingCallSetupFail**

### デフォルト設定

### 表 **190**:**RecordingCallSetupFail RTMT** アラートのデフォルト設定

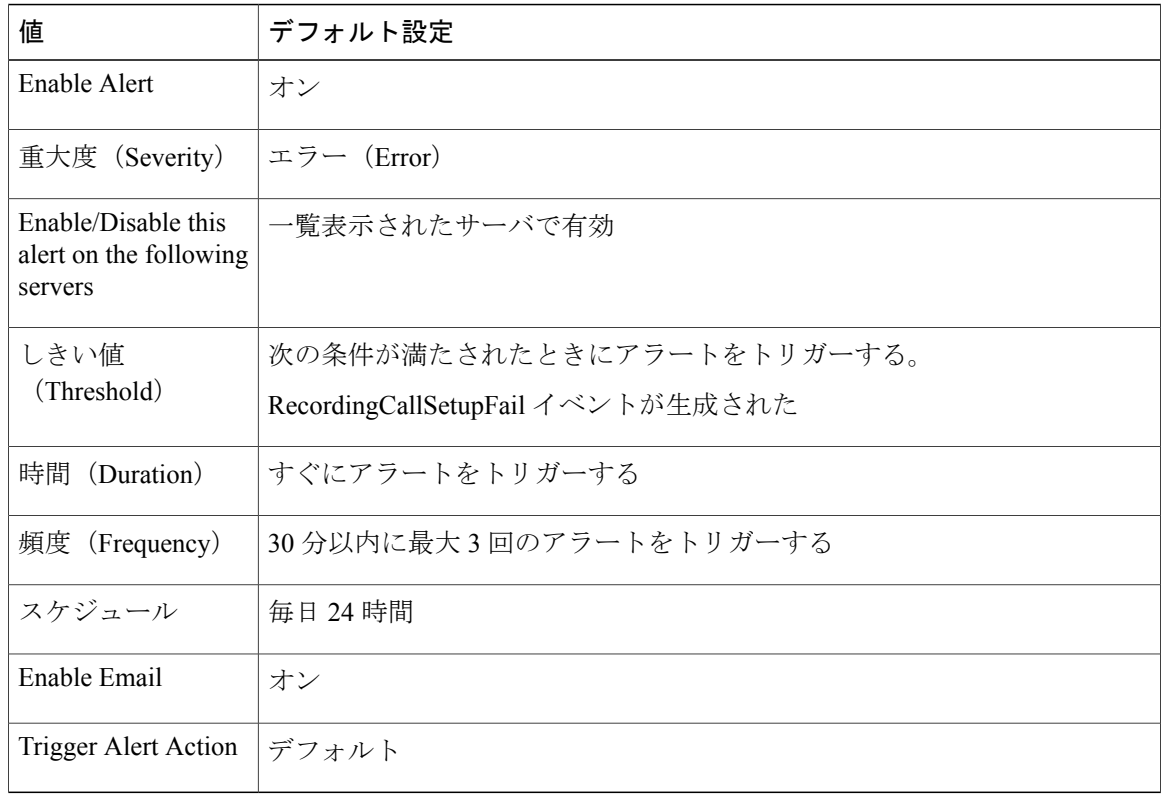

# **RecordingGatewayRegistrationRejected**

### デフォルト設定

### 表 **191**:**RecordingGatewayRegistrationRejected RTMT** アラートのデフォルト設定

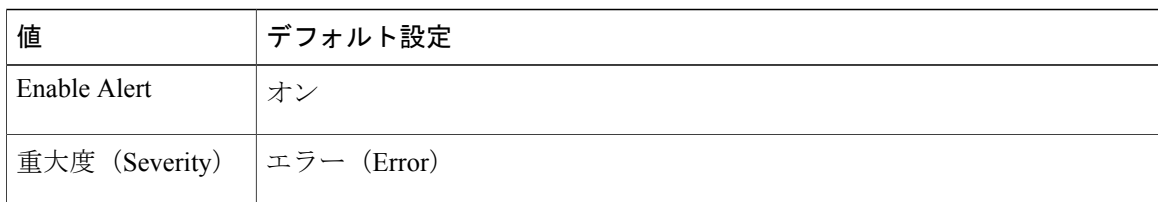

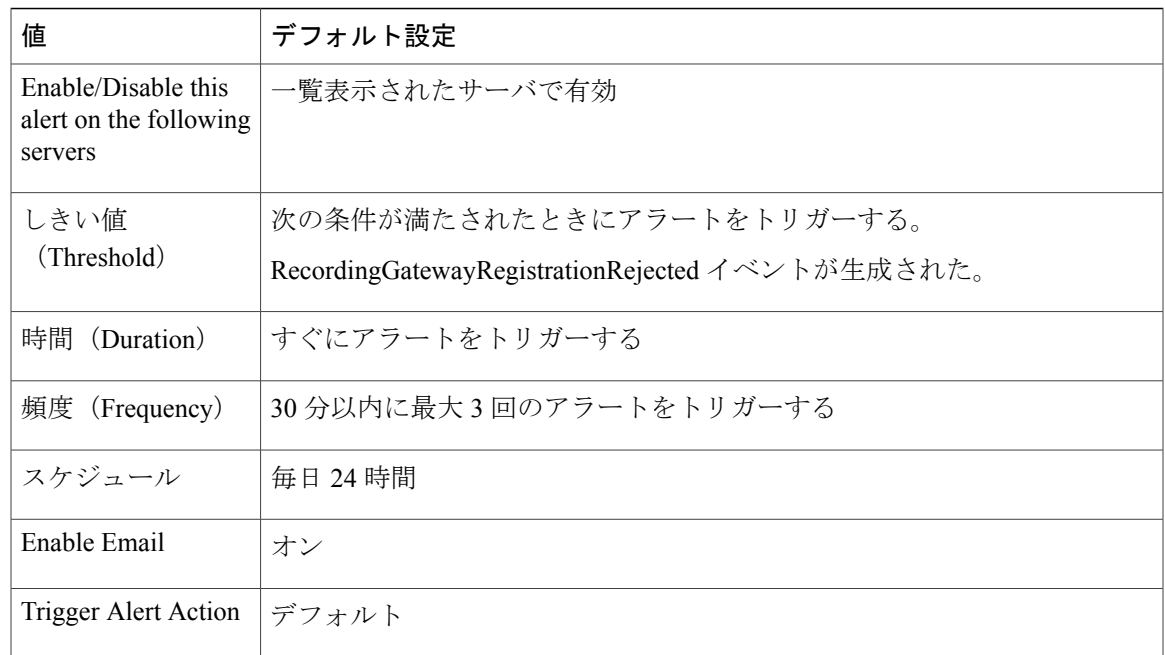

# **RecordingGatewayRegistrationTimeout**

### デフォルト設定

 $\mathsf I$ 

### 表 **192**:**RecordingGatewayRegistratioNTimeout RTMT** アラートのデフォルト設定

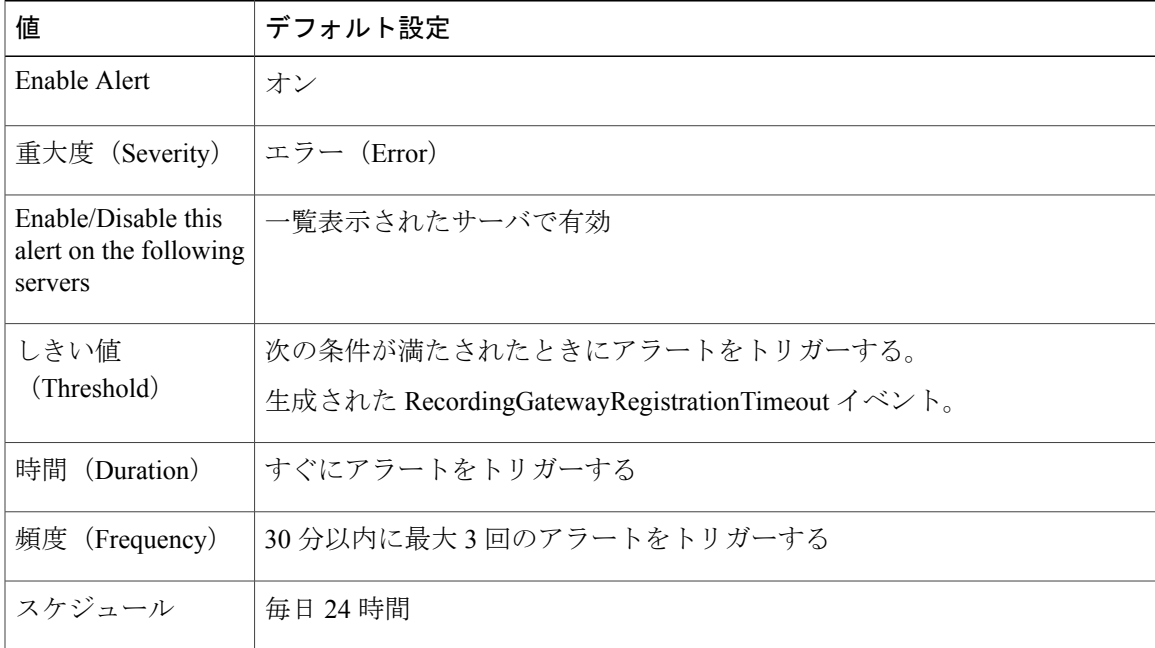

T

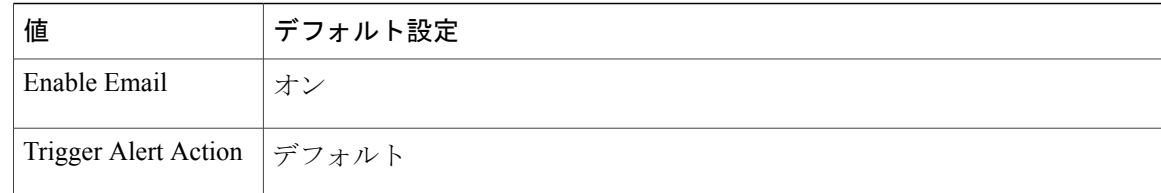

# **RecordingGatewaySessionFailed**

### デフォルト設定

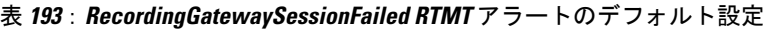

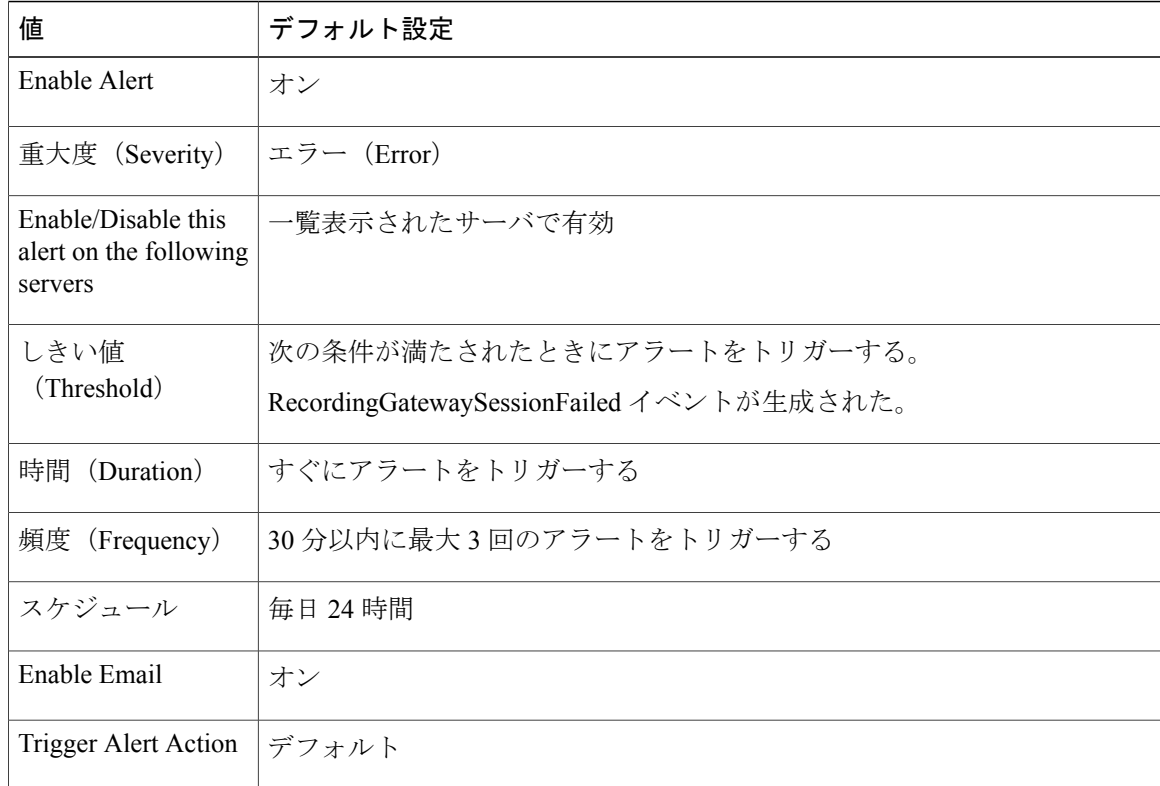

# **RecordingResourcesNotAvailable**

### デフォルト設定

### 表 **194**:**RecordingResourcesNotAvailable RTMT** アラートのデフォルト設定

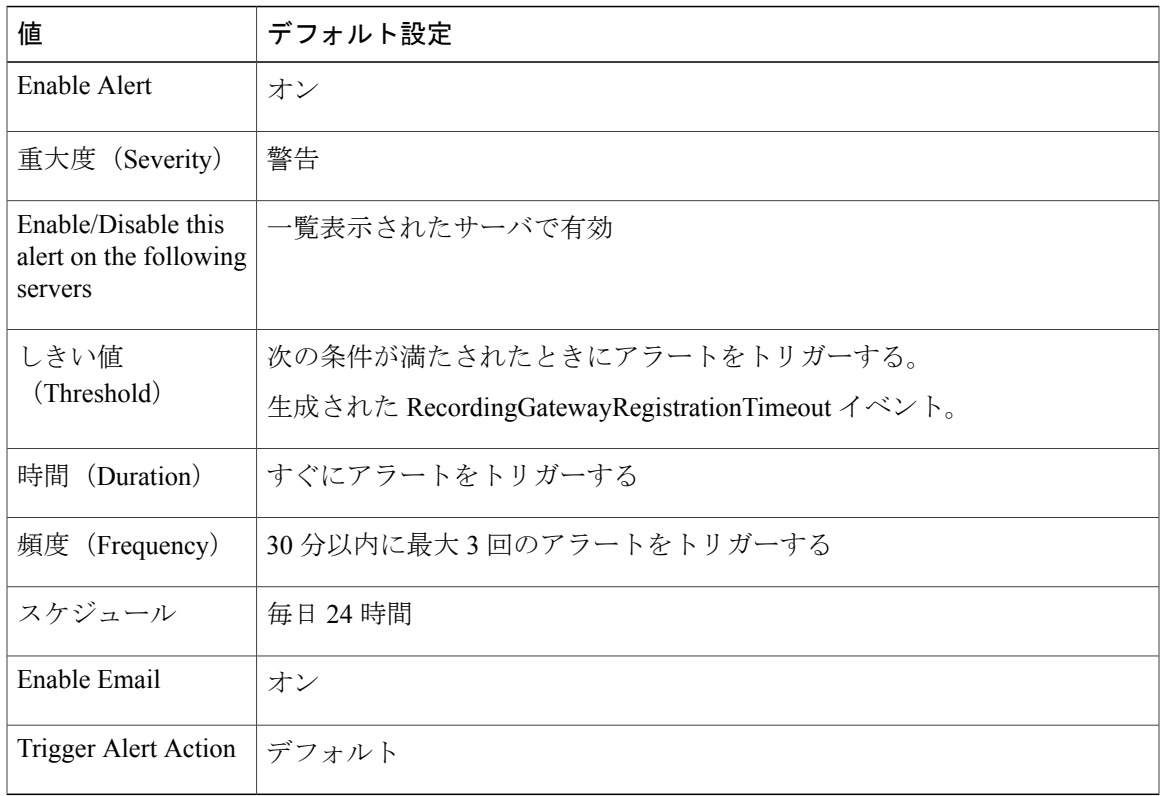

# **RecordingSessionTerminatedUnexpectedly**

### デフォルト設定

Г

### 表 **195**:**RecordingSessionTerminatedUnexpectedly RTMT** アラートのデフォルト設定

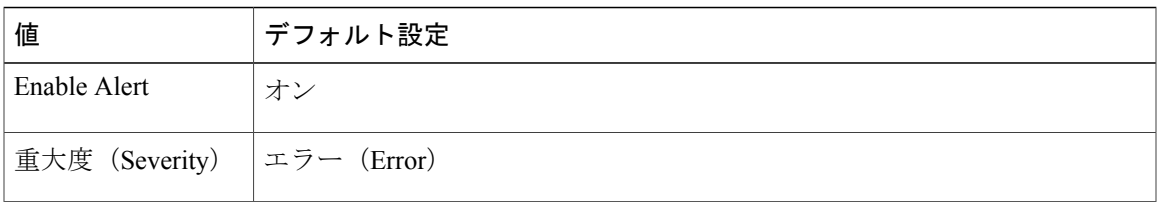

Ī

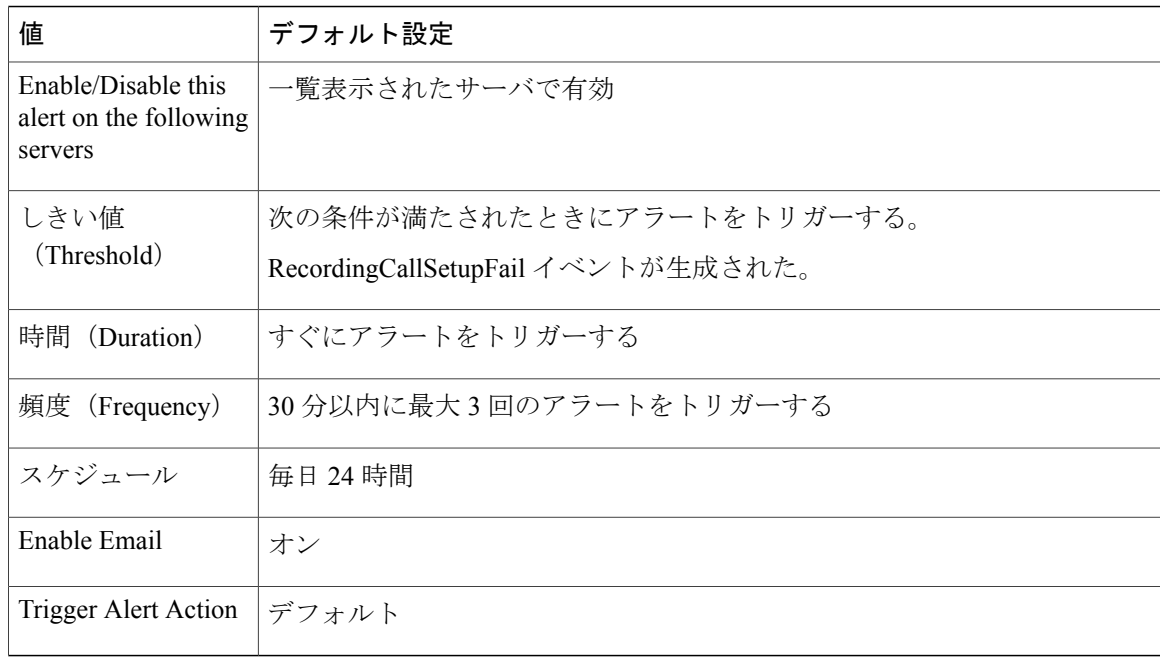

# **RTMTSessionsExceedsThreshold**

### デフォルト設定

### 表 **196**:**RTMTSessionsExceedsThreshold RTMT** アラートのデフォルト設定

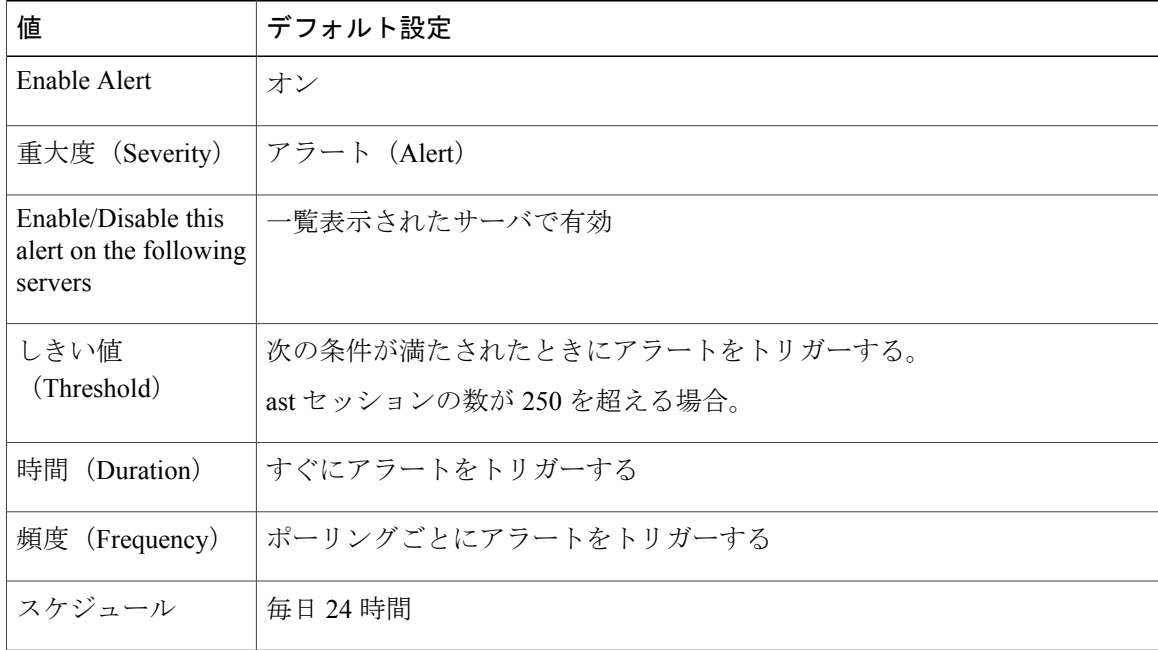

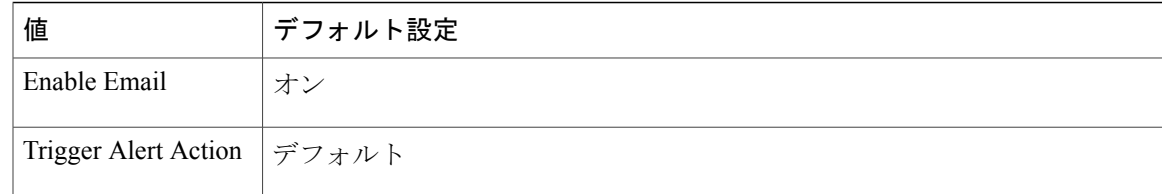

# **RouteListExhausted**

Г

このアラートは、RouteListExhaustedイベントの回数が、設定されている時間間隔中に、設定され ているしきい値を超えたときに発生します。このアラートは、ルート リストで定義されている使 用可能なチャネルがすべて使用中であることを示します。デフォルトの値は、60 分以内に 0 回で す。

### デフォルト設定

### 表 **197**:**RouteListExhausted RTMT** アラートのデフォルト設定

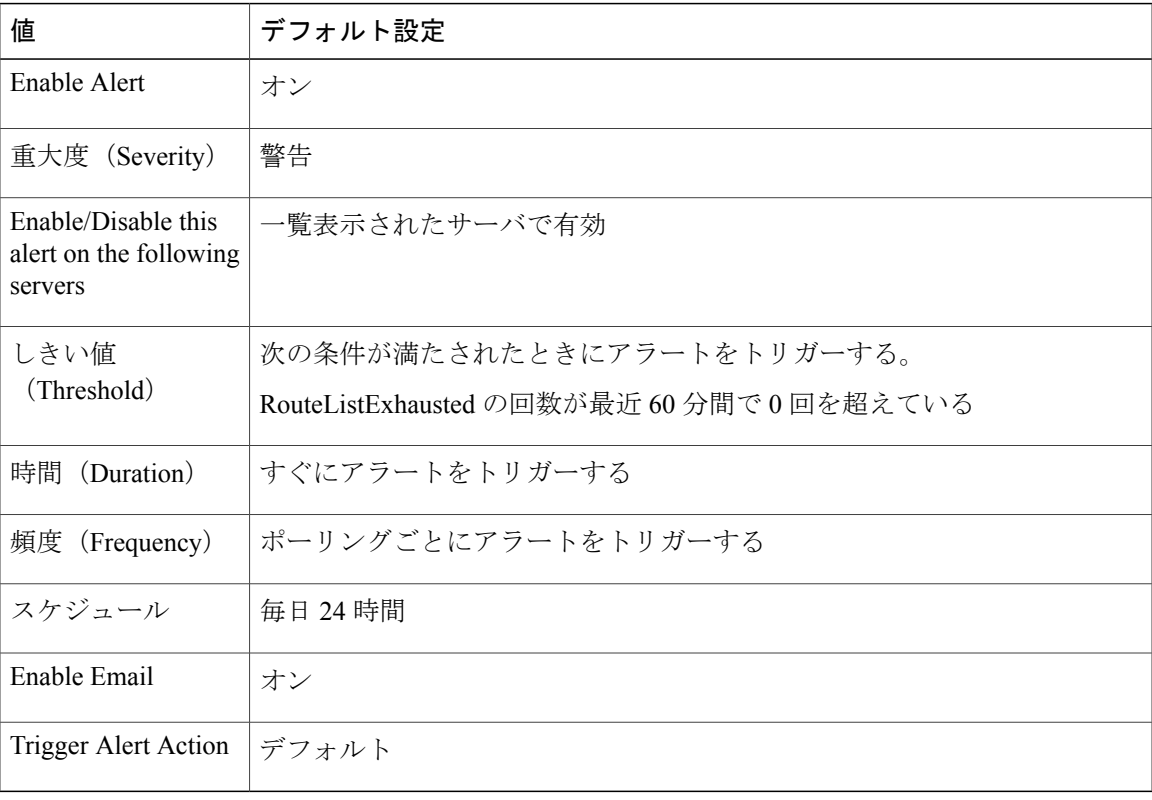

### **SDLLinkOutOfService**

このアラートは、SDLLinkOutOfService イベントが生成されたときに発生します。このイベント は、ローカル Cisco Unified Communications Manager がリモート Cisco Unified Communications Manager と通信できないことを示します。このイベントは通常、ネットワーク エラーか、リモート Cisco Unified Communications Manager が実行されていないことを示します。

デフォルト設定

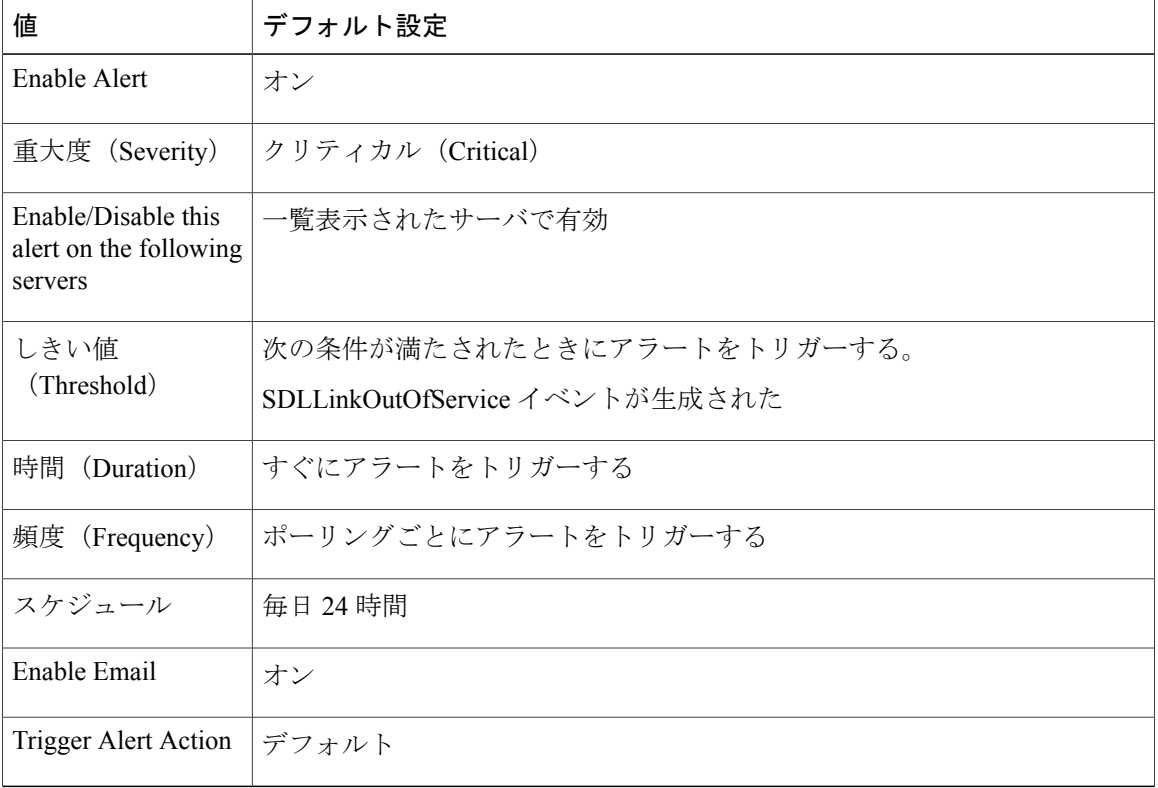

表 **198**:**SDLLinkOutOfService RTMT** アラートのデフォルト設定

# **TCPSetupToIMEFailed**

このアラートは、Cisco Unified Communications Manager が Cisco IME サーバへの TCP 接続を確立 できないときに発生します。このアラートは一般に、Cisco IME サーバの IP アドレスとポートが Cisco Unified Communications Manager Administration で正しく設定されていない場合か、イントラ ネット接続の問題が存在するために接続が確立されない場合に発生します。

アラートの Cisco IME サーバの IP アドレスとポートが有効であることを確認します。問題が解決 しない場合は、Cisco Unified Communications Manager サーバと Cisco IME サーバ間の接続をテスト します。

### デフォルト設定

#### 表 **199**:**TCPSetupToIMEFailed** アラートのデフォルト設定

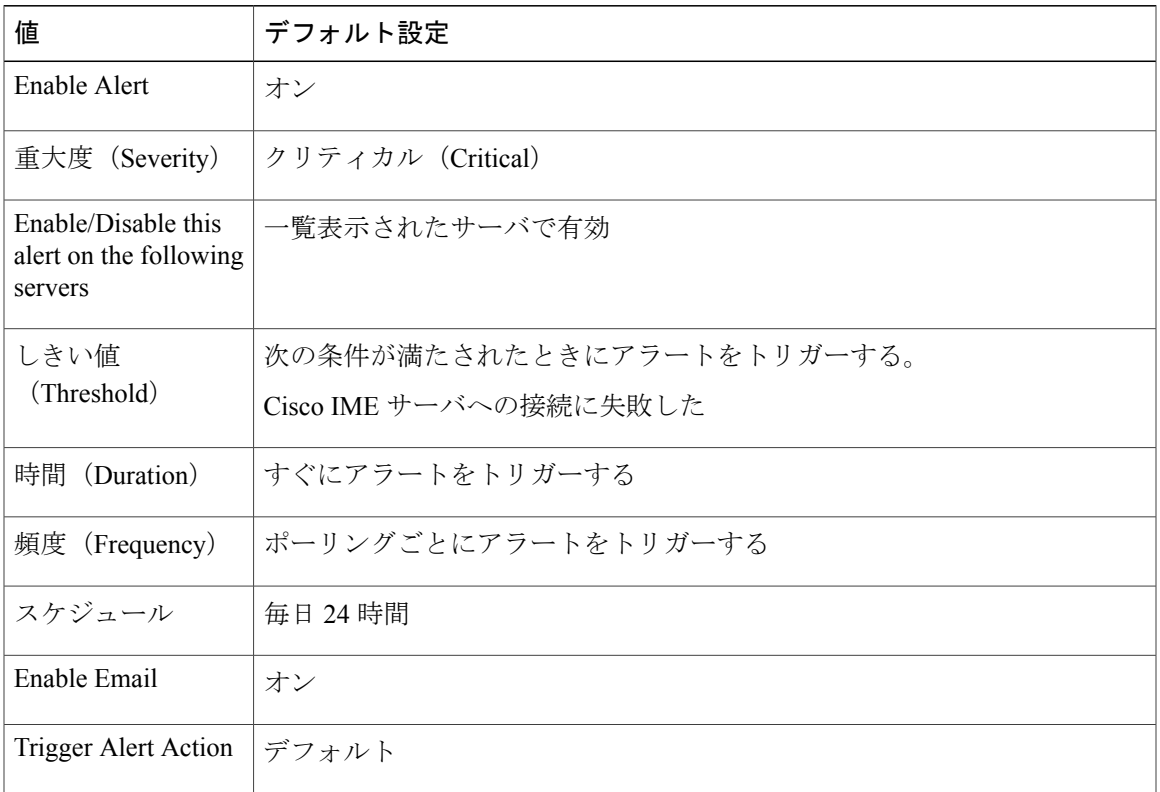

### **TLSConnectionToIMEFailed**

Г

このアラートは、Cisco IMEサービスによって提示された証明書の期限が切れていたか、証明書が Cisco Unified Communications Manager CTL になかったために、Cisco IME サービスへの TLS 接続 を確立できなかったときに発生します。

Cisco IME サービス証明書が Cisco Unified Communications Manager に設定されていることを確認し ます。

### デフォルト設定

表 **200**:**TLSConnectionToIMEFailed** アラートのデフォルト設定

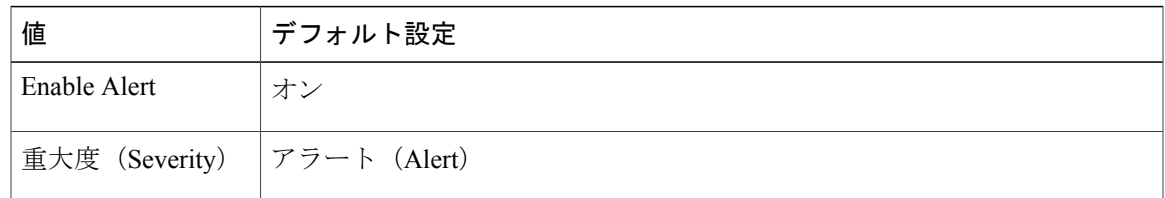

Ī

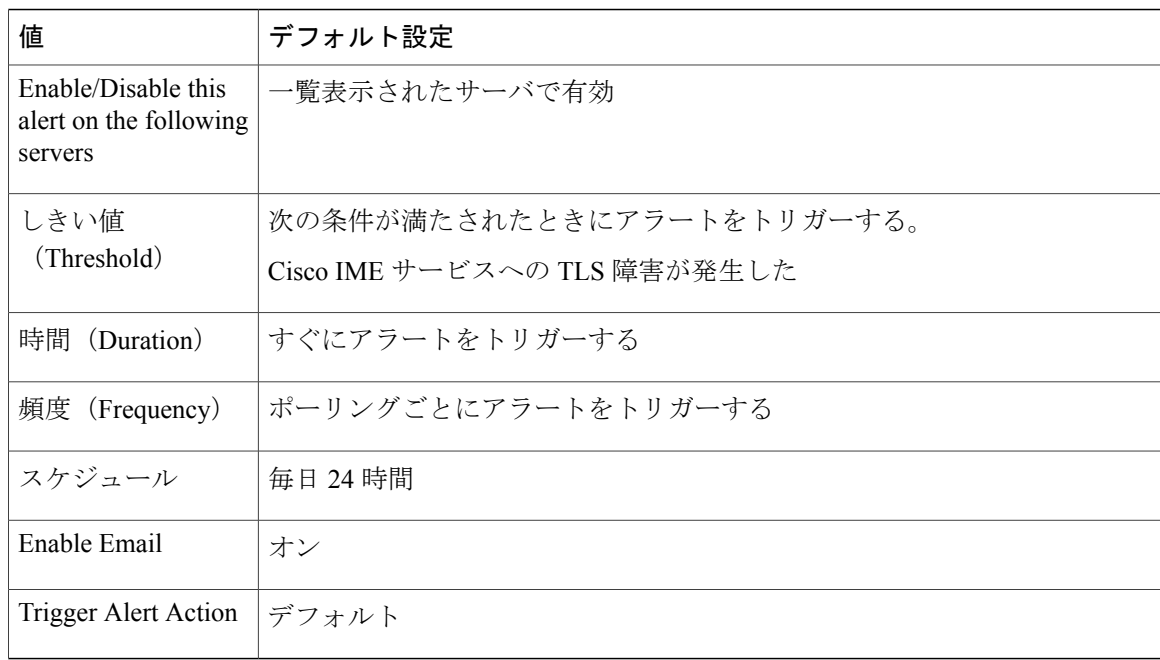

# **UserInputFailure**

### デフォルト設定

### 表 **201**:**UserInputFailure RTMT** アラートのデフォルト設定

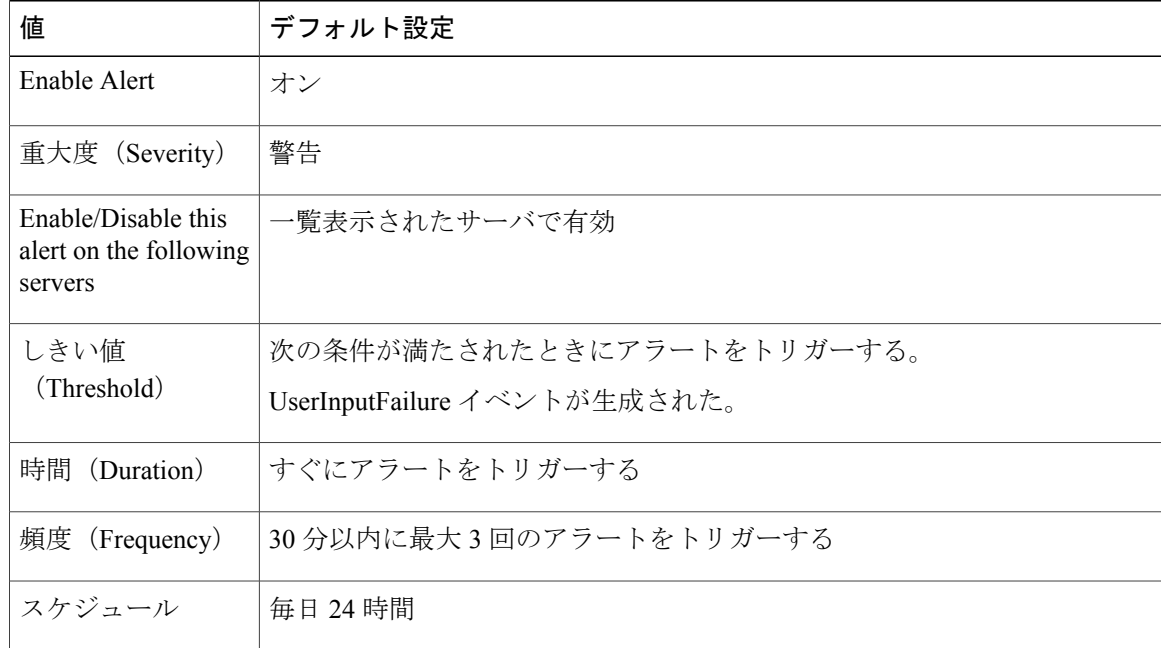

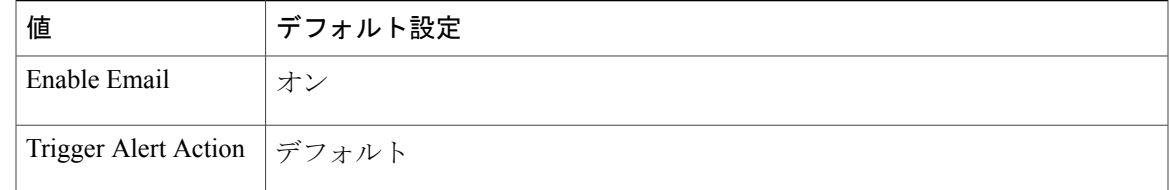

# **IM and Presence Service** アラート

# **CTIGWUserNotLicenced**

### アラートの説明

このアラートは、ユーザには有効なライセンスががないため、認証できないことを示しま す。

### **Unified RTMT** のデフォルトしきい値

適用なし

### 推奨処置

Cisco CTI ゲートウェイ アプリケーションのライセンスとユーザ設定を確認します。

## **CTIGWQBEFailedRequest**

### アラートの説明

このアラートは、Cisco CTI ゲートウェイ アプリケーションが、要求に対して失敗応答を受 信したことを示します。

### **Unified RTMT** のデフォルトしきい値

適用なし

### 推奨処置

Cisco RTMT を使用して、Cisco SIP プロキシ サービスのトレース ログ ファイルで詳細なエ ラー メッセージを確認してください。

## **CTIGWModuleNotEnabled**

П

### アラートの説明

このアラートは、Cisco CTI ゲートウェイ アプリケーションが、設定が不十分であるかまた はイネーブルでないことを示します。

**Unified RTMT** のデフォルトしきい値

適用なし

### 推奨処置

Cisco Cisco Unified Communications Manager IM and Presence CTI の [ゲートウェイ設定 (Gateway Settings)] ページを使用して、Cisco CTI ゲートウェイ アプリケーションを設定し、イネー ブルにします。

# **CTIGWSystemError**

アラートの説明

このアラートは、Cisco CTI ゲートウェイ アプリケーション システムのエラーを示します。

**Unified RTMT** のデフォルトしきい値

適用なし

### 推奨処置

Cisco RTMT を使用して、Cisco SIP プロキシ サービスのトレース ログ ファイルで詳細なエ ラー メッセージを確認してください。

### **CTIGWUserNotAuthorized**

### アラートの説明

このアラートは、不正なデバイスまたは回線DNが原因で、ユーザが承認されなかったこと を示します。

### **Unified RTMT** のデフォルトしきい値

適用なし

### 推奨処置

ユーザのデバイス設定および MOC 設定を確認します。

# **CTIGWProviderFailedToOpen**

タイプ(**Type**)

IM and Presence Service

#### アラートの説明

このアラートは、CTI プロバイダーが設定エラーが原因で開けなかったことを示します。

### **Unified RTMT** のデフォルトしきい値

該当なし。

### 推奨処置

Administration GUI の [CTI 設定(CTI Settings)] ページで、Cisco Unified Communications Manager のアドレスとアプリケーションのユーザ クレデンシャルを確認します。

### **DuplicateDirectoryURI**

### アラートの説明

このアラートは、ディレクトリURIIMアドレススキームが設定されている時、同じディレ クトリ URI 値が割り当てられているクラスタ間展開内に複数のユーザが設定されているこ とを示します。

### **Unified RTMT** のデフォルトしきい値

適用なし

### 推奨処置

ただちに処置をして問題を修正してください。各ユーザは一意のディレクトリ URI が割り 当てられる必要があります。影響を受けるユーザが、クラスタ間ピアに配置されている場合 があります。

# **DuplicateUserid**

### アラートの説明

このアラートは、クラスタ間展開内の別のクラスタで、1 人以上のユーザに重複ユーザ ID が割り当てられていることを示します。

#### **Unified RTMT** のデフォルトしきい値

適用なし

### 推奨処置

ただちに処置をして問題を修正してください。各ユーザは一意のユーザ ID が割り当てられ る必要があります。影響を受けるユーザが、クラスタ間ピアに配置されている場合がありま す。

### **ESPSocketError**

### アラートの説明

このアラートは、バインディング エラー(ソケットアドレス取得の失敗など)によって発 生するネッワーク ソケット エラーを示します。

**Unified RTMT** のデフォルトしきい値

適用なし

### 推奨処置

Cisco RTMT を使用して、Cisco SIP プロキシ サービスのトレース ログ ファイルで詳細なエ ラー メッセージを確認してください。

# **ESPCreateLockFailed**

### アラートの説明

このアラートは、ロック ファイルが作成されていないことを示します。

### **Unified RTMT** のデフォルトしきい値

適用なし

### 推奨処置

Cisco RTMT を使用して、Cisco SIP プロキシ サービスのトレース ログ ファイルで詳細なエ ラー メッセージを確認してください。

# **ESPConfigError**

### アラートの説明

このアラートは、CiscoSIP プロキシ サービスのコンフィギュレーション ファイル エラーを 示します。

### **Unified RTMT** のデフォルトしきい値

適用なし

#### 推奨処置

Cisco Config Agent サービスが実行されていることを確認します。このサービスは、プロキ シ コンフィギュレーション ファイルの書き込みに使用します。

### **ESPSharedMemAllocFailed**

### アラートの説明

このアラートは、テーブルの初期化を試みている間に、CiscoSIPProxyサービスが共有メモ リのセグメントを割り当てられなかったことを示しています。

**Unified RTMT** のデフォルトしきい値

N/A

### 推奨処置

Unified RTMT を使用して、システムの共有メモリを検査し、Cisco SIP Proxy サービスのト レース ログ ファイルでエラー メッセージの詳細情報を確認して、Cisco TAC に連絡してく ださい。

## **ESPSharedMemSetPermFailed**

### アラートの説明

このアラートは、テーブルの初期化を試みている間に、CiscoSIPProxyサービスが共有メモ リのセグメントに権限を設定できなかったことを示しています。

### **Unified RTMT** のデフォルトしきい値

N/A

### 推奨処置

Unified RTMT を使用して、システムの共有メモリを検査し、Cisco SIP Proxy サービスのト レース ログ ファイルでエラー メッセージの詳細情報を確認して、Cisco TAC に連絡してく ださい。

# **EspConfigAgentHighCPUUtilization**

### アラートの説明

このアラートは、CPU 使用率が設定されたしきい値を超えたことを示します。

#### **Unified RTMT** のデフォルトしきい値

適用なし

### 推奨処置

Unified RTMT を使用して、Cisco SIP プロキシ サービスのトレース ログ ファイルで詳細な エラー メッセージを確認してください。

### **ESPMallocFailure**

### アラートの説明

このアラートは、メモリの割り当てに失敗したことを示します。サーバに軽度のメモリ問題 があるか、またはメモリ問題がないことを示す場合があります。

### **Unified RTMT** のデフォルトしきい値

適用なし

### 推奨処置

Unified RTMT を使用して、Cisco SIP プロキシ サービスのトレース ログ ファイルで詳細な エラー メッセージを確認してください。

### **ESPRegistryError**

### アラートの説明

このアラートは、リソース制限を超えたためSIPレジストリに登録を追加することができな いことを示します。

### **Unified RTMT** のデフォルトしきい値

適用なし

#### 推奨処置

Cisco RTMT を使用して、Cisco SIP プロキシ サービスのトレース ログ ファイルで詳細なエ ラー メッセージを確認してください。

### **EspConfigAgentSharedMemoryStaticRouteError**

### アラートの説明

このアラートは、Cisco Config Agent サービスが、共有メモリ内のスタティック ルートにア クセスできなかったことを示します。これは、システムのメモリが不足していることを示す 場合があります。

### **Unified RTMT** のデフォルトしきい値

Cisco RTMT を使用して、システムの共有メモリが少なくなっていること、または使い尽く されていることを確認します。このアラームは、システムが過負荷になっているため、ユー ザを IM and Presence Service クラスタ内の他のノードに再割り当てする必要があることを示 す場合があります。ユーザを他のノードに再割り当てするには、Administration GUIの[トポ ロジ(Topology)] ページを使用します。

### **ESPStatsLogFileOpenFailed**

#### アラートの説明

このアラートは、CiscoSIP プロキシ サービスのステータス ログ ファイルをオープンできな かったことを示します。

#### **Unified RTMT** のデフォルトしきい値

適用なし

### 推奨処置

Cisco RTMT を使用して、Cisco SIP プロキシ サービスのトレース ログ ファイルで詳細なエ ラー メッセージを確認してください。

### **ESPLoginError**

#### アラートの説明

このアラートは、ログイン データストアと通信中にエラーが発生したことを示します。

#### **Unified RTMT** のデフォルトしきい値

適用なし

### 推奨処置

Cisco RTMT を使用して、Cisco SIP プロキシ サービスのトレース ログ ファイルで詳細なエ ラー メッセージを確認してください。

### **EspConfigAgentProxyDomainNotConfigured**

### アラートの説明

このアラートは、Cisco Config Agent サービスが設定されていないことを示します。Cisco Config Agent サービスでは、ACL を適切に生成するために、プロキシ ドメインを使用しま す。このサービスが設定されていないと、ルーティング障害が起きる場合があります。

**Unified RTMT** のデフォルトしきい値

適用なし

### 推奨処置

IM and Presence Service パブリッシャの [サービス パラメータ(Service Parameters)] ドロッ プダウンメニューに移動します。[CiscoSIPProxy]サービスを選択します。プロキシドメイ ン サービス パラメータとして IM and Presence Service ドメインを入力して保存します。

### **EspConfigAgentNetworkRestored**

アラートの説明

このアラートは、Cisco Config Agent ネットワークが復元されたことを示します。

**Unified RTMT** のデフォルトしきい値

適用なし

### 推奨処置

Cisco RTMT を使用して、システムの状態とネットワーク接続を確認してください。

### **EspConfigAgentLocalDBAccessError**

### アラートの説明

このアラートは、Cisco Config Agent サービスでの IM and Presence Service のローカル データ ベースの読み取りまたは書き込みが失敗したことを示します。

#### **Unified RTMT** のデフォルトしきい値

適用なし

### 推奨処置

Cisco RTMT を使用してシステムの状態を確認してください。A Cisco DB サービスが実行し ていることを確認してください。

# **ESPConfigNotFound**

### アラートの説明

このアラートは、Cisco SIP プロキシ サービスのコンフィギュレーション ファイルが見つか らないことを示します。

### **Unified RTMT** のデフォルトしきい値

```
IM and Presence サーバに、コンフィギュレーション ファイル
/usr/local/sip/conf/sipd.conf および
/usr/local/sip/conf/dynamic.sipd.conf があることを確認してください。
```
# **EspConfigAgentRemoteDBAccessError**

### アラートの説明

このアラートは、Cisco Config Agent サービスが IM and Presence Service サービスのリモート データベースにアクセスできないことを示します。

### **Unified RTMT** のデフォルトしきい値

適用なし

### 推奨処置

A Cisco DB が、アラートで指定されているノード上で実行されていることを確認してくだ さい。これらのエラーは一時的な場合があります。たとえば、Config Agent が、何らかの理 由で使用できなくなっているリモート ノードにアクセスしようとしている場合です。その ような場合、このエラーが表示されることがあります。これは、インストールされていな い、または使用可能でないノードにユーザを再割り当てすると起きる場合があります。

## **ESPPassedParamInvalid**

#### アラートの説明

このアラートは、無効なパラメータが指定されていることを示します。パラメータがnullで あるために発行される場合もあります。

### **Unified RTMT** のデフォルトしきい値

適用なし

### 推奨処置

Unified RTMT を使用して、Cisco SIP プロキシ サービスのトレース ログ ファイルで詳細な エラー メッセージを確認してください。

## **ESPSharedMemCreateFailed**

#### アラートの説明

このアラートは、テーブルの初期化を試みている間に、CiscoSIPProxyサービスが共有メモ リのセグメントを作成できなかったことを示しています。

**Unified RTMT** のデフォルトしきい値

N/A

### 推奨処置

Unified RTMT を使用して、システムの共有メモリを検査し、Cisco SIP Proxy サービスのト レース ログ ファイルでエラー メッセージの詳細情報を確認して、Cisco TAC に連絡してく ださい。

### **EspConfigAgentHighMemoryUtilization**

アラートの説明

このアラートは、仮想メモリの使用率が設定されたしきい値を超えたことを示します。

**Unified RTMT** のデフォルトしきい値

適用なし

### 推奨処置

Unified RTMT を使用してメモリ使用率をモニタし、必要に応じててパフォーマンスを向上 させるためにシステム負荷を減らしてください。

# **ESPNAPTRInvalidRecord**

### アラートの説明

このアラートは、NAPTR レコードの形式エラーを示します。

### **Unified RTMT** のデフォルトしきい値

適用なし

#### 推奨処置

Cisco RTMT を使用して、Cisco SIP プロキシ サービスのトレース ログ ファイルで詳細なエ ラー メッセージを確認してください。

### **ESPWrongIPAddress**

アラートの説明

このアラートは、無効な IP アドレスが入力されたことを示します。

### **Unified RTMT** のデフォルトしきい値

Cisco RTMT を使用して、Cisco SIP プロキシ サービスのトレース ログ ファイルで詳細なエ ラー メッセージを確認してください。

### **EspConfigAgentNetworkOutage**

### アラートの説明

このアラートは、Cisco Config Agent のネットワーク停止を示します。

### **Unified RTMT** のデフォルトしきい値

適用なし

### 推奨処置

Cisco RTMT を使用して、システムの状態とネットワーク接続を確認してください。

### **EspConfigAgentMemAllocError**

#### アラートの説明

このアラートは、Cisco Config Agent サービスがメモリを割り当てることができないことを 示します。

### **Unified RTMT** のデフォルトしきい値

適用なし

### 推奨処置

Unified RTMT を使用して、システムの共有メモリが少なくなっていること、または使い尽 くされていることを確認します。このアラームは、システムが過負荷になっているため、 ユーザを IM and Presence Service クラスタ内の他のノードに再割り当てする必要があること を示す場合があります。ユーザを他のノードに再割り当てするには、IMandPresenceService Administration GUI の [トポロジ (Topology) ] ページを使用します。

### **EspConfigAgentFileWriteError**

### アラートの説明

このアラートは、Cisco Config Agent サービスがファイル システムに書き込むことができな いことを示します。

### **Unified RTMT** のデフォルトしきい値

Cisco RTMT を使用して、ディスク容量が少なくなっていること、または使い尽くされてい ることを確認します。このアラームは、システムが過負荷になっているため、ユーザを IM and Presence Service クラスタ内の他のノードに再割り当てする必要があることを示す場合が あります。ユーザを他のノードに再割り当てするには、IM andPresenceService Administration GUI の [トポロジ(Topology)] ページを使用します。

# **ESPVirtualProxyError**

アラートの説明

このアラートは Virtual\_Proxy\_Domain 関連のエラーを示します。

**Unified RTMT** のデフォルトしきい値

適用なし

#### 推奨処置

Cisco RTMT を使用して、Cisco SIP プロキシ サービスのトレース ログ ファイルで詳細なエ ラー メッセージを確認してください。

### **ESPStopped**

アラートの説明

このアラートは、Cisco SIP Proxy サービスの子プロセスが停止したことを示します。

#### **Unified RTMT** のデフォルトしきい値

N/A

#### 推奨処置

管理者が手動でプロキシ サービスを停止しなかった場合、これは何らかの問題を示してい る可能性があります。Unified RTMT を使用して関連するアラームをチェックして、Cisco TAC に連絡してください。

### **ESPWrongHostName**

アラートの説明

このアラートは、無効な IP アドレスまたは解決できないホスト名を示します。

### **Unified RTMT** のデフォルトしきい値

Cisco RTMT を使用して、Cisco SIP プロキシ サービスのトレース ログ ファイルで詳細なエ ラー メッセージを確認してください。

## **ESPRoutingError**

### アラートの説明

このアラートは、SIP ルート インターフェイス リソース制限の超過エラーを示します。

**Unified RTMT** のデフォルトしきい値

適用なし

### 推奨処置

Cisco RTMT を使用して、Cisco SIP プロキシ サービスのトレース ログ ファイルで詳細なエ ラー メッセージを確認してください。

### **InterclusterSyncAgentAXLConnectionFailed**

### アラートの説明

このアラートは、リモートの IM and Presence Service クラスタへの認証に、Cisco Intercluster Sync Agent サービスが失敗したため、接続できないことを示します。

### **Unified RTMT** のデフォルトしきい値

該当なし。

### 推奨処置

AXL クレデンシャルが正しいことと、Cisco AXL Web サービスがリモートの IM andPresence Service クラスタで実行中かどうかを確認します。

### **InterclusterSyncAgentPeerDuplicate**

### アラートの説明

このアラートは、Cisco InterclusterSync Agent サービスがリモート ピアからの ユーザ ロケー ション データの同期に失敗したことを示します。リモート ピアは、ローカル クラスタ内に ピアをすでに持つ IM and Presence Service クラスタに由来します。

### **Unified RTMT** のデフォルトしきい値

該当なし。

リモート ピアのホスト名が、識別された既存のピアからのセカンダリ ノードでないことを 確認します。新しいピアがセカンダリ ノードの場合は、このピアを IM and Presence Service Administration GUI の [クラスタ間詳細 (Inter-cluster details) ] ページから削除します。また、 システムトラブルシュータを実行して詳細を確認することもできます。

### **ICSACertificateFingerPrintMisMatch**

### アラートの説明

このアラートは、Cisco Intercluster Sync Agent サービスが、処理される証明書にフィンガー プリントの不一致を検出したことを示します。

### **Unified RTMT** のデフォルトしきい値

N/A

#### 推奨処置

ソース サーバの証明書と、このサーバにロードされる証明書を比較するために、IM and Presence Service の OS Administration GUI を使用します。問題の証明書を削除し、リロード する必要がある場合があります。

### **ICSACertificateCASignedTrustCertFound**

#### アラートの説明

このアラートは、Cisco Intercluster Sync Agent サービスが署名済み CA 信頼証明書を検出し たことを示します。

### **Unified RTMT** のデフォルトしきい値

適用なし

### 推奨処置

無署名 CA 信頼証明書のみを許可するようにします。

### **ICSACertificateValidationFailure**

アラートの説明

このアラートは、Cisco Intercluster Sync Agent サービスが、処理される証明書に認証エラー を検出したことを示します。

### **Unified RTMT** のデフォルトしきい値

N/A

ソース サーバの証明書と、このサーバにロードされる証明書を比較するために、IM and Presence Service の OS Administration GUI を使用します。問題の証明書を削除し、リロード する必要がある場合があります。

### **InvalidDirectoryURI**

### アラートの説明

このアラートは、ディレクトリURIIMアドレススキームが設定されているとき、展開内の 1つ以上のユーザに空または無効なディレクトリURI値が割り当てられていることを示しま す。

#### **Unified RTMT** のデフォルトしきい値

適用なし

#### 推奨処置

ただちに処置をして問題を修正してください。影響を受けるユーザが、クラスタ間ピアに配 置されている場合があります。

### **LegacyCUPCLogin**

### アラートの説明

このアラートは、Cisco UnifiedPersonalCommunicatorのレガシークライアントがCiscoClient Profile Agent サービスにログインしようとしたことを示します。

### **Unified RTMT** のデフォルトしきい値

適用なし

### 推奨処置

Cisco UnifiedPersonal Communicator のレガシー クライアントはサポートされないため、アッ プグレードする必要があります。

## **NotInCucmServerListError**

#### アラートの説明

このアラートは、IM and Presence ノードが Cisco Unified Communications Manager パブリッ シャのサーバ リストに含まれていないため CiscoSync Agent の起動に失敗したことを示しま す。

#### **Unified RTMT** のデフォルトしきい値

適用なし

### 推奨処置

IM and Presence ノードを Cisco Unified Communications Manager サーバのサーバ リストに追 加し、Cisco Sync Agent サービスを起動します。

### **PEStateLocked**

アラートの説明

このアラートは、管理上、Cisco Presence Engine サービスでトラフィック処理が禁止されて いることを示します。

**Unified RTMT** のデフォルトしきい値

適用なし

### 推奨処置

このアラートは通知専用です。特に対処の必要はありません。

### **PWSAboveCPULimit**

### アラートの説明

このアラートは、CPU 使用率が設定されたしきい値を超えたことが Cisco SIP Proxy サービ スで実行中の Presence Web Service モジュールにより検出されたことを示します。この間、 CPU 使用率が設定されたしきい値未満に低下するまで、新しい要求はブロックされます。

### **Unified RTMT** のデフォルトしきい値

適用なし

### 推奨処置

Unified RTMT を使用して、Cisco SIP Proxy サービスのログの詳細を確認してください。

# **PWSRequestLimitReached**

アラートの説明

このアラートは、秒あたりの Cisco SIP Proxy サービス要求数の制限に到達したことを示し ます。

### **Unified RTMT** のデフォルトしきい値

着信要求のレートを抑制する必要がある場合があります。

### **PEIDSQueryError**

### アラートの説明

このアラートは、IM and Presence Service データベースのクエリーを実行中に Cisco Presence Engine サービスがエラーを検出したことを示します。

### **Unified RTMT** のデフォルトしきい値

N/A

### 推奨処置

都合のよいときに Cisco Presence Engine サービスを再起動します。問題が続く場合は、関連 するエラー メッセージとログ ファイルを確認し、Cisco TAC にお問い合わせください。

## **PEStateDisabled**

### アラートの説明

このアラートは、Cisco Presence Engine サービスが使用できず、トラフィックを処理できな いことを示します。

### **Unified RTMT** のデフォルトしきい値

適用なし

### 推奨処置

ログ ファイルをチェックし、Unified RTMT を使用して Cisco Presence Engine サービスをモ ニタしてください。

### **PELoadHighWaterMark**

### アラートの説明

このアラートは、CiscoPresence Engine サービスが CPU 使用率しきい値を超えたことを示し ます。

### **Unified RTMT** のデフォルトしきい値

Cisco RTMT を使用して、次のアクティブ サブスクリプション カウンタを確認してくださ い:ActiveSubscriptions、ActiveViews、SubscriptionActiveReceivedFromForeign、および SubscriptionActiveSentForeign。この状態が続く場合は、クラスタ内の別の IM and Presence Service ノードにユーザを移動することを検討することをお勧めします。

### **PWSAboveSipSubscriptionLimit**

### アラートの説明

このアラートは、サブスクリプションの数が設定された制限を超えたことがCiscoSIPProxy サービスで実行中のPresenceWebServiceにより検出されたことを示します。この間、Presence Web Service は、サブスクリプションの数が設定された制限を下回るようになるまで、新し い着信 SIP サブスクリプションをブロックします。

### **Unified RTMT** のデフォルトしきい値

適用なし

### 推奨処置

Cisco RTMT を使用して、Cisco SIP Proxy サービスのログの詳細を確認してください。

### **PEMemoryHighCondition**

#### アラートの説明

このアラートは、CiscoPresenceEngineサービスがメモリしきい値に達したことを示します。

#### **Unified RTMT** のデフォルトしきい値

適用なし

### 推奨処置

Unified RTMT を使用して、次のアクティブ サブスクリプション カウンタを確認してくださ い:ActiveSubscriptions、ActiveViews、SubscriptionActiveReceivedFromForeign、および SubscriptionActiveSentForeign。この状態が続く場合は、クラスタ内の別の IM and Presence ノードに一部のユーザをオフロードします。

### **PESipSocketBindFailure**

アラートの説明

このアラートは、Cisco Presence Engine サービスが表示された設定済みインターフェイスに 接続できないことを示します。このインターフェイスではSIPトラフィックは処理できませ ん。

### **Unified RTMT** のデフォルトしきい値

適用なし

### 推奨処置

Cisco Presence Engine サービスのリッスン インターフェイスが IM and Presence Service Administration GUI の [アプリケーション リスナー(Application Listener)] ページで正しく設 定されていることを確認します。netstatを使用して他のプロセスが同じポートでリッスンし ていないことを確認します。

### **PEIDStoIMDBDatabaseSyncError**

### アラートの説明

このアラートは、IM and Presence データベースと Cisco Presence Engine とデータベース サー ビス間の同期が失敗したことを示します(Cisco Login Datastore、CiscoRoute Datastore、Cisco Presence Datastore、および Cisco SIP Registration Datastore)。

### **Unified RTMT** のデフォルトしきい値

N/A

### 推奨処置

都合のよいときに Cisco Presence Engine サービスを再起動します。問題が続く場合は、関連 するエラー メッセージとログ ファイルを確認し、Cisco TAC にお問い合わせください。

### **PEIDSSubscribeError**

### アラートの説明

このアラートは、Cisco Presence Engine サービスが IM and Presence Service データベース変更 通知をサブスクライブできなかったを示します。

### **Unified RTMT** のデフォルトしきい値

N/A

### 推奨処置

都合のよいときに Cisco Presence Engine サービスを再起動します。問題が続く場合は、関連 するエラー メッセージとログ ファイルを確認し、Cisco TAC にお問い合わせください。

## **PWSSCBFindFailed**

### アラートの説明

このアラートは find\_scb() へのコールが SCB ルックアップに失敗したことを示す NULL を 返したことを示します。

**Unified RTMT** のデフォルトしきい値

適用なし

### 推奨処置

Cisco RTMT を使用して、Cisco SIP プロキシ サービスのトレース ログ ファイルで詳細なエ ラー メッセージを確認してください。

## **PEDatabaseError**

### アラートの説明

このアラートは、データベースから情報を取得中に Cisco Presence Engine サービスでエラー が発生したことを示します。これは Cisco DB サービスに問題が生じていることを示してい る場合があります。

### **Unified RTMT** のデフォルトしきい値

N/A

### 推奨処置

Cisco DB サービスが実行されていることを確認します。Unified RTMT を使用して、Cisco Presence Engine サービス ログでエラーをチェックしてください。詳細については、Cisco TAC にお問い合わせください。

### **PWSSCBInitFailed**

### アラートの説明

このアラートは、SCB の初期化が失敗したことを示します。

### **Unified RTMT** のデフォルトしきい値

適用なし

#### 推奨処置

Cisco SIP プロキシ サービスを再起動します。

### **PEWebDAVInitializationFailure**

### アラートの説明

このアラートは、Cisco Presence Engine サービスが WebDAV ライブラリを初期化できなかっ たことを示します。

**Unified RTMT** のデフォルトしきい値

適用なし

### 推奨処置

Cisco Presence Engine サービスを再起動します。

## **PEPeerNodeFailure**

### アラートの説明

このアラートは、サブクラスタのピア ノードの Cisco Presence Engine サービスが失敗したこ とを示します。

**Unified RTMT** のデフォルトしきい値

N/A

### 推奨処置

CiscoPresence Engineサービスが動作していることを確認するには、Cisco UnifiedServiceability を使用します。詳細については、Cisco TAC にお問い合わせください。

# **PEAutoRecoveryFailed**

### アラートの説明

このアラートは、エラーを Cisco Presence Engine サービスの起動シーケンス中に発生したこ とを示します。

### **Unified RTMT** のデフォルトしきい値

適用なし

### 推奨処置

このエラーは、設定に問題がある可能性があります。失敗メッセージで認識された問題を修 正します。

### **SRMFailover**

タイプ(**Type**)

IM and Presence Service

アラートの説明

このアラートは、Server Recovery Manager が自動フェールオーバーを実行していることを示 します。

**Unified RTMT** のデフォルトしきい値

N/A

### 推奨処置

障害が発生したノードが起動しており、重要なサービスが実行されていることを確認しま す。

### **SRMFailed**

アラートの説明

このアラートは、Server Recovery Manager が障害状態であることを示します。

#### **Unified RTMT** のデフォルトしきい値

N/A

### 推奨処置

都合の良いときに Server Recovery Manager を再起動します。

# **UASCBFindFailed**

### アラートの説明

このアラートは find\_scb() へのコールが SCB ルックアップに失敗したことを示す NULL を 返したことを示します。

### **Unified RTMT** のデフォルトしきい値

適用なし

### 推奨処置

Cisco RTMT を使用して、Cisco SIP プロキシ サービスのトレース ログ ファイルで詳細なエ ラー メッセージを確認してください。

### **UASCBGetFailed**

### アラートの説明

このアラートは、tcbtable\_acquire\_tcb() へのコールが SCB の取得または作成に失敗したこと を示す NULL を返したことを示します。

**Unified RTMT** のデフォルトしきい値

適用なし

### 推奨処置

Cisco RTMT を使用して、Cisco SIP プロキシ サービスのトレース ログ ファイルで詳細なエ ラー メッセージを確認してください。

### **XcpMFTDBConnectError**

### アラートの説明

このアラートは、Cisco XCP データ アクセス レイヤが外部データベースに接続できなかっ たことを示します。

#### **Unified RTMT** のデフォルトしきい値

N/A

### 推奨処置

システム トラブルシュータで詳細を確認してください。外部データベースが正常に動作し ていること、および外部データベース サーバとのネットワーク接続に問題があるかどうか についても確認します。

### **XcpMFTExtFsMountError**

### アラートの説明

このアラートは、Cisco XCP File Transfer Manager で外部ファイル サーバとの接続が失われ たことを示します。

#### **Unified RTMT** のデフォルトしきい値

N/A

#### 推奨処置

ExternalFileServer Troubleshooter で詳細を確認してください。外部ファイル サーバが正常に 動作していること、または外部ファイル サーバとのネットワーク接続に問題があるかどう かについても確認します。

# **XcpMFTExtFsFreeSpaceWarn**

### アラートの説明

このアラートは、Cisco XCP File Transfer Manager が外部ファイル サーバの空きディスク領 域が少ないことを検出したことを示します。

### **Unified RTMT** のデフォルトしきい値

残っているファイル サーバのディスク容量が 10% 未満である。

#### 推奨処置

アラートはディスク領域を 15% 以上に上げることでクリアされます。ファイル転送に使わ れるパーティションから不要なファイルを削除して、外部ファイル サーバの領域を解放し ます。

### **XcpDBConnectError**

### アラートの説明

Cisco XCP データ アクセス レイヤが DB に接続できませんでした。これはローカルまたは 外部のデータベースがダウンしているか、または外部データベースへのネットワーク接続が 失われたことを示す場合があります。

### **Unified RTMT** のデフォルトしきい値

適用なし

### 推奨処置

システム トラブルシュータで詳細を確認してください。外部データベースが正常に動作し ていること、および外部データベース サーバとのネットワーク接続に問題があるかどうか についても確認します。

# **XcpCmStartupError**

#### アラートの説明

このアラートは、XCP Connection Manager サービスが起動に失敗したことを示します。

#### **Unified RTMT** のデフォルトしきい値

適用なし

#### 推奨処置

CM のログ ファイルで詳細情報を確認します。
# **XcpSIPFedCmComponentConnectError**

#### アラートの説明

このアラートは、Cisco XCP SIP Federation Connection Manager が Cisco XCP ルータへの接続 に失敗したためにシャットダウンしていることを示しています。

**Unified RTMT** のデフォルトしきい値

適用なし

#### 推奨処置

Cisco XCP SIP Federation Connection Manager ログ ファイルで詳細情報を確認します。

### **XcpTxtConfGearError**

#### アラートの説明

このアラートは、XCP Text Conference Manager (TC) サービスが設定されたコンポーネント をロードできなかったことを示します。これにより、サービスが期待どおりに開始または動 作できなくなる可能性があります。

#### **Unified RTMT** のデフォルトしきい値

適用なし

#### 推奨処置

詳細については、XCP Text Conference ログ ファイルを確認します。

# **XCPConfigMgrConfigurationFailure**

#### アラートの説明

このアラートは、Cisco XCP Config Manager が正常に XCP 設定を更新できなかったことを示 しています。

#### **Unified RTMT** のデフォルトしきい値

N/A

#### 推奨処置

根本原因についてはCisco XCPConfig Managerのログを確認します。Cisco TACに連絡して、 サポートを受けてください。

### **XcpWebCmComponentConnectError**

#### アラートの説明

このアラートは、Cisco XCP Web Connection Manager が Cisco XCP ルータへの接続に失敗し たためにシャットダウンしていることを示しています。

**Unified RTMT** のデフォルトしきい値

適用なし

#### 推奨処置

Cisco XCP Web Connection Manager のログ ファイルで詳細情報を確認します。

### **XcpXMPPFedCmStartupError**

# **XcpXMPPFedCmComponentConnectError**

アラートの説明

このアラートは、Cisco XCP XMPP Federation Connection Manager が Cisco XCP ルータへの接 続に失敗したためにシャットダウンしていることを示しています。

**Unified RTMT** のデフォルトしきい値

適用なし

#### 推奨処置

Cisco XCP XMPP Federation Connection Manager ログ ファイルで詳細情報を確認します。

## **XcpSIPFedCmStartupError**

#### アラートの説明

このアラートは、Cisco XCP SIP Federation Connection Manager サービスが起動に失敗したこ とを示します。

#### **Unified RTMT** のデフォルトしきい値

適用なし

#### 推奨処置

Cisco XCP SIP Federation Connection Manager ログ ファイルで詳細情報を確認します。

### **XcpCmXmppdError**

#### アラートの説明

このアラートは、XCP Connection Manager(CM)サービスで XMPP インターフェイスにエ ラーがあることを示します。

**Unified RTMT** のデフォルトしきい値

適用なし

#### 推奨処置

CM のログ ファイルで詳細情報を確認します。

### **XcpCmPauseSockets**

#### アラートの説明

このアラートは、優れた XCP の内部パケットまたはデータベース要求が設定された上限に 達したことを示します。クライアント接続は、保留中の要求がしきい値を下回るまで一時停 止されます。ユーザには、問題が解決されるまで遅延が発生します。解決前に設定されたタ イムアウトに達した場合、ユーザは接続解除される可能性があります。

#### **Unified RTMT** のデフォルトしきい値

適用なし

#### 推奨処置

詳細については XCP ルータ ログ ファイルを確認します。XCP Connection Manager からのタ イムアウトによるクライアントの切断をモニタします。

# **XcpThirdPartyComplianceConnectError**

#### アラートの説明

このアラートは、CiscoXCPルータがサードパーティ製のコンプライアンスサーバに接続で きないことを示します。これは、ネットワークの問題やサードパーティ製コンプライアンス サーバの設定またはライセンス問題が原因である可能性があります。

#### **Unified RTMT** のデフォルトしきい値

適用なし

#### 推奨処置

これは、IM andPresenceService で IM が中断される重大なエラーです。サードパーティ製コ ンプライアンス サーバへのネットワーク接続とサードパーティ製コンプライアンス サーバ の設定(ライセンスを含む)を確認します。IM サービスを復元するには、接続失敗の原因 が特定されるまで管理 GUI の [コンプライアンス設定(Compliance Settings)] オプションを [未設定(Not Configured)] に設定します。

### **XCPConfigMgrJabberRestartRequired**

#### アラートの説明

このアラートは、バッファ サイズが原因でシステムが停止した後に、Cisco XCP Config ManagerがXCP XMLファイルを再生成したことを示します。変更を適用するために、Cisco XCP ルータを再起動する必要があります。

#### **Unified RTMT** のデフォルトしきい値

N/A

#### 推奨処置

Cisco XCP ルータを再起動します(そのほうが便利な場合)。

### **XcpTxtConfDBConnectError**

#### アラートの説明

このアラートは、Cisco XCP テキスト会議のデータ アクセス レイヤが外部データベースに 接続できなかったことを示します。

#### **Unified RTMT** のデフォルトしきい値

適用なし

#### 推奨処置

詳細についてシステム トラブルシューティング ツールを確認します。外部データベースが 正常に動作していること、および外部データベース サーバとのネットワーク接続に問題が あるかどうかについても確認します。

### **XcpMdnsStartError**

#### アラートの説明

このアラートは、XCP ルータが Multicast Domain Name Service (MDNS) の起動に失敗した ことを示します。これにより、クラスタ内の他のルータに接続障害を引き起こす可能性があ ります。

#### **Unified RTMT** のデフォルトしきい値

適用なし

#### 推奨処置

詳細については XCP ルータ ログ ファイルを確認します。

# **XCPConfigMgrR2RPasswordEncryptionFailed**

#### アラートの説明

このアラートは、Cisco XCP Config Manager が、クラスタ間およびルータ間の設定に関連付 けられたパスワードを暗号化できなかったことを示します。

#### **Unified RTMT** のデフォルトしきい値

N/A

#### 推奨処置

Cisco XCP Config Manager を再起動し、次に Cisco XCP ルータを再起動します(そのほうが 便利な場合)。

# **XcpCmComponentConnectError**

#### アラートの説明

このアラートは、Cisco XCP Connection Manager が Cisco XCP ルータへの接続に失敗したた めにシャットダウンしていることを示しています。

#### **Unified RTMT** のデフォルトしきい値

適用なし

#### 推奨処置

Cisco XCP Connection Manager のログ ファイルで詳細情報を確認します。

### **XcpWebCmStartupError**

#### アラートの説明

このアラートは、Cisco XCP Web Connection Manager サービスが起動に失敗したことを示し ます。

**Unified RTMT** のデフォルトしきい値

適用なし

#### 推奨処置

Cisco XCP Web Connection Manager のログ ファイルで詳細情報を確認します。

### **XCPConfigMgrR2RRequestTimedOut**

#### アラートの説明

このアラートは、Cisco XCP Config Manager が XCP ルータに R2R 構成要求を送信したが、 XCP ルータが許可された時間内に要求を承認しなかったことを示します。

#### **Unified RTMT** のデフォルトしきい値

適用なし

#### 推奨処置

Cisco XCP Config Manager を再起動し、次に XCP ルータを再起動します。

# **XcpWebCmHttpdError**

#### アラートの説明

このアラートは、Cisco XCP Web Connection Manager サービスで HTTP インターフェイスに エラーがあることを示します。

#### **Unified RTMT** のデフォルトしきい値

適用なし

#### 推奨処置

Cisco XCP Web Connection Manager のログ ファイルで詳細情報を確認します。

### **XCPConfigMgrHostNameResolutionFailed**

#### アラートの説明

このアラートは、Cisco XCP Config Manager で、Cisco XCP ルータがそのノードに接続する ことを許可するために DNS 名を解決することができなかったことを示します。

**Unified RTMT** のデフォルトしきい値

N/A

#### 推奨処置

ローカル クラスタとリモート クラスタの両方のすべてのホスト名と FQDN の DNS 解決可 能性を確認します。DNS が解決可能になった後、Cisco XCP Config Manager を再起動し、次 に Cisco XCP ルータを再起動します。

### **XcpSIPGWStackResourceError**

#### アラートの説明

このアラートは、サポートされる同時SIPFederationサブスクリプションまたはSIPFederation IM セッションが最大数に到達し、Cisco XCPSIPFederation Connection Manager に追加のサブ スクリプションまたは IM セッションを処理するために必要なリソースがないことを示して います。

#### **Unified RTMT** のデフォルトしきい値

N/A

#### 推奨処置

Cisco XCP SIP Federation Connection Manager に事前に割り当てられた SIP スタック メモリの サービス パラメータを増やします。注:この設定を変更する場合は、使用可能なメモリが あることを確認します。十分なメモリがない場合は、ハードウェア能力の制限に到達してい る可能性があります。

# **Intercompany Media Engine** アラート

# **BannedFromNetwork**

このアラートは、ネットワーク管理者がネットワーク(IME分散キャッシュリング)でこのCisco IME サーバを禁止して、この Cisco IME サービスを全体的または部分的に操作不能にしたことを 示します。ネットワーク管理者がサーバを禁止することはまれですが、ネットワークへの悪質な

攻撃にサーバが使用されていることが検出された場合は禁止します。エラー中にこのアラートを 受け取った場合は、すぐに TAC に問い合わせてください。

#### デフォルト設定

表 **202**:**BannedFromNetwork** アラートのデフォルト設定

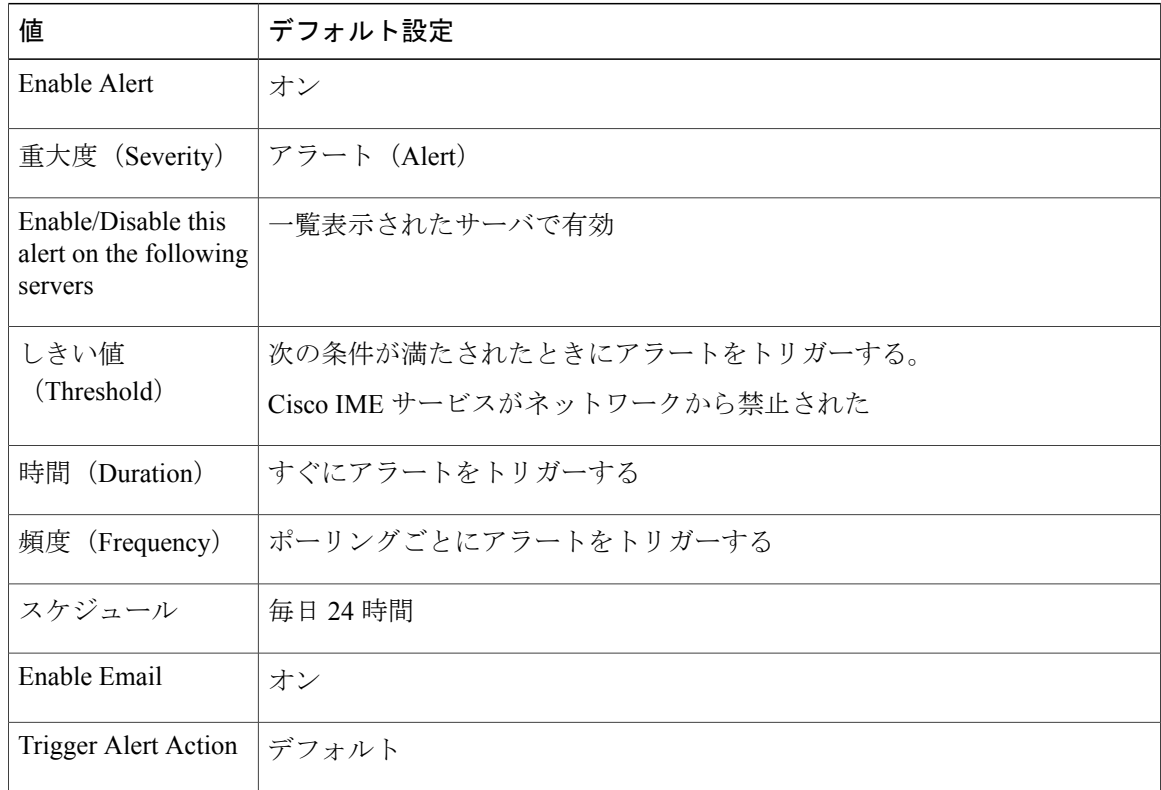

# **IMEDistributedCacheCertificateExpiring**

このアラートは、IME 分散キャッシュで使用される証明書が期限切れになるまでの残りの日数を 示します。証明書は期限切れになる前に置き換える必要があります。

#### デフォルト設定

表 **203**:**IMEDistributedCacheCertificateExpiring** アラートのデフォルト設定

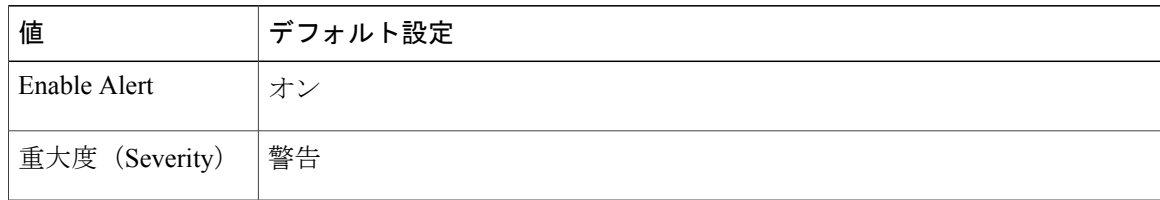

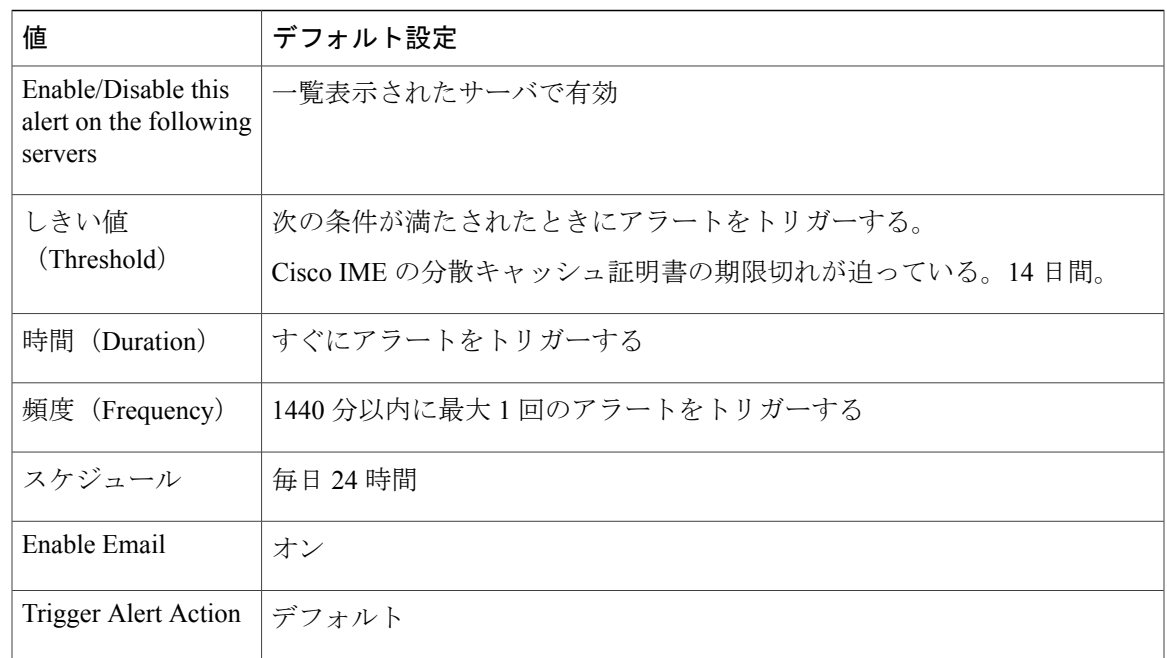

# **IMEDistributedCacheFailure**

このカウンタは、IME 分散キャッシュの健全性を示します。値ゼロ (赤色)は、IME 分散キャッ シュに次のような重大な問題が発生していることを示します。

- ネットワークが分割された後で、Cisco IME が問題を解決できない。この場合、検証に失敗 する場合があります。
- Cisco IME サービスがネットワークにまったく接続されておらず、ブートストラップ サーバ に到達できない。

値1(黄色)は、Cisco IME ネットワークで軽微な問題が発生していることを示します。たとえ ば、ブートストラップ サーバ間の接続の問題や Cisco IME ネットワークのその他の問題などです このカウンタが1になった原因を示す可能性のあるすべてのアラームを調べてください。値2は、 IME 分散キャッシュが正常に動作し、システムは健全であると見なされることを示します。

#### デフォルト設定

表 **204**:**IMEDistributedCacheFailure** アラートのデフォルト設定

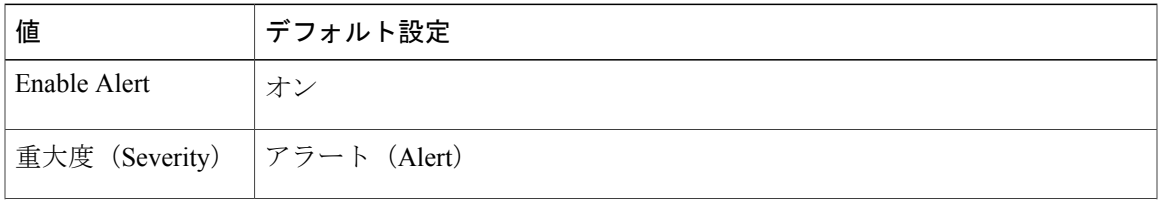

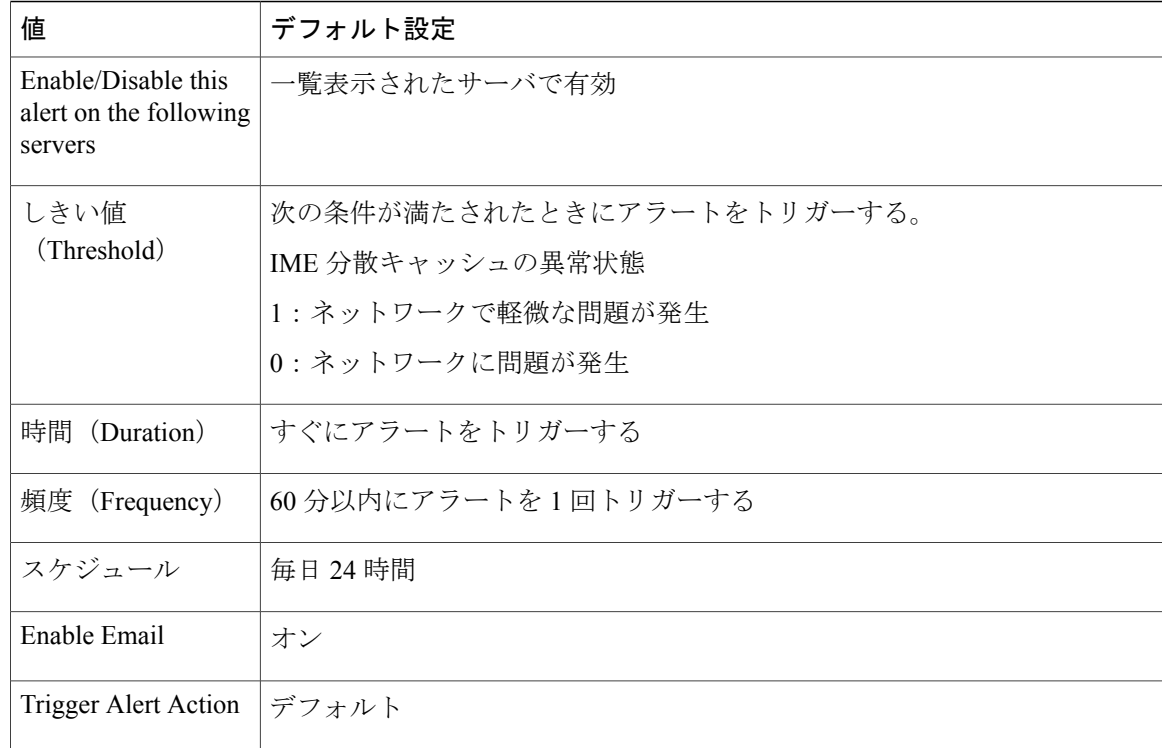

# **IMESdlLinkOutOfService**

このアラートは、Cisco IMEサービスとCisco AMCServiceやCiscoCallManagerServiceなどのCisco IME Config Manager サービスとの通信が切断されたことを示します。

このアラートは通常、(メンテナンスのために意図的に、または接続障害が原因で意図せずに) このいずれかのサービスが停止したことを示します。

#### デフォルト設定

表 **205**:**IMESdlLinkOutOfService** アラートのデフォルト設定

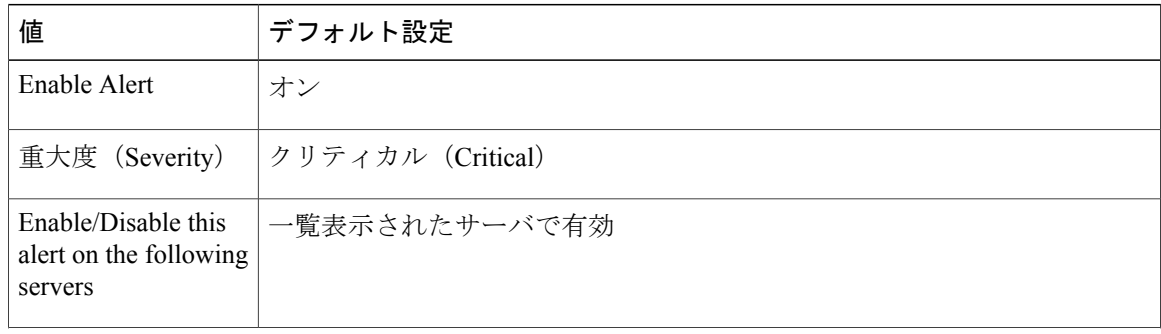

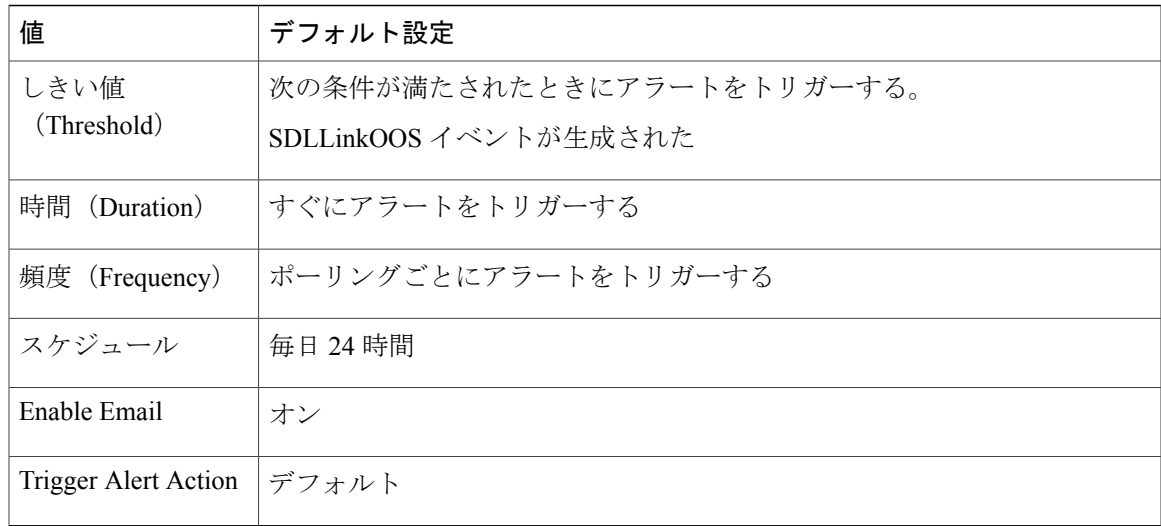

# **InvalidCertificate**

Г

このアラートは、管理者が Cisco IME サーバで IME 分散キャッシュを有効化したものの、有効な 証明書の設定を省略したか、不正な証明書を設定したことを示します。

#### デフォルト設定

#### 表 **206**:**InvalidCertificate** アラートのデフォルト設定

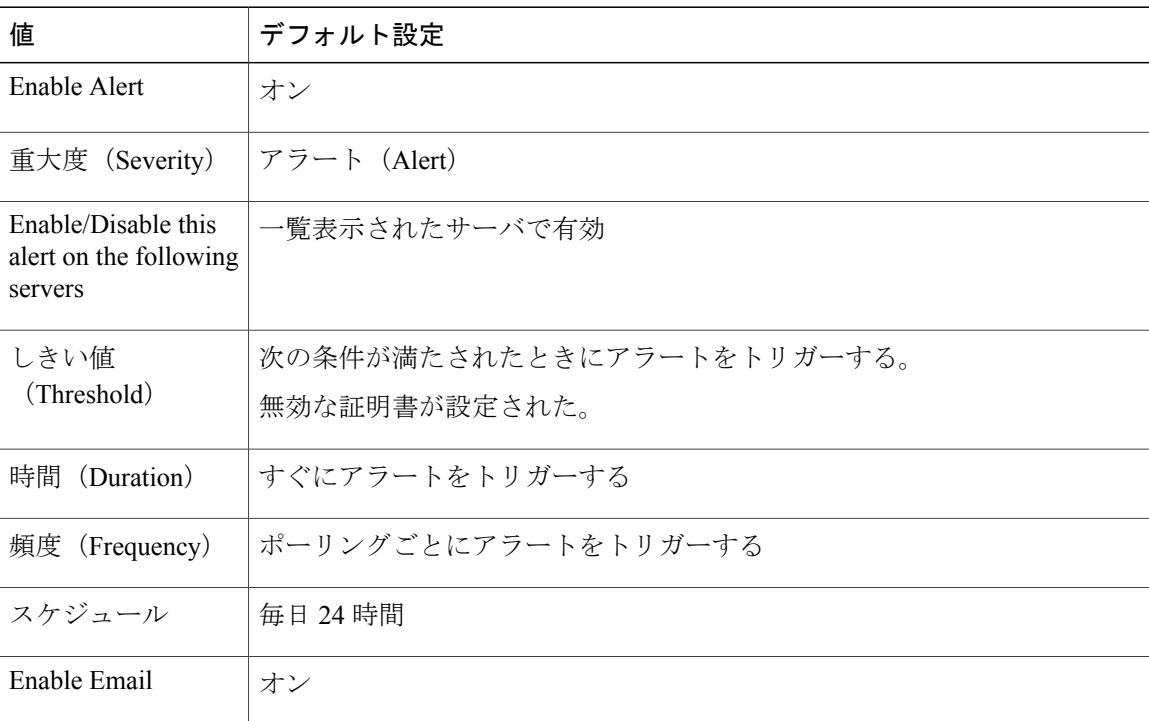

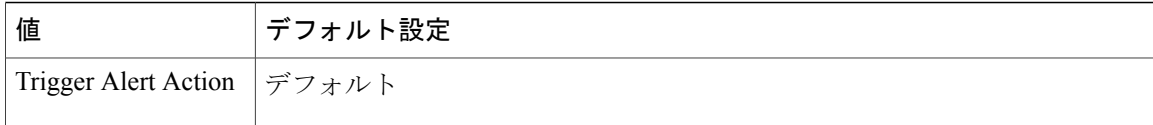

# **InvalidCredentials**

このアラートは、Cisco UnifiedCommunications Managerで設定されたユーザ名とパスワードがCisco IME サーバで設定されたものと一致しないために、Cisco Unified Communications Manager が Cisco IME サーバに接続できないことを示します。

アラートには、Cisco IMEサーバへの接続に使用されたユーザ名とパスワードに加え、ターゲット Cisco IME サーバの IP アドレスおよび名前が含まれます。このアラートを解決するには、Cisco IMEサーバにログインし、設定されているユーザ名およびパスワードがCiscoUnifiedCommunications Manager で設定されているユーザ名およびパスワードと一致することを確認します。

#### デフォルト設定

#### 表 **207**:**InvalidCredentials** アラートのデフォルト設定

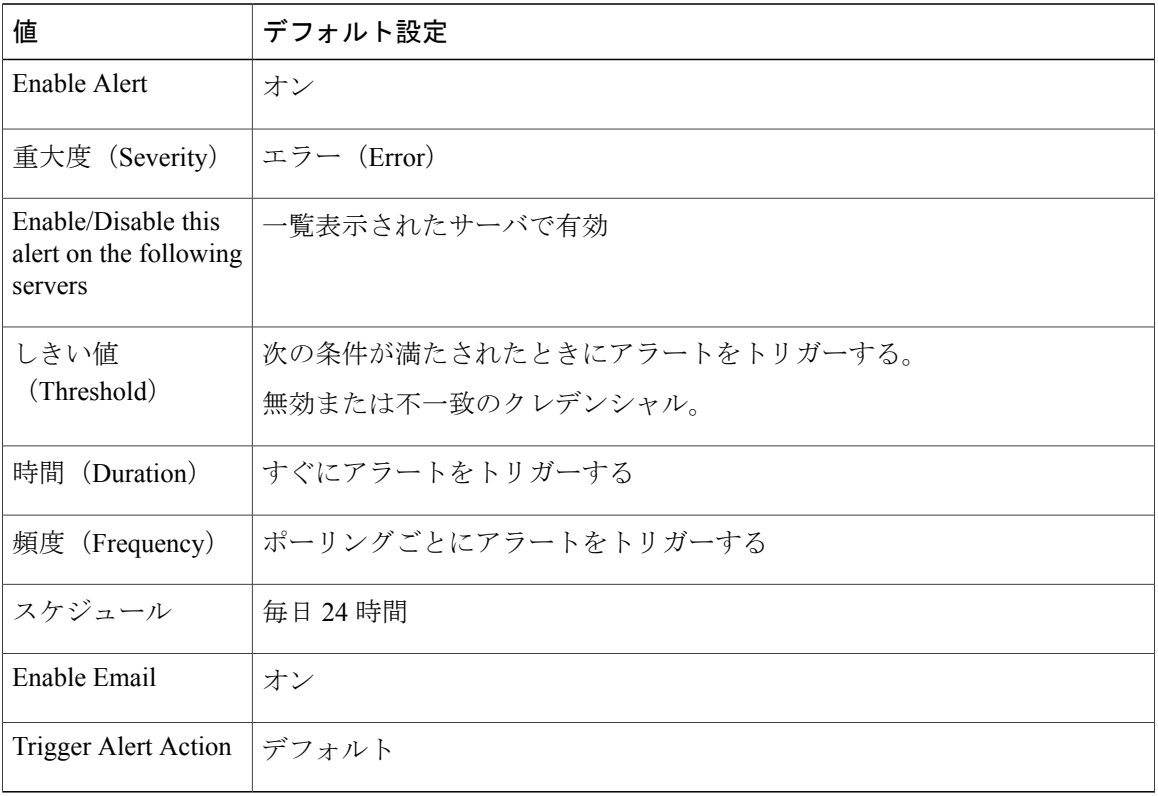

### **MessageOfTheDay**

Cisco IME ネットワークの管理者がユーザ宛のメッセージを保有している場合、Cisco IME サービ スによりこのアラートが生成されます。

#### デフォルト設定

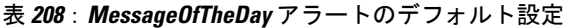

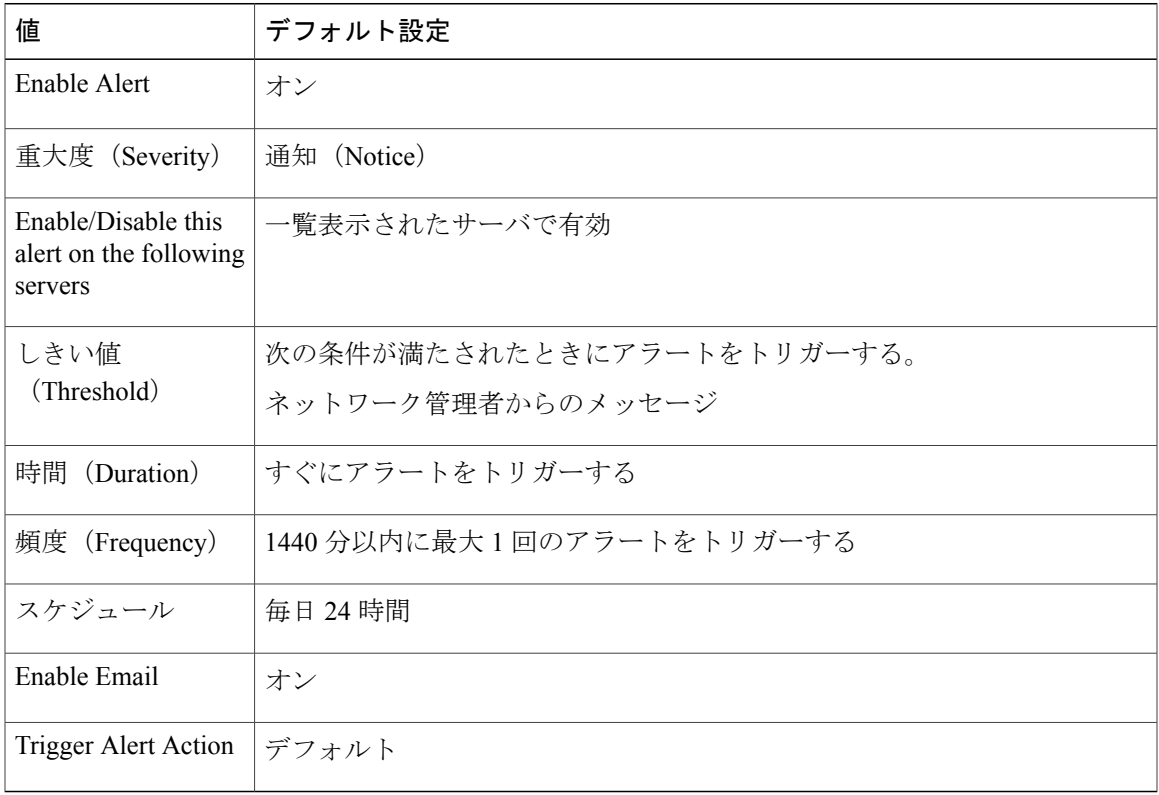

# **SWUpdateRequired**

Cisco IME サーバは、Cisco IME サーバ ソフトウェアの新規バージョンが必要な場合、このアラー トを生成します。このアラートはアップグレードを実行するまで繰り返されます。ソフトウェア アップデートに関するより多くの情報を取得するには、シスコの Web サイトに移動します。重要 なアップデートはこのアラートを受信してから数日中にインストールする必要があります。

これらのアップグレードはセキュリティ脆弱性か主な機能上の停止に対応します。場合によって は、重大なアップグレードをすぐに適用されない場合、Cisco IMEサーバがネットワークに接続で きなくなる可能性があります。

#### デフォルト設定

#### 表 **209**:**SWUpdateRequired** アラートのデフォルト設定

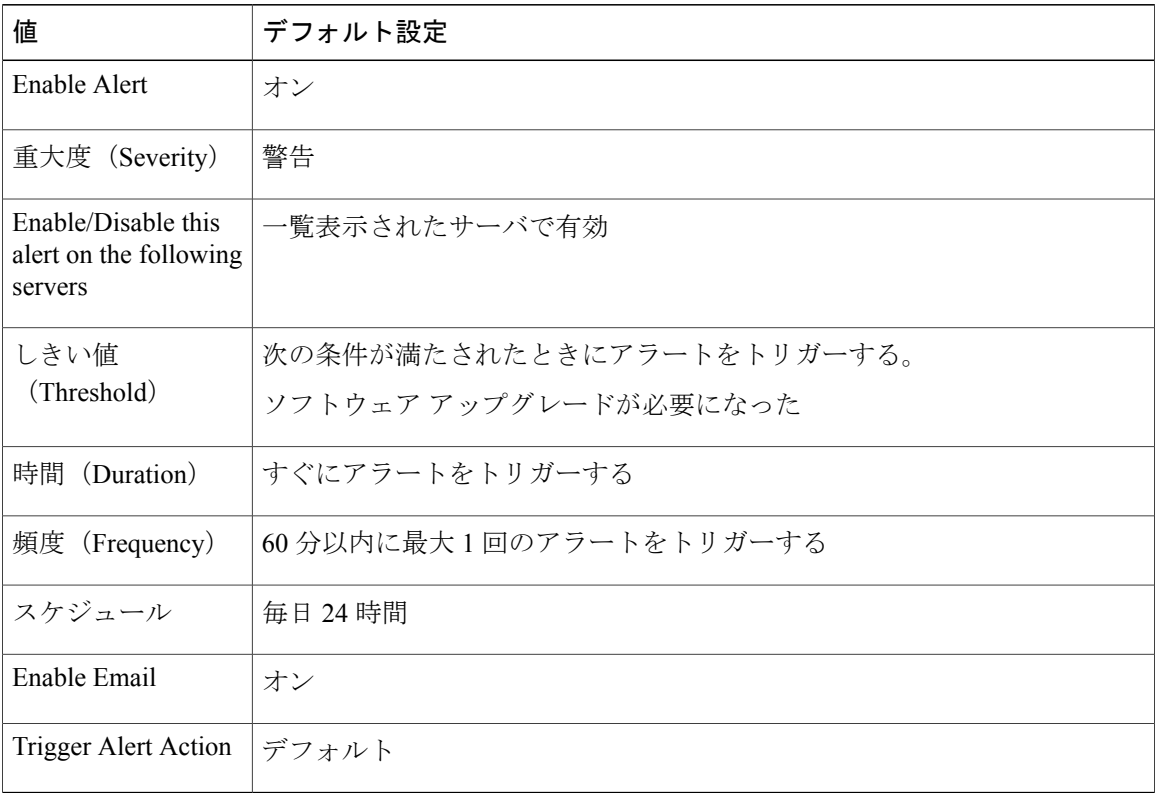

# **TicketPasswordChanged**

Cisco IMEサーバは、管理者が検証チケットの生成に使用されるパスワードを変更する場合、この アラートを生成します。

権限のある管理者がパスワードを変更したことを確認します。不正な変更は、Cisco IMEサービス の管理インターフェイスのセキュリティが破られていることを示す場合があります。不正な変更 が行われたと判断した場合は、それ以上の不正アクセスを防止するために、Cisco IMEサーバの管 理パスワードをただちに変更します。管理パスワードを変更するには、Cisco IME サーバ CLI で **set password admin** と入力します。

デフォルト設定

表 **210**:**TicketPasswordChanged** アラートのデフォルト設定

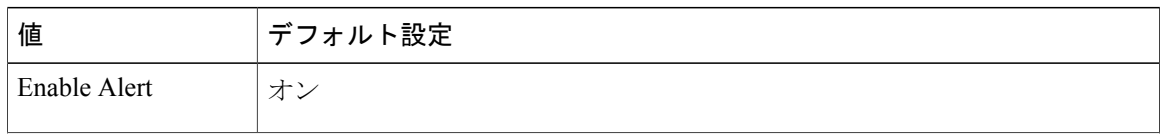

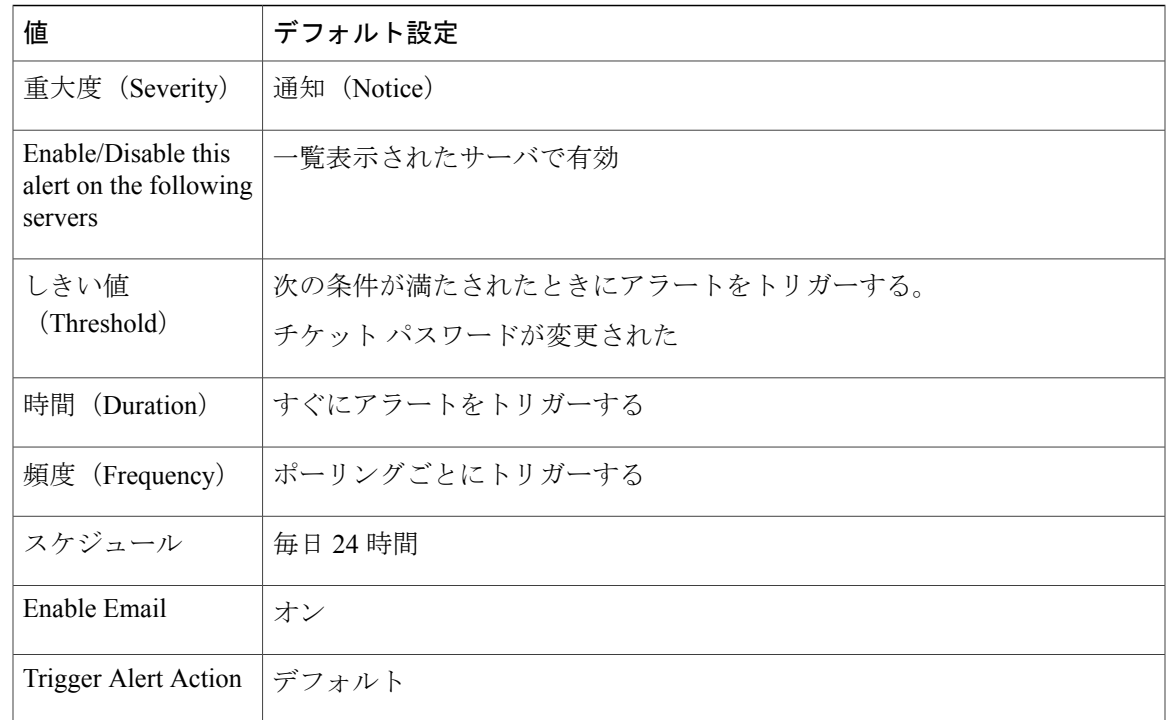

# **ValidationsPendingExceeded**

Г

このアラートは、Cisco IME サーバ上の保留中の検証の数を示します。この数は、Cisco IME サー バ上の作業のバックログのインジケータを提供します。

デフォルト設定

表 **211**:**ValidationsPendingExceeded** アラートのデフォルト設定

| 値                                                        | デフォルト設定                     |
|----------------------------------------------------------|-----------------------------|
| Enable Alert                                             | オン                          |
| 重大度 (Severity)                                           | クリティカル (Critical)           |
| Enable/Disable this<br>alert on the following<br>servers | 一覧表示されたサーバで有効               |
| しきい値<br>(Threshold)                                      | 次の条件が満たされたときにアラートをトリガーする。   |
|                                                          | Cisco IME の保留中の検証が 100 を超えた |
| 時間<br>(Duration)                                         | すぐにアラートをトリガーする              |

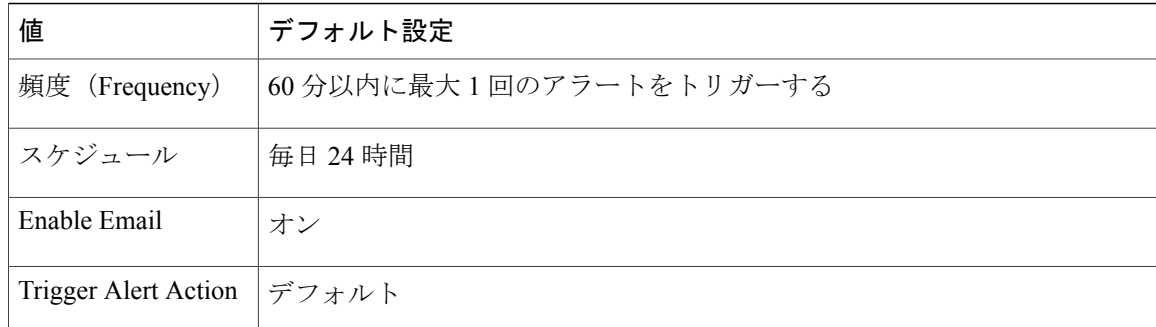

# **Cisco Unity Connection** アラート

# **NoConnectionToPeer**

(Cisco UnityConnectionクラスタ構成のみ)このアラートは、Cisco UnityConnectionクラスタサー バが相互に通信できない場合(たとえば、ネットワーク接続が失われた場合)に生成されます。

#### デフォルト設定

#### 表 **212**:**NoConnectionToPeer RTMT** アラートのデフォルト設定

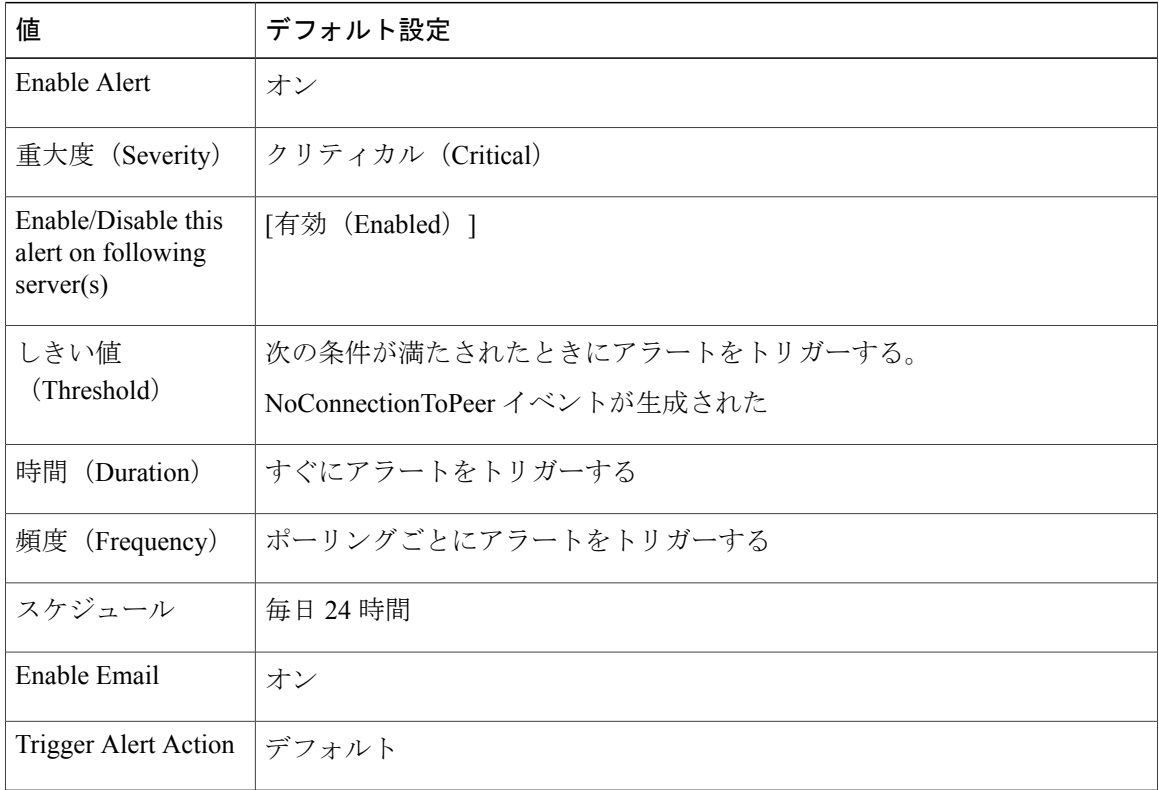

# **AutoFailoverSucceeded**

(Cisco Unity Connection クラスタ設定):このアラートは次の条件で生成されます。

- (プライマリ ステータスのサーバで重大な障害が発生した場合などに)セカンダリ ステー タスのサーバが、ステータスを自動的にプライマリに変更した場合に、ボイスメッセージン グ機能とクラスタのデータベースを処理する責任を負う。このアラートは、次のイベントが 発生したことを通知します。
	- 最初にプライマリ ステータスだったサーバで重大な障害が発生した。
	- 最初にセカンダリステータスだったサーバのステータスがプライマリになり、すべての コールを正常に処理している。
- •機能を停止していたサーバ(前述)がオンラインに復帰し、両方のサーバがボイスメッセー ジング機能と複製の処理の責任を共有するように、サーバのステータスが自動的に変更され た。

#### デフォルト設定

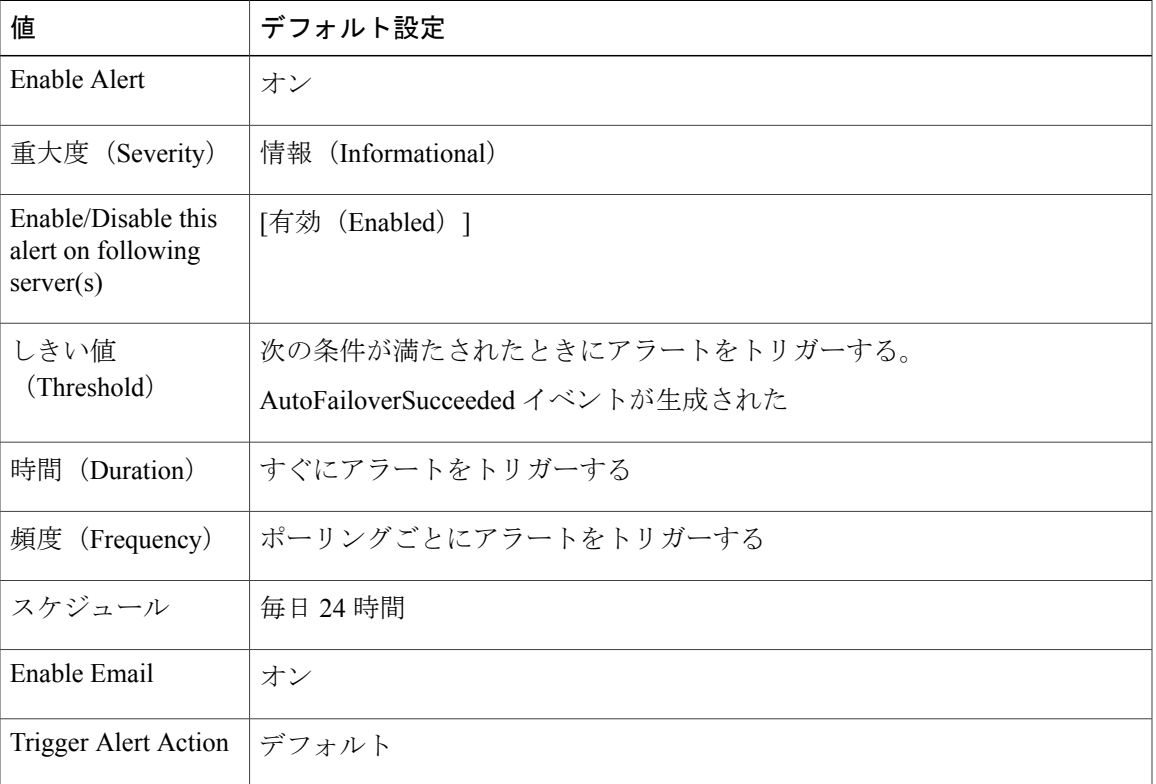

#### 表 **213**:**AutoFailoverSucceeded RTMT** アラートのデフォルト設定

# **AutoFailoverFailed**

(Cisco Unity Connection クラスタ設定):このアラートは次の条件で生成されます。

- (プライマリ ステータスのサーバで重大な障害が発生した場合などに)セカンダリ ステー タスのサーバがステータスを自動的にプライマリに変更しようとしたが、サーバステータス の自動変更が失敗して、セカンダリ スタータスのサーバがセカンダリ ステータスを保持し ている。
- 機能を停止した(たとえば重大な障害が発生した)サーバがオンラインに復帰しない。クラ スタ内で 1 台のサーバだけが機能している。

#### デフォルト設定

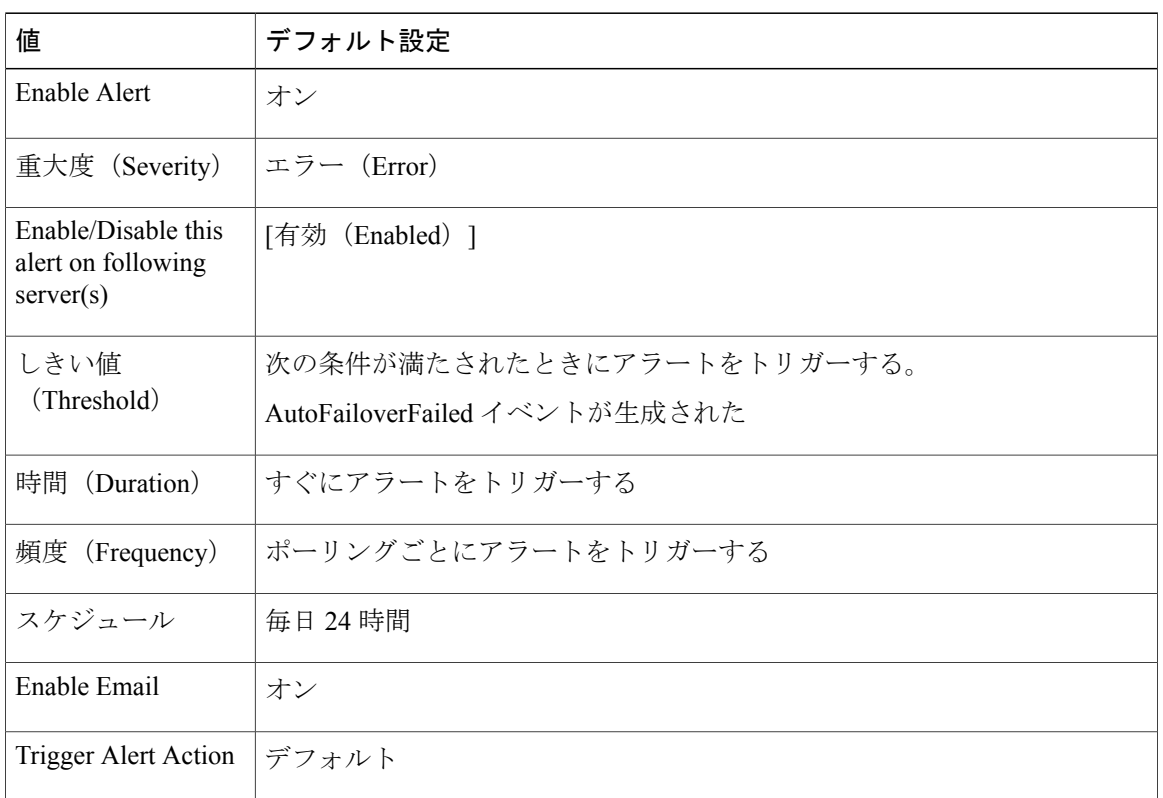

#### 表 **214**:**AutoFailoverFailed RTMT** アラートのデフォルト設定

# **AutoFailbackSucceeded**

(Cisco Unity Connection クラスタ設定)このアラートは、プライマリ ステータスのサーバの機能 停止の原因となった問題(これにより、セカンダリ ステータスのサーバのステータスがプライマ リに変更された)が解決され、両方のサーバが再度オンラインになった場合に生成されます。次 に、機能を停止していたサーバがプライマリ ステータスになり、もう一方のサーバがセカンダリ ステータスになるように、両方のサーバは自動的にステータスを変更します。

#### デフォルト設定

#### 表 **215**:**AutoFailbackSucceeded RTMT** アラートのデフォルト設定

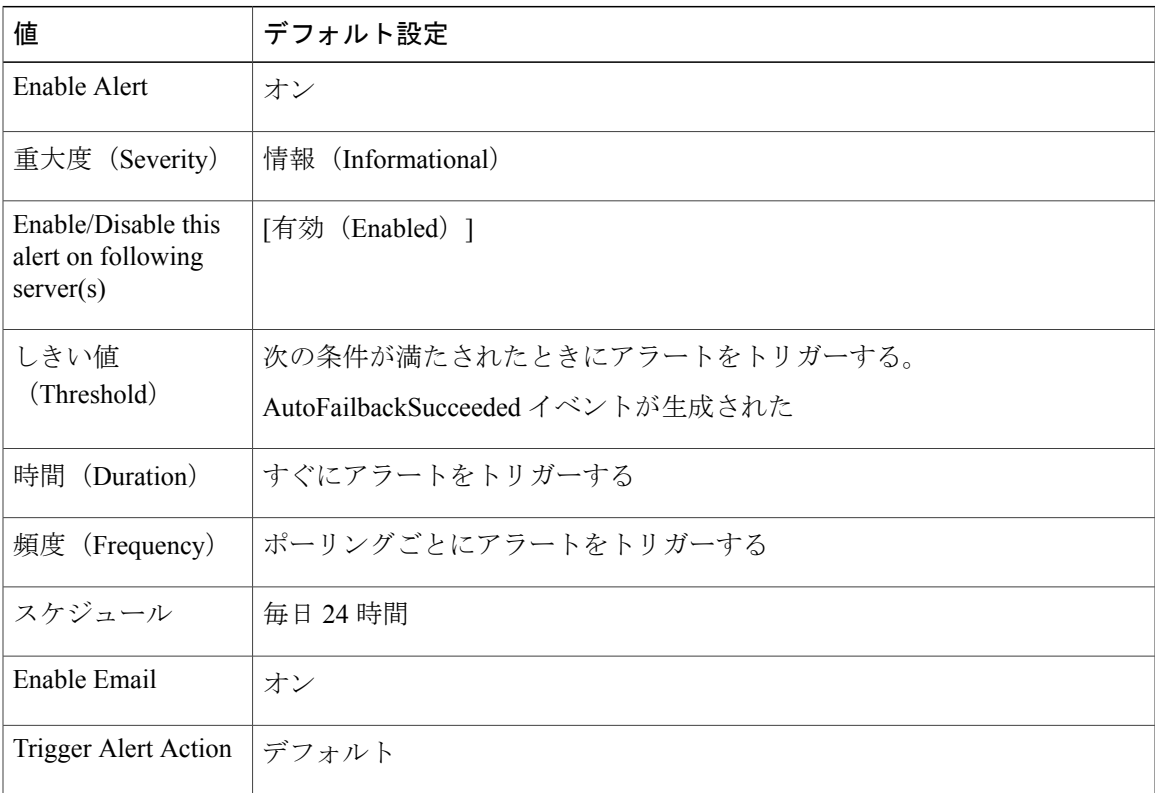

# **AutoFailbackFailed**

Г

(Cisco Unity Connection クラスタ設定):このアラートは、パブリッシャ ノードがオンラインで なく、プライマリ ステータスのサーバが状態を自動的に変更できなかった場合に発生します。

#### デフォルト設定

表 **216**:**AutoFailbackFailed RTMT** アラートのデフォルト設定

| 値                          | デフォルト設定 |
|----------------------------|---------|
| Enable Alert               | オン      |
| 重大度(Severity)   エラー(Error) |         |

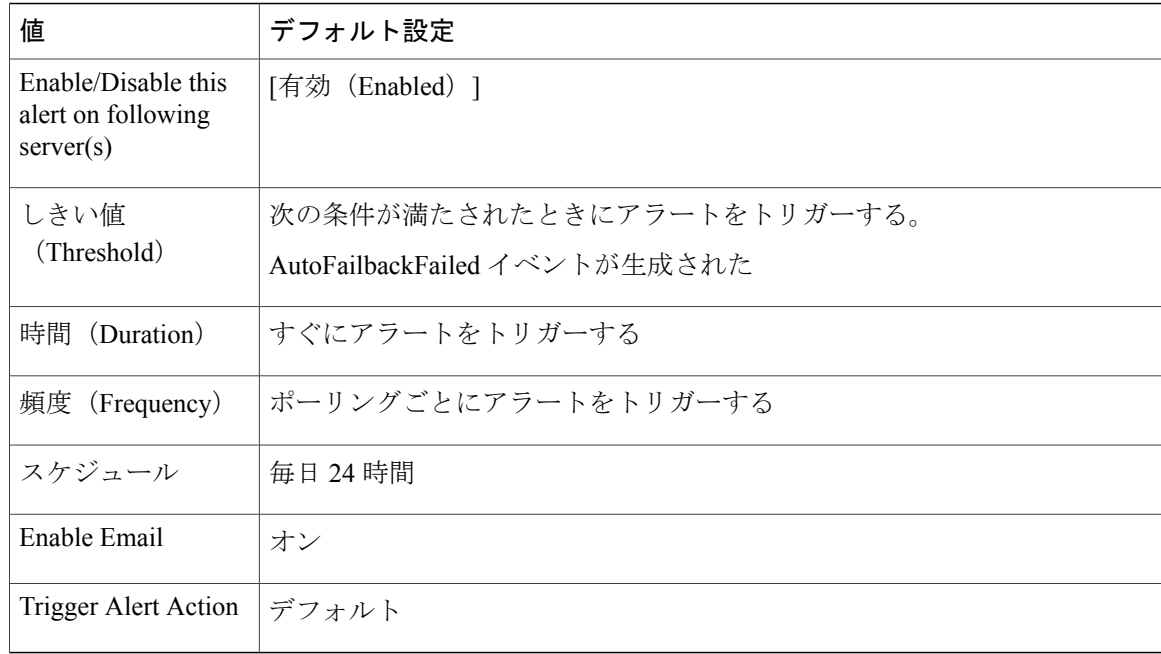

# **SbrFailed**(スプリット ブレイン解決の失敗)

CiscoUnityConnectionクラスタが設定されているとき、2台のサーバが相互に通信できない場合、 両方とも同時にプライマリステータス("スプリットブレイン"状態)になり、ボイスメッセージ ング機能を処理し、メッセージを各自のメッセージ ストアに保存しますが、複製は実行しませ ん。ユーザは、メッセージを取得できますが、これらのメッセージが取得されたことを認識する のは 1 台のサーバだけです。

サーバの両方が相互に通信できるとき、各ユーザ メールボックスの正しい内容と状態を決定する ことによってこのスプリット ブレイン状態が解決されます。

- 受信した新しいメッセージかどうか。
- 新しいメッセージの MWI がすでに送信済みかどうか。
- どのメッセージを再生したか。
- どのメッセージが削除されたか。

スプリット ブレイン状態の解決に失敗した場合、このアラートが発生します。

#### デフォルト設定

#### 表 **217**:**SbrFailed RTMT** アラートのデフォルト設定

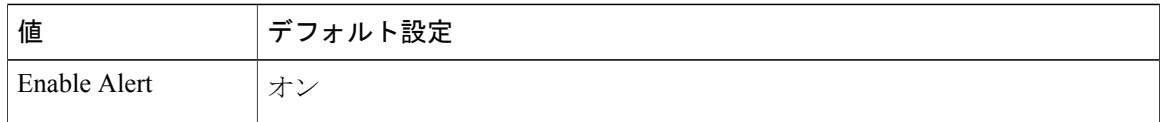

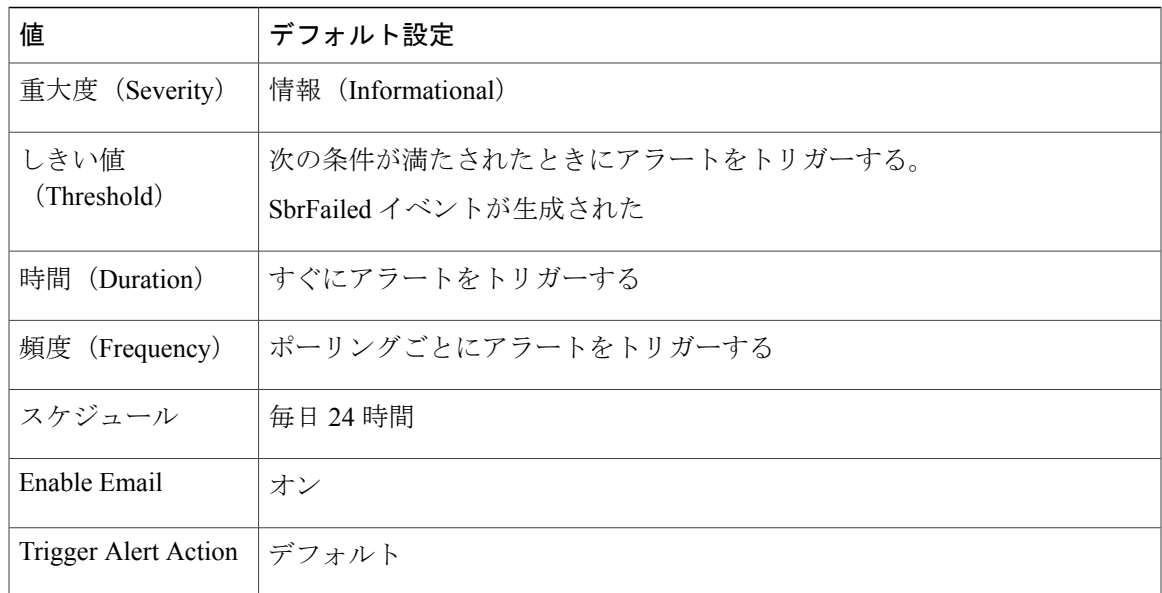

# **DiskConsumptionCloseToCapacityThreshold**

このアラートは、Cisco UnityConnectionサーバ上のハードディスク使用量がCisco UnityConnection Administration の [システム設定 (System Settings) ] > [詳細設定 (Advanced) ] > [ディスク容量 (Disk Capacity)] ウィンドウで指定したパーセンテージまであと 10 パーセントのところに到達 すると生成されます。たとえば、容量のしきい値の制限が95%の場合、使用率が85%になると、 アラートがトリガーされます。

#### デフォルト設定

ı

表 **218**:**DiskConsumptionCloseToCapacityThreshold RTMT** アラートのデフォルト設定

| 値                                                      | デフォルト設定                                            |
|--------------------------------------------------------|----------------------------------------------------|
| Enable Alert                                           | オン                                                 |
| 重大度 (Severity)                                         | エラー(Error)                                         |
| Enable/Disable this<br>alert on following<br>server(s) | [有効 (Enabled) ]                                    |
| しきい値<br>(Threshold)                                    | 次の条件が満たされたときにアラートをトリガーする。                          |
|                                                        | DiskConsumptionCloseToCapacityThreshold イベントが生成された |
| 時間<br>(Duration)                                       | すぐにアラートをトリガーする                                     |

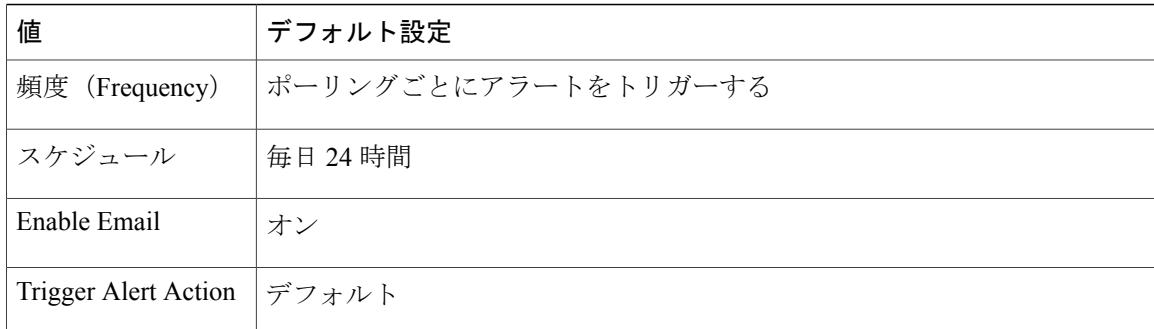

# **DiskConsumptionExceedsCapacityThreshold**

このアラートは、Cisco UnityConnectionサーバ上のハードディスク使用量がCisco UnityConnection Administration の [システム設定 (System Settings) ] > [詳細設定 (Advanced) ] > [ディスク容量 (Disk Capacity)] ウィンドウで指定したパーセンテージの制限に到達するか、または超えた場合 に生成されます。

#### デフォルト設定

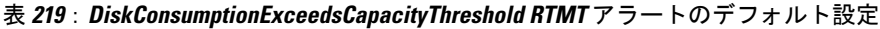

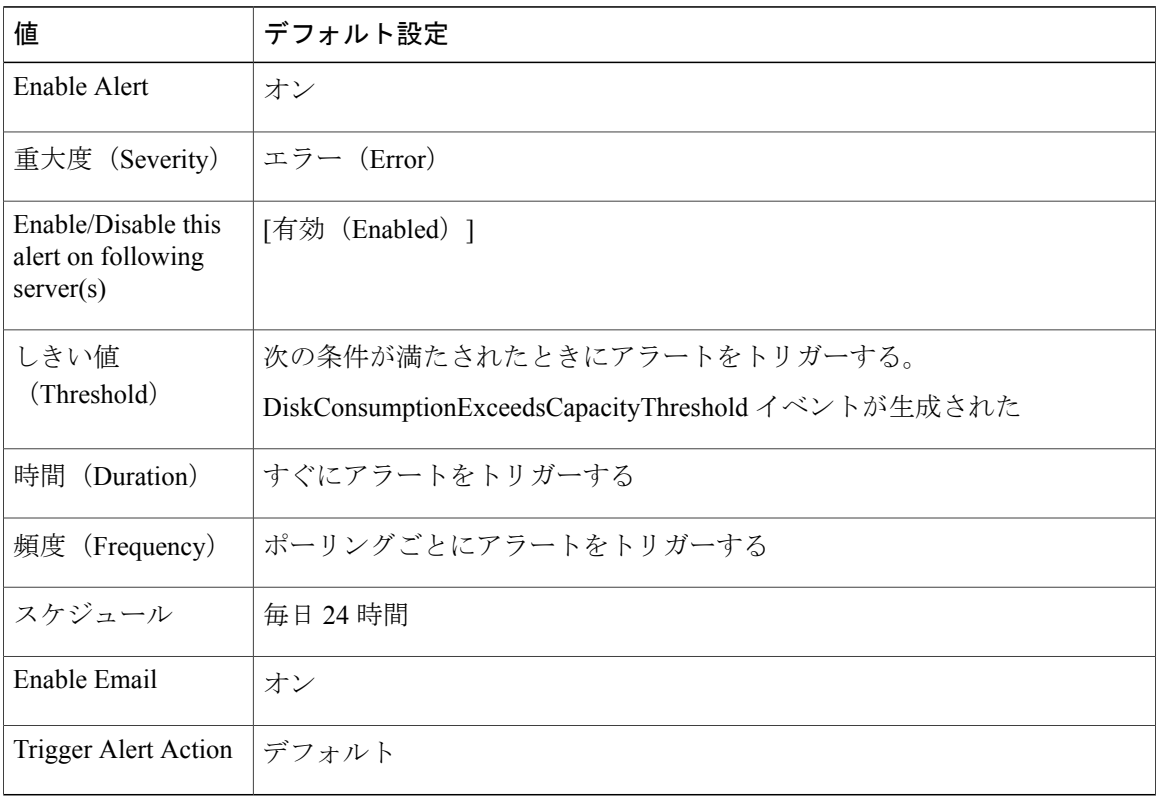

# **LicenseExpirationWarning**

Cisco Unity Connection は、ユーザやポートなど、複数の機能のライセンスを提供します。システ ムは、これらのライセンスを適用します。お客様が期間限定ライセンスを使用して特定機能を試 用する場合、このライセンスには有効期限が設定されます。ライセンスの有効期限が来る前に、 システムによりメッセージが送信されて、このアラートが発生します。ログには、ライセンスの 有効期限までの日数が表示されます。

#### デフォルト設定

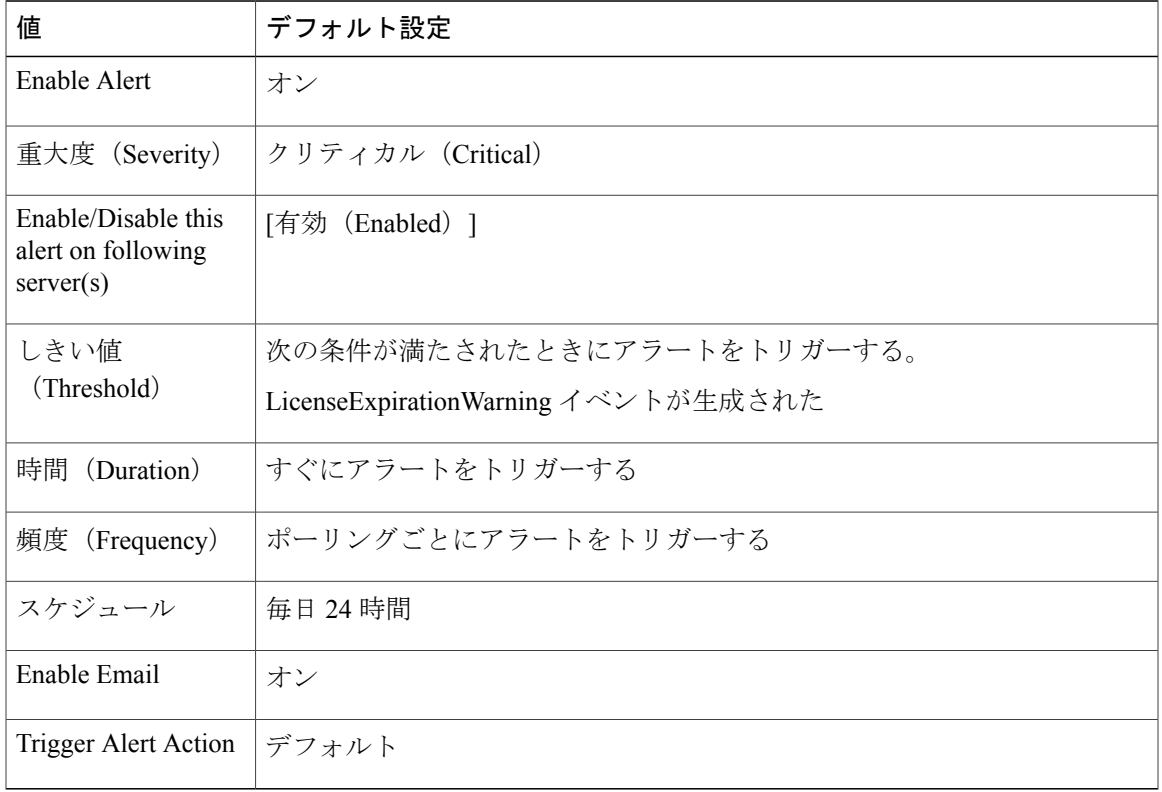

#### 表 **220**:**LicenseExpirationWarning RTMT** アラートのデフォルト設定

# **LicenseExpired**

Cisco Unity Connection は、ユーザやポートなど、複数の機能のライセンスを提供します。システ ムは、これらのライセンスを適用します。お客様が期間限定ライセンスを使用して特定機能を試 用する場合、このライセンスには有効期限が設定されます。ライセンスの期限が来ると、ライセ ンスが無効になり、このアラートが発生します。

T

### デフォルト設定

#### 表 **221**:**LicenseExpired RTMT** アラートのデフォルト設定

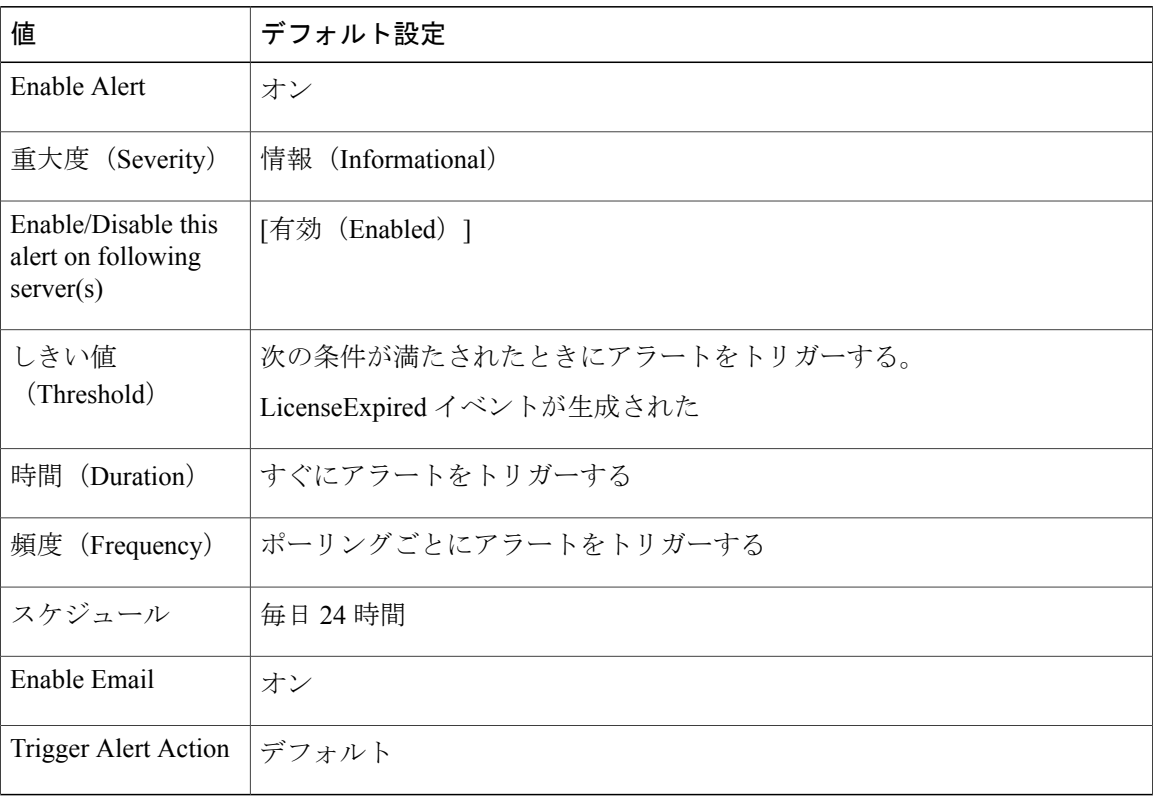